## **МІНІСТЕРСТВО ОСВІТИ І НАУКИ УКРАЇНИ ТЕРНОПІЛЬСЬКИЙ НАЦІОНАЛЬНИЙ ЕКОНОМІЧНИЙ УНІВЕРСИТЕТ**

**До 50-річчя Тернопільського національного економічного університету** 

## **І.Я. Назарова, В.В. Муравський**

# **ІНФОРМАЦІЙНІ СИСТЕМИ ТА АВТОМАТИЗОВАНЕ РОБОЧЕ МІСЦЕ БУХГАЛТЕРА**

**Навчальний посібник**

**ТЕРНОПІЛЬ – 2016**

## **УДК. 657.1.011.56 ББК 65.052.9(4Укр)2-211.853**

### **Рекомендовано до друку Науково-методичною радою Тернопільського національного економічного університету (Протокол № 2 від 14.11.16 р.)**

#### **Рецензенти:**

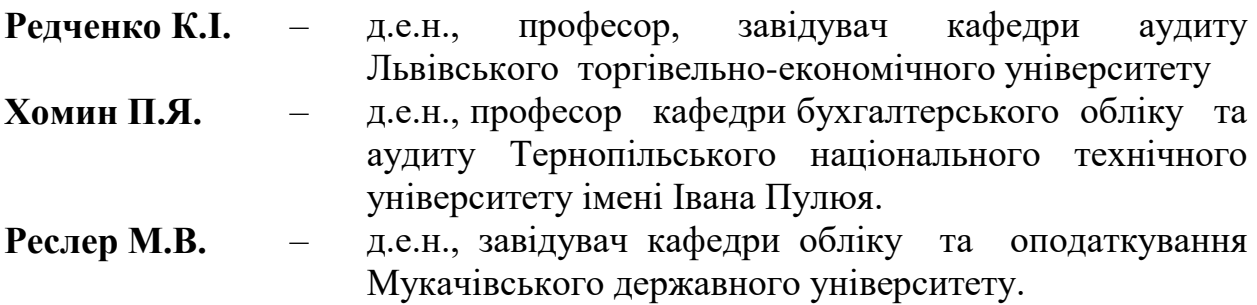

**Назарова І.Я., Муравський В.В.** Інформаційні системи та автоматизоване робоче місце бухгалтера: навчальний посібник − Тернопіль: «Крок», 2016. – 301 с.

Навчальний посібник присвячений питанням обробки облікової інформації з використанням інформаційних систем і технологій та основам організації автоматизованого робочого місця бухгалтера.

У посібнику розглянуто сутність та можливості застосування інформаційних систем і технологій в обліковій системі підприємства, особливості вибору програмного забезпечення для автоматизації облікових функцій, організаційно-методичні основи функціонування автоматизованих робочих місць бухгалтера. Викладено методичні аспекти обробки облікових даних з використанням найбільш розповсюдженого програмного продукту «1С:Бухгалтерія для України 8». Розглянуто найбільш актуальні питання налагодження та підготовки програми до роботи, автоматизації обліку необоротних та оборотних активів, розрахунків з контрагентами, заробітної плати, доходів, витрат та фінансових результатів, формування регістрів та звітності.

Посібник рекомендується для студентів економічних спеціальностей, слухачів інститутів післядипломної освіти та спеціалістів відповідного профілю підприємств та організацій.

> Назарова І.Я., Муравський В.В., 2016 МП «Крок», 2016

# **ЗМІСТ**

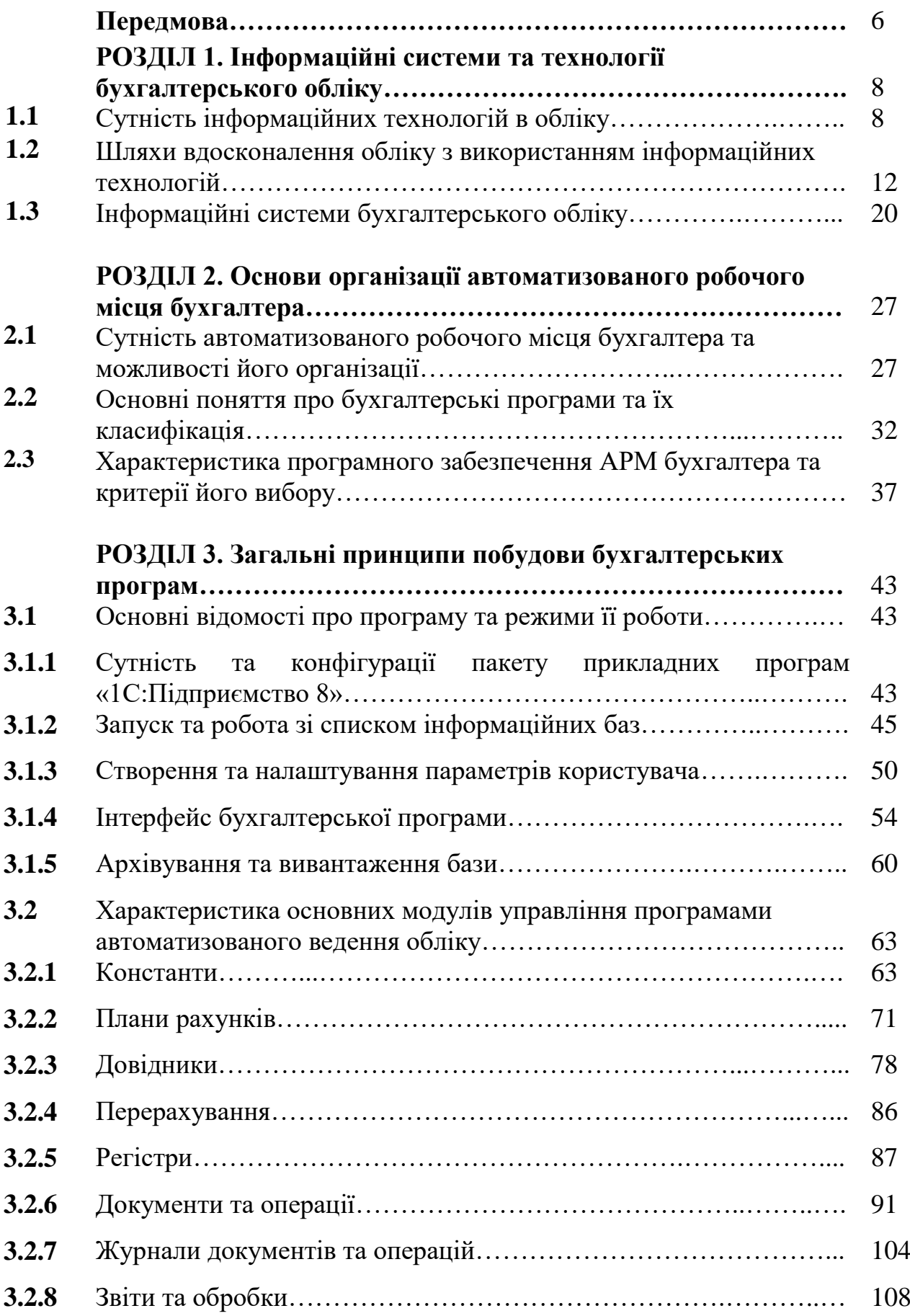

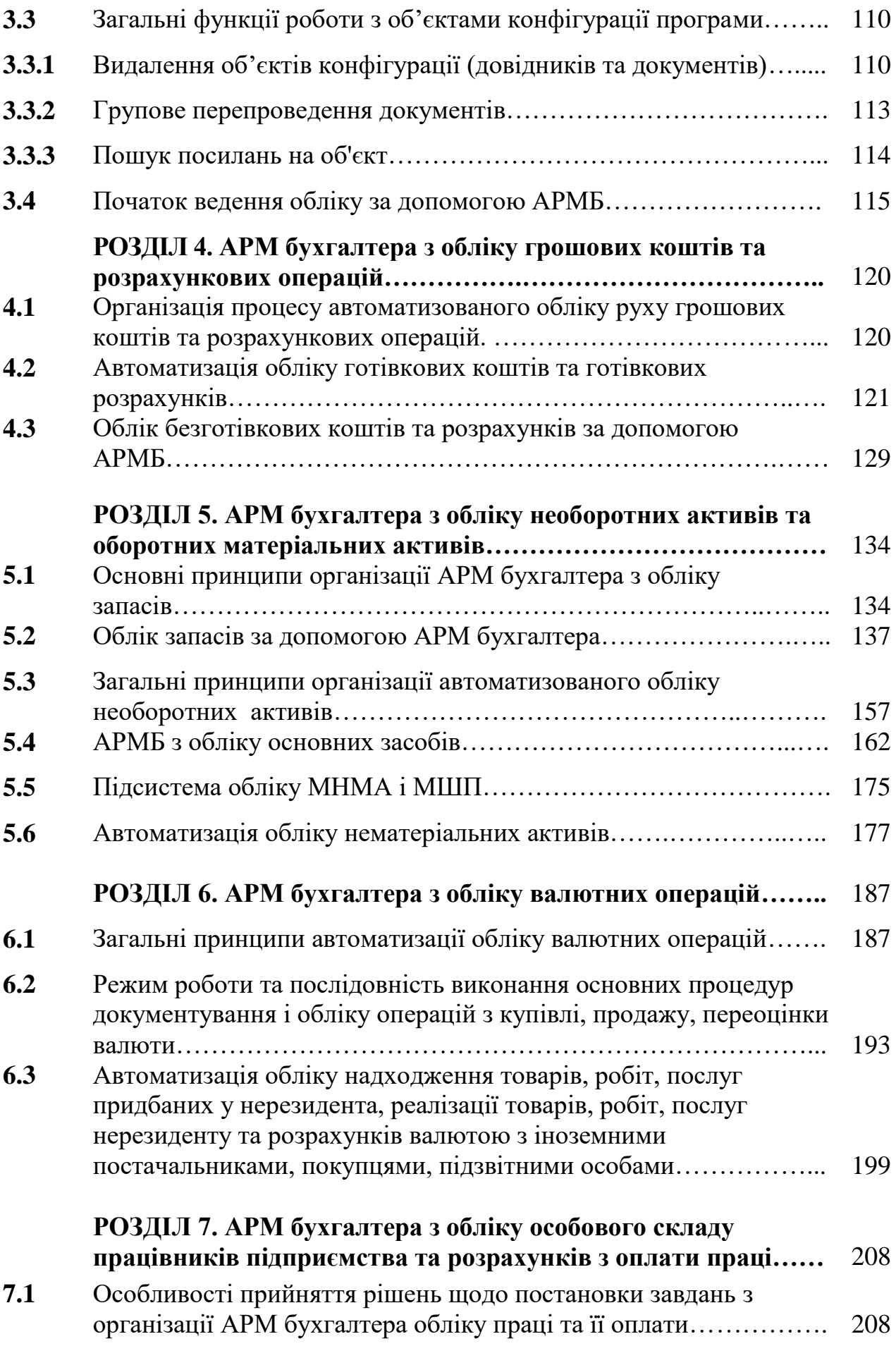

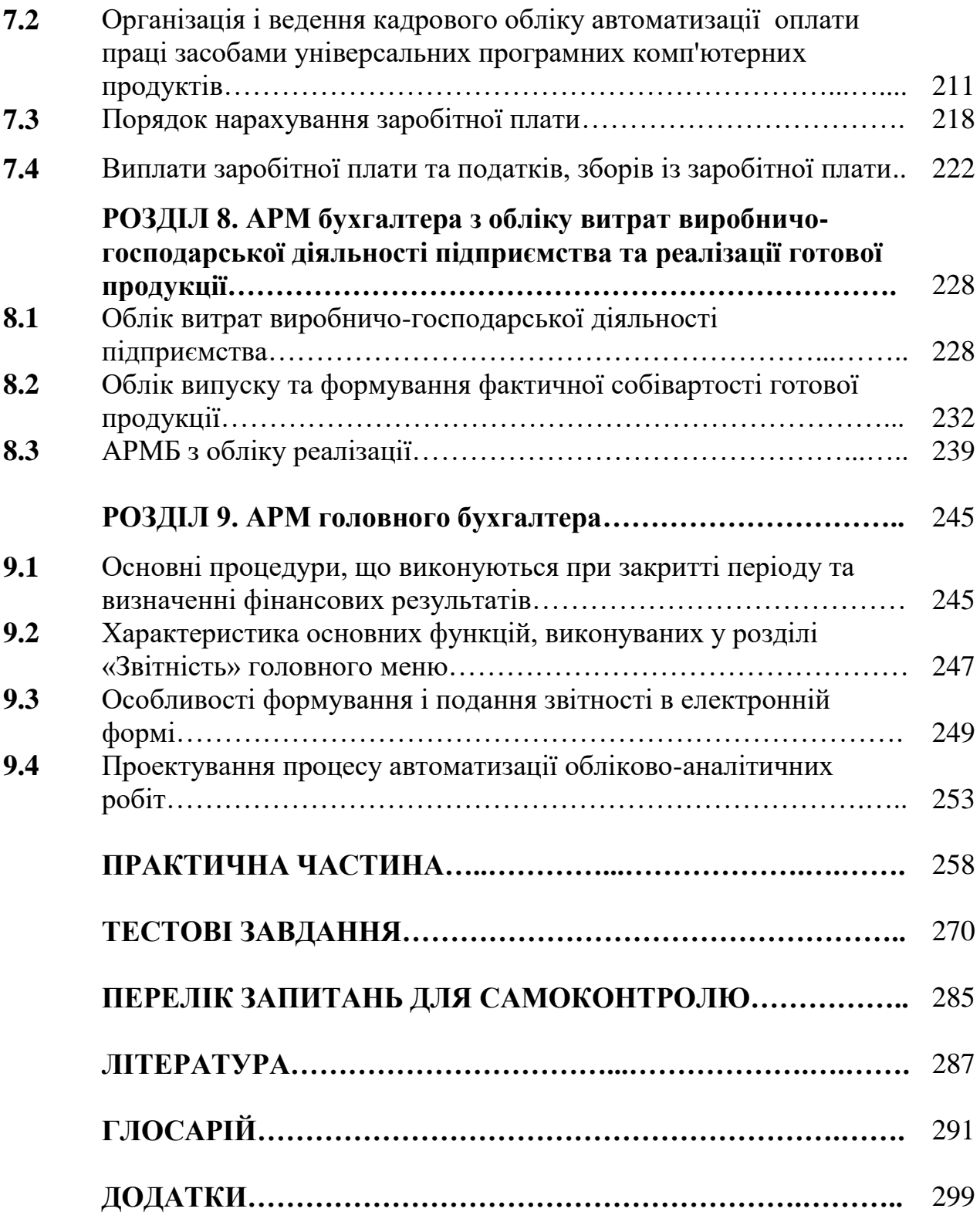

#### **Передмова**

На даний час, неможливо уявити жодне підприємство без використання інформаційних систем і технологій, адже вони проникли абсолютно в усі сфери діяльності підприємства. Зокрема, автоматизація відбувається як в самих процесах організації діяльності суб'єкта господарювання, таких як постачання, виробництво, реалізація, так і в оформленні, представленні та аналізі результатів господарської діяльності. Це пов'язано з тим, що використання інформаційних технологій дає змогу полегшити роботу працівників, звести до мінімуму втручання людини у виробничий процес, скоротити час на виготовлення продукції, зменшити витрати на оплату праці, спростити процес управління підприємством загалом.

Ця тенденція спостерігається й у системі бухгалтерського обліку. Зважаючи на те, що дана сфера потребує складних розрахунків та узагальнення результатів, від яких залежать якість прийнятих управлінських рішень, використання у ній значного відсотку людського ресурсу значно збільшує ймовірність викривлення даних. Тому, зважаючи на важливість системи бухгалтерського обліку питання щодо застосування інформаційних систем обліку та організації автоматизованих робочих місць бухгалтера стоїть практично на кожному підприємстві.

Даний навчальний посібник підготовлений у відповідності з програмою курсу «Проектування інформаційних систем і АРМ бухгалтера», уведеного в якості вибіркової дисципліни з підготовки бакалаврів за напрямом підготовки 6.030509 «Облік і аудит» галузі знань 0305 «Економіка і підприємництво». Основним завданням його вивчення є набуття теоретичних знань щодо сутності, принципів і основ організації технологічного процесу автоматизації фінансового і управлінського обліку на базі комп'ютерної техніки, засвоєння основних технологічних процедур роботи з програмними продуктами призначеними для ведення обліку, що використовують в Україні, набуття практичних навичок з розробки і постановки задач щодо створення

автоматизованого робочого місця бухгалтера та забезпечення їх ефективного функціонування як у локальному, так і мереженому варіантах

В посібнику розглядаються теоретичні питання стосовно сутності та можливостей застосування інформаційних систем і технологій в обліковій системі підприємства, особливостей вибору програмного забезпечення для автоматизації облікових функцій, організаційно-методичних основ функціонування автоматизованих робочих місць бухгалтера. Окрім того, викладено практичні аспекти обробки облікових даних з використанням найбільш розповсюдженого програмного продукту «1С:Бухгалтерія для України 8». Зокрема, розглянуто найбільш актуальні питання з налагодження та підготовки програми до роботи, автоматизації обліку необоротних та оборотних активів, розрахунків з контрагентами, заробітної плати, доходів, витрат та фінансових результатів, формування регістрів та звітності.

Теорію підкріплено значною кількістю ілюстрованого матеріалу, що значно полегшує сприйняття інформації і можливості відтворення описаних операцій. Для закріплення та кращого засвоєння матеріалу після кожної теми даються контрольні запитання, а в кінці посібника розміщено предметний покажчик основних термінів і понять та опис допоміжного функціоналу програми.

Автори сподіваються, що навчальний посібник допоможе студентам облікових спеціальностей та інших напрямів підготовки, а також аспірантам, викладачам, науковцям і практичним працівникам освоїти та закріпити свої знання щодо особливостей ведення підприємствами бухгалтерського обліку з використанням інформаційних систем.

## **РОЗДІЛ 1. Інформаційні системи та технології бухгалтерського обліку**

#### **1.1 Сутність інформаційних технологій в обліку**

Невід'ємним елементом глобалізації сучасної економіки й суспільства є використання досягнень науково-технічної революції у реструктуризації діяльності господарюючого суб'єкта шляхом докорінної переорієнтації процесу управління ним на використання фундаментальних досягнень науки й техніки. Науково-технічна революція покликана звільнити людину від рутинної праці і надати можливість займатися виключно креативною та інтелектуальною роботою з використанням сучасних інформаційних технологій.

Першочергово технологією, від грецького «техно» – мистецтво, та «логос» – вчення, вважали знання людей про спосіб та процес трансформації сировини у готову продукцію. Проте останнім часом слово технологія вживається дуже широко, зокрема виділяють технології вирощування, видобування, переробки, виготовлення, складання і навіть писання та читання. Дефініція «технологія» є комплексом знань про способи, прийоми праці, поєднання матеріально-технічних чинників, необхідних для створення продукції чи послуг.

Впровадження досягнень науково-технічної революції у формі сучасних технологій в усі сфери діяльності людини стало початком нового еволюційного процесу, названого інформатизацією суспільства та економіки. Інформатизація економіки призвела до появи нового виробничого ресурсу – економічної інформації, яка в незначних обсягах використовується у первинно-необробленому вигляді.

Термін «інформація» походить від [латинського слова](http://uk.wikipedia.org/wiki/%D0%9B%D0%B0%D1%82%D0%B8%D0%BD%D1%81%D1%8C%D0%BA%D0%B0_%D0%BC%D0%BE%D0%B2%D0%B0) «informatio», яке має декілька значень: роз'яснення, виклад, витлумачення, представлення, поняття, ознайомлення, просвіта.

Для оцінки діяльності підприємств, її планування і можливостей проведення реорганізації необхідна інформація, як незамінний засіб прийняття управлінських рішень та їх реалізації. Тому, перш за все, необхідно встановити сутність поняття «інформація». Термін «інформація» походить від [латинського слова](http://uk.wikipedia.org/wiki/%D0%9B%D0%B0%D1%82%D0%B8%D0%BD%D1%81%D1%8C%D0%BA%D0%B0_%D0%BC%D0%BE%D0%B2%D0%B0) «informatio», яке має декілька значень: роз'яснення, виклад, витлумачення, представлення, поняття, ознайомлення, просвіта.

Інформація була завжди важливою для розвитку і функціонування суспільства. На даний час, термін «інформація» є одним з найважливіших понять в сучасній філософії, теоретичних та прикладних науках, в науках про управління, при проектуванні й експлуатації технічних та інших систем, тому існує безліч його трактувань. Різноманітність їх полягає в тому, що залежно від галузі використання, характеру завдань, для яких вводиться дане поняття, змінюється й визначення, що відображає, найперше, економічну сутність інформації, а потім і притаманні їй властивості. На сьогоднішній день, інформацію на побутовому рівні життя можна розкрити як дані про предмети, події, факти, осіб, процеси та явища незалежно від форми подання. Інформація скорочує рівень невизначеності, недостатність знань про предмети, події, осіб тощо.

Державним стандартом України № 2938-94 інформацію встановлено, як певні знання про поняття, факти, предмети і інші проблематичні сфери, котрими обмінюються користувачі системи обробки даних.

Базуючись на загальному підході, кожна сфера діяльності володіє власною специфікою обґрунтування даного поняття. Наприклад, зі сторони облікової науки, інформація розглядається як взаємозв'язок між відомостями та їх одержувачами, як величина цінності, корисності даних для визначеного одержувача, а дані, як відомості, наведені у формалізованому виді та призначені для послідуючої обробки технічними засобами.

Облікова інформація виступає фундаментальним ресурсом організаційно-економічного керування управлінської інформації. На даний

час, для ефективної діяльності будь-якої сфери господарювання, необхідно вживати інформацію на базі нових засобів та методів. Саме така риса є основою появи таких понять як «інформатизація» та «інформаційне забезпечення».

Загалом, при визначенні поняття інформації доцільно враховувати такі критерії:

- зміст – знання, що відображають стан, властивості, якості, ознаки суб'єктів і об'єктів (предметів, технологій, засобів, ресурсів тощо), фактів, подій, дій, явищ, процесів тощо;

- форму – відомості або дані у будь-якій формі та вигляді;

- місце виникнення та використання – на підприємстві, в державі, суспільстві, навколишньому світі;

- носії – на будь-яких носіях чи оголошених усно або у будь-який інший спосіб;

- послідовність одержання – збирання, перетворення, зберігання, поширення, використання;

- корисність – користь від інформації має перевищувати витрати на її одержання, знижувати невизначеність та ризики.

В обліковій науці фігурує декілька трактувань до визначення інформації, проте найчастіше можна найти - структурний та схоластичний.

Визначення інформації згідно схоластичного підходу, обумовлене зменшенням фактора невизначеності в любій системі, процесі тощо та розтлумачує її як дані про будь-який об'єкт, факт, подію що скорочують невизначеність в тій чи іншій конкретній галузі знань.

Структурний підхід обумовлює інформацію як набір взаємопов'язаних показників, які мають певне значенні та зміст. Пізніше із використанням процесного підходу дане визначення було доповнене: інформація - це дані про що-небудь та є об'єктом збору, передачі та зберігання. Тобто, даний підхід встановлює лише стадії руху інформації, і не вказує на їхню функціональну основу.

Погоджуючись із використанням структурного підходу визначення інформації, на наш погляд потрібно встановити важливість її функціональних та попроцесних складових. В теперішніх умовах не повністю враховується функціональні складові, так як від функції інформації залежить її застосування в тій чи іншій галузі. Саме тому потрібно виокремити функціональне підґрунтя економічної інформації, або не застосовувати поділ інформації на економічну та неекономічну. Отже, облікова інформація - це організована сукупність показників, котрі реалізують функцію повідомлення відповідальних осіб про становище економічних процесів на певну мить часу шляхом її збору, обробки, зберігання і передачі.

Із появою комп'ютерної техніки відбувалася інтеграція понять «інформація» і «технології», як наслідок, виник термін «інформаційні технології». Оскільки лідером у створенні комп'ютерної та комунікаційної техніки є Сполучені Штати Америки, логічно, що первинне формування поняття «комп'ютерні термінології» відбувається англійською мовою. Американським носіям мови притаманне використання абревіатур, акронімів та інших видів скорочень у вживанні професіоналізмів. Економія мовних засобів в англійській мові пов'язана з компресією інформації на лексичному рівні.

Первинно термін «інформаційні технології» звучав як «технології обробки інформації», в англійському варіанті «technologies of processing of the information». З метою уникнення частого вживання в англійській мові сполучника «of» словосполучення було реконструйоване в «processing information technologies», згодом відбулося спрощення терміна до теперішнього «information technologies». Таке скорочення є широковживаним у термінології англійської мови в США.

Шляхом порівняння особливостей технологій матеріального та інформаційного виробництва (табл. 1) можна дати визначення дефініції «інформаційні технології» (надалі – ІТ).

#### Таблиця 1.1.

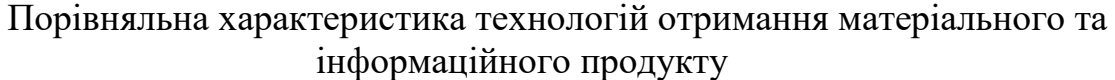

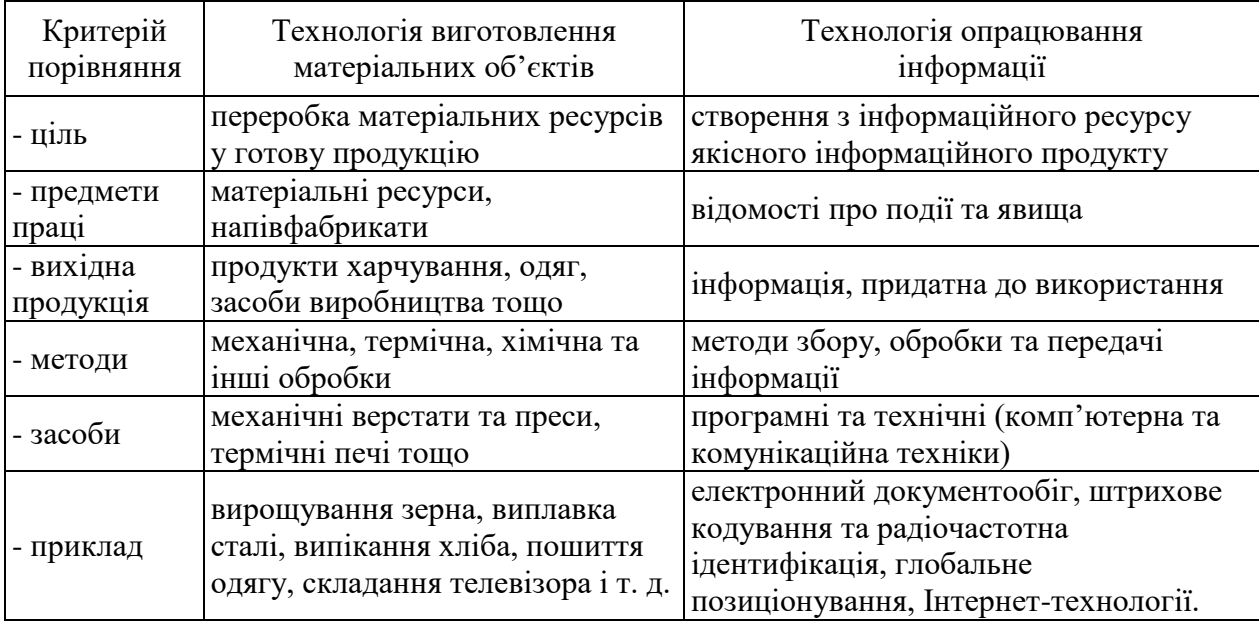

Отже, інформаційні технології є цілісною системою методів та способів виявлення, збору, реєстрації, передачі, обробки, зберігання, пошуку, актуалізації, аналізу, захисту, видачі необхідної інформації усім зацікавленим особам з найменшими затратами на основі використання апаратних та програмних засобів і, що особливо важливо, відповідно до потреб й закономірностей того соціально-економічного середовища, у якому вони реалізуються.

#### **1.2 Шляхи вдосконалення обліку з використанням інформаційних технологій**

Оскільки прийняття управлінських рішень ґрунтується на обліковоаналітичних даних, виникає необхідність в організації ефективного обліку на підприємстві. Забезпечення оперативності, доступності, зниження трудомісткості обробки інформації як прояв вдалої й ефективної організації обліково-аналітичних процесів на підприємствах базується на використанні сучасних інформаційних технологій. Комп'ютерно-комунікаційна техніка

виступає одним з основних інструментів для фахівців з обліку у вирішенні поставлених завдань, пов'язаних з підготовкою та наданням інформації різним групам користувачів. Проте з науково-технічним розвитком відбуваються й суттєві трансформації в галузі інформаційних технологій, що зумовлює потребу в дослідженнях нових аспектів їх впливу на систему обліку, таких як:

**Автоматизація обліку.** Сучасні інформаційні технології дають можливість повністю автоматизовано виконувати не лише виробничі операції, але й збирати, реєструвати й обробляти облікову інформацію про них. Пріоритетним є удосконалення обліку у напрямку переорієнтації з часткової на повну автоматизацію окремих облікових функцій, яка полягає у мінімізації або повному вилученні безпосередньої участі людини в процесі здійснення виробничих та управлінських процедур на основі застосування сучасних інформаційних технологій.

Комп'ютерна система може здійснювати безліч процедур внутрішнього контролю, які в неавтоматизованих системах виконують різні фахівці. Така ситуація залишає фахівцям, що мають доступ до комп'ютера, можливість втручання в інші функції. В підсумку комп'ютерні системи можуть вимагати введення додаткових заходів для підтримки контролю на необхідному рівні, який в неавтоматизованих системах досягається простим поділом функцій. До подібних мір може відноситись система паролів, яка запобігає діям, неприпустимим з боку фахівців, що мають доступ до інформації про активи й облікові документи через термінал в діалоговому режимі.

**Інтеграція обліку.** Автоматизований збір і обробка облікової інформації вирішує проблему поділу обліку на різні види. Досить довгий час у науковому середовищі та серед практиків ведуться дискусії з приводу того, якою мірою і як саме має диференціюватися та інтегровуватися економічна інформація.

Здійснення кількох видів обліку призводить до значного збільшення витрат часу та коштів на збір, реєстрацію, обробку та передавання облікової

інформації, з чим не можна погодитися з огляду на рівень розвитку нових технологій та потреб сучасного інформаційного суспільства. Може мати місце явище інформаційного дублювання та неадекватності, коли облікові дані з одного джерела можуть повторюватися або суперечити даним іншого походження, що пояснюється різними методами їх обробки у місцях формування, неоднаковим трактуванням працівниками дій та подій тощо.

Вирішення проблем дублювання та неадекватності в інформаційній системі підприємства передбачає інтеграцію систем обліку. Основою інтеграції видів обліку має стати єдина первинна інформація, єдиний підхід до раціонального формування первинної документації.

Якщо в умовах ручної обробки облікових даних різні служби могли автономно створювати й опрацьовувати необхідну інформацію, що зумовлювало розбіжності, то в автоматизованій системі така обробка являє собою єдиний процес перетворення інформації в електронну форму. Отже, формування електронних первинних документів запобігає виникненню паралелізму і дублювання, призводить до однократної фіксації первинної інформації, а також до єдності й уніфікації показників, класифікації інформації тощо.

Інтегрування збору, реєстрації та обробки різних видів первинної облікової інформації в електронній формі є основою для створення єдиної інформаційної бази, дані з якої потім можуть багаторазово використовувати усі служби та підрозділи підприємства.

**Електронне документування та документообіг.** У минулому більшість програмних продуктів для автоматизації обліку розроблялися, перш за все, для спрощення первинного обліку, удосконалення документування фактів господарської діяльності та забезпечення електронного документообігу підприємств торговельної галузі. Зараз більшість новацій пов'язують з витісненням паперових документів електронними.

Формування облікової інформації в електронній формі сприяє зменшенню трудомісткості виконання облікових процедур та зосередженню уваги на роботі зі змістом облікової інформації, що більшою мірою відповідає принципу привілеювання сутності над формою в бухгалтерському обліку. Електронне документування рівноцінне паперовому, можливими є взаємозаміна та взаємодоповнення таких документів.

У теорії бухгалтерського обліку поняття збору та реєстрації інформації зазвичай розглядається як одне й те саме. Між збором та реєстрацією в інформаційних системах існують суттєві відмінності. Збір первинних даних – фізичний процес виявлення інформаційних фактів у вигляді набору унікальних параметрів, що певною мірою є необробленим інформаційним матеріалом. Отримані внаслідок збору дані не придатні для використання людиною, оскільки є машинним кодом. Збір даних відбувається за допомогою сучасних технологічних пристроїв, до того ж у значній віддаленості від місця подальшої комп'ютерної обробки інформації.

Якщо традиційно збір та реєстрація первинної інформації відбувалися на ЕОМ, установлених безпосередньо на робочих столах облікових працівників, то в умовах повністю автоматизованого первинного обліку збір первинної інформації можливий без участі людини за допомогою годинників, технологічних датчиків, радіочастотної ідентифікації товарів, електронних платежів «клієнт-банк», розрахунково-касових терміналів, смарт-карток, електронних зважувальних пристроїв, лічильників тощо.

**Паралельне ведення обліку за декількома стандартами.** На базі одних і тих же одноразово введених первинних даних можна отримувати декілька систем оцінок та показників, що розраховуються за різними методиками.

Автоматизована форма бухгалтерського обліку, заснована на використанні електронно-обчислювальної техніки, являє собою комплексну систему автоматизації облікового процесу, починаючи зі збору первинних даних до отримання бухгалтерської звітності. В основу цієї форми закладено

головний елемент методу бухгалтерського обліку - ведення документації. Але угрупування і узагальнення облікової інформації проводиться за допомогою обчислювальних машин. Нормативно-довідкова інформація вводиться в ПК у вигляді довідників до початку роботи, поточна інформація з первинних документів або зі спеціальних реєстраторів облікових даних (наприклад, з контрольно-касових апаратів). Обробка облікових даних проводиться за спеціальними програмами, відповідно до яких отримана інформація може зберігатися, оброблятися, видаватися на екран або роздруковуватися за запитом у вигляді будь-якого документа, що містить систематичну або хронологічну запис.

**Дистанціонування обробки облікової інформації.** Із єдиною базою облікових даних, окрім працівників підприємства, зможуть працювати також фахівці, які перебувають за межами підприємства, аудитори та експерти з філій, інших підприємств, спеціалізованих організацій тощо. Завдяки віддаленому доступу через Інтернет до усієї первинної інформації можливим є делегування облікових функцій комерційним чи аудиторським фірмам, котрі можуть перебирати на себе функції ведення обліку.

Сучасні інформаційні технології, на яких заснована мережа Інтернет реалізовані практично в усіх комп'ютерних програмах для автоматизації обліку. Майбутнє обліку неодмінно пов'язане з діалоговим інтерактивним режимом вирішення облікових завдань. Комунікації між обліковими фахівцями та автоматизованою системою обліку повинні бути максимально спрощеними, зрозумілими й природними. Взаємодія між комп'ютером та людиною має максимально наближатися до логічної та зручної для облікового фахівця мови.

З такою комунікаційною зручністю має відбуватися не лише виконання облікових робіт, але й навчання та перенавчання фахівців з обліку. Все більшої популярності набирає он-лайн освіта через мережу Інтернет. Враховуючи швидкозмінність законодавства у частині бухгалтерського

обліку та оподаткування, сучасному бухгалтеру доводиться досить часто та оперативно оновлювати свої знання.

Однією з функціональних можливостей сучасних програмних продуктів для обліку є підтримка формування баз даних, в яких накопичується обліково-контрольна інформації про минулі факти господарської діяльності. Застосування баз даних із дотриманням принципів послідовності та безперервності сприяє виробленню управлінських рішень на майбутнє. На основі минулого досвіду й знань, отриманих із системи обліку, можливо автоматизовано формувати тренди майбутнього розвитку підприємства. Автоматизовані інформаційні бази можуть використовуватися як архіви даних, до яких з використанням інформаційних технологій може бути наданий доступ працівників у зручний спосіб та час.

Фахівці з обліку й контролю можуть перебувати на значній територіальній віддаленості від місця здійснення господарської діяльності. Принцип автономності в умовах суспільства оптимізації реалізується через можливість дистанційного управління підприємством. Комп'ютерні програми сконфігуровані таким чином, щоб вести облік окремо за структурними підрозділами підприємства, його філіями та віддаленими службами з подальшою консолідацією підсумкових показників діяльності. Власники та засновники можуть знаходитися в іншому населеному пункті чи країні й отримувати повні та достовірні облікові дані про фінансовогосподарський стан підприємства.

**Значна аналітичність обліку.** Суттєвою перевагою застосування комп'ютерних програм для автоматизації обліково-контрольних процесів є досягнення максимально корисної аналітичності обліку. Надмірна аналітика може виступати бар'єром своєчасності обліку унаслідок його складності та інформаційної перенасиченості. Проте таке зауваження дещо нівелюється в умовах зменшення трудомісткості автоматизованого обліку. Тому максимальна аналітика в умовах автоматизації зменшує ентропію інформації в прийнятті ефективних управлінських рішень.

Завдяки зростанню рівня аналітики облік, наприклад, витрат можна одночасно вести за різними ознаками групування – за елементами, видами, статтями калькуляції, центрами відповідальності, способами оцінки, що в кінцевому результаті дає можливість значно впливати на фінансовий результат діяльності господарюючого суб'єкта. В такому випадку принцип історичної (фактичної) собівартості значно розширює свої межі. Не дивлячись на пріоритетність оцінки активів й пасивів з позиції їх придбання чи створення, все більшої популярності набуває одночасне автоматизоване визначення ринкової чи прогнозної вартості. Вибір між теперішньою та майбутньою оцінкою може суттєво впливати на результат фінансовогосподарської діяльності підприємства.

Оцінка в умовах суспільства оптимізації уже давно не може обмежуватися лише єдиною грошовою одиницею. Комп'ютерні програми для автоматизації обліку, дещо порушуючи правило єдиного грошового вимірника, дають змогу паралельно відображати господарські операції в різних валютах (з урахуванням курсових різниць). Оперативне визначення курсових різниць можна автоматизовано здійснювати щоденно через отримання інформації про курси валют з глобальної мережі. А відображення звітних показників діяльності підприємства в декількох національних валютах забезпечує більшу доступність та зрозумілість звітності для іноземних користувачів.

**Зростання рівня контрою.** Застосування інформаційних технологій сприяє підвищенню рівня контролю за оцінкою активів і пасивів підприємства, що забезпечується принципом обачності. Пристрої автоматичної фіксації параметрів господарських операцій запобігають впливу людського чинника на завишення чи заниження реальної вартості об'єктів обліку. Оперативне передавання первинної інформації фахівцям обліку й управління вищих рівнів ієрархії унеможливлює фальсифікації з оцінкою господарських операцій на місцях їх виникнення. Також, отримуючи з глобальної мережі інформацію про активи і пасиви різних

підприємства, можливо достовірно оцінювати власні господарські операції за методом аналогії. Аналогічні об'єкти обліку повинні вартувати однаково на різних підприємствах за ідентичних умов діяльності та інших організаційних чинників.

Технічні пристрої дають змогу фіксувати усі без винятку факти господарської діяльності. Автоматично ідентифіковані та зафіксовані господарські операції не підлягають коригуванню працівниками, що значно підсилює контрольованість та збільшує інформаційну наповненість системи обліку на підприємстві.

**Вільний вибір звітного періоду.** Застосування комп'ютерної техніки підвищує оперативність визначення фінансового результату ще до завершення звітного періоду. Завдяки оперативному розрахунку прибутку (збитку) після реалізації кожної господарської операції можна визначати ефективність діяльності підприємства і оперативно коригувати її у разі виявлення негативних тенденцій. Таким чином, до завершення поточної господарської операції можна прогнозувати її вплив на фінансовогосподарський стан підприємства.

Звітні форми можуть видаватися не лише в рамках регламентованого періоду, але й за бажанням користувачів. Посеред звітного періоду доступною є можливість формування фінансової та управлінської звітності за потребою фахівців з обліку й управління. Звітність втрачає часову прив'язаність, що значно підвищує оперативність прийняття управлінських рішень з метою попередження негативних наслідків фінансово-господарської діяльності підприємства.

Отже, вплив інформаційних технологій на систему обліку полягає у підвищенні рівня контролю за господарськими операціями, зростанні достовірності та оперативності обліку, сприянні уніфікації й стандартизації облікової системи, максимізації аналітики, забезпеченні зручності в отриманні інформації.

#### **1.3. Інформаційні системи бухгалтерського обліку**

Прийнято розглядати облік й глобальну економіку як певні системи, між якими існує інформаційний зв'язок, що сприяє з'ясуванню ролі та місця інформаційних технологій в обліково-аналітичних процесах. Одне із значень терміну «інформаційна система» – це сукупність взаємопов'язаних елементів, об'єднаних спільною метою та завданнями для збору, обробки, передачі та зберігання даних.

Елементами системи є люди, обладнання, процеси, процедури, дані та операції.

Сучасна система бухгалтерського обліку залежить від законів кібернетики, яка обґрунтовує принципи зворотного зв'язку як універсального закону, що лежить в основі регулятивних процесів у природі і суспільстві. Облік можна вважати підсистемою більшої системи, якою є управління. Управлінські структури поряд з іншими підрозділами входять до складу організаційної будови будь-якого підприємства.

Сукупність усіх підприємств та інших організацій формує національне економічне середовище. Порядок підпорядкованості бухгалтерського обліку глобальному інформаційному середовищу обґрунтовує теорія системології, відповідно до якої довільну підсистему з певними припущеннями можна розглядати як складову системи вищого порядку і в той же час як систему для підсистеми нижчого порядку (рис. 1.1.).

Надана обліком підсумкова інформація про діяльність господарюючого суб'єкта призначена для використання не лише менеджерами підприємства, але й державними органами та соціальними інституціями, які є представниками національного, інтернаціонального соціально-економічного і відповідного інформаційного середовища.

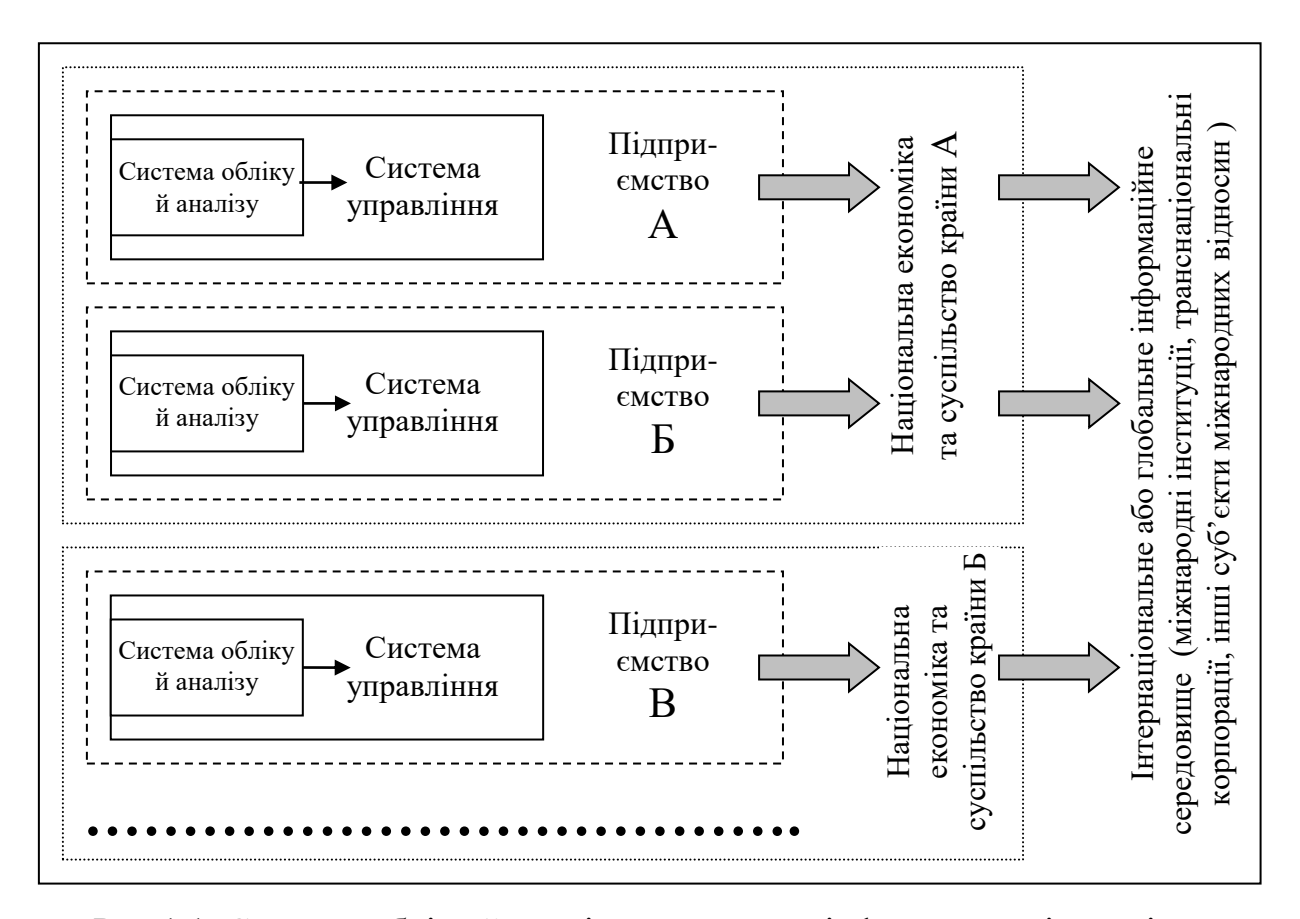

Рис.1.1. Система обліку й аналізу як джерело інформатизації суспільства та економіки

Тому інформатизацію економіки й суспільства доцільно розглядати як процес наповнення найвищої системи – глобальної економіки та суспільства соціально-економічною інформацією, біля інформаційних витоків якої знаходиться система обліку на кожному підприємстві. Не лише збір і обробка, але й передавання обліково-аналітичної інформації в соціальноекономічній системі відбувається з використанням інформаційних технологій. Необхідність дослідження інформаційної підпорядкованості системи обліку економіці та суспільству пояснюється тим, що інформатизація суспільства вимагає системного розгляду впливу інформаційних технологій на бухгалтерський облік.

Як наслідок, комп'ютерна інформаційна система обліку виступає сукупністю обліково-математичних методів і моделей, технічних, програмних, технологічних засобів і рішень, а також спеціалістів, та

призначена для обробки облікової інформації і прийняття управлінських рішень.

Інформаційні системи обліку (надалі – ІСО) поділяються:

- за сферою функціонування об'єкту обліку
- за рівнем управління;
- за ступенем охоплення задач обліку, контролю та аудиту;
- за типом інтерфейсу користувача;
- за способом передавання інформації;

 за типом організації автоматизованих інформаційних систем обліку [4].

Відповідно за кожною класифікаційною ознакою виділяються певні види ІСО (рис. 1.2.).

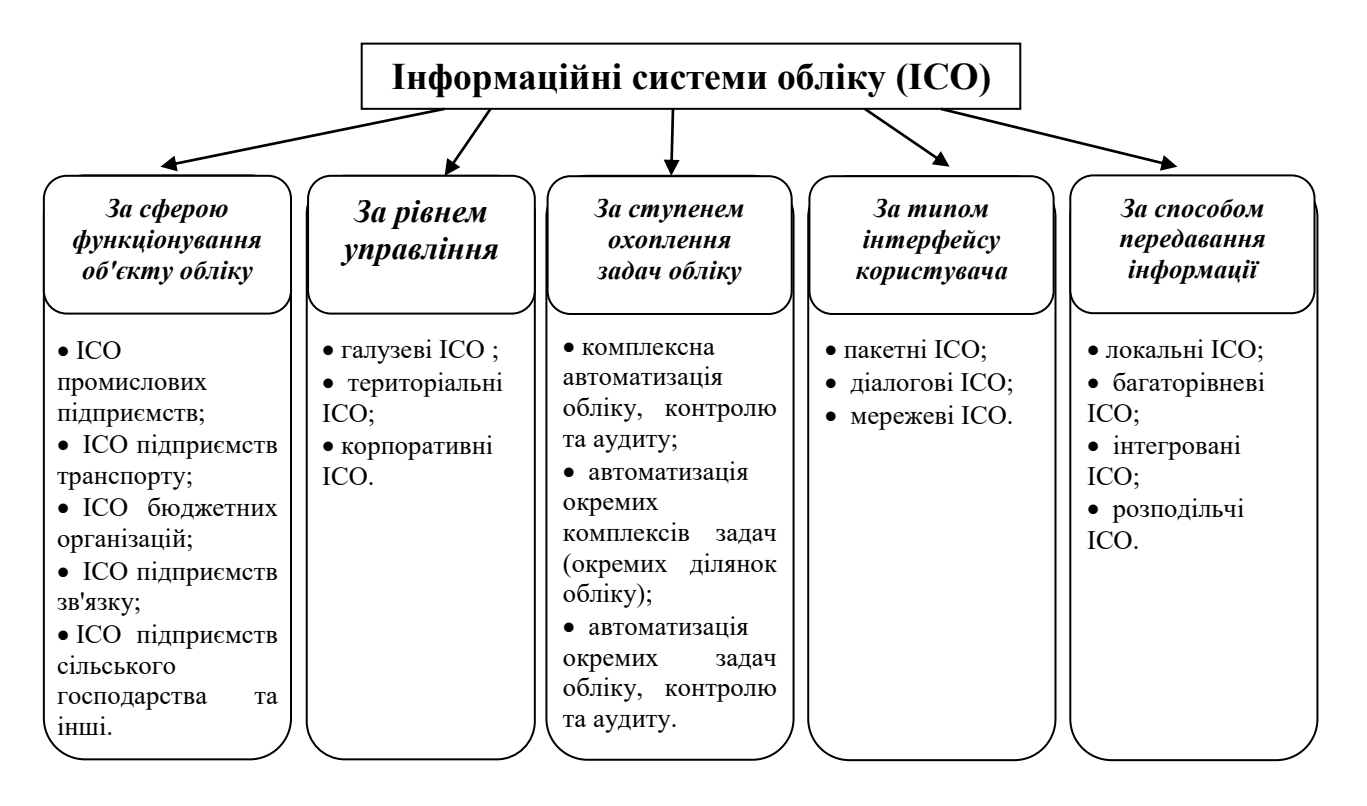

Рис. 1.2. Класифікація інформаційних систем обліку [4]

Інформаційні системи характеризуються наявністю функціональної і забезпечуючої частини. Функціональна частина ІСО фактично є моделлю системи управління об'єктом. Забезпечуюча частина ІСО складається з технічного, інформаційного, технологічного, математичного, організаційного, правового, ергономічного й інших видів забезпечення.

**Інформаційне забезпечення** охоплює усі види джерел, методів обробки та напрямків використання даних. Загалом інформаційне забезпечення - це створення єдиного інформаційного фонду, систематизація та уніфікація показників і документів, розроблення засобів формалізованого опису даних тощо.

**Технічне забезпечення** є сукупністю засобів обчислювальної, периферійної та комунікаційної техніки.

**Програмне забезпечення** автоматизовано реалізує мету й завдання інформаційної системи та забезпечує роботу технічних компонентів системи.

**Математичне забезпечення** є економіко-математичним апаратом обробки інформації, що є в інформаційній системі.

**Організаційне забезпечення** *–* сукупність *управлінського* персоналу, який забезпечує функціонування усіх його підсистем як єдиного цілого.

**Правове забезпечення** *–* це сукупність нормативно-правових актів, які регулюють функціонування інформаційних систем [4].

Помилково вважати, що в умовах автоматизації інформаційної системи обліку припиняє існувати поняття форми ведення обліку як певного порядку заповнення й сукупності регістрів та послідовності здійснення методичних прийомів обліку. Звичайно, вплив інформаційних технологій на збір, реєстрацію, обробку, передавання та представлення облікових даних доводить можливість трансформації традиційного поняття форми обліку в роботу технічних пристроїв. А це зумовлює твердження, що процеси, які здійснюються машинами, цікавлять перш за все інженера, а не бухгалтера.

Необхідно розділяти технічний пристрій та інформаційну програму як певний алгоритм опрацювання інформації. І якщо технічний аспект не цікавить бухгалтера, то алгоритм обробки облікової інформації за допомогою інформаційних технологій має бути розробленим та підтриманим саме обліковим працівником. Форма обліку в такому випадку не зникає під впливом застосування інформаційних технологій, а трансформується у сукупність послідовних операцій з обробки облікових даних від первинної до звітної інформації.

Завданням бухгалтера у інформаційній системі автоматизованого обліку є визначення, у якому напрямку має відбуватися становлення облікової системи, яка мета й цілі ставляться перед обліковою системою, яким чином і для чого буде використовуватися зібрана та надана обліком інформація.

Інформаційна система обліку постійно перебуває під впливом зовнішніх та внутрішніх чинників, відповідно потребує пристосування до них. Посередником в адаптаційних процесах облікової системи виступає бухгалтер. Усі економіко-соціальні системи, в тому числі й облікова, потребують обґрунтування, організації, моніторингу, удосконалення й контролю роботи з боку людини.

У зв'язку з цим основним завданням облікових фахівців є постановка завдання перед розробниками інформаційних технологій, визначення напрямів облікової роботи, вміле управління та актуалізація системи обліку відповідно до змін законодавства, здійснення контролю за ефективністю автоматизованого обліку. Тому бухгалтер потребує крім знань з обліку, ще й уміння передбачати розвиток підприємства, використовуючи для цього сучасні інформаційні технології.

Для спростування висловлювань щодо некомпетентності бухгалтерів у питаннях інформаційних технологій необхідно з'ясувати сутність поняття «автоматизація» економічних процесів. Автоматизацію економічних процесів

можна подати як послідовність інформаційних моделей предмета автоматизації, відображених на рис. 1.3.

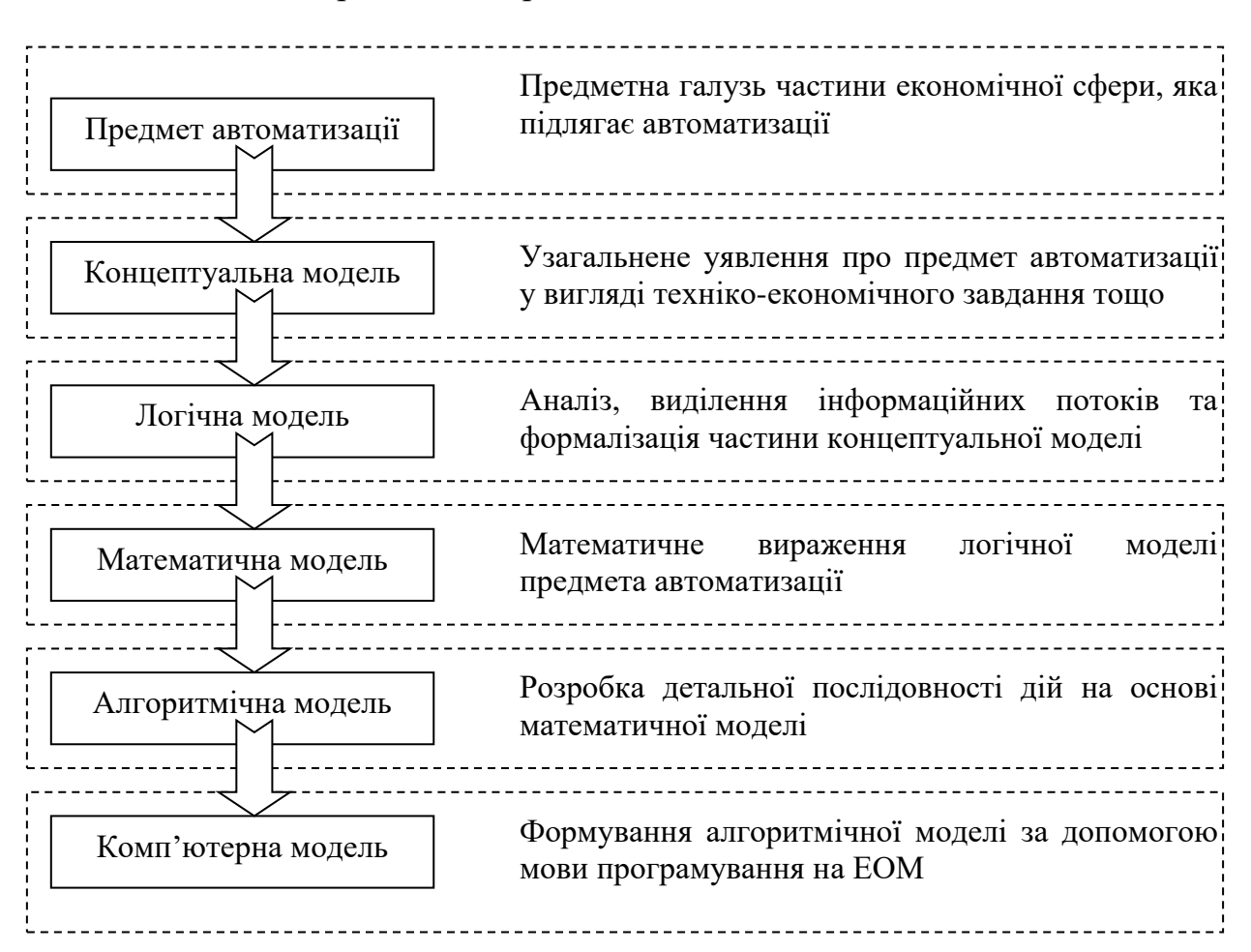

Рис. 1.3. Послідовність інформаційних моделей на шляху до автоматизації інформаційної системи

У класичному визначені «автоматизація» являє собою комплекс дій технічного, організаційного й економічного характеру, який полягає у покращенні роботи, мінімізації або повному вилученні безпосередньої участі людини в процесі здійснення тієї чи іншої функції виробничого та управлінського процесу на основі масового застосування сучасних інформаційних технологій.

Для фахівців з обліку, виходячи з визначення автоматизації, прерогативним завданням буде концептуальна та логічна організація інформаційних потоків, а також теоретична формалізація економічних процесів, які будуть відбуватися із застосуванням інформаційних технологій.

До традиційних інформаційних технологій, які досить давно використовуються в бухгалтерському обліку й аналізі, відносять, наприклад, запис інформації в оборотно-шаховій відомості, кодування облікових даних на перфокартах тощо. Тому явною стає потреба наукової обізнаності фахівців з обліку з сучасними інформаційними технологіями. Корисними для бухгалтерів будуть знання не про техніко-програмні моменти інформаційних технологій, а про способи їх застосування в бухгалтерському обліку.

Математично-алгоритмічна формалізація, а з нею й програмна алгоритмізація, не належить до сфери прямих інтересів бухгалтерів, а відноситься до компетенції спеціалістів з інформаційних технологій, математиків-програмістів, які у комп'ютерному програмному продукті реалізують розроблені економічним відділом принципи функціонування технологій обробки інформації у кожній конкретній соціально-економічній сфері. Проте, як показує практика, успішними та повнофункціональними стають ті інформаційні системи обліку, створення яких передбачало тісну співпрацю бухгалтерів та програмістів на усіх стадіях організаційних робіт.

#### *Контрольні запитання до розділу 1*

- *1. Висвітліть сутність дефініції «інформаційні технології».*
- *2. Опишіть можливості вдосконалення обліку при впровадженні інформаційних технологій.*
- *3. Які ознаки інформаційних систем?*
- *4. Яким чином класифікуються інформаційні системи обліку?*
- *5. Які види інформаційного забезпечення використовуються в інформаційній системі?*

### **РОЗДІЛ 2.**

## **Основи організації автоматизованого робочого місця бухгалтера**

#### **2.1. Сутність автоматизованого робочого місця бухгалтера та можливості його організації**

Виконання автоматизованих облікових процедур відбувається на АРМ бухгалтерах. Під автоматизованим робочим місцем (надалі - АРМ) бухгалтера розуміють професійно-орієнтований програмно-технічний комплекс, що передбачає автоматизоване виконання облікових функцій на робочому місці фахівця з обліку, аналізу та контролю. Якщо при організації структури бухгалтерії при неавтоматизованому способі обробки облікової інформації базовим елементом інформаційної системи обліку є окремий обліковий працівник, то при застосуванні інформаційних технологій беруть до уваги не тільки функціональні обов'язки облікового фахівця, але й програмно-технічну характеристику АРМ, на якому він працює.

АРМ бухгалтера класифікується за рівнем управління на:

 АРМ вищих керівників (включаючи головного бухгалтера), а також керівників середнього та нижнього рівнів управління;

 АРМ спеціалістів (бухгалтера, економіста, нормувальника, диспетчера, інженера, технолога тощо);

 АРМ технічних виконавців (комірника, секретаря, касира, продавця, оператора тощо).

Організація АРМ бухгалтера передбачає формування функціональної та забезпечуючої частини [5].

**Функціональна частина** АРМ бухгалтера є складовим компонентом його структури, яка визначає основні функції обліковця, а також процес функціонування АРМ у часі, як процес взаємодії елементів, що забезпечують безперебійну роботу бухгалтера. Функціональна частина АРМ бухгалтера містить опис сукупності взаємопов'язаних завдань, які покладені перед обліковим фахівцем.

**Забезпечуюча частина** АРМ бухгалтера – це сукупність технічного та інформаційного забезпечення інформаційних систем.

При застосуванні АРМ функції бухгалтерів змінюються наступним чином:

 основним обов'язком бухгалтера, відповідального за ведення обліку на конкретній ділянці, є обробка локальної інформації на відносно невеликій інформаційній базі;

 інформація надходить або у вигляді заповнених первинних документів з регламентованою структурою, або первинний документ заповнюється і оформлюється на комп'ютері безпосередньо бухгалтером;

 обробка документів полягає у відображенні інформації з документів в облікових регістрах шляхом введення їх реквізитів та формування проводок;

 обробка облікової інформації суворо регламентується як інструктивними матеріалами, так і технологією роботи з нею в системі.

Організація АРМ бухгалтера може здійснюватися за локальним, внутрішньо мережевим та зовнішньо мережевим принципом. Елементарним способом є автоматизація кожного окремого робочого місця. У цьому випадку завдання по експлуатації прикладного рішення рівномірно розподілені між усіма співробітниками. На кожному робочому місці самостійно повинно виконуватися резервне копіювання системи керування базами даних, оновлення прикладного рішення, виконання регламентних операції тощо. При цьому підприємство стає власником кількох примірників прикладного рішення залежно від кількості користувачів. Такий спосіб був чи не найпершим із видів автоматизації, оскільки для його застосування не потрібно було комп'ютерів, об'єднаних одну мережу, потужних серверів та Інтернету. Він і зараз застосовується на малих підприємствах, оскільки за умови використання одного робочого місця потребує мінімальних фінансових вкладень та матеріальних ресурсів. Проте, для підприємств із більшою кількістю робочих місць даний спосіб невигідний, адже для

кожного робочого місця необхідно придбати окреме прикладне рішення. Сумарна вартість окремих програм для кожного робочого місця значно перевищить вартість комплексної програми, що дозволяє працювати з нею певній кількості користувачів. Так, вартість двох відокремлених комплектів програми «1С:Бухгалтерія 8» перевищить вартість одного комплекту, що передбачає роботу п'яти користувачів. Та найбільшою проблемою є об'єднання відокремлених баз даних у єдину базу підприємства, оскільки таке об'єднання може здійснити лише висококваліфікований спеціаліст, вартість послуг якого суттєво відобразиться на бюджеті підприємства.

На сьогодні застосування локальних автоматизованих робочих місць уже втратило свою актуальність у зв'язку з неможливістю організації ефективних комунікацій між обліковими працівниками. Формування структури автоматизованих робочих місць фахівців з формалізованим описом регламентованих потоків облікової інформації від одного АРМ до іншого можна вважати низько ефективним.

Тому, для підприємств із декількома робочими місцями варто використати другий спосіб автоматизації клієнт-серверний. При використанні даного варіанту всі співробітники підприємства працюють з одним і тим же примірником прикладного рішення. Відповідно у співробітників не втрачається час на питання, пов'язані з експлуатацією системи, а вирішують виключно завдання ведення обліку. Обслуговуванням системи займається IT-фахівець, що одночасно для всіх співробітників, виконує резервне копіювання, оновлення прикладного рішення, здійснює регламентні операції тощо. В свою чергу, зникає проблема об'єднань баз даних, оскільки вся інформація вноситься одночасно у єдину базу. Питання ж захисту інформації у сучасних програмних продуктах вирішується також ІТфахівцем, шляхом кодування та налаштування робочого стола кожного окремого користувача. При цьому способі організація купує один примірник прикладного рішення, що значно вигідніше фінансово.

В умовах використання інформаційних технологій в обліку уся необхідна інформація знаходиться в базі даних, доступ до якої у режимі діалогу мають облікові та управлінські працівники. Фахівець самостійно визначає, яка облікова інформація йому потрібна і в межах дозволеного доступу до неї може приймати необхідні управлінські рішення. Окрім того, декілька бухгалтерів можуть почергово працювати на одному персональному комп'ютері або робота над одним проектом може спільно виконуватися з багатьох територіально-віддалених робочих місць, що руйнує традиційні організаційні структури АРМ. В таких умовах можна говорити лише про структуру облікового та управлінського апарату із закріпленням доступного переліку інформації та функціональних обов'язків кожного з працівників.

Значна кількість сучасних програмних продуктів для автоматизації облікових операцій надають можливість розміщувати облікову інформацію на загальнодоступних серверах. Програма одночасно із збереженою на технічному пристрої індивідуальною інформацією про діяльність підприємства може мати доступ до загальних облікових даних. Користуватися загальною облікової інформацією з хмарного середовища мають можливість декілька АРМ одночасно. Наприклад, різні працівники, відповідальні за окремі напрямки обліково-контрольної роботи, паралельно можуть здійснювати діяльність над реалізацією спільного проекту, отримуючи інформацію та зберігаючи результати в спільному інформаційному просторі. Таким чином, операції з обробки інформації виконуються одночасно за АРМ бухгалтера, та на веб-сервері розробника програмного забезпечення, що дозволяє назвати такий організаційний варіант частково хмарним.

Іншим варіантом використання хмарних технологій в організації АРМ бухгалтера на підприємстві є повне перенесення обчислювальних операцій на програмні та технічні засоби фірм, які надають послуги он-лайн бухгалтерії. Введення облікових даних та виконання процедур обробки над ними виконується через традиційний інтернет-браузер. Також за допомогою

технічних засобів автоматизовано зібрана первинна інформація через мережу інтернет може потрапляти на обробку в хмарне середовище. Узагальнені дані про діяльність підприємства можуть автоматично розсилатися із хмарного інформаційного середовища до кінцевих споживачів. Контролюючі органи, інвестори, кредитори можуть в попередньо передбачені терміни отримувати звітність через мережу Інтернет. Фахівець з обліку, не беручи безпосередньої участі в автоматизованих обчисленнях та облікових процедурах, може лише контролювати достовірність та своєчасність обробки і розсилки даних обліку. Як наслідок, рівень централізації значно максимізується в залежності від способу застосування хмарних технологій.

Ще одним способом автоматизації, що є найбільш сучасний, є автоматизація із застосуванням орендованих прикладних рішень. При використанні даного способу споживачі не купують самі прикладні рішення, а лише платять за користування ними через Інтернет. Прикладні рішення розгортаються у постачальника сервісу, на його обладнанні, у вигляді єдиної системи (сервісу, інфраструктури), з якої працюють всі користувачі. Обслуговування та оновлення програмного забезпечення постачальником сервісу виконується централізовано.

Одним із варіантів оренди бухгалтерських програмних продуктів є використання запропонованої корпорацією «1С» технології «1cFresh». За умови її використання, кілька різних організацій можуть працювати з одним і тим же примірником прикладного рішення. Ні окремі співробітники, ні ITфахівці організацій не зайняті завданнями з експлуатації прикладного рішення, адже цим займається постачальник сервісу. Він, одночасно для всіх співробітників всіх організацій, виконує резервне копіювання, оновлює прикладне рішення, виконує регламентні операції тощо. При цьому організації не є власниками прикладного рішення, вони лише оплачують послуги користування прикладним рішенням, тобто його оренду.

Такий варіант організації обліку сприяє мінімізації організаційних витрат, проте призводить до появи інформаційних ризиків. Уся облікова

інформаціє є доступною для сторонніх суб'єктів господарювання, що загрожує інформаційній безпеці підприємства.

Зважаючи на вищенаведені факти, кожне підприємство має самостійно оцінити всі ризики і переваги та обрати найоптимальнішу систему організації автоматизованого робочого місця бухгалтера.

#### **2.2. Основні поняття про бухгалтерські програми та їх класифікація**

Ключовою складовою АРМ бухгалтера є комп'ютерна програма. Комп'ютерна програма – це нагромадження у певній послідовності окремих команд виражених певними символами тієї чи іншої мови програмування, які забезпечують автоматизоване виконання необхідних процедур. Програми, призначені для виконання комп'ютерами, поділяються на:

- операційні системи;
- системне програмне забезпечення;
- прикладні програми;
- інші програми (віруси, антивіруси, ігри).

Операційні системи (MS DOS, Windows, Unix (Linux)). Операційна система – управляюча технічним забезпеченням комп'ютера програма, яка забезпечує запуск інших програм.

Системне програмне забезпечення – це службові програми для нормального функціонування програмного забезпечення. Вони поділяються на драйвери та утиліти.

Прикладні програми – програми для виконання функціональних завдань за різними напрямками та галузями діяльності (програми для автоматизації обліку, текстові редактори, табличні процесори, нормативноправові бази, бази управлінських рішень, статистичні пакети, аналітичне програмне забезпечення та інші).

Інші програми. До іншого програмного забезпечення відносяться програми антивіруси, комп'ютерні ігри, архіватори, музичні та відео плеєри, флеш анімації, калькулятори, календарі, поштові клієнти тощо.

До прикладних комп'ютерних програм відноситься програмне забезпечення облікового призначення. Бухгалтерська комп'ютерна програма передбачає реалізацію облікових функцій в автоматизованому середовищі. Структура та зміст бухгалтерської програми залежить можливості виконання нею функцій обліку, аналізу та управління. Залежно від переліку функцій та способу їх відображення у формі функціонального меню вирізняють різні конфігурації комп'ютерних програм.

Конфігурація бухгалтерської комп'ютерної програми – це конкретне прикладне рішення здатне виконувати певні облікові функції.

Конфігурації поділяються на:

 типові, призначені для ведення обліку на середньостатистичному підприємстві;

 галузеві, в яких враховано специфіку роботи підприємства конкретної галузі;

 виконані під замовлення, розроблені спеціально на замовлення певного підприємства або ж створеними шляхом доопрацювання типових конфігурацій.

Як наслідок, усі бухгалтерські програми можна поділити на індивідуальні та типові. Індивідуальні – це програми, що написані під конкретне підприємство, які враховують всі галузеві особливості даного підприємства. Разом з тим, враховуючи трудомісткість та високу ціну такого програмного продукту на більшості підприємств користуються типовими програмами. Типові – це програми, що містять стандартний перелік функцій і можливостей. Вони є значно економічно вигіднішими, проте не можуть повністю врахувати особливості обліку конкретного підприємства, потребують значних додаткових зусиль при впровадженні їх для конкретної

галузі. Тому найбільш оптимальним є впровадження модифікації типових конфігурацій з урахуванням галузевих особливостей підприємств.

Саме конфігурація слугує основою для ведення обліку. При наповненні конфігурації даними вона трансформується на інформаційну базу підприємства. Таким чином, інформаційна база утворюється саме на базі конфігурації, але є дещо ширшим поняттям. Інформаційна база програми представляє собою конкретне прикладне рішення, що містить впорядковану інформацію і здатне виконувати певні облікові функції. Інформаційна база налаштована на ведення обліку певного підприємства, містить його документи, об'єкти обліку і елементи аналітики, охоплює певний часовий період його діяльності. Інформаційна база підприємства може бути розділеною частини по розділах обліку або часових періодах. Особливості функціонування інформаційної бази підприємства диктуються його специфікою і характером господарських процесів компанії. Інформаційна база підприємства завжди охоплює певний період діяльності. Різні періоди діяльності підприємства можуть зберігатися в різних інформаційних базах.

Залежно від комбінаційного поєднання конфігурації та можливості введення та зберігання інформації в інформаційній базі виділяють різні програмні продукти:

За способом створення:

- програма, написана штатним програмістом;
- програма, створена на замовлення;
- універсальна програма.

За об'єктами обліку:

- програма для ведення домашньої бухгалтерії;
- програма для малих підприємств;
- програма для середніх підприємств;
- програма для великих підприємств;
- програмні продукти для багатогалузевих корпорацій.

За способом реалізації бухгалтерських функцій:

програми, в яких перевага надається ручному введенню операцій;

 програми, в яких перевага надається введенню операцій за шаблонами.

За комплексністю виконуваних функцій:

- інтегровані програми зведеного обліку;
- окремі АРМ;
- комплекси пов'язаних АРМ.

За критерієм призначення виділяють наступні класи бухгалтерських комп'ютерних програм:

Програми для ведення домашньої бухгалтерій. За допомогою цих програм персональний комп'ютер можна використовувати для обліку особистих доходів і витрат, планування сімейного бюджету (включно з довгостроковими вкладеннями), для складання особистих податкових декларацій.

Міні-бухгалтерія. До цього класу належать програми, призначені для використання одним чи декількома працівниками в бухгалтеріях невеликих підприємств. Такі програми не мають чіткої спеціалізації за ділянками обліку. Вони реалізують функції ведення синтетичного і підсумкового аналітичного обліку, дозволяють вводити господарські операції й обробляти їх (сортувати, здійснювати пошук необхідної інформації тощо), формувати невеликий набір первинних документів та звітних форм.

Універсальні бухгалтерські системи (міді-бухгалтерія). До цього класу належать програмні продукти, орієнтовані на бухгалтерії малих та середніх за розмірами підприємств, які в спрощеному варіанті забезпечують ведення всіх ділянок обліку. Такі системи поєднують усі облікові функції, у тому числі функції кількісного обліку, у межах однієї програми. Вони, як правило, розраховані для роботи на одному комп'ютері, проте деякі програми цього класу призначені для роботи на кількох комп'ютерах у локальній мережі.

Локальні автоматизовані робочі місця (АРМ). Такі програми призначені для виконання окремих облікових завдань — обліку праці та заробітної плати, основних засобів, товарно-матеріальних цінностей тощо й охоплюють окремі ділянки бухгалтерії і, як правило, не пов'язані між собою. АРМ мають високий рівень спеціалізації і тому можуть ефективно комп'ютеризувати окремі частини бухгалтерії без формування зведеної звітності.

Комплекси пов'язаних АРМ. Ці програмні системи орієнтовані на використання в бухгалтеріях із чисельністю працівників більше восьми при чіткому розподілі функцій між ними. Комплекс складається із набору АРМ, кожне з яких реалізує функції окремих ділянок обліку. Кожна така програма розрахована на специфіку облікових робіт і орієнтована на персонал з невисокою бухгалтерською і комп'ютерною кваліфікацією. Як правило, АРМ комплекси підтримують розгорнутий аналітичний облік, мають глибоку спеціалізацію і встановлені на окремих комп'ютерах. Комплекс має засоби об'єднання даних з різних АРМ, які необхідні для отримання зведених звітних форм. Звичайно поєднання даних здійснюється за допомогою спеціалізованого центрального модуля. При об'єднанні даних обмін інформацією може здійснюватись як за допомогою портативних носіїв інформації, так і в локальній мережі.

Управлінські системи. До цього класу входять функціонально повні системи організаційного управління з елементами бухгалтерського обліку, планування, діловодства, а також з модулями прийняття рішень і деякими іншими. Бухгалтерська складова програми в даному разі не є головною. Більш важливим є взаємозв'язок усіх складових системи, можливість ефективного управління підприємством, допомога у вирішенні головного завдання бізнесу – в отриманні прибутку.

Фінансово-аналітичні системи – програми економічного аналізу, за допомогою яких автоматизуються функціональні фахівців з обліку, аналізу, контролю та управління на основі облікових даних.

Правові бази даних – клас програм систематизованих довідників, що містять підібрані в тематичному порядку нормативно-правові документи з
питань документообігу, оподаткування, управління, бухгалтерського обліку тощо. Правові бази даних дозволяють оперативно знаходити необхідні законодавчі акти, оперативно відстежувати їх оновлення.

## **2.3. Характеристика програмного забезпечення АРМ бухгалтера та критерії його вибору**

Для ведення обліку на сьогодні пропонується велика кількість програмних комплексів різних функціональних можливостей і ціни. Окрім великих корпоративних програмних продуктів, таких як «SAP/R3», «Oracle Applications», «Baan», всі бухгалтерські програми можна розділити умовно на зарубіжні і вітчизняні:

 зарубіжні системи: «Exact», «Axapta», «Hansa Solutions», «Platinum», «Scala», «SunSystems», «Accpac»;

 системи виробництва країн колишнього СНД: «1С:Підприємство», «Галактика», «БОЗ-Корпорація», «Магнат», «Еталон», «Парус», «Альфа», «Інотек».

До класів програмного забезпечення відповідно до критерію функціонального призначення виділяють:

 програми для ведення домашньої бухгалтерії: «1С:Гроші», «MS Money (Microsoft)»;

 міні-бухгалтерія: «1С:Бухгалтерія (базова версія)», «Инфинбухгалтерия», «Ажур», «Соло для бухгалтера с компьютером»;

 універсальні бухгалтерські системи: «ГРАН-БОХ», «1С:Бухгалтерія»;

 локальні автоматизовані робочі місця (АРМ): «1С:Зарплата», «1С:Торгівля», «1С:Расчет», «Інвентаризация» («Инфин»), «Зарплата» («Инфин»);

• комплекси пов'язаних АРМ: «Парус», «БЕСТ – 4».

управлінські системи: «Галактика», «АККОРД».

 фінансово-аналітичні системи: «1С:АФС», «Інвестор», «Аналітик», «Економічний аналіз і прогноз діяльності підприємства» («Инек»).

правові бази даних: «Гроссбух», «Бизнес-эксперт», «Ліга-Закон».

Для схеми із застосуванням декількох програм можливим є використання будь-яких облікових комплексів, від «Excel» і до окремих модулів великих корпоративних систем. Як програму саме для управлінського обліку можна застосовувати невеликі закордонні комплекси (наприклад, «MYOB Accounting», «Sage», «BS/1»), або ж спеціально налаштовані «Інфо-Бухгалтер», «1С:Підприємство» або навіть «Access».

Великі платформи «SAP/R3», «Oracle Applications», «Baan» покликані допомогти компаніям достатньо швидко і ефективно організувати інтегроване середовище для автоматизації усіх облікових функцій. «SAP/R3», «Oracle Applications», «Baan» дають можливість спланувати виробництво і дозволяє врахувати безліч нюансів технологічних процесів, зокрема планування закупівель з врахуванням потреб виробництва та реалізації в режимі «just-іn-tіmе» з метою забезпечення безперебійної діяльності.

Проте, «SAP/R3», «Oracle Applications», «Baan» абсолютно не адаптовані до національних особливостей обліку. Перманенті зміни українського законодавства важко врахувати в великих програмних комплексах через їх масштаби. Також, зважаючи на складність автоматизованих систем їх складно адаптувати до індивідуальних організаційних особливостей кожного підприємства. Як наслідок, підприємство змушене часто звертися до розробника з метою актуалізації програмного забезпечення.

Ціна зарубіжних програм становить від десяти до декількох сотень тисяч доларів, в той час як національні системи можна придбати значно дешевше. Мова програмування невеликих програмних продуктів є нескладною, що дозволяє ефективно та своєчасно здійснювати в них зміни. Однак при придбанні бухгалтерських програмних продуктів необхідно брати до уваги не тільки ціну й адаптованість, але перш за все надійність,

функціональність, а також наявність центру підтримки. Можливості бухгалтерських програм можуть служити критерієм для їх якісних оцінок і вибору для застосування підприємствами. До цих критеріїв потрібно віднести можливість програмного забезпечення – інформаційної бази:

 вести синтетичний і аналітичний облік активів, капіталу, зобов'язань з елементами управлінського обліку;

формувати фінансову, податкову, статистичну звітність;

 надавати іншу довідкову інформацію для потреб ведення господарської діяльності;

 на базі даних можливостей проводити автоматизований аналізпрогноз і контроль за діяльністю підприємства.

Разом з тим, критерії відповідності програмного забезпечення вимогам залежать від розміру підприємства. Зокрема, до критеріїв ефективності бухгалтерських програм для малих підприємств відносять:

- уніфіковану форму подання даних;
- єдине програмне середовище;
- вбудовані програмно-орієнтовані інструментальні засоби;

 функціонування в одноранговій мережі або в мережі персональних комп'ютерів з виділеним сервером;

 можливість простої взаємодії зі стандартним офісним програмним забезпеченням.

Середні за розміром підприємства при виборі програмного забезпечення звертають увагу на функціональні можливості:

 побудову системи у вигляді повного функціонального набору спеціалізованих за ділянками обліку програмних модулів;

розвиток функцій системи за рахунок професійних коштів розробки;

 функціонування в мережі персональних комп'ютерів з виділеним сервером;

функції розмежування прав доступу користувачів до даних;

взаємодію із програмним забезпеченням інших виробників.

Для великих підприємств корисним у бухгалтерських програмних продуктах може бути:

можливість функціонування і в неоднорідних мережах;

 незалежність у виборі користувачів апаратних засобів, операційних систем і СУБД;

 побудова системи з повним набором облікових, аналітичних, контрольних та управлінських функцій.

Крім того, програмне забезпечення має задовольняти відповідні технічні, комерційні та ергономічні потреби. Відповідність програмних продуктів критеріям найкраще обґрунтувати їхньою популярністю серед користувачів. Нижче поданий рейтинг автоматизованих програм, що використовуються юридичними та фізичними особами в Україні (рис. 2.1):

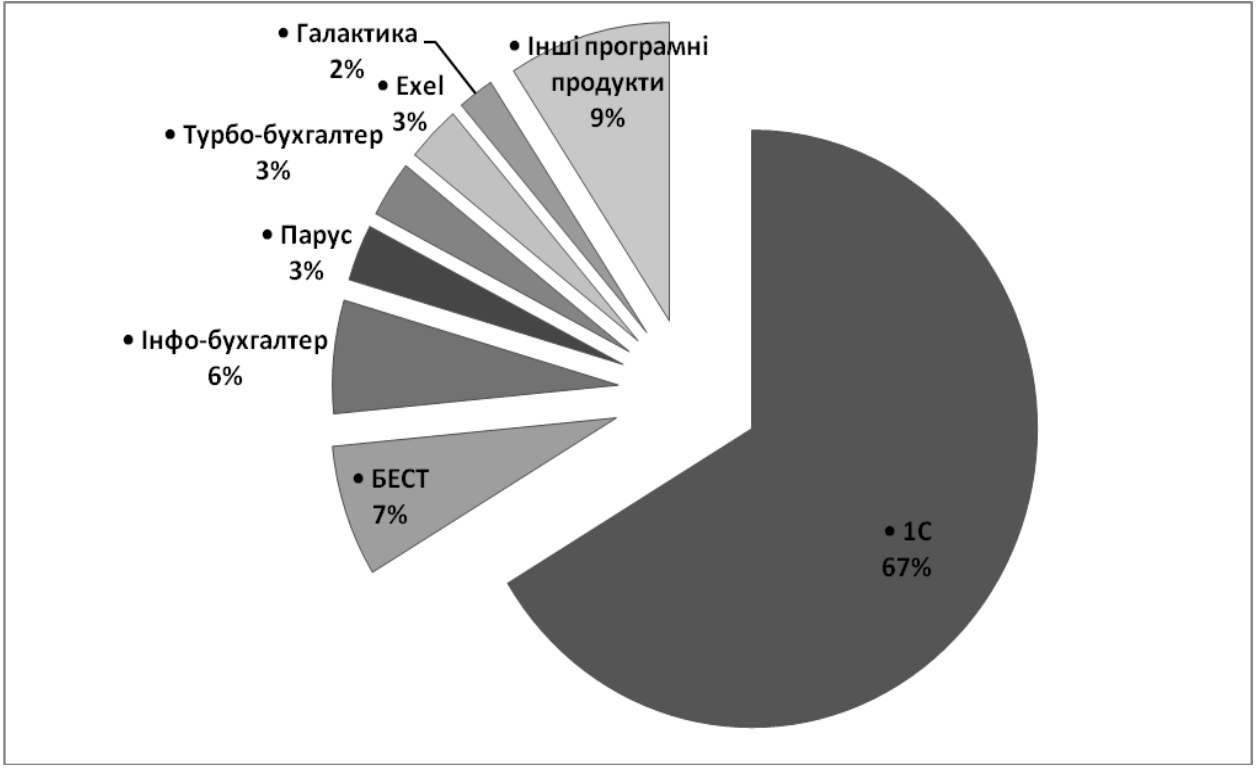

Рис. 2.1. Розповсюдженість бухгалтерських комп'ютерних програм в Україні (%)

Доцільно навести коротку характеристику основних найбільш популярних програмних продуктів.

1С:Підприємство – програма для автоматизації процесів управління діяльністю підприємства з сукупністю інформаційних масивів, алгоритмів обробки інформації, обумовлених обраною користувачем конфігурацією.

Бест – програма для автоматизованої роботи зі звітною документацією. Здатна інтегрувати дані з будь-якої бухгалтерської програми з формами звітності встановленого зразка.

Інфо-Бухгалтер – програма для автоматизації обліку малих, середніх і великих підприємств, дозволяє вести бухгалтерський балансовий і позабалансовий облік будь-якої складності.

Парус – програма для автоматизації облікових і управлінських завдань на малих і середніх підприємствах.

Галактика – програма для комплексного вирішення завдань управління, зокрема фінансами, логістикою, якістю продукції і т.п.

Усі бухгалтери активно використовують також функції електронних таблиць. Програма Excel надає можливості проведення розрахунків, формування таблиць, діаграм, обчислення функцій. В наш час, багато хто з нас, знаючи елементарні ази цієї програми, скористаються швидше цим ресурсом (навіть при елементарних, повсякденних розрахунках), ніж калькулятором.

Серед пакетів прикладних програм найбільшої популярності у користувачів набула програма «1С:Бухгалтерія» версія 8 для України. Програма побудована з урахуванням особливостей обліку в Україні на базі Національного Положень (стандартів) бухгалтерського обліку і має всі характеристики для того, щоб забезпечити автоматизацію обліку на підприємствах різних галузей. Хоча, як показує практика, впровадження дорогих програмних продуктів комп'ютеризації бухгалтерського обліку не дозволяє відразу вирішити всі проблеми підприємства. В даний час ще не всі підприємства можуть дозволити собі дійсно належні рішення автоматизації системи бухгалтерського обліку.

# *Контрольні запитання до розділу 2*

- *1. Висвітліть поняття, роль і місце АРМ бухгалтера в інформаційній системі.*
- *2. Охарактеризуйте способи організації АРМ бухгалтера на підприємстві.*
- *3. Які види комп'ютерних програм використовуються для організації АРМ бухгалтера?*
- *4. Опишіть види програм, що використовуються для ведення обліку.*
- *5. Які критерії застосовуються при виборі бухгалтерського програмного забезпечення?*

# **РОЗДІЛ 3.**

# **Загальні принципи побудови бухгалтерських програм**

# **3.1. Основні відомості про програму та режими її роботи**

**3.1.1. Сутність та конфігурації пакету прикладних програм «1С:Підприємство 8»**

В Україні використовується значна кількість бухгалтерських програм, найбільш розповсюдженою з яких є «1С:Підприємство 8» (надалі – «1С:Підприємство») .

«1С:Підприємство 8» - це система прикладних продуктів, призначених для ефективного рішення різноманітних задач управління підприємством. Завдяки своїй універсальності і гнучкості вона легко налаштовується для потреб конкретної організації і дозволяє вирішувати широке коло завдань автоматизації будь-яких розділів обліку на підприємстві, а також вести облік декількох підприємств в одній інформаційній базі.

З точки зору внутрішньої організації «1С:Підприємство» являє собою поєднання двох програмних структур:

• Технологічної платформи;

• Конфігурації.

Технологічної платформа – це сукупність програмних рішень і технологій, що дозволяє здійснювати розробку програмних продуктів у визначені терміни, шляхом налаштування вже готових рішень і розробки додаткових модулів, що реалізують необхідний функціонал. Технологічна платформа є базою або фундаментом, на якому засноване функціонування програми, а конфігурація конкретизує напрямок її використання. Загалом, платформа забезпечує роботу конфігурації і дозволяє вносити в неї зміни або створювати власну конфігурацію. Платформи можуть бути різними і саме вони визначають стратегічні особливості використання програмного продукту. Технологічна платформа «1С:Підприємство» інсталюється на

комп'ютер. Вона є ліцензованою і у описах програми визначається як версія програми. На даний час, найновішою є версія 8.3 (рис. 3.1).

Конфігурація являє собою конкретне налаштування програмного забезпечення для вирішення певних завдань обліку. На одну технологічну платформу можна встановити необмежену кількість конфігурацій, які можуть відрізнятися, як колом розв'язуваних ними завдань, так і інформаційним вмістом. Так само як і платформа, вона має свою версію, яка частіше називається реліз. Номер релізу визначає актуальність облікових механізмів, що використовуються в програмному забезпеченні (рис. 3.1).

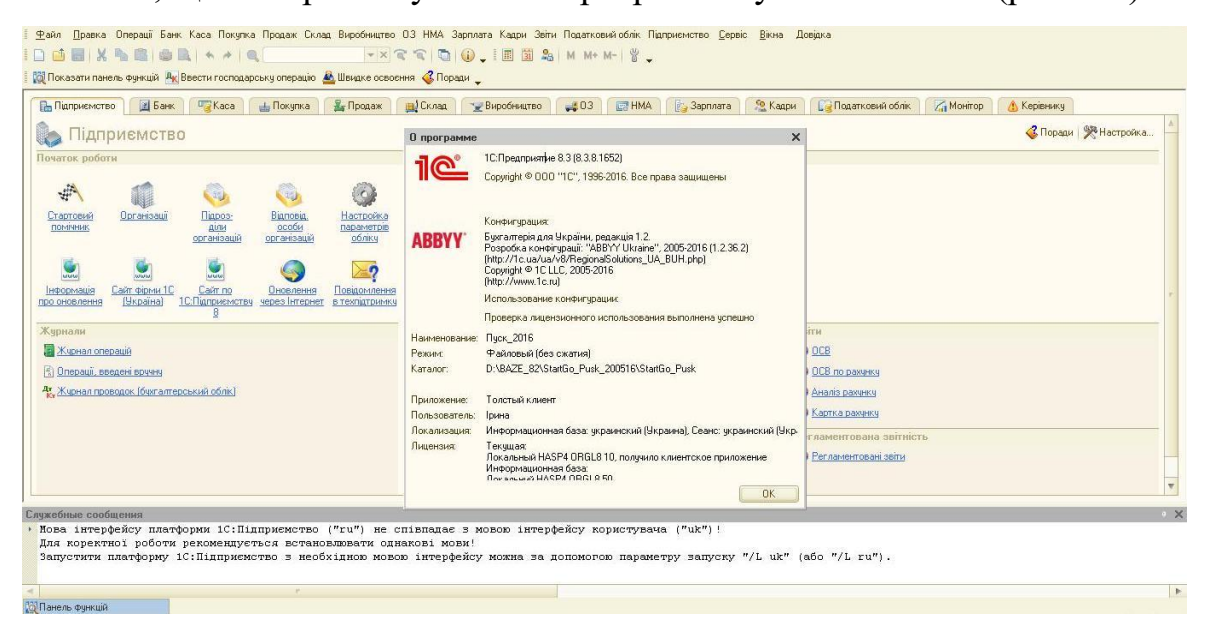

Рис. 3.1. Системні параметри ППП «1С:Підприємство»

Найбільш популярними типовими конфігураціями системи «1С:Підприємство» є такі:

1) Бухгалтерія для України – призначена для ведення обліку на малих та середніх підприємствах. У ній є все необхідне для ведення як бухгалтерського так і податкового обліку, однак розділи обліку торговельних, виробничих операцій та зарплати реалізовано не так докладно як у спеціалізованих конфігураціях. Разом з тим, дана програма дозволяє побачити повну картину фінансового стану підприємства.

2) Управління торгівлею для України – має у своєму розпорядженні засоби обліку торговельних операцій: управління закупівлями, продажами та запасами, облік операцій гуртової та роздрібної торгівлі.

3) Зарплата і управління персоналом для України – дана конфігурація дозволяє більш детально вести кадровий облік та облік нарахувань і утримань, пов'язаних з розрахунками з персоналом.

4) Управління виробничим підприємством для України – конфігурація, що об'єднує в собі механізми всіх трьох вищезгаданих та містить розширені можливості відображення в обліку операцій з виробництва готової продукції. Дана конфігурація в основному застосовується на великих виробничоторгівельних підприємствах, в обліку яких використовуються можливості об'єктів оперативного обліку та складних періодичних розрахунків.

Найбільш розповсюдженою із вищенаведених конфігурацій є конфігурація «1С:Бухгалтерія для України» платформи «1С:Підприємство 8.3» (надалі – «1С:Бухгалтерія»), тому варто саме її взяти за основу при розгляді питання автоматизації облікового процесу.

## **3.1.2. Запуск та робота зі списком інформаційних баз**

Запустити програму «1С:Підприємство», як будь-яку іншу, можна двома способами через меню «Пуск» або вибравши ярлик «1С:Підприємство». Після запуску на екрані з'являється вікно зі списком всіх існуючих на комп'ютері інформаційних баз у полі «Інформаційні бази». Це вікно є результатом запуску технологічної платформи і дозволяє вибрати зі списку доступних інформаційних баз ту, з якою користувач планує працювати (рис 3.2.).

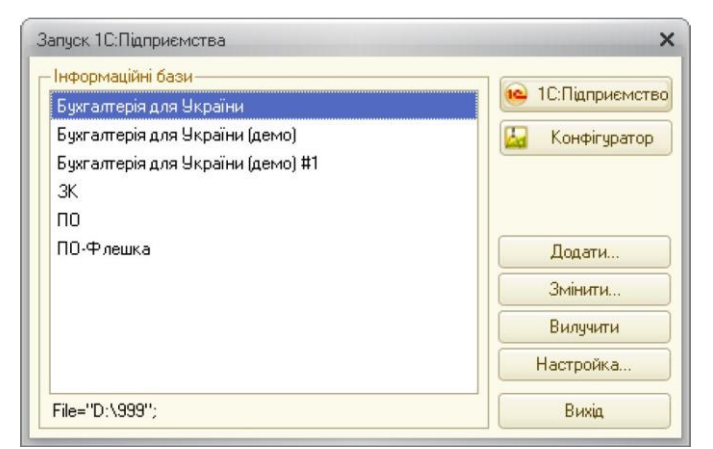

Рис. 3.2. Діалогове вікно запуску бухгалтерської програми «1С:Бухгалтерія 8»

Управляти списком інформаційних баз можна використовуючи кнопки керування: «Додати», «Змінити», «Вилучити» і «Настройка».

При першому встановленні програми список інформаційних баз буде порожнім. Для додавання в список нової інформаційної бази слід натиснути кнопку «Додати». На екран буде виведено діалог для вибору режиму додавання (рис 3.3.).

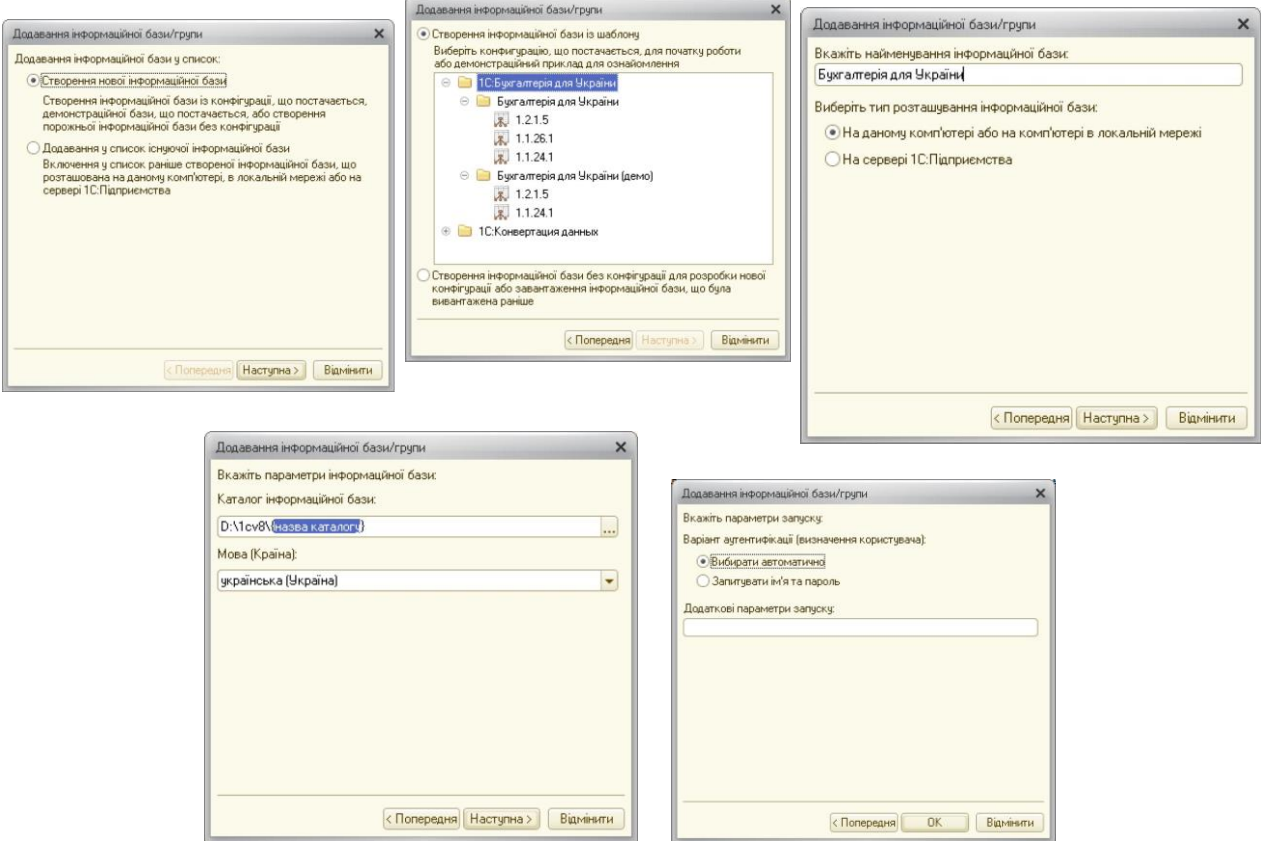

Рис. 3.3. Порядок створення інформаційної бази підприємства

При виборі режиму «Створення нової інформаційної бази» система «1С:Підприємство» надає можливість створення інформаційної бази на основі бази-шаблона або створення порожньої бази. Якщо обрано спосіб створення інформаційної бази з шаблону, то в списку шаблонів необхідно вибрати потрібний шаблон.

Після вибору режиму створення інформаційної бази на екран виводиться діалог вводу найменування (довільної форми розміром не більше 255 символів) і вибору типу розміщення інформаційної бази (на локальному комп'ютері, в мережі або на сервері). Наступним етапом є вибір каталогу, в якому буде знаходитись інформаційна база (якщо вказане ім'я неіснуючого каталогу, він автоматично створюється) та мови, за правилами якої будуть зберігатися і сортуватися дані в інформаційній базі. Кінцевим в діалозі створення бази є вікно, де вказуються параметри запуску конфігурації. Завершується створення натисканням кнопки «ОК», в свою чергу кнопка «Відмінити» дозволяє відмовитись від створення нової бази.

Режимом «Додавання у список існуючої інформаційної бази» додається інформаційна база, яка вже була попередньо створена (новостворена або робоча) і розміщена на робочому комп'ютері, комп'ютері локальної мережі, веб-сервері або на сервері «1С:Підприємство». Натисканням кнопки вибору можна відкрити стандартний діалог для вибору існуючого каталогу з інформаційною базою, де необхідно в першому вікні вказати назву обраної бази та каталог її розміщення, а в наступному параметри запуску конфігурації. Для серверного варіанту слід також вказати параметри інформаційної бази: ім'я сервера «1С:Підприємство» і ім'я інформаційної бази на сервері.

Результатом додавання бази є поява її назви у списку інформаційних баз, при цьому шлях до бази з'явиться у нижньому лівому кутку вікна у форматі File="диск:\папка (рис. 3.4.).

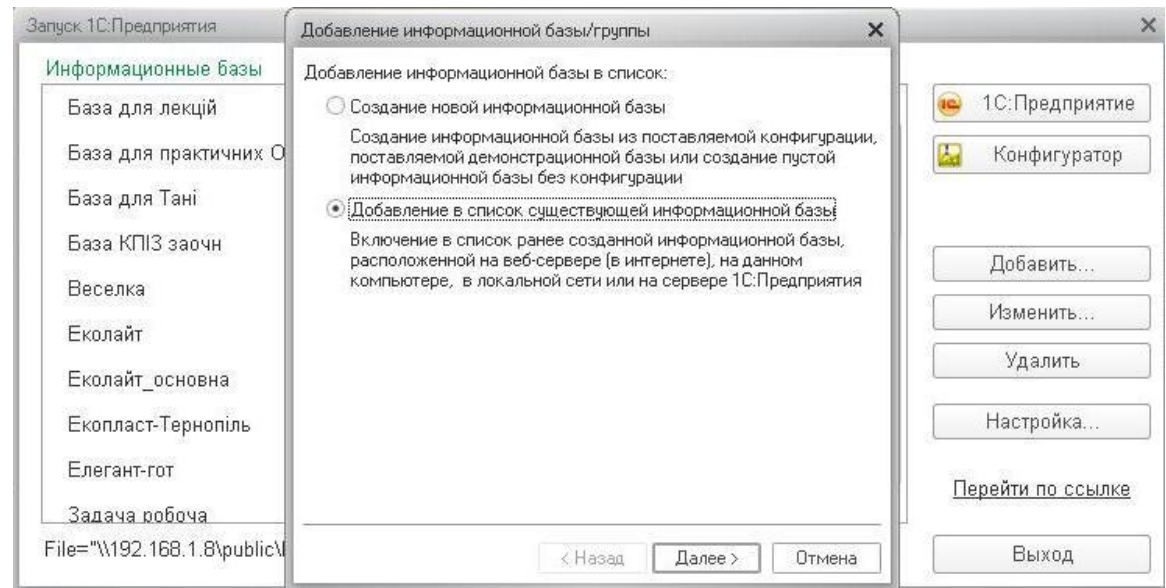

Рис. 3.4. Порядок відображення вже існуючої інформаційної бази

Окрім додавання при запуску програми можна змінювати ім'я, каталог або параметри будь-якої інформаційної бази із списку за допомогою меню «Змінити», а також вилучати інформаційні бази зі списку за допомогою меню «Вилучити». Слід зазначити, що вилучення видаляє лише базу зі списку, але не видаляє каталог інформаційної бази з жорсткого диску комп'ютера чи базу, що знаходиться на сервері «1С:Підприємство».

Не менш важливим є меню «Настройка», що викликає режим «Настройка діалогу запуску», за допомогою якого можна налаштувати відображення списку інформаційних баз, а також зазначити каталог шаблонів конфігурацій та оновлень (рис 3.5.).

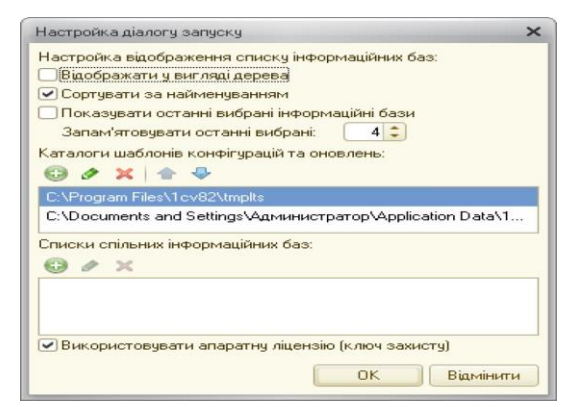

Рис. 3.5. Налаштування діалогового вікна роботи зі списком інформаційних баз

Режим «Настройка діалогу запуску» налаштовується за допомогою відміток:

- відмітка у полі «Відображати у вигляді дерева» налаштовує відображення списку інформаційних баз у вигляді дерева;
- відмітка у полі «Сортувати за найменуванням» налаштовує сортування інформаційних баз за найменуванням всередині кожної групи;
- відмітка у полі «Показувати останні вибрані інформаційні бази» та у полі «Запам'ятовувати останні вибрані» налаштовує список таким чином, що він формується в порядку вибору, тобто верхній частині загального списку спочатку відображаються останні вибрані бази (визначена кількість яких виділяється жирним шрифтом);

- відмітка у полі «Каталоги шаблонів конфігурацій та оновлень» вказується каталог шаблонів конфігурацій і оновлень. Зміна даного поля призводить до зміни використовуваних шаблонів.

Якщо в налаштуваннях діалогу запуску не встановлено режим сортування за найменуванням, то положення інформаційних баз в списку можна змінити також з допомогою миші. Для переміщення найменування інформаційної бази в списку необхідно вибрати потрібну базу, нажати ліву клавішу миші і не відпускаючи її перемістити назву в потрібному напрямку.

Після налаштування списку інформаційних баз можна вже приступати до роботи з конфігурацією. Робота з інформаційними базами проводиться у двох форматах: налаштування (конфігурування) і безпосередня робота користувача з ведення обліку чи виконання розрахунків. Таким чином, усю роботу із системою можна розділити на два етапи, що можуть довільно чергуватися:

1) конфігурування;

2) безпосередня робота користувача з інформаційною базою.

Відповідно до вищенаведених етапів виділяють два режими роботи програми «1С:Бухгалтерія»:

«Конфігуратор» — призначений для створення нових чи зміни вже наявних функцій і конфігурацій програми «1С:Бухгалтерія». У цьому режимі створюються та змінюються структура даних, їх взаємозв'язки, алгоритми обробки інформації (програмні модулі), зовнішній вигляд інтерфейсу, користувачі та їх права. Даний режим є режимом програміста чи адміністратора системи;

«1С:Підприємство» — це основний режим для роботи з інформаційною базою підприємства, тобто режим виконання. Він призначений для налаштування програми, введення, редагування та обробки облікової інформації, отримання підсумкових даних. Це режим роботи користувача – директора, бухгалтера, менеджера тощо.

Вибір режиму запуску здійснюється за допомогою кнопок керування «1С:Підприємство» та «Конфігуратор» при запуску програми.

#### **3.1.3. Створення та налаштування параметрів користувача**

Система захисту інформації в програмі налаштовується через режим роботи «Конфігуратор» у меню «Адміністрування». Зокрема у довіднику «Користувачі» зберігається інформація про індивідуальні параметри роботи для усіх користувачів програми. При створенні нового користувача пропонується заповнити дві закладки «Основні» та «Інше» (рис.3.6.).

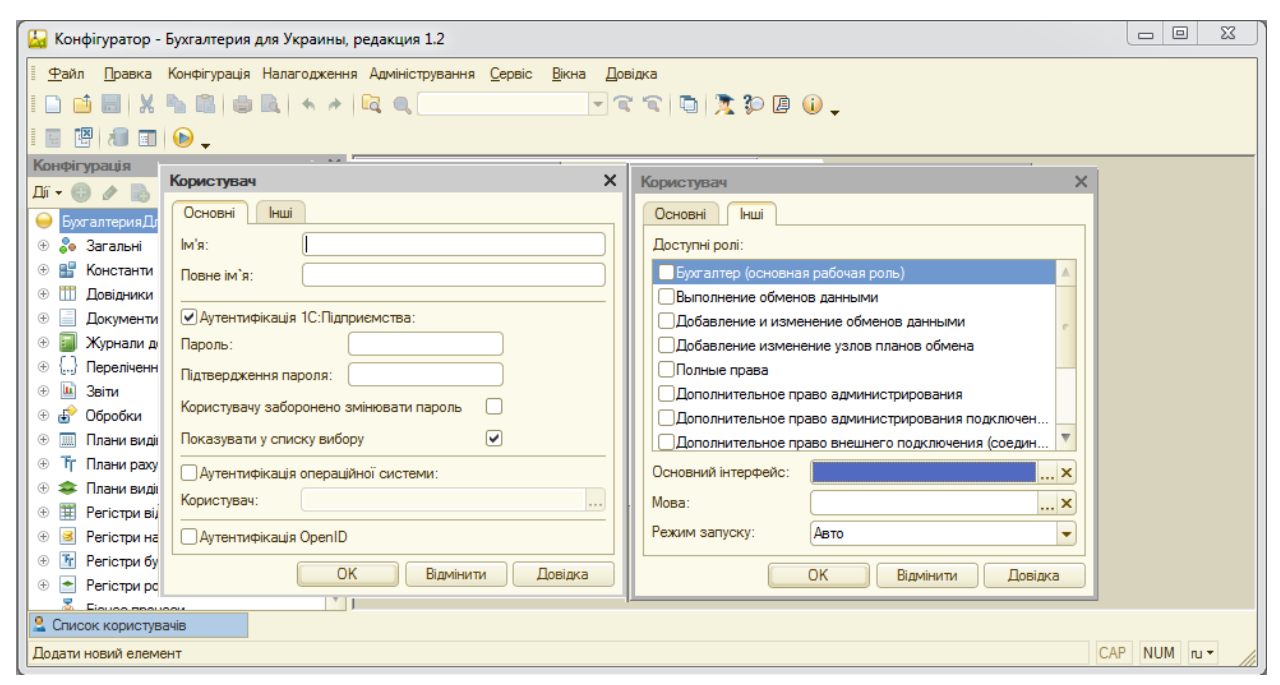

Рис. 3.6. Створення та налаштування користувачів

На закладці «Основні» вносяться дані про ім'я та пароль входу користувача в програму, додатково також можна встановити галочку для заборони самостійної зміни пароля для рядового користувача. Відміна позначки у полі «Показувати у списку вибору» призведе до того, що при вході в програму необхідно буде самостійно набирати логін і пароль у зв'язку з відсутністю його в спливаючому списку вибору. Корисною така можливість може бути за умов небажання публічного інформування імені усіх користувачів, які мають доступ до програми. Позначка у полі «Аутентифікація операційної системи» дозволяє автоматично прив'язати ідентифікацію користувача до системи паролів у «Windows». Зокрема, після позначення поля аутентифікації операційної системи стає доступним меню вибору користувачів актуальної операційної системи. У цьому випадку, система пов'язує користувачів програми та операційної системи. Таким чином, входячи у «Windows» під індивідуальним логіном і паролем, користувач без додаткової процедури ідентифікації може увійти до програми.

На закладці «Інші» вибираються доступні користувачу ролі прав роботи в програмі. Ролі програми – об'єкти конфігурації, за допомогою яких описуються повноваження користувача на доступ до інформації, що обробляється системою.

Всі ролі, передбачені в конфігурації діляться на кілька груп:

• Обов'язкові ролі. Ролі цієї групи дають доступ на вхід в програму, тому вони повинні бути обов'язково призначені всім користувачам. У типовій конфігурації «Бухгалтерія для України» передбачена одна обов'язкова роль - «Бухгалтер» (основна робоча роль). Ця роль забезпечує запуск інформаційної бази, введення і редагування документів, але не дає можливості виконувати більшість операцій в режимі «Конфігуратор». Також даному користувачу будуть недоступні функції налаштувань програми, зміни інформації про підприємство та облікової політики, зокрема при запуску «Стартового помічника», «Групова обробка довідників і документів», «Групове перепроведення документів» видаватиметься повідомлення про порушення прав доступу. Тому часто, одночасно із вибором цієї ролі користувачу призначаються додаткового спеціальні чи додаткові ролі.

• Спеціальні ролі. Ролі цієї групи забезпечують вирішення прикладних потреб користувачів. У типовій конфігурації «1С:Бухгалтерія» передбачена одна спеціальна роль - «Додаткові можливості гол. бухгалтера (додатково до бухгалтера)». Ця роль не є самостійною і встановлюється тільки користувачеві, якому вже встановлена роль «Бухгалтер». Установка даної ролі користувачеві, дозволить йому проводити окремі регламентні операції, такі як - зміна облікової політики, здійснення обмінів даними між

конфігураціями, установка дати заборони редагування, редагування окремих довідників тощо.

• Додаткові ролі. Ролі цієї групи забезпечують роботу з додатковими сервісними можливостями конфігурації і виконання різних специфічних функцій, наприклад, таких як робота з торговим обладнанням. Ці ролі не є самостійними і встановлюються тільки користувачеві, якому вже встановлена роль «Бухгалтер». До таких ролей відносяться:

- Додаткове право адміністрування - призначається користувачу, якщо йому необхідно виконувати адміністративні функції і працювати монопольно;

- Додаткове право адміністрування підключених друкованих форм і обробок - призначається користувачу, якщо йому необхідно редагувати довідник «Зовнішні обробки»;

- Додаткове право зовнішнього підключення (з'єднання) - призначається користувачу, якщо йому необхідно працювати з інформаційною базою через зовнішнє з'єднання;

- Додаткове право завершення роботи користувачів - призначається користувачу, якщо йому необхідно мати можливість завершувати роботу інших користувачів;

- Додаткове право відкриття зовнішніх звітів і обробок - призначається користувачу, якщо йому необхідно використовувати зовнішні звіти та обробки.

• Повні права. Роль, яка надає доступ до всіх об'єктів конфігурації. Для користувача, якому призначена ця роль, призначати інші ролі не потрібно (в тому числі роль «Бухгалтер»), він може коригувати роботу інших користувачів і змінювати налаштування програми. При створенні декількох користувачів щонайменше один з них повинен бути наділений повними правами.

Кожному користувачеві в залежності від виконуваних ним функцій може бути призначено кілька ролей, проте у більшості випадків достатнім є

вибір двох ролей: «Бухгалтер (основна робоча роль)», яка є функціонально обмеженою та «Повні права».

Окрім вищенаведеного на закладці «Інші» можна також налаштувати мову роботи з програмою (українську, російську) та вибрати вид основного інтерфейсу («Загальний», «Адміністративний», «Бухгалтерський», «Повний») для певного користувача (особливості застосування різних інтерфейсів див. в п. 3.1.4).

Деякі налаштування функцій користувачів здійснюються в режимі «1С:Підприємство» за допомогою меню «Сервіс-Управління користувачами і доступом». Зокрема, за допомогою вищенаведеного меню можна викликати список користувачів (меню «Список користувачів»), в якому можна здійснювати налаштування як групи користувачів, так і окремого користувача (рис. 3.7).

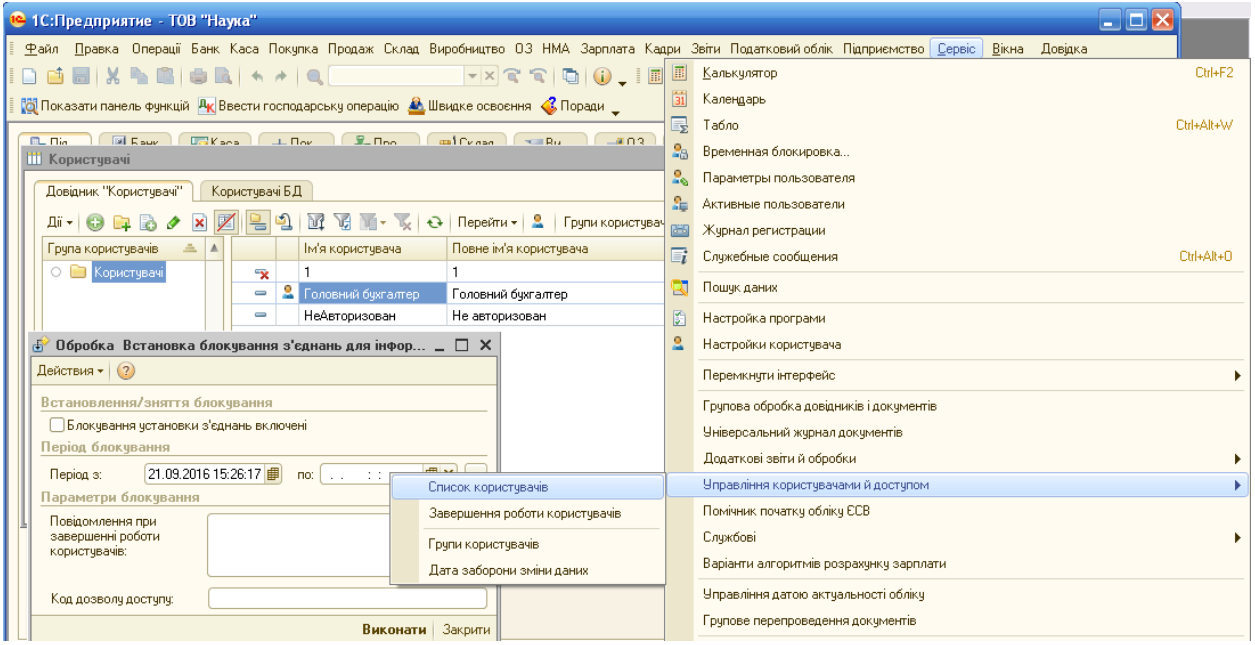

#### Рис 3.7. Налаштування параметрів користувачів

Зокрема, скориставшись меню «Перейти - Настройки користувачів» можна налаштувати параметри користувача, основними з яких є:

- Номенклатура для автоматичного заповнення податкових накладних
- Основна валюта взаєморозрахунків
- Основна одиниця по класифікатору
- Основна організація
- Основна ставка ПДВ
- Основне місце складання видаткових документів
- Основний відокремлений підрозділ
- Основний відповідальний
- Основний підрозділ
- Основний представник організації
- Основний склад
- Основний тип цін продажу
- Хто звичайно виписує податкові накладні
- Панель функцій
- Завантажувати актуальні курси валют під час запуску системи
- Запитувати вид операції при введені нового документу
- Запитувати підтвердження при закритті програми
- Контроль кореспонденції рахунків
- Мова формування друкованих форм документів
- Облік по всіх організаціях
- Показувати в документах рахунки
- Показувати рухи при проведенні

Доступ до параметрів можна отримати і через меню «Сервіс-Настройки користувача».

#### **3.1.4 Інтерфейс бухгалтерської програми**

Після запуску програми користувачеві відкривається вікно роботи з нею, так званий інтерфейс. Загалом, інтерфейс [\(англ.](https://uk.wikipedia.org/wiki/%D0%90%D0%BD%D0%B3%D0%BB%D1%96%D0%B9%D1%81%D1%8C%D0%BA%D0%B0_%D0%BC%D0%BE%D0%B2%D0%B0) «interface») – це сукупність засобів і правил, що забезпечують взаємодію [пристроїв](https://uk.wikipedia.org/wiki/%D0%9F%D1%80%D0%B8%D1%81%D1%82%D1%80%D1%96%D0%B9) [обчислювальної системи](https://uk.wikipedia.org/wiki/%D0%9E%D0%B1%D1%87%D0%B8%D1%81%D0%BB%D1%8E%D0%B2%D0%B0%D0%BB%D1%8C%D0%BD%D0%B0_%D1%81%D0%B8%D1%81%D1%82%D0%B5%D0%BC%D0%B0) та (або) [програм.](https://uk.wikipedia.org/wiki/%D0%9F%D1%80%D0%BE%D0%B3%D1%80%D0%B0%D0%BC%D0%B0) Саме за допомогою інтерфейсу здійснюється взаємодія користувача з програмою. В свою чергу, інтерфейс користувача – це елементи і компоненти програми, які здатні впливати на взаємодію користувача з програмним забезпеченням. Елементами інтерфейсу користувача є засоби відображення інформації, відображена інформація, формати і коди; командні режими, мова «користувач-інтерфейс»; пристрої і технології введення даних; діалоги, взаємодія і транзакції між користувачем і комп'ютером; зворотний зв'язок з користувачем; підтримка ухвалення рішень у конкретній наочній області; порядок використання програми і документація на неї. Таким чином, інтерфейсом користувача програми є сукупність засобів, за допомогою яких користувач спілкується з програмним забезпеченням.

Інтерфейс «1С:Бухгалтерії 8» побудований за тими ж принципами, що й в більшості прикладних рішень Windows. Істотною відмінністю є те, що при виході з програми нічого зберігати не потрібно, адже записи до інформаційної бази здійснюються підчас роботи з системою. Отримавши команду на вихід, система проаналізує стан відкритих вікон. Якщо всі зміни вже здійснено, а записи зроблено, головне меню зі всіма відкритими вікнами буде закрито, якщо з ні, то завершити зміни можна буде підчас діалогу.

У верхній частині вікна розташовано заголовок з назвою програми та підприємства, а також кнопки управління програмою вцілому (згорнути вікно, повноекранний/віконний режим; закрити програму). Нижче рядок головного меню, де відображені всі можливі на поточний момент дії, налаштування та об'єкти конфігурації, а під ним знаходиться панель інструментів, що містить набір піктограм для швидкого виклику найбільш часто використовуваних функцій. Нижче цих рядків розміщується робоча область головного вікна програми. У цій області в процесі роботи з програмою можна розкрити інші вікна: панель функцій, первинні документи, журнали, звіти тощо. Внизу вікна розташований рядок, де видається ситуативна підказка, що коротко пояснює дії які можуть або повинні бути виконані в даній ситуації (рис. 3.8).

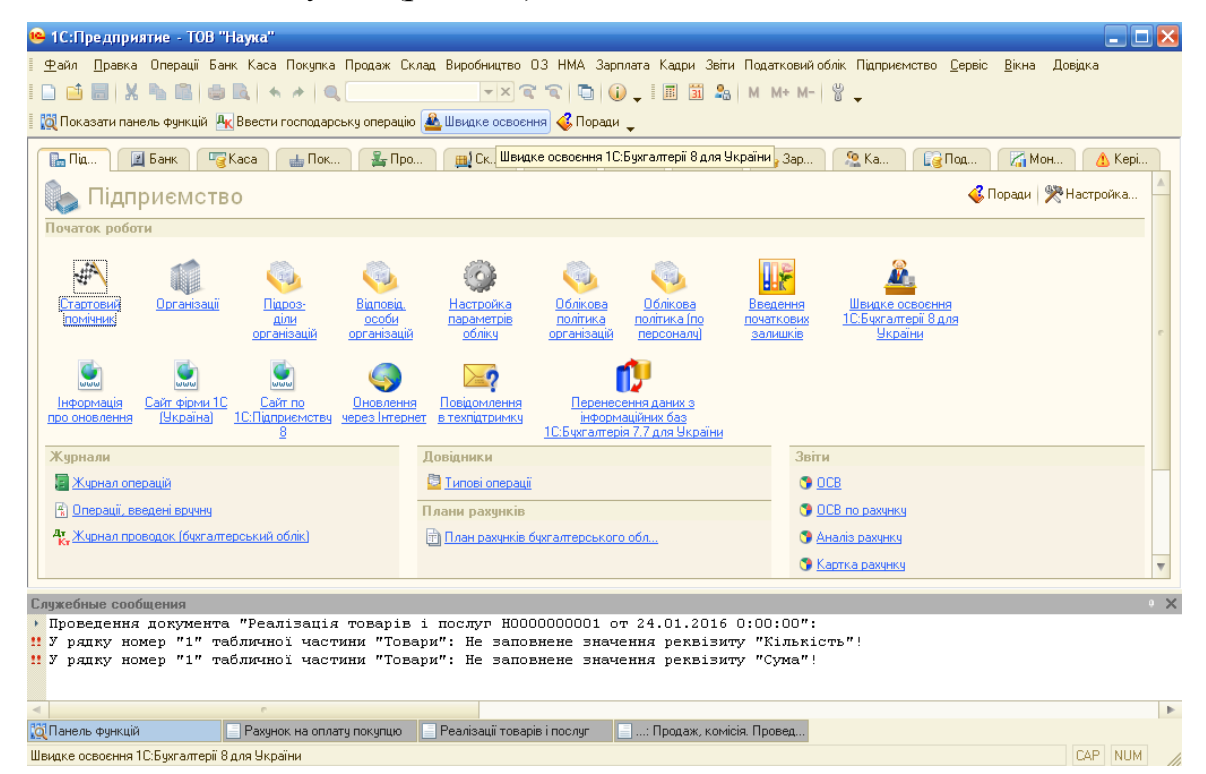

Рис 3.8. Інтерфейс бухгалтерської програми «1С:Бухгалтерія 8»

Склад пунктів меню залежить від встановленого інтерфейсу, що обирається з переліку типових. До типових інтерфейсів належать:

 $\Rightarrow$  «Загальний» – інтерфейс не є самостійним інтерфейсом, і окремо не призначається. Надає доступ до сервісних функцій конфігурації, зокрема містить пункти меню - «Файл», «Правка», «Сервіс», «Вікна», «Довідка». Інтерфейс, який бачить користувач при роботі з програмою, є комбінацією інтерфейсу «Загальний» і будь-якого іншого існуючого в конфігурації інтерфейсу;

 $\Rightarrow$  «Адміністративний» – надає користувачеві доступ до всіх об'єктів конфігурації, за допомогою меню «Операції» (містить пункти меню - «Файл», «Правка», «Операції», «Сервіс», «Вікна», «Довідка»);

 $\Rightarrow$  «Бухгалтерський» – інтерфейс роботи з довідниками, документами і звітами конфігурації (містить пункти меню - «Файл», «Правка», «Операції», «Банк», «Каса», «Покупка», «Продаж», «Склад», «Виробництво», «ОЗ», «НМА», «Зарплата», «Кадри», «Звіти», «Податковий облік», «Підприємство», «Сервіс», «Вікна», «Довідка»);

 «Повний» інтерфейс являє собою комбінацію можливостей інтерфейсів «Бухгалтерський», «Адміністративний» і «Загальний» (містить пункти меню - «Файл», «Правка», «Операції», «Банк», «Каса», «Покупка», «Продаж», «Склад», «Виробництво», «ОЗ», «НМА», «Зарплата», «Кадри», «Звіти», «Податковий облік», «Підприємство», «Сервіс», «Вікна», «Довідка»). І вищенаведеного видно, по набору функціональних меню даний інтерфейс ідентичний до бухгалтерського, основною його відмінністю є можливість коригування. Повний інтерфейс рекомендовано встановляти для подальшого вилучення зайвих документів, довідників, автоматичних обробок та функціональних меню загалом.

Призначати інтерфейс слід в залежності від того, яка роль призначена користувачеві. Наприклад, якщо користувачеві призначена роль «Бухгалтер», то слід призначати інтерфейс «Бухгалтерський». У стандартні програмі за замовчуванням використовується інтерфейс «Повний», проте є можливість

налаштування для будь-якого користувача з використанням одного із вищеперелічених видів в режимі конфігурування (див. п. 3.1.3). Окрім того, інтерфейс можна переключити вибором команди «Сервіс» - «Переключити інтерфейс».

Програма реалізує деякий набір професійних і допоміжних функцій. Виклик необхідної функції можна здійснити наступними способами:

- через меню;
- за допомогою екранних кнопок і піктограм;
- за допомогою «гарячих клавіш» на клавіатурі комп'ютера.

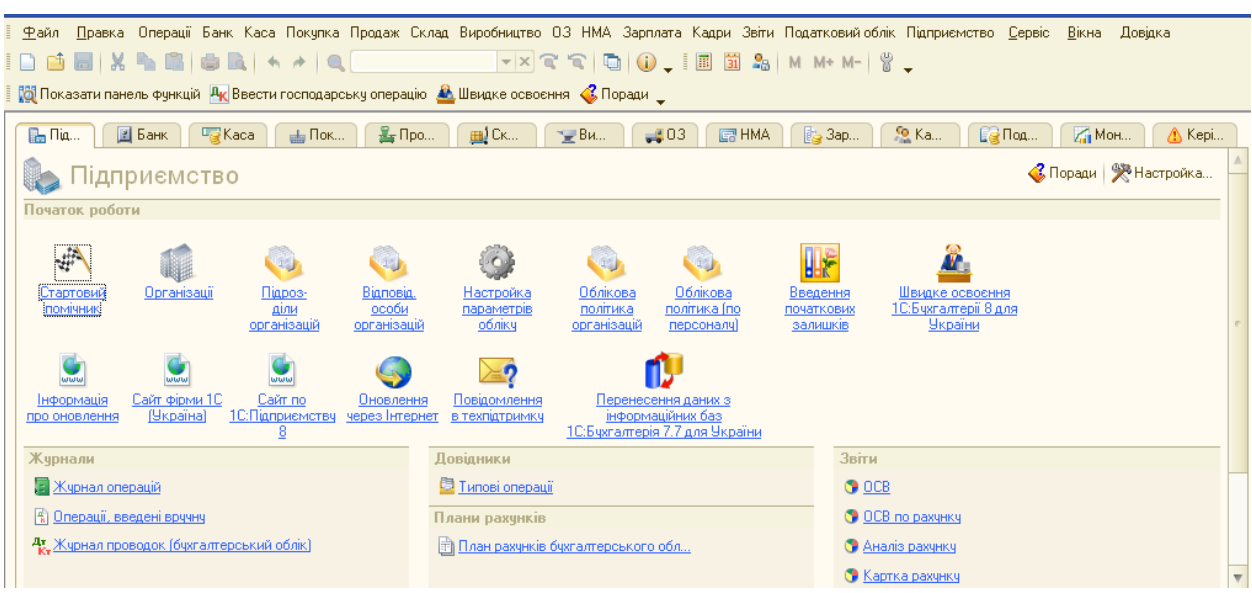

Меню в програмі є багаторівневим (рис. 3.9.)

Рис 3.9. Меню бухгалтерської програми «1С:Бухгалтерія 8»

Перший рівень – це головне меню, що розташовується у верхній частині головного робочого вікна і являє собою рядок, що містить перелік пунктів в меню. Кожен пункт головного меню є нічим іншим, як найменування групи режимів або функцій програми. Головне меню має ієрархічну структуру (що загалом формується за розділами обліку та сервісами програми), тобто в основних пунктів меню є підпорядковані. В головне меню можна увійти за допомогою клавіатури за допомогою лівої клавіші «Alt» або «F10». Після чого перший пункт меню «Файл» отримає виділення кольором. Маніпулювання клавішами стрілок вправо і вліво призведе до переміщення колірного виділення від одного пункту меню до

іншого. Вибір необхідного пункту здійснюється натисканням клавіші «Enter». У цьому випадку на екрані з'являється залежне підменю, що розкриває перелік функцій, що входять до групи.

Панель інструментів в системі схожа на звичайну панель інструментів «Microsoft Office» з невеликими про відмінностями. Панель містить значки виклику команд, оснащені відповідними позначками. Якщо наблизити до кнопки курсор миші, через кілька секунд з'явитися спливаюче вікно з найменуванням команди. Складові панелі інструментів та їх розташування можна змінювати. Зокрема, при натисканні правою кнопкою миші по будьякому значку відкривається вікно з переліком панелей інструментів. Відкриті панелі відзначені галочками, прибравши позначки натисканням лівої кнопки миші можна прибрати панель з екрану.

Наступним рівнем є підменю. Якщо воно не є кінцевим, то праворуч від його назви вказують значок , що свідчить про наявність наступного рівня. Натискання клавіші «Enter» на такому пункті меню призведе до розгортання наступного підменю. Розгортаючи послідовно підлеглі рівні меню, на якомусь етапі досягається кінцевий пункт, який реалізує деяку дію.

Лівіше найменувань деяких пунктів меню наводиться зображення піктограм, за допомогою яких може бути вибрана дана функція або режим роботи. Піктограма – це графічний образ тієї чи іншої команди, функції. режиму роботи. Виклик функції здійснюється одноразовим клацанням миші по відповідній піктограмі. Короткий опис функцій, що відповідає даній піктограмі, можна отримати пересунувши на неї курсор миші - тоді поруч з курсором з'явиться короткий напис з назвою функції. Піктограми об'єднані в групи за певною функціональною спрямованістю. Такі групи називають «панелями інструментів». Програма «1С:Бухгалтерія» використовує панелі інструментів двох типів: жорстко пов'язані з вікном і плаваючі. Панелі, жорстко прив'язані до якого-небудь вікна, зазвичай містять піктограми, призначені для роботи з інформацією, розташованою лише в цьому вікні. Вони займають у вікні фіксоване положення і не можуть змінюватися

користувачем. Плаваючі панелі інструментів містять, як правило піктограми для виклику команд загального застосування, не прив'язані до конкретного вікна(див. перелік піктограм – додатки).

Для управління роботою програми, крім меню і піктограм, в екранні форми включають зображення кнопок, на які нанесено напис, що пояснює призначення кнопки. Наприклад: «Змінити», «Додати», «Видалити». Для того, щоб звернутися до режиму роботи, позначеному даною кнопкою, необхідно виконати операцію натискання кнопки.

Крім екранних кнопок, для управління програмою можуть використовуватися клавіші, розташовані на клавіатурі, так звані «гарячі клавіші». Гарячими клавішами називають клавіші, оперативно доступні для вибору функцій. Інформацію про деякі з них можна побачити поруч з назвою пункту меню можна, загальний їх перелік можна викликати через систему допомоги програми. Наприклад, шляхом одночасного натискання двох клавіш «Ctrl + F2» можна звернутися до калькулятора (див. перелік гарячих клавіш – додатки).

Основними елементами, з якими працює користувач за допомогою інтерфейсу є вікна програми. Вікно програми – це візуально відокремлена область екрана з певним [інтерфейсом користувача.](https://uk.wikipedia.org/wiki/%D0%86%D0%BD%D1%82%D0%B5%D1%80%D1%84%D0%B5%D0%B9%D1%81_%D0%BA%D0%BE%D1%80%D0%B8%D1%81%D1%82%D1%83%D0%B2%D0%B0%D1%87%D0%B0) Більшість вікон бухгалтерської програми є діалоговими. Діалогове вікно – особливий тип [вікна,](https://uk.wikipedia.org/wiki/%D0%92%D1%96%D0%BA%D0%BD%D0%BE_%28%D1%96%D0%BD%D1%84%D0%BE%D1%80%D0%BC%D0%B0%D1%82%D0%B8%D0%BA%D0%B0%29) яке задає запитання і дозволяє вибрати варіанти виконання дії, або ж інформує користувача.

Основним вікном програми «1С:Бухгалтерія» служить область з сірим фоном, всередині якої розкриваються вікна документів, довідників, звітів, журналів тощо. Вікна можна рухати мишею в межах цієї області, змінювати розмірність, згортати і розгортати на все вікно. Інші операції з вікнами можна здійснювати за допомогою меню «Вікна». За допомогою підменю «Закрити» можна закрити активне вікно, підменю «Закрити всі» закриває всі вікна, підменю «Розташувати підряд», «Розташувати вертикально», «Розташувати горизонтально» відповідно змінює відповідним чином

розташування вікон. Пункт підменю «Службові вікна» відкриє підменю, в якому можна відобразити або відключити відображення службових повідомлень в нижній частині вікна програми. Вікно службових повідомлень з'являється автоматично з повідомленнями про дії програми і попередженнями про помилки користувача. Це меню також дозволяє включити і вимкнути панель вікон, що знаходиться в нижній частині головного вікна. Скориставшись правою кнопкою миші на панелі вікон можна виконувати і інші дії за даною панеллю, зокрема автоматично ховати (піктограма «Автоматично ховати»).

Підменю «Вікна» відкриває управлінське діалогове вікно для роботи з уже відкритими вікнами. У полі ліворуч відображається список вікон, які в даний момент відкриті. Скориставшись цим списком можна перейти до будь-якого обраного вікна. Керувати вікнами зі списку можна і за допомогою розташованих праворуч кнопок, зокрема кнопка «Активізувати» розгортає вибране вікно на передній план, кнопка «Зберегти» зберігає зміни, внесені в програму, кнопка «Закрити вікна» відповідна закриває обрані вікна. Окрім того, за допомогою позначки у полі «Сортування» можна впорядкувати список вікон.

#### **3.1.5. Архівування та вивантаження бази**

При використанні інформаційних баз є значний ризик їх пошкодження або повного знищення. Зважаючи на те, що інформаційні бази як правило містять важливу інформацію на відновлення якої потрібні значні ресурси та час, а в деяких випадках інформація взагалі не може бути відновлена, основним способом їх захисту є створення архівних копій, дані з яких завжди можна буде відновити.

Для створення резервної копії інформаційної бази необхідно (рис.  $3.10$ :

1. Відкрити інформаційну базу в режимі «Конфігуратор».

2. Обрати меню необхідне для архівування бази: «Адміністрування» - «Вивантажити інформаційну базу».

3. У вікні збереження необхідно вибрати каталог, в який буде збережена архівна копія і вказати ім'я файлу, яке рекомендується формувати таким чином: «Назва підприємства» + «поточна дата» + «.dt». Наприклад: «Nauka\_19082016.dt».

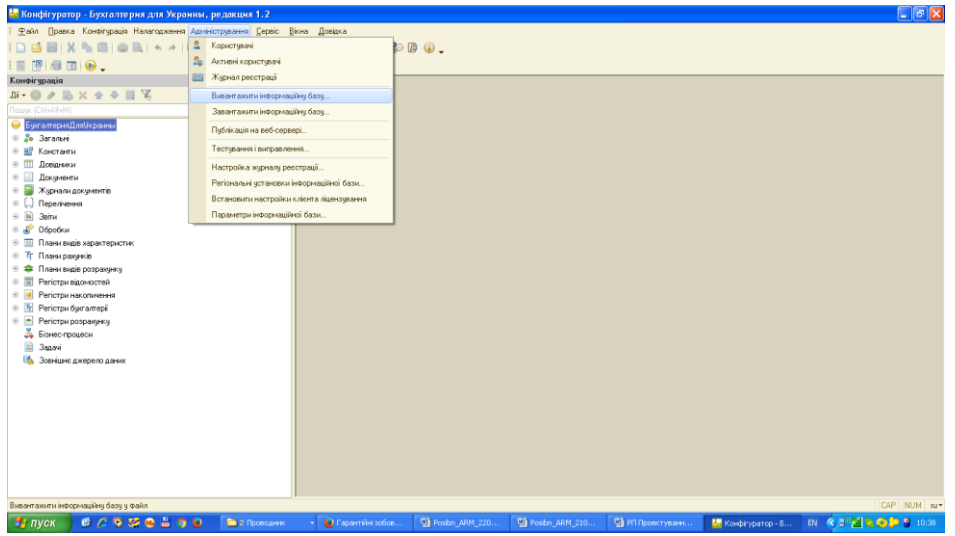

Рис. 3.10. Сворення резервної копії бази

Створення резервної копії буде завершено текстовим повідомленням, наприклад «Вивантаження інформаційної бази в файл Nauka\_19082016.dt. завершено».

Такий спосіб створення резервної копії дозволяє архівувати не повністю базу, а лише певні дані. Тому, така копія з одного боку потребуватиме значно менше місця на носії інформації, проте з іншого боку для відновлення даних з такої копії необхідна чиста база. Тому рекомендується, хоча б один раз створити повний архів бази стандартним способом, шляхом архівування папки з базою. Щоб знайти папку, що містить дані інформаційної бази, достатньо при запуску програми стати на назву бази у списку інформаційних баз, тоді у рядку під списком баз висвітлиться шлях до даної бази. Наприклад, File=«D:\Nauka», що означає що папка з інформаційною базою називається «Nauka» і знаходиться на диску «D».

Архівну копію інформаційної можна створювати тільки при відсутності підключень до бази, тобто всі користувачі повинні вийти з програми перед початком створення резервної копії. Інакше при спробі створення з'являється повідомлення «Помилка виняткового блокування інформаційної бази» У цьому випадку необхідно щоб всі користувачі закрили програму і після цього повторити спробу архівування.

Не варто зберігати архівні копії інформаційної бази на одному диску з інформаційною базою. Періодично архівні копії необхідно зберігати на зовнішні носії або інші комп'ютери.

Архівну копію можна використовувати не тільки для збереження даних, а й для перенесення даних на інший носій, наприклад при роботі з інформаційною базою на домашньому комп'ютері (за умови, що на ньому встановлена технологічна платформа сумістима із даною базою). У такому випадку, при першому використанні рекомендовано перенести на потрібний комп'ютер базу копіюванням або ж архівуванням папки, а при наступних використаннях у вже існуючу базу вивантажувати оновлені дані зі сформованої в режимі конфігурування копії.

Для вивантаження оновленої інформації у вже існуючу інформаційну базу необхідно:

1. Відкрити інформаційну базу, що підлягає оновленню в режимі «Конфігуратор».

2. Обрати меню необхідне для розархівування бази: «Адміністрування» - «Загрузити інформаційну базу».

3. Вибрати файл попередньо заархівованої бази, з якого будуть вигружатися оновлені дані. Слід зауважити, що ім'я такого файлу буде містити розширення «.dt». Наприклад: «Nauka\_19082016.dt».

Відновлення інформаційної бази з резервної копії буде завершено текстовим повідомленням «Інформаційна база успішно загружена».

При відновленні бази з архівної копії існує теж правило, що при архівуванні – всі операції слід виконувати тільки при відсутності підключень до бази.

# **3.2 Характеристика основних модулів управління програмами автоматизованого ведення обліку**

Система «1С:Підприємство» являє собою сукупність механізмів, призначених для маніпулювання різними типами об'єктів конфігурації або метаданими. Метаданими («даними про дані») в бухгалтерському програмному забезпеченні називається сукупність об'єктів конфігурації, налаштованих на зберігання та обробку інформації про господарську діяльність конкретного підприємства. Об'єкти конфігурації - це складові елементи «деталі», з яких складається будь-яке прикладне рішення, що являють собою проблемно-орієнтовані об'єкти, підтримувані на рівні технологічної платформи.

До об'єктів конфігурації відносяться:

- константи;
- плани рахунків;
- довідники;
- перерахування;
- $\bullet$  регістри;
- документи та операції;
- журнали документів та операцій;
- звіти та обробки.

Саме об'єкти конфігурації є основними модулями програми автоматизованого ведення обліку. Зупинимося на ключових аспектах роботи з ними.

## **3.2.1. КОНСТАНТИ**

Константи – це прикладні об'єкти конфігурації, призначені для зберігання постійної та умовно-постійної інформації. Константи

створюються для того, щоб один раз внести інформацію, а потім використовувати її при формуванні документів, розрахунків, звітних форм тощо. Додавання, видалення та редагування констант можливе лише в режимі конфігурації.

Користувач може змінювати тільки значення констант (при цьому система автоматично здійснює підстановку зміненого значення). Разом з тим, є значення констант, які не підлягають зміні після початку облікового процесу тобто внесення документів. До таких констант належить, наприклад, «Валюта». Константи «1С:Бухгалтерії 8» впливають лише на службові налаштування всієї інформаційної системи і формуються за допомогою меню: «Операції» – «Константи» в розрізі таких розділів: «Настройка параметрів обліку» та «Настройка програми» (рис. 3.11).

| Операції Банк Каса Покупка Продаж Склад Виробництво ОЗ НМА Зарплата Кадри Звіти Податковийоблік Підприємство Сервіс Вікна<br>Правка<br>Довідка<br>Файл |              |                                              |                                                                                                    |                           |                                                                                                    |  |
|----------------------------------------------------------------------------------------------------|--------------|----------------------------------------------|----------------------------------------------------------------------------------------------------|---------------------------|----------------------------------------------------------------------------------------------------|--|
| -M<br>n di<br>圖                                                                                                    |              | Журнал операцій                              | $\begin{picture}(130,10) \put(0,0){\line(1,0){10}} \put(15,0){\line(1,0){10}} \put(15,0){\line(1,0){10}} \put(15,0){\line(1,0){10}} \put(15,0){\line(1,0){10}} \put(15,0){\line(1,0){10}} \put(15,0){\line(1,0){10}} \put(15,0){\line(1,0){10}} \put(15,0){\line(1,0){10}} \put(15,0){\line(1,0){10}} \put(15,0){\line(1,0){10}} \put(15,0){\line($ |                           |                                                                                                    |  |
| <b>О Показати пане</b>                                                                                                    | $R_{\rm K}$  | Кореспонденції рахунків                      | воення <mark>С</mark> Поради _                                                                                                    |                           |                                                                                                    |  |
|                                                                                                    | K)           | Операції, введені вручну                     |                                                                                                    |                           |                                                                                                    |  |
| <b>Папри</b>                                                                                                    | 彤.           | Жчрнал проводок (бчхгалтерський облік)       | ⊟) Склад<br>- Виробни                                                                                                    | "1 С У Настройка програми |                                                                                                    |  |
| Іідпр                                                                                                    |              | Операція (бчкгалтерський і податковий облік) | • Настройка параметрів обліку                                                                                                    | Версія конфігчрації       | Версія конфігурації                                                                                         |  |
| Початок робот                                                                                                    |              | Типові операції                              |                                                                                                    | Заголовок головного вікна |                                                                                                    |  |
| المبيه                                                                                                    |              | Регламентні операції                         | Валюта                                                                                                    | Обмін даними              | Номер: 1.2.32.2                                                                                             |  |
|                                                                                                    | 曾            | Константи                                    | Запаси                                                                                                    | Права достчпч             | Визначається автоматично. При четановці нової версії<br>викончються необхідні оновлення інформаційної бази. |  |
| Стартовий<br><b>ПОМІЧНИК</b>                                                                                                    |              | Довідники                                    | Товари у роздробі                                                                                                    | Дата актуальності         | Інформація про оновлення                                                                                    |  |
|                                                                                                    |              | Документи                                    | План рахчнків                                                                                                    |                           | $\times$<br>Константи                                                                                       |  |
| <b>WWW</b><br>Інформація<br>про оновлення<br>Жчрнали<br>Журнал опер                                                                                    | 画            | Звіти                                        | Розрахчнки з контрагентами                                                                                                    | Заборона зміни даних      | Настройка параметрів облікч                                                                                 |  |
|                                                                                                    | $\mathbf{E}$ | Обробки                                      | Інший аналітичний облік                                                                                                    | Шаблони телефонів         | Параметри ведення облікч в інформаційній базі (настройка                                                    |  |
|                                                                                                    |              | Плани видів характеристик                    |                                                                                                    | Е лектронна пошта         | АНАЛІТИКИ, вибір типч планових цін і ін.)                                                                   |  |
|                                                                                                    |              | Плани рахчнків                               | Виробництво                                                                                                    | Каталог дод. інформації   | Настройка програми<br>Установка технічних параметрів роботи програми (заголовок)                            |  |
|                                                                                                    |              | Плани видів розрахчикч                       |                                                                                                    | Друк                      |                                                                                                    |  |
|                                                                                                    |              | Регістри розрахунку                          |                                                                                                    |                           | головного вікна, обмін даними, права доступу та ін.)                                                        |  |
| 4 Операції, вве                                                                                                    |              | Регістри відомостей                          |                                                                                                    |                           |                                                                                                    |  |
| 47. Журнал пров                                                                                                    |              | Регістри накопичення                         |                                                                                                    |                           |                                                                                                    |  |
|                                                                                                    | 岡            | Регістри бүхгалтерії                         |                                                                                                    |                           |                                                                                                    |  |

Рис. 3.11. Порядок налаштування констант

Настройка параметрів обліку призначена для установки параметрів ведення обліку, які є загальними для всіх організацій інформаційної бази. Значення параметрів, зазначені в формі «Настройка параметрів обліку» прямо впливають на налаштування облікової політики.

Першою у діалоговому вікні «Настройка параметрів обліку» відображається закладка «Валюта», що використовується для зазначення валюти у якій ведеться облік і відповідно стосовно до якої вказуються курси валют. Особливістю цього параметру є те, що після введення документів

цього параметру змінити неможна. Для вітчизняних підприємств валютою регламентованого обліку є гривня (рис. 3.12).

| ∰ Настройка параметрів обліку<br>× |                                                                                                    |  |  |  |  |  |
|------------------------------------|----------------------------------------------------------------------------------------------------|--|--|--|--|--|
| Валюта                             | Запаси                                                                                                    |  |  |  |  |  |
| Запаси                             | √∥Дозволяється списання запасів при відсутності залишків за даї<br>✔ Ведеться облік зворотної тари         |  |  |  |  |  |
| Товари у роздробі                  |                                                                                                    |  |  |  |  |  |
| План рахунків                      | Настройка аналітичного обліку                                                                              |  |  |  |  |  |
| Розрахунки з контрагентами         | Облік запасів завжди ведеться по номенклатурі (найменуванням запасів)<br>Бухгалтерський і податковий облік |  |  |  |  |  |
| Інший аналітичний облік            | ● Вести облік по партіях<br>√ Вести складський облік                                                       |  |  |  |  |  |
| Виробництво                        |                                                                                                    |  |  |  |  |  |
|                                    | ● Сумовий облік по складах                                                                                 |  |  |  |  |  |
|                                    |                                                                                                    |  |  |  |  |  |
|                                    |                                                                                                    |  |  |  |  |  |
|                                    | 0K<br>Закрити                                                                                              |  |  |  |  |  |

Рис. 3.12. Налаштування параметрів обліку запасів

Наступною є закладка «Запаси», що встановлює основні параметри для обліку запасів. Позначка у полі «Дозволяється списання запасів при відсутності залишків за даними обліку», дозволяє проводити документи зі списання товарно-матеріальних цінностей (далі ТМЦ) зі складу навіть за умови їх відсутності. Дане налаштування варто використовувати тільки на початковому етапі введення програми в експлуатацію, коли інформація про наявні запаси ще не внесена повністю, а документи зі списання вже реєструвати необхідно. При проведенні списання відсутніх ТМЦ на рахунках обліку будуть утворюватися негативні дебетові залишки, проте, як тільки будуть введені і перевірені всі початкові залишки, вони зникнуть. За умови стабільного використання програми встановлювати дану позначку не рекомендується, адже це не дозволить програмі контролювати спроби списання відсутніх матеріалів зі складу. Позначка у полі «Ведеться облік зворотної тари» встановлюється якщо на підприємстві ведеться облік зворотної тари і призводить до появи закладки «Тара» в прибуткових і видаткових документах з обліку ТМЦ. «Налаштування аналітичного обліку» дозволяє включати або відключати на рахунках обліку ТМЦ додаткову аналітику. Позначка у полі «Ведеться облік по партіях. призводить до

автоматичного додавання субконто «Партії» на рахунках ТМЦ. В свою чергу, зняття позначки призводить до видалення субконто «Партії» на цих рахунках. Встановлення цієї позначки є обов'язковим лише в тому випадку, якщо підприємство планує облік списання запасів вести за методом ФІФО, відповідно обов'язковим буде визначення партії, що першою надійшла, при списанні. Позначка у полі «Вести складський облік» дозволяє обліковувати ТМЦ відокремлено в розрізі місць зберігання. Пов'язаною з нею є позначка «Сумовий облік по складах», що дозволяє вести не тільки кількісний облік по окремих складах, а й сумовий.

Ще однією закладкою налаштування є «Товари у роздробі». Перш за все, слід звернути увагу на те, що на цій закладці деталізується не вся роздрібна торгівля, а тільки торгівля через неавтоматизовані торгові точки (НТТ). Аналітичний облік товарів за цими рахунками завжди ведеться по складах. На цій закладці для товарів у роздрібній торгівлі можна підключити додаткову аналітику, зокрема позначка у полі «По номенклатурі (обороти)» дозволить здійснювати з деталізацію відповідно до номенклатурних позицій, позначка ж у полі «По ставках ПДВ» - відповідно до ставок ПДВ (рис. 3.13).

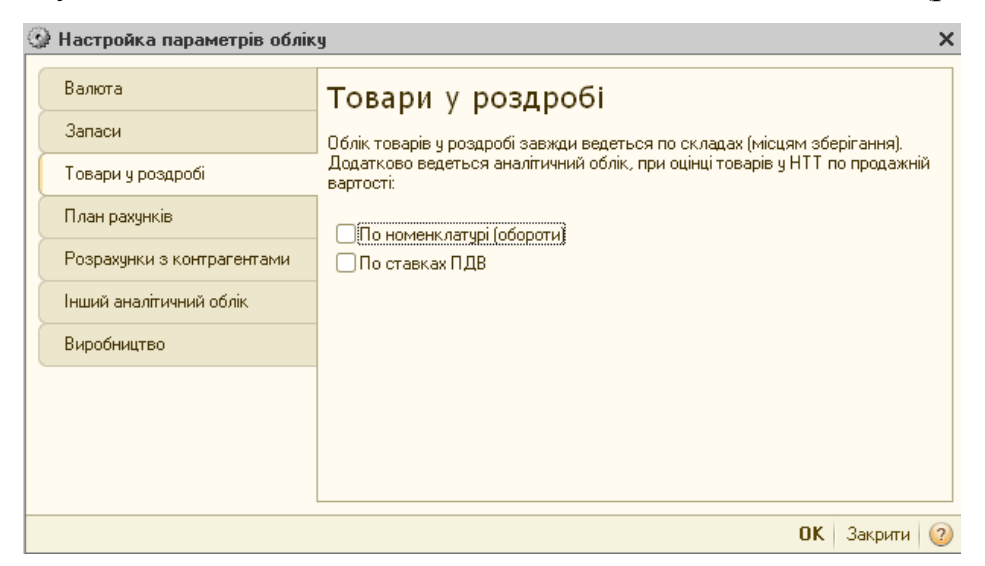

## Рис. 3.13. Налаштування обліку роздрібної торгівлі

Закладкою, за допомогою якої встановлюються параметри для плану рахунків бухгалтерського обліку є «План рахунків». У даному вікні можна вибрати лише один параметр – використовувати чи ні класи рахунків у якості груп за допомогою позначки у полі «Використовувати класи рахунків у якості груп» (рис. 3.14).

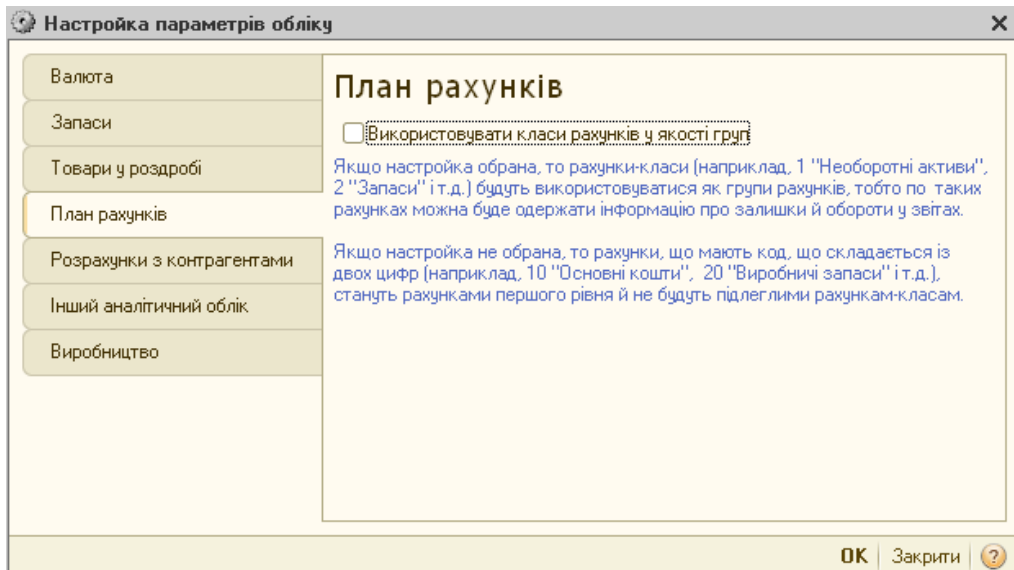

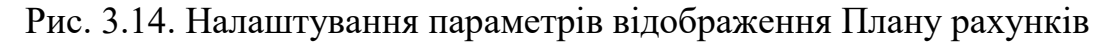

Закладка «Розрахунки з контрагентами» використовується для того, щоб вказати терміни оплати покупців і терміни оплати постачальникам, а також обрати спосіб ведення обліку розрахунків з контрагентами в розрізі документів при позначці у полі «Вести розрахунки по документах» чи в розрізі договорів за відсутності такої позначки (рис. 3.15).

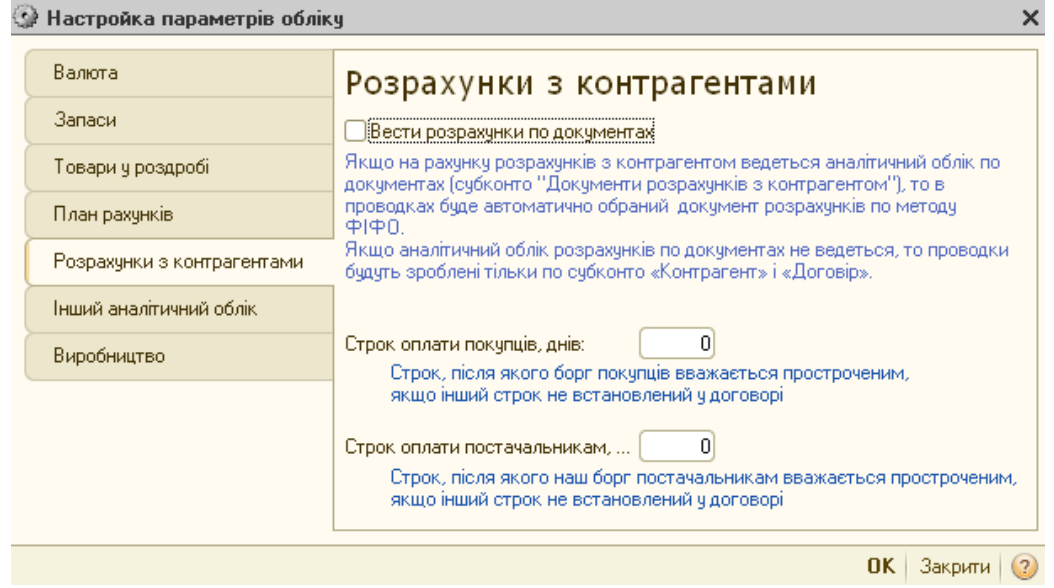

Рис. 3.15. Налаштування параметрів розрахунків з контрагентами

Закладка «Інший аналітичний облік» є не менш важливою, адже дозволяє здійснити деталізації обліку грошових коштів по відокремлених підрозділах за допомогою позначки у полі «Вести аналітичний облік коштів по відокремлених підрозділах», встановити параметри використання знижок позначкою у полі «Використовувати знижки», та налаштувати нумерацію сторінок касової книги, шляхом заповнення регістру «Настройки друку касової книги» (рис. 3.16).

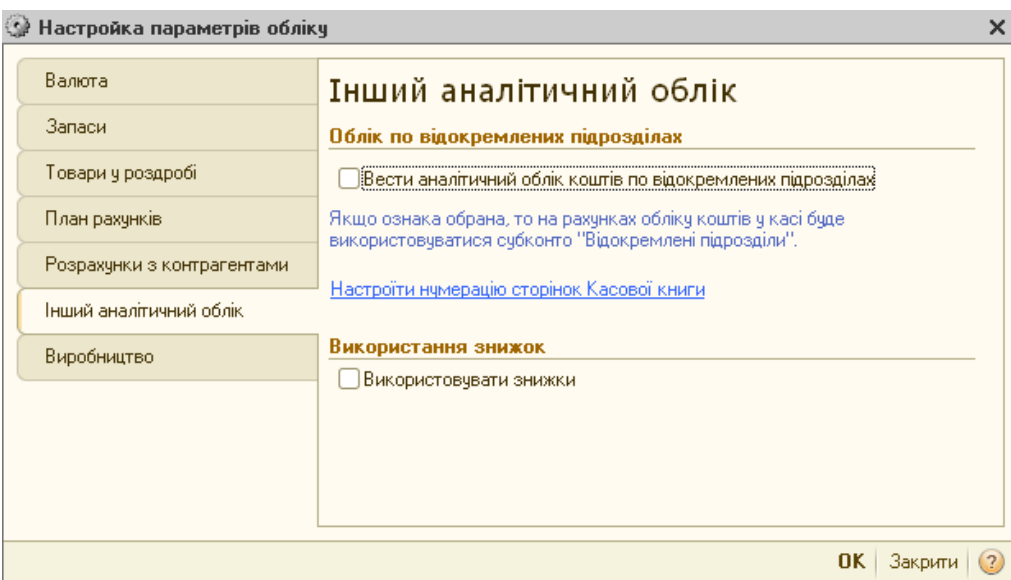

Рис. 3.16. Налаштування параметрів аналітичного обліку

Останньою є закладка «Виробництво». У типовій конфігурації «1С:Бухгалтерія 8» облік готової продукції ведеться тільки за плановими цінами, тому на закладці «Виробництво» слід вказати тип ціни, який буде відігравати роль планової ціни виготовленої продукції, наданих послуг. Формально в якості планової ціни можна використовувати будь-який елемент довідника «Типи цін номенклатури», проте рекомендується створити для цих цілей окремий елемент довідника «Планова ціна» або «Планова собівартість».

Розділ «Настройка програми» є не менш вагомим для системного адміністратора, але не настільки важливим для бухгалтера. Більшість налаштувань програми можна залишати за замовчуванням. У цьому розділі здійснюються такі налаштування: на закладці «Версія конфігурації» за замовчуванням вказується чинна на даний час версія програми; на закладці «Заголовок головного вікна» можна внести інформацію, що при запуску програми відображатиметься над головним меню, наприклад про назву

підприємства; закладка «Обмін даними» дозволяє налаштувати параметри обміну даних цієї конфігурації з іншими; закладка «Права доступу» дозволяє обмежити доступ до даних по організаціях; закладка «Дата актуальності» дозволяє застосувати механізм встановлення дати актуальності для оптимізації часу для проведенні документів на підприємствах з великим об'ємом даних; закладка «Шаблони телефонів» дозволяє встановити параметри написання номерів телефонів у контактній інформації; закладка «Електронна пошта» дозволяє налаштувати параметри взаємодії програми з електронною поштою; закладка «Каталог дод. інформації» дозволяє прописати каталог для відображення зовнішніх обробок та документів; закладка «Друк» дозволяє при друці документів виводити що додаткову колонку із значенням артикула чи коду.

Найбільш важливим із налаштувань даного розділу є «Заборона заміни даних». Застосування даного механізму дозволяє захищати від змін періоди, за які вже здана звітність, і інформація в яких вже не може змінюватися. Загалом, програма «1С:Бухгалтерія» побудована так, що всі дані зберігаються в рамках єдиного інформаційного поля. З одного боку, це забезпечує ув'язку даних і їх послідовність, але з іншого боку, кожні зміни заднім числом можуть негативно впливати не тільки на сам період коректування, а й на всі періоди між виправленням даних і поточним. Таким чином, цей механізм запроваджений для захисту від випадкових або навмисних помилок.

Обмеження зміни даних встановлюється для:

- документів при їх проведенні або скасуванні цього проведення;
- записів періодичних регістрів відомостей;

• записів регістрів накопичення, у випадку їх коригування, тощо.

Не розповсюджується заборона на елементи довідників, для яких і при «закритому» періоді можна проводити зміни і наповнення змісту. Захист довідників від змін допустимий лише за допомогою механізму обмеження прав користувачів.

Механізм заборони даних працює таким чином, що підлягають забороні зміни дані до встановленої у користувачем дати включно. Наприклад, при встановленні дати 31.08.2016 р. редагуванню підлягатимуть дані з 01.09.2016 р. В свою чергу, при спробі внесення будь-яких змін у періоді до дати заборони виникає повідомлення «Редагування даних цього періоду заборонено. Зміни не можуть бути записані ...»

Доступ до механізму виконується через піктограму «Установити дату заборони» закладки «Заборона зміни даних». При натисканні вищенаведеної піктограми виникає діалогове вікно «Дата заборони зміни даних», де визначено декілька варіантів встановлення дати заборони за допомогою поля «Спосіб вказівки дати заборони зміни даних:

• загальна дата – забороняє зміну даних для всіх груп користувачів і організацій;

• по організаціях – дозволяє встановити різні значення дат заборони зміни даних для різних організацій;

• по організаціях і користувачам - дає можливість встановити різні значення дат заборони зміни даних для організацій в розрізі їх користувачів і груп користувачів (рис. 3.17).

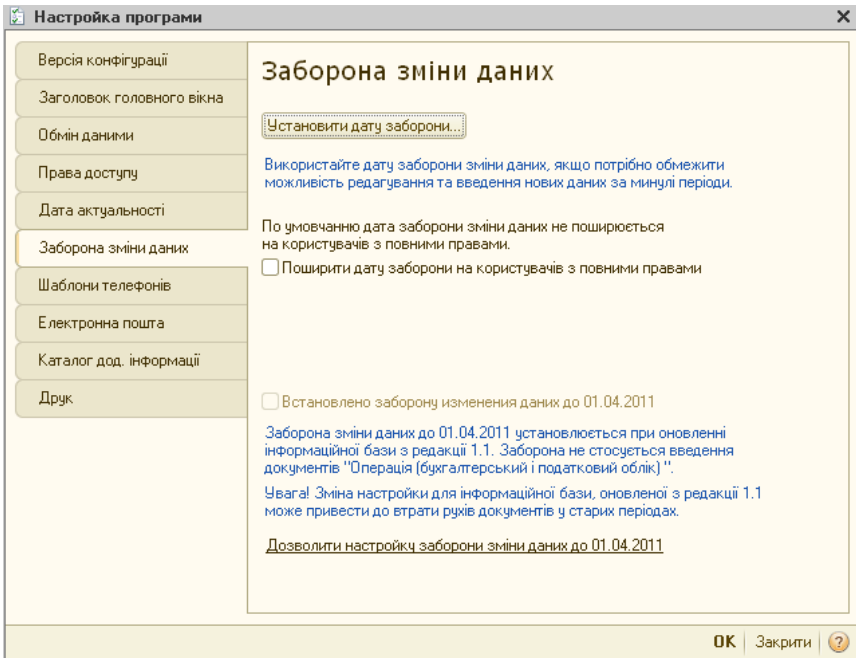

Рис. 3.17. Налаштування механізму заборони зміни даних

При використанні другого і третього варіантів деталізація даних здійснюється у нижньому полі вікна.

Даний механізм розповсюджується на всіх користувачів, окрім тих, що наділені повними правами. При встановлення дати заборони для таких користувачів окрім вищенаведених дій необхідно ще встановити позначку у полі «Поширити дату заборони на користувачів з повними правами» закладки «Заборона зміни даних» меню «Настройка програми».

#### **3.2.2. ПЛАНИ РАХУНКІВ**

Плани рахунків – це об'єкти конфігурації, що визначають методологію обліку. Система «1С:Підприємство 8» надає гнучкі можливості по веденню планів рахунків. Власне, шляхом настройки плану рахунків і організовується необхідна система обліку.

У системі «1С:Підприємство 8» може бути декілька планів рахунків і облік за всім планам рахунків можна вести одночасно. Загальне число планів рахунків, яке може бути організоване в системі, з технічної точки зору не обмежено, і визначається виключно реальними потребами обліку. Використання декількох планів рахунків можна рекомендувати спільним підприємствам, яким потрібно вести облік одночасно за двома або більше стандартами бухгалтерського обліку. Разом з тим, більшість підприємств здійснює облік з використанням одного Плану рахунків бухгалтерського обліку сформованого на основі плану рахунків, що затверджений Міністерством фінансів України (наказ №291 від 30.11.1999р.) для використання підприємствами й організаціями України в бухгалтерському обліку виробничо-господарської діяльності. Також такий план доповнюється деякими елементами пов'язаними з методикою обліку в автоматизованому середовищі.

Перед початком експлуатації програми в обов'язковому порядку необхідно привести до потреб користувача стан плану рахунків на основі якого надалі буде вестися бухгалтерський облік. Доступ до плану рахунків

здійснюється через меню «Операції» - «Плани рахунків» - «План рахунків бухгалтерського обліку» або відповідної піктограми на панелі інструментів **г**. При необхідності вікно «План рахунків бухгалтерського обліку» викликається з різних режимів програми для вибору потрібного рахунка зі списку.

План рахунків підтримує багаторівневу ієрархію «рахуноксубрахунки». Кожен елемент плану рахунків може включати необхідну кількість рахунків першого рівня. До кожного рахунку може бути відкрито потрібну кількість субрахунків. У свою чергу, кожен субрахунок може мати свої субрахунки тощо. Кількість рівнів субрахунків в системі «1С:Підприємство 8» необмежено.

Налаштування плану рахунків з метою внесення корективів доступне лише у режимі конфігурування. Окремі зміни плану рахунків користувачі можуть проводити не відкриваючи режиму конфігурування, а безпосередньо у робочій програмі, зокрема вводити нові рахунки, і до діючих рахунків відкривати додаткові субрахунки.

Для будь-якого рахунку або субрахунку можливе ведення аналітичного обліку. При створенні і редагуванні плану рахунків для певного рахунку або субрахунку можна встановлювати від одного до трьох об'єктів аналітичного обліку, так званих субконто. Субконто – це будь-який об'єкт, щодо якого ведеться аналітичний облік. Вид субконто – це множина однотипних субконто вибраних за певними критеріями. Види субконто вводяться в конфігурацію для того, щоб надати бухгалтерським рахункам властивості ведення аналітичного обліку з використанням визначених у програмі типів даних. Зокрема, у системі «1С:Підприємство» використовуються субконто, що побудовані на таких типах даних як: довідники, дата, документи.

Склад видів субконто визначається вимогами нормативних документів і можливістю одержання бухгалтерських підсумків у розрізі об'єктів аналітики для складання звітності і для внутрішніх цілей підприємства. Види субконто в типовій конфігурації мають тип переліків і довідників.
Види субконто, що мають тип переліків, призначені для ведення аналітичного обліку по фіксованому набору значень, що не можуть змінюватися користувачем. Набір значень переліків визначений нормативними документами.

Види субконто, що мають тип довідників заповнюються на основі змінних даних, які можуть формуватися користувачем. Якщо ведеться аналітичний облік по тому чи іншому рахунку, то у плані рахунків хоча б одна з граф «Субконто 1 ... Субконто 3» містить найменування довідників.

За допомогою субконто для кожного рахунку або субрахунку можна налаштувати певні ознаки обліку (наприклад, сумовий, кількісний, валютний), які встановлюються відповідно до об'єктів аналітичного обліку. Зважаючи на вплив ознак на методику обліку, на найбільш важливих з них зупинимось нижче:

1. Ознака активно-пасивності рахунків.

У програмі «1С:Бухгалтерія 8» активно-пасивність рахунків зазначається відповідно до встановлених стандартів. Разом з тим, встановлення даної ознаки не забороняє обліковувати залишки, що їй не відповідають. Наприклад, активний рахунок у програмі може мати кредитовий залишок. Проте, він буде відображений в дебеті рахунку червоним кольором зі знаком «-». Таким чином, ця ознака використовується тільки для перевірки. Аналогічно за кредитом відображається дебетовий залишок пасивного рахунку, але зі знаком «-». Залишок активно-пасивного рахунку відображається без змін: дебетовий зі знаком «+» за дебетом, кредитовий відповідно за кредитом рахунка.

Ознака активності або пасивності рахунку поширюється на всі підлеглі йому субрахунка, тобто якщо рахунок активний, то він не може мати пасивних субрахунків. Тип «активно-пасивний» ставиться для рахунку, якщо частина субрахунків, підпорядкованих рахунку активні, а частина – пасивні.

### 2. Ознака валютного обліку.

Синтетичний облік на рахунках, які мають позначку «Валютний облік», ведеться одночасно у валюті і в гривневому еквіваленті, розрахованому за курсом НБУ на день оформлення операції. Ознаку валютного обліку можна встановити як для звичайного, так і для позабалансового рахунку. Валюта розрахунків обирається з довідника «Валюти», який може містити велику кількість записів і зберігати історію змін курсів валют. Тому відкривати окремі субрахунки для кожного виду валюти не має необхідності. Якщо позначка валютного обліку встановлена для рахунку, вона буде автоматично поширюватися на всі підлеглі йому субрахунка, проте така ж відмітка, встановлена для субрахунка, не поширюється на рахунки чи субрахунки вищого рівня. Це дає можливість вести валютний облік лише на деяких субрахунках рахунку.

### 3. Ознака кількісного обліку

Кількісний облік прямо пов'язаний з аналітичним. У типовій конфігурації «1С:Бухгалтерія 8» передбачено ведення кількісного обліку прямо на рахунках і субрахунках. Відмітка кількісного обліку діє «зверху вниз» по ієрархії рахунків. Тобто, якщо позначка включена для рахунку, то його дія поширюється на всі підлеглі рахунку субрахунки, але не навпаки.

### 4. Ознака податкового обліку.

Податковий облік у програмі ведеться за бухгалтерськими рахунками. Для цього додана ознака обліку «Податковий облік» в бухгалтерський План рахунків. Ознака ведення податкового обліку існує для рахунків витрат, активів і доходів. Якщо для якогось з рахунків вибрана ознака податкового обліку, то при проведенні операцій здійснюється підрахунок у двох вимірах:

 $\rightarrow$  Сума (п/о) – сума витрат і доходів, які визнаються в податковому обліку для оподаткування.

→ Сума – вираховується за даними з бухгалтерського обліку за національними стандартами.

Податкові суми і призначення податкового обліку вказуються в проведеннях окремо від бухгалтерських по дебету і по кредиту, як правило з використанням аналітики «(об.) Статті доходів» та «(об.) Статті витрат» Таким чином, доходи і витрати в бухгалтерському та податковому обліку фіксуються одночасно одними документами.

# 5. Ознака позабалансового обліку.

Бухгалтерський облік на позабалансових рахунках відбувається за простою методикою - без застосування принципу подвійного запису із записом тільки в дебет чи тільки кредит позабалансового рахунка.

Згідно методики ведення бухгалтерського обліку номери позабалансових рахунків мають починатися з «0». В програмі «1С:Бухгалтерія 8» в якості коду рахунку може бути комбінація цифр і букв. Позабалансовий рахунок теж може бути з літерним кодом. Наприклад, рахунок МЦ «Малоцінні активи в експлуатації» → позабалансовий, але при цьому його код не починається на «0».

Вікно плану рахунків є таблицею, кожен рядок якої відображає визначений рахунок чи субрахунок бухгалтерського обліку. Для пошуку необхідного елемента користувач задає стовпчик, по якому проводитиметься пошук, і вводить шифр рахунка чи його назву (рис. 3.18).

| <b>T</b> План рахунків бухгалтерського обліку<br>水                                                                   |                                  |                                      |   |      |   |              |       |              |     |                   |               |                |   |
|----------------------------------------------------------------------------------------------------|----------------------------------|--------------------------------------|---|------|---|--------------|-------|--------------|-----|-------------------|---------------|----------------|---|
| 心 頭・ズ<br>Дiї +<br>$\mathbb{M}^+$<br>Перейти ▼   + + + + Журнал проводок   Щ Звіти ▼   Щ Субконто ▼  <br>Опис рахунку |                                  |                                      |   |      |   |              |       |              |     |                   |               |                |   |
|                                                                                                    | Kog<br>스                         | Найменчвання                         | 3 | Акт. | B | Kіл.         | $\Pi$ | <b>Под</b>   | Cym | Счбконто 1        | Счбконто 2    | Счбконто 3     |   |
| ÷.                                                                                                    | 2802                             | Транспортно-заготівельні             |   | А    |   |              | ✓     | v            |     | (об) Статті вит   |               |                |   |
| T.                                                                                                    | 281                              | Товары на складе                     |   | А    |   | ✓            | ں     | ◡            |     | Номенклатчра      | Партії        | Склади         |   |
| $T_{\alpha}$                                                                                                    | 282                              | Товари в торгівлі (за прод           |   | A    |   |              | ✓     | ✓            |     |                   |               |                |   |
| $T_{\bullet}$                                                                                                    | 2821                             | Товари в роздрібній торгі            |   | А    |   | $\checkmark$ | ں     | $\checkmark$ |     | Номенклатчра      | Склади        | Партії         |   |
| T<br>٠o                                                                                                    | 2822                             | Товари в роздрібній торгі            |   | А    |   |              | ◡     | ✓            |     | Склади            |               |                |   |
| $T_{\rm o}$                                                                                                    | 283                              | Товари на комісії.                   |   | А    |   | ے            | ں     | ◡            |     | Контрагенти       | Номенклатура  | Партії         |   |
| $T_{\rm o}$                                                                                                    | 284                              | Тара під товарами<br>Торгова націнка |   | А    |   | ◡            | ✓     | ◡            |     | Номенклатура      | Партії        | Склади         |   |
| $T_a$                                                                                                    | 285                              |                                      |   | п    |   |              | ✓     | $\checkmark$ |     |                   |               |                |   |
| T<br>٠o                                                                                                    | 2851<br>Торгова націнка в автома |                                      |   | п    |   |              | ✓     | ◡            |     | Номенклатура      | Склади        | Партії         |   |
| $T_{\bullet}$                                                                                                    | 2852                             | Торгова націнка в неавто             |   | П    |   |              | ں     | ◡            |     | Склади            |               |                |   |
| T<br>÷.                                                                                                    | 286                              | Необоротні активи та гру             |   | А    |   |              | ◡     | ✓            | ✓   | Основні засоби    |               |                |   |
|                                                                                                    | 200                              | Topony propringi (opingu             |   |      |   |              |       |              |     | House in a series | $\Box$ see ii | <b>Culabar</b> |   |
| $\sim$                                                                                                    |                                  |                                      |   |      |   |              |       |              |     |                   |               |                | Þ |

Рис. 3.18. Діалогове вікно Плану рахунків

Вікно плану рахунків містить такі графи:

Крайня ліва графа плану рахунків немає назви і є службовою та містить піктограму , що відображає стан рахунка. Якщо рахунок позначено символом у вигляді коричневої крапки, то він має істотні обмеження щодо коригування властивостей у режимі «Підприємство», тобто змінити налаштування аналітичного обліку можливо лише в режимі «Конфігуратор».

«Код» — містить повний код рахунка, що включає всі коди вищестоящих рахунків;

«Найменування» — містить рядок з назвою рахунка (субрахунка);

«Заб.» (3). — містить ознаку забалансового рахунка. Якщо рахунок є забалансовим, то в графі «Заб.» встановлюється знак «√».

«Акт.» (А) — містить ознаку активності рахунка. Ця ознака може мати три значення: А — активний,  $\Pi$  — пасивний, А $\Pi$  — активно-пасивний;

«Вал.» (В) — містить ознаку ведення валютного обліку і використовується, якщо для рахунку передбачене ведення валютного обліку. Якщо по рахунку чи субрахунку ведеться валютний облік, то в графі «Вал.» ставиться знак «√»;

«Кіл.» (К) — містить ознаку ведення кількісного обліку. Якщо по рахунку чи субрахунку ведеться кількісний облік, то в даній графі ставиться знак «√»;

«П/о» – ознака податкового обліку. Якщо по рахунку чи субрахунку ведеться податковий облік, то в графі ставиться знак «√»;

«Субконто1...Субконто3» — містить види субконто рахунка. Кількість цих стовпчиків визначається сформованою у конфігурації максимальною кількістю субконто рахунків.

Крім перерахованих стовпчиків у плані рахунків можуть міститися стовпчики додаткових реквізитів рахунків, визначених у конфігурації.

Часто виникає ситуація, що користувачеві недостатньо тих рахунків, які передбачені регламентованим обліком. У такому випадку він може створити свій рахунок чи субрахунок.

Для формування нового рахунку користувачеві необхідно скористатися піктограмою «Додати» в робочому режимі вікна «План рахунків бухгалтерського обліку» або нажати на клавіатурі «Insert». Відкриється діалогове вікно властивостей рахунку. У діалозі введення вказуються параметри як для рахунку в цілому, так і для кожного з його субконто (рис. 3.19).

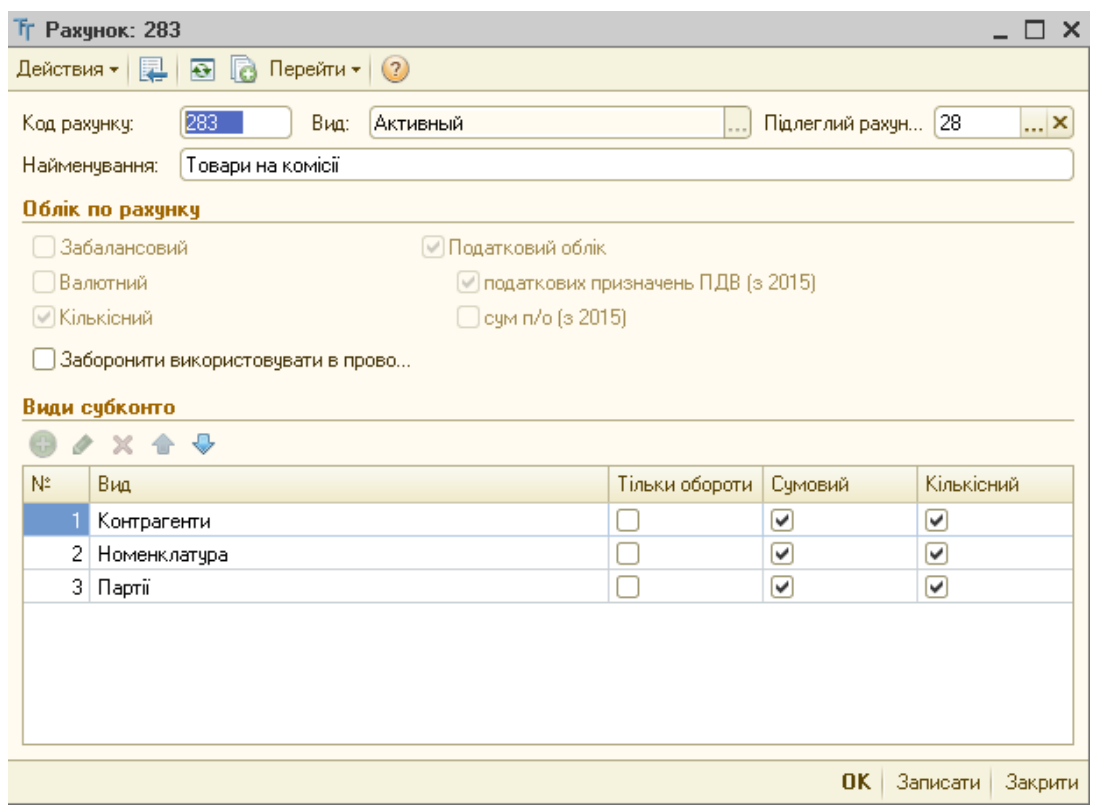

Рис. 3.19. Створення нового субрахунку у інформаційній базі

У графі «Код рахунку» задається код, що відповідає класу рахунку. Поле «Вид» встановлено для зазначення ознаки активності чи пасивності рахунку. В полі «Підлеглий рахунок» зазначається рахунок-група найвищого рівня (клас рахунку). Розділ «Облік за рахунком» використовується для зазначення ознак рахунку (позабалансовий, валютний, кількісний, податковий), що відображаються в діалоговому вікні «План рахунків», а ознака «Заборонити використовувати в проводках» встановлюється для всіх рахунків чи субрахунків, що мають субрахунки нижчого ряду. У табличній частині «Види субконто» задаються вид та властивості субконто. Відмітка в стовпці «Тільки обороти» встановлює позначку (об.) біля назви субконто, що означає, що у даному рахунку відображатимуться виключно обороти. Відмітка в стовпці «Сумовий» включає ознаку сумового обліку, а «Кількісний» відповідно кількісного. Якщо по рахунку ведеться валютний облік, у вікні відображається ще один стовпець «Валютний», позначка в якому дозволяє вести облік по даному рахунку в валюті.

Створений користувачем рахунок на відміну від типового, тобто створеного в конфігурації, може вільно редагуватися та видалятися.

#### **3.2.3. ДОВІДНИКИ**

Важливою складовою програми «1С:Бухгалтерія 8» є довідники. Довідники – це об'єкти конфігурації, призначені для ведення аналітичного обліку та для введення різноманітної інформації в первинні документи.

У системі «1С:Підприємство» довідники служать для: зберігання умовно-постійної інформації, підтримки внутрішньофірмових або загальних класифікаторів, формування списків можливих значень субконто (тобто для організації аналітичного обліку). Використання довідників дозволяє виключити неоднозначність при заповненні тих чи інших умовно-постійних реквізитів документів або інших довідників. Наприклад, при формування документів необхідно кожен раз зазначати назву контрагента. Вибір її як елемента довідника дозволить уникнути помилкового введення найменування менеджерами підприємства

Доступ до довідників можна отримати через меню «Операції» - «Довідники», а також при введенні будь-якого первинного документу чи іншого довідника, у якому даний довідник використовується.

Найменування більшості довідників збігається з назвою відповідних їм видів субконто. Довідники можна заповняти до початку введення операцій, в процесі їх введення і в процесі заповнення документів. Деякі з довідників доцільно заповнити заздалегідь, зокрема:

- довідники, елементи яких використовуються як значення для інших довідників, такі як «Підрозділи», «Валюти», «Види діяльності», тощо;

- довідники, структуру яких треба продумати для організації багаторівневого аналітичного обліку. Це довідники, що містять основні об'єкти обліку – «Номенклатура», «Необоротні актив», «Контрагенти», тощо.

Кожному елементу довідника відповідає унікальний код, який присвоюється новому елементу довідника, що вводиться, на кожному рівні. Код може бути змінений користувачем, але повторюватися не може.

Список доступних користувачу довідників визначається на етапі налаштування конфігурації програми і згодом не змінюється, хоча користувач може редагувати існуючі довідники, додаючи і забираючи з них інформацію.

Довідники мають багаторівневу ієрархічну структуру, тобто групи довідників можуть вміщати в себе інші групи чи підгрупи (рис. 3.20). Це дозволяє організувати умовно-постійну інформацію і класифікатори з потрібним ступенем деталізації. Так, наприклад, довідник «Конрагенти» може включати групу «Покупці», яка в свою чергу включатиме підгрупи «Вітчизняні покупці» та «Іноземні покупці».

| ×<br>Контрагенти                                         |   |                                                 |           |                                                                                                    |                  |                         |  |  |  |  |  |  |
|----------------------------------------------------------|---|-------------------------------------------------|-----------|----------------------------------------------------------------------------------------------------|------------------|-------------------------|--|--|--|--|--|--|
| Дії -   ⊕ Додати<br>$\vert x \vert$<br>$\Box$ $\partial$ |   |                                                 |           | $\boxed{2}$ $\boxed{3}$ $\boxed{3}$ $\boxed{6}$ $\boxed{4}$ $\boxed{4}$ $\boxed{6}$ $\boxed{4}$ $\boxed{2}$ $\boxed{4}$ $\boxed{2}$ $\boxed{1}$ $\boxed{2}$ $\boxed{1}$ $\boxed{2}$ $\boxed{3}$ $\boxed{1}$ |                  | $\rightarrow$           |  |  |  |  |  |  |
| Контрагенти<br>Θ                                         | ▲ |                                                 | Код       | Найменчвання<br>스                                                                                                    | $Cxew \triangle$ |                         |  |  |  |  |  |  |
| Засновники                                               |   | $+$                                             | 000000002 | Постачальники                                                                                                    |                  |                         |  |  |  |  |  |  |
| Контролюючі органи                                       |   | $\hspace{0.1mm}\longrightarrow\hspace{0.1mm}$   |           | 000000006 ВО "Комбайн"                                                                                                    |                  |                         |  |  |  |  |  |  |
| Покупці                                                  |   | $\hspace{0.1cm} \longrightarrow \hspace{0.1cm}$ |           | 000000013   Готель "Еллада"                                                                                                    |                  |                         |  |  |  |  |  |  |
| $^{\circ}$<br>Постачальники                              |   | $\hspace{0.1mm} \longrightarrow \hspace{0.1mm}$ | 000000018 | ДжерманАвто                                                                                                    |                  |                         |  |  |  |  |  |  |
|                                                          |   | $\equiv$                                        | 000000017 | ПАТ "Золотий екватор"                                                                                                    |                  |                         |  |  |  |  |  |  |
|                                                          |   | $\equiv$                                        | 000000014 | ПАТ "Укртелеком"                                                                                                    |                  |                         |  |  |  |  |  |  |
|                                                          |   | $\equiv$                                        | 000000023 | Тернопільський РЕМ                                                                                                    |                  |                         |  |  |  |  |  |  |
|                                                          |   | $\overline{\phantom{0}}$                        | 000000016 | TOB "Heorek"                                                                                                    |                  |                         |  |  |  |  |  |  |
|                                                          |   | $\equiv$                                        | 000000020 | ТОВ "СтарГлас"                                                                                                    |                  |                         |  |  |  |  |  |  |
|                                                          |   | $\equiv$                                        | 000000021 | Транс-сервіс                                                                                                    |                  |                         |  |  |  |  |  |  |
|                                                          |   | $\hspace{0.1mm} \longrightarrow \hspace{0.1mm}$ | 000000012 | Укрзалізниця                                                                                                    |                  |                         |  |  |  |  |  |  |
|                                                          |   | $\hspace{0.1mm} \longrightarrow \hspace{0.1mm}$ | 000000015 | ФОП Калінець М.В.                                                                                                    |                  |                         |  |  |  |  |  |  |
|                                                          |   |                                                 |           |                                                                                                    |                  | $\overline{\mathbf{v}}$ |  |  |  |  |  |  |
|                                                          | ▼ | $\sim$                                          |           | m                                                                                                    | Þ                |                         |  |  |  |  |  |  |

Рис. 3.20. Діалогове вікно довідника

Також, для довідників можливий і інший вид ієрархії, при якому складові довідника будуть відноситися не до груп, а до інших компонентів даного довідника. Такий вид ієрархії може застосовуватися, наприклад, при формуванні довідника «Підрозділи організації», де один підрозділ вищого рівня може вміщати в себе кілька інших підрозділів. Наприклад елемент довідника «Адміністрація» може включати елементи «Дирекція», «Бухгалтерія», «Відділ кадрів». Особливістю цієї ієрархії є те, що підрозділ «Адміністрація» є саме елементом довідника, а не групою.

Довідники можуть мати різний ступінь підпорядкування, тобто елементи одного довідника можуть бути контрольованими компонентами або групами іншого довідника. Наприклад, довіднику «Організації» підконтрольні довідники «Банківські рахунки», «Податкові інспекції», «Класифікатор КОАТУУ». Перехід в контрольований довідник можна здійснити натисканням кнопки «Вибрати» або клавіші «F4».

Зовнішній вигляд форми для кожного довідника налаштовується індивідуально в процесі конфігурування, проте діалогове вікно роботи з довідниками загалом має однакову форму та містить: заголовок вікна довідника, панель інструментів, вікно для відображення ієрархічного списку (дерева групи) та табличне поле довідника (список елементів довідника у формі таблиці) (рис 3.21).

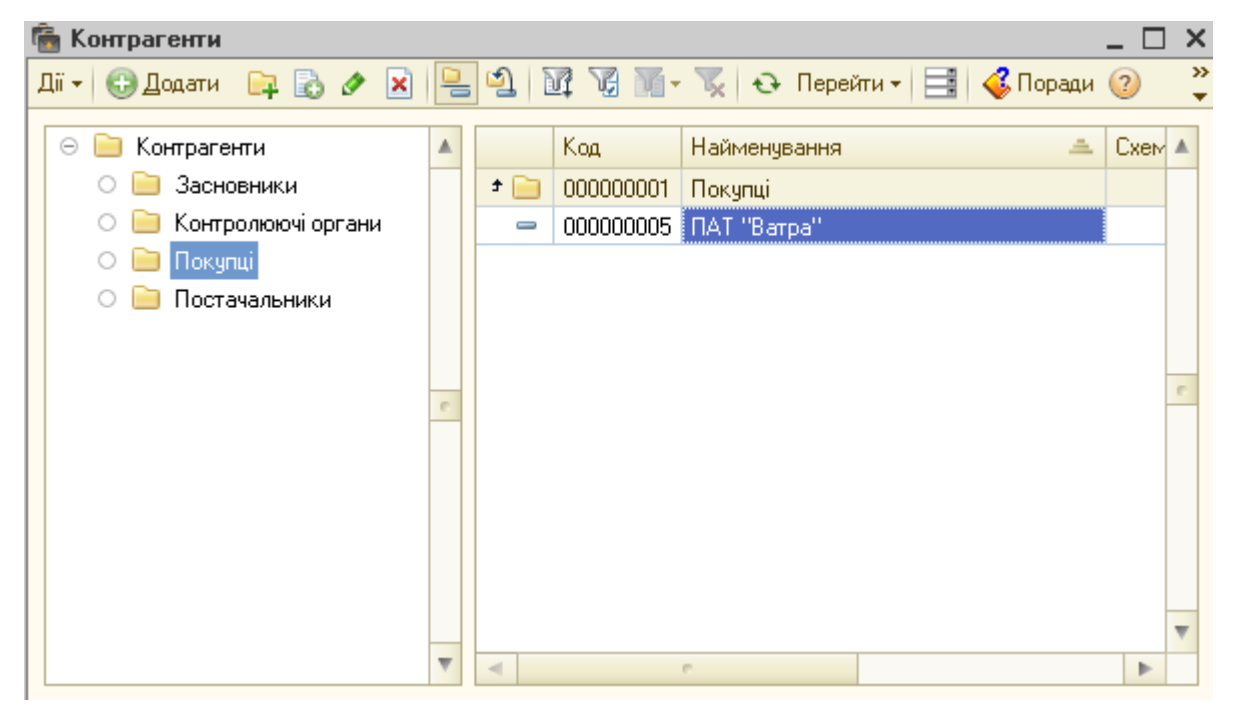

Рис. 3.21. Перегляд елементів групи довідника

Окрім того, за допомогою натискання «контекстної» (правої) кнопки миші або поєднання клавіш «Shift + F10» клавіатури на діалоговому вікні викликається контекстне меню [\(меню,](https://uk.wikipedia.org/wiki/%D0%9C%D0%B5%D0%BD%D1%8E_%28%D0%B5%D0%BB%D0%B5%D0%BC%D0%B5%D0%BD%D1%82_GUI%29) набір команд в якому залежить від обраного, або знаходиться під курсором в момент виклику об'єкта, а також стану робочого середовища і програми, в якій цей об'єкт знаходиться).

У заголовку вікна довідника видається назва довідника. Назва довідника задається в процесі налаштування конфігурації і може бути змінена тільки режимі конфігурування.

Табличне поле довідника містить колонки, склад і структура яких визначається конкретною конфігурацією. Мінімум поле може містити дві колонки з інформацією про код і найменування елемента довідника. Якщо довідник містить багато елементів (рядків) і має багато колонок, то в таблиці довідника виводиться тільки певна його частина, а внизу і праворуч з'являються лінійки прокрутки. Рядки в довіднику можуть бути впорядковані за кодом, по назві елементів, за іншим реквізитом, передбаченим конфігурацією. Рядок з яким працює користувач, в таблиці довідника завжди виділяється іншим кольором.

Рядки в довіднику можуть бути таких типів:

-  $\oplus$  - група на поточному рівні. Подвійне натискування лівої кнопки миші на позначку відкриває доступ до елементів довідника, що входять у дану групу;

-  $\odot$  - група, відкрита для перегляду. Такий рядок завжди поміщається у верхній частині таблиці, під назвами колонок довідника, і недоступний для коригування. Подвійне клацання лівої кнопки миші на позначку закриває групу;

- - елемент довідника, що відповідно не містить підоб'єктів.

Типи рядків завжди відображаються в крайній лівій графі таблиці довідника у вигляді піктограм.

Якщо для довідника встановлений перегляд у виді ієрархічного списку, то в таблиці довідника відображаються лише групи або ж елементи, які не

входять в жодну з груп. Для того ж, щоб побачити необхідний елемент довідника необхідно зайти в групу, в якій він знаходиться. Якщо елементи в довіднику відображаються не у виді ієрархічного списку, а лінійно, то заголовки груп і елементи довідника розташовуються всі в одному списку і лише відрізняються значком. Зручність відключення ієрархії полягає в тому, що полегшується пошук, якщо користувач не пам'ятає до якої саме групи належить елемент. Можна відключити ієрархічний перегляд і використовуючи можливість швидкого пошуку знайти потрібний елемент, а потім увімкнути ієрархію щоб побачити знайдений елемент в складі групи.

Незалежно від встановленого режиму відображення довідника у вікні для відображення ієрархічного списку завжди висвічується перелік і підпорядкованість груп довідника у вигляді дерева групи (рис 3.22).

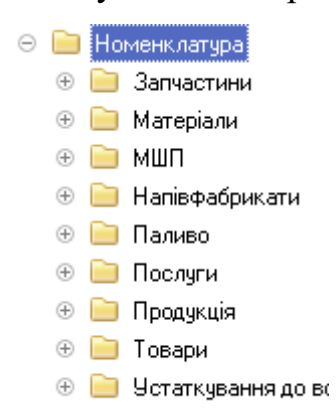

Рис. 3.22. Перегляд ієрархічного списку довідника

Причому у даному вікні відображаються лише групи, а список сформований таким чином, що група найвищого рівня підпорядкування знаходиться зверху і при її відкритті, натисканням на позначку + відкриваються нижче підпорядковані їй групи.

Для перегляду інформації в групах/елементах використовується подвійне клацання миші по групі/елементу, а для перегляду підлеглого довідника використовується кнопка «Перейти», розташована на панелі інструментів довідника.

Панель інструментів зазвичай розташовується у верхній частині вікна довідника під рядком заголовка вікна. Вона для кожного довідника

налаштована індивідуально, проте обов'язково містить піктограми для здійснення основних функцій, зокрема :

- піктограма «Додати» - для введення нового об'єкта в довідник (відповідає клавіші клавіатури «Insert»);

**Піктограма «Додати копіюванням»** - для введення нового об'єкта в довідник, шляхом копіювання (відповідає клавіші клавіатури «F9»);

- піктограма «Змінити поточний елемент» - для внесення корективів у довідник (відповідає клавіші клавіатури «F2»);

- піктограма «Додати групу» - для введенні нової групи (відповідає поєднанню клавіш клавіатури «Ctrl+F9»);

- **• п**іктограма «Встановити позначку вилучення» - для позначення на видалення (об'єкт позначається червоним хрестиком ( $\Box$  = , а саме видалення здійснюється окремою процедурою див. п. 3.3.1) (відповідає клавіші клавіатури «Delete»);

- Пиктограма «Ієрархічний перегляд» - для включення/виключення режиму перегляду згрупованих об'єктів;

- **1** піктограма «Перемістити в групу» - для перенесення елемента довідника в іншу групу. Таке перенесення здійснюється за допомогою такої послідовності дій (рис 3.23): в таблиці довідника встановлюється курсор на рядок з тим елементом чи групою, яку необхідно перенести в інше місце довідника; натискається піктограма «Перемістити в групу» або поєднання клавіш «Ctrl+Shift+M»; у діалоговому вікні, що виникає, обирається і натискається найменування тієї групи, куди необхідно перенести обраний елемент. Аналогом такої дії може бути вибір групи в процесі редагування елемента довідника або перетягування мишею потрібного елемента з правого вікна на групу в лівому вікні при включеній ієрархії і в будь-якому вікні - при відключеній.;

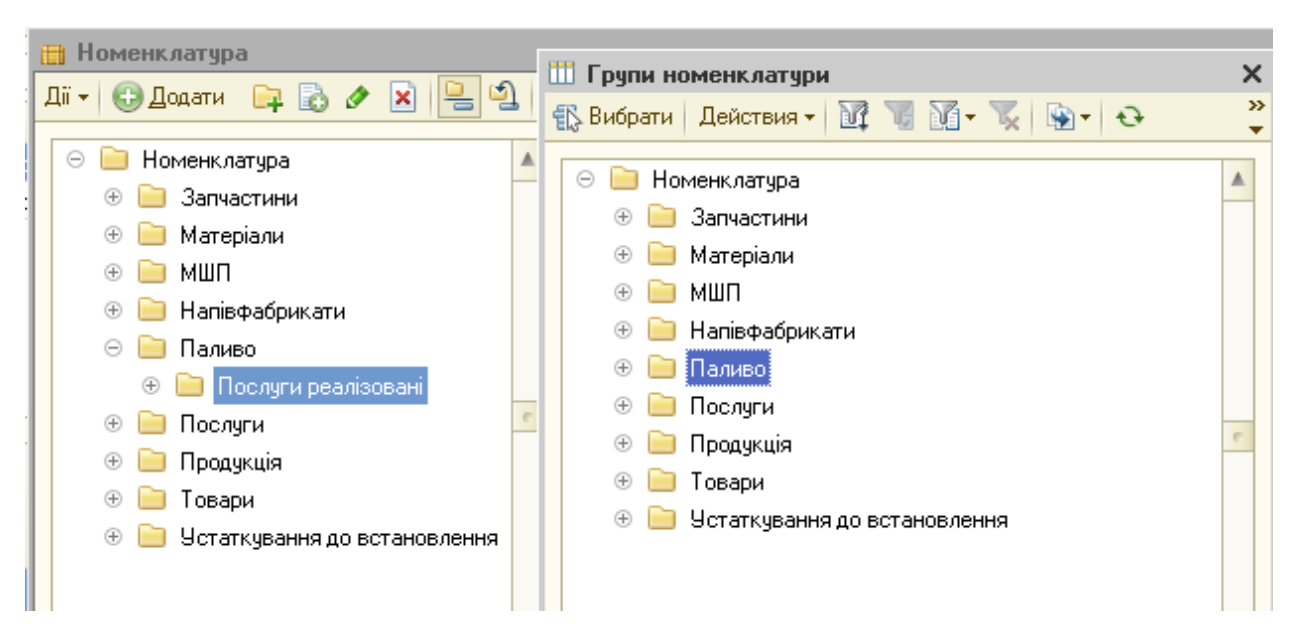

Рис 3.23. Порядок переміщення елементів довідника в іншу групу

- **Правеля** піктограма «Відбір та сортування» - для виведення у список тих елементів і такому порядку, що передбачені параметрами відбору. Порядок сортування можна задати за допомогою кнопки «Дії», або вибору із списку дій пункту «Сортування»;

- **• піктограма «Оновити поточний список»** - для перегляду списку, з врахуванням поточним змін, внесених всіма користувачами (відповідає поєднанню клавіш клавіатури «Ctrl+ Shift+R»);

- Перейти піктограма «Перейти» - для перегляду підлеглих даному інших довідників;

- Поради піктограма «Поради» та (?) піктограма «Відкрити довідку» - для виклику режиму допомоги;

- піктограми **видет** «Вивести список» і **рим** «Настройка списку» - є засобами управління видимими колонками списку. Управління проводиться установкою і зняттям прапорців та переміщенням окремих реквізитів (колонок) за допомогою стрілок вверх і вниз на панелі інструментів форми (рис. 3.24);

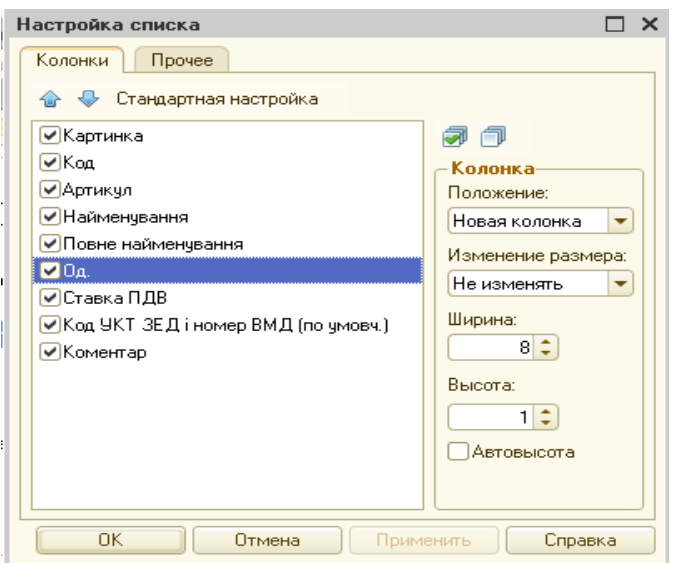

Рис 3.24. Порядок налаштування списку перегляду елементів довідника

- Підбір із класифікатора піктограма «Підбір із класифікатора» - для виклику допоміжного меню із наявними даними, що допоможуть у заповненні довідника. При натисканні на дану піктограму виникне діалогове вікно з вбудованими даними, де необхідно спочатку розкрити потрібну групу (якщо елементи згруповані), шляхом натискання на позначку  $\mathbb{H}$ , а потім вибрати потрібну одиницю і встановити натисканням клавіші «Enter» (дана функція налаштована не для всіх довідників). Прикладом підбору є внесення реквізитів банків у довідник «Банківські рахунки» (рис 3.25).

|                | Список банків |                                                    |  |  |  |  |  |
|----------------|---------------|----------------------------------------------------|--|--|--|--|--|
| $\mathbf{H}$   |               | РЕСПУБЛІКА КРИМ                                    |  |  |  |  |  |
| $\overline{+}$ |               | ЛУГАНСЬКСЬКА ОБЛ.                                  |  |  |  |  |  |
| $\overline{+}$ |               | ЛЬВІВСЬКА ОБЛ.                                     |  |  |  |  |  |
| $\overline{+}$ |               | МИКОЛАЇВСЬКА ОБЛ.                                  |  |  |  |  |  |
| $\overline{+}$ |               | ОДЕСЬКА ОБЛ.                                       |  |  |  |  |  |
| $\overline{+}$ |               | ПОЛТАВСЬКА ОБЛ.<br>РІВНЕНСЬКА ОБЛ.<br>СУМСЬКА ОБЛ. |  |  |  |  |  |
| $\overline{+}$ |               |                                                    |  |  |  |  |  |
| $\overline{+}$ |               |                                                    |  |  |  |  |  |
|                |               | ТЕРНОПІЛЬСЬКА ОБЛ.                                 |  |  |  |  |  |
|                | 338415        | НБУ Управління НБУ в Тернопільській області        |  |  |  |  |  |
|                | 338501        | ПАТ "РАЙФФАЙЗЕН БАНК АВАЛЬ", м.Тернопіль           |  |  |  |  |  |
|                | 338545        | ПАТ "ДЕРЖАВНИЙ ОЩАДНИЙ БАНК УКРАЇНИ", м.Тернопіль  |  |  |  |  |  |
|                | 338783        | ПАТ "ПРИВАТБАНК", м.Тернопіль                      |  |  |  |  |  |
|                | 338879        | ПАТ "УКРЕКСІМБАНК", м.Тернопіль                    |  |  |  |  |  |
|                | 398002        | ПрАТ "УФГ", м.Чортків.                             |  |  |  |  |  |
|                | 398110        | ПрАТ "УФГ", м.Тернопіль                            |  |  |  |  |  |
|                | 398206        | ПАТ "ЗАХІДІНКОМБАНК", м.Тернопіль                  |  |  |  |  |  |
|                | 838012        | ГУ ДКСУ У ТЕРНОПІЛЬСЬКІЙ ОБЛАСТІ                   |  |  |  |  |  |
| $\overline{+}$ |               | ХАРКІВСЬКА ОБЛ.                                    |  |  |  |  |  |
| $\overline{+}$ |               | ХЕРСОНСЬКА ОБЛ.                                    |  |  |  |  |  |
| $\overline{+}$ |               | ХМЕЛЬНИЦЬКА ОБЛ.                                   |  |  |  |  |  |
| $\overline{+}$ |               | ЧЕРКАСЬКА ОБЛ.                                     |  |  |  |  |  |
| $\overline{+}$ |               | ЧЕРНІГІВСЬКА ОБЛ.                                  |  |  |  |  |  |

Рис 3.25. Порядок заповнення елемента довідника за допомогою вбудованих даних

Ці та інші не менш важливі функції можна також викликати за допомогою кнопки «Дії» на панелі інструментів довідника або викликом контекстного меню за допомогою правої кнопки миші.

Як вже зазначалося створення для нового елемента довідника необхідно скористатися піктограмою «Додати» або клавішею «Insert». Після чого заповнюються всі необхідні користувачу реквізити. Після заповнення реквізитів можна:

– записати інформацію й закрити форму за допомогою кнопки «ОК» або комбінації клавіш «Ctrl + Enter»;

– зберегти інформацію кнопкою «Записати» або комбінацією клавіш  $\langle \langle \text{Ctrl} + \text{S} \rangle \rangle$ :

– закрити вікно редагування елемента довідника кнопкою «Закрити» або клавішею «Esc» у такому випадку система видасть запит на збереження інформації.

### **3.2.4. ПЕРЕРАХУВАННЯ**

Перерахування – це об'єкти конфігурації, призначені для опису наборів постійних значень, які не змінюються користувачем в процесі роботи з програмою.

Тобто, перерахування - це фіксовані списки, що підлягають коригуванню тільки в режимі конфігурування. Зазвичай, вони використовуються для зручності введення реквізитів документа, для

організації аналітичного обліку. Найчастіше перерахування пов'язані з законодавчими або нормативними обмеженнями, встановленими законодавством значеннями чи технологічними потребами програми. Наприклад, одним із видів перерахувань є відображений в програмі список ставок по податку на додану вартість.

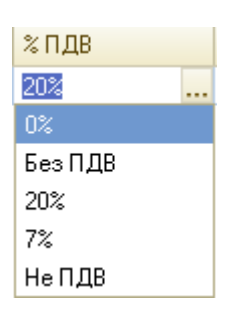

### **3.2.5. РЕГІСТРИ**

Регістри – це таблиці для накопичення оперативних даних та отримання зведеної інформації. Дані до регістрів додаються тільки при проведенні документів. Відомості з регістрів використовуються при формуванні звітів. В програмі «1С:Бухгалтерія 8» використовуються регістри відомостей, регістри накопичення, регістри бухгалтерії та регістри розрахунків. Переглянути регістри можна увійшовши в «Операції» головного меню та вибравши необхідне меню («Регістри відомостей», «Регістри накопичення», «Регістри бухгалтерії», «Регістри розрахунку»).

Регістри відомостей, як правило, доповнюють довідники. Зазвичай в них вноситься більш мінлива інформація, ніж та, що зберігається в довідниках. Регістри відомостей служать для відображення різних характеристик об'єктів довідників, але не самих об'єктів. Наприклад, регістр відомостей «Коди організації» узагальнює інформацію, про реєстраційні коди підприємства у різних контролюючих органах, і відображає історії їх змін на певну дату. Записи заносяться до регістрів автоматично при заповненні довідників і журналів документів, але можуть бути доповнені вручну, якщо відкрити відповідне вікно регістру, наприклад скориставшись меню «Операції» - «Регістри відомостей» - «Коди організації» (рис. 3.26).

| SEE<br>$(++)$<br>цію.<br>553<br>xı<br>H Запис Коди організації: Коди організації:<br>$\mathsf{x}$                           |                                                |                                |                               |            |  |  |  |  |  |  |  |  |
|----------------------------------------------------------------------------------------------------|------------------------------------------------|--------------------------------|-------------------------------|------------|--|--|--|--|--|--|--|--|
|                                                                                                    | 陧<br>$\bullet$<br>Действия -                   |                                |                               |            |  |  |  |  |  |  |  |  |
| <b>Homep</b><br>Вид докуме<br>스                                                                                             | 01.01.2016<br>貫<br>Період:                     | Організація:                   | TOB "Hayka"                   | $\cdots$   |  |  |  |  |  |  |  |  |
| Список Коди організації<br>Ħ.<br>$\leftrightarrow$ $\mathbb{H}$<br>Действия - (С)<br>$\bullet$<br>$\boldsymbol{\mathsf{x}}$ | Номера реєстрації-<br>Дата реєстрації:         | 貫<br>01.11.2011                | Номер реєест 2146303000900079 |            |  |  |  |  |  |  |  |  |
|                                                                                                    | Ким зареєстрована:                             | ВК Тернопільської міської ради |                               |            |  |  |  |  |  |  |  |  |
| Період <del>=</del><br>Організація                                                                                          | Податкова інспекція:                           | Тернопільська ОДПІ             |                               | ×          |  |  |  |  |  |  |  |  |
| 01.01.2015<br>TOB "Hayka"<br>$\sim$                                                                                         | Номер реєстрації в ПФ:                         | 191819518                      | Код ПФУ:                      | 1918       |  |  |  |  |  |  |  |  |
|                                                                                                    | Номер реєстрації в службі зайнятості:          |                                | 753                           |            |  |  |  |  |  |  |  |  |
|                                                                                                    | Номер реєестр, у ФСС від тимчасової втрати пра |                                | 413                           |            |  |  |  |  |  |  |  |  |
|                                                                                                    | Номер реєстрації у ФСС від нещасного випадку:  |                                | 258                           |            |  |  |  |  |  |  |  |  |
|                                                                                                    | - Koau-                                        |                                |                               |            |  |  |  |  |  |  |  |  |
|                                                                                                    |                                                |                                | Код ЄДРПОУ:                   | 32603900   |  |  |  |  |  |  |  |  |
|                                                                                                    | INH:                                           | 326039009181                   | Номер<br>свідоцтва:           | 1097006111 |  |  |  |  |  |  |  |  |
|                                                                                                    | $0\Pi \oplus \Gamma$                           |                                | Код ОПФГ:                     |            |  |  |  |  |  |  |  |  |
|                                                                                                    | Територія:                                     |                                | Код KOATYY:                   | 6110100000 |  |  |  |  |  |  |  |  |
| $\left  \cdot \right $                                                                                                    | Форма власності:                               | приватна                       | Код КФВ:                      |            |  |  |  |  |  |  |  |  |
| 11.00.11<br><b>DOMOTION</b><br>mooooooono -<br>412:00:18<br>H0000000019<br>Введення г                                       | Орган держ, управління:                        |                                | Код по СПОДУ:                 |            |  |  |  |  |  |  |  |  |
| 412:00:19<br>H0000000020<br>Введення г                                                                                      | Галузь:                                        | промисловість                  | Код по ЗКГНГ:                 |            |  |  |  |  |  |  |  |  |
| 5 23:59:50<br>H0000000001<br>Закриття м                                                                                     | Вид економічної діяльн.:                       |                                | Код по КВЕД:                  | 31.50.0    |  |  |  |  |  |  |  |  |

Рис. 3.26. Діалогове вікно формування регістрів відомостей

Регістри накопичення застосовуються для накопичення числових даних в розрізі декількох вимірів. На основі регістра накопичення платформа формує в базі даних таблиці в яких накопичуються дані, отримані з різних джерел. Ці дані зберігаються у вигляді окремих записів, кожен з яких має однакову структуру. За допомогою клавіші «Enter» дані записи можна відкрити і переглянути (3.27). Як вже зазначалося, основне призначення даних регістрів – це накопичення числової інформації в розрізі декількох вимірів. Види числової інформації, що накопичується регістром, називають ресурсами. Зміна стану регістрів відбувається, як правило, при проведенні документа і полягає в тому, що в регістр додається деяка кількість записів. Кожен запис фіксує рух ресурсів, тобто їх зміну. Якщо відбувається збільшення ресурсів – це рух надходження (+), відповідно зменшення – рух витрачання (-).

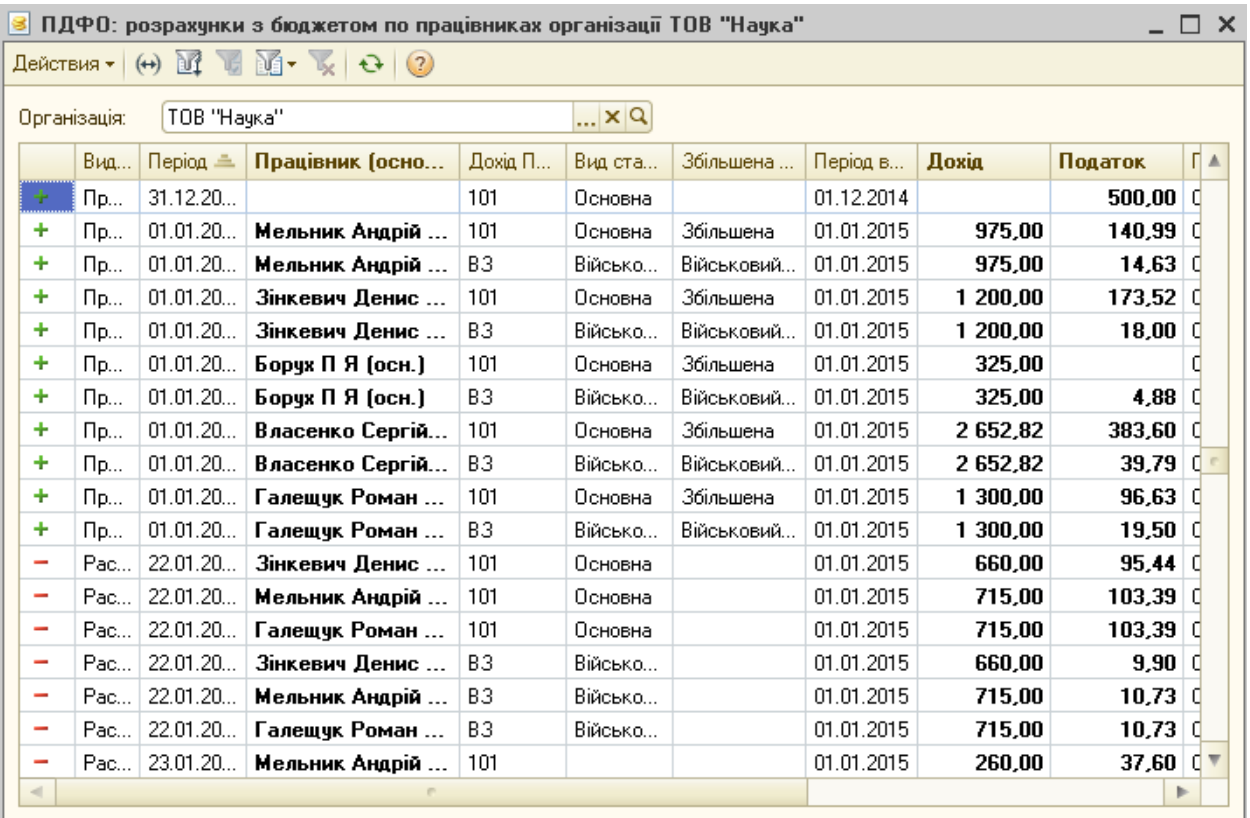

Рис. 3.27. Діалогове вікно формування регістрів накопичення

Регістри бухгалтерії застосовуються для зберігання інформації про господарські операції. Вони використовуються в механізмі бухгалтерського обліку і дозволяють вести багаторівневий і багатомірний аналітичний облік,

облік за кількома планами рахунків, кількісний, сумовий і валютний облік за окремими видами аналітики. Основним видом регістрів бухгалтерії є «Журнал проводок», в який можна зайти за допомогою меню «Операції-Журнал проводок (бухгалтерський облік)» (3.28).

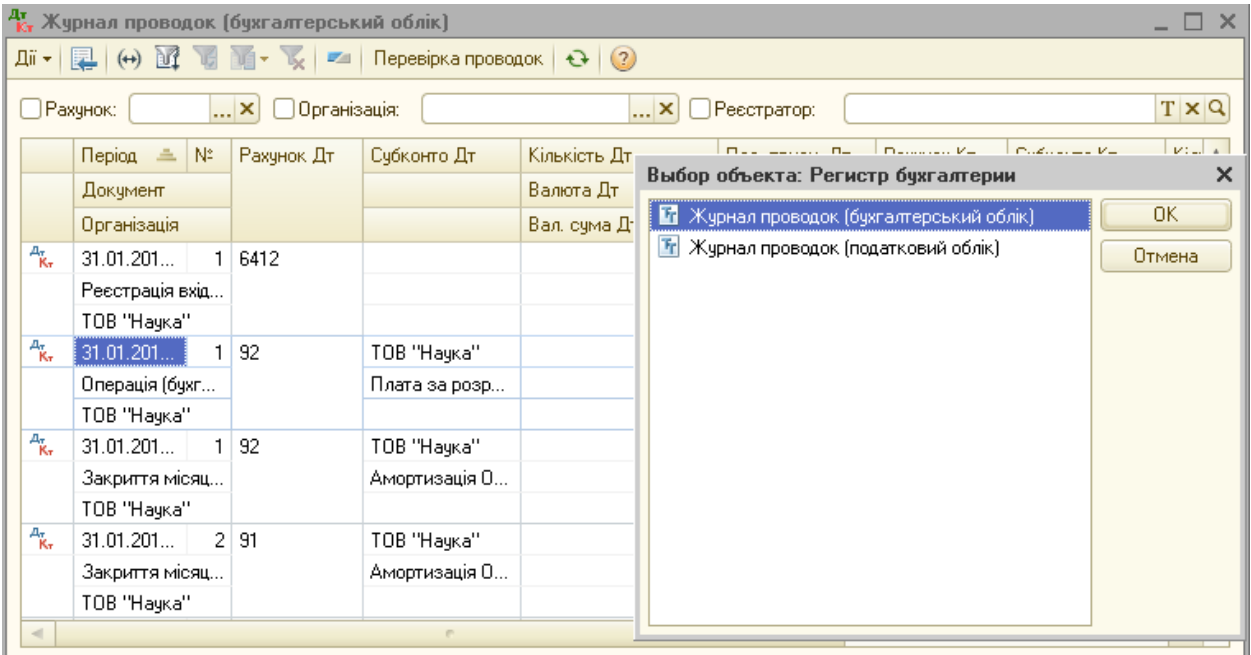

Рис. 3.28. Діалогове вікно формування регістрів бухгалтерії

При формуванні регістр бухгалтерії зв'язується з одним з використовуваних планів рахунків і зберігає бухгалтерські підсумки відповідно до його структури. Інформація в регістрах бухгалтерії зберігається у вигляді записів, структура яких будується системою динамічно, в залежності від налаштувань різних елементів обліку. Наприклад, запис може містити інформацію про кореспондуючі рахунки, суми, субконто, кількість, вид валюти та суму в валюті.

Регістри бухгалтерії можуть працювати в двох режимах: з підтримкою кореспонденції і без. У разі якщо обраний режим з підтримкою кореспонденції, буде задіяний механізм подвійного запису і кожен запис регістра буде містити обов'язкові поля «Рахунок Д-т (рахунок дебету)» і «Рахунок Кт (рахунок кредиту)». У цьому режимі можна переглянути усі проведення по введених бухгалтерських операціях. Якщо ж регістри не

підтримують кореспонденцію, кожен запис регістрів буде містити тільки одне поле – «Рахунок».

Оскільки записи до регістрів бухгалтерії відображають ті чи інші господарські операції, що виконуються на підприємстві, кожна з них пов'язана з документом-реєстратором, номером рядка цього документа, і датою-періодом. Склад документів, які можуть створювати записи в регістрах бухгалтерії, задається розробником в процесі створення прикладного рішення.

Для того щоб користувач міг переглядати дані, що містяться в регістрі бухгалтерії він організовується у формі списку. Вона дозволяє виконувати сортування та відбір інформації, що відображається за кількома критеріями.

Підсумовуючи вищесказане можна сказати, що регістри бухгалтерії застосовується для реєстрації бухгалтерських проведень, тобто в них можна переглянути усі проведення по введених бухгалтерських операціях.

Регістри розрахунку використовуються в механізмі складних періодичних розрахунків і служать для зберігання записів по тих чи інших видах розрахунків, які необхідно виконати, а також для зберігання проміжних даних і самих результатів виконаних розрахунків. Основним видом розрахунків, які відображаються у регістрі розрахунків є нарахування заробітної плати. Тому й структура регістрів розрахунків така:

- Відображення – для відображення кореспонденцій рахунків, сформованих при здійсненні розрахунків;

- Внески у фонди та податки – для відображення інформації про бази нарахування та суми податків, внесків у фонди;

- Нарахування – для відображення інформації про здійснені нарахування працівникам;

- Утримання – для відображення інформації про здійснені утриманні з працівників (окрім податків, зборів).

Форма таблиці регістрів розрахунків є схожою до інших регістрів, тобто всі записи формуються у формі списків відповідно до структури.

Оскільки дані регістри як і попередні формуються при проведенні документів, то при натисканні на будь-який запис система відкриває вікно перегляду документа, що сформував відповідний запис (рис. 3.29).

| Список Нарахування<br>$\times$                                                                                                    |         |                      |                    |              |       |                       |                                          |                                |           |           |         |   |  |  |  |
|----------------------------------------------------------------------------------------------------|---------|----------------------|--------------------|--------------|-------|-----------------------|------------------------------------------|--------------------------------|-----------|-----------|---------|---|--|--|--|
| Действия $\bullet$ $\parallel$ (+) $\parallel$ $\parallel$ $\parallel$ $\parallel$ $\parallel$ $\parallel$ $\parallel$ $\bullet$ $\parallel$ $\bullet$ $\parallel$ $\odot$ $\parallel$ $\odot$ |         |                      |                    |              |       |                       |                                          |                                |           |           |         |   |  |  |  |
|                                                                                                    | Mi<br>트 | Crispoor             | Призначення        | Період (дії) |       |                       | Базовий період                           | Вид                            | Результат | Днів.     | Hopma A |   |  |  |  |
|                                                                                                    |         |                      |                    |              |       |                       |                                          | розрахунку                     |           | Годин     | HopMa   |   |  |  |  |
|                                                                                                    | Янва    | Борух П.Я.<br>[OCH.] | Борчх ПЯ<br>[OCH.] | 23.01        | 31.01 | 01.01<br>0:00:00      | 31.01                                    | Індексація<br>зарплати         |           |           |         |   |  |  |  |
|                                                                                                    | Янва    | Власенко             | Власенко           | 01.01        | 31.01 | 01.01                 | 31.01                                    | Оклад по                       | 450,00    | 3,00      | 20      |   |  |  |  |
|                                                                                                    |         | Сергій               | Сергій             |              |       | 0:00:00               |                                          | днях                           |           | 24,00     | 159     |   |  |  |  |
|                                                                                                    | Янва    | Власенко<br>Сергій   | Власенко<br>Сергій | 01.01        | 31.01 | 01.01<br>0:00:00      | 31.01                                    | Індексація<br>зарплати         |           |           |         |   |  |  |  |
|                                                                                                    | Янва    | Власенко<br>Сергій   | Власенко<br>Сергій | 08.01        | 30.01 | 01.01<br>0:00:00      | 31.01                                    | Відпускні<br>адмін.персо       | 2 202,82  |           |         |   |  |  |  |
|                                                                                                    | Янва    | Галещук              | Галешчк            | 01.01        | 31.01 | $ 0\rangle$           |                                          | Выбор объекта: Регистр расчета |           |           |         | × |  |  |  |
|                                                                                                    |         | Роман                | Роман              |              |       |                       | Відображення                             |                                |           | <b>OK</b> |         |   |  |  |  |
|                                                                                                    | Янва    | Галещук<br>Роман     | Галещчк<br>Роман   | 01.01        | 31.01 | $0^{\circ}$<br>÷<br>÷ | Внески у фонди та податки<br>Нарахування |                                | Отмена    |           |         |   |  |  |  |
|                                                                                                    | Янва    | Зінкевич<br>Денис    | Зінкевич<br>Денис  | 01.01        | 31.01 | 0<br>$\leftarrow$     | <b>Утримання</b>                         |                                |           |           |         |   |  |  |  |
|                                                                                                    | Янва    | Зінкевич<br>Денис    | Зінкевич<br>Денис  | 01.01        | 31.01 | $0^{\circ}$           |                                          |                                |           |           |         |   |  |  |  |

Рис. 3.29. Діалогове вікно формування регістрів розрахунків

# **3.2.6. ДОКУМЕНТИ ТА ОПЕРАЦІЇ**

Документи – це об'єкт конфігурації, призначений для внесення та зберігання основної інформації про всі події, що відбуваються на підприємстві. Документи відіграють центральну роль для основних механізмів, що реалізуються компонентами системи «1С:Підприємство» і є основною обліковою одиницею системи. Назви документів системи, як правило, співставні з назвами реальних «паперових» документів і відповідно кожен вид документа призначений для відображення свого типу подій. Це визначає його структуру і властивості, які описуються в конфігурації. На відміну від бухгалтерських документів один і той же документ в системі «1С:Підприємство» може призначатися для відображення більше однієї господарської операції. У цьому випадку в панелі інструментів діалогової форми документа розташовується кнопка «Операція».

### Основні реквізити та форма документа

Сутність автоматизованого документа полягає в тому, що він не тільки відповідає змісту і формі паперового документа, але й здійснює обробку первинних даних та формує кореспонденцію рахунків. Тому, як правило, документ в системі «1С:Підприємство» виступає у трьох формах:

 $\Rightarrow$  екранної форми у вигляді діалогового вікна для заповнення електронної форми документа та внесення первинних даних;

 $\Rightarrow$  форми для друку первинного документа;

 $\Rightarrow$  форми для виведення результатів проведення документа.

Разом з тим, не всі документи можуть містити всі три форми. Зокрема, документи можуть не мати передбаченої форми для друку у випадку, коли вони є суто системними документами і не мають встановленої у бухгалтерському обліку форми, або не мати форми для виведення результатів проведення документа, оскільки вони не формуються в системі проведень.

Зазвичай екранна форма містить: заголовок, панель інструментів, шапку та табличну частину документа. У заголовку документа вказується назва, вид (залежить від виду операції) і статус документа (проведений, не проведений, новий). Наприклад, при отриманні грошових коштів з банку в касу підприємства заголовок виглядатиме так: *Прибутковий касовий ордер: Одержання готівкових коштів в банку. Проведено.*

Панель інструментів документа містись піктограми функцій, що найчастіше використовуються. Дана панель для кожного документа є індивідуальною, проте є основні функції:

**Правити в списку»** - знайти відкритий документ у журналі документів;

**ПІКТОГРАМА «Перечитати»** – оновити реквізити документа;

 піктограма «Скопіювати» – скопіювати документ безпосередньо з його відкритої екранної форми. Скопійований документ відрізняється від оригіналу тільки номером і датою;

**Приверная** «Записати» – записати документ без його закриття (відповідає піктограмі «Записати» нижньої частини панелі інструментів);

**• піктограма «Записати і закрити»** – записати документ і закрити його екранну форму (відповідає піктограмі «ОК» нижньої частини панелі інструментів);

піктограма «Провести» – виконати проведення документа без його закриття;

**Піктограма «Скасування проведення»** – скасувати проведення документа без закриття документа;

**Піктограма «Встановити час»** – встановити для документа час інший від того, що присвоюється системою автоматично при записі документа;

 піктограма «На підставі» – здійснити перенесення даних документа одного виду в новий документ іншого виду (наприклад, з «Рахунку на оплату покупцю» перенести дані у новостворений документ «Реалізація товарів і послуг»);

**ПЕ піктограма «Структура підпорядкованості документа»** – вивести структуру підпорядкованості документа у вигляді дерева, де відображаються всі пов'язані з даним документом інші документи і ступінь їх підпорядкування;

для піктограма «Результат проведення документа» – відобразити сформовані програмою проведення у регістрі бухгалтерії та показати всі регістри, в які документ може вносити записи при проведенні;

 піктограма «Закрити» - закриває вікно екранної форми без збереження даних (відповідає піктограмі «Закрити» нижньої частини панелі інструментів).

Всі вищенаведені функції відображаються на верхній частині панелі інструментів, а також їх можна викликати за допомогою піктограми «Дії» панелі інструментів. Окрім того, у нижній частині панелі інструментів відображаються у вигляді кнопок такі функції:

**Прик «Друк»** - перегляд друкованої форми документа;

«ОК» - записати документ і закрити його екранну форму;

Записати «Записати» - записати документ без його закриття;

Закрити «Закрити» - закрити вікно екранної форми без збереження даних.

У загальному значенні поняття «шапка документа» трактується як група верхніх реквізитів в документа. Разом з тим, при роботі з програмних забезпеченням, в тому числі і системою «1С:Підприємство», цей термін є більш ширшим і застосовується не тільки до реквізитів, що знаходяться у верхній частині документа. Загалом, реквізитом шапки бухгалтерської програми можна вважати будь-який реквізит, який зустрічається в документі тільки один раз.

Шапка документа містить поля для введення та перегляду даних, які поділяються на (рис 3.30):

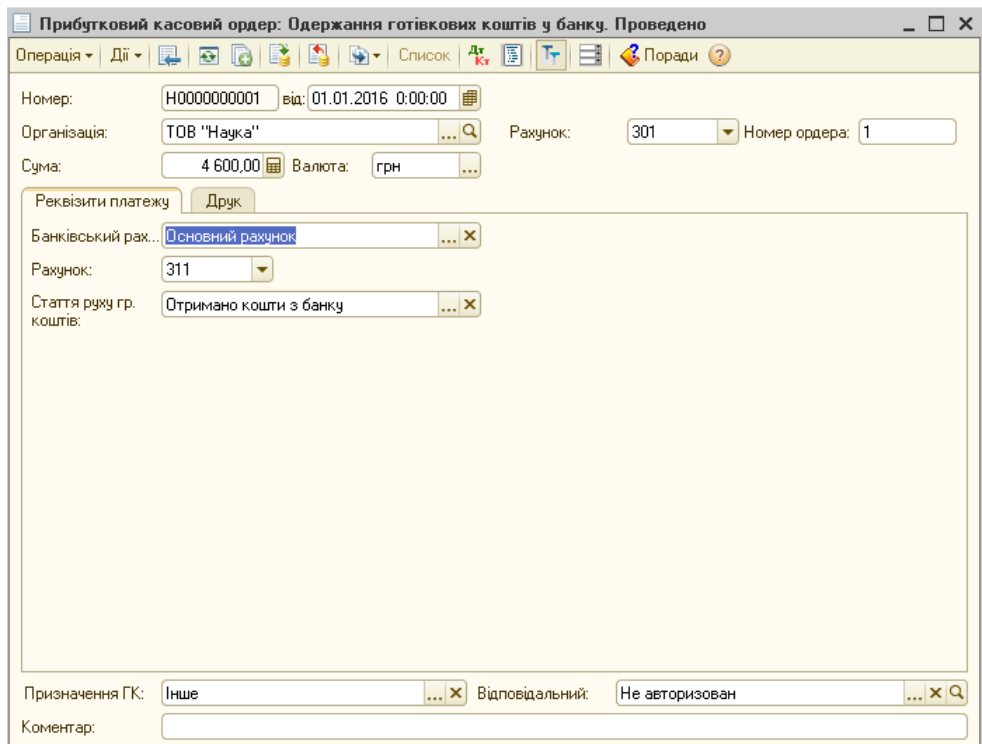

Рис 3.30. Діалогове вікно заповнення документа «Прибутковий касовий ордер»

 $\Rightarrow$  системні поля, що заповнюються програмою автоматично і не підлягають коригуванню (номер документа);

 поля для введення дат (можуть заповнюватися автоматично, вручну або з допомогою піктограми шляхом вибору з вбудованого календаря програми);

текстові поля для введення значення з клавіатури;

 списки, тобто поля для вибору одного з заздалегідь перерахованих значень кнопкою вибору ;

 поля для вибору значення з довідників (де для вибору необхідно скористатися кнопкою вибору ..., для відмови від будь-якого обраного значення кнопкою очистки значення поля Х, для перегляду обраного довідника кнопкою перегляду  $\mathbf{Q}$ ;

 поля введення чисел (де можна здійснити розрахунок необхідного числа за допомогою виклику калькулятора піктограмою «Калькулятор»;

 поля для встановлення позначки, як покажчика наявності або відсутності певного властивості, дії і т.п. (піктограма 1

Обов'язковими є полями шапки електронного документа для введення таких реквізитів, як номер, дата і організація. Кожен документ характеризується своїм унікальним номером, датою і часом формування. Саме номер і дата є обов'язковими реквізитами та найбільш важливими характеристиками документів, оскільки дозволяють встановити сувору часову послідовність виконання операцій. Тому, у системі не можуть створюватися документи з одним номером і датою. Номер документа у програмі «1С:Бухгалтерія 8» складається префіксу інформаційної бази та змінної числової частини. Префікс інформаційної бази – це абревіатура, що відрізняє дану у інформаційну базу від інших. Як правило, у вигляді префіксу використовується абревіатура із перших букв назви підприємства (наприклад, для ТОВ «Наука» - НА або Н). Префікс важливий у тих

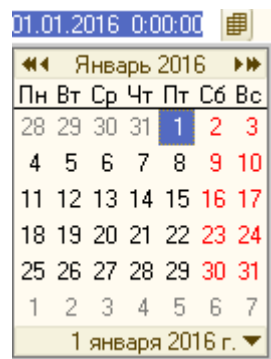

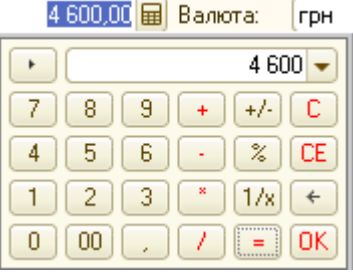

випадках, коли в інформаційній базі ведеться облік декількох підприємств, адже він дозволяє ідентифікувати підприємство. Завдяки префіксу нумерація по кожному підприємству ведеться відокремлено.

Інші поля шапки документа, що не пов'язані номером, датою і назвою організації залежать від виду обраного документа. Часто документ немає табличної частини, а всі необхідні дані вносяться тільки в поля шапки документа.

Таблична частина документа являє собою список однотипних реквізитів, що можуть зустрічатися більше одного разу. Список можливих реквізитів табличної частини у різноманітних документах відрізняється і відображає їх специфіку. При цьому серед реквізитів існують такі, якими можна управляти, і такі, якими керувати (видаляти їх видимість) не можна. Це реквізити обов'язкові до заповнення. Налаштування списку реквізитів табличної частини здійснюється за допомогою меню «Настройка списку» викликаного з контекстного меню за допомогою правої кнопки миші (рис. 3.31).

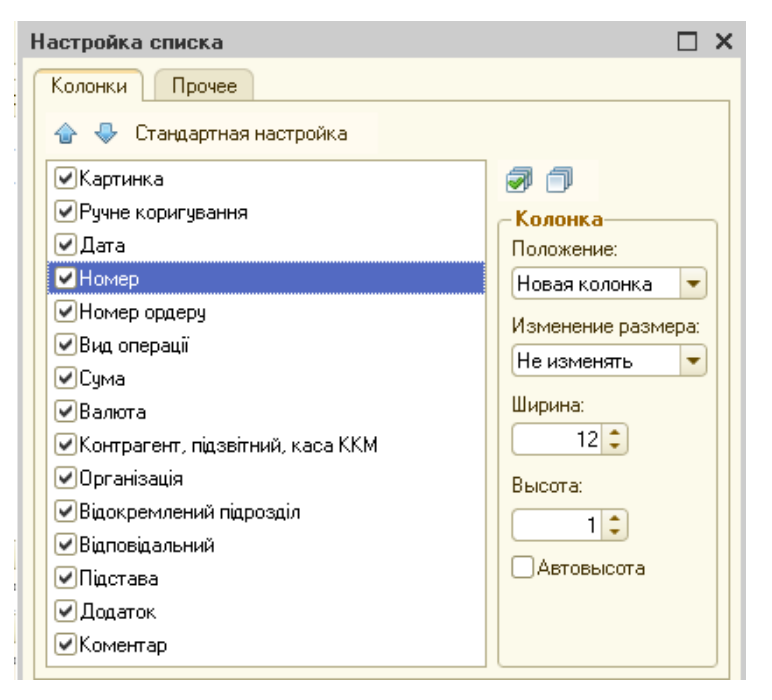

Рис. 3.31. Діалогове вікно налаштування списку документа Дане налаштування дозволяє обрати колонки, які будуть відображатися у табличні частині та налаштувати їх параметри.

В багатьох документах існує декілька табличних частин, які відображаються у вигляді закладок. Закладки – це керуючі елементи, що використовуються для поділу об'єктів за значеннями деяких їх реквізитів. У цьому випадку вибір певної закладки визначає відбір певного функціоналу документа. Наприклад, документ «Надходження товарів і послуг» може містити закладки, що відображають окремо операції з придбання товарноматеріальних цінностей (закладка «Товари») та послуг (закладка «Послуги»). Вибір певної закладки реалізується за допомогою правої кнопки миші (рис. 3.32).

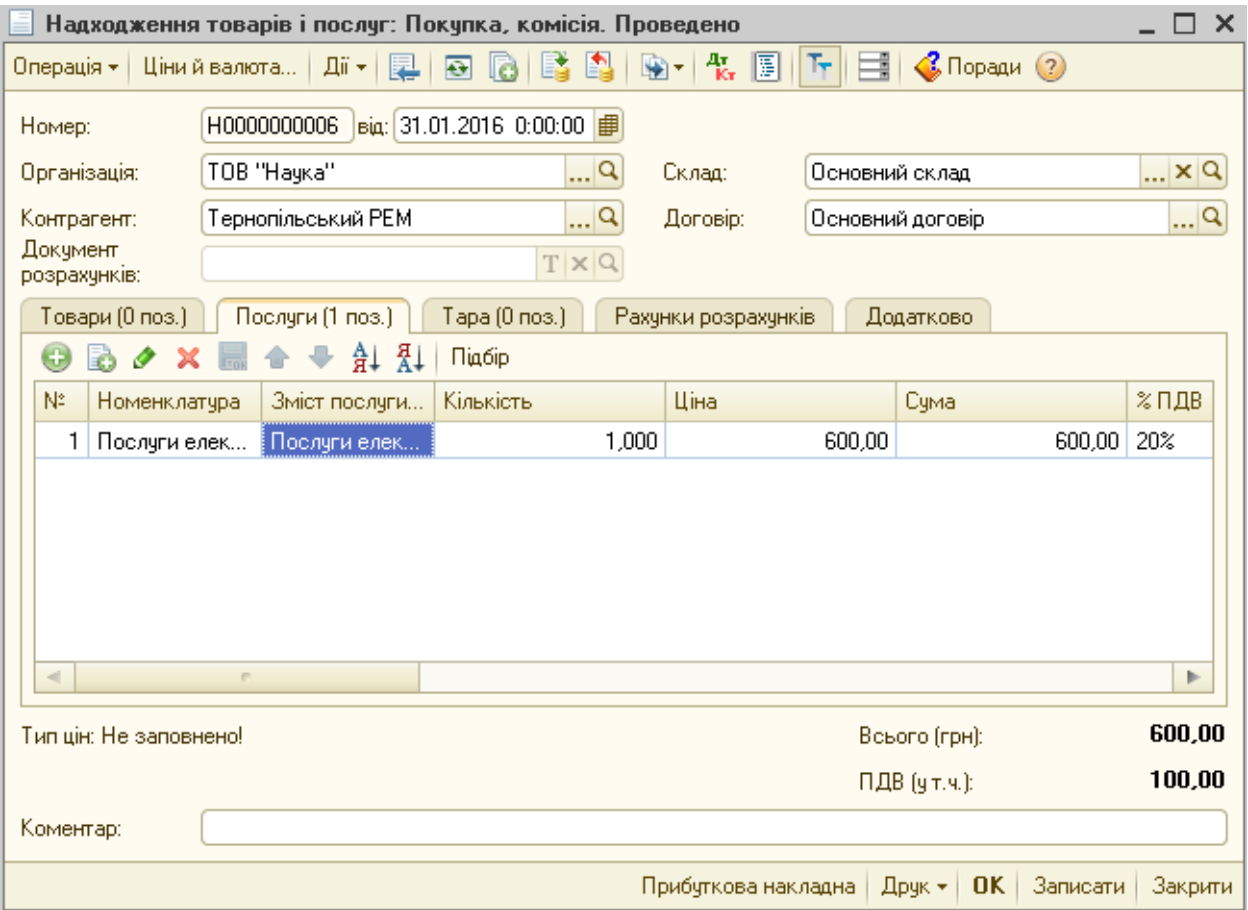

Рис. 3.32. Діалогове вікно заповнення документу «Надходження товарів і послуг»

Заповнення табличної частини починається з переходу до першого рядка табличної частини, який у новоствореному документі автоматично перемикається в режим редагування. Натискання клавіші «Enter» після зазначення необхідного реквізиту вимикає режим редагування поточної комірки і переводить курсор в наступну комірку (зазвичай в сусідню). Коли значення введено в останню комірку рядка, натискання клавіші «Enter» вимикає режим редагування комірки. Для введення в табличну частину нового рядка слід натиснути клавішу «Insert» або піктограму «Додати». Новий рядок в табличну частину можна ввести також шляхом копіювання вже існуючої рядка. Для цього необхідно обрати і виділити рядок, що буде копіюватися та натиснути клавішу «F9» або піктограму панелі інструментів Після чого у табличну частину буде додано новий рядок, усі реквізити якого окрім номера і дати будуть заповнені значеннями, скопійованими з реквізитів рядка-зразка. Для коригування реквізиту табличної частини слід вибрати цей реквізит натисканням клавіш «Shift + Enter» або клавіші «F2» або піктограми «Змінити поточний елемент». Осередок переключиться в режим редагування, тоді можна буде змінити значення реквізиту і закінчити редагування натисканням клавіші «Enter». Для видалення рядка табличної частини потрібно вибрати рядок і натиснути клавішу «Delete» або піктограму панелі інструментів «Вилучити».

Нумерація рядків документа здійснюється автоматично. Номера рядків розташовуються строго послідовно. Однак, існує можливість пересувати рядки вгору і вниз. Для переміщення рядків використовуються меню «Перемістити вгору»  $\sqrt{ }$  «Перемістити вниз» панелі інструментів вікна документа. При переміщенні рядків номера рядків автоматично змінюються.

При роботі з табличній частиною документа окрім переміщення існує ще можливість сортування рядків. Сортування може виконуватися за значенням одного з реквізитів табличної частини документа. Для виконання сортування слід встановити курсор в тій колонці табличної частини, за значенням якої потрібно впорядкувати рядки документа, і скористатися піктограмами  $\frac{A}{d}$  «Впорядкувати за зростанням» або  $\frac{A}{d}$  «Впорядкувати за спаданням», в залежності від того, в якому порядку необхідно здійснити сортування. Після цього рядки будуть розташовані в потрібному порядку.

Ще однією важливою функцією, що передбачена в програмі «1С:Бухгалтерія 8» є можливість підбору записів у табличну частину

документа. Дане меню дає можливість обрати необхідний елемент номенклатури володіючи інформацією про загальний асортимент, ціну, кількість одиниць на складі товарно-матеріальної цінності на певну дату. Робота з даною функцією починається із виклику відокремленого діалогового вікна за допомогою кнопки «Підбір». Далі з використанням поля «Підбір» діалогового вікна «Підбір номенклатури» можна налаштувати необхідні параметри, адже зовнішній вигляд та функціонал даного вікна залежать від обраного виду підбору (рис. 3.33).

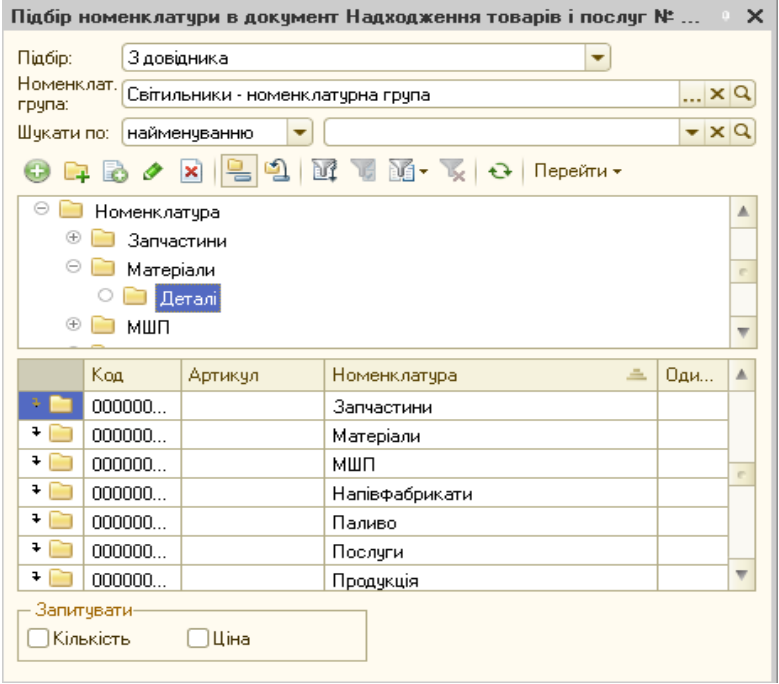

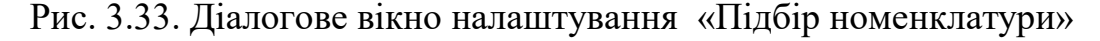

Можна здійснити підбір у розрізі таких видів:

- з довідника;
- за залишками номенклатури;
- за цінами номенклатури;
- за залишками і цінами номенклатури.

У разі підбору «З довідника» відображається перелік записів номенклатури в тому вигляді, як він зареєстрований в довіднику «Номенклатура». Такий порядок підбору рекомендовано застосовувати в тому випадку, якщо в документ потрібно додавати нові записи номенклатури.

Підбір «За цінами номенклатури» використовується під час оформлення документів з продажу об'єктів номенклатури. Підчас такого варіанту підбору в переліку записи довідника відображаються із зазначенням ціни, що відповідає типу ціни, встановленому в документі.

При встановленні підбору «Залишки і ціни номенклатури» в переліку буде проведена фільтрація за цінами і залишками та будуть відображені записи із цінами необхідного типу й залишками на дату реєстрації документа.

При підборі «Залишки номенклатури» в переліку відображаються записи номенклатури із зазначенням залишків на дату підбору.

Залишки в переліку записів номенклатури відображаються за місцем зберігання, зазначеному в документі та в розрізі характеристик товарів. Якщо на складі є однаковий товар з різними характеристиками, то в переліку підбору буде відображено два ідентичні записи номенклатури з різними характеристиками. Ціни в переліку записів номенклатури відображаються у валюті регламентованого обліку. Ціни і залишки записів номенклатури відображаються на поточні дату і час, які вказані у полі «Залишки й ціни на» діалогового вікна підбору. Користувач може відредагувати дату і час, на які будуть відображені залишки і ціни. При редагуванні дати і часу відбудеться автоматизоване переформування таблиці підбору, згідно з новими цінами і залишками, яке можна оновити кнопкою «Оновити» діалогового вікна підбору.

Під час підбору товарів в документ реалізований порядок контекстного пошуку за ключовими словами (поле «Шукати по»). Контекстний пошук відбувається за наступними реквізитами:

- найменуванню товару;
- повному найменуванню товару;
- коду товару;
- артикулу товару.

Під час підбору товарів користувач має також можливість виставити додатковий відбір по номенклатурних групах товарів.

Сам підбір елемента номенклатури виконується подвійним клацанням миші або натисканням клавіші «Enter» на обраному полі діалогового вікна підбору. Вибраний запис автоматично переміщається в табличну частину документа з кількістю 1 і неозначеною ціною. Окрім того, під час підбору можна вказати необхідну для формування запису кількість та ціну. Для цього застосовується поле «Запитувати», де обираються встановленням позначки реквізити «Кількість» або «Ціна». Якщо жодне з полів не відмічене, то при виборі одиниці номенклатури запиту щодо зазначення ціни або кількості видаватися не буде, а при повторному виборі запису номенклатури кількість у табличній частині ставатиме більшою на одинцю.

Ще однією формою документа є його друкована форма, яка збігається із загальноприйнятою стандартною формою документа, або кілька друкованих форм, якщо на підставі електронного документа можна скласти кілька паперових документів (рис. 3.34).

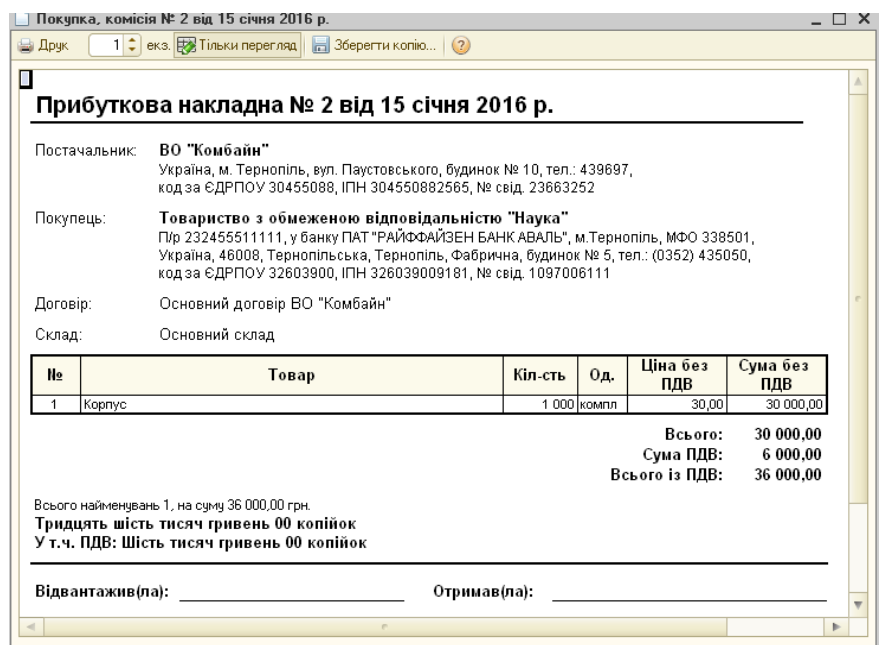

Рис. 3.34. Друкована форма документа «Надходження товарів і послуг»

Потрібну друковану форму можна вибрати з списку, що відкривається у документі при натисканні на кнопку «Друк». З друкованою формою документа теж можна виконувати певні дії, зокрема можна внести корективи у саму форму документа – для цього необхідно відключити функцію перегляду документа за допомогою функціональної клавіші , після чого вносити корективи; а також можна зберегти копію документа за допомогою функціональної клавіші «Зберегти копію» в т.ч. у форматі .xls для перегляду та коригування з використанням програми «Microsoft Excel».

Після формування документа, для того щоб на основі нього в програму були внесені дані його необхідно провести. Проведення в системі «1С:Підприємство» означає виконання документом якогось закладеного алгоритму на основі введених користувачем в форму і наявних в базі даних, результатом чого стає формування в базі даних нових записів, що несуть певну інформацію відповідну виду документа.

Відповідно до способів проведення документи можна поділити на три види:

- документи, проведення яких не вносить зміни до інших об'єктів конфігурації. Як правило, такі документи створюються для формування ними друкованої форми (рахунок на оплату постачальника, рахунок на оплату покупцю, довіреність тощо);

- документи, проведення яких вносить зміни до довідників та регістрів відомостей (кадрове переміщення, прийом на роботу тощо);

- документи, проведення яких формує бухгалтерські проведення та впливає на результати діяльності підприємства.

Зважаючи на те, що документи у інформаційні базі можуть існувати у різних форматах їх статус відображається у вигляді таких позначок:

 - документ, проведення якого не вносить зміни до інших об'єктів конфігурації;

 $\equiv$  - документ, проведення якого вносить зміни, збережений, але не проведений;

- документ, проведення якого вносить зміни, збережений і проведений;

**Рис.** - документ, проведення якого не вносить зміни до інших об'єктів конфігурації, позначений на видалення;

документ, проведення якого вносить зміни, позначений на видалення.

Документи в системі «1С:Підприємство» формують більшість операцій. Проте, інколи неможливо сформувати певну операцію за допомогою документа, тоді її можна створити вручну. Для цього необхідно скористатися меню «Операція» - «Операція (бухгалтерський і податковий облік)», що викликає журнал реєстрації ручних операцій. Для того щоб додати нову операцію необхідно використати піктограму «Додати» панелі інструментів або клавішу «Insert» (рис. 3.35).

| <u>% Операції (бухгалтерський і податковий облік)</u><br>$\Box$ $\times$ |                |                                                                                                    |  |              |                                                      |     |                          |                                                                                                    |                                |               |                                                                |             |                |                           |              |    |            |  |  |     |            |  |  |          |  |
|--------------------------------------------------------------------------|----------------|----------------------------------------------------------------------------------------------------|--|--------------|------------------------------------------------------|-----|--------------------------|----------------------------------------------------------------------------------------------------|--------------------------------|---------------|----------------------------------------------------------------|-------------|----------------|---------------------------|--------------|----|------------|--|--|-----|------------|--|--|----------|--|
| Дiї <del>-</del>                                                         | С. Додати      |                                                                                                    |  | $\mathbf{x}$ | $(+)$                                                |     | M                        | $  \cdot  $                                                                                                    |                                |               | $\Theta$ $\Theta$ $\Omega$ $\Xi$ $\mathcal{C}$ Поради $\Omega$ |             |                |                           |              |    |            |  |  |     |            |  |  |          |  |
| $\times$ Q<br>Організація:                                               |                |                                                                                                    |  |              |                                                      |     |                          |                                                                                                    |                                |               | Сума                                                           |             |                |                           |              |    |            |  |  |     |            |  |  |          |  |
| • Операція (бухгалтерський і податковий облік): Записаний<br>Лата        |                |                                                                                                    |  |              |                                                      |     |                          |                                                                                                    |                                |               | ⊓ x                                                            |             |                |                           |              |    |            |  |  |     |            |  |  |          |  |
| ₿                                                                        |                | Дii <del>v</del>  <br>« • Коригування регістрів   «Поради (?)<br>圖<br>▩<br><b>Ie</b><br>E<br>陧<br>18.01.2016 0:00:00            |  |              |                                                      |     |                          |                                                                                                    |                                |               |                                                                |             |                |                           |              |    |            |  |  |     |            |  |  |          |  |
| ₿                                                                        |                | 31.01.2016 0:00:00                                                                                                    |  |              | Номер:                                               |     |                          | H0000000001                                                                                                    | $\ $ B 18.01.2016 0:00:00 $\#$ |               |                                                                |             |                |                           |              |    |            |  |  |     |            |  |  |          |  |
|                                                                          |                |                                                                                                    |  |              | Організація:                                         |     |                          | TOB "Hayka"                                                                                                    |                                | Q             |                                                                |             | Счма операції: | 11 000,00 量               |              |    |            |  |  |     |            |  |  |          |  |
|                                                                          |                |                                                                                                    |  |              | <b>3MicT:</b>                                        |     |                          | поповнення статутного капіталу                                                                                        |                                |               |                                                                |             |                |                           |              |    |            |  |  |     |            |  |  |          |  |
|                                                                          |                |                                                                                                    |  |              |                                                      |     | Спосіб заповнення:       | Вручну                                                                                                    |                                |               |                                                                |             |                |                           |              |    |            |  |  |     |            |  |  |          |  |
|                                                                          |                |                                                                                                    |  |              |                                                      |     |                          | Для використання типових операцій або сторнування рухів документів виберіть<br>відповідний спосіб заповнення операції |                                |               |                                                                |             |                |                           |              |    |            |  |  |     |            |  |  |          |  |
|                                                                          |                |                                                                                                    |  |              |                                                      |     | 47. Бухгалтерський облік |                                                                                                    |                                |               |                                                                |             |                |                           |              |    |            |  |  |     |            |  |  |          |  |
|                                                                          | N:             | Рахунок Дт                                                                                                    |  |              |                                                      |     |                          |                                                                                                    |                                |               |                                                                |             |                |                           |              |    |            |  |  |     |            |  |  |          |  |
|                                                                          | 스              | $X \equiv \left\{ \begin{array}{c c} \bullet & \bullet & \bullet & \bullet \end{array} \right.$<br>$\theta$<br>Проводки -<br>63 |  |              |                                                      |     |                          |                                                                                                    |                                |               |                                                                |             |                |                           |              |    |            |  |  |     |            |  |  |          |  |
|                                                                          |                |                                                                                                    |  |              |                                                      | Na. | <b>Рахунок</b>           | СчбконтоДт1                                                                                                    | Кількіст                       | Под. пр       | Рахчнок Кт                                                     | СубконтоКт1 | Кількіст       | Под. пр                   | Сума         |    |            |  |  |     |            |  |  |          |  |
| $\frac{\mu_{\pi}}{\kappa_{\pi}}$                                         |                | 1 46                                                                                                    |  |              |                                                      |     | Дт                       | СчбконтоДт2 Валюта                                                                                                    |                                | Счма          |                                                                | СчбконтоКт2 | Валюта         | Сума                      | <b>Зміст</b> |    |            |  |  |     |            |  |  |          |  |
|                                                                          |                |                                                                                                    |  |              |                                                      |     |                          | СчбконтоДт3 Вал. сч                                                                                                   |                                | $[n/e]$ $\pi$ |                                                                | СубконтоКт3 | Вал. сч        | (n/o) KT                  | № журн       |    |            |  |  |     |            |  |  |          |  |
| $\frac{1}{2}$ $\frac{1}{2}$                                              | 2 <sup>1</sup> |                                                                                                    |  |              |                                                      |     |                          |                                                                                                    |                                |               |                                                                |             |                | $A_{\tilde{k},\tilde{k}}$ |              | 46 | Колісничен |  |  | 401 | Колісничен |  |  | 1 000,00 |  |
|                                                                          |                | 46                                                                                                    |  |              |                                                      |     |                          |                                                                                                    |                                |               |                                                                |             |                |                           | поповне      |    |            |  |  |     |            |  |  |          |  |
|                                                                          |                |                                                                                                    |  |              |                                                      |     |                          |                                                                                                    |                                |               |                                                                |             |                |                           |              |    |            |  |  |     |            |  |  |          |  |
| $\overline{a}$                                                           |                |                                                                                                    |  |              | $A_{\widetilde{\mathbf{K}}_{\overline{\mathbf{r}}}}$ |     | $2 - 46$                 | TOB "3axia                                                                                                    |                                |               | 401                                                            | TOB "Захід  |                |                           | 10000        |    |            |  |  |     |            |  |  |          |  |
|                                                                          |                |                                                                                                    |  |              |                                                      |     |                          |                                                                                                    |                                |               |                                                                |             |                |                           | поповне      |    |            |  |  |     |            |  |  |          |  |

Рис. 3.35. Діалогове вікно заповнення операції, введеної вручну

У новоствореному документі заповнюється шапка, де зазначаються:

- номер операції, що формується автоматично і не підлягає редагуванню;

- дата введення операції (за замовчуванням зазначається поточна дата);

- організація, якої стосується введена операція;

- сума операції, яку можна до початку введення операції не зазначати, оскільки при внесенні проведень в табличну частину вони будуть автоматично сумуватися у цьому полі;

- спосіб заповнення, де обирається один з можливих варіантів заповнення: операція, введена вручну; типова операція; сторно рухів документа;

- зміст операції, що дозволить легше орієнтуватися у введеній в інформації;

Далі заповнюється таблична частина форми, яку можна поділити на три складові: дебетову частину, кредитову частина і загальну частину, яка описує проводку в загальному. У дебетовій частині відображається рахунок дебету і відповідні йому субконто, у кредитовій відповідно - рахунок кредиту і відповідні йому субконто. До загальної ж частини відносяться суми у валюті і у гривнях, кількість, види валюти, її курс на дату проведення операції та номер журналу, в якому відображається проведення.

Сформований електронний документ має одну друковану форму, що виводить проведення у вигляді «Бухгалтерської довідки».

# **3.2.7. ЖУРНАЛИ ДОКУМЕНТІВ ТА ОПЕРАЦІЙ**

Журнали документів та операцій - це об'єкти конфігурації, що призначені для перегляду документів та операцій різних видів.

У журналах, які є електронними аналогами звичайної паперової папки зберігаються всі документи. Оскільки, журнали документів призначені для перегляду документів, то вони не вносять нових даних у систему і служать лише засобом перегляду списку документів одного або декількох видів.

Екранна форма журналів формується у вигляді таблиці, рядки якої є документами.

Саму форму журналу можна налаштовувати шляхом вибору реквізитів, що будуть відображатися у вигляді колонок на екрані. Для цього необхідно скористатися піктограмою «Настройка списку» контекстного меню, де

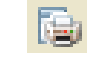

за допомогою галочки можна відзначити необхідні для відображення поля. Окрім того, за допомогою налаштування «Вивести список» можна сформувати список документів відображений на екрані у вигляді таблиці для друку (рис. 3.36).

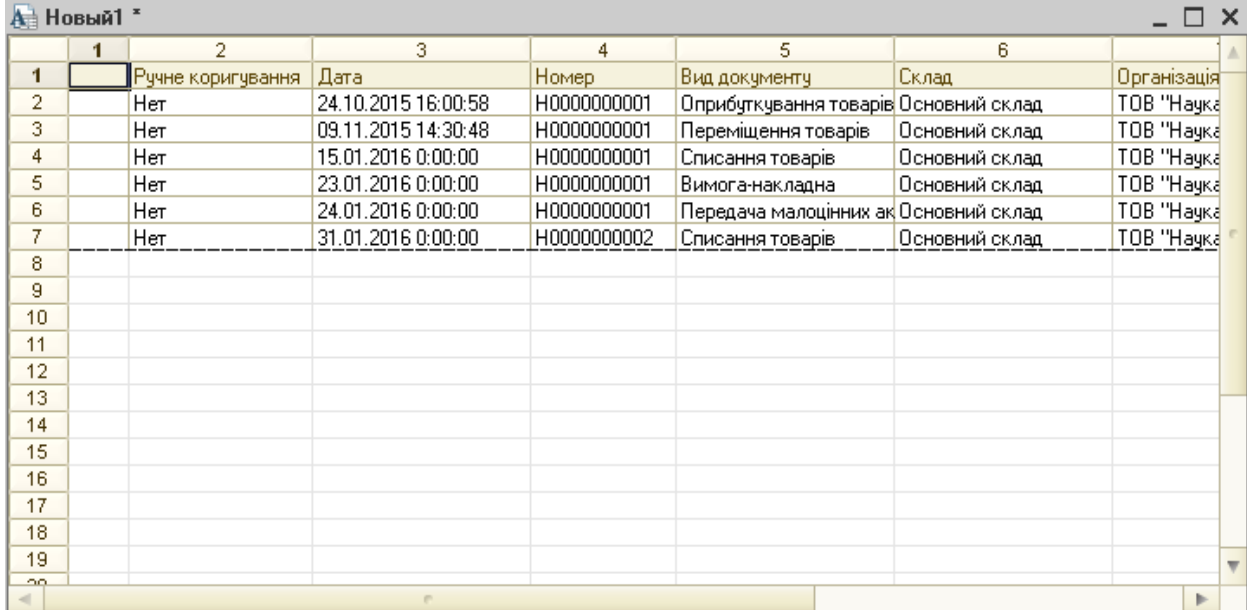

Рис. 3.36. Форма друкованого списку журналу документів

Загалом журнали в системі «1С:Підприємство» можна поділити на три види:

- журнали окремих документів (документів певного виду) (для роботи з певним видом документів);

- журнали узагальнених документів за об'єктами обліку (для роботи з документами певних розділів обліку);

-загальний журнал (для відображення всіх операцій, виконаних в інформаційній базі – «Журнал операцій»).

Загалом, усі документи внесені в інформаційну базу відображаються одночасно у всіх трьох видах журналів. Зразок такого відображення можна показати на прикладі операції надходження коштів на розрахунковий рахунок підприємства. Дана операція оформляється документом «Платіжне доручення вхідне», який відобразиться одночасно у журналі документів «Платіжні доручення (вхідні)», журналі документів по розділах обліку «Банківські розрахункові документи» та загальному журналі «Журнал операцій».

Журнали документів та журнали документів по розділах обліку викликають з головного меню програми, вони виконують одинакові функції щодо перегляду і роботи з документами та мають схожу форму. Різняться вони лише в тому, що журнали документів містять лише документи одного виду, а журнали документів по розділах обліку містять документи, що стосуються певного розділу. В свою чергу, «Журнал операцій» (меню «Операції» - «Журнал операцій») призначений для роботи з усіма документами та операціями інформаційної бази (в т.ч. з операціями, сформованими вручну), тому він має низку особливостей. Головна його особливість полягає в тому, що він розподілений на два вікна. В одному з них відображено список документів або операцій, в іншому – міститься список проведень, сформований виділеною операцією. Вікно зі списком документів або операцій має такий же вигляд як вікно журналу документів, а вікно журналу проведень має такий самий вигляд, як і вікно регістру «Журнал проводок», і містить схожі реквізити проведень. Журнал проведень можна також відключати за допомогою кнопки **Проводки** «Показати/сховати проводки операції» панелі інструментів «Журналу операцій» або регулювати відображення у ньому проведень з податкового обліку за допомогою піктограми  $\sum_{\mathbf{I}}$  «Показати сховати дані ПО».

Окрім перегляду документів у журналах можна створювати нові документи або виконувати певні дії із вже існуючими. Перелік дій, можливих для виконання у певному журналі, можна переглянути за допомогою кнопки функцій «Дії» у лівому верхньому куті журналу документів. Найбільш затребувані з них відображені на панелі функцій журналу документів. Серед яких найчастіше зустрічаються:

- піктограма «Додати» - використовується для введення нового документа (відповідає клавіші клавіатури «Insert»);

піктограма «Додати копіюванням» - застосовується для введення нового документа, шляхом копіювання (відповідає клавіші клавіатури «F9»);

- піктограма «Змінити поточний елемент» - використовується для внесення корективів у документ (відповідає клавіші клавіатури «F2»);

піктограма «Встановити позначку вилучення» - позначає на видалення (об'єкт позначається червоним хрестиком, а саме видалення здійснюється окремою процедурою див. п. 3.3.1) (відповідає клавіші клавіатури «Delete»);

- **повеляют** піктограма «Вилучити безпосередньо» - дозволяє остаточно видалити документ без застосування процедури контролю (відповідає набору клавіш «Shift+Delete»);

- **(+)** піктограма «Встановити інтервал дат» - встановлює інтервал видимості документів. Дана піктограма викликає діалогове вікно «Настройка періоду», яке складається з двох закладок «Інтервал» та «Період». На закладці «Інтервал» за допомогою відмітки у необхідному полі вказується початок і кінець інтервалу перегляду журналу, в свою чергу на закладці «Період» обирається конкретний період відображення документів у журналі. В початкових налаштуваннях проміжок часу, за який виводяться документи, встановлений з позначкою «Без обмеження»;

- піктограма «Знайти за номером» - формує список операцій та документів з вказаним номером;

 $-\frac{1}{2}$ , піктограма «Відбір по виду документа» - дає можливість у журналі узагальнених документів здійснити сортування документів за певним видом;

- піктограма «Відбір і сортування» - дозволяє створити складний фільтр за певними критеріями для пошуку документів. Наприклад, можна сформувати список документів, пов'язаних з певним контрагентом;

- піктограма «Відбір за значенням у поточній колонці» - сортує документи журналу відповідно обраного значення у поточній колонці;

- піктограма «Історія відбору» - дає можливість відкрити вікно зі списом застосованих раніше фільтрів і повторно застосувати необхідний фільтр;

- піктограма «Відключити відбір» - дозволяє скасувати фільтрацію журналу, тобто відключаться всі фільтри, які були раніше накладені;

- **проводнить** піктограма «Перемкнути активність проводок» - дає змогу відключити або включити проведення виділеної операції. При застосуванні функції відключення проведення у журналі проведень відображаються сірим кольором і на результати впливу не мають, а для того, щоб вони знову стали активними необхідно скористатися знову ж цією функцією (відповідає клавіші клавіатури «F8»);

- **Правителя в піктограма «Ввести на підставі»** - використовується у випадках, коли для створення нового документа необхідно використати дані вже існуючого документа. При використанні даної функції програмою видається перелік видів документів, які можна ввести на підставі виділеного;

- Дг. піктограма «Результат проведення документа» – відкриває вікно з проведеннями, сформованими по виділеній операції;

- піктограма «Структура підпорядкованості документа» – відкриває вікно структури документа, де можна побачити документи, що пов'язані із вибраним, або на підставі якого документа була проведена дана операція;

- <sup>•</sup> піктограма «Оновити поточний список» – відповідає за оновлення списку записів журналу (відповідає набору клавіш «Ctr+Shift+R»);

#### **3.2.8. ЗВІТИ ТА ОБРОБКИ**

Звіти - це об'єкти конфігурації, призначені для обробки накопиченої інформації і отримання зведених даних у зручному для перегляду та аналізу вигляді. Для доступу до звітів типової конфігурації служить пункт меню «Звіти» головного меню програми.

Звіти поділяються на стандартні, спеціалізовані, регламентовані.
*Стандартні* звіти призначені для одержання узагальненої і деталізованої інформації з будь-яких розділів бухгалтерського обліку. За допомогою стандартних звітів можна одержувати синтетичну й аналітичну інформацію про залишки й обороти за будь-якими рахунками і субрахунками із плану рахунків у сумовому і кількісному вимірнику.

В свою чергу стандартні звіти поділяються на зведені та детальні. Зведені звіти формуються на основі бухгалтерських підсумків, детальні ж будуються на основі зареєстрованих в інформаційні базі проведень. Прикладом зведених звітів можуть бути: оборотно-сальдова відомість, аналіз рахунку, шахівка, а детальних: картка рахунка, картка субконто.

*Спеціалізовані* звіти орієнтовані на конкретний розділ бухгалтерського обліку. До спеціалізованих звітів у типовій конфігурації належать: касова книга, книга доходів платника єдиного податку, т.п.

*Регламентованими* називаються звіти, форма і порядок складання яких встановлюється на законодавчому рівні. До них належать:

- форми фінансової звітності;
- звітність до фондів соціального страхування;
- податкові декларації та розрахунки;
- статистична звітність;
- довідкова інформація.

Регламентовані звіти формуються для подання контролюючим органам (у фіскальну службу, фонди соціального страхування, органам статистики). Набір регламентованих звітів регулярно оновляється і поширюється серед зареєстрованих користувачів програми.

До основних можливостей регламентованої звітності можна віднести:

- налаштування складу звіту;

- заповнення показників звітності вручну та автоматично за даними інформаційної бази;

- редагування автоматично заповнених показників;

- розшифрування заповнених показників;

- виведення друкованої форми звіту;
- вивантаження звітів для їх подачі.

Обробки - це об'єкти конфігурації, призначені для виконання різних дій над інформацією. Обробка може містити одну або кілька форм, за допомогою яких, при необхідності, можна організувати введення будь-яких параметрів, які впливають на хід алгоритму. Результати виконання алгоритму виводяться на екран і принтер за допомогою конструктора запиту. Основна відмінність обробки від звіту полягає в тому, що звіти використовуються для відображення інформації, а обробки для зміни інформації. Прикладом обробки в системі «1С:Підприємство» є «Виплата зарплати видатковими ордерами», за допомогою якої на основі платіжної відомості формуються видаткові касові ордери.

### **3.3 Загальні функції роботи з об'єктами конфігурації програми**

### **3.3.1 Видалення об'єктів конфігурації (довідників та документів)**

У програмному забезпеченні «1С:Підприємство» наявна система захисту від випадкового видалення важливих даних, тому звичним способом документи та довідники у системі видалити неможливо.

Першим кроком до видалення є встановлення позначки на видалення об'єктів шляхом виділення їх в загальному списку і натискання клавіші «Delete». Зробити це можна і через контекстне меню, вибравши там пункт «Встановити позначку вилучення».

Далі необхідно відкрити меню «Операції», де слід вибрати пункт «Вилучення відмічених об'єктів». Вилучення відмічених об'єктів Ця дія призведе до появи на екрані вікна зі списком об'єктів під назвою «Пошук і видалення відмічених об'єктів» (рис. 3.37).

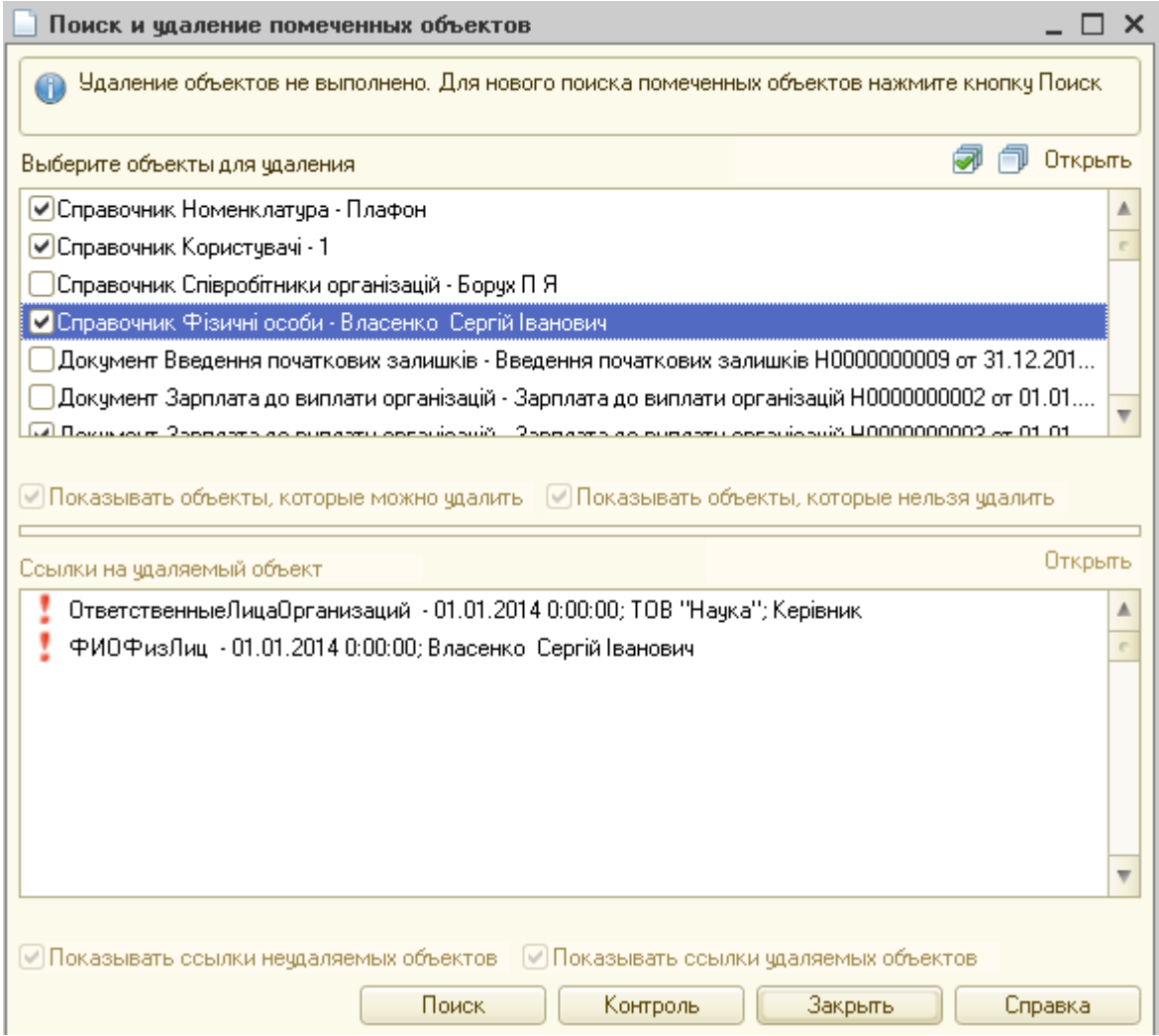

Рис. 3.37. Діалогове вікно функції видалення документів

У верхньому полі даного вікна відображені всі помічені на видалення документи і довідники. Над ним розміщені кнопки верхнього меню, що керують діями над документами:

- o кнопка з піктограмою у вигляді галочки виділяє весь список документів;
- **O** кнопка з порожніми комірками очищує виділений список;
- o **Полять** кнопка «Відкрити» викликає відкриття обраного зі списку документа.

При відкритті діалогового вікна за замовчуванням всі об'єкти відмічені галочками, що свідчить про те, що користувач має право видалити всі перелічені файли.

Щоб розпочати процедуру видалення необхідно натиснути кнопку «Контроль», після чого запуститься перевірка цих файлів на наявність зв'язків з іншими об'єктами бази. Після того як програма просканує дані, на екрані з'явиться ще одне вікно «Вилучення об'єктів», де буде доступний список перевірених файлів з відповідними позначками двох типів - зеленими і червоними галочками (рис. 3.38).

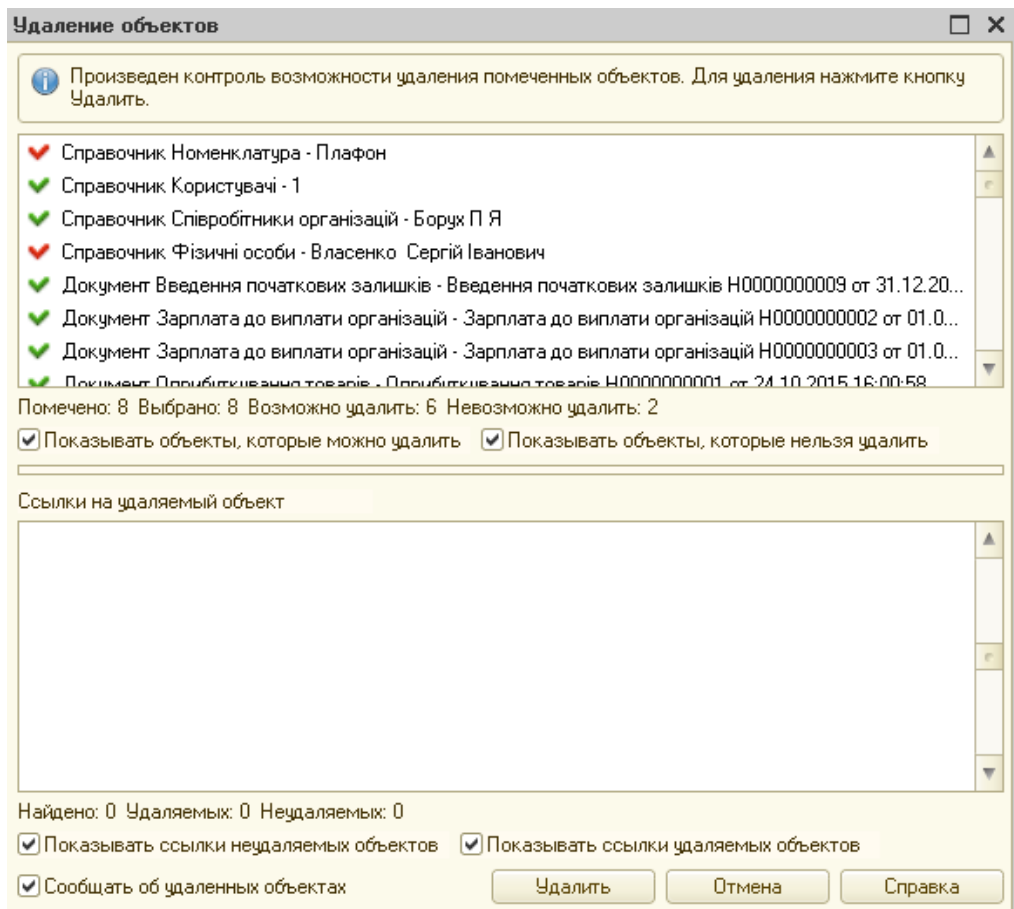

#### Рис. 3.38. Діалогове вікно контролю видалення документа

Об'єкти, які відзначені зеленими галочками можна видаляти шляхом натиснення кнопки «Вилучити». Ті ж, які помічені червоним видалити не можливо у зв'язку з тим, що вони пов'язані з іншими документами чи довідками бази даних. Перелік об'єктів з якими пов'язаний позначений на видалення документ чи довідник відобразиться у нижньому полі діалогового вікна. Видалити такі об'єкти можливо за умови вилучення цих зв'язків або видаленням пов'язаних документів.

### **3.3.2 Групове перепроведення документів**

При роботі з програмою часто виникає необхідність у проведенні всіх документів за певний період так званому груповому перепроведенні документів. Така операція виконується зокрема при закритті періоду і формуванні звітності, а також коли у звітному періоді не дотримувалась послідовність виконання певних процедур, зокрема здійснювалося формування і проведення документів заднім числом.

Групове проведення документів в програмі «1С:Бухгалтерія 8» можна здійснювати двома способами.

При першому способі слід скористатися пунктом меню «Операції» - «Проведення документів», яке викликає діалогове вікно. На й закладці «Проведення документів» даного вікна вибираються документи, що підлягають перепроведенню, ознака документів (тільки проведені, тільки непроведені, проведені і непроведені) та період часу за який необхідно перепровести документи (при позначці напроти піктограми «Не обмежувати» обирається необмежений період часу і забороняється введення дати переповедення) (рис. 3.39).

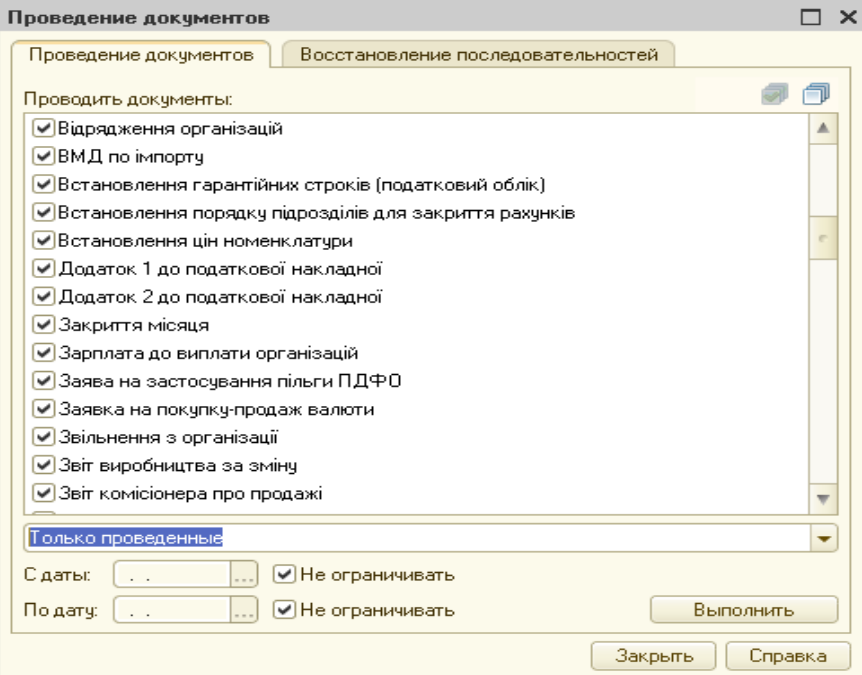

Рис. 3.39.Діалогове вікно функції групового перепроведення документів

На закладці «Відновлення послідовностей» можна виправити хронологічні помилки проведення документів партійного обліку в напівавтоматичному режимі. Тобто програма в разі помилок буде зупинятися на документі, який проведено хронологічно неправильно і вручну ставити правильну дату.

При другому способі перепроведення використовується меню «Сервіс» - «Групове перепроведення документів». Ця обробка відрізняється тим, що проводить перепроведення всіх проведених документів (без права вибору виду чи ділянки обліку) починаючи з встановленої дати по актуальний час в інформаційній системі, але дозволяє здійснити відбір організації. Позначка у полі «Зупиняти виконання при помилці» дозволяє вручну встановлювати дати проведення документів при виникненні помилки (рис. 3.40).

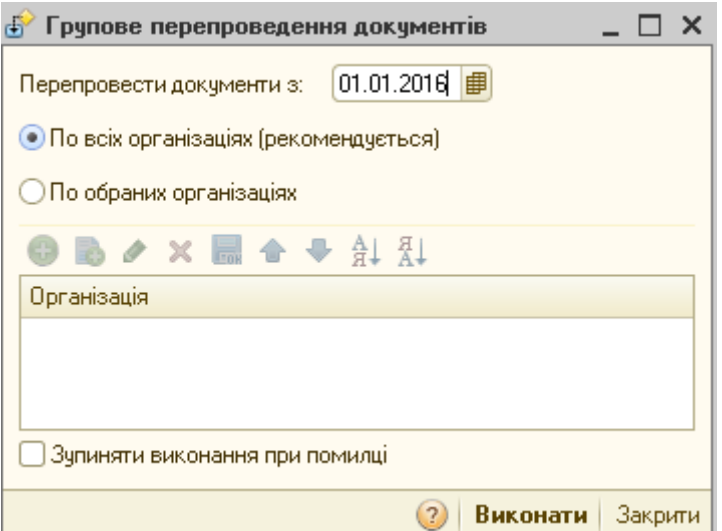

Рис. 3.40. Порядок групового перепроведення документів

### **3.3.3 Пошук посилань на об'єкт**

Часто в роботі виникає необхідність переглянути всі документи, пов'язані з певним контрагентом чи якимось товаром. При наявності конфігурації «1С:Бухгалтерія 8» це зробити дуже просто за допомогою функції «Пошук посилань на об'єкт». Скористатися цією функцією можна застосувавши меню «Операції» - «Пошук посилань на об'єкт». Діалогове вікно даної обробки поділене на дві частини: у верхній обирається об'єкт для пошуку посилань, в свою чергу у нижній відображають посилання на об'єкт (рис. 3.41). Для того щоб зазначити об'єкт для пошуку посилань необхідно скористатися піктограмою «Додати», після чого з'являється порожній рядок з кнопкою «Т». Натиснувши на кнопку «Т» обирається тип даних об'єкта (довідник або документ), а далі конкретний об'єкт (наприклад, певний контрагент). Після чого при натисканні кнопки «Знайти» в нижній частині вікна будуть вказані всі довідники чи документи, пов'язані об'єктом.

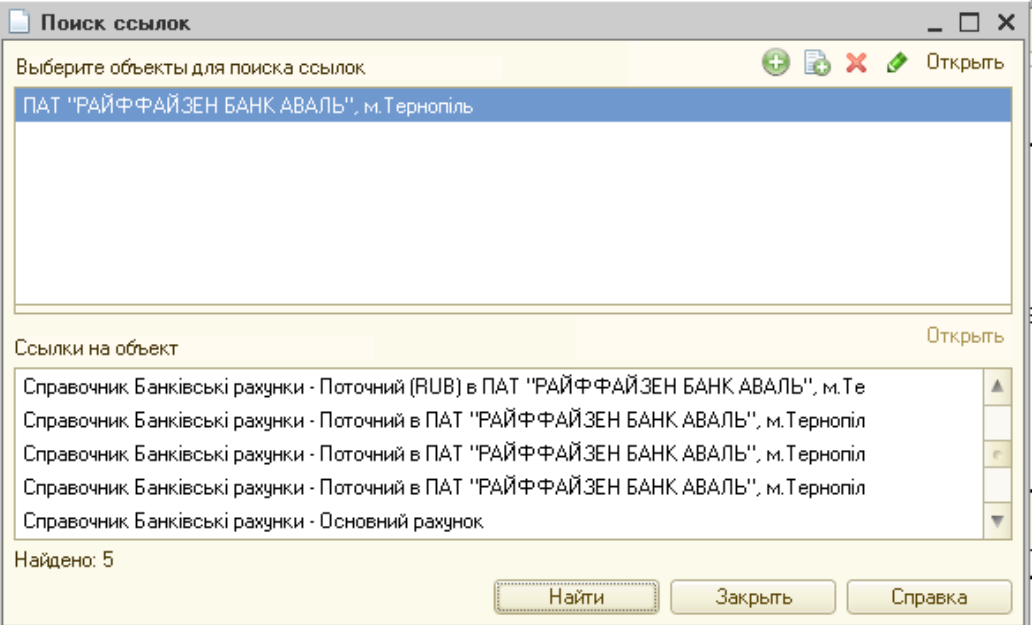

Рис. 3.41. Діалогове вікно функції пошук посилань на об'єкт

Функція «Пошук посилань на об'єкт» дуже зручна для відслідковування переміщення товарів, руху матеріальних цінностей, проведення звірки розрахунків або вибірки даних.

### **3.4 Початок ведення обліку за допомогою АРМБ**

Перед тим, як почати вести бухгалтерський облік за допомогою програми «1С:Бухгалтерія 8», необхідно задати параметри обліку і ввести початкові залишки за рахунками. Заповнення параметрів обліку, введення початкових залишків та формування інших операцій будемо здійснювати на наскрізному прикладі з використанням підприємства ТОВ «Наука».

Першим етапом є введення відомостей про організацію, налаштування параметрів програми до потреб організації, відображення у програмі окремих елементів, затвердженої на підприємстві облікової політики. Здійснити всі вищенаведені налаштування можна за допомогою «Стартового помічника», що викликається з меню «Довідка» (рис. 3.42).

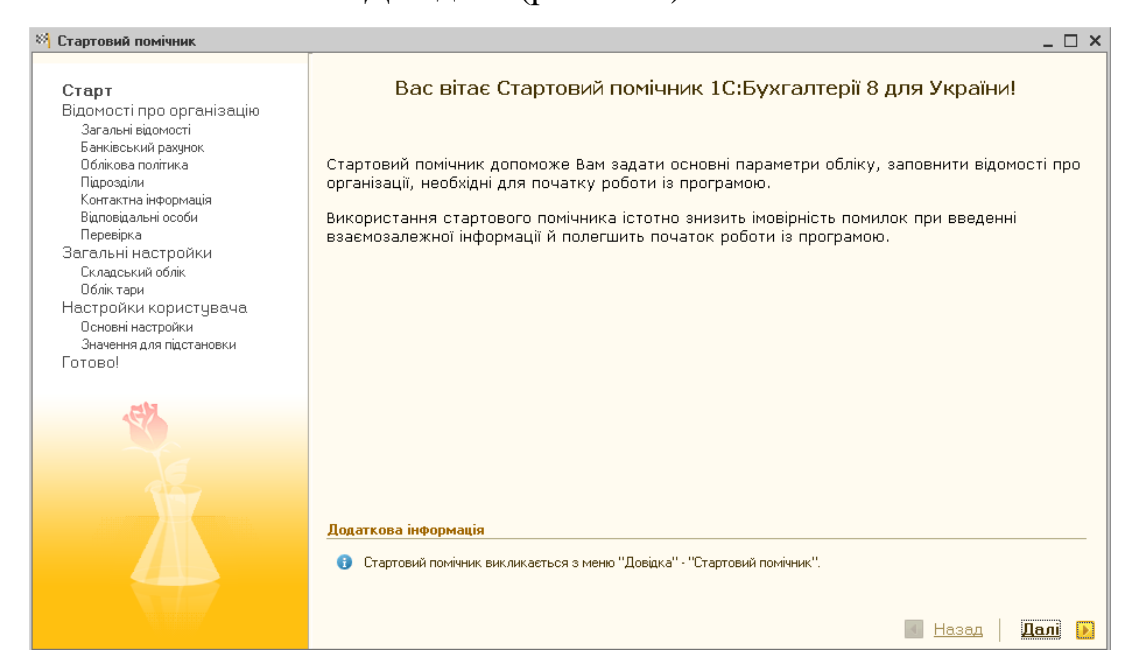

Рис. 3.42. Діалогове вікно заповнення реквізитів за допомогою «Стартового помічника»

Зважаючи на те, стартовий помічник дозволяє внести дані лише частково, після використання стартового помічника необхідно перевірити вже внесені дані і довнести іншу необхідну інформацію про підприємство використовуючи меню «Підприємство» - «Організації». Заповнення даного довідника здійснимо на прикладі ТОВ «Наука» (рис. 3.43).

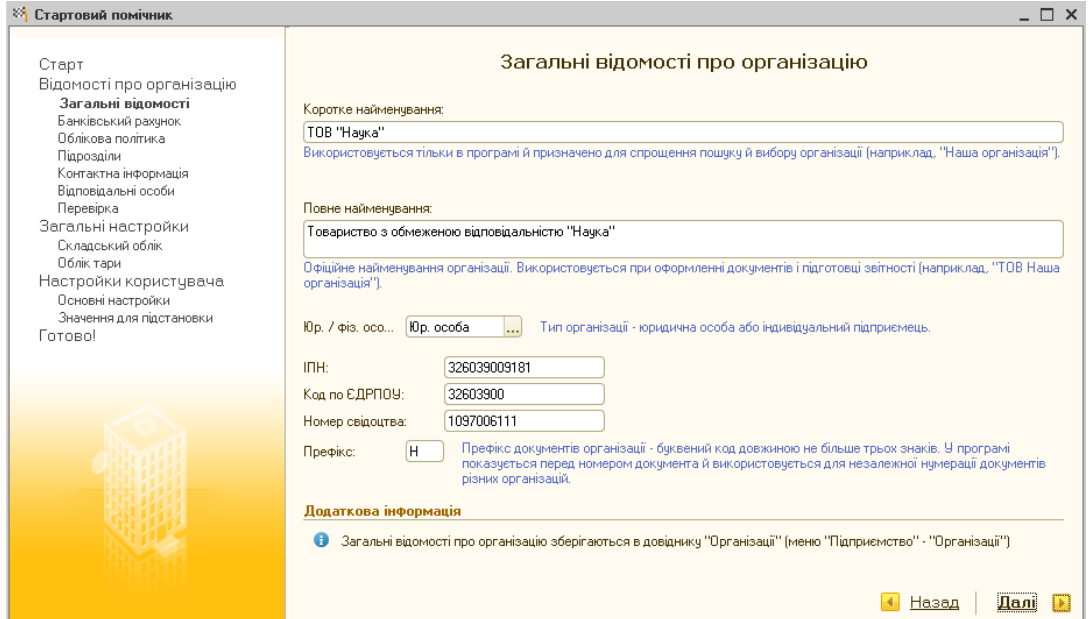

Рис. 3.43.Діалогове вікно заповнення загальних відомостей

Другим етапом є встановлення ставок єдиного соціального внеску за допомогою закладки «Шкала ставок податків», ставки податку на прибуток за допомогою закладки «Ставки податку на прибуток», ставок податку на доходи фізичних осіб за допомогою закладки «Ставки ПДФО» у реєстрі відомостей. Для деяких податків, зокрема ПДФО, встановлюється шкала податку. У цьому випадку для кожного запису заповнюються не тільки ставки податку, але й межі, що відповідають цій ставці.

Третім етапом є заповнення довідників, що може бути здійснено як перед початком введення операцій, так і в процесі введення нових документів чи операцій в інформаційну базу.

Якщо підприємство до моменту переходу на «1С:Бухгалтерію 8» вже займалося господарською діяльністю четвертим етапом буде введення залишків. На даному етапі слід скористатися обробкою «Введення початкових залишків» з меню «Підприємство» (3.44).

| ந்                               | Введення початкових залишків                                                                                                 |                                                           |                       | $\Box$                                                            |                          |
|----------------------------------|----------------------------------------------------------------------------------------------------|-----------------------------------------------------------|-----------------------|-------------------------------------------------------------------|--------------------------|
| Введення початкових залишків     | 7                                                                                                    | ۸                                                         |                       |                                                                   |                          |
| TOB "Hauka"<br>Організація:      | Введення початкових<br>залишків                                                                                              |                                                           |                       |                                                                   |                          |
| Основні рахчнки планч рахчнків   | Забалансові рахчнки                                                                                                    |                                                           | Q                     | Дата введення початкових                                          |                          |
| <b>Ввести залишки по рахунку</b> | $\Box$ Відкрити список документів $\parallel$ $\mathbb{H}$ , ОСВ по рахунку $\parallel$ Картка рахунку $\parallel$ + Оновити |                                                           |                       | залишків для організації "ТОВ<br>"Начка"" - 31 декабря 2015 г.    |                          |
| Рахунок                          | Найменчвання                                                                                                    | Залишки будуть відображені в<br>обліку на зазначену дату. |                       |                                                                   |                          |
| 122                              | Права користчвання майном                                                                                                    |                                                           | Змінити датч введення |                                                                   |                          |
| 123                              | Права на комерційні позначення                                                                                               |                                                           |                       | початкових залишків                                               |                          |
| 124                              | Права на об'єкти промислової власності                                                                                       |                                                           |                       | Змінити параметри облікової                                       |                          |
| 125                              | Авторське право та счміжні з ним права                                                                                       |                                                           |                       | політики.                                                         |                          |
| 127                              | Інші нематеріальні активи                                                                                                    | 5.000.00                                                  |                       | Для того, шоб ввести початкові.<br>залишки, варто вибрати рахчнок |                          |
| 13<br>$\mathbb{I}$               | Знос (амортизація) необоротних активів                                                                                       |                                                           | 64 945 83             | у списку рахунків, і натиснути                                    |                          |
| 131<br>$\blacksquare$            | Знос основних засобів.                                                                                                    |                                                           | 62 675,00             | кнопкч "Ввести залишки по<br>рахчнкч" (або Ins на клавіатчрі).    |                          |
| 132<br>lπ                        | Знос інших необоротних матеріальних активів                                                                                  |                                                           | 1 250.00              | У списку рахунків можна                                           |                          |
| 1321<br>$\mathbf{u}$             | Знос інших необоротних матеріальних активів (по кожному об'єкту)                                                             |                                                           | 1 250.00              | вибрати як конкретний                                             |                          |
| 1322                             | Знос інших необоротних матеріальних активів (кількісно)                                                                      |                                                           |                       | счбрахчнок, так і рахчнок ч<br>ціломч.                            |                          |
| 133<br>π                         | Накопичена амортизація нематеріальних активів                                                                                |                                                           | 1020.83               | При натисканні на кнопкч                                          |                          |
| 134<br>π                         | Накопичена амортизація довгострокових біологічних активів                                                                    |                                                           |                       | "Ввести залишки по рахчнкч"                                       |                          |
| 135<br>$\mathbb{I}$              | Знос інвестиційної нерукомості                                                                                               |                                                           |                       | бчде відкритий документ<br>"Введення початкових                   |                          |
| 14<br>$\mathbf{R}$               | Довгострокові фінансові інвестиції                                                                                           |                                                           |                       | залишків".                                                        |                          |
| 141<br>$\mathbf{A}$              | Інвестиції пов'язаним сторонам за методом облікч ччасті в капіталі                                                           |                                                           |                       | Докчментом "Введення                                              |                          |
|                                  | Разом (баланс):                                                                                                    | 658 431.16                                                | 657 981,16            | початкових залишків"<br>здійснюється введення                     | $\overline{\phantom{a}}$ |

Рис. 3.44. Діалогове вікно введення початкових залишків

Вона дозволяє вводити початкові залишки в єдиному вікні та побудована у вигляді оборотно-сальдової відомості. Дана обробка формує інформацію у розрізі двох закладок «Основні рахунки плану рахунків» та «Забалансові рахунки», які стають активними при встановленні дати введення початкових залишків за допомогою кнопки «Встановити дату введення початкових залишків», що знаходиться у правому вікні обробки.

Рекомендується вносити залишки до початку звітного року, відповідно датою внесення залишків буде останній день періоду, що передує звітному.

При введенні залишків можна скористатися такими кнопками:

- «Ввести залишки по рахунку», що відкриває журнал документів для введення початкових залишків;
- «Відкрити список документів», що відкриває список документів, якими було введено залишки на вибраному рахунку;
- «Оновити», що оперативно оновлює інформацію, яка виводиться у формі введення залишків (необхідна якщо залишки вносяться декількома користувачами).

Послідовність дій при безпосередньому введенні залишків така:

- у списку рахунків вибирається рахунок по якому вводяться залишки і натискається кнопка «Ввести залишки по рахунку», що викликає журнал «Введення початкових залишків»;
- у журналі необхідно натиснути кнопку «Додати» і заповнити документ «Введення початкових залишків».

Останнім етапом є перевірка правильності введених залишків. Для цього у обробці «Введення початкових залишків» слід перевірити чи дебетовий оборот рахунку 00 дорівнює кредитовому. Таку ж перевірку можна здійснити також за допомогою звіту «Оборотно-сальдова відомість». Проте для коректного розрахунку оборотів слід спочатку встановити робочий період за допомогою режиму «Управління підсумками» меню «Операції», де необхідно визначити границю розрахунку підсумків та здійснити сам розрахунок за допомогою кнопки «Виконати».

## *Контрольні запитання до розділу 3*

- *1. Опишіть основні конфігурації системи «1С:Підприємство»?*
- *2. Які правила запуску бухгалтерської програми?*
- *3. Який порядок налаштування параметрів користувача в програмі?*
- *4. Висвітліть особливості налаштування інтерфейсу програми.*
- *5. Який порядок архівування та вивантаження даних інформаційної бази?*
- *6. Дайте характеристику загальних принципів налаштування постійних даних за допомогою модуля «константи».*
- *7. Охарактеризуйте план рахунків як один з модулів програми.*
- *8. Як побудований об'єкт конфігурації «довідники»?*
- *9. Який порядок внесення інформації в базу з використанням документів?*
- *10.Опишіть форми звітів програми.*
- *11.Яким чином здійснюється видалення об'єктів конфігурації?*
- *12.За яких умов і яким чином здійснюється групове перепроведення документів?*
- *13.Які правила пошуку довідників та документів?*
- *14.Розкрийте порядок введення залишків в програмі.*

## **РОЗДІЛ 4.**

## **АРМ бухгалтера з обліку грошових коштів та розрахункових операцій**

## **4.1. Організація процесу автоматизованого обліку руху грошових коштів та розрахункових операцій**

За допомогою АРМ бухгалтера з обліку грошових коштів та розрахункових операцій вирішують такі завдання:

*-* документальне оформлення та облік грошових коштів в касі у національній валюті;

*-* документальне оформлення та облік грошових коштів у касі в іноземних валютах у розрізі окремих видів (кодів) валют;

*-* документування фактів руху грошових коштів на поточних рахунках в установах банків;

*-* опрацювання інформації з виписок банку, облік операцій на поточних рахунках;

*-* облік операцій на валютних рахунках, обчислення та облік курсових різниць;

*-* аналітичний та синтетичний облік розрахунків з підзвітними особами.

Паралельно у цьому ж режимі вирішується завдання з організації аналітичного і синтетичного обліку розрахунків підприємства з: постачальниками за отримані цінності; фінансовими та податковими органами; за обов'язковими податками, зборами і платежами; депонентами; різними дебіторами і кредиторами та інших фактів розрахункових дій.

Розподіл функцій між окремими АРМ або працівниками залежить від кількості здійснюваних операцій, організаційної структури бухгалтерії та кількості використовуваних персональних комп'ютерів.

Найбільш доцільно створювати АРМ мережеві, які б охоплювали:

- АРМ бухгалтера-касира;
- АРМ бухгалтера з обліку грошових коштів та розрахункових операцій;

- АРМ головного бухгалтера.

За цих умов між АРМ забезпечується обмін інформацією, використовується загальна інформаційна база. При цьому на АРМ головного бухгалтера переважно здійснюють лише перегляд інформації з метою контролю і прийняття управлінських рішень, формуються різноманітні довідкові дані, можуть отримуватись окремі документи щодо залишків коштів, оборотів за рахунками 30, 31, стану розрахунків за окремими їх видами.

## **4.2. Автоматизація обліку готівкових коштів та готівкових розрахунків**

Основними принципами організації автоматизованого обліку готівки та готівкових розрахунків є:

— дотримання законодавчих вимог у сфері готівкового обігу;

— оформлення руху коштів належними документами, обліковими регістрами та звітами;

— відображення належним чином операцій в обліку.

Загальні принципи ведення готівкового обліку в електронній формі регламентується Положенням про ведення касових операцій у національній валюті в Україні, затвердженим постановою НБУ від 15.12.2004 р. №637. Порядок оформлення касових операцій викладено у п. 3 даного положення, який регламентує, що реєстрація касових ордерів і видаткових відомостей може здійснюватися за допомогою комп'ютерних засобів, які забезпечують формування і роздрукування потрібних касових документів. Порядок ведення касової книги й обов'язки касира зазначені у п. 4 вищенаведеного положення. Зокрема, згідно п. 4.4 підприємства за умови забезпечення належного зберігання касових документів підприємства можуть вести касову книгу в електронній формі за допомогою комп'ютерних засобів.

Загальний алгоритм проведення операцій з готівкою в електронній формі такий:

1) Бухгалтер оформляє та друкує касові ордери, реєструє їх в інформаційній базі, передає на підпис керівнику та головному бухгалтеру або особі, яка наказом по підприємству уповноважена підписувати такі документи, а далі касирові для виконання.

2) Касир перевіряє правильність заповнення документів, наявність дозвільних підписів (керівника, головного бухгалтера) та приймає або видає готівку. У видатковому ордері одержувач особисто літерами заповнює отриману суму в графі «Одержав» і засвідчує її отримання своїм підписом. Касир підписує ордер після отримання або видачі грошей. Якщо виплата відбувається за дорученням, — у графі «Видати» після прізвища одержувача зазначається прізвище довіреного одержувача і належно оформлена довіреність додається до решти супровідних документів ордера.

3) Касир вносить записи за операціями отримання/видачі готівки до касової книги до настання наступного робочого дня (у конфігурації цьому відповідає проведення документа, документи з таким статусом потраплять до звіту «Касова книга»).

4) Наприкінці дня касир зводить усі касові документи, у разі автоматизованого обліку друкує вкладний лист касової книги (у двох примірниках — перший зберігається у касовій книзі, другий — «Звіт касира» — зшивається з касами та додатками) і передає звіт касира з документами за день до бухгалтерії під розпис у касовій книзі.

Для узагальнення інформації про наявність і рух готівкових коштів використовується активний рахунок 30 «Готівка» з двома субрахунками рахунка 301 «Готівка в національній валюті» та 302 «Готівка в іноземній валюті». У деяких випадках підприємства зобов'язані мати кілька кас, наприклад, підприємство має відокремлені підрозділи, що здійснюють операції з готівкою з оформленням прибуткових і видаткових касових ордерів та розташовані окремо від юридичної особи або ж підприємство здійснює облік готівки за декількома валютами одночасно. У таких випадках

формуються додаткові субрахунки третього порядку (наприклад «Готівка в USD», «Готівка в RUR», «Готівка в EUR»).

Операції і розрахунки з готівкою в іноземній валюті відображаються у валюті розрахунків і паралельно у гривнях з урахуванням вимог П(С)БО 21 «Вплив змін валютних курсів». При цьому сума автоматично перераховується (з урахуванням вказаних у довіднику «Валюти» програми курсів валют) у гривні за валютним курсом на день здійснення операції і на дату балансу з відображенням курсових різниць. Основна валюта встановлюється у меню «Підприємство» — «Настройка параметрів обліку».

Для аналітичного обліку грошових коштів у конфігурації «1С:Бухгалтерія 8» передбачений довідник «Статті руху грошових коштів», де перелік аналітичних об'єктів

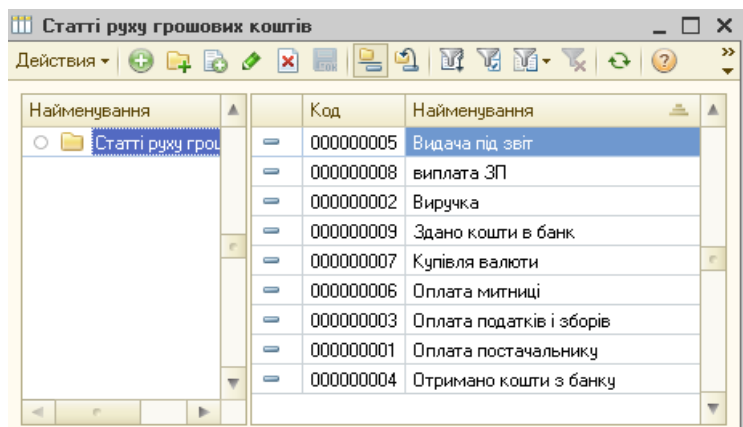

користувач може формувати сам. Ще одним допоміжним довідником для обліку готівки є «Призначення готівкових коштів». Даний довідник застосовується при заповненні у ордері значення реквізиту «Призначення ГК». Він використовується для формування інформації про цільове призначення коштів у звіті «Журнал реєстрації прибуткових та видаткових ордерів».

Як вже зазначалося готівкові операції оформляються прибутковими або видатковими касовими ордерами відповідно «Прибутковий касовий ордер» чи «Видатковий касовий ордер» з меню «Каса». У конфігурації кожна операція оформляється окремим документом, завжди контролюється залишок коштів, а документи мають кілька схем операцій. У кожного з касових документів свій порядковий номер (за прибутковими і видатковими ордерами нумерація окрема) (рис. 4.1).

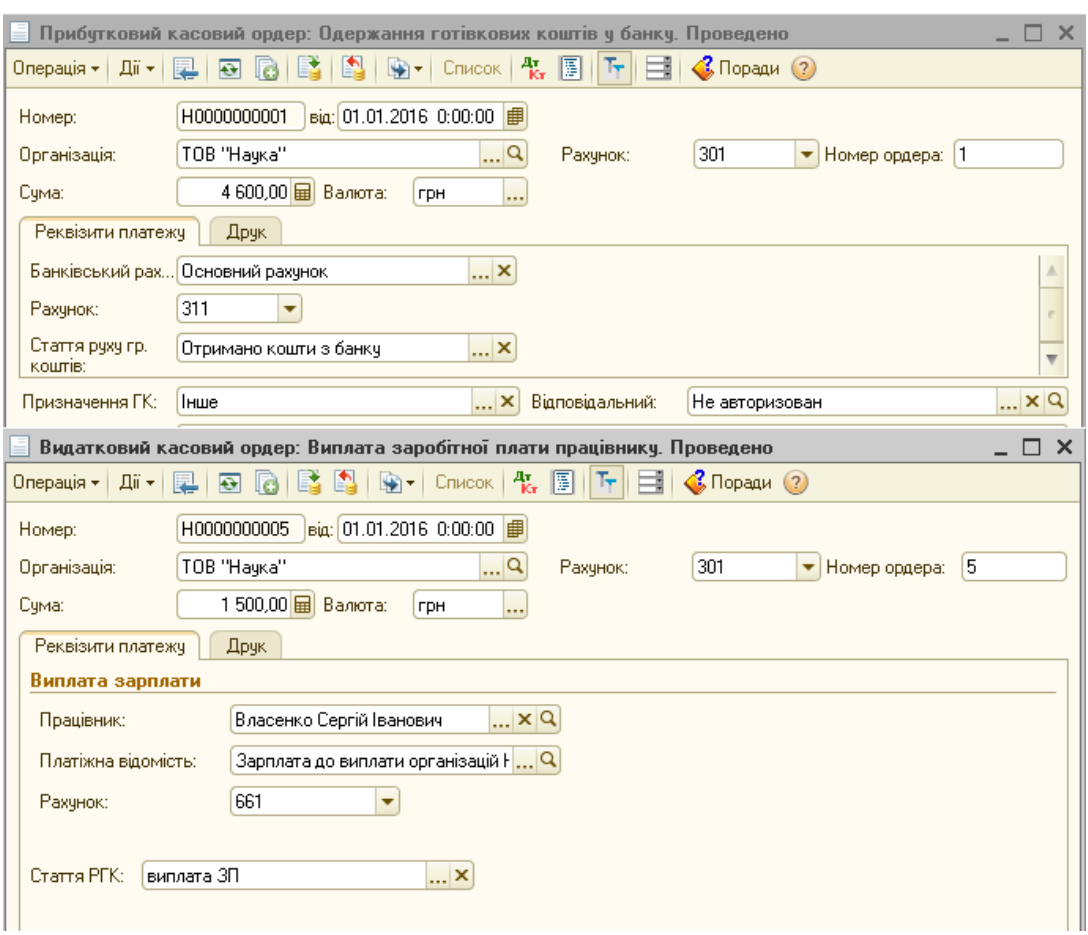

Рис. 4.1. Діалогове вікно заповнення шапки документів обліку готівки

Вибір виду операції у даних документах з аналітичної таблиці «Вибір виду операції документа» впливає на зовнішній вигляд екранної форми і схему проведення документа. Операції ж, що не знайшли відображення в аналітичній таблиці проводяться за схемою або «інше надходження грошових коштів», або «інше витрачання грошових коштів».

Зупинимось детальніше на особливостях заповнення прибуткових ордерів залежно від виду операцій:

Приймання роздрібної торгової виручки. При прийманні виручки зі складу виду «Неавтоматизована торгівельна точка» (НТТ) оформлення залежить від налаштувань облікової політики по підприємству (облік товарів у роздрібній торгівлі здійснюється за цінами продажу чи за цінами придбання). Така схема передбачає сумовий облік. Звіт про продаж за номенклатурою у цьому випадку не ведеться, а продажі реєструються тільки

прибутковими касовими ордерами. У табличній частині екранної форми регламентовано схему реалізації, рахунок ПДВ, податкове призначення.

При прийманні виручки зі складу типу «Роздрібний» (або «Автоматизована торгівельна точка» - АТТ) змінюється форма таблиці. Дана схема обліку передбачає щоденне внесення звіту про продаж за номенклатурою, який і формує проведення (з дебетом 301), а касовий ордер створюється тільки для реєстрації і проведень не формує.

Оплата від покупця. Дана підсистема обліку коштів у системі пов'язана з підсистемою розрахунків із контрагентами, тому при отриманні оплати проводиться деталізація за договорами, при цьому можна вивести їх у список (кнопка «Список» на верхній панелі документа). У разі оплати за кількома договорами суму платежу можна розбити за ними (розрахунковими документами).

У податковому обліку при проведенні таких касових ордерів формуються рухи у регістрі «Продажі податковий облік», якщо ж продавець є платником ПДВ у регістрі — «Очікуваний і підтверджений ПДВ продажів».

Повернення грошей від підзвітної особи призначене для оформлення повернення залишку невитрачених підзвітних коштів до каси підприємства. Тут заповнюються тільки прізвище працівника і сума.

Інше надходження коштів. При оформленні іншого грошового надходження кореспондуючий рахунок зазначається вручну. Такою ж операцією вноситься початковий залишок за касою.

Зупинимось детальніше на особливостях заповнення видаткових ордерів залежно від виду операцій:

Видача грошових коштів під звіт. Частина необхідних при друкуванні даних заповнюється вручну, автоматично підставляється тільки прізвище працівника у гр. «Підзвітна особа». Кореспондуючі рахунки можуть вказуватися теж вручну.

Повернення грошових коштів покупцю. У разі проведення розрахунків з контрагентами за касовими ордерами документ містить усі реквізити

розрахунків з контрагентами, необхідні для формування проведень. При проведенні документа за операціями з покупцями формуються записи у регістрі накопичення «Продажі податковий облік».

Виплата зарплати (працівникові або за відомістю). Виплата грошей із каси може здійснюватися за платіжною відомістю. У цьому разі виписується один прибутковий ордер на всю суму виплат. Тоді у програмі треба послатися на платіжну відомість, що вже є в інформаційній базі. Ордер виписується і реєструється після закінчення терміну виплат за цією відомістю. Якщо на підприємстві виплачується заробітна плата кожному працівникові окремим ордером, а не за відомістю, то сформувати відразу всі ордери з видом операції «Виплата заробітної плати працівнику» можна автоматично за допомогою обробки «Виплата заробітної плати касовими ордерами». У результаті буде сформовано весь пакет документів «Видатковий касовий ордер». Проте, для цього у базі теж повинен бути сформований документ «Зарплата до виплати». Кнопка «Перейти» спричинює обробку, що формує касові ордери, номери яких відобразяться в інформаційному рядку в екранній формі документа. При обробці відомості за допомогою кнопки «Замінити позначку» можна внести значення «Виплачено» і «Задепоновано». Програма перевіряє, чи сформовані вже за цією відомістю ордери, і якщо такі є, вони автоматично відображаються в інформаційному рядку.

Внесок готівкою до банку, інкасація грошових коштів. Дане меню використовується при здачі готівки в банк. В цьому випадку в ордері у графі «Видати» зазначається «Здано до банку через … (прізвище особи, яка здаватиме гроші)». Якщо готівка здається до банку через службу інкасації, оформлення здійснюється так само, але вказується рахунок 333 «Грошові кошти у дорозі в національній валюті» (334 «Грошові кошти у дорозі в іноземній валюті» — для валюти). Підтвердженням здачі готівки до банку є квитанція до оголошення на внесок готівкою до банку.

Як у прибутковому, так і видатковому касових ордерах на закладці «Друк» зазначаються додаткові реквізити для формування друкованої форми (рис. 4.2).

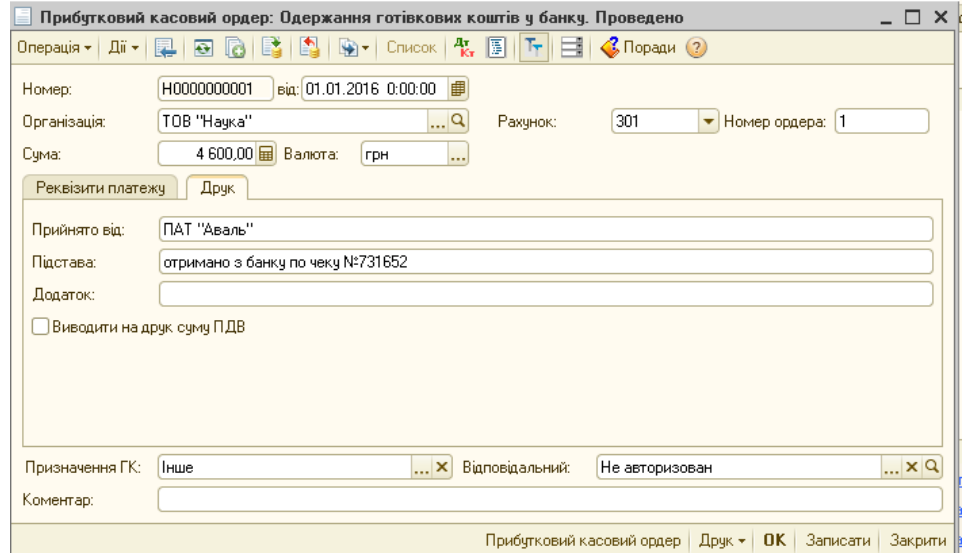

Рис. 4.2. Діалогове вікно заповнення документа «Прибутковий касовий ордер»

Оформлені касові ордери реєструються у журналі операції і записуються у касову книгу після завершення операції.

Основним звітним документом з обліку готівкових коштів є «Касова книга» – меню «Каса» (рис. 4.3).

| Касова книга за період<br>Шī               |                                                    |                     |                    |                                                                                                    |  |  |
|--------------------------------------------|----------------------------------------------------|---------------------|--------------------|----------------------------------------------------------------------------------------------------|--|--|
| ▶ Сформувати   № 2   2                     |                                                    |                     |                    |                                                                                                    |  |  |
| <b>■</b> no: 01.01.2016<br>罰<br>01.01.2016 | Вид звіту:                                         | Касова книга (КО-4) |                    |                                                                                                    |  |  |
| TOB "Hayka"                                |                                                    |                     |                    |                                                                                                    |  |  |
| грн                                        |                                                    |                     |                    |                                                                                                    |  |  |
| Виводити на друк титульний лист            |                                                    |                     |                    |                                                                                                    |  |  |
| "02" січня 2015р.                          |                                                    |                     |                    |                                                                                                    |  |  |
| Від кого отримано чи кому видано           | Номер<br>кореспондуючого<br>рахунку,<br>субрахунку | Надходження         | Видаток            |                                                                                                    |  |  |
| 2                                          | 3                                                  | 4                   | 5                  |                                                                                                    |  |  |
| Залишок на початок дня                     |                                                    | X                   |                    |                                                                                                    |  |  |
| 1 ПАТ "Аваль"                              | 311                                                | 4 600.00            |                    |                                                                                                    |  |  |
| 1 Власенко Серпю Івановичу                 | 3721                                               |                     | 1000,00            |                                                                                                    |  |  |
| 3 Зінкевич Денис Григорович                | 661                                                |                     | 750,00             |                                                                                                    |  |  |
| 4 Мельник Андрій Васильович                | 661                                                |                     | 500,00             |                                                                                                    |  |  |
| 5 Власенко Серпй Іванович                  | 661                                                |                     | 1 500,00           |                                                                                                    |  |  |
| 6                                          | 311                                                |                     | 750,00             |                                                                                                    |  |  |
| Разом за день                              | 4 600,00                                           | 4 500,00            |                    |                                                                                                    |  |  |
|                                            | 100,00                                             |                     |                    |                                                                                                    |  |  |
|                                            |                                                    | u.<br>÷             | Сторінка 1<br>0.00 | • Звичайн • Кінець місяця • • Кінець рокч<br>Номер першого аркуша - 1, декілька аркушів у день<br>Переглянути останні номери аркушів |  |  |

Рис. 4.3. Діалогове вікно заповнення звіту «Касова книга»

Дана обробка забезпечує візуальне відображення і роздрукування кожної з двох частин аркуша касової книги («Вкладний аркуш касової книги» та «Звіт касира»), які за формою і змістом відтворюють форму та зміст касової книги в паперовій формі. Записи в касовій книзі здійснюються на підставі відповідної інформації з касових документів. Записи в касовій книзі робляться до початку наступного робочого дня (тобто із залишками на кінець попереднього дня), а також містять всі реквізити, що передбачені формою касової книги. Сторінки касової книги нумеруються автоматично в порядку зростання з початку року. У разі роздрукування «Вкладного аркуша касової книги» у кінці місяця автоматично роздруковується загальна кількість аркушів касової книги за цей місяць, а в разі роздрукування в кінці року - їх загальна кількість за рік. Після роздрукування «Вкладного аркуша касової книги» і «Звіту касира» касир зобов'язаний перевірити правильність складання цих документів, підписати їх і передати «Звіт касира» разом з відповідними касовими документами до бухгалтерії під підпис у «Вкладному аркуші касової книги». «Вкладний аркуш касової книги» протягом року зберігається касиром окремо за кожний місяць. Після закінчення календарного року (або залежно від потреби) «Вкладний аркуш касової книги» формується в підшивки в хронологічному порядку. Загальна кількість аркушів за рік засвідчується підписами керівника і головного бухгалтера підприємства - юридичної особи, а підшивки формуються в книгу, яка скріплюється відбитком печатки підприємства (юридичної особи). Після закінчення календарного року касова книга на електронних носіях передається для зберігання відповідно до законодавства України.

Ще одним звітним документом є «Журнал реєстрації прибуткових та видаткових касових документів», що формується через меню «Каса», звіт «Касова книга», вид звіту — «Журнал прибуткових та видаткових ордерів» окремо за організаціями, за вказаний період, тільки за проведеними документами (рис. 4.4).

| и Журнал реєстрації прибуткових та видаткових ордерів за період |      |                                                                                                    |          |          |                     |            |       |             | – □ ×                    |
|-----------------------------------------------------------------|------|----------------------------------------------------------------------------------------------------|----------|----------|---------------------|------------|-------|-------------|--------------------------|
| Дiї +                                                           |      | ▶ Сформувати   R = (2)                                                                                                    |          |          |                     |            |       |             |                          |
| Період з:                                                       |      | 罰<br><b>■</b> no: 21.09.2016<br>01.01.2016<br>Вид звіту:<br>Журнал реєстрації прибуткових та видаткових ордерів (КО-За).<br>$\sim$ |          |          |                     |            |       |             |                          |
| Організація:                                                    |      | TOB "Hayka"                                                                                                    |          | ▼        |                     |            |       |             |                          |
| Валюта:                                                         | грн  |                                                                                                    |          |          |                     |            |       |             |                          |
|                                                                 |      |                                                                                                    |          |          |                     |            |       |             |                          |
|                                                                 |      | <u>— Виводити на друк титульний лист</u>                                                                                           |          |          |                     |            |       |             |                          |
| Прибутковий документ                                            |      |                                                                                                    |          |          | Видатковий документ |            |       |             |                          |
|                                                                 | Дата | Номер                                                                                                    | Сума     | Примітки |                     | Дата       | Номер | Сума        |                          |
|                                                                 |      | $\mathfrak z$                                                                                                    | 3        | 4        |                     | 5          | 6     | 77          |                          |
| 01.01.2016                                                      |      |                                                                                                    | 4 600,00 |          |                     | 01.01.2016 |       | 1 000,00    |                          |
| 01.01.2016                                                      |      | 2                                                                                                    | 1 000,00 |          |                     | 01.01.2016 | 2     | 2 2 5 4 5 9 |                          |
|                                                                 |      |                                                                                                    |          |          |                     | 01.01.2016 | lз    | 750,00      |                          |
|                                                                 |      |                                                                                                    |          |          |                     | 01.01.2016 | 4     | 500,00      |                          |
|                                                                 |      |                                                                                                    |          |          |                     | 01.01.2016 | i5    | 500,00      |                          |
|                                                                 |      |                                                                                                    |          |          |                     | 01.01.2016 | l6    | 750,00      |                          |
|                                                                 |      |                                                                                                    |          |          |                     | 01.01.2016 | z     | 750,00      |                          |
|                                                                 |      |                                                                                                    |          |          |                     | 18.01.2016 | 10    | 575,14      |                          |
|                                                                 |      |                                                                                                    |          |          |                     | 18.01.2016 | 18    | 530,90      |                          |
|                                                                 |      |                                                                                                    |          |          |                     | 18.01.2016 | l9.   | 575,14      | $\overline{\phantom{a}}$ |
|                                                                 |      |                                                                                                    |          | m.       |                     |            |       |             |                          |

Рис. 4.4. Діалогове вікно заповнення звіту «Журнал реєстрації прибуткових та видаткових касових документів»

# **4.3. Облік безготівкових коштів та розрахунків за допомогою АРМБ**

Автоматизована форма обліку конфігурації «1С:Бухгалтерії 8» на ділянці обліку руху безготівкових коштів і розрахунків дозволяє отримати:

оперативні дані про потік безготівкових коштів;

 інформацію про матеріальний потік, пов'язаний із фінансовим потоком, і навпаки;

зведену інформацію для аналізу за минулі періоди стандартними засобами;

зменшити витрати часу і праці на підтримку стандартного документообігу.

Все це, своєю чергою, дозволяє управляти фінансовим потоком (рухом коштів) і вийти на рівень балансування комерційних, виробничих і фінансових цілей підприємства з меншими технічними зусиллями з боку персоналу.

Для обліку безготівкових коштів у національній валюті та їх руху використовуються субрахунки 311 «Поточні рахунки в національній валюті» та 313 «Інші рахунки в банку в національній валюті». Аналітичний облік на цих рахунках організований за допомогою субконто «Банківський рахунок» і «Статті руху грошових коштів».

Господарські операції, пов'язані з банком і розрахунковими рахунками, в «1С: Бухгалтерії 8» оформляються документами, зібраними в меню «Банк».

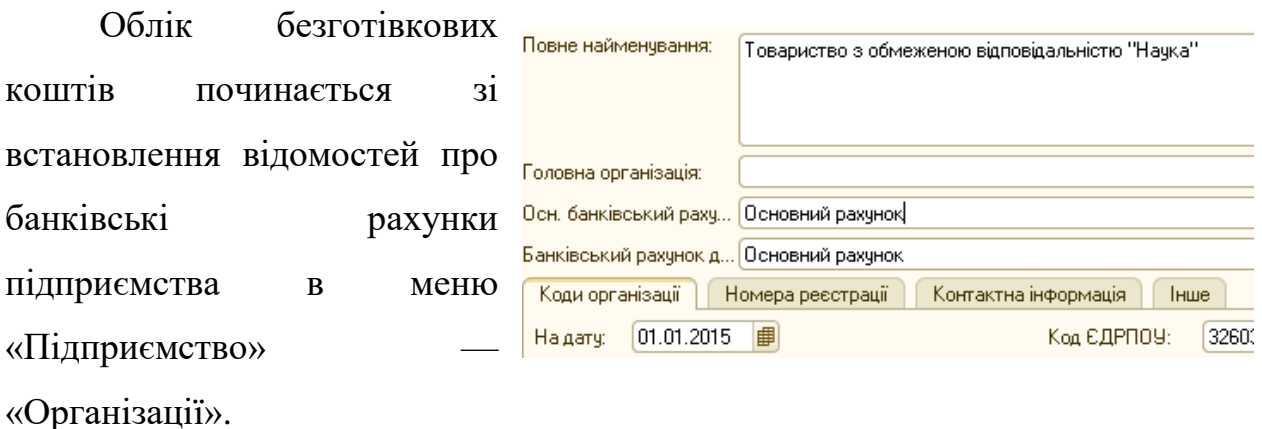

Рахунки контрагентів встановлюються у формі елемента довідника «Контрагент» на закладці «Рахунки й договори» в розділі «Банківські рахунки». Основний банківський рахунок виділяють кнопкою «Основний» в екранній формі, після чого він буде виділений жирним шрифтом (рис. 4.5).

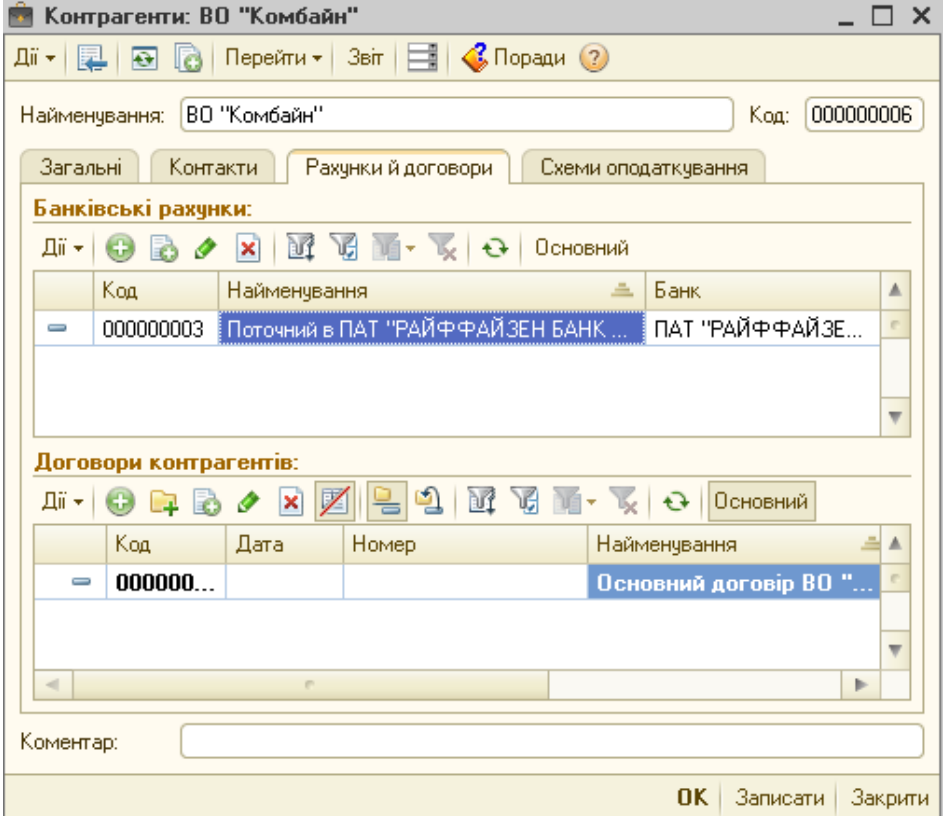

Рис. 4.5. Діалогове вікно довідника «Контрагенти»

Операції надходження і списання коштів реєструються під час проведення документів «Платіжне доручення вхідне», «Платіжне доручення

вихідне» (а також «Платіжний ордер на надходження коштів», «Платіжний ордер на списання коштів»). У конфігурації платіжне доручення від платіжного ордера відрізняється тим, що останній не має друкованої форми, ним оформляють платежі, що здійснюються банком згідно з наявними договорами тобто, послуги, розрахунково-касове обслуговування та інше.

Платіж оформляється в два етапи. На першому оформляється сам документ на оплату – «Платіжне доручення вихідне». При введенні нового документа програма автоматично заповнює номер документа, дату та основний розрахунковий рахунок (рис. 4.6).

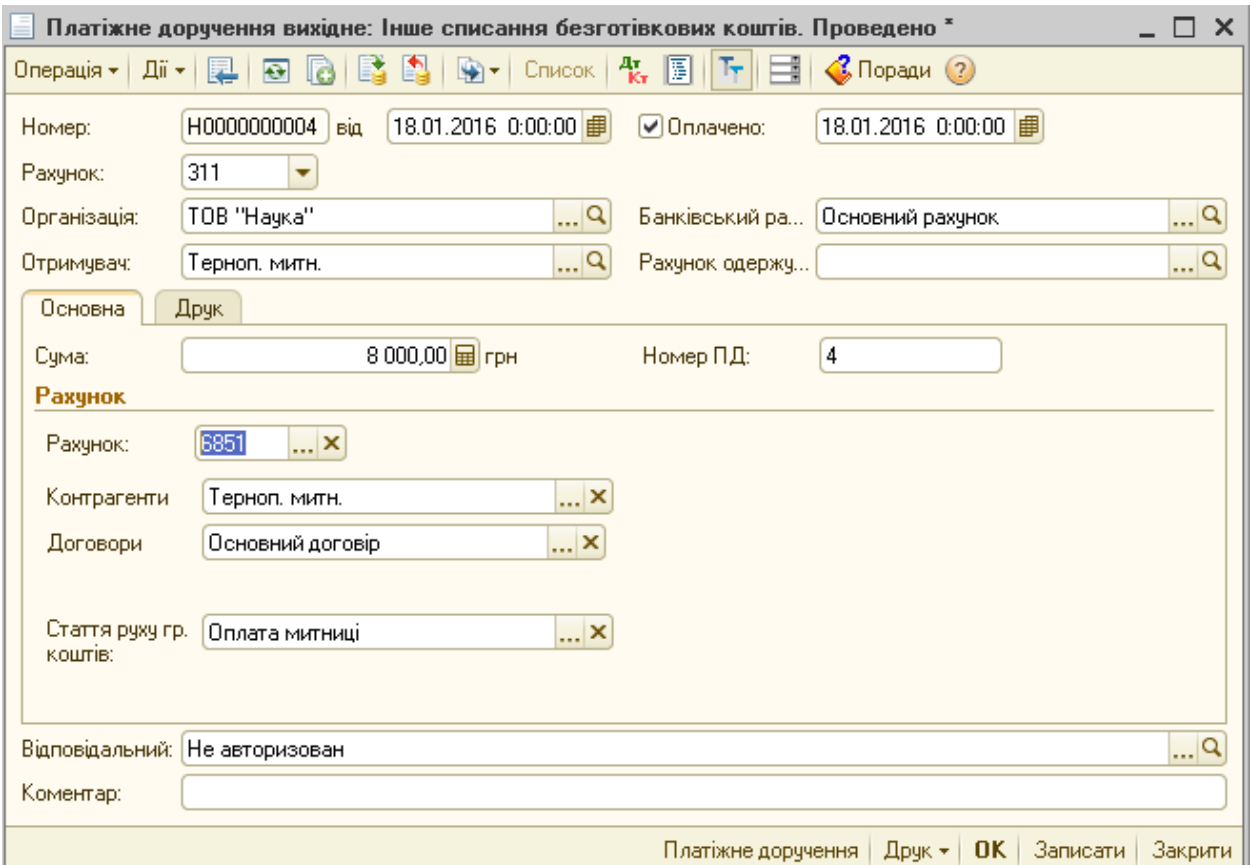

Рис. 4.6. Діалогове вікно заповнення документа «Платіжне доручення вихідне»

Екранна форма документа змінюється залежно від вибраної операції. Якщо платіж належить до розрахунків з контрагентами, з'являється таблична частина, в якій вказується замовлення, що оплачується, ПДВ, вид податкової діяльності і т.д.

Кнопка «Друк» дозволяє сформувати і роздрукувати у потрібній кількості примірників форму платіжного доручення. Кнопка «Записати» використовується для збереження в базі неоплачених документів, прапорець «Оплачено» ставиться після отримання із банку виписки, що підтверджує проходження платежу, разом з тим, дати формування доручення та його оплати можуть відрізнятися.

Документ «Платіжне доручення вихідне» також можна заповнити, скориставшись механізмом «введення на підставі» за документами «Рахунок на оплату постачальника», «Надходження товарів і послуг», «Надходження дод. витрат», «Звіт комісіонера про продажі», «Повернення товарів від покупця».

Аналогічно заповнюються вхідні платіжні доручення тобто «Платіжне доручення вхідне». В екранній формі цих документів ставиться вхідний номер вихідних документів і дата (заповнюються за випискою банку). Крім того, вхідні платіжні доручення можна заповнити на підставі документів «Рахунок на оплату покупцю», «Звіт комісіонера про продажі», «Реалізація товарів и послуг» і т.д.

Всі документи по банківських рахунках у конфігурації відображаються в обробці «Банківські виписки». Тобто, після отримання з банку виписки за розрахунковим рахунком за день платежі реєструють у програмі. Для групової реєстрації відомостей використовується обробка «Виписка банку», що вводиться датою паперового документа. Документ вводиться для кожного розрахункового рахунку окремо, а кожен рядок табличної частини відповідає одному платіжному дорученню. Банківська виписка формується на основі проведених платіжних доручень за вказану дату. Неоплачені платіжні доручення можна побачити і провести у банківській виписці скориставшись кнопкою «Підібрати неоплачені» (рис. 4.7).

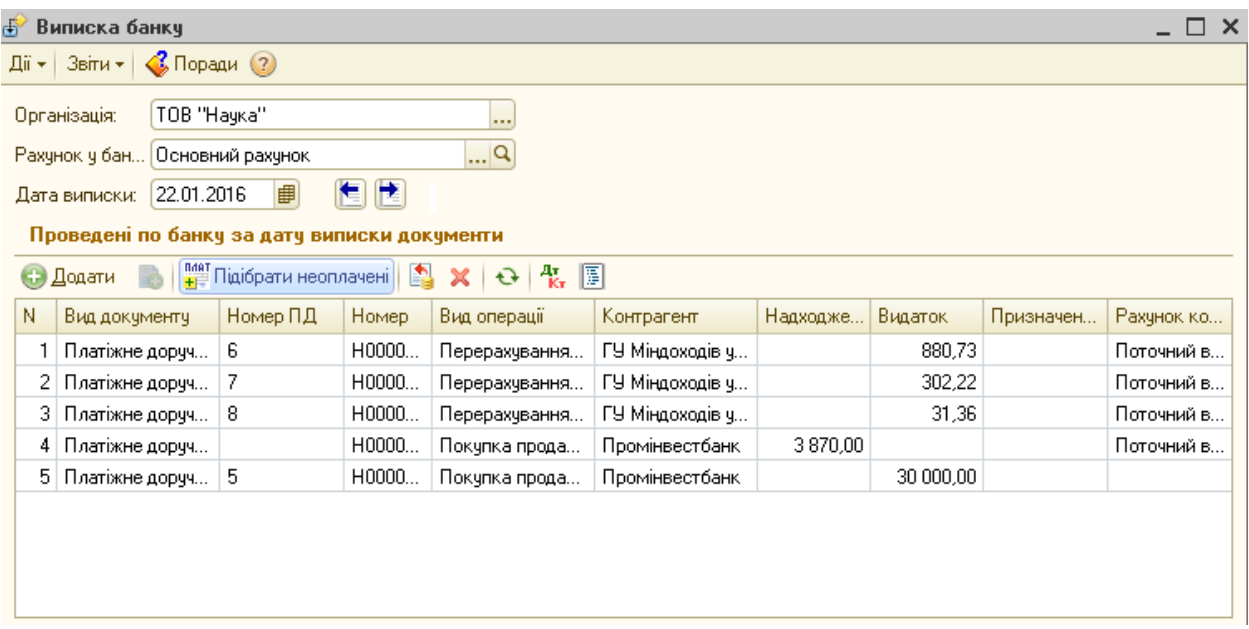

Рис. 4.7. Діалогове вікно звіту «Виписка банку»

Найбільш широко використовуваними звітами з обліку безготівкових коштів є картка рахунку та аналіз рахунку. Дані про залишки коштів на рахунках у розрізі окремих грошових документів у хронологічному порядку подає картка рахунку, де на закладці «Настройка» можна задати відбір даних щодо конкретного рахунка організації. Зведені дані про рух коштів за банківськими рахунками подає звіт «Аналіз субконто по виду субконто банківські рахунки».

### *Контрольні запитання до розділу 4*

- *1. Назвіть основні завдання обліку грошових коштів за допомогою АРМ бухгалтера.*
- *2. Розкрийте загальні принципи організації, синтетичного та аналітичного обліку готівкових операцій в бухгалтерській програмі.*
- *3. Які особливості формування прибуткових касових ордерів за допомогою спеціалізованого програмного забезпечення?*
- *4. Який порядок формування видаткових касових ордерів в програмі?*
- *5. Охарактеризуйте правила обліку безготівкових коштів за допомогою прикладного рішення.*

## **РОЗДІЛ 5.**

## **АРМ бухгалтера з обліку необоротних активів та оборотних матеріальних активів**

#### **5.1. Основні принципи організації АРМ бухгалтера з обліку запасів**

Облік запасів за допомогою інформаційних технологій на АРМ бухгалтера дає можливість виконувати такі обліково-контрольні процедури:

• нагромадження інформації з надходження, витрачання матеріалів, палива, запасних частин, МШП, напівфабрикатів, тари, готової продукції, товарів тощо;

• аналітичний облік запасів у розрізі окремих рахунків, субрахунків, груп, аналітичних позицій шляхом ведення електронних довідників;

• постійний і суцільний контроль наявності запасів та дотримання норм їх витрачання;

• визначення фактичної собівартості списаних на потреби виробництва запасів в розрізі найменувань по номенклатурі продукції, що виготовляється на підприємстві, а також собівартості реалізованих матеріальних цінностей, готової продукції, товарів;

• підготовка даних для проведення інвентаризації запасів, формування й друк необхідної первинної та результатної інформації;

• формування журналі-ордерів, журналів і відомостей за дебетом (кредитом) відповідних синтетичних рахунків та субрахунків.

З точки зору організації обліку на малих підприємствах, то на них функціонують, як правило, однорівневі АРМ, які забезпечують виконання усіх процедур з обліку запасів одним бухгалтером.

На великих підприємствах або на підприємствах із значною номенклатурою матеріальних цінностей, що зберігаються у декількох складських приміщеннях, функціонування АРМ бухгалтера здійснюється за двома рівнями АРМ, тобто склад і бухгалтерія.

АРМ І категорії створюють у місцях зберігання запасів. Призначення такого АРМ полягає у здійсненні процедур з первинної реєстрації та обробки даних з обліку запасів, забезпечення обліку наявності запасів. На даному рівні формується така інформаційна база:

електронна картотека аналітичних даних про запаси;

кількісно-вартісні показники щодо руху запасів у розрізі окремих груп, субрахунків, синтетичних рахунків;

♦ залишки на певну дату та за будь-який період часу.

АРМ II рівня створюють у бухгалтерії для формування зведених даних з обліку запасів, складання звітності, здійснення аналітичних і контрольних функцій, прийняття управлінських рішень. На АРМ даного рівня здійснюють розрахунки та формують вихідну інформацію регламентного, контрольного та довідкового характеру.

Інформація формується за будь-який минулий і поточний звітний період.

Забезпечується процес з обліку запасів на АРМ бухгалтера шляхом виконання стандартних процедур властивих тій чи іншій програмі. До основних технологічних операцій, які виконуються на АРМ бухгалтера, належать операції з введення вхідних даних, встановлення звітного періоду, перегляду та коригування нормативно - довідкової інформації (далі НДІ), формування і друкування документів, створення архівів та формування баз даних. Такі операції здійснюють шляхом вибору відповідних функцій у головному та підпорядкованому меню (меню нижніх рівнів).

Наприклад, в програмі «1С:Бухгалтерія 8» щодо обліку запасів використовують з декількох позицій, зокрема довідник «Номенклатура» використовують для формування електронної картотеки ТМЦ з нагромадженням даних про ціну, одиниці виміру, розміщення у групах і т.д. У довідниках користувач має можливість формувати, так зване «дерево» аналітики ТМЦ на багатьох рівнях.

При формуванні документів на АРМБ з обліку запасів активно використовується нормативно-довідкова інформація, яка включає довідники:

- зовнішніх організацій;

- матеріально-відповідальних осіб;

- структурних підрозділів;

- статей витрат та видів продукції;

- цін;

- господарських операцій та кореспонденції рахунків;

- методів оцінки запасів тощо.

Технологічний процес з обліку запасів на АРМ бухгалтера реалізується шляхом виконання стандартних процедур, які включають операції введення та виведення даних, формування та реалізації запитів тощо.

За запитом користувача, як правило, формується бухгалтерська та інша оперативна інформація для забезпечення управлінських та контрольних функцій, а також - довідкова інформація. Такі дані можуть бути зображені у вигляді відеограми, графіка або у вигляді документа роздрукованого після активізації користувачем програми розділу «звітність» головного меню, а також оперативної інформації.

У регламентному режимі формуються документи, які забезпечують виконання облікових і контрольних функцій. Такі документи формуються у повному обсязі обов'язково у вигляді друкованого документу на паперовому носії інформації, вони є регламентованими як за змістом, так і за термінами формування.

Методологічні основи формування у бухгалтерському обліку інформації про запаси, розкриття її у фінансовій звітності, а також саме поняття запасів містяться у Положенні (стандарті) бухгалтерського обліку (надалі П(С)БО) 9 «Запаси». Відповідно до цього стандарту і побудовано облік ТМЦ у конфігурації «1С:Бухгалтерія 8». Для узагальнення інформації у

плані рахунків виділено окремий клас рахунків — клас 2 «Запаси», що складається з дев'яти рахунків. Фрагмент плану рахунків із конфігурації, де обліковуються види запасів, визначені п. 6 П(С)БО 9, та аналітичні розрізи для кожного рахунка відображені у таб. 5.1. Якщо немає необхідності в розширеному аналітичному обліку, то за допомогою певних налаштувань облікової політики можна відмовитися від частини аналітичних розрізів.

Таблиця 5.1.

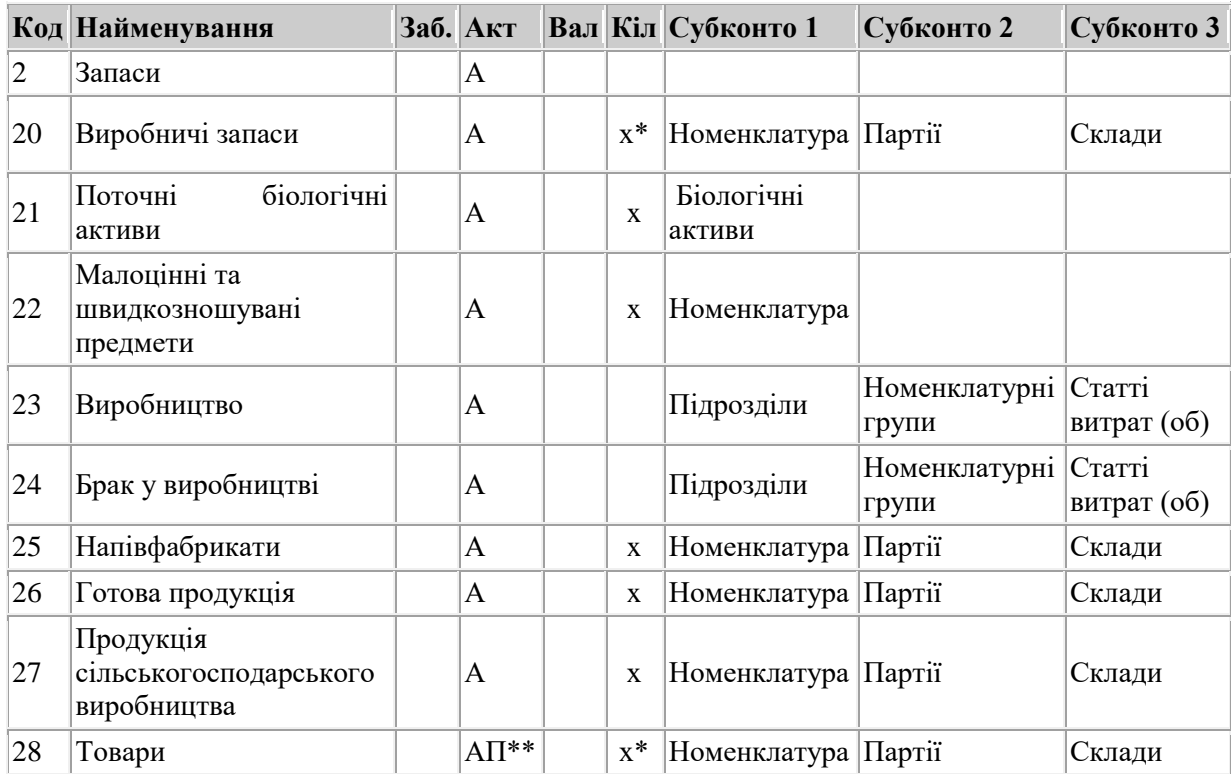

Відображення рахунків обліку запасів у Плані рахунків конфігурації

\* ознака кількісного обліку застосовується не для всіх субрахунків рахунку, наприклад не застосовується для субрахунків транспортно-заготівельних витрат

\*\*всі субрахунки рахунку 28 є активними, окрім субрахунку з обліку торгової націнки

### **5.2. Облік запасів за допомогою АРМ бухгалтера**

Облік запасів починається з налаштування у конфігурації за допомогою обробок «Настройка параметрів обліку» і «Облікова політика організації», деталізації аналітичного обліку ТМЦ. При цьому установка окремих прапорців вплине на аналітику плану рахунків, а налаштування автоматично відпрацьовуватимуться документами конфігурації. Потрібні налаштування рекомендується здійснити перед початком роботи. Як впливає налаштування певних прапорців на облік, показано у таблиці 5.2.

## Таблиця 5.2.

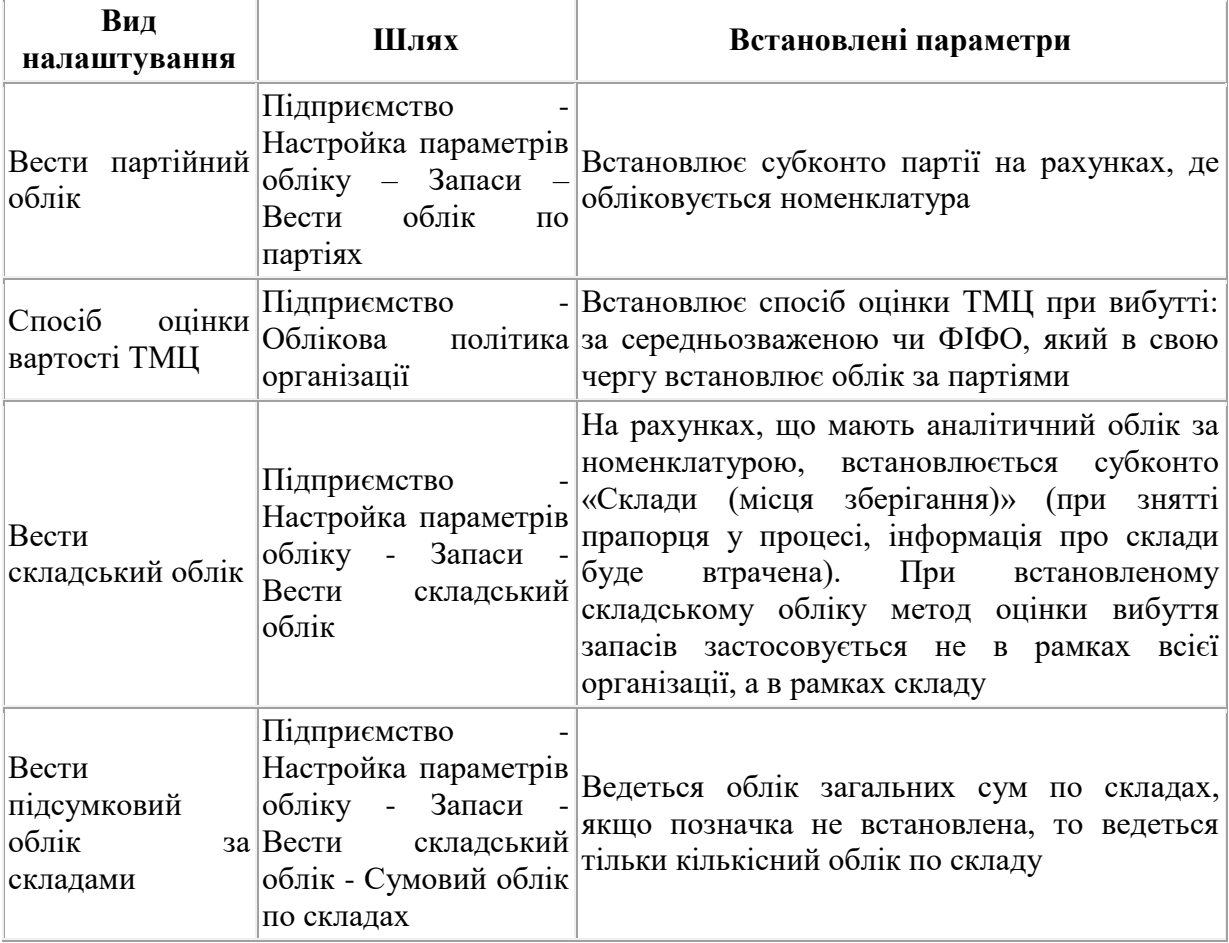

## Види налаштувань та параметри, які їм відповідають

Одним із параметрів облікової політики є оцінка вибуття запасів. Для правильного застосування методів оцінки при списанні запасів у конфігурації передбачено субконто «Партії», у вигляді яких виступають документи:

- «Звіт виробництва за зміну»;
- «Авансовий звіт»;
- «Оприбуткування товарів»;
- «Надходження товарів і послуг»;
- «Повернення товарів від покупця»;
- «Надходження з переробки»;
- «Партія (ручний облік)»;

— «Переміщення товарів».

Партія є джерелом інформації про документ, що утворив партію, контрагента, договір, ціну номенклатури. Партія дозволяє представити докладну вартісну оцінку запасів і при списанні партій реалізовувати алгоритм погашення партій (перших за часом надходження, середньої).

Аналітичний облік запасів ведеться у конфігурації за номенклатурою ТМЦ, складами і партіями (окрім рахунків 21 «Поточні біологічні активи», 23 «Виробництво», 24 «Брак у виробництві»). Для зберігання даних про ТМЦ використовується довідник «Номенклатура», для даних про фактичні місця зберігання – довідник «Склади», для організації обліку вибуття запасів - «Партії».

У довіднику «Номенклатура» зберігається інформація про запаси, а також послуги, що надаються і споживаються підприємством. Цей довідник незалежний від організацій і складів, тобто всі елементи довідника використовуються всіма організаціями, які ведуться в інформаційній системі (рис. 5.1).

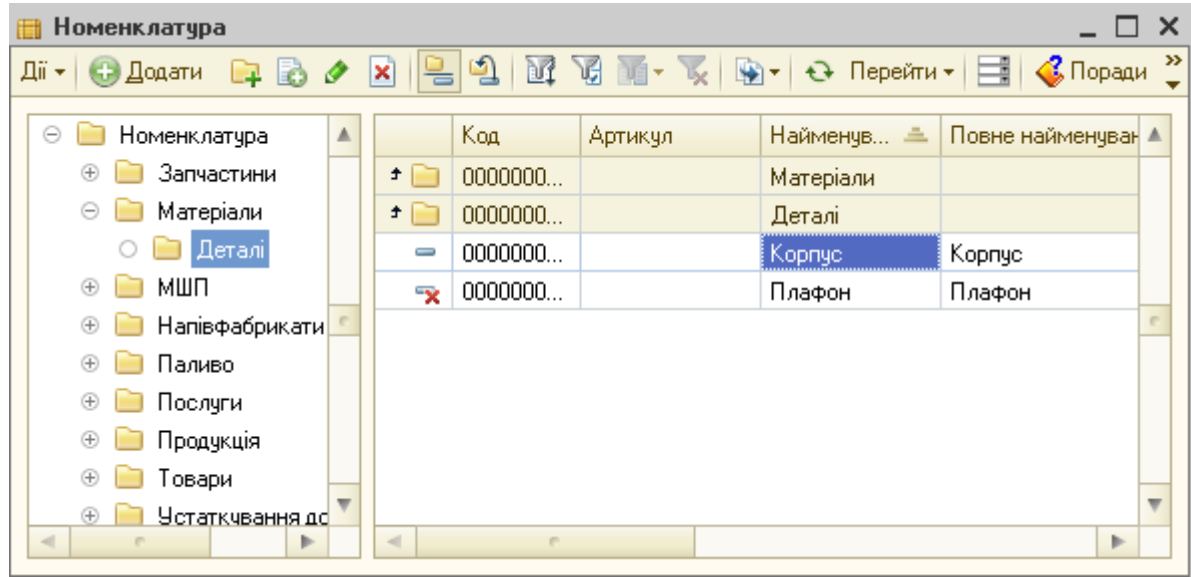

Рис. 5.1. Діалогове вікно довідника «Номенклатура»

Для більш зручного обліку запаси відповідно до своїх завдань можна розподілити на групи. Щоб створити групу номенклатури необхідно скористатися піктограмою «Додати групу» або клавішами «Ctrl+F9» і в діалоговому вікні заповнити «Найменування».

Для створення елемента довідника «Номенклатура» в потрібній групі можна скористатись піктограмою «Додати» або клавішею «Insert». У вікні заповнення довідника необхідно заповнити назву, повну назву, артикул (рис. 5.2).

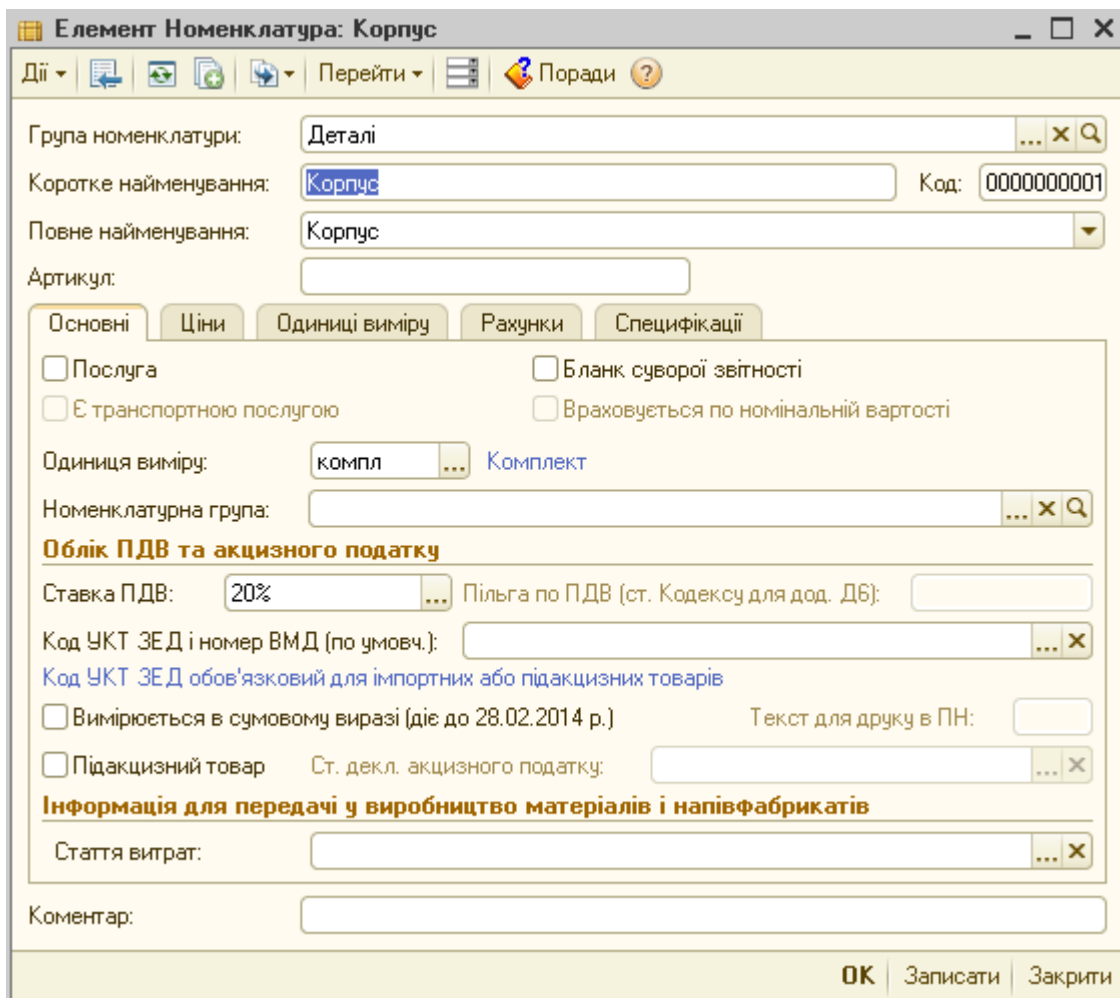

Рис. 5.2. Порядок формування нового елементу довідника «Номенклатура»

### (закладка «Основні»)

Окрім того, при необхідності на закладці «Основні» встановити такі параметри:

 «Бланк суворої звітності» – свідчить, що облік ведеться як на балансовому рахунку, так і на позабалансовому, а «Враховується по номінальній вартості» - бланк обліковується за номінальною вартістю;

 «Послуга» - встановлюється при обліку послуг (складський облік не ведеться);

 «Є транспортною послугою» - впливає тільки на друкарську форму документа податкова накладна;

 «Ставка ПДВ» та «Пільга по ПДВ» - використовується для встановлення ставки або пільг по ПДВ в документах;

 «Вимірюється в сумовому виразі», «Текст для друку в ПН» використовується при формуванні друкованої форми податкової накладної, якщо елемент номенклатури не вимірюється в кількісному вираженні;

 «Код УКТ ЗЕД і номер ВМД» - використовується для зазначення коду класифікації імпортованих товарів;

 «Одинця виміру» – використовується для встановлення базової (облікової) одиниці виміру з довідника «Одиниці виміру»;

 «Номенклатурна група» - використовується для встановлення параметрів групування доходів і витрат підприємства з використанням довідника «Номенклатурні групи». Це окремий незалежний довідник, що застосовується як розріз аналітики на рахунках обліку виробництва, з поділом на групи (продукції, що випускається, товарів, послуг, що надаються) відповідно до завдань оцінки центрів витрат (основного, допоміжного виробництва) та доходів від продажу. Він використовується з метою контролю витрат, оцінки виконання бюджетів, управління за відхиленнями, контролю накладних витрат за групами продукції, економічної ефективності напрямів. Кожен елемент номенклатури у довіднику входить тільки до однієї групи, при цьому кількість елементів у ній необмежена;

 «Стаття витрат» - використовується для формування витрат в податковому обліку при списанні запасів у виробництво. Заповнюється за статтями декларації з податку на прибуток.

Після заповнення цих параметрів записується довідник за допомогою кнопки «Записати» і доступними стають інші вкладки:

 «Ціни» – використовується для вставлення типів цін номенклатури. Для зберігання типів цін призначено довідник «Типи цін», що містить довільну кількість типів цін, що їх використовує підприємство. Для

них задаються валюта, метод і порядок округлення. Ціни задаються у будьякій валюті. Під час виписування документів продажу (рахунків, накладних) ці ціни перераховуються у валюту документа за поточним курсом НБУ (кросперерахунок з однієї іноземної валюти в іншу відбувається через курс гривні). Ціни можна встановлювати вручну за допомогою документу «Встановлення цін номенклатури» (меню «Підприємство» - «Товари»), тоді на даній вкладці буде відображатися остання встановлена ціна, або для потрібного типу номенклатури в довіднику встановити ціну і натиснути «Записати ціни», тоді автоматично сформується документ і відобразиться на закладці (рис. 5.3).

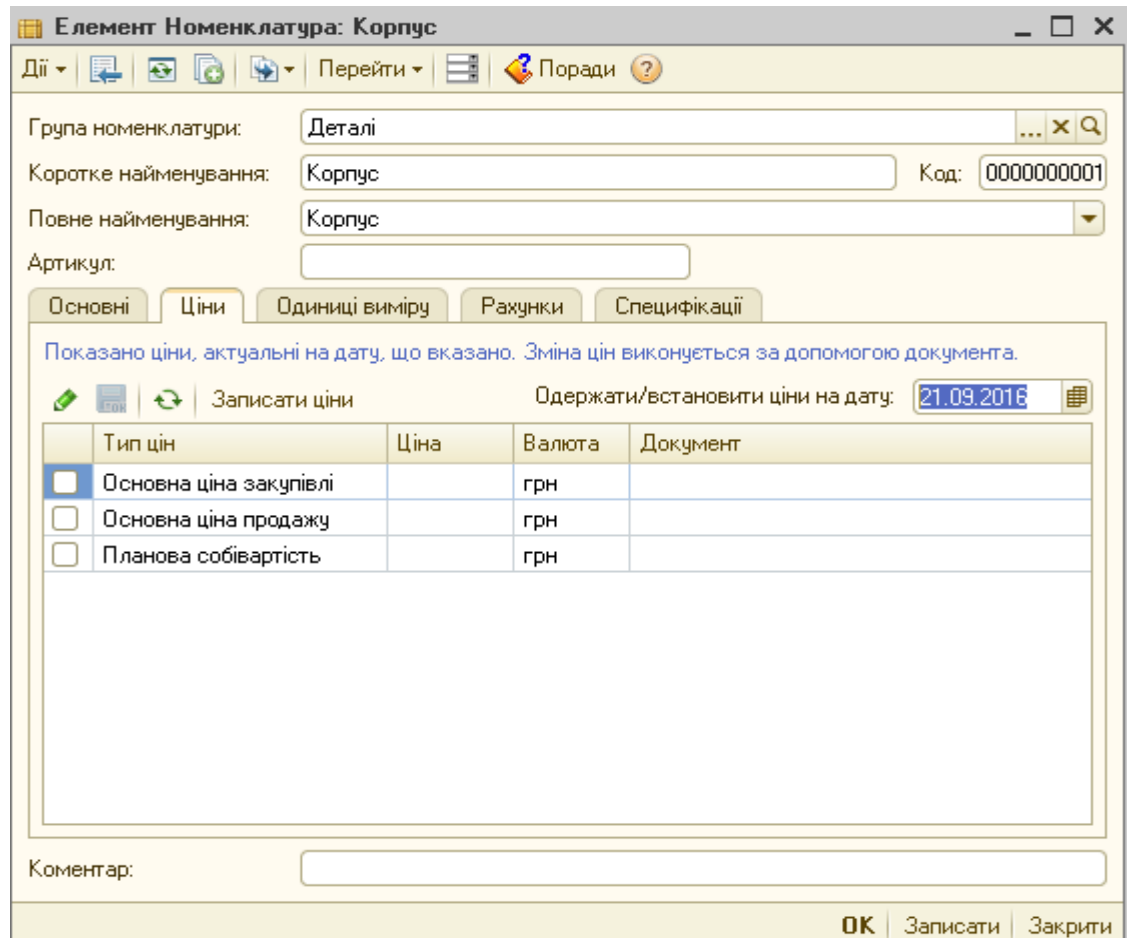

Рис. 5.3. Порядок формування нового елементу довідника «Номенклатура» (закладка «Ціни»)

 «Одиниця виміру» – використовується для встановлення можливих одиниць виміру для даної номенклатури, якщо запас може виміряти в різних одиницях. Окрім того, навпроти кожної одиниці виміру встановлюється

коефіцієнт перерахунку запасу у базову одиницю виміру (використовується, коли запас надходить в одних одиницях вимірювання, а вибуває в інших). Для заповнення закладки використовується довідник «Одиниці виміру», що має однорівневу структуру. Для заповнення довідника може використовуватися вбудований класифікатор, який викликається кнопкою «Підбір із класифікатора», де необхідно вибрати потрібну одиницю і встановити натисканням клавіші «Enter» (рис. 5.4).

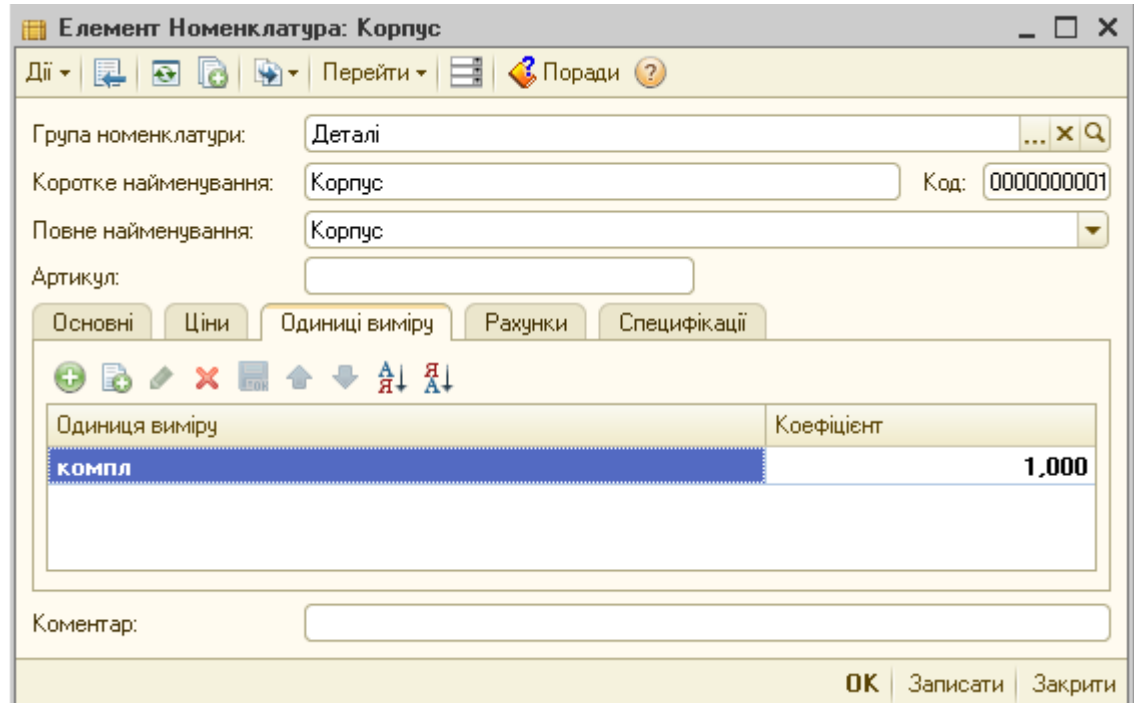

Рис. 5.4. Порядок формування нового елементу довідника «Номенклатура» (закладка «Одиниці виміру»)

 «Рахунки» – використовується для автоматичної підстановки в документи рахунків обліку запасів. Формується автоматично за умови налаштування регістру «Рахунок обліку номенклатури». Налаштувати даний регістр можна для як для окремого елемента, так і для групи довідників. Для налаштування необхідно у довіднику «Номенклатура» натиснути на кнопку «Перейти» і вибирати пункт «Рахунок обліку номенклатури». У новому вікні необхідно створити новий регістр кнопкою «Додати», який повинен відповідати назві папки для якої здійснюють налаштування. Всі поля для записів можна поділити на три блоки. У першому блоці описуються загальні значення (склад, організація, вид номенклатури, тип складу). Часто ці

значення взагалі не заповнюються. Якщо в певних налаштування порожня комірка, то рахунки обліку будуть діяти у всіх аналітичних розрізах (наприклад, якщо в налаштуванні порожня організація - рахунки обліку будуть діяти для всіх організацій). Другий блок - встановлення за замовчуванням рахунків бухгалтерського обліку. Третій блок - встановлення податкових значень по ПДВ, по доходах і витратах, які будуть за замовчуванням відображатися в документах. Регістр, як правило, налаштовується один раз після створення групи і до початку роботи в програмі (рис 5.5).

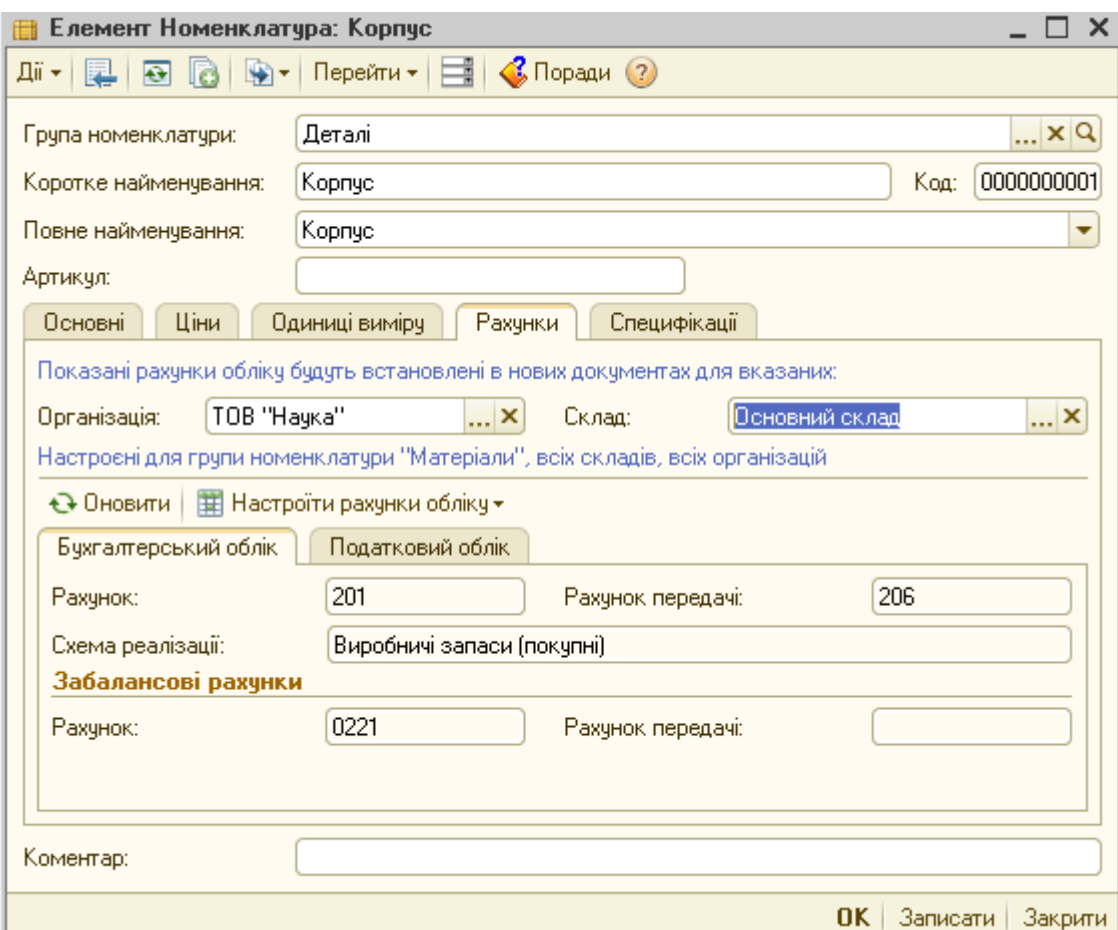

Рис. 5.5. Порядок налаштування рахунків нового елементу довідника «Номенклатура» (закладка «Рахунки»)

 «Склади (місця зберігання)» – використовується для аналітичного обліку за місцями зберігання. Заповнюється з довідника «Склади (місця зберігання)», що містить перелік місць зберігання товарів (складів, комор, кімнат тощо). Склади можуть бути різних видів — гуртовий,
роздрібний, у конфігурації також використовується абревіатура АТТ автоматизована торгова точка і неавтоматизована торгова точка (НТТ). Два останні необхідні для роздрібної торгівлі. У межах складу може встановлюватися тип цін номенклатури з довідника «Тип цін номенклатури».

 «Схеми реалізації» – використовується для встановлення рахунків доходів та витрат при реалізації даного запасу. Для цього передбачено довідник «Схеми реалізації», який вже має певні налаштування і може бути змінений чи налаштований користувачем. Ці схеми також зазначаються у регістрі відомостей «Рахунки номенклатури», для використання за замовчуванням.

 «Специфікації» - використовується для автоматичного заповнення виробничих документів «Звіт виробництва за міну» або «Вимоганакладна».

Перед початком оформлення документів із запасами рекомендується переглянути перераховані довідники (меню «Операції» — «Довідники») та відредагувати їх відповідно до завдань підприємства.

Після налаштування довідників можна розпочати роботу з документами по надходженню запасів на підприємство. У конфігурації «1С:Бухгалтерія 8» виділяють схеми надходження запасів від постачальників (вітчизняних та іноземних) і від підзвітних осіб, які опрацьовуються універсальним документом «Надходження товарів і послуг» з різними видами операцій. Найчастіше запаси придбаються за кошти. Надходження запасів, придбаних за кошти, у конфігурації оформляється в такій послідовності:

1. Реєструється в конфігурації договір з постачальником в довіднику «Договори контрагентів», який надалі виступатиме замовленням (рис. 5.6).

| Ш Договори контрагентів<br>$\Box$ $\times$                                                                                                    |                          |                                                     |           |                               |            |                 |             |      |                          |
|----------------------------------------------------------------------------------------------------|--------------------------|-----------------------------------------------------|-----------|-------------------------------|------------|-----------------|-------------|------|--------------------------|
| $\boxed{\text{X}}\ \boxed{\mathbb{Z}}\ \ \boxed{\text{S}}\ \ \boxed{\text{S}}\ \ \boxed{\text{M}}\ \ \boxed{\text{M}}\ \ \boxed{\text{M}}\ \ \boxed{\text{V}}\ \ \boxed{\text{V}}\ \ \boxed{\text$<br>中心々<br>Дії ≁   €. Додати |                          |                                                     |           |                               |            |                 |             |      |                          |
| Найменчвання                                                                                                    | Δ                        |                                                     | Код       | Найменчвання<br>스             | Валюта     | Контрагент.     | Організація | Дата |                          |
| ⊕<br>Договори контраге                                                                                                    |                          | $\, =\,$                                            | 000000003 | Основний договір              | <b>FDH</b> | Колісниченко О  | TOB "Hayka" |      |                          |
|                                                                                                    |                          | $\, =\,$                                            | 000000004 | Основний договір              | <b>FDH</b> | ТОВ "Західмаш"  | TOB "Hayka" |      |                          |
|                                                                                                    |                          | $\hspace{0.1cm} \rule{0.1cm}{0.1cm} \hspace{0.1cm}$ | 000000005 | і Основний договірі           | грн        | ГУ Міндоходів ч | TOB "Hauka" |      |                          |
|                                                                                                    |                          | $\equiv$                                            | 000000006 | Основний договір              | <b>FDH</b> | ГУ Міндоходів ч | TOB "Hayka" |      |                          |
|                                                                                                    |                          | $\hspace{0.1mm}$                                    | 000000007 | Основний договір              | <b>FDH</b> | Укрзалізниця    | TOB "Hayka" |      |                          |
|                                                                                                    |                          | $\hspace{0.1mm}$                                    | 000000008 | Основний договір-             | <b>FDH</b> | Готель "Еллада" | TOB "Hayka" |      |                          |
|                                                                                                    |                          | $=$                                                 | 000000009 | Основний договір              | грн        | ПАТ "Укртелек   | TOB "Hayka" |      |                          |
|                                                                                                    |                          | $\, =\,$                                            | 000000010 | Основний договір              | Грн        | ФОП Калінець    | TOB "Hayka" |      |                          |
|                                                                                                    |                          | $\equiv$                                            | 000000011 | Основний договір              | <b>FDH</b> | TOB "Heorek"    | TOB "Hayka" |      |                          |
|                                                                                                    |                          | $\equiv$                                            | 000000012 | Основний договір              | <b>FDH</b> | ПАТ "Золотий е  | TOB "Hayka" |      |                          |
|                                                                                                    |                          | $\equiv$                                            | 000000013 | Основний договір              | <b>FDH</b> | ДжерманАвто     | TOB "Hayka" |      |                          |
|                                                                                                    |                          | $\overline{\phantom{0}}$                            | 000000014 | Основний договір              | <b>FDH</b> | Терноп, митн.   | TOB "Hayka" |      |                          |
|                                                                                                    | $\overline{\phantom{a}}$ | $\, =\,$                                            |           | 000000015   Основний договів. | <b>BUR</b> | TOB "CranFoac"  | TOB "Hauka" |      | $\overline{\phantom{a}}$ |
| $\lhd$<br>Þ.                                                                                                    |                          | $\blacksquare$                                      |           | m.                            |            |                 |             | Þ.   |                          |

Рис. 5.6. Діалогове вікно довідника «Договори контрагентів»

2. Реєструється рахунок постачальника документом «Рахунок на оплату постачальника» (меню «Покупка»). Даний документ є тільки документом на оплату і проведень по оприбуткуванню не робить (рис. 5.7).

|                        | Рахунок на оплату постачальника: Покупка, комісія. Записаний |                   |                                    |        |                  | ×                   |
|------------------------|--------------------------------------------------------------|-------------------|------------------------------------|--------|------------------|---------------------|
| Операція *             | Дii <del>v</del><br>Ціни й валюта                            | f<br>$\mathbf{E}$ | $\mathcal{C}$ Поради $\mathcal{O}$ |        |                  |                     |
| Homep:                 | H0000000006   Big: 31.01.2016 0:00:00                        |                   |                                    |        |                  |                     |
| Організація:           | TOB "Hayka"                                                  | Q                 |                                    |        |                  |                     |
| Контрагент:            | Тернопільський РЕМ                                           | Q                 | Договір:                           |        | Основний договір | Q                   |
| Товари (0 поз.)        | Послуги (1 поз.)                                             | Тара (0 поз.).    | Нематеріальні активи (0 поз.)      |        | Додатково        |                     |
| 63                     | ↑ → 針趾                                                       | Підбір            |                                    |        |                  |                     |
| Na.<br>Номенклатчра    | Зміст послуги                                                | Кількість         | Ціна                               |        | Сума             | %ПДВ                |
| Послуги елек           | і Послуги елек…                                              | 1,000             |                                    | 600,00 |                  | 20%<br>600,00       |
| $\blacksquare$         |                                                              | n                 |                                    |        |                  | Замовлення поку     |
| Тип цін: Не заповнено! |                                                              |                   |                                    |        | Всього (грн):    | 600,00              |
|                        |                                                              |                   |                                    |        | ПДВ (ут.ч.):     | 100,00              |
| Коментар:              |                                                              |                   |                                    |        |                  |                     |
|                        |                                                              |                   | Рахчнок на оплатч                  |        | OK.<br>Друк -    | Записати<br>Закрити |

Рис. 5.7. Діалогове вікно документа «Рахунок на оплату постачальника»

4. Формується документ «Довіреність» (меню «Покупка»), що передбачає друкування довіреності на бланк суворої звітності або у

звичайному форматі. Даний документ є тільки документом, необхідним для отримання від постачальника ТМЦ і проведень не формує (рис. 5.8).

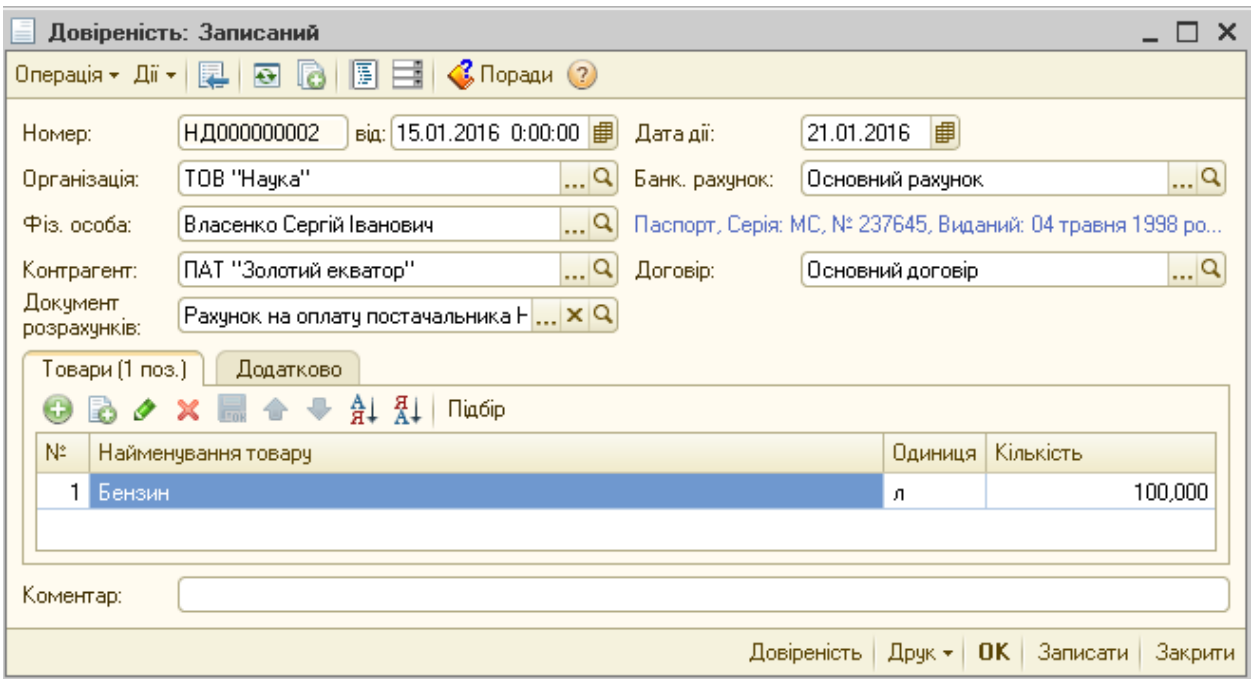

Рис. 5.8. Діалогове вікно документа «Довіреність»

5. Оприбуткування запасів здійснюється на основі накладної і реєструється в програмі документом «Надходження товарів і послуг» (меню «Покупка»), при проведенні якого формуються відповідні проведення. За умови придбання ТМЦ за готівку, оприбуткування також може здійснюватися документом «Авансовий звіт» (меню «Каса»). Якщо на момент надходження запасів у конфігурації вже є зареєстрований рахунок, то накладну вводять на підставі рахунка (рис. 5.9). При заповненні нового документа система багато параметрів заповнює за замовчуванням, а саме: «Номер», «Організація», «Склад» і т.п. Після цього встановлюється необхідна операція зі списку: «покупка-комісія» - для реєстрації операції купівлі ТМЦ та послуг; «у переробку» - отримання ТМЦ в переробку на умовах давальницької сировини, «устаткування» - придбання основних засобів чи ІНМА; «об'єкти будівництва» - придбання об'єктів будівництва; «бланки суворої звітності» - придбання бланків суворої звітності.

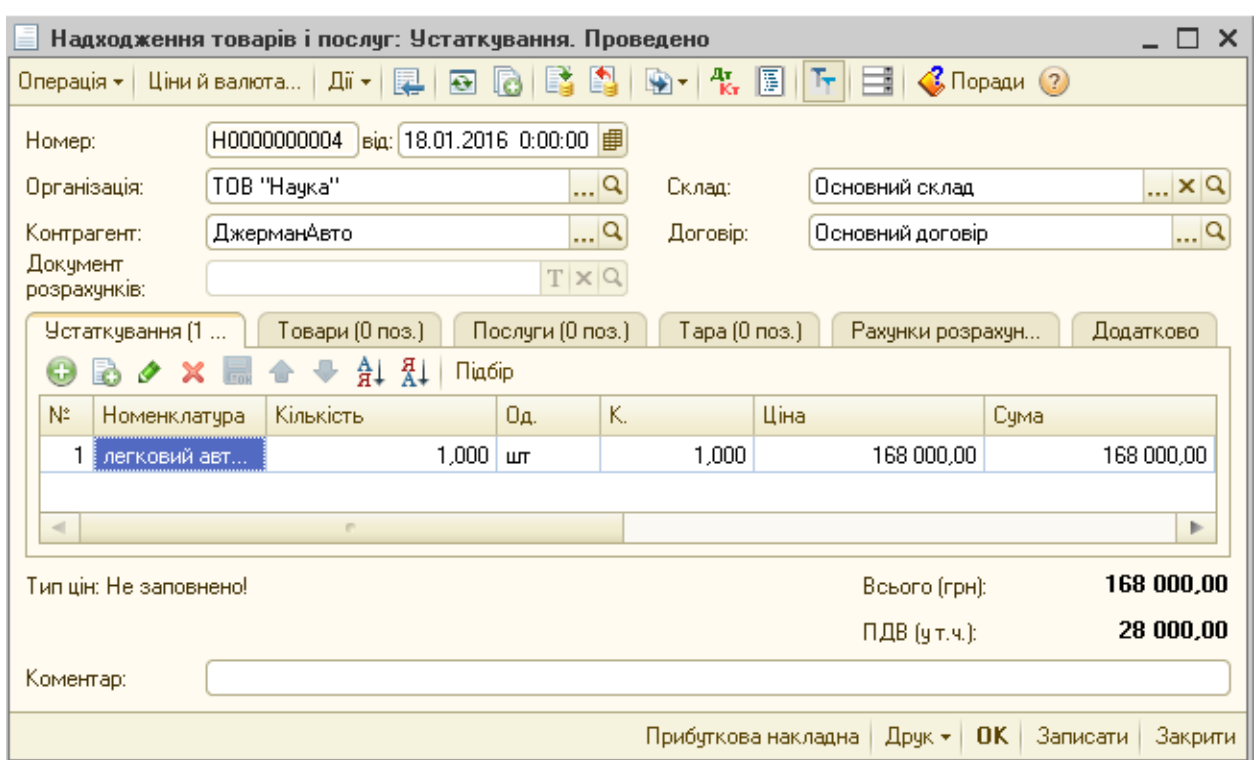

Рис. 5.9. Діалогове вікно документа «Надходження товарів і послуг»

При виборі операції змінюється видимий склад реквізитів і граф табличної частини.

Залежно від виду операції міняються і закладки, у яких відображаються відповідно:

- «товари» - придбані у контрагента ТМЦ;

- «послуги» - отримані від контрагента послуги;

- «матеріали» - отримані від контрагента матеріали в переробку;

- «устаткування» - придбані у контрагента основні засоби чи ІНМА;

- «об'єкти будівництва» - придбані у контрагента об'єкти будівництва;

- «бланки» - придбані у контрагента бланки суворої звітності;

- «рахунки розрахунків» - рахунки обліку розрахунків з контрагентом, рахунки обліку ПДВ;

- «додатково» - довідкова інформація, зокрема номер і дата документа отриманого від контрагента;

- «тара» - отримана від контрагента тара (закладка стає видимою тільки коли в довіднику «Настройка параметрів облік» (меню «Підприємство») в закладці «Запаси» налаштовано «Ведеться облік зворотної тари»).

Для заповнення табличної частини документа можна скористатися піктограмою «Додати» або кнопкою «Підбір».

Викликавши за допомогою кнопки «Підбір» вікно «Підбір номенклатури в документ» можна здійснити підбір за такими параметрами:

- 1) «З довідника» у формі підбору відобразиться список позицій з довідника «Номенклатура»;
- 2) «Залишки номенклатури» у формі підбору відобразиться додаткова колонка «Залишок організації», де відобразиться залишок по даному виду ТМЦ;
- 3) «Ціни номенклатури» у формі підбору відобразиться встановлена у довіднику ціна;
- 4) «Залишки й ціни номенклатури» у формі підбору відобразиться залишки та ціни по заданому запасу.

Два останні параметри викликаються тільки в документах з реалізації ТМЦ.

Після проведення документ формує проведення, для перегляду яких призначені кнопки «Провести» та «ДтКт». Після проведення документ записується у базі, утворює партію і формує записи у регістрах обліку.

6. Оскільки можливі додаткові витрати на придбання ТМЦ (наприклад, транспортно-заготівельних витрат (ТЗВ)), їх важливо віднести до вартості придбаних запасів. «1С:Бухгалтерія 8» передбачає метод безпосереднього включення додаткових витрат на придбання до вартості активів. Для цього передбачено документ «Надходження дод. витрат» (меню «Покупка»). Він дозволяє врахувати додаткові витрати у вартості, при потребі розподіливши їх пропорційно до вартості придбаних активів. Даний документ можна створити самостійно у журналі. У цьому випадку рекомендується

скористатися кнопкою «Заповнити», яка передбачає два варіанти: «Заповнити за надходженнями», що заповнює табличну частину згідно з вибраним документом надходження; «Додати з находження», що допомагає заповнити табличну частину на основі декількох документів. Також, вищенаведений документ можна сформувати на підставі документа, яким було відображено надходження цінностей за допомогою піктограми «Ввести на підставі» (рис. 5.10).

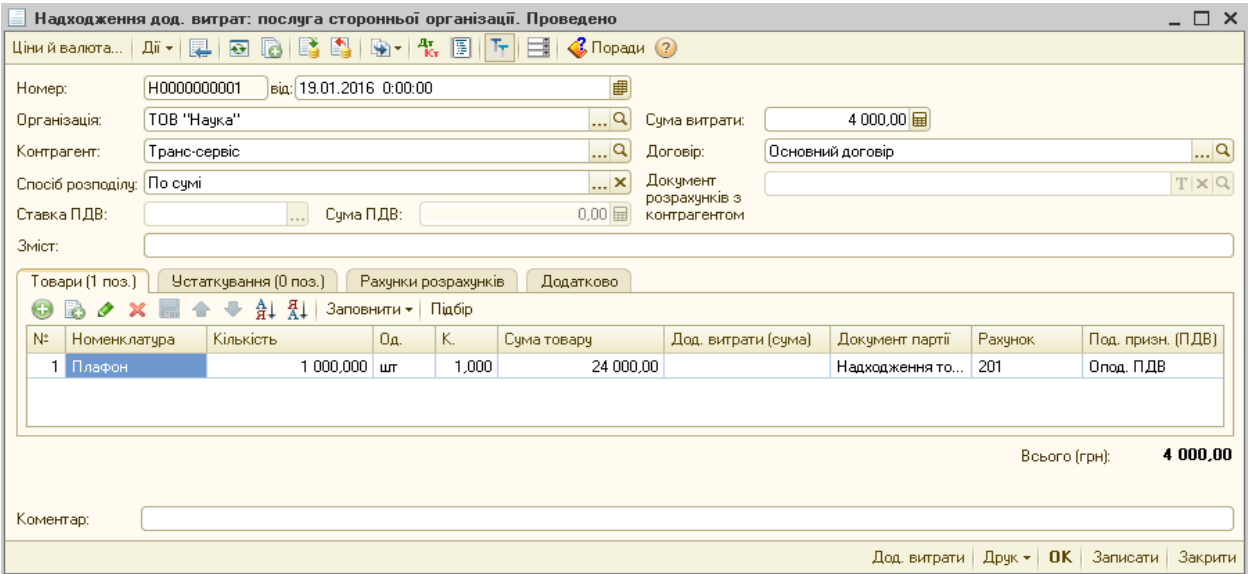

Рис. 5.10. Діалогове вікно документа «Надходження дод. витрат»

У нижній частині документа «Надходження дод. витрат» відображаються цінності, за якими понесені додаткові витрати та їх вартість. Крім того, у документі вказується сума додаткових витрат, спосіб їх розподілу (по сумі або за кількістю), ставка ПДВ, а у графі зміст вказується вид додаткових витрат, наприклад, транспортні послуги. Суму додаткових витрат можна занести в верхню графу – «сума витрати» або відобразити в нижній частині документа «Дод. витрати (Сума)». Верхня графа зазвичай заповнюється, якщо додаткові витрати відносяться до декількох видів цінностей. У цьому випадку програма розподілить їх автоматично, виходячи із зазначеного способу: по сумі або за кількістю. Головне - відобразити суму додаткових витрат лише один раз: у верхній або нижній частині документа, інакше кінцева сума по документу буде подвоєна.

7. В податковому кредиті відображається сума ПДВ згідно податкової накладної постачальника (за умови, що постачальник є платником ПДВ) документом «Реєстрація вхідного податкового документа» з меню «Покупка». Основним реквізитом документа є «Вид операції», він визначає за якою господарською операцією реєструється підтверджений ПДВ. Для автоматичного визначення виду операції необхідно використовувати механізм «Ввести на підставі». Вхідна податкова накладна також може бути створена без використання механізму «Ввести на підставі», але тоді потрібно вручну заповнити шапку документа і скористатися кнопкою «Заповнити» для табличної частини (рис. 5.11).

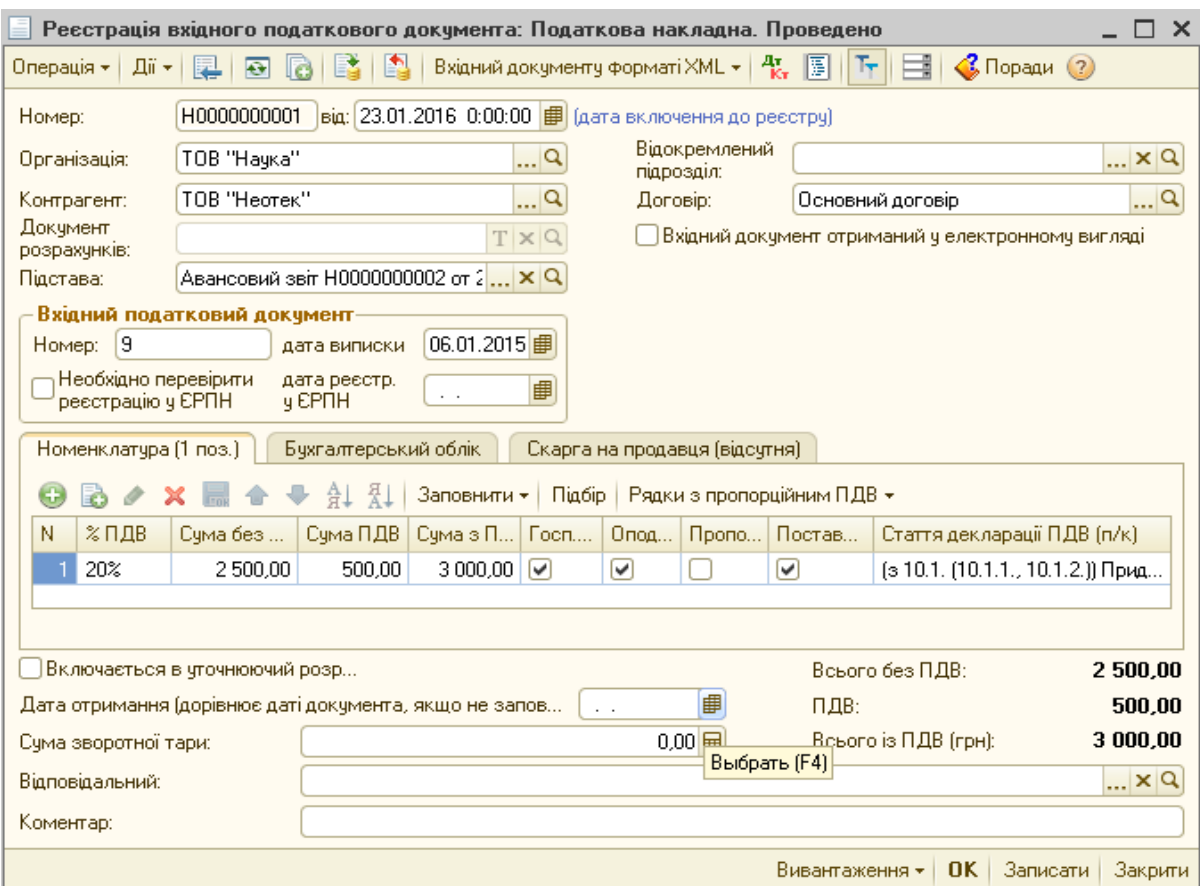

Рис. 5.11. Діалогове вікно документа «Реєстрація вхідного податкового документа»

Якщо придбані запаси необхідно повернути постачальникові, використовується документ «Повернення товарів постачальнику», який можна ввести на підставі накладної, якою було оприбутковано ТМЦ, що повертається. У цьому разі більшість полів документа заповнюються автоматично. Якщо в документі не вказати параметр «Документ надходження» і заповнити документ вручну, то списання товарів відбудеться згідно методу партійного обліку - встановленого в облікової політиці організації. Різниця між ціною ТМЦ партії списання і ціною ТМЦ повернення відобразиться у витратах або доходах підприємства (рис. 5.12).

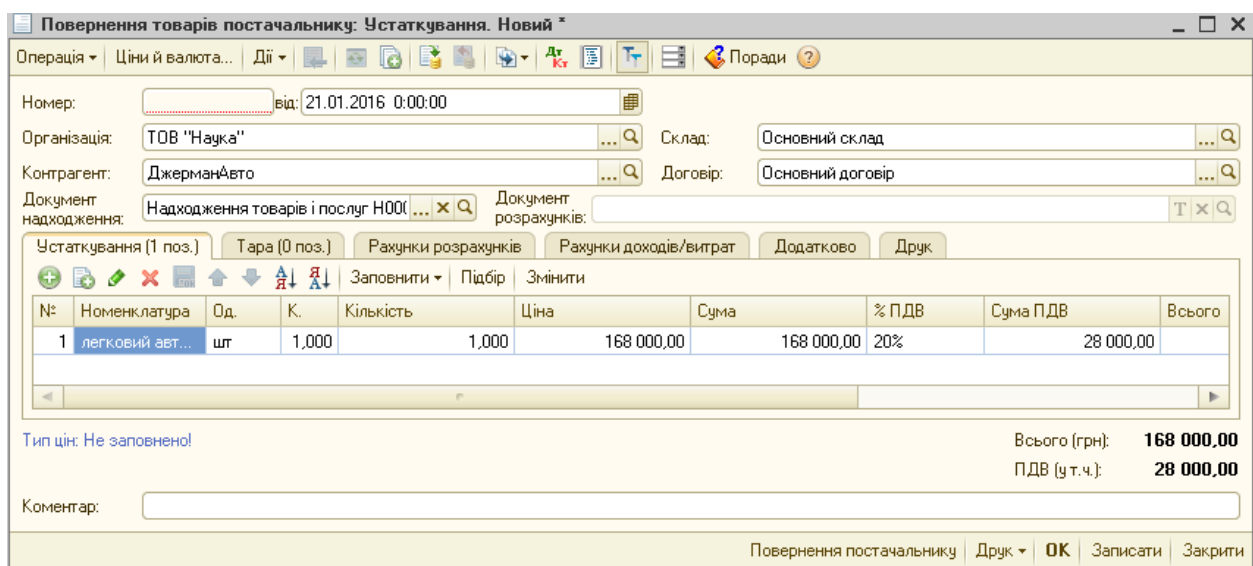

Рис. 5.12. Діалогове вікно документа «Повернення товарів постачальнику»

Запаси можуть вибувати також з інших причин. Основні напрями вибуття запасів — виробнича переробка, переміщення всередині підприємства на інші склади чи торгові точки, комплектація, продаж, списання на потреби підприємства. Запаси можуть вибувати також з причин, не пов'язаних із господарською діяльністю. Це може відбуватися у результаті їх безоплатної передачі іншим юридичним та фізичним особам, списання для власних господарських потреб, встановлення наднормативних недостач і крадіжок тощо.

Питання списання запасів на виробництво та їх реалізації розглянемо у наступних темах. Переміщення запасів всередині підприємства здійснюється за допомогою документа «Переміщення товарів». У даному документі вказуються номенклатура ТМЦ, рахунки обліку та склади відправника та одержувача запасів (рис. 5.13).

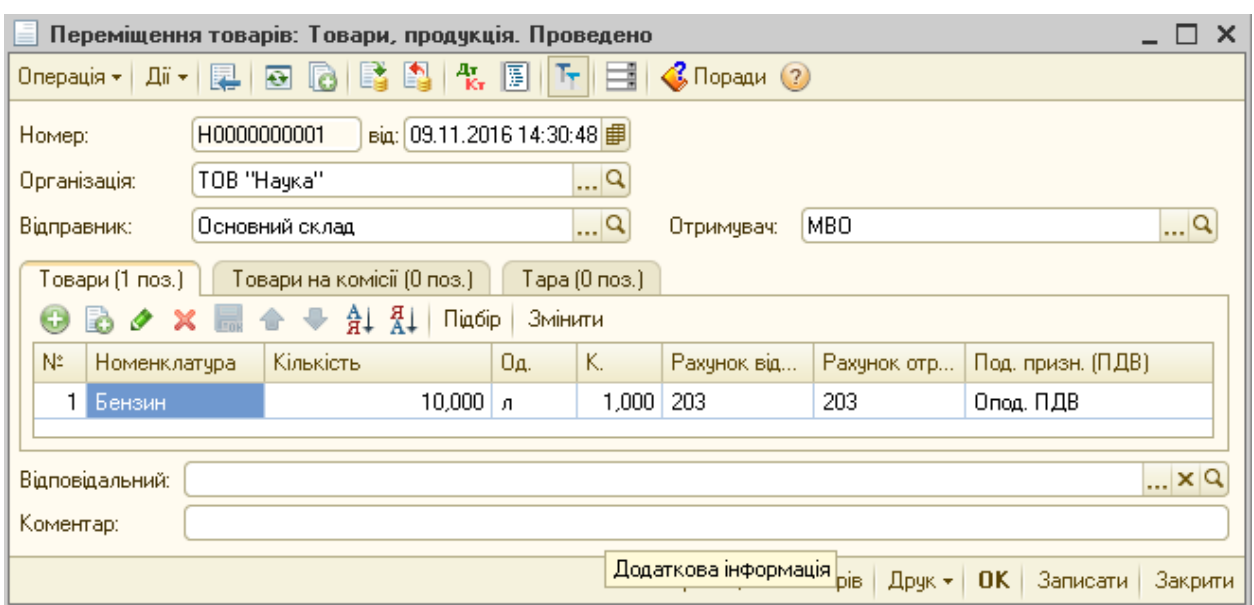

Рис. 5.13. Діалогове вікно документа «Переміщення товарів»

Для зміни складу та комплектації запасів використовується документ «Комплектація номенклатури» меню «Покупка» в режимах «Комплектація» для формування однієї одиниці ТМЦ з декількох одиниць та «Розукомплектація» для формування декількох одиниць з однієї одиниці ТМЦ (рис. 5.14).

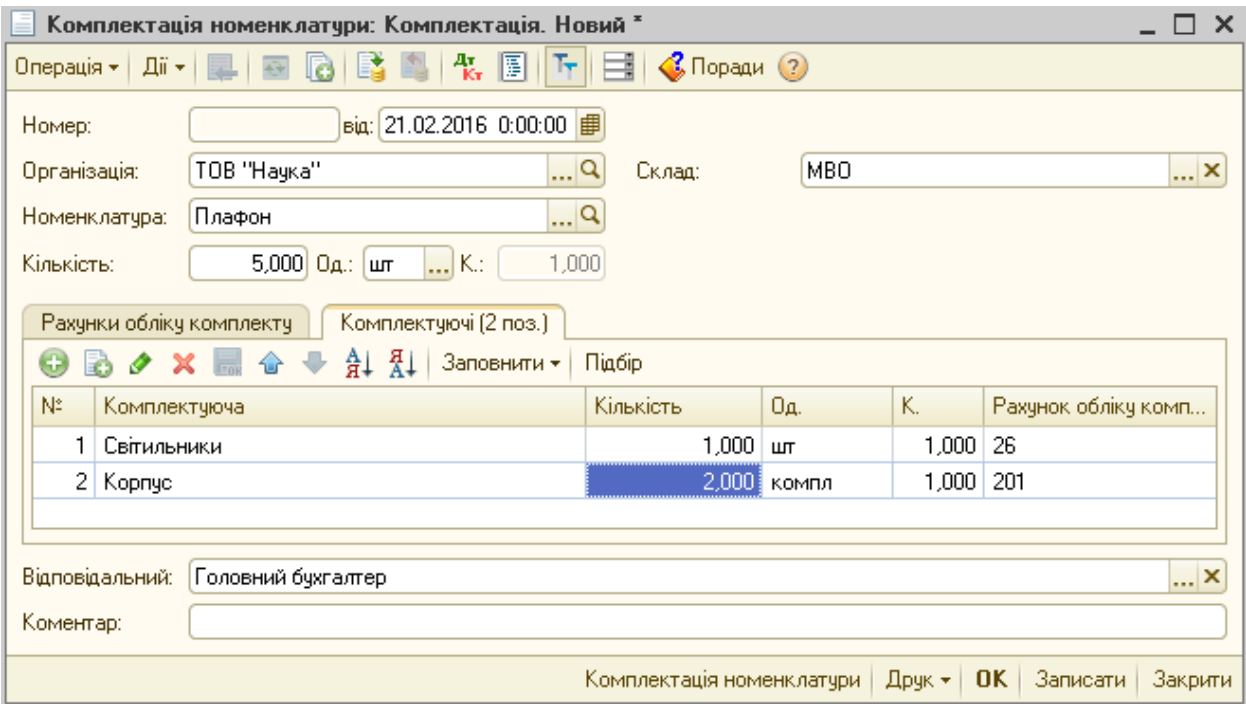

Рис. 5.14. Діалогове вікно документа «Комплектація номенклатури»

В графі «Номенклатура» даного документа заповнюється запас, що комплектується або розкомплектовується, в графі «Кількість» відповідно кількість вищенаведених запасів, на закладці «Рахунки обліку комплекту» рахунок на якому буде обліковуватися комплект, на закладці «Комплектуючі» - склад комплекту.

Списання ТМЦ проводиться документом «Списання товарів» (меню «Склад»). У даному документі вказуються номенклатура та кількість списаних ТМЦ, а сума розраховується автоматично. У табличній частині закладки «Товари» номенклатуру для списання можна вносити самостійно або скористатися кнопкою «Підбір», у закладці «Рахунки» вибирається рахунок витрат та податкове призначення, у закладці «Додатково» - склад комісія списання ТМЦ (рис. 5.15).

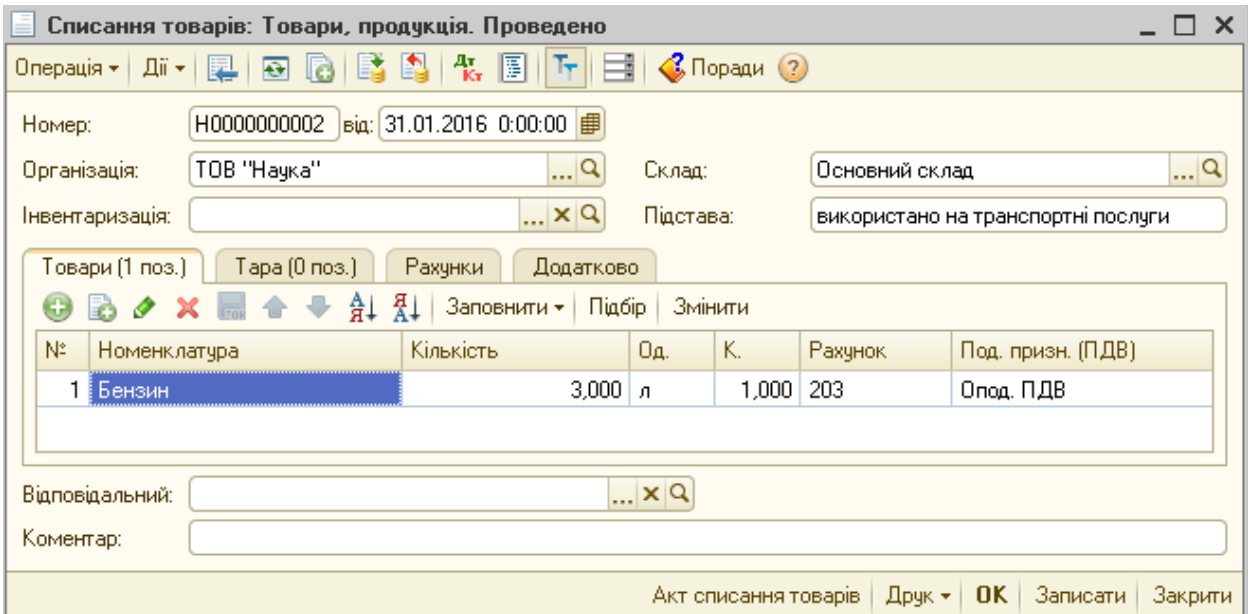

Рис. 5.15. Діалогове вікно документа «Списання товарів»

Запаси підприємства отримуються, зберігаються і використовуються, в основному, в господарській діяльності. Проте є досить типові ситуації, коли запаси з різних причин використовуються з іншою метою, ніж господарська діяльність. Під визначення «інше вибуття запасів» потрапляють крадіжки, втрати при виникненні надзвичайних подій, безоплатні передачі, внутрішнє

використання з метою, не пов'язаною безпосередньо з господарською діяльністю.

При цьому перегляду і коригуванню підлягає і бухгалтерський, і податковий облік таких запасів. Для цього у програмі передбачено спеціальний документ, що дозволяє виконати коригування, а їхні результати будуть враховані під час автоматичного заповнення податкових декларацій.

Під час оприбуткування товарів документом «Надходження товарів і послуг» їм присвоюється податкове призначення, як правило, «для господарської діяльності». Якщо надалі напрям використання цих запасів змінюється, перед їх використанням змінюють податкове призначення запасів спеціальним документом «Зміна податкового призначення запасів» (меню «Податковий облік»). Зміна податкового призначення спричинює перегляд суми податкових витрат і суми податкового кредиту з ПДВ. Результатом проведення документа буде переведення запасу в розряд невиробничих та коригувальні проведення з ПДВ (рис. 5.16).

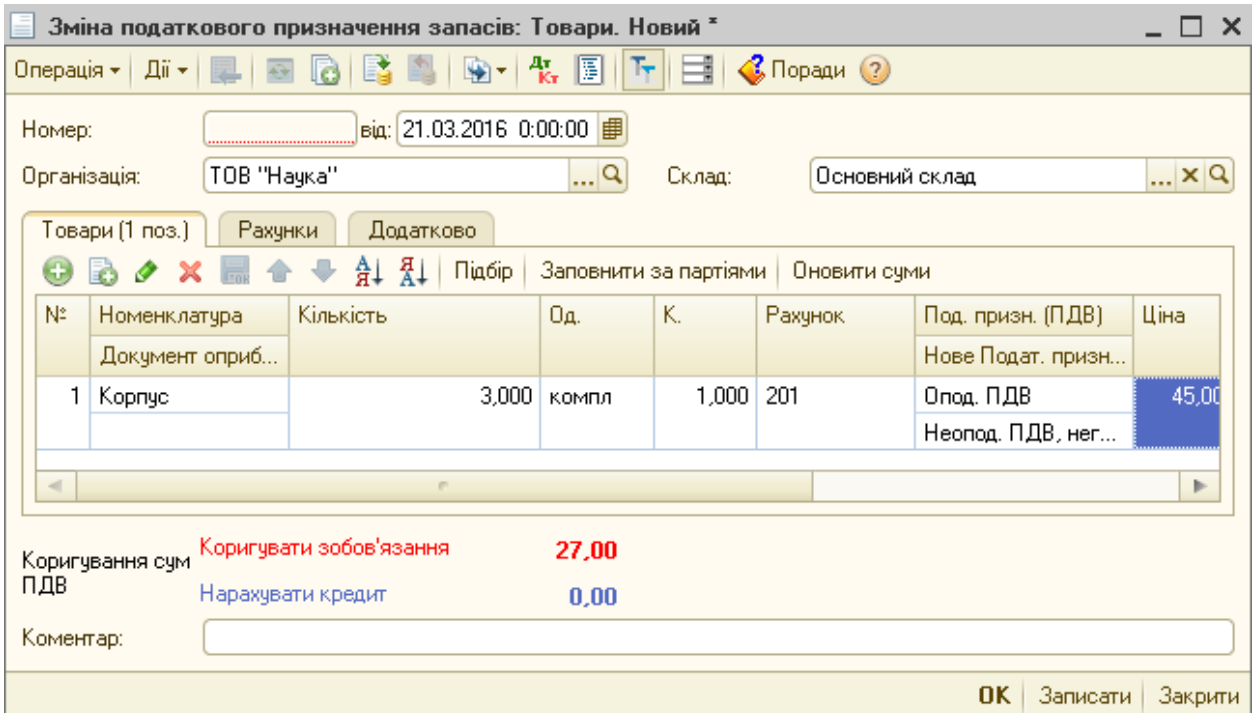

Рис. 5.16. Діалогове вікно документа «Зміна податкового призначення запасів»

Вищенаведений документ формується також перед списанням нестач товарно-матеріальних цінностей виявлених підчас проведення інвентаризації. В свою чергу інвентаризація запасів оформляється документом «Інвентаризація товарів на складі» (меню «Склад»). При оформленні даного документа у рядку «Склад» вибирається потрібний склад, інвентаризація якого проводиться, після чого натискається кнопка «Заповнити» «Заповнити за залишками на складі» (рис. 5.17).

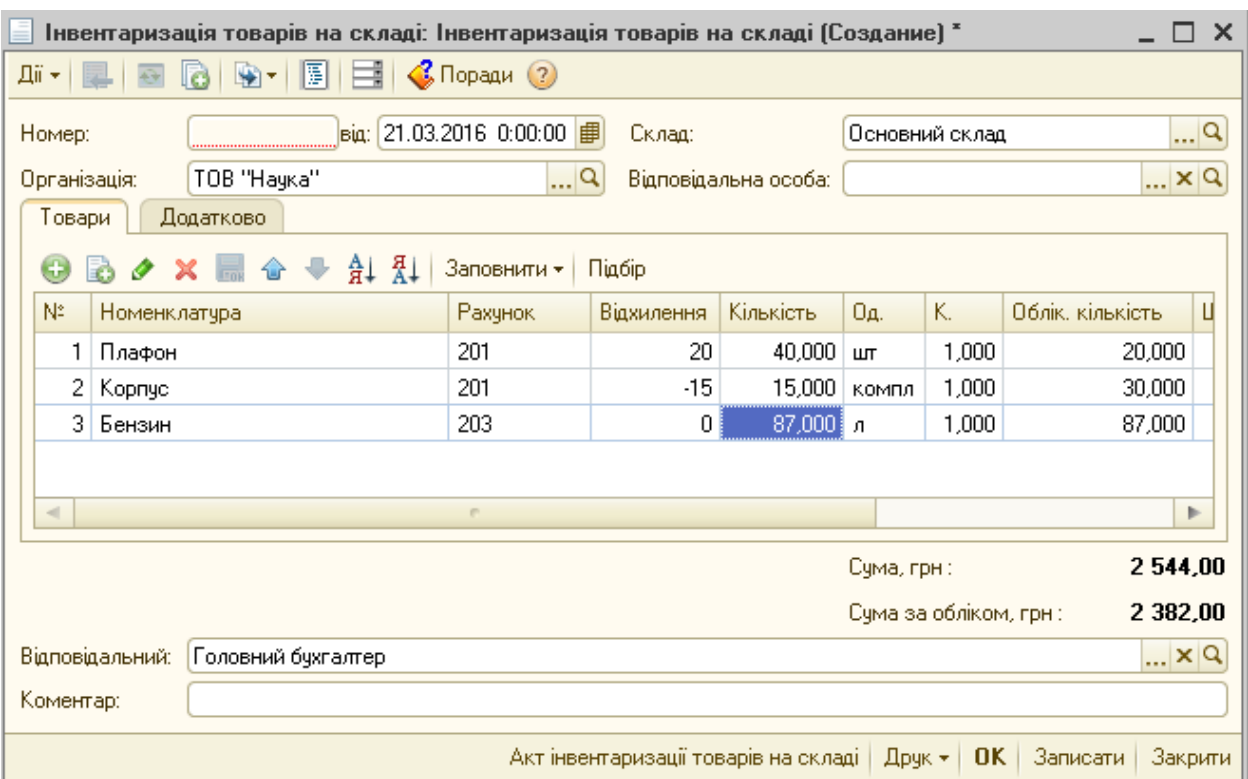

Рис. 5.17. Діалогове вікно документа «Інвентаризація товарів на складі»

У табличній частині з'являється список товарів. У колонці «Облік. кількість» відображаються залишки на складі, згідно облікових даних, а у колонці «Кількість» - реальна кількість товару на складі. Якщо є розбіжності, то реальна кількість вноситься в колонку «Кількість», після чого у колонці «Відхилення» буде виведено відхилення від облікової кількості. Даний документ не робить проводок і не змінює кількість товару на складі, для цього використовуються документи: «Списання товарів» (який вже розглядався) і «Оприбуткування товарів», в якому вказується документ інвентаризації, згідно якого виявлені залишки, ТМЦ по яких виявлені залишки, їх кількість та вартість, та рахунки доходів.

# **5.3. Загальні принципи організації автоматизованого обліку необоротних активів**

Автоматизоване робоче місце бухгалтера з обліку необоротних активів забезпечує документальне оформлення фактів господарських дій щодо їх руху та нарахування амортизації. На даному АРМБ також здійснюють процес обліку основних засобів, інших необоротних матеріальних активів (ІНМА) та нематеріальних активів. Функціональне призначення АРМБ з обліку необоротних активів полягає в автоматизованому виконанні таких робіт:

- документальне оформлення операцій з надходження, введення в експлуатацію, вибуття та переміщення основних засобів, інших необоротних матеріальних активів, нематеріальних активів;

- аналітичний облік наявності необоротних активів, ведення електронної картотеки інвентарних об'єктів необоротних активів;

- розрахунок амортизації необоротних активів;

- проведення індексації, переоцінки необоротних активів.

За допомогою АРМ користувач може одержати, роздрукувати, а також передати по мережі великі оперативні об'єми аналітичної інформації щодо основних засобів, ІНМА та нематеріальних активів.

У програмі «1С:Бухгалтерія 8» облік необоротних активів ведеться з трьома підсистемами: основні засоби та необоротні матеріальні активи, малоцінні матеріальні активи та нематеріальні активи (таб. 5.3).

Таблиця 5.3

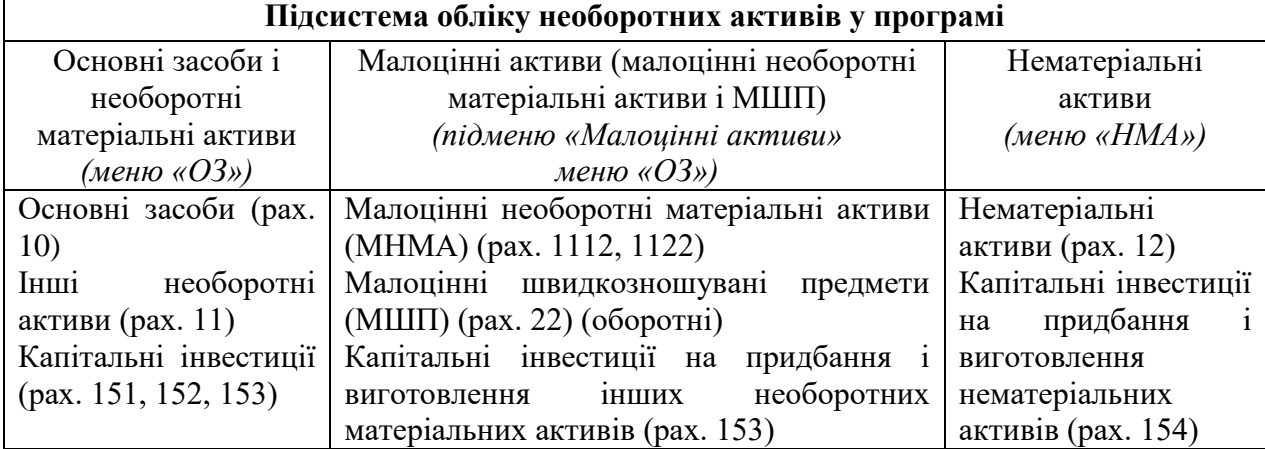

Підсистеми обліку необоротних активів у програмі «1С:Бухгалтерія 8»

В основу поділу підсистем у програмі покладено не еталонну класифікацію П(С)БО 7, а принцип схожості правил обліку. Правила обліку МШП схожі з правилами обліку МНМА, тому вони також обліковуються підсистемою «Малоцінні активи», хоча належать до запасів. Кожна підсистема відповідає за свій розділ обліку. Ці підсистеми незалежні і кожна з них працює зі своїми програмними об'єктами (довідниками, регістрами, документами). Кожне підприємство, самостійно вирішує питання щодо віднесення активів до основних засобів, до МШП, до МНМА або до інших необоротних матеріальних активів. Програма «1С:Бухгалтерія 8» підтримує можливість такого вибору.

Вибір підсистеми для обліку конкретних об'єктів активів, які можуть бути віднесені або до підгрупи МНМА, або до іншої підгрупи, повинен бути зроблений у момент оформлення капітальних інвестицій на об'єкт купівлі. В цьому випадку застосовуються такі критерії:

— використовується підсистема «Малоцінні активи», якщо облік вестиметься загалом за кількістю і сумою. При цьому проводиться списання вартості при передачі в експлуатацію, а в експлуатації тільки кількісний облік;

— використовується підсистема «Основні засоби», якщо облік треба вести за кожним об'єктом МНМА. Знос на такі об'єкти може визначатися будь-яким методом, дозволеним П(С)БО 7.

Довідкова інформація про об'єкти основних засобів та ІНМА у програмі зберігається у довідниках і відповідних їм регістрах відомостей. Інформація про господарські операції та зміни стану облікових об'єктів відображається у регістрах накопичення (таб. 5.4).

Відповідно до правил бухгалтерського обліку, у конфігурації «1С:Бухгалтерія 8» витрати підприємства на придбання і/або створення необоротних активів обліковують за дебетом рахунка 15 «Капітальні інвестиції» (на субрахунках, що відповідають видам необоротних активів) доти, доки відповідний об'єкт не буде введено в експлуатацію.

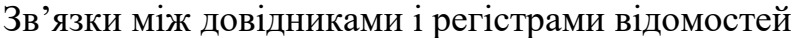

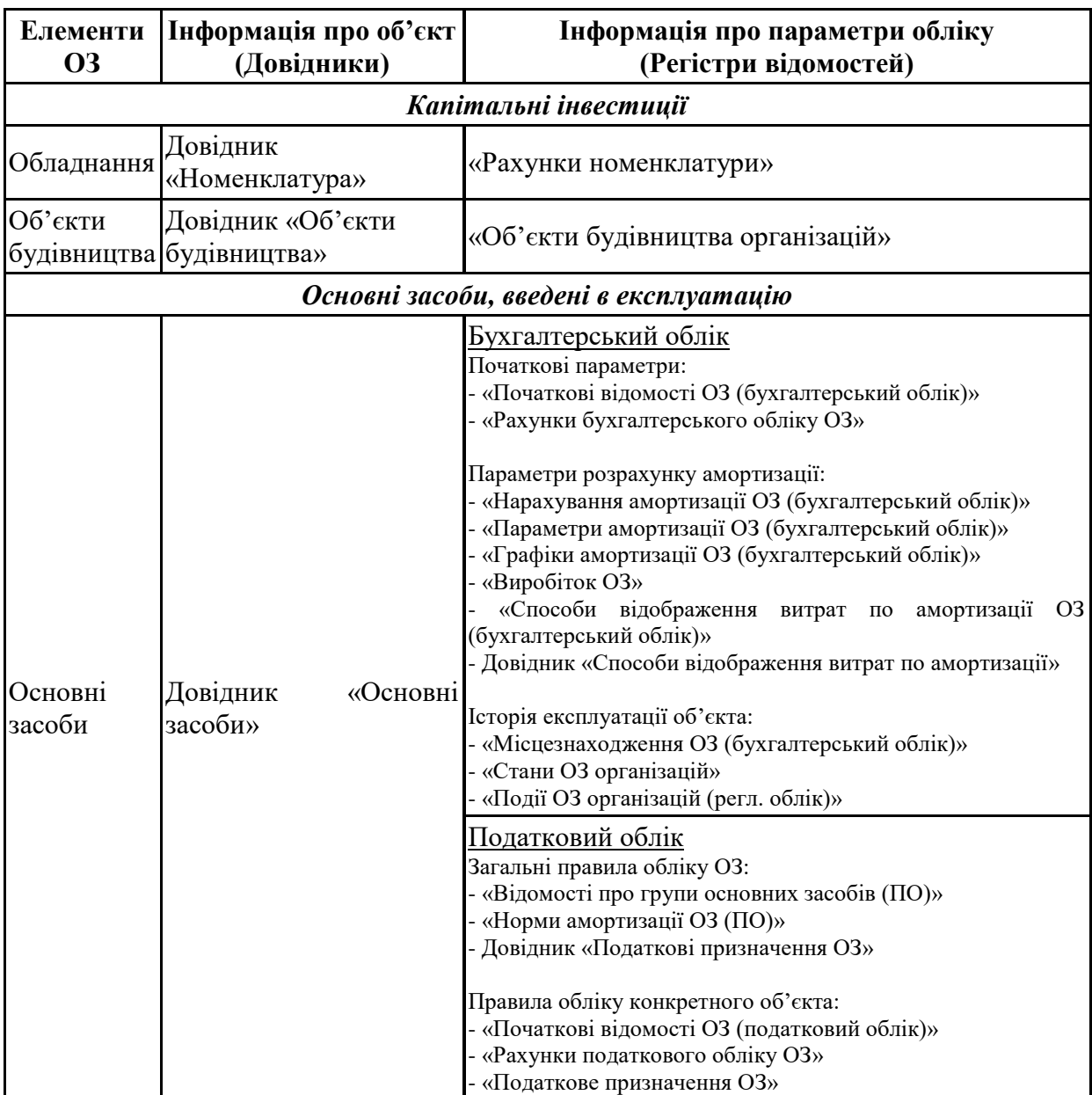

Багатовимірний аналітичний облік ведеться за окремими об'єктами капітальних вкладень, зокрема: на рахунках 1521, 1531 — за об'єктами основних засобів у довіднику «Номенклатура», а також за партіями і складами, на рахунках 151, 1522, 1532 — за об'єктами будівництва (монтажу) і за статтями витрат (таб. 5.5).

## Таблиця 5.5

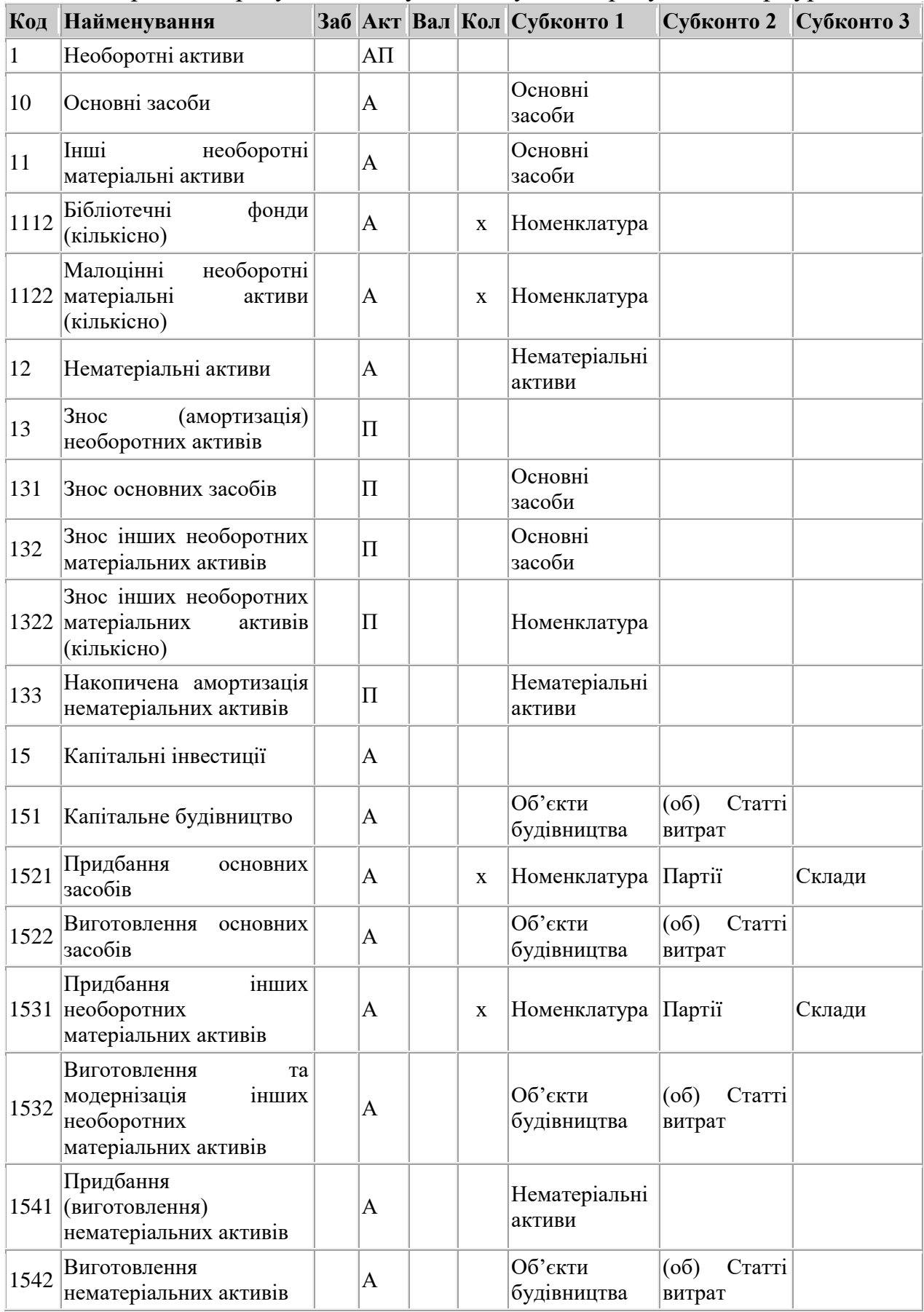

Відображення рахунків обліку запасів у Плані рахунків конфігурації

У таблиці наведено фрагмент плану рахунків, що використовується при обліку необоротних активів. При передачі необоротних активів в експлуатацію витрати списуються з кредиту рахунка 15 у дебет відповідних субрахунків (для рахунка 152 — у рахунок 10, для рахунка 153 — у рахунок 11, для рахунка 154 — у рахунок 12, для рахунка 151 — у рахунок 103). У результаті формується первісна вартість активів. Аналітичний облік на рахунках 10, 11 у конфігурації «1С:Бухгалтерія 8» ведеться у розрізі субконто «Основні засоби», а на рахунку 12 відповідно субконто «Нематеріальні активи». Для об'єктів, за якими ведеться облік за кількістю і сумою, використовується субконто «Номенклатура».

В системі автоматизовані всі процеси пов'язані з необоротними активами: купівля і облік до введення в експлуатацію; процес введення в експлуатацію; облік активу в процесі експлуатації; вибуття активу.

На етапі оформлення незавершених капітальних інвестицій на придбання (створення) необоротних активів важливо визначити, що буде об'єктом основних засобів. На цьому етапі можна об'єднати кілька предметів в один об'єкт або розділити один предмет на кілька об'єктів. На цьому ж етапі можна також додати додаткові витрати на придбання, що входять до первісної вартості основних засобів.

Об'єктом обліку може бути як об'єкт необоротних активів загалом, так і його частина, якщо ті частини, з яких складається об'єкт, мають різний термін корисного використання, або якщо підприємству належить не весь об'єкт, а лише його частина. Яким чином виокремити об'єкт обліку, підприємство вирішує самостійно. Сенс такого рішення виявляється при оформленні ремонтів і модернізації техніки.

### **5.4. АРМБ з обліку основних засобів**

Стадії обліку основних засобів можна розділити на такі:

1. До введення в експлуатацію – етап обліку капітальних інвестицій. На даному етапі для об'єктів інвестування використовують поняття «обладнання» і «об'єкт будівництва».

Обладнання у конфігурації «1С:Бухгалтерія 8» - це ТМЦ, які будуть використовуватися як основні засоби, по яких до введення в експлуатацію ведеться кількісних і сумовий облік. Витрати на придбання даних активів відображаються на рахунках 1521 і 1531.

Об'єкти будівництва у конфігурації «1С:Бухгалтерія 8» - це витрати на виготовлення, модернізацію, монтаж, тобто, всі витрати які формують вартість майбутнього основного засобу. Тобто під об'єктами будівництва маються на увазі як власне об'єкти будівництва (рах. 151), так і об'єкти основних засобів, що потребують монтажу (рах. 1522, 1532).

2. Після введення в експлуатацію – здійснюється облік нарахування амортизації основного засобу і можливих операцій передачі або вибуття основного засобу. Таким чином, для введених в експлуатацію основних засобів у системі реалізовані такі процеси: нарахування амортизації, модернізація, ремонт, консервація, переміщення, інвентаризація, вибуття.

Надходження основних засобів відображається за схемою аналогічною надходженню запасів, зокрема:

1. Формується договір з постачальником в довіднику «Договори контрагентів».

2. Реєструється рахунок постачальника документом «Рахунок на оплату постачальника» (меню «Покупка»), в якому відображається інформація на закладці «Основні засоби» або «Об'єкти будівництва».

3. Формується документ «Довіреність» (меню «Покупка»).

4. Реєструється накладна постачальника документом «Надходження товарів і послуг» (меню «Покупка»), що створює проведення по формуванню капітальної інвестиції з використанням довідника «Номенклатура» (при

купівлі за готівку таким документом може бути «Авансовий звіт» (меню «Каса»)). Вищенаведений документ формується з видом операції «Устаткування», а основній засоби відображаються у однойменній закладці «Устаткування» при оприбуткуванні основних засобів, що не потребують монтажу чи відповідно з видом «Об'єкти будівництва» і в однойменній закладці при оприбуткуванні основних засобів, що потребують доробки чи монтажу (рис. 5.18).

| Надходження товарів і послуг: Устаткування. Проведено *          |        |                        |               |                               | $\times$                     |
|------------------------------------------------------------------|--------|------------------------|---------------|-------------------------------|------------------------------|
| Дiї +<br>Операція ≁∥<br>Ціни й валюта                            | Ę<br>⊕ |                        | 報             | 圓<br>Ħ<br>ь                   | <b>C</b> Поради (?)          |
| Покупка, комісія.                                                |        | 01.08.2016 0:00:00   1 |               |                               |                              |
| У переробку                                                      |        | Q                      | Склад:        | Основний склад                | × Q                          |
| <b>Устаткування</b>                                              |        | q                      | Договір:      | Основний договір              | $\mathbb{E}^{ {\mathsf Q} }$ |
| Об'єкти будівництва                                              |        | $T \times Q$           |               |                               |                              |
| Бланки суворої звітності<br>т овари (0 поз.).<br>эстаткування (1 |        | Послуги (0 поз.)       | Тара (0 поз.) | Рахунки розрахун              | Додатково                    |
| $\frac{1}{2}$ $\frac{1}{2}$ $\frac{1}{2}$<br>Œ<br>o              | Підбір |                        |               |                               |                              |
| Na.<br>Кількість<br>Номенклатура                                 |        | Οд.                    | к.            | Ціна                          | Сума                         |
| Мобільний те                                                     | 1,000  | ШТ                     | 1,000         | 3 000,00                      | 3 000,00                     |
|                                                                  |        |                        |               |                               |                              |
| $\lhd$<br>P.                                                     |        |                        |               |                               | $\mathbb{R}$                 |
| Тип цін: Не заповнено!                                           |        |                        |               | Всього (грн):                 | 3 000,00                     |
|                                                                  |        |                        |               | ПДВ (ут.ч.):                  | 500,00                       |
| Коментар:                                                        |        |                        |               |                               |                              |
|                                                                  |        |                        |               | Друк -<br>Прибуткова накладна | OK.<br>Записати<br>Закрити   |

Рис. 5.18. Діалогове вікно документа «Надходження товарів і послуг» при надходженні необоротних активів

5. Додаткові витрати на придбання та монтаж, що відносяться до первісної вартості реєструються документом «Надходження дод. витрат».

6. В податковому кредиті відображається сума ПДВ згідно податкової накладної постачальника (за умови, що постачальник є платником ПДВ) документом «Реєстрація вхідного податкового документа» (меню «Покупка»).

Якщо основний засіб потребує монтажу його переводять документом «Передача обладнання в монтаж» (меню «ОЗ») з елемента «Устаткування» в «Об'єкти будівництва», щоб можна було накопичувати витрати з монтажу (рис. 5.19).

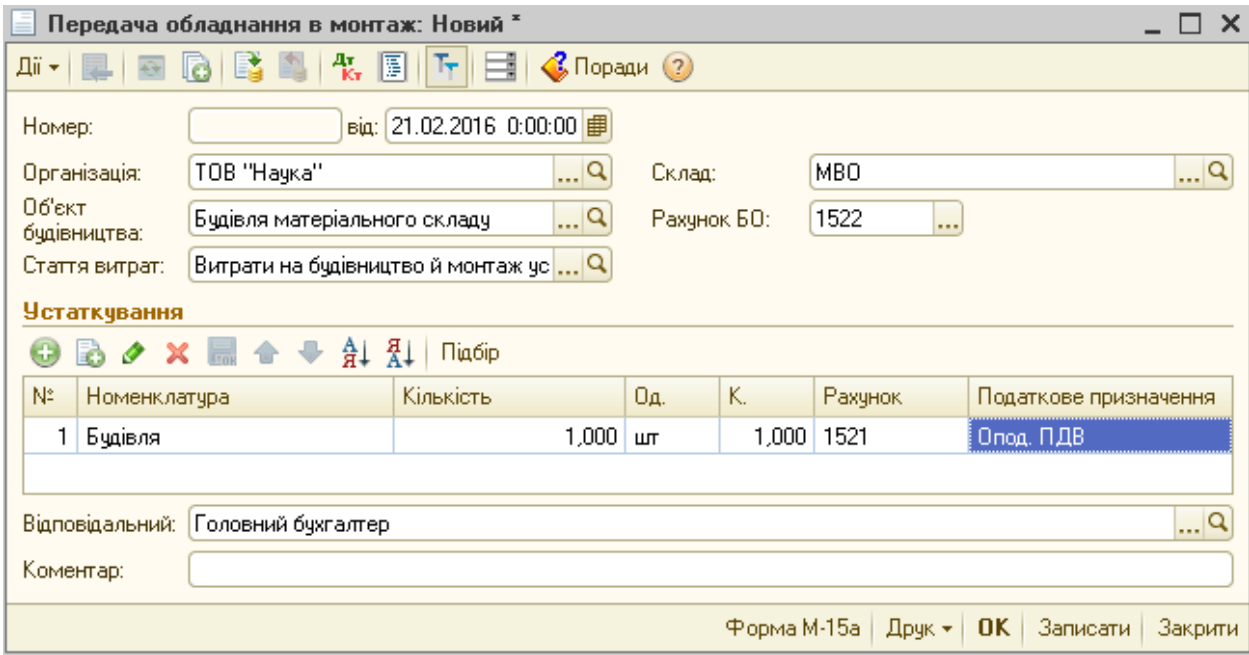

Рис. 5.19. Діалогове вікно документа «Передача обладнання в монтаж»

При заповненні вищенаведеного документу, створюється довідник «Об'єкт будівництва», на якому будуть накопичуватися всі витрати по створенню чи доробці об'єкта. У табличній частині цього документа перераховуються всі необхідні комплектуючі, а в шапці — «об'єкт будівництва», на який списуються ці матеріали (комплектуючі).

Накопичення витрат на об'єктах будівництва відбувається з використанням різних документів в залежності від характеру витрат, зокрема для відображення послуг сторонніх організацій використовується документ «Надходження товарів і послуг» (меню «Покупка»), при списанні на модернізацію, доукомплектацію чи ремонт власних матеріалів - «Вимоганакладна» (меню «Виробництво»), при використанні на доукомлектацію обладнання - «Передача обладнання в монтаж» (меню «ОЗ»).

Після формування первісної вартості об'єкта основних засобів його необхідно ввести в експлуатацію, адже підставою для зарахування на баланс основних засобів є акт приймання-передачі форми ОЗ-1 (введення в експлуатацію основних засобів), що формується документом «Введення в експлуатацію ОЗ» (меню «ОЗ»). У цьому документі існують такі види операції:

• Обладнання - якщо вводиться в експлуатацію придбаний основний засіб;

• Об'єкти будівництва - якщо вводиться в експлуатацію виготовлений об'єкт або об'єкт, що потребував монтажу;

• За результатами інвентаризації – якщо вводиться в експлуатацію об'єкт, виявлений за результатами інвентаризації.

Здійснивши вибір операції необхідно перейти до заповнення закладок (рис. 5.20).

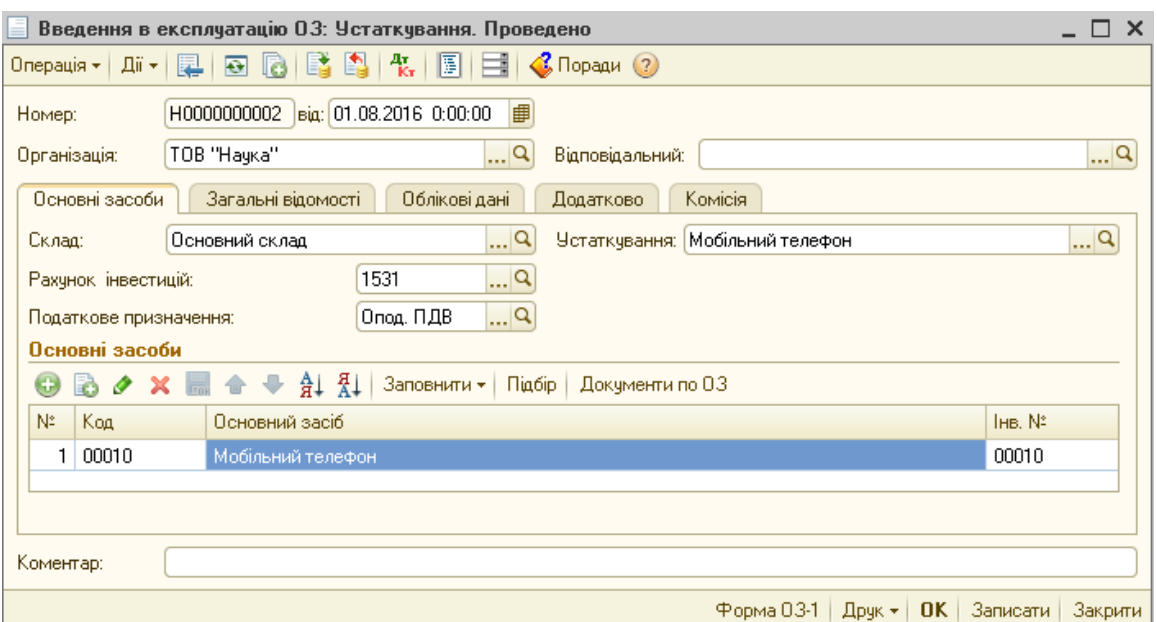

Рис. 5.20. Діалогове вікно документа «Введення в експлуатацію ОЗ» (закладка «Основні засоби»)

На закладці «Основні засоби» відображається:

«Склад» - місцезнаходження об'єкта;

«Рахунок інвестицій» - рахунок на якому обліковується об'єкт до введення в експлуатацію;

«Податкове призначення» - призначення по ПДВ до якого належить об'єкт;

«Устаткування» – об'єкт інвестування до введення в експлуатацію.

В табличній частині закладки «Основні засоби» вносяться дані про основний засіб, що вводиться в експлуатацію. Для введення в експлуатацію одночасно двох основних засобів можна створити у довіднику ще один елемент і внести наступним рядком у табличній частині.

Наступною є закладка «Загальні відомості», де відображаються:

«Подія» - дія, яка здійснюється з основним засобом;

«Спосіб відображення витрат по амортизації» - спосіб відображення витрат по амортизації (рахунок і статті витрат тощо). Сформовані способи зберігаються в однойменному довіднику - меню «ОЗ» (рис. 5.21).

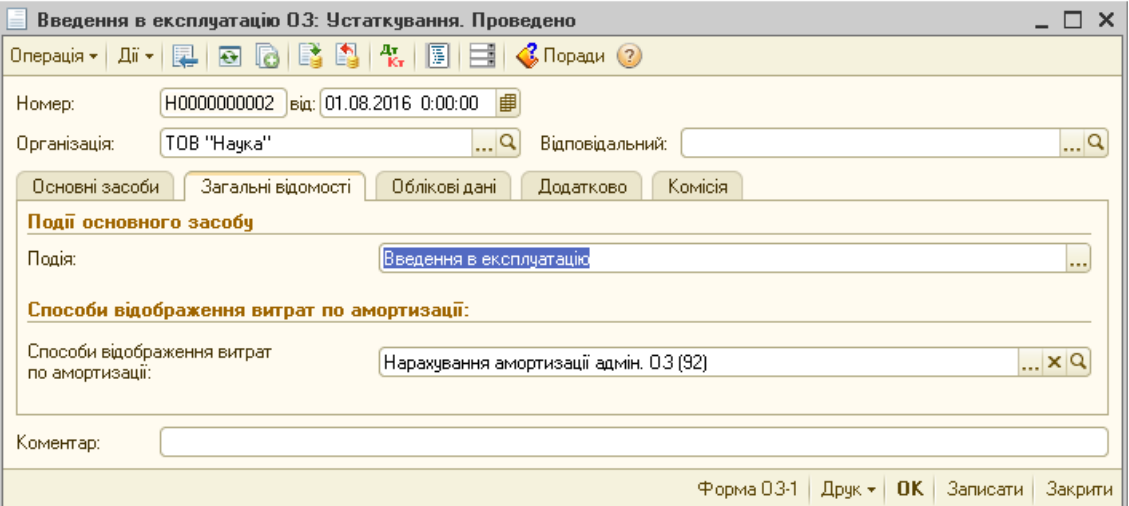

Рис. 5.21. Діалогове вікно документа «Введення в експлуатацію ОЗ» (закладка «Загальні відомості»)

Найважливішою закладкою цього документа є «Облікові дані», де зберігаються параметри бухгалтерського і податкового обліку основного засобу. Зокрема, на закладці зазначаються підрозділ, матеріальновідповідальна особа , рахунок обліку та параметри нарахування амортизації:

— рахунок нарахування амортизації;

— податкова група;

— спосіб нарахування;

— термін корисного використання.

На закладці також вказано, виробниче чи невиробниче призначення у об'єкту, що вводиться експлуатацію та податкове призначення (рис. 5.22).

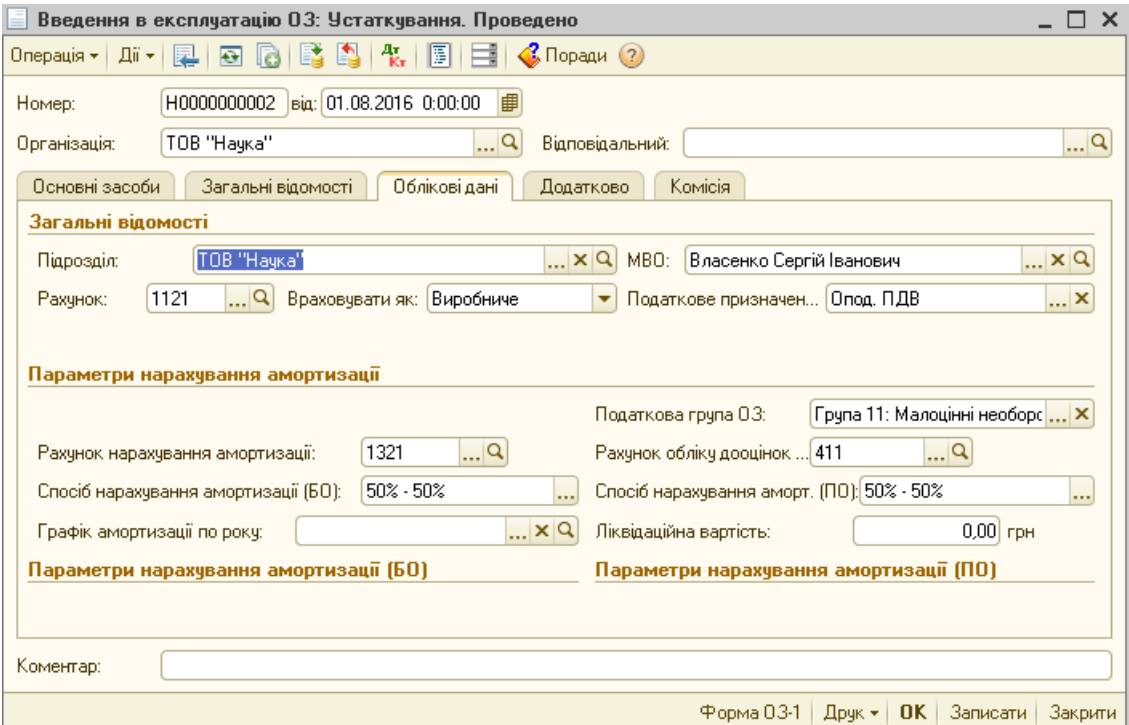

Рис. 5.22. Діалогове вікно документа «Введення в експлуатацію ОЗ»

(закладка «Облікові дані»)

Закладка «Комісія» - використовується для заповнення складу комісії друкованої форми документа ОЗ-1 (рис. 5.23).

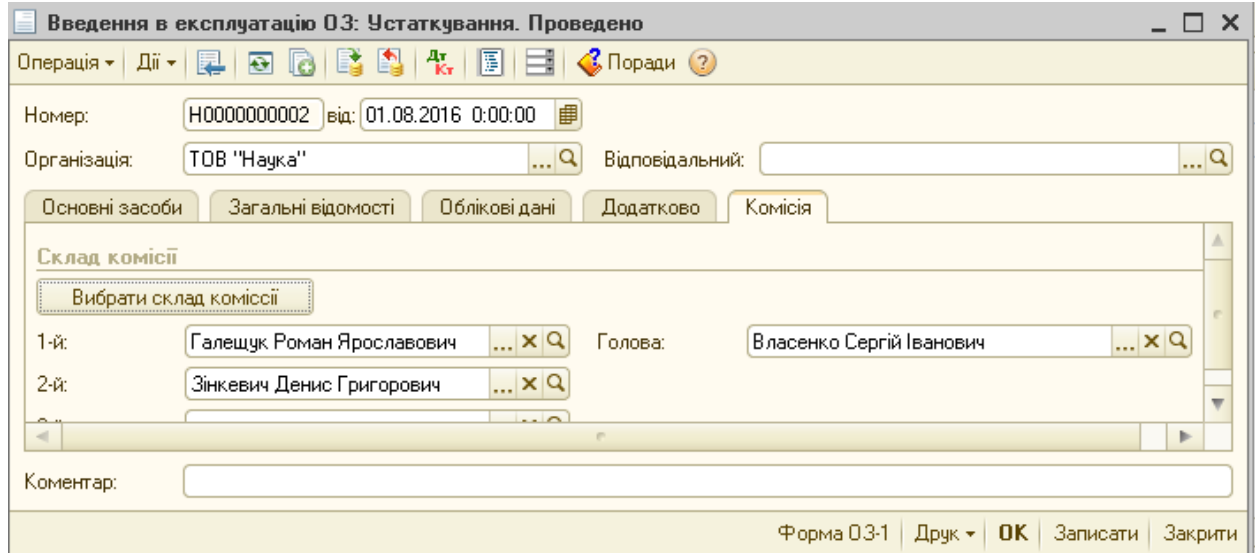

Рис. 5.23. Діалогове вікно документа «Введення в експлуатацію ОЗ»

(закладка «Комісія»)

При введенні в експлуатацію основного засобу за допомогою операції «Об'єкти будівництва» форма документа майже не відрізняється. Відмінністю буде вид операції «Об'єкти будівництва» і піктограма «Розрахувати суми», що дозволяє заповнити всі суми витрат, які накопичилися на об'єкті будівництва. Всі інші параметри аналогічні.

Інвентаризація основних засобів призначена для перевірки фактичної наявності основних засобів з обліковими даними. Для проведення інвентаризації основних засобів використовується документ «Інвентаризація ОЗ» (меню «ОЗ») (рис. 5.24).

|                                                                                             | Інвентаризація 03: Новий *<br>$\times$ |                                     |                                                    |                           |                    |                     |  |  |  |  |  |
|---------------------------------------------------------------------------------------------|----------------------------------------|-------------------------------------|----------------------------------------------------|---------------------------|--------------------|---------------------|--|--|--|--|--|
|                                                                                             | Дii <del>v</del>                       |                                     | 圓目<br>$\bigotimes$ Поради $\bigcirc$               |                           |                    |                     |  |  |  |  |  |
|                                                                                             | Номер:                                 |                                     | $\frac{1}{100}$ 21.03.2016 0:00:00 $\frac{1}{100}$ |                           |                    |                     |  |  |  |  |  |
| $\cdot$ Q<br>$\mathbb{R}^{ C }$<br>TOB "Hayka"<br>TOB "Hayka"<br>Організація:<br>Підрозділ: |                                        |                                     |                                                    |                           |                    |                     |  |  |  |  |  |
|                                                                                             | Комісія<br>Основні засоби<br>Додатково |                                     |                                                    |                           |                    |                     |  |  |  |  |  |
|                                                                                             |                                        | $\bigoplus$ $\bigoplus$ $\bigoplus$ | Заповнити *                                        | Підбір<br>Документи по 03 |                    |                     |  |  |  |  |  |
|                                                                                             | Na.                                    | Основний засіб                      | <b>MBO</b>                                         | Вартість за даними        | Фактична вартість  | Надлишок, сума-     |  |  |  |  |  |
|                                                                                             |                                        | Тнв. №                              |                                                    | Наявність за даним        | Фактична наявність | Надлишок, кількіс   |  |  |  |  |  |
|                                                                                             | 1.                                     | Будівля матеріального складу        | Власенко                                           | 46 000,00                 | 46 000.00          |                     |  |  |  |  |  |
|                                                                                             |                                        | 00009                               | Сергій Іванович                                    | ✓                         | ✓                  |                     |  |  |  |  |  |
|                                                                                             | 2                                      | Адміністративні приміщення          |                                                    | 100 000,00                | 100 000,00         |                     |  |  |  |  |  |
|                                                                                             |                                        | 00004                               |                                                    | ✓                         | ▿                  |                     |  |  |  |  |  |
|                                                                                             | 31                                     | Виробниче обладнання                |                                                    | 40 120.00                 | 40 120.00          | v                   |  |  |  |  |  |
|                                                                                             | $\blacksquare$<br>p.<br>Þ              |                                     |                                                    |                           |                    |                     |  |  |  |  |  |
|                                                                                             | Коментар:                              |                                     |                                                    |                           |                    |                     |  |  |  |  |  |
|                                                                                             |                                        |                                     |                                                    | Інвентаризаційний опис    | OK.<br>Друк –      | Записати<br>Закрити |  |  |  |  |  |

Рис. 5.24. Діалогове вікно документа «Інвентаризація ОЗ»

Для заповнення табличної частини даного документа використовується кнопка «Заповнити», яка дозволяє заповнити документ за існуючими об'єктами за обліковими даними. Якщо використовувати меню «Заповнити» в режимі «По залишкам» або «Дані обліку», то існуючі об'єкти потрапляють в табличну частину і відразу визначаються як «Недостача». Якщо основний засіб є у фактичній наявності, то потрібно встановити прапорець «Фактична наявність», в результаті по об'єкту усувається елемент нестача. Коли використовується «Заповнити» - «Фактичні дані» - система автоматично всім об'єктам обраним з облікових даних проставляє прапорець «Фактична наявність», тобто вважається, що все є в наявності. Що б існуючий основний засіб визначити як «Недостача» достатньо зняти прапорець «Фактична наявність». Для відображення надлишків за результатами інвентаризації потрібно скористатися введенням нового рядка в табличну частину і заповненням його вручну. При додаванні нового рядка слід редагувати лише фактичну вартість та фактичну наявність, що автоматично визначать об'єкт як «Надлишок».

Документ інвентаризація основних засобів не формує проведень, а використовується для введення на підставі.

За результатами інвентаризації, використовуючи типовий механізм «Введення на підставі», можна сформувати такі документи:

• [«Введення в експлуатацію ОЗ»](http://1c-life.com/osnovnyie-sredstva-v-1s-buhgalteriya-8-kak-vvesti-v-ekspluatatsiyu/) - з видом операції «за результатами інвентаризації» за наявності надлишку;

• «Списання ОЗ» - за наявності нестачі;

• «Переміщення ОЗ» – за наявності надлишку в одному підрозділі і нестачі в іншому.

Списання основних засобів проводиться за допомогою документа «Списання ОЗ» (меню «ОЗ») у випадках фізичного або морального зносу. Також списання основних засобів здійснюється у випадках надзвичайних обставин, в результаті яких ліквідується основний засіб (рис. 5.25).

Найперше в документі «Списання ОЗ», необхідно визначити параметри «Подія», де зазначити – «Списання» та «Причина», де вказати причину списання. Далі в табличній частині документа заповнюються основні засоби, які списуються. Може бути заповнена тільки одна комірка «Основний засіб», інші комірки заповнюються автоматично за допомогою кнопки «Заповнити» - «Для списка ОЗ». В результаті, формуються облікові суми для кожного основного засобу в табличній частині.

|                                                                                                    | Списання 03: Проведено<br>×                                |                                   |                                    |                   |                        |                 |         |  |  |  |
|----------------------------------------------------------------------------------------------------|------------------------------------------------------------|-----------------------------------|------------------------------------|-------------------|------------------------|-----------------|---------|--|--|--|
| $\mathbb{E} \left[ \mathbb{E} \left[ \mathbb{E} \right] \right]$ ( $\mathbb{E} \left[ \mathbb{E} \right]$ ) $\mathbb{E} \left[ \mathbb{E} \right]$ ( $\mathbb{E} \left[ \mathbb{E} \right]$ ) $\mathbb{E} \left[ \mathbb{E} \right]$<br>Дii <del>-</del>  <br>Ę.<br>$\blacksquare$ |                                                            |                                   |                                    |                   |                        |                 |         |  |  |  |
| Homep:                                                                                                    | H0000000001                                                | $\frac{1}{16}$ 18.01.2016 0:00:00 |                                    |                   |                        |                 |         |  |  |  |
| Організація:                                                                                                    | TOB "Hayka"                                                |                                   | $\Box$ Q<br>Відповідальний:        |                   |                        |                 | Q       |  |  |  |
| Подія:                                                                                                    | Списання                                                   |                                   | Причина:<br>                       |                   | непридатність до експ. |                 | ×       |  |  |  |
| Основні засоби                                                                                                    | Додатково                                                  | Комісія                           |                                    |                   |                        |                 |         |  |  |  |
| 63<br>$\bullet$                                                                                                    | $\blacksquare$ $\blacklozenge$ $\Downarrow$ $\frac{1}{24}$ | Заповнити *                       | Підбір                             | Документи по 03   |                        |                 |         |  |  |  |
| Na.                                                                                                    | Основний засіб                                             | Вартість (БО)                     | Амортизація (                      | Перевищення счм   |                        | Вартість (ПО)   | Аморти  |  |  |  |
| Інв. №                                                                                                    |                                                            |                                   | Зал. вартість   <br>Аморт, за міся | дооцінок над сума |                        | Зал. вартість   | Аморт.  |  |  |  |
| Телефон                                                                                                    |                                                            | 500,00                            | 250,00                             |                   |                        | 500,00          |         |  |  |  |
| 00008                                                                                                    |                                                            |                                   | 250,00                             |                   |                        |                 |         |  |  |  |
|                                                                                                    |                                                            |                                   |                                    |                   |                        |                 |         |  |  |  |
|                                                                                                    | $\lnot$<br>m.<br>Þ                                         |                                   |                                    |                   |                        |                 |         |  |  |  |
| Коментар:                                                                                                    |                                                            |                                   |                                    |                   |                        |                 |         |  |  |  |
|                                                                                                    |                                                            |                                   |                                    |                   | 03-3<br>Друк -         | Записати<br>OK. | Закрити |  |  |  |

Рис. 5.25. Діалогове вікно документа «Інвентаризація ОЗ»

На закладці «Додатково» заповнюються рахунок і субконто витрат для списання. Податкове призначення визначає чи буде сума залишкової вартості включатися до витрат поточного періоду. Закладка «Комісія» використовується для заповнення складу комісії у друкованій формі ОЗ - 3.

Якщо основний засіб списується в силу надзвичайних обставин або за рішенням власника і ще залишилася залишкова вартість, необхідно донарахувати суму ПДВ на залишкову вартість і сформувати податкову накладну використовуючи механізм «Введення на підставі».

Ще є однією можливістю програми «1С:Бухгалтерія 8» є автоматизація відображення в обліку ремонтів та модернізації. Для однакового обліку модернізації в бухгалтерському та податковому обліку в налаштуваннях облікової політики меню «Підприємство» – «Облікова політика» – «Облікова політика організацій» потрібно налаштувати деякі параметри, зокрема можна встановити відмітку у пункті «Збільшувати вартість ОЗ в БО на суму поліпшення в порядку, встановленому ПКУ».

Якщо відмітка не встановлена: витрати по поліпшенню - повністю йдуть на збільшення вартості основних засобів, а витрати на ремонт - повністю на витрати поточного періоду, якщо встановлена: всі витрати враховуються за правилами податкового обліку.

Процес модернізації основних засобів складається з двох етапів:

1. Накопичення витрат - облік капітальних інвестицій в розрізі об'єктів будівництва.

2. Списання накопичених витрат.

Для накопичення витрат використовуються різні документи в залежності від характеру витрат, зокрема для відображення послуг сторонніх організацій використовується документ «Надходження товарів і послуг» (меню «Покупка»), при списанні на ремонт чи модернізацію власних матеріалів - «Вимога-накладна» (меню «Виробництво») або «Списання товарів» (меню «Склад»), при використанні на модернізацію обладнання - «Передача обладнання в монтаж» (меню «ОЗ»).

Для списання накопичених сум витрат покращення або ремонту основних засобів на збільшення вартості або на поточні витрати використовується документ «Модернізація та ремонт ОЗ» (меню «ОЗ») (рис. 5.26).

| Модернізація та ремонт 03: Проведено |                                                   |                  |                                                                                                   |                                                                                     |           |                                  |                                                                             |                 |       |  |
|--------------------------------------|---------------------------------------------------|------------------|---------------------------------------------------------------------------------------------------|-------------------------------------------------------------------------------------|-----------|----------------------------------|-----------------------------------------------------------------------------|-----------------|-------|--|
| Дiї <del>-</del> I<br>是              | $\overline{P}$                                    |                  | 圓<br>Ħ                                                                                            | Розрахунки витрат на поліпшення 0.3 $\left \right. \right.$ Поради $\left(2\right)$ |           |                                  |                                                                             |                 |       |  |
| Homep:                               |                                                   | H0000000001      | Big: 15.01.2016 0:00:00                                                                           | 中                                                                                   |           | Вид поліпшення:                  | Модернізація                                                                |                 | 1.1.1 |  |
| Організація:                         |                                                   | TOB "Hayka"      |                                                                                                   | Q                                                                                   |           | Подія:<br>Модернізація та ремонт |                                                                             |                 |       |  |
| $06'$ $ext$ :                        |                                                   |                  | Ремонт виробничого обладнання                                                                     | $\mathbb{L}^{ \mathsf{Q} }$                                                         |           |                                  | При автозаповнені не змінювати аморт, вартість 03                           |                 |       |  |
|                                      | Основні засоби                                    |                  | Бухгалтерський та податковий облік                                                                |                                                                                     | Додатково |                                  |                                                                             |                 |       |  |
|                                      |                                                   |                  | $\hat{A}$ $\hat{B}$ $\hat{C}$ $\hat{A}$ $\hat{C}$ 3anoвнити $\hat{C}$   Підбір   Документи по 0.3 |                                                                                     |           |                                  |                                                                             |                 |       |  |
| N:                                   | Основний засіб                                    |                  | Сума поліпшень                                                                                    | Вартість для обч.    Строк використання для                                         |           |                                  |                                                                             | Новий строк вик | Новий |  |
|                                      | <b>IHB, Nº</b>                                    |                  |                                                                                                   | Вартість для обч.<br>аморт. (ПО)                                                    |           |                                  | Факт, строк<br>Вартість для обч. аморт. (БО)  Я<br><b>UU4. dMUU1. 111U1</b> |                 | Факт  |  |
|                                      |                                                   |                  |                                                                                                   |                                                                                     |           |                                  |                                                                             | використ. (БО)  | Зал.  |  |
|                                      |                                                   | Виробниче обладн | 120,00                                                                                            |                                                                                     | 29 461.67 |                                  | 59                                                                          | 60              |       |  |
|                                      | 00005                                             |                  |                                                                                                   | 29 461,67                                                                           |           |                                  | 59                                                                          |                 |       |  |
|                                      |                                                   |                  |                                                                                                   |                                                                                     |           |                                  |                                                                             |                 |       |  |
| $\lhd$                               |                                                   |                  | m.                                                                                                |                                                                                     |           |                                  |                                                                             |                 | Þ.    |  |
|                                      | Відповідальний:                                   |                  |                                                                                                   |                                                                                     |           |                                  |                                                                             |                 | Q     |  |
| Коментар:                            |                                                   |                  |                                                                                                   |                                                                                     |           |                                  |                                                                             |                 |       |  |
|                                      | Записати<br>Форма 03-2<br>0K<br>Закрити<br>Друк - |                  |                                                                                                   |                                                                                     |           |                                  |                                                                             |                 |       |  |

Рис. 5.26. Діалогове вікно документа «Модернізація та ремонт ОЗ»

У цьому документі дуже важливим є параметр «Вид поліпшення», де вибирається «модернізація» або «ремонт», так як для кожного виду покращення визначена методика накопичення та списання витрат, зокрема сума модернізації додається до балансової вартості основного засобу, а ремонту відповідно списується на витрати. Параметр «Подія» використовується для допоміжної класифікації подій з основними засобами. У параметрі «Об'єкт» зазначається об'єкт будівництва на якому накопичені витрати.

Після заповнення шапки документа, у табличній частині заповнюється тільки один параметр «Основний засіб». Далі необхідно перейти у закладку «Бухгалтерський податковий облік», де заповнити рахунок інвестиції і розрахувати суму інвестицій скориставшись «Розрахувати суми». Для

автоматичного перенесення розрахованих сум, слід перейти на закладку «Основні засоби» і скористатись кнопкою «Заповнити»

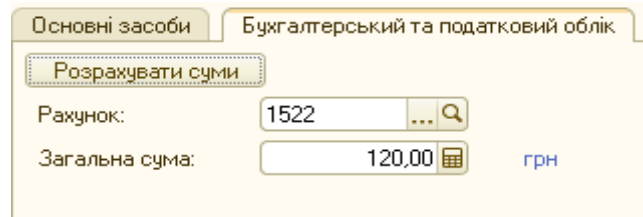

– «Для списка ОЗ», після чого переглянути інші комірки табличної частини «Основні засоби», зробити необхідні коригування за необхідності і провести документ.

Для здійснення продажу основного засобу з виведенням його з експлуатації на час пошуку покупця або в іншому випадку коли він готується до продажу, використовуються документ: «Підготовка до передачі ОЗ» (меню «ОЗ») (5.27).

При заповненні документа необхідно встановити параметр «Подія» - «Підготовка до передачі ОЗ». В табличній частині вибирається основний засіб для підготовки до продажу. Натиснувши на піктограму «Заповнити» - «Для списку ОЗ» можна заповнити всі необхідні дані по вибраному основному засобу.

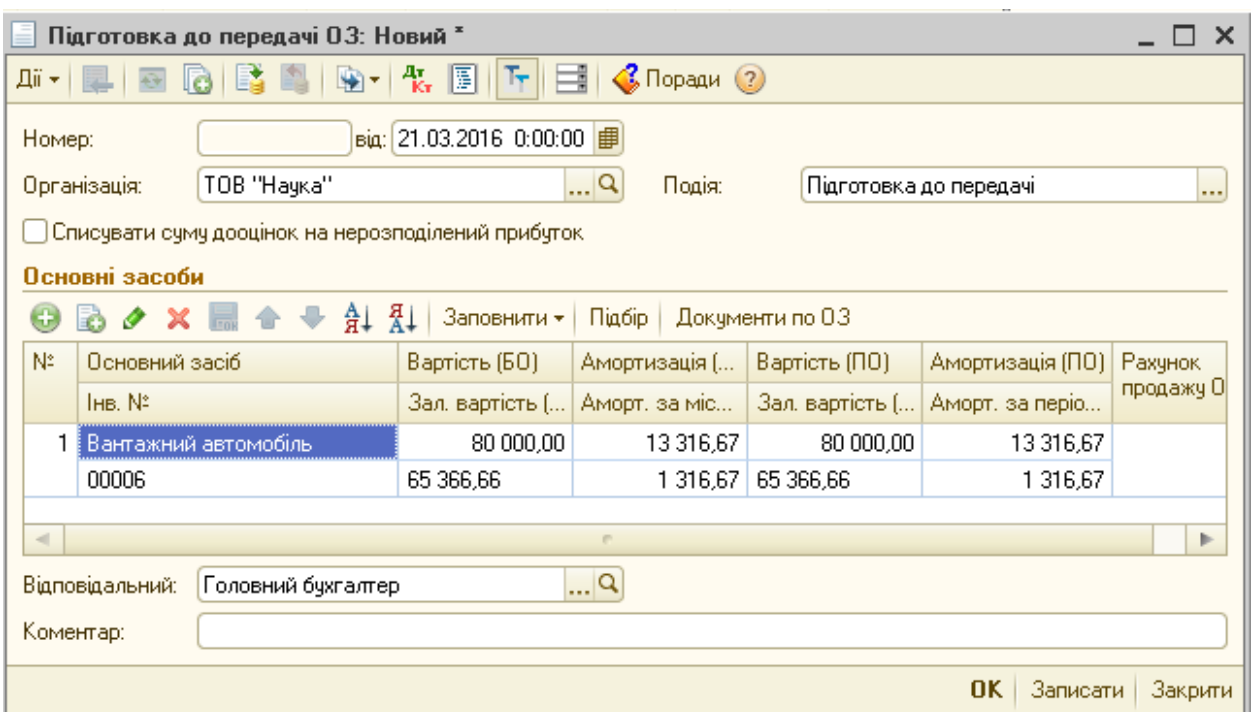

Рис. 5.27. Діалогове вікно документа «Підготовка до передачі ОЗ»

Після проведення цей документ вчиняє такі дії:

• нарахування амортизації в місяці вибуття;

• установка ознаки про припинення подальшого нарахування амортизації;

• списання основного засобу по залишковій вартості з рахунку обліку на рахунок 286.

Другий документ який потрібно сформувати в цьому ланцюжку «Передача ОЗ». Виконати це можна скориставшись типовим механізмом «введення на підставі». У даному випадку, облікові дані основного засобу у документі заповнюються автоматично. Дані по продажу потрібно заповнити вручну. Якщо не скористатися механізмом «Введення на підставі», то для того, що б система зрозуміла, що для даного основного засобу вже проводилася «підготовка до передачі» необхідно вказати «Документ підготовки», а також, за умови, що параметр «Подія» матиме вид події «Передача» (рис. 5.28).

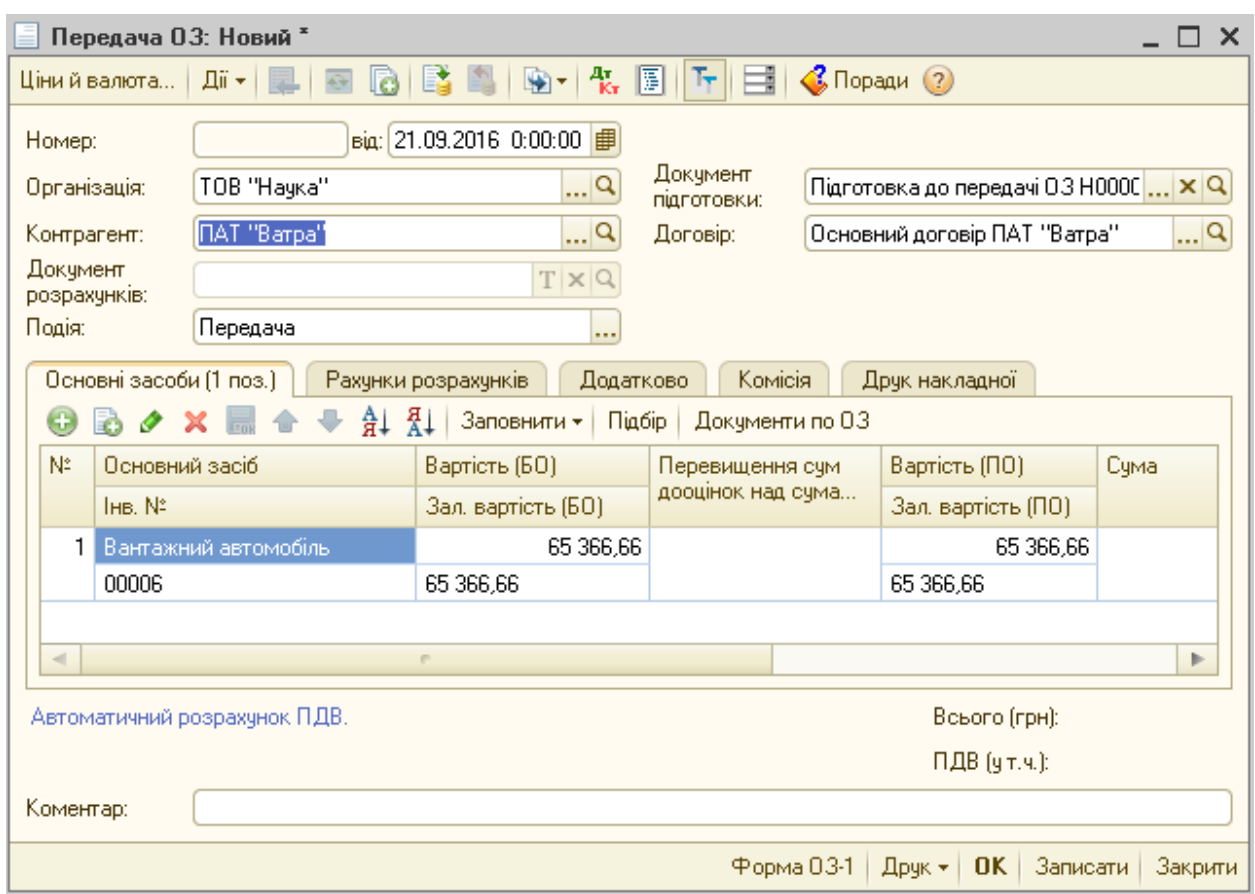

Рис. 5.28. Діалогове вікно документа «Передача ОЗ»

Даний документ формує такі операції:

- визнання доходу від продажу;
- закриття рахунку 286 на витрати;
- нарахування ПДВ;

Якщо передача і продаж здійснюється в одному періоді слід скористатись лише документом «Передача ОЗ» (меню «ОЗ»). В цьому випадку даний документ сформує всі необхідні проведення з підготовки до передачі і самої передачі об'єкта основних засобів.

Амортизація основних засобів - це основний момент роботи з основним засобом після введення в експлуатацію. Амортизація основних засобів в «1С:Бухгалтерія 8» залежить від таких показників як: метод розрахунку зносу; вартість основного засобу; строк корисного використання; ліквідаційна вартість.

Всі ці та інші параметри, в залежності від обраного методу розрахунку, зберігаються у спеціальних регістрах в меню «Операції» - «Регістри відомостей», які формуються документами «Введення залишків» або «Введення в експлуатацію». Відповідно, розрахунок амортизації в бухгалтерському та податковому обліку, здійснюється ґрунтуючись на даних, які були введені при виконанні операцій введення залишків або ведення в експлуатацію основних засобів.

Для нарахування амортизації використовується документ «Закриття місяця» (меню «Операції» – «Регламентні операції»). Цей документ виконує багато різних операцій (однією з яких є нарахування амортизації) і для розрахунку кожної потрібно встановити відповідні прапорці. Також, амортизація основних засобів в «1С:Бухгалтерія 8» може бути нарахована при ліквідації або продажу активу, документом «Підготовка до передачі ОЗ» або «Передача ОЗ» (меню «ОЗ»).

Для перевірки коректності нарахування амортизації можна скористатися звітами «Відомість амортизації ОЗ за період (Бухгалтерський облік)» (меню «ОЗ») та «Відомість амортизації ОЗ (Податковий облік)» (меню «ОЗ»).

### **5.5. Підсистема обліку МНМА і МШП**

Підсистема обліку «Малоцінні активи» призначена для обліку малоцінних активів. У бухгалтерському обліку межу «малоцінності» підприємство може встановити самостійно.

Малоцінні активи за терміном служби поділяються на активи, термін служби яких більший від 365 днів — малоцінні необоротні матеріальні активи (МНМА) (обліковуються на рахунку 112 відповідно до П(С)БО 7) та активи, термін служби яких менший від 365 днів — малоцінні швидкозношувані предмети (МШП), які обліковуються на рахунку 22 і належать до запасів.

У програмі «1С:Бухгалтерія 8» купівля МНМА з оформленням їх на склад відображається документом «Надходження товарів і послуг» (меню «Покупка») з видом операції «Устаткування» і списком ТМЦ у закладці «Устаткування». У бухгалтерському обліку формуються проведення у дебет рахунка 1531. Надходження МШП відображається аналогічно, але з видом операції «Покупка, комісія» і списком ТМЦ у закладці «Товари». При цьому в бухгалтерському обліку проведення формуються у дебет 221.

Введення в експлуатацію МШП виконується документом «Передача малоцінних активів в експлуатацію» (меню «ОЗ» - «Малоцінні активи»), при цьому вартість об'єкта МШП списується на витрати (ці дані зберігаються на рахунку 09). З метою обліку таких ТМЦ в експлуатації формується проведення у дебет забалансового рахунка МЦ за відповідальними працівниками, об'єктом і його призначенням для використання, партією (рис. 5.29).

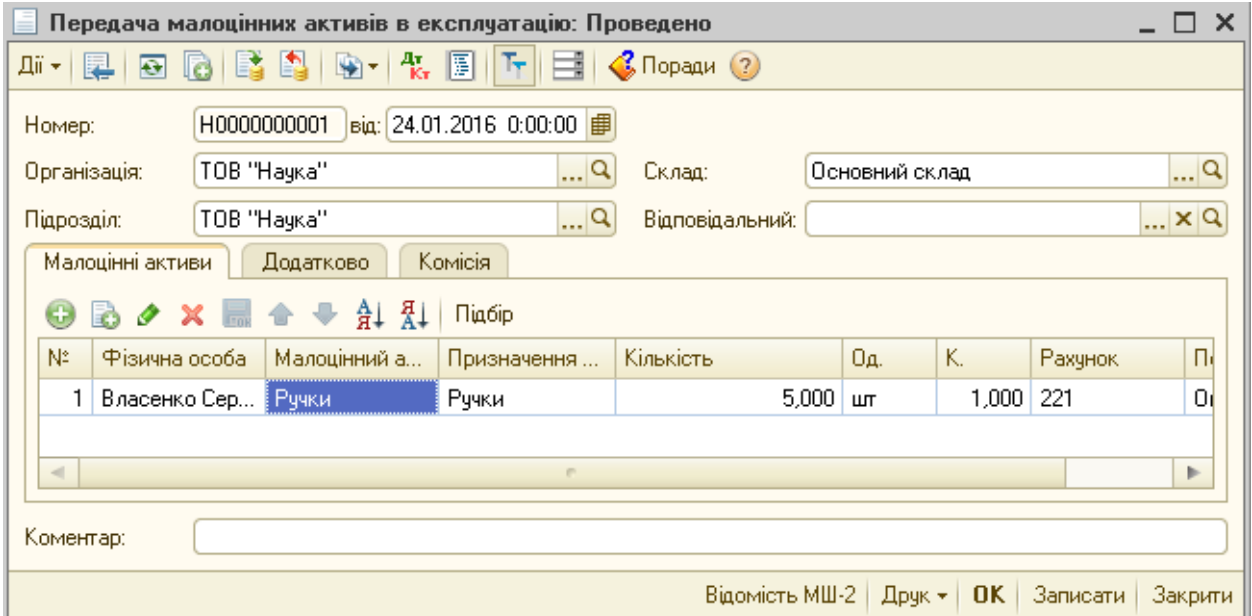

Рис. 5.29. Діалогове вікно документа «Передача малоцінних активів в експлуатацію»

У бухгалтерському обліку малоцінні необоротні матеріальні активи можуть бути відображені на рахунку 112 із застосуванням різних методів нарахування амортизації за П(С)БО 7.

При передачі в експлуатацію документом «Передача малоцінних активів в експлуатацію» нараховується 100% знос МНМА, при необхідності нарахування зносу за допомогою іншого методу, необхідно МНМА вводити в експлуатацію за допомогою документа «Введення в експлуатацію ОЗ». Напрям списання цих витрат залежить від облікової політики (використання 8-го, 8-го і 9-го або лише 9-го класу рахунків витрат) і налаштовується параметрично, через підпорядкований довіднику «Номенклатура» довідник «Призначення використання», в якому задається «Спосіб відображення витрат».

Нарахування амортизації по переданих в експлуатацію малоцінних активах здійснюється документом «Передача малоцінних активів в експлуатацію» при 100% методі, «Введення в експлуатацію ОЗ» та «Списання ОЗ» при методі 50/50% та «Закриття місяця» (меню – «Операції» – «Регламентні операції») при використанні інших методів амортизації.

Списання малоцінних активів проводиться документом «Списання ОЗ» або документом «Списання малоцінних активів з експлуатації», де вказується назва, кількість активу та матеріально-відповідальна особа.

#### **5.6. Автоматизація обліку нематеріальних активів**

Надходження нематеріальних активів відображається за такою схемою:

1. Формується договір з постачальником в довіднику «Договори контрагентів».

2. Реєструється рахунок постачальника документом «Рахунок на оплату постачальника» (меню «Покупка»), де вносяться дані про нематеріальні активи у закладці «Нематеріальні активи».

3. Формується документ «Довіреність» (меню «Покупка»).

4. Реєструється накладна постачальника документом «Надходження НМА» (меню «НМА»), що створює проведення по формуванні капітальної інвестиції у нематеріальні активи із застосуванням довідника «Нематеріальні активи» (при купівлі за готівку таким документом може бути «Авансовий

звіт» (меню «Каса»)). У табличній частині документа зазначається нематеріальний актив, його вартість, рахунок інвестицій (рис. 5.30).

| Надходження НМА: Новий *      |                  |                                                                  |               |                     |                                |              |           | ×               |
|-------------------------------|------------------|------------------------------------------------------------------|---------------|---------------------|--------------------------------|--------------|-----------|-----------------|
| Ціни й валюта…                | Дii <del>v</del> |                                                                  | 圓<br>®ा फ     | Ħ<br>Ŀ.             | $\bigotimes$ Поради $\bigcirc$ |              |           |                 |
| Homep:                        |                  | від: 21.03.2016 0:00:00                                          |               |                     |                                |              |           |                 |
| Організація:                  | TOB "Hayka"      |                                                                  | Q             |                     |                                |              |           |                 |
| Контрагент:                   |                  | ТОВ "СтарГлас"                                                   | Q             | Договір:            | Основний договір               |              |           | $\Box$ Q        |
| Документ<br>розрахунків:      |                  |                                                                  | $T \times Q$  |                     |                                |              |           |                 |
| Нематеріальні активи (1 поз.) |                  | Рахунки розрахунків                                              |               | Додатково           |                                |              |           |                 |
| 0                             |                  | $\mathsf{x} \equiv \mathsf{A} + \mathsf{A} + \mathsf{A}$ Πία бір |               |                     |                                |              |           |                 |
| N°<br>Нематеріальн            |                  | Сума                                                             | %ПДВ          | Сума ПДВ            |                                | Всього       |           | Pat             |
| 1<br>Програмне за             |                  | 23 000,00                                                        | 20%           |                     | 3833,33                        |              | 23 000,00 | 15 <sub>1</sub> |
|                               |                  |                                                                  |               |                     |                                |              |           |                 |
| $\sim$                        |                  | P.                                                               |               |                     |                                |              |           | Þ               |
|                               |                  |                                                                  | Всього (RUB): |                     | 23 000,00                      | ПДВ (ут.ч.): |           | 3833,33         |
| Коментар:                     |                  |                                                                  |               |                     |                                |              |           |                 |
|                               |                  |                                                                  |               |                     |                                |              |           |                 |
|                               |                  |                                                                  |               | Прибуткова накладна | Друк +                         | <b>OK</b>    | Записати  | Закрити         |

Рис. 5.30. Діалогове вікно документа «Надходження НМА»

5. Додаткові витрати на придбання та доведення до стану придатного до використання, що входять до первісної вартості об'єктів проводяться тим же документом «Надходження НМА» (меню «НМА») з нематеріальним активом, щодо якого понесені додаткові витрати.

6. В податковому кредиті відображається сума ПДВ згідно податкової накладної постачальника (за умови, що постачальник є платником ПДВ) документом «Реєстрація вхідного податкового документа» (меню «Покупка»).

Для подальшого використання нематеріального активу в експлуатації його необхідно ввести в експлуатацію за допомогою документа «Прийняття до обліку НМА» (меню «НМА») (рис. 5.31).

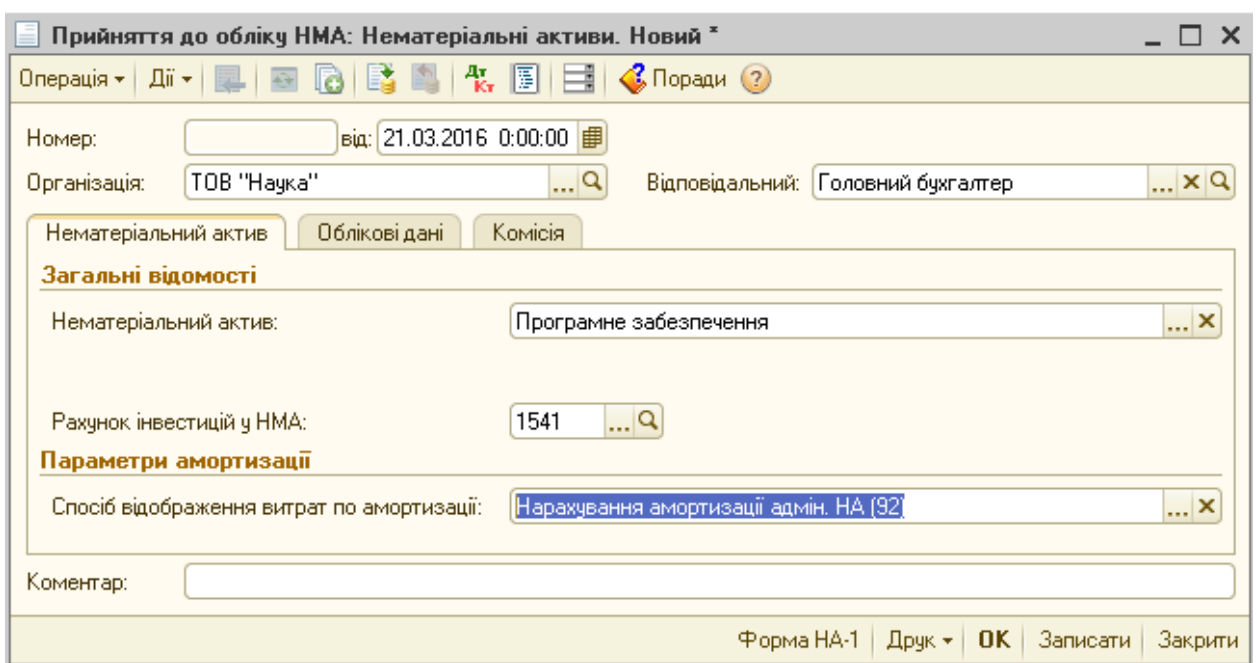

Рис. 5.31. Діалогове вікно документа «Прийняття до обліку НМА» (закладка «Нематеріальний актив»)

Документ «Прийняття до обліку НМА» формує три операції:

- «Нематеріальні активи» при прийнятті до обліку придбаного нематеріального активу;
- «Об'єкти будівництва» при прийнятті до обліку виготовленого нематеріального активу;
- «Введення початкових залишків» при введенні залишків нематеріальних активів.

Залежно від обраної операції міняється інтерфейс документа і відповідно вводяться нові або забираються непотрібні поля.

На закладці «Нематеріальний актив» заповнюється назва нематеріального активу рахунок обліку інвестицій, спосіб відображення витрат на амортизацію і за необхідності елемент «Об'єкт будівництва» (при використанні операції «Об'єкти будівництва»).

На закладці «Облікові дані» зазначається підрозділ, рахунок обліку, первісна вартість нематеріального активу. Первісну вартість можна ввести вручну або розрахувати автоматично за допомогою кнопки «Розрахувати суми». Окрім того, тут встановлюється позначка «Нараховувати

амортизацію» щодо необхідності нарахування амортизації. Якщо встановлена позначка, то в екранній формі документа з'являться розділ «Параметри амортизації», де можна вибрати один із способів нарахування амортизації, строк корисного використання та ліквідаційну вартість об'єкта (за необхідності) (рис. 5.32).

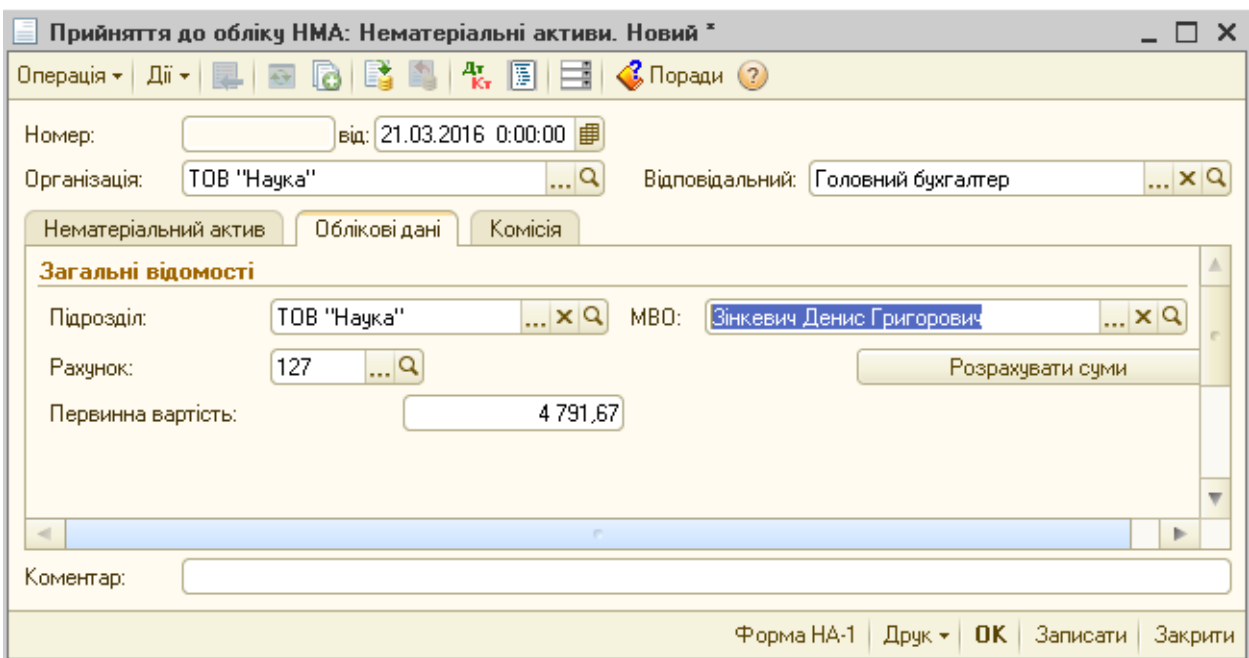

Рис. 5.32. Діалогове вікно документа «Прийняття до обліку НМА» (закладка «Облікові дані»)

Документ «Прийняття до обліку НМА» формує проведення по введенню в експлуатацію нематеріального активу і здійснює записи до регістрів відомостей, таких як «Початкові відомості про НМА (бухгалтерський облік)», «Способи відображення витрат по амортизації НМА (бухгалтерський облік)» тощо.

Нематеріальний актив також може модернізовуватися. Перш за все, при модернізації слід відобразити факт отримання послуг документом «Надходження товарів і послуг» з видом операції «Об'єкти будівництва», де відобразити накопичення витрат на об'єкті будівництва.

Для списання витрат з об'єкта будівництва на нематеріальний актив призначено документ «Модернізація НМА» (5.33).
|                                     | Модернізація НМА: Новий *<br>×                              |                                       |                 |                    |                     |  |  |  |  |
|-------------------------------------|-------------------------------------------------------------|---------------------------------------|-----------------|--------------------|---------------------|--|--|--|--|
| Дii +                               | 15 圆目1<br>$\bigotimes$ Поради $\bigcirc$                    |                                       |                 |                    |                     |  |  |  |  |
| від: 25.03.2016 0:00:00  <br>Номер: |                                                             |                                       |                 |                    |                     |  |  |  |  |
| Організація:                        | TOB "Наука"                                                 | <u></u> q                             | Відповідальний: | Головний бухгалтер | $\mathbb{L}^2$      |  |  |  |  |
| $06'$ ект:                          | Програмний продукт                                          |                                       |                 |                    |                     |  |  |  |  |
| Нематеріальні активи                |                                                             | Бухгалтерський та податковий облік    |                 |                    |                     |  |  |  |  |
|                                     | $\circ \times \mathbb{R} \bullet \bullet \land \mathcal{H}$ | Заповнити $\star$<br>Підбір           |                 |                    |                     |  |  |  |  |
| N.                                  | Нематеріальний актив                                        | Новий строк вико                      | Вартість (БО)   | Новий строк вико   | Сума модерн.        |  |  |  |  |
|                                     |                                                             | Новий обсяг робіт    Ліквід, вартість |                 | Вартість (ПО)      |                     |  |  |  |  |
|                                     | Програмне забезпечення                                      | 240                                   | 5 000,00        | 240                | 3                   |  |  |  |  |
|                                     |                                                             |                                       |                 | 5 000,00           |                     |  |  |  |  |
| $\sim$<br>m<br>b-                   |                                                             |                                       |                 |                    |                     |  |  |  |  |
| Коментар:                           |                                                             |                                       |                 |                    |                     |  |  |  |  |
|                                     |                                                             | Коментар                              |                 | 0K                 | Записати<br>Закрити |  |  |  |  |

Рис. 5.33. Діалогове вікно документа «Модернізація НМА»

При заповненні документа «Модернізація НМА» до шапки вноситься відомості про об'єкт будівництва, з якого списуються витрати на модернізацію. На закладці «Бухгалтерський та податковий облік» суму модернізації можна отримати автоматично при натисненні на кнопку «Розрахувати суми». Суми модернізації буде заповнено автоматично за даними обліку на момент формування документа, за необхідності їх можна відкоригувати вручну.

У табличній частині опції «Нематеріальний актив» зазначаються нематеріальні активи, які модернізуються. Після формування списку нематеріальних активів необхідно скористатися кнопкою «Заповнити» для заповнення табличної частини необхідною інформацією.

Вартість нематеріальних активів, використання яких припинено для цілей виробництва продукції, виконання робіт і надання послуг або для управлінських потреб організації, підлягає списанню. Це може мати місце у зв'язку з припиненням строку дії патенту, свідоцтва, інших охоронних документів або у зв'язку з моральним зносом.

Списання нематеріального активу у зв'язку з припиненням його використання оформляється однойменним документом «Списання НМА» (меню «НМА»). У табличній частині вказуються з довідника «Нематеріальні активи» нематеріальні активи, що списуються. Після формування в табличній частині списку нематеріальних активів, що готуються до списання, варто скористатися кнопкою «Заповнити». У результаті для кожного об'єкта визначаються його первісна вартість, сума нарахованої амортизації, сума накопиченої на початок місяця амортизації, розрахункова сума амортизації, яку має бути донарахована за поточний місяць, та залишкова вартість (5.34).

|                  | Списання НМА: Новий *<br>$\times$                                                                                                  |                        |                                   |                                      |                 |                     |  |  |  |
|------------------|----------------------------------------------------------------------------------------------------|------------------------|-----------------------------------|--------------------------------------|-----------------|---------------------|--|--|--|
| Дii <del>v</del> | $\mathbb{R}$ $\mathbb{R}$ $\mathbb{R}$ $\mathbb{E}$ $\mathbb{E}$ ( $\mathcal{C}$ Поради $\mathcal{O}$<br>$\overline{\mathfrak{S}}$ |                        |                                   |                                      |                 |                     |  |  |  |
| Homep:           |                                                                                                    |                        | $\frac{1}{16}$ 21.03.2016 0:00:00 |                                      |                 |                     |  |  |  |
| Організація:     |                                                                                                    | TOB "Hayka"            | Q                                 | Відповідальний:  Головний бухгалтер  |                 | Q                   |  |  |  |
|                  | Комісія<br>Додатково<br>Нематеріальні активи                                                                                       |                        |                                   |                                      |                 |                     |  |  |  |
| 6                |                                                                                                    | <b>BO × ■ ↑ ↓ ↓ ↓</b>  | Заповнити *<br>Підбір             |                                      |                 |                     |  |  |  |
| N:               |                                                                                                    | Нематеріальний актив   | Вартість (БО).                    | Амортизація (БО).                    | Вартість (ПО).  | Амортизація (ПО).   |  |  |  |
|                  | Інв. №                                                                                                    |                        |                                   | Зал. вартість (БО)  Аморт, за місяць | Зал. вартість ( | Аморт, за період    |  |  |  |
|                  |                                                                                                    | Програмне забезпечення | 5 000,00                          | 1 020,83                             | 5 000,00        | 1 020,83            |  |  |  |
|                  | 000000001                                                                                                    |                        | 3958,34                           | 20,83                                | 3 958.34        | 20,83               |  |  |  |
|                  |                                                                                                    |                        |                                   |                                      |                 |                     |  |  |  |
|                  |                                                                                                    |                        |                                   |                                      |                 |                     |  |  |  |
| Коментар:        |                                                                                                    |                        |                                   |                                      |                 |                     |  |  |  |
|                  |                                                                                                    |                        |                                   | Форма НА-3                           | Друк -<br>OK.   | Записати<br>Закрити |  |  |  |

Рис. 5.34. Діалогове вікно документа «Списання НМА»

У реквізиті «Рахунок» на закладці «Додатково» за умовчанням підставляється субрахунок 976 «Списання необоротних активів», а реквізит «Субконто 1» вибирається з довідника «Статті неопераційних витрат», який заповнюється самостійно.

Передача прав власності на нематеріальні активи оформляється документом «Передача НМА». У реквізитах шапки документа вказується контрагент — покупець нематеріального активу і договір із контрагентом, де встановлюється вид «З покупцем», статті витрат і доходів. У табличній частині встановлюється перелік нематеріальних активів, що продаються, при цьому для кожного нематеріального активу має бути встановлено ціну продажу (реквізит «Сума»), суму ПДВ і ставку ПДВ (рис. 5.35).

| Передача НМА: Новий *<br>$\times$ |                                                                |                       |                                |                              |             |  |  |  |  |  |
|-----------------------------------|----------------------------------------------------------------|-----------------------|--------------------------------|------------------------------|-------------|--|--|--|--|--|
| Ціни й валюта                     | Дiї <del>у</del><br>l e                                        | 915 TH                | $\bigotimes$ Поради $\bigcirc$ |                              |             |  |  |  |  |  |
| Homep:                            | $\frac{1}{100}$ 21.09.2016 0:00:00                             |                       |                                |                              |             |  |  |  |  |  |
| Організація:                      | TOB "Hayka"                                                    | Q                     | Договір:                       | Основний договір ПАТ "Ватра" | …∣Q         |  |  |  |  |  |
| Контрагент:                       | ПАТ "Baтpa"                                                    | Q                     |                                |                              |             |  |  |  |  |  |
| Докчмент<br>розрахунків:          |                                                                | $T \times Q$          |                                |                              |             |  |  |  |  |  |
|                                   | Нематеріальні активи (1 поз.)                                  | Комісія<br>Додатково  |                                |                              |             |  |  |  |  |  |
| $_{\oplus}$<br>₽                  | $\frac{A}{A}$ $\frac{A}{A}$                                    | Заповнити *<br>Підбір |                                |                              |             |  |  |  |  |  |
| N:                                | Нематеріальний актив                                           | Вартість (БО).        | Амортизація (БО)               | Вартість (ПО)                | Амортизаці  |  |  |  |  |  |
| Інв. №                            |                                                                | Зал. вартість (БО).   | Аморт, за місяць (БО).         | Зал. вартість (ПО).          | Аморт, за г |  |  |  |  |  |
| 1                                 | Biндовс 7 64 бг                                                | 4 000,00              | 2020,83                        | 4 000.00                     |             |  |  |  |  |  |
| 000000001                         |                                                                | 1 938.34              | 40.83                          | 1 958.34                     |             |  |  |  |  |  |
| d                                 | p.                                                             |                       |                                |                              | Þ           |  |  |  |  |  |
|                                   | Автоматичний розрахунок ПДВ.                                   |                       |                                | Всього (грн):                |             |  |  |  |  |  |
|                                   | Відповідальний: Головний бухгалтер<br>$\Box$ Q<br>ПДВ (ут.ч.): |                       |                                |                              |             |  |  |  |  |  |
| Коментар:                         |                                                                |                       |                                |                              |             |  |  |  |  |  |
|                                   |                                                                |                       | Форма НА-3                     | OK.<br>Записати<br>Друк -    | Закрити     |  |  |  |  |  |

Рис. 5.35. Діалогове вікно документа «Передача НМА»

До того ж у табличній частині для бухгалтерського (позначка «БО») та податкового обліку («ПО») заповнюються графи:

- *-* «Вартість» вартість нематеріального активу на момент продажу;
- *-* «Амортизація» амортизація, нарахована за весь період експлуатації нематеріального активу;
- *-* «Залишкова вартість» різниця між вартістю та нарахованою амортизацією;
- *-* «Амортизація за місяць» сума амортизації, яку має бути нараховано за місяць, в якому відображається операція продажу.

Усі вартісні показники (у тому числі й амортизація за місяць) можуть бути розраховані автоматично при натисненні кнопки «Заповнити».

Для коректного формування проведень у графі «Схема реалізації» має бути вибрано відповідну схему, в якій задано рахунки доходів і витрат для списання нематеріальних активів. У полі «Податкове призначення доходів і витрат» необхідно зазначити вид діяльності, де будуть зараховані доходи (витрати) від продажу нематеріальних активів. На закладці «Додатково» задаються рахунки обліку розрахунків з контрагентами.

При проведенні документа виконуються декілька операцій: донарахування амортизації за місяць вибуття, списання нематеріального активу з обліку та відображення заборгованості за взаєморозрахунками. У податковому обліку буде нараховано доходи на суму продажу, нараховано амортизацію, сформовано проводки щодо витрат на суму амортизації, а також буде списано первісну вартість нематеріального активу. Також буде здійснено запис до відповідних регістрів відомостей НМА.

Для нематеріальних активів, як і для інших необоротних активів, можна змінити спосіб відображення амортизації. Зробити це допоможе документ «Зміна способу відображення витрат по амортизації» (меню «НМА» - «Параметри амортизації»).

 У даному документі потрібно зазначити новий спосіб розрахунку амортизації (реквізит «Спосіб»), а також нематеріальний актив, для якого він застосовуватиметься. Даний документ проведень не формує, змінюється лише значення відповідних ресурсів регістру відомостей «Способи відображення витрат по амортизації» (бухгалтерський облік)» (рис. 5.36).

| Зміна параметрів нарахування амортизації НМА: Новий *                            |                       |                             |                    |                    |                     |
|----------------------------------------------------------------------------------|-----------------------|-----------------------------|--------------------|--------------------|---------------------|
| Дii <del>v</del>  <br>$\rightarrow$                                              |                       |                             |                    |                    |                     |
| від: 20.03.2016 0:00:00   田<br>Номер:                                            |                       |                             |                    |                    |                     |
| TOB "Hayka"<br>Організація:                                                      | Q                     | Відповідальний:             | Головний бухгалтер |                    | Q                   |
| Нематеріальні активи                                                             |                       |                             |                    |                    |                     |
| $\mathcal{P} \times \mathbb{R}$ a $\rightarrow$ $\frac{1}{2}$ $\frac{1}{2}$<br>6 | Заповнити -<br>Підбір |                             |                    |                    |                     |
| N:<br>Нематеріальний актив                                                       | Строк викор. (БО).    | Спосіб нарахування аморт. [ |                    | Спосіб нарахування | Строк викор.        |
|                                                                                  | Ліквідаційна варті    | Обсяг робіт для аморт. (БО) |                    | амортизації (ПО)   | (10)                |
| Віндовс 7 64 біт                                                                 |                       | 240 Прямолінійний           |                    | Прямолінійний      | 240                 |
|                                                                                  |                       |                             |                    |                    |                     |
|                                                                                  |                       |                             |                    |                    |                     |
| Коментар:                                                                        |                       |                             |                    |                    |                     |
|                                                                                  |                       |                             |                    |                    |                     |
|                                                                                  |                       |                             |                    | <b>OK</b>          | Записати<br>Закрити |

Рис. 5.36. Діалогове вікно документа «Зміна способу відображення витрат по

амортизації»

Для нарахування амортизації нематеріальних активів використовується документ «Закриття місяця» (меню «Операції» – «Регламентні операції»). Також, амортизація може бути нарахована при ліквідації або продажу активу, документами «Списання НМА» чи «Передача НМА» (меню «НМА»).

Розрахунок амортизації в бухгалтерському та податковому обліку, здійснюється ґрунтуючись на даних, які були введені при виконанні операцій введення залишків або ведення в експлуатацію. Винятком є використання для нарахування амортизації виробничого методу. У цьому випадку, крім вищенаведених необхідно буде заповнити документ «Виробіток для розрахунку амортизації НМА» (меню «НМА» - «Параметри амортизації») (рис. 5.37).

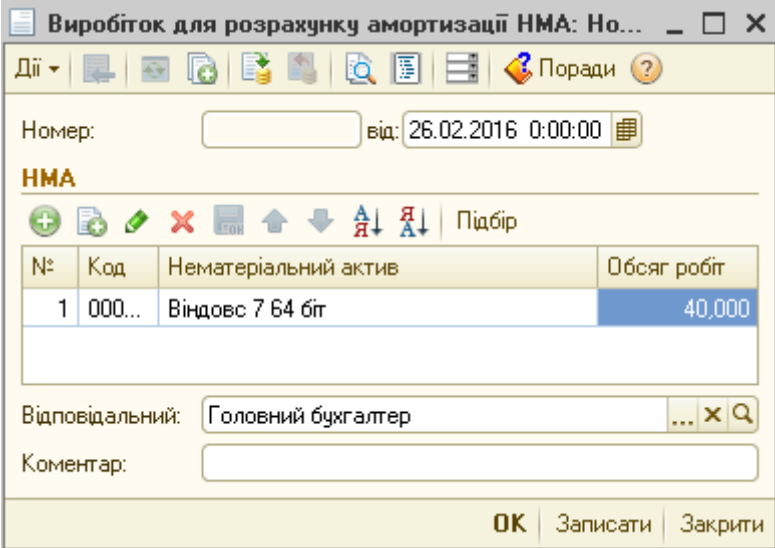

Рис. 5.37. Діалогове вікно документа «для розрахунку амортизації НМА»

У документі потрібно вказати нематеріальний актив та обсяг продукції (робіт), що випускається, з використанням цього нематеріального активу. Дані про фактичний обсяг продукції (робіт) записуються до спеціального регістру накопичення «Виробіток НМА» та використовуються в подальшому при нарахуванні амортизації за поточний період.

### *Контрольні запитання до розділу 5*

- *1. Охарактеризуйте загальні принципи організації запасів за допомогою АРМ бухгалтера.*
- *2. Який порядок налаштування об'єкта довідника «Номенклатура»?*
- *3. Яким чином здійснюється документування операцій надходження запасів у інформаційній системі?*
- *4. Які особливості виконання процедур переміщення та списання запасів?*
- *5. Висвітліть основні принципи організації автоматизованого обліку необоротних активів.*
- *6. Яким чином здійснюється придбання та введення в експлуатацію основних засобів з використанням АРМБ?*
- *7. Як проводиться інвентаризація та списання основних засобів з використанням АРМБ?*
- *8. Опишіть особливості виконання процедур поліпшення та амортизації основних засобів в інформаційній системі.*
- *9. Дайте характеристику загальним принципам автоматизованого обліку нематеріальних активів.*
- *10.Розкрийте особливості автоматизованого обліку малоцінних активів.*

### **РОЗДІЛ 6.**

## **АРМ бухгалтера з обліку валютних операцій**

#### **6.1. Загальні принципи автоматизації обліку валютних операцій**

За допомогою АРМ бухгалтера з обліку валютних операцій вирішують такі завдання:

*-* документальне оформлення та облік грошових коштів у касі в іноземних валютах у розрізі окремих видів (кодів) валют;

*-* документування фактів руху грошових коштів на валютних рахунках в установах банків;

*-* опрацювання інформації з виписок банку, облік операцій на валютних рахунках;

*-* переоцінка валюти та облік курсових різниць;

*-* аналітичний та синтетичний облік розрахунків з підзвітними особами в іноземній валюті;

*-* організація аналітичного та синтетичного обліку придбання товарів, робіт, послуг та розрахунків з іноземними постачальниками;

*-* синтетичний та аналітичний облік реалізації товарів, робіт, послуг та розрахунків покупцями-нерезидентами.

Як і будь-яка інша підсистема АРМ бухгалтера з обліку валютних операцій вимагає певних налаштувань і дотримання певних правил. Загальні налаштування підсистеми обліку валюти в «1С:Бухгалтерія 8» здійснюються за такими етапами:

1. Заповнюється регістр відомостей «Параметри обліку курсових різниць» (меню «Підприємство» – «Облікова політика»). Цей регістр потрібно заповнити для коректного формування рухів за курсовими різницями. Курсові різниці, згідно з П(С)БО 21 - це різниці між оцінками однакової кількості одиниць іноземної валюти при різних валютних курсах, де валютний курс - встановлений НБУ курс грошової одиниці України до грошової одиниці іншої країни (рис. 6.1).

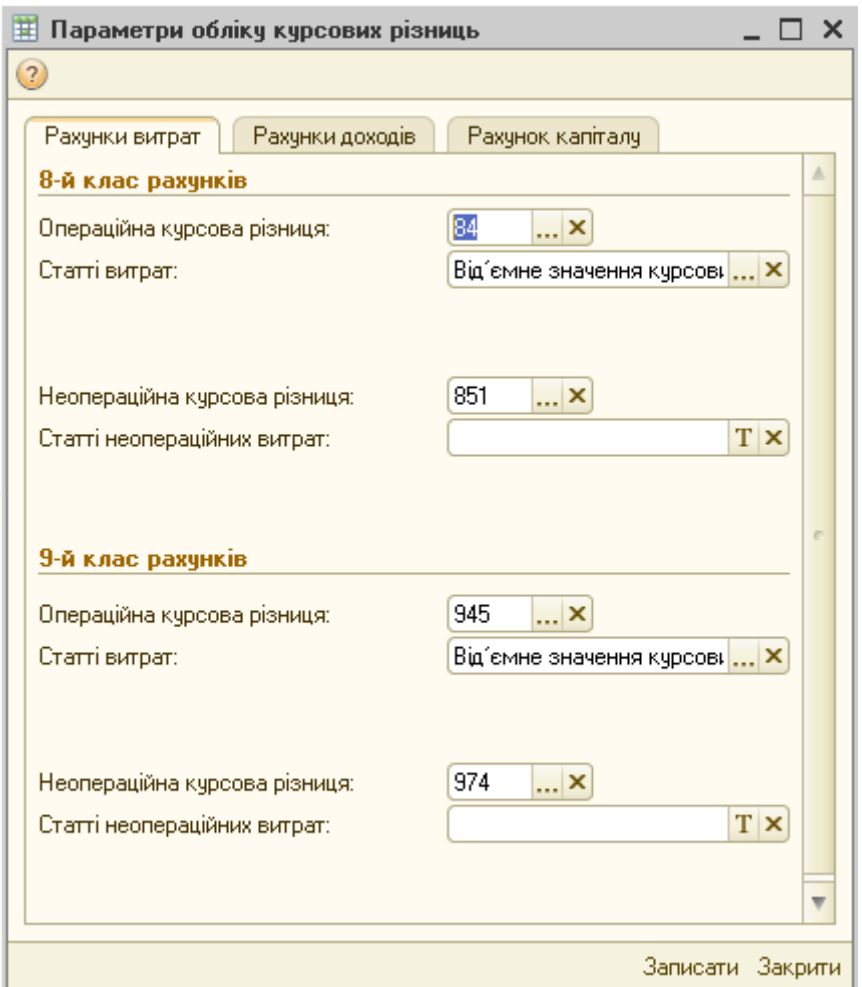

Рис. 6.1. Порядок заповнення регістру відомостей «Параметри обліку курсових різниць»

Курсові різниці виникають за операціями:

- придбання товарів, основних засобів, сировини, виконання робіт, надання послуг;

- продажу товарів, готової продукції, виконання робіт, надання послуг;

- відшкодування працівнику підприємства витрат на відрядження за кордон;

- отримання фінансових інвестицій в іноземній валюті;

- купівлі-продажу обмінними пунктами іноземної валюти;

- за іншими операціями.

У регістрі «Параметри обліку курсових різниць» прописуються рахунки обліку доходів чи витрат, на які будуть списуватися курсові різниці.

Відображення витрат (на закладці «Рахунки витрат»), пов'язаних зі зміною вартості валюти, у бухгалтерському обліку залежить від вибраного методу обліку витрат. Якщо використовуються рахунки тільки класу 9, то застосовуються субрахунок 945 «Втрати від операційної курсової різниці», на якому ведеться облік втрат по активах і зобов'язаннях операційної діяльності підприємства від зміни курсу гривні до інвалюти (від'ємна курсова різниця) і 974 «Втрати від неопераційних курсових різниць», на якому відображаються втрати по активах і зобов'язаннях неопераційної діяльності підприємства від зміни курсу гривні до інвалюти (від'ємна курсова різниця). Якщо використовуються рахунки класу 8 (або 8 і 9), курсові різниці слід відображати на рахунку 84 «Інші операційні витрати» та 85 «Інші витрати».

На закладці «Рахунки доходів» для відображення в бухгалтерському обліку курсових різниць використовується субрахунок 714 «Дохід від операційної курсової різниці», на якому узагальнюється інформація про прибутки від позитивних курсових різниць по активах і зобов'язаннях підприємства, пов'язаних з операційною діяльністю підприємства (додатна курсова різниця) і 744 «Дохід від неопераційної курсової різниці», на якому узагальнюється інформація про додатні курсові різниці по активах і зобов'язаннях в інвалюті, пов'язаних з фінансовою та інвестиційною діяльністю підприємства.

2. Для визначення рахунків за якими не буде виконуватися переоцінка валюти, тобто розраховуватимуться курсові різниці - заповнюється регістр відомостей «Немонетарні рахунки» (меню «Підприємство» – «Облікова політика») (рис. 6.2).

У бухгалтерському обліку згідно з П(С)БО 21 курсова різниця перераховується за монетарними статтями балансу. Монетарні статті згідно П(С)БО 21 - це статті балансу про грошові кошти, а також про такі активи й зобов'язання, які будуть отримані або сплачені у фіксованій (або визначеній) сумі грошей або їх еквівалентів.

|                                                                                                    | Список Немонетарні рахунки<br>田 |           |              |               |   |  |  |  |  |
|----------------------------------------------------------------------------------------------------|---------------------------------|-----------|--------------|---------------|---|--|--|--|--|
| $R$ ействия $\bullet$ $\odot$ $\odot$ $\bullet$ $\times$ $\blacksquare$ $\boxtimes$ $\odot$ $\odot$ $\bullet$ $\searrow$ $\circ$ $\circ$ $\odot$ |                                 |           |              |               |   |  |  |  |  |
|                                                                                                    |                                 | Рахунок   | Тільки дебет | Тільки кредит | A |  |  |  |  |
|                                                                                                    |                                 | $m = 362$ |              | ر             |   |  |  |  |  |
|                                                                                                    | $\sim$                          | 6812      |              |               |   |  |  |  |  |
|                                                                                                    | $n -$                           | 3712      |              |               |   |  |  |  |  |
|                                                                                                    | $\sim$                          | 3722      | ر            |               |   |  |  |  |  |
|                                                                                                    | $\sim$                          | 632       | ں            |               |   |  |  |  |  |
|                                                                                                    | $\sim$                          | 6852      | ں            |               |   |  |  |  |  |
|                                                                                                    | $\sim$                          | 3772      |              | ں             |   |  |  |  |  |
|                                                                                                    |                                 |           |              |               |   |  |  |  |  |

Рис. 6.2. Порядок заповнення регістру відомостей «Немонетарні рахунки»

Іншими словами - це грошові статті або статті, що будуть погашені грошами, а саме: готівка в касі в іноземній валюті; кошти на валютних рахунках; кошти в дорозі в іноземній валюті; кошти в розрахунках з юридичними і фізичними особами (Д-т 362, К-т 632); фінансові вкладення; кредити банків та інші позики. Визначення курсових різниць за монетарними статтями в іноземній валюті проводиться на дату здійснення господарської операції та на дату балансу.

Оскільки перерахунку піддаються тільки монетарні статті, необхідно в програмі прописати немонетарні статті. Список немонетарних рахунків зберігається в регістрі відомостей «Немонетарні рахунки», залишки за цими рахунками при обчисленні курсових різниць не переоцінюються. До таких рахунків, наприклад, належать рахунки обліку виданих та отриманих авансів в іноземній валюті. У регістрі за допомогою проставлених прапорців у полі «Тільки дебет» або «Тільки кредит» можна віднести до немонетарних залишків тільки кредитове або тільки дебетове сальдо.

3. Для визначення неопераційних курсових різниць - заповнюється регістр відомостей «Неопераційна курсова різниця» (меню «Підприємство» – «Облікова політика» – «Параметри обліку курсових різниць»).

Залежно від виду діяльності курсові різниці, умовно, поділяються на:

- операційні – які виникають під час господарських операцій з активами і по зобов'язанням підприємства, пов'язаних з операційною діяльністю;

- неопераційні – які виникають під час господарських операцій з активами і зобов'язанням підприємства в інвалюті, пов'язаних з інвестиційною і фінансовою діяльністю підприємства.

Таким чином, при віднесенні курсової різниці до операційних чи неопераційних необхідно керуватися тим, якою операційною, інвестиційною чи фінансовою є сама операція, в результаті проведення якої дана курсова різниця утворилася.

Список рахунків, за якими залишки та курсові різниці вважаються неопераційними, і субконто до них реєструються вручну в регістрі відомостей «Неопераційна курсова різниця» «Монетарні рахунки (статті) в іноземній валюті, крім операційних». Якщо в регістрі зазначено рахунок, але не вказано субконто до нього, увесь залишок за цим рахунком вважається неопераційним, якщо ж субконто задано, то переоцінка за вказаною аналітикою вважатиметься неопераційною.

4. Заповнюється довідник «Валюти» (меню «Банк»). У довіднику на момент створення бази вже введені три валюти: українська гривня, долар США та Євро (рис. 6.3).

| <b>ПО Валюти</b>                                                                                                    |     |                   |                    |        |           | . □ ×                    |  |
|----------------------------------------------------------------------------------------------------|-----|-------------------|--------------------|--------|-----------|--------------------------|--|
| Действия $\cdot$   $\bigoplus$ $\bigoplus$ $\bigotimes$ $\bigotimes$ $\bigotimes$ $\bigotimes$ $\bigotimes$ $\bigotimes$ $\bigotimes$ $\bigotimes$ $\bigotimes$ $\bigotimes$ $\bigotimes$ Перейти $\cdot$   $\bigotimes$ $\bigotimes$ Поради   Підбір із класифікатора  <br>Завантажити курси |     |                   |                    |        |           |                          |  |
| 21.09.2016<br>Дата курсу:                                                                                                    |     |                   |                    |        |           |                          |  |
|                                                                                                    | Код | Найменування<br>스 | Повне найменчвання | Kypc   | Кратність | ▲                        |  |
| $\, =\,$                                                                                                    | 978 | i EUR             | <b>Евро</b>        | 1,0000 |           |                          |  |
| $\, =\,$                                                                                                    | 643 | <b>RUB</b>        | російські рублі    | 0,2500 |           |                          |  |
| $\, =\,$                                                                                                    | 840 | <b>USD</b>        | Долар США          | 1,0000 |           |                          |  |
| $\equiv$                                                                                                    | 980 | Грн               | Гривня             | 1,0000 |           |                          |  |
|                                                                                                    |     |                   |                    |        |           | $\overline{\phantom{a}}$ |  |

Рис. 6.3. Діалогове вікно довідника «Валюти»

Якщо використовуватиметься інша валюта, її можна внести ручним введенням. Також валюту можна внести натиснувши кнопку «Підбір із

класифікатора», де виконати подвійне клацання на найменуванні валюти. Після створення довідника валюти у форму можна ввести курси НБУ, заповнивши табличну частину «Історія курсів» або зайшовши до регістру відомостей «Курси валют».

Завантажити курси валют можна також в автоматичному режимі з ресурсу «finance.ua». Даний ресурс є платним, проте без додаткової оплати можна завантажувати курси НБУ на окрему дату. Для цього у довіднику треба натиснути кнопку «Завантажити курси» - відкриється вікно «Завантаження курсів валют с finance.ua». В даному вікні включаються опції валют, програма сама визначає поточну дату, що встановлена на сайті, далі натискається кнопка «Завантажити». Якщо валютні операції здійснюються не щодня, то необхідно вводити курси валют на дати здійснення операцій та на дату балансу.

5. Встановлюється ставка збору до Пенсійного фонду (ПФ) за купівлю валюти у регістрі відомостей «Шкала ставок податків» (меню «Операції» – «Регістри відомостей»). Ставки всіх зборів налаштовуються при кожному оновленні і зберігаються в регістрі відомостей «Шкала ставок податків». Проте, якщо виникає необхідність змінити якусь із ставок, зокрема ставку збору до ПФ за купівлю валюти, це можна здійснити в цьому довіднику. У самому документі «Покупка-продаж валюти» ставка збору змінюється (рис. 6.4).

|        | $- \Box x$<br><b>Н</b> Список Шкала ставок податків |                                                                                                    |               |             |        |                  |                                                               |  |  |  |
|--------|-----------------------------------------------------|----------------------------------------------------------------------------------------------------|---------------|-------------|--------|------------------|---------------------------------------------------------------|--|--|--|
|        |                                                     | $\mathbb{R}$ ействия $\cdot$   $\bigodot$ $\bigodot$ $\phi$ $\times$ $\bigodot$ $\bigodot$ $\bigodot$ $\bigodot$ $\bigodot$ $\bigodot$ $\bigodot$ $\bigodot$ $\bigodot$ $\bigodot$ $\bigodot$ $\bigodot$ $\bigodot$ $\bigodot$ $\bigodot$ $\bigodot$ $\bigodot$ |               |             |        |                  |                                                               |  |  |  |
|        | Період<br>三                                         | Податок                                                                                                    | Номер порога  | Організація | Ставка | <b>Nopin</b>     | Стаття податкової декларації                                  |  |  |  |
| $\sim$ | 01.01.2013                                          | ЕСВ ФОП (суднобудівники)                                                                                                    | <b>Nopir1</b> |             | 0.3320 | 9 999 999 999 99 | Нарахчвання ЄСВ по роботодавцями, счдн                        |  |  |  |
| $\sim$ | 01.01.2013                                          | ЕСВ ФОП (за договорами Ц                                                                                                    | <b>Nopir1</b> |             | 0,3320 |                  | 9 999 999 999,99   Нарахування ЕСВ по договорах ЦПХ, судн     |  |  |  |
| $\sim$ | 01.07.2013                                          | ЕСВ ФОП (декретні)                                                                                                    | <b>Nopir1</b> |             | 0.3320 |                  | 9 999 999 999,99   Нарахування ЄСВ по вагітності та пологах   |  |  |  |
| $\sim$ | 01.07.2013                                          | ЕСВ (декретні)                                                                                                    | <b>Nopir1</b> |             | 0,0200 |                  | 9 999 999 999,99 Утримання ЕСВ по вагітності та пологах (2    |  |  |  |
| $\sim$ | 01.07.2013                                          | ЕСВ ФОП (декретні, УТОГ,                                                                                                    | <b>Nopir1</b> |             | 0.0530 |                  | 9 999 999 999,99   Нарахування ЄСВ по вагітності та пологах   |  |  |  |
| $\sim$ | 01.07.2013                                          | ЕСВ ФОП (декретні, інваліди)                                                                                                    | <b>Nopir1</b> |             | 0.0841 |                  | 9 999 999 999,99   Нарахування ССВ по вагітності та пологах і |  |  |  |
| $\sim$ | 01.07.2013                                          | ЕСВ ФОП (декретні, інвалід                                                                                                    | <b>Nopir1</b> |             | 0,0550 |                  | 9 999 999 999,99   Нарахування ЕСВ по вагітності та пологах   |  |  |  |
| $\sim$ | 01.01.2014                                          | Пенсійний ФОП (декретні)                                                                                                    | Nopir1        |             | 0.3320 |                  | 9 999 999 999,99   Нарахування збору в ПФ на допомогу з до    |  |  |  |
| $\sim$ | 01.04.2014                                          | Пенсійний при купівлі валюти                                                                                                    | Nopir1        |             | 0,0050 |                  |                                                               |  |  |  |
| $\sim$ | $ 01.01.2015\rangle$                                | Пенсійний при кчпівлі валюти                                                                                                    | Nopir1        |             |        |                  |                                                               |  |  |  |
| $\sim$ | 01.04.2015                                          | ЕСВ (мобілізовані)                                                                                                    | <b>Nopir1</b> |             |        |                  | 9 999 999 999,99   Нарахування мобілізованим працівникам (    |  |  |  |

Рис. 6.4. Діалогове вікно регістра відомостей «Шкала ставок податків»

# **6.2. Режим роботи та послідовність виконання основних процедур документування і обліку операцій з купівлі, продажу, переоцінки валюти**

Загалом послідовність роботи з документами обліку купівлі, продажу та переоцінки валюти можна відобразити у вигляді таблиці 6.1

Таблиця 6.1

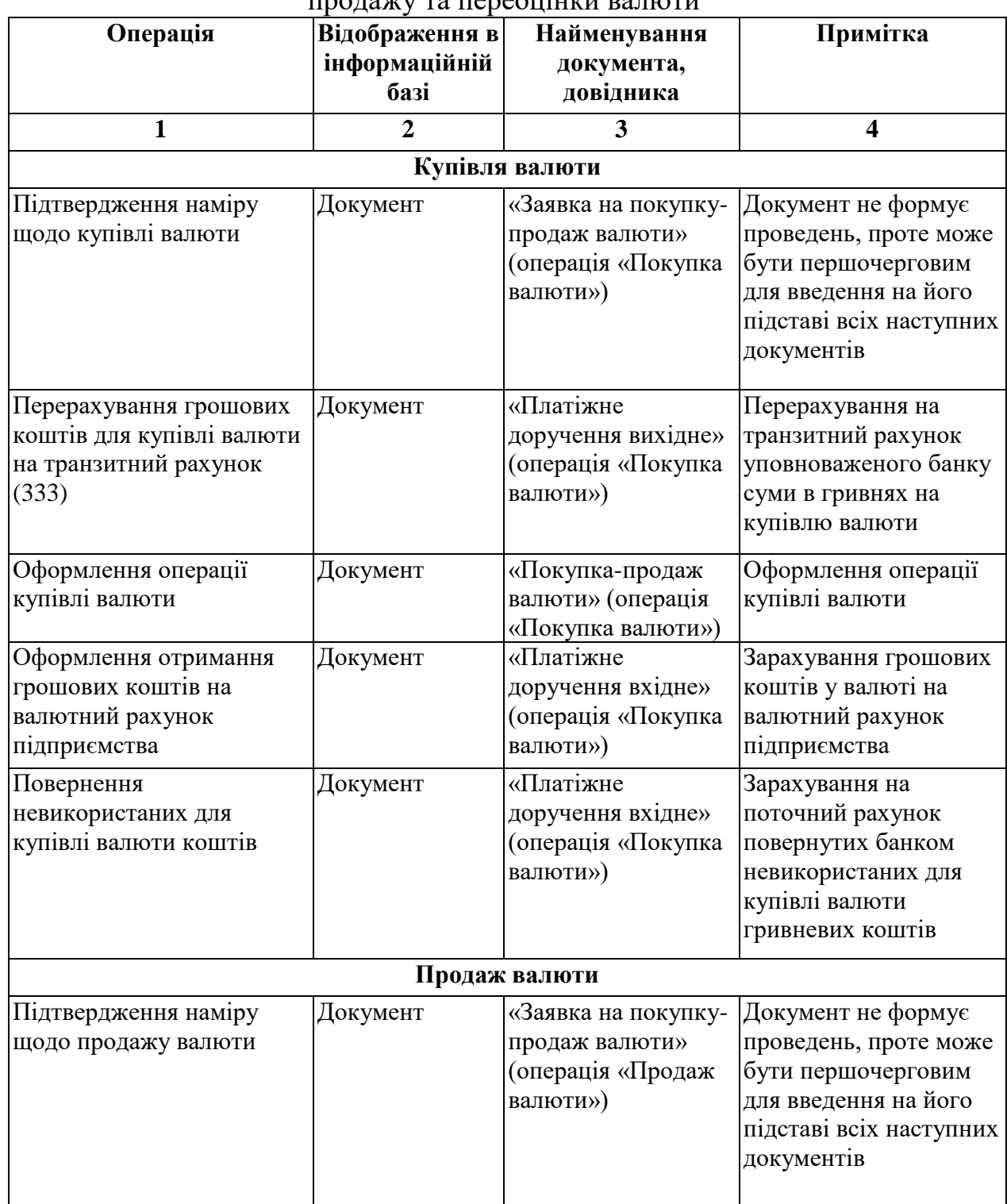

Функціональна таблиця відображення валютних операцій з купівлі,  $\frac{1}{\pi}$ 

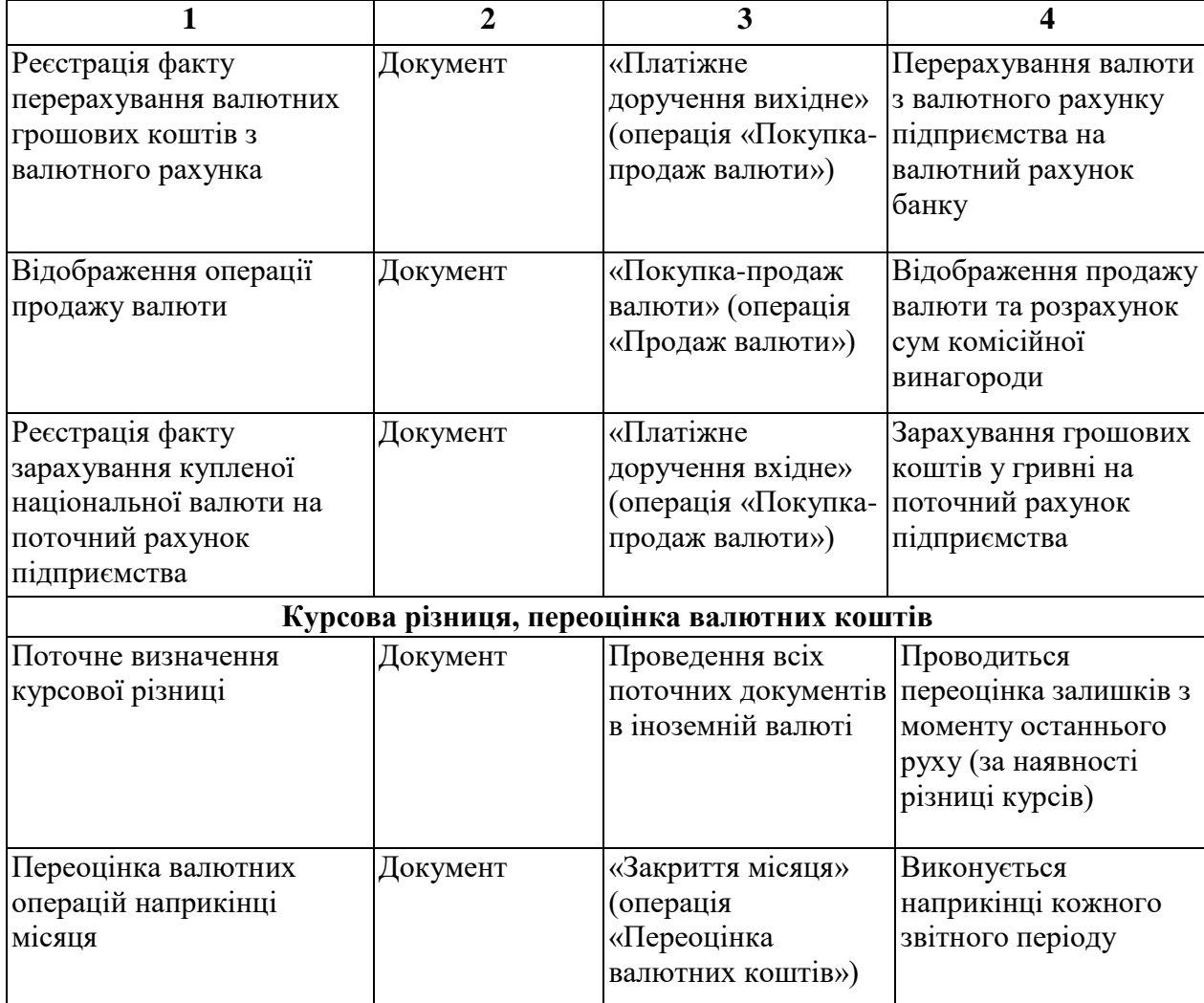

Як видно з таблиці 6.1. в програмі «1С:Бухгалтерія 8» оформлення операцій з купівлі чи продажу валюти починається із документа «Заявка на покупку-продаж валюти» (меню «Банк»). Заповнення цього документа не є обов'язковим. Він використовується для фіксації та передачі до уповноваженого банку друкованої форми заявки на купівлю або продаж валюти і жодних проведень не формує, проте, на його підставі можна ввести документи «Покупка-продаж валюти» і «Платіжне доручення вихідне» (меню «Банк») (рис. 6.5).

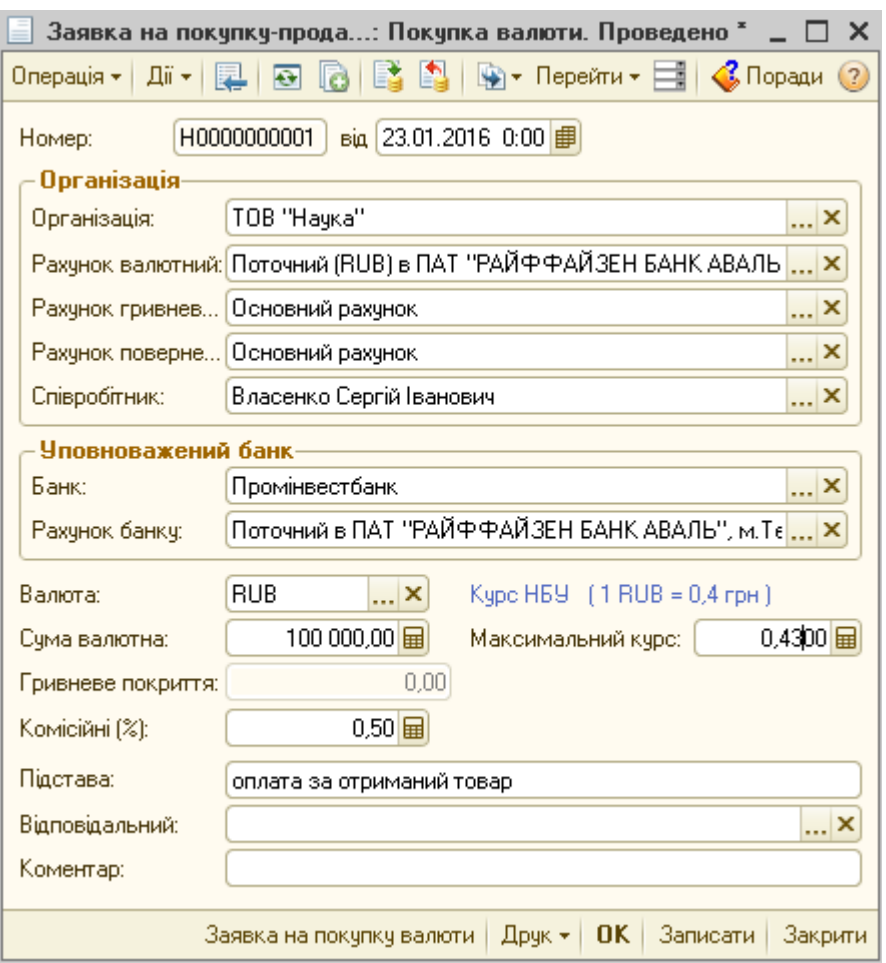

Рис. 6.5. Діалогове вікно документа «Заявка на покупку-продаж валюти»

При заповненні документа, натиснувши на кнопку «Операція», можна вибрати вид операції «Покупка» чи «Продаж» валюти. Залежно від вибраної операції зміниться і зовнішній вигляд форми документа. У формі документа вказуються всі необхідні для оформлення заявки на купівлю-продаж валюти реквізити. Заповнюються реквізити «Рахунок валютний», «Рахунок гривневий» і «Рахунок повернення» з довідника «Банківські рахунки», а також реквізити уповноваженого на здійснення операції купівлі чи продажу валюти банку з довідника «Контрагенти». Вказується кількість валюти, що придбаватиметься чи продаватиметься, та максимальний курс, за яким підприємство згодне її придбати або мінімальний курс, за яким підприємство згодне валюту продати. Під максимальним чи мінімальним курсом мається на увазі курс Міжбанківського валютного ринку України (МВРУ), за яким буде придбано чи продано валюту.

Наступний документ, який потрібно заповнити для купівлі валюти це «Платіжне доручення вихідне» (меню «Банк»). Він формується для відображення в обліку операції з перерахування на транзитний рахунок уповноваженого банку необхідної для купівлі валюти суми гривень. Після проведення документ формує проводки із зарахування грошових коштів на транзитний субрахунок 333 «Грошові кошти в дорозі в національній валюті» (рис. 6.6).

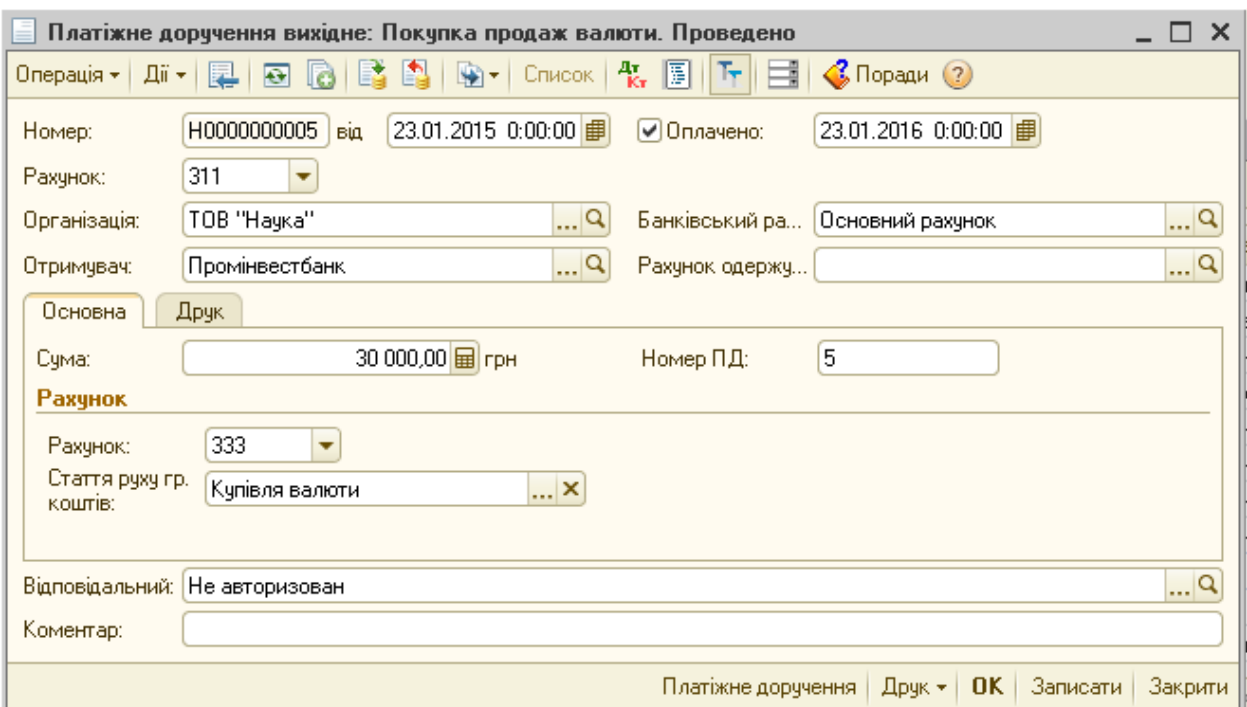

Рис. 6.6. Діалогове вікно документа «Платіжне доручення вихідне» при придбанні іноземної валюти

Після того як платіжне доручення відправлено до банку, уповноважений банк купує та зараховує на валютний рахунок підприємства зазначену в заявці суму валюти. Отримавши виписку з валютного рахунка із зазначенням точного курсу купівлі на міжбанківському валютному ринку України та суми комісійних банку, можна вносити до програми «1С:Бухгалтерія 8» документ «Покупка-продаж валюти» (меню «Банк»). Він призначений для відображення операції купівлі або продажу іноземної валюти уповноваженим банком. Документ здійснює конвертацію валют, а також сплату комісійних банку і облік курсових різниць. Документ можна

ввести на підставі «Заявки на покупку-продаж валюти», тоді більшість реквізитів (організація, банк, валюта, сума валюти і т.п.) буде заповнено (рис. 6.7).

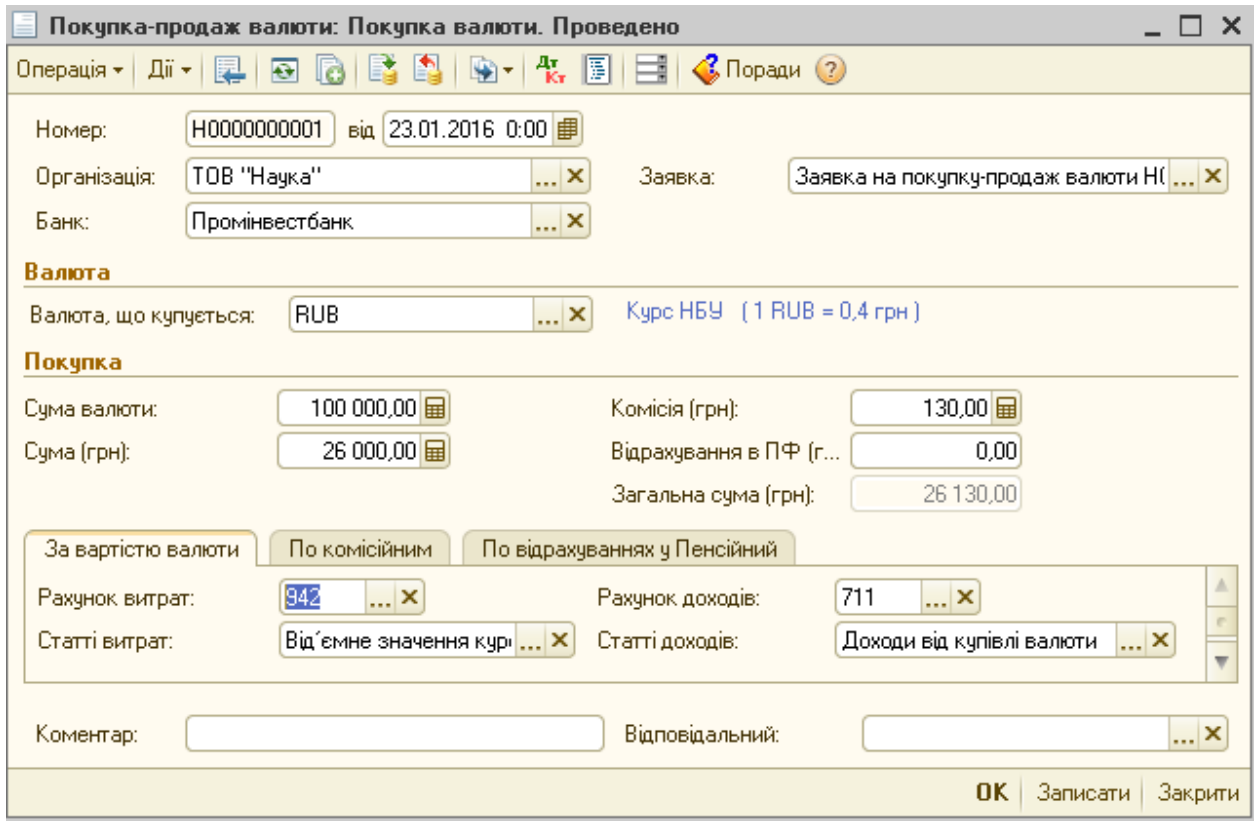

Рис. 6.7. Діалогове вікно документа «Покупка-продаж валюти»

Підлягатиме коригуванню поле «Сума», що вноситься на підставі отриманої банківської виписки за валютним рахунком, і містить суму гривень, яку було сплачено безпосередньо за придбання валюти та поле «Комісія», де буде розраховано суму сплачених комісійних банку.

У формі документа на закладках «За вартістю валюти», «По комісійним», «По відрахуванням у Пенсійний» вибираються рахунки, на яких обліковуватимуться відповідні витрати.

Документом «Покупка-продаж валюти» відображається відразу декілька операцій:

—переведення гривні у валюту (за курсом НБУ);

—відображення нарахування збору до Пенсійного фонду (за необхідності);

—нарахування комісійних банку;

—поточний розрахунок та нарахування курсових різниць.

Наступним документом купівлі валюти є «Платіжне доручення вхідне» (меню «Банк») з видом операції «Покупка-продаж валюти», який формується для зарахування грошових коштів у валюті на валютний рахунок підприємства (рис. 6.8).

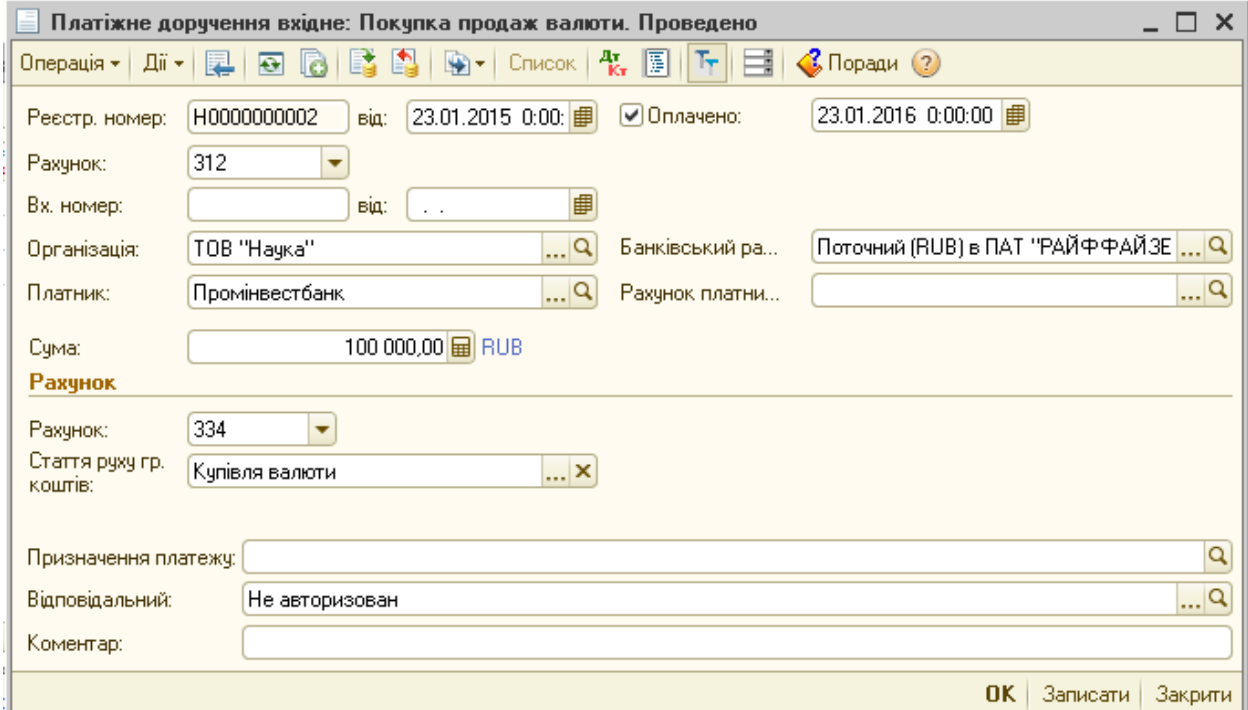

Рис. 6.8. Діалогове вікно документа «Платіжне доручення вхідне» при зарахуванні іноземної валюти

Останнім документом є «Платіжне доручення вхідне» (меню «Банк») з видом операції «Покупка-продаж валюти», що формує проведення з повернення на поточний рахунок невикористаних при купівлі валюти гривневих коштів.

Операція з продажу валюти оформляється аналогічно операції купівлі валюти. Для реєстрації передачі до уповноваженого банку заявки на продаж валюти оформляється документ «Заявка на покупку-продаж валюти» (меню «Банк») з вибором операції «Продаж валюти». Реєстрація факту перерахування валютних грошових коштів з валютного розрахункового рахунка на рахунок уповноваженого на продаж валюти банку оформляється документом «Платіжне доручення вихідне» (меню «Банк») з видом операції «Покупка-продаж валюти». Після того як валюту було продано, можливе оформлення на підставі заявки на купівлю-продаж валюти документа «Покупка-продаж валюти» (меню «Банк») з операцією «Продаж валюти». Зарахування купленої національної валюти на поточний рахунок підприємства оформляється документом «Платіжне доручення вхідне» (меню «Банк») з видом операції «Покупка-продаж валюти». Документ можна ввести автоматично на підставі документа «Покупка-продаж валюти» (меню «Банк»).

Підчас проведення всіх вищенаведених документів ведеться поточний облік курсових різниць, тобто формуються курсові різниці по кожній операції, за умови коливання валютного курсу. В свою чергу формування курсових різниць, що виникають на дату балансу здійснюється документом «Закриття місяця» (меню «Операції» - «Регламентні операції») з операцією «Переоцінка валютних коштів». У процесі проведення вищенаведених господарських операцій курсові різниці накопичуються на рахунках доходів і витрат залежно від коливань курсів валют і списуються на фінансовий результат.

**6.3. Автоматизація обліку надходження товарів, робіт, послуг придбаних у нерезидента, реалізації товарів, робіт, послуг нерезиденту та розрахунків валютою з іноземними постачальниками, покупцями, підзвітними особами**

Послідовність роботи з документами обліку надходження товарів, робіт, послуг від нерезидента та реалізації товарів, робіт, послуг нерезиденту можна відобразити у вигляді таблиці 6.2.

## Таблиця 6.2

Функціональна таблиця відображення в обліку валютних операцій з надходження та реалізації товарів, робіт, послуг

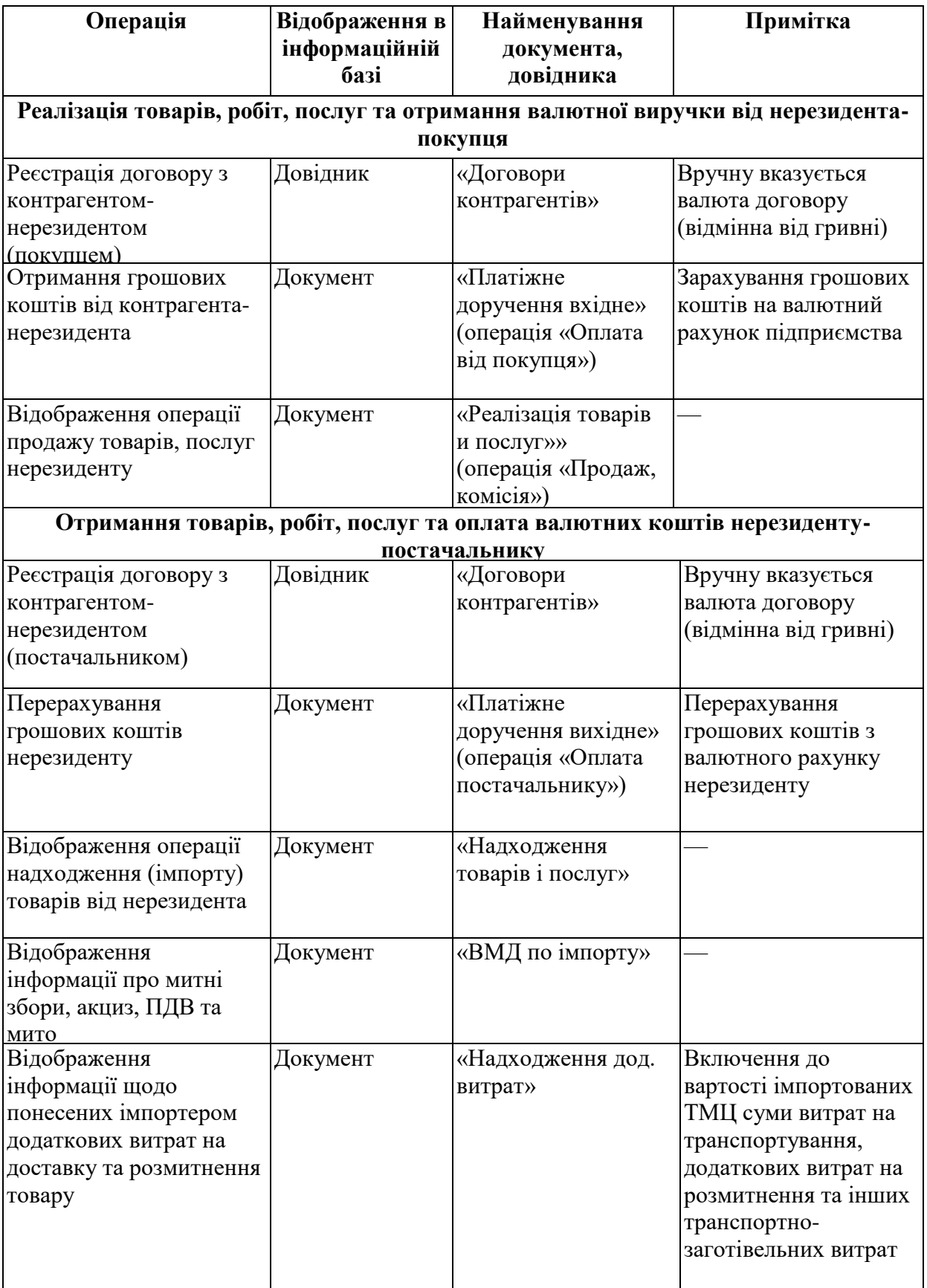

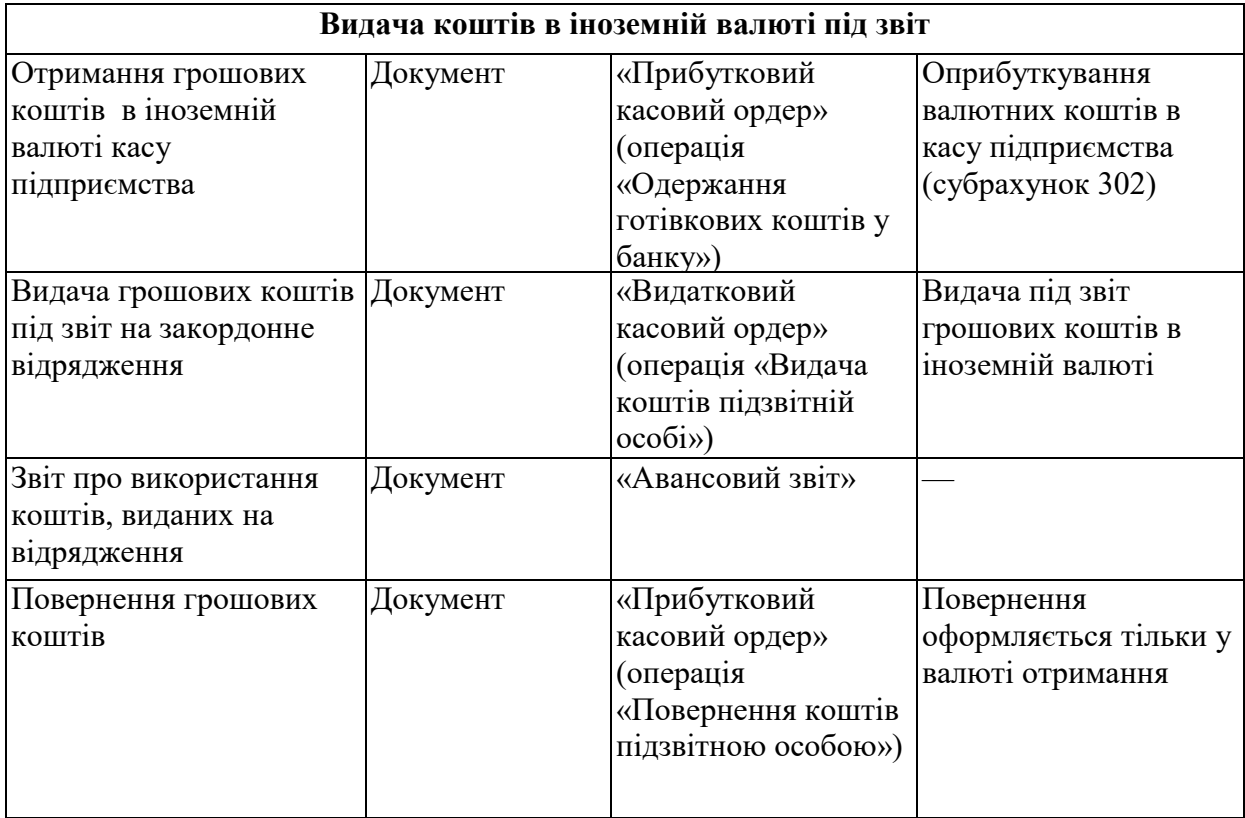

## *Імпорт товарів, робіт, послуг*

Однією з важливих операцій з обліку валюти є імпортування товарів і послуг. Ця операція виконується тим же документом, що й звичайна купівля товарно-матеріальних цінностей і бере участь у тих же підсистемах та використовує ту ж нормативно довідкову інформацію.

Для оприбуткування імпортованих товарів та послуг використовується документ «Надходження товарів і послуг» (меню «Покупка»). До оформлення цього документа із контрагентом має бути заключений договір, що реєструється в системі з такими умовами:

- 1. Вид договору «З постачальником» (закладка «Основні»).
- 2. Валюта відмінна від вітчизняної (іноземна) (закладка «Основні»).
- 3. Схема податкового обліку «ЗЕД (Імпорт / Експорт)» (закладка «Податковий облік»).
- 4. Под. призн. (ПДВ) при придбанні: «Неопод ПДВ, будь яка госп.» (закладка «Рахунки»- «Облік ПДВ») (рис.6.9).

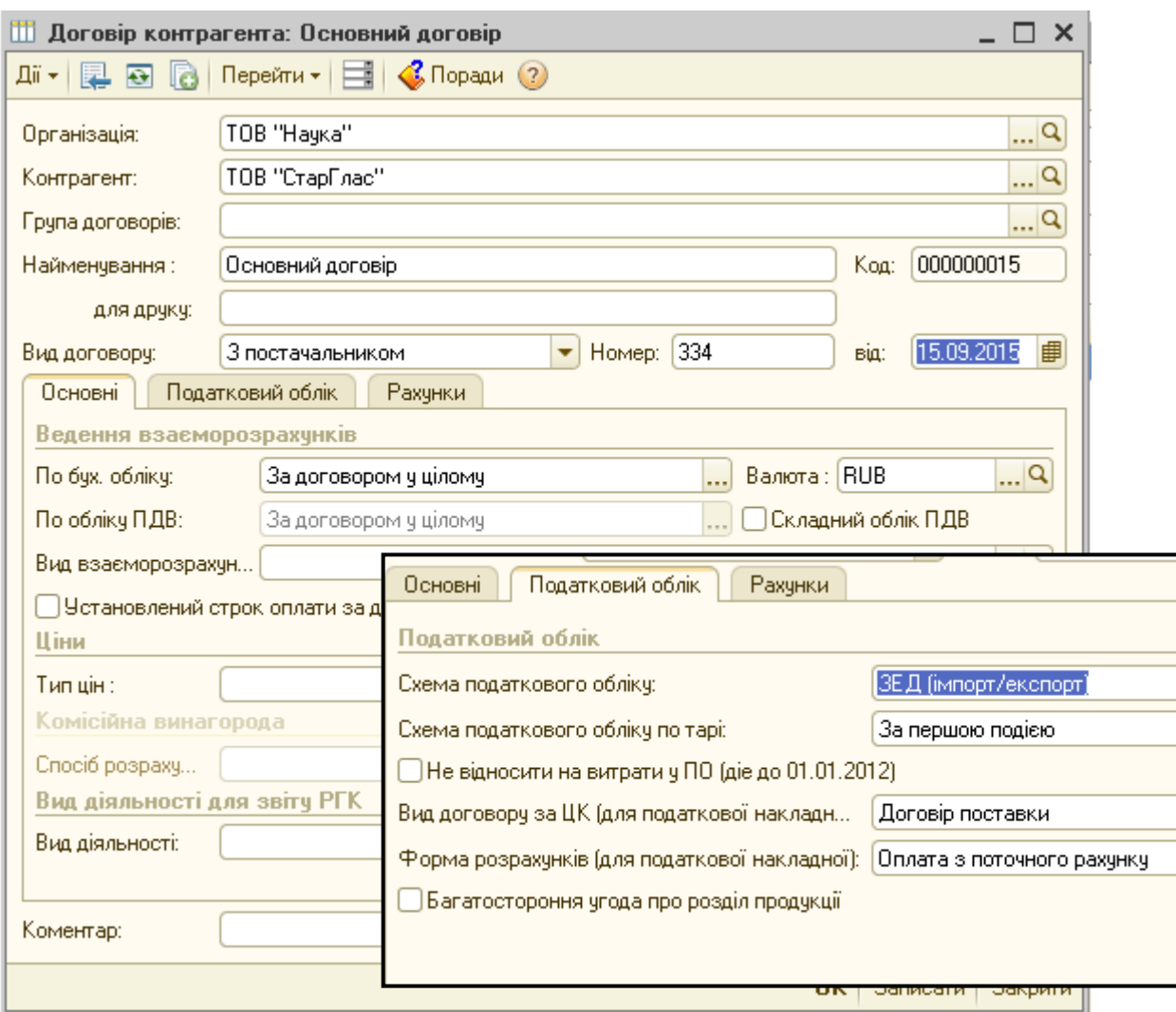

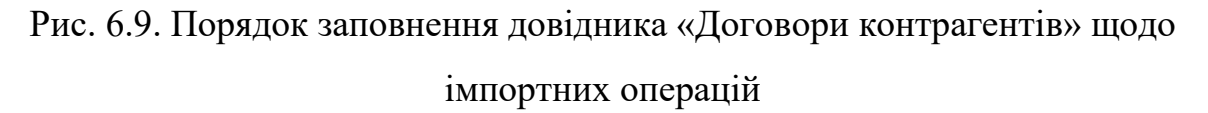

При оформленні документа надходження товарів і послуг ціни повинні вказуватися у валюті договору з постачальником. Сума у валюті регламентованого обліку розраховується під час проведення документа і відображається тільки у проведеннях. При розрахунку суми у валюті регламентованого обліку використовується курс НБУ на дату операції, якщо не було авансового платежу і на дату авансу, якщо він був.

Надходження послуг оформляється тим же документом «Надходження товарів і послуг» на закладці «Послуги». Ця операція нічим не відрізняється від отримання послуг від резидента, відмінність лише тільки в валюті договору з постачальником.

При надходженні товарів від нерезидента, суми сплачені митниці при розмитнені та відображені у митній декларації (далі МД) оформляються документом «ВМД по імпорту» (меню «Покупка»). Даний документ об'єднує в собі всі витрати які зафіксовані в митній декларації. У ньому заповнюються дата, митниця, договір з митницею, номер МД, спосіб розподілу митних платежів і т.п. Вказуються ставки мита, акцизу, ПДВ і митного збору (рис. 6.10).

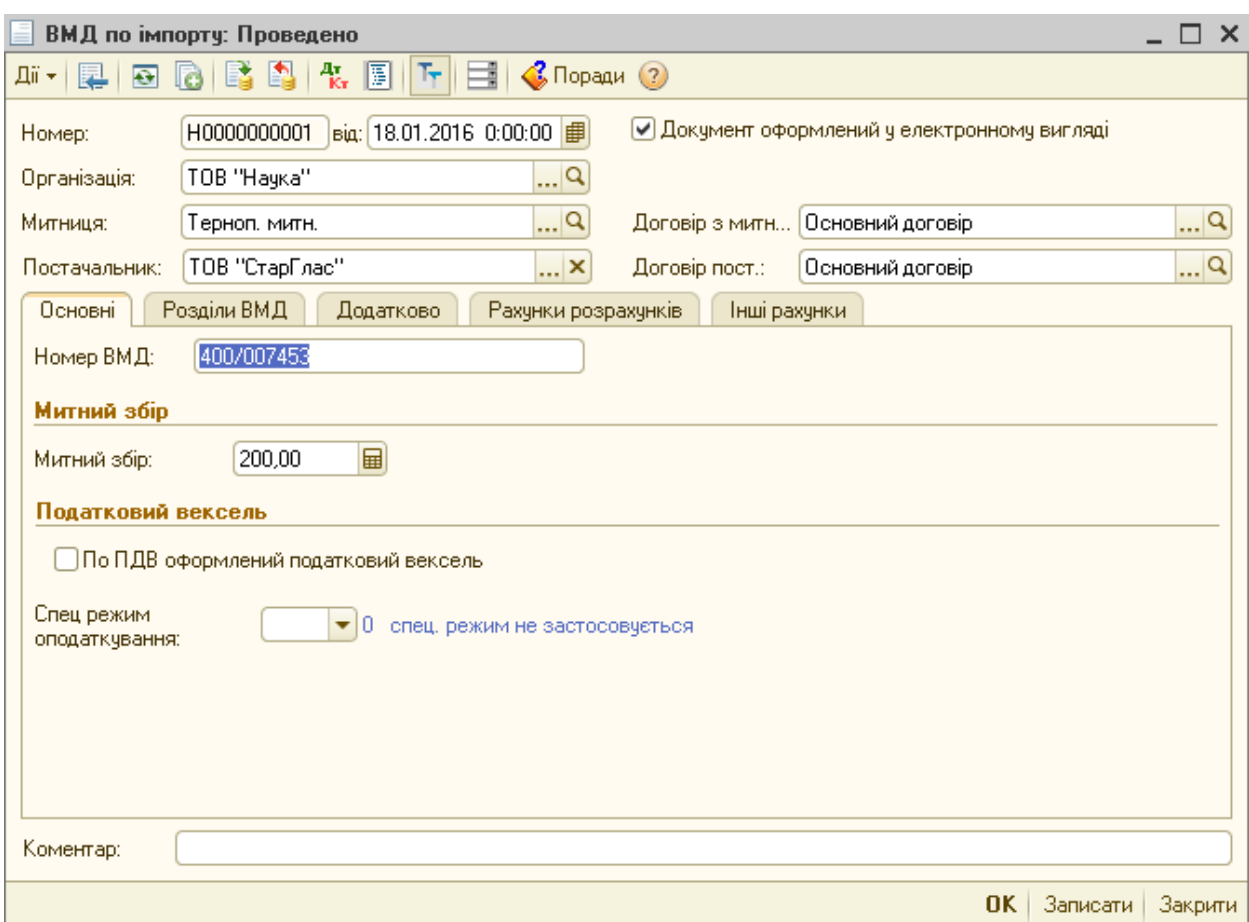

Рис. 6.10. Діалогове вікно документа «ВМД по імпорту» (Закладка «Основні»)

Кнопка «Розподілити» розподіляє розраховані суми мита, акцизу, ПДВ та митного збору в залежності від обраного способу розподілу (по сумі, за кількістю, по вазі) і додає до вартості придбаних ТМЦ. Якщо митна вартість відрізняється від фактичної, достатньо змінити суму в полі «Митна вартість», тоді автоматично розраховуються суми мита, ПДВ та акцизу виходячи з розміру митної вартості і встановлюються в колонках «Мито», «ПДВ», «Акциз». Якщо у МД кілька розділів, вони додаються (видаляються) кнопкою «Розділи ВМД» відповідно кнопками «Додати» та «Вилучити». Тоді суми мита, акцизу і ПДВ можна встановити для кожної групи окремо. Для коректного заповнення документа рекомендується скористатися кнопкою «Заповнити» - «Додати з надходження», тоді всі попередні розділи збережуться. Встановивши курсор на кожному з розділів у верхній частині документа, можна переглянути вміст розділу в нижній частині (рис. 6.11).

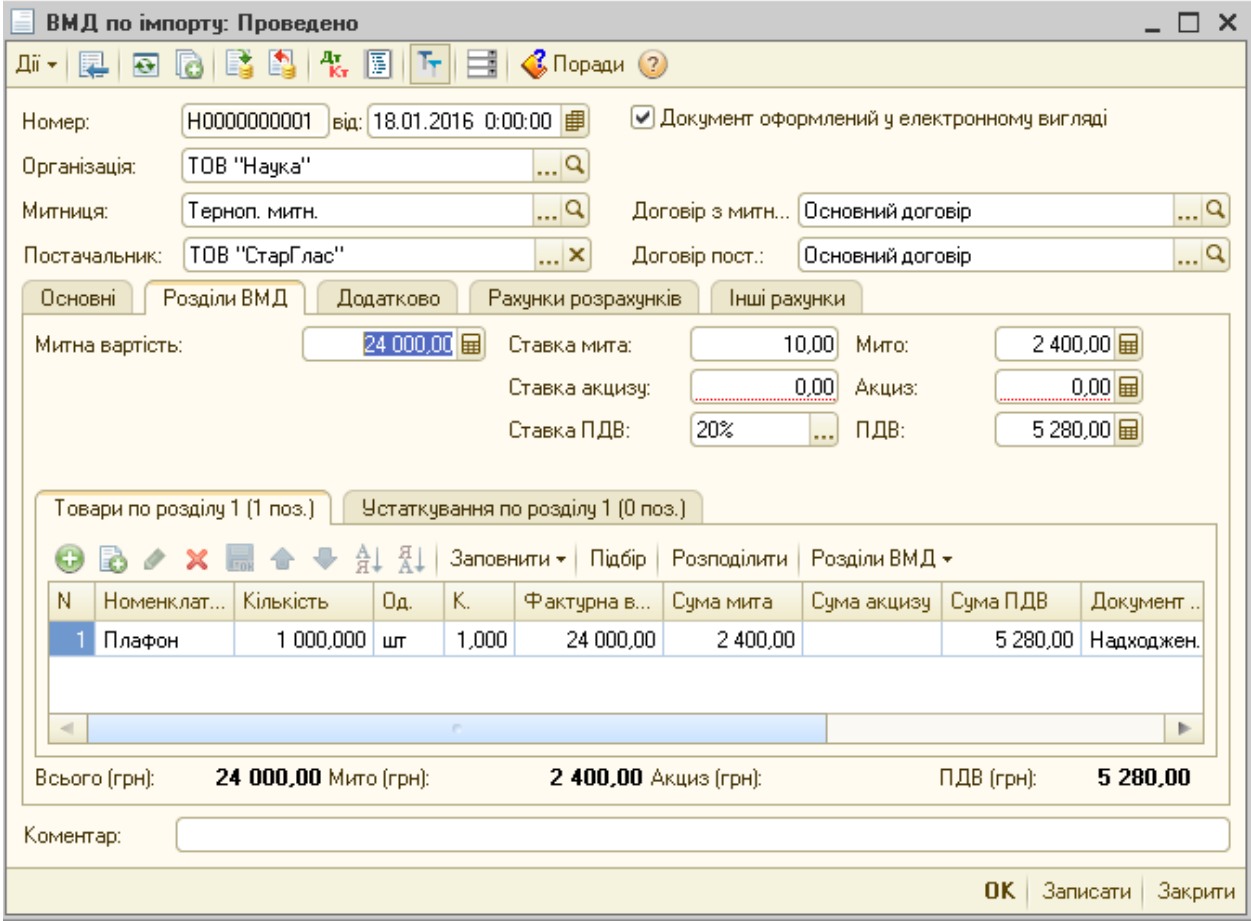

Рис. 6.11. Діалогове вікно документа «ВМД по імпорту» (Закладка «Розділи ВМД»)

Як і при звичайному надходженні товарів, при покупці імпортних товарів можуть виникнуть додаткові витрати, які відносяться на собівартість придбаних товарів, робіт, послуг (окрім витрат по митній декларації). У цьому випадку використовується документ «Надходження дод. витрат»

(меню «Покупка»). Даний документ можна ввести з документа надходження за допомогою кнопки «Ввести на підставі» - «Надходження дод. витрат», або з меню «Покупка» - «Надходження дод. витрат». Кожен вид додаткових витрат вводиться окремим документом. В даному документі обов'язково вказуються спосіб розподілу і сума витрат. Якщо на якусь номенклатуру є окремі витрати (крім основної суми витрат), вони додаються в колонці «Доп. витрати».

Сплата коштів контрагенту-нерезиденту оформляється документом «Платіжне доручення вихідне» з видом операції «Оплата постачальнику» з валютного рахунку підприємства.

#### *Реалізація товарів і послуг на експорт*

Операція реалізації товарів і послуг на експорт оформляється документом «Реалізація товарів і послуг» (меню «Продаж») з видом операції «Продаж, комісія» та майже нічим не відрізняється від звичайної реалізації товарів і послуг. Зокрема, тут вказуються дата документа, контрагентпокупець, товарно-матеріальні цінності чи послуги, що реалізовуються, загальна сума документа і т.п. Проте, існують деякі моменти, які потрібно обов'язково врахувати для правильного відображення цієї операції в конфігурації «1С:Бухгалтерія 8». До оформлення документа реалізації із контрагентом має бути заключений договір, що реєструється в системі з такими умовами:

- 1. Вид договору «З покупцем» (закладка «Основні»).
- 2. Валюта відмінна від вітчизняної (іноземна) (закладка «Основні»).
- 3. Схема податкового обліку «ЗЕД (Імпорт / Експорт)» (закладка «Податковий облік»).
- 4. Ставка ПДВ «0%» (закладка «Рахунки» «Облік ПДВ»).

Окрім того, до оформлення документа обов'язково повинен бути заповнений регістр «Курси валют», так як сам курс для перерахунку суми в валюті регламентованого обліку береться з даного регістру на дату документа або на дату авансу, за умови його наявності.

Ціни в документі «Реалізація товарів і послуг» вказуються у валюті договору, а відповідні суми у валюті регламентованого обліку формуються автоматично, їх можна побачити тільки в проведеннях документа.

Отримання оплати від контрагента-нерезидента оформляється документом «Платіжне доручення вхідне» з видом операції «Оплата від покупця». Зарахування грошей відбувається на валютний рахунок підприємства.

### *Видача коштів в іноземній валюті під звіт*

Облік валютних коштів виданих підзвітній особі документується аналогічно обліку підзвітних сум у вітчизняній валюті. Виплата грошових коштів у валюті оформляється документом «Видатковий касовий ордер» з вибором «Видача коштів підзвітній особі» із зазначенням у полі «Валюта» валюти розрахунків. Звіт про використання коштів, виданих на відрядження підзвітної особи оформляється документом «Авансовий звіт», в якому скориставшись кнопкою «Ціни і валюта», необхідно визначити валюту розрахунків підзвітної особи з організацією (рис. 6.12).

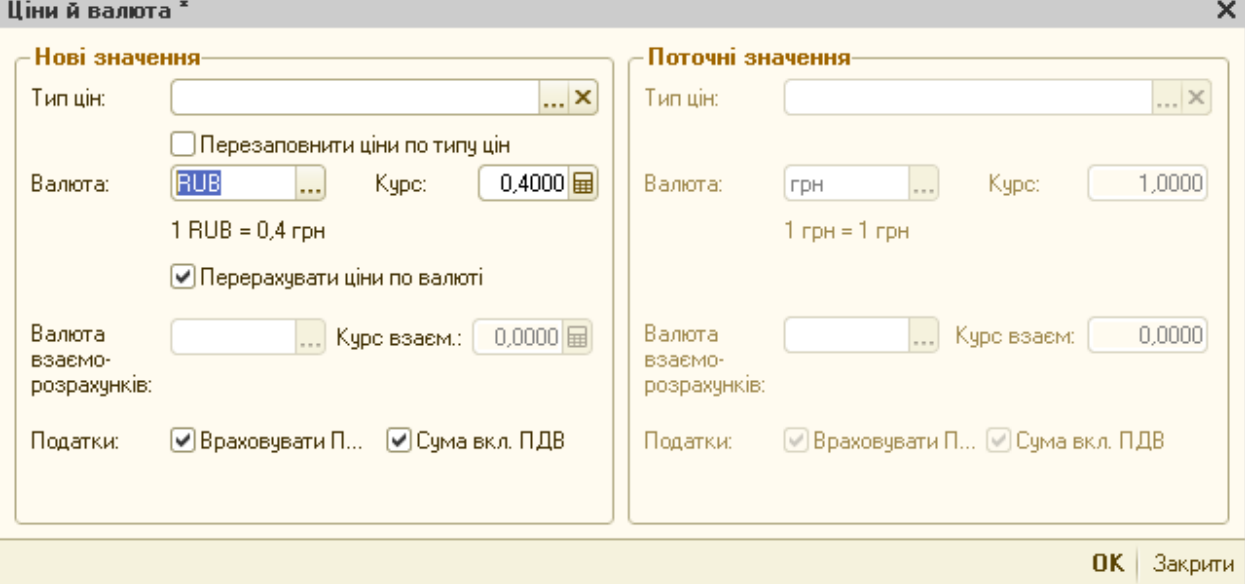

Рис 6.12. Вибір валюти розрахунків в розділі «Ціни і валюта»

Повернення невитрачених коштів підзвітною особою оформляється документом «Прибутковий касовий ордер».

## *Контрольні запитання до розділу 6*

- *1. Розкрийте основні етапи налаштування підсистеми обліку валюти в інформаційній системі.*
- *2. Які особливості документування операцій з купівлі іноземної валюти?*
- *3. Який порядок відображення в обліку автоматизованим способом продажу іноземної валюти?*
- *4. Опишіть систему переоцінки іноземної валюти у інформаційній системі?*
- *5. Охарактеризуйте переваги автоматизації обліку імпорту ТМЦ та розрахунків з іноземними постачальниками.*
- *6. Яким чином здійснюється відображення в програмі експорту ТМЦ та розрахунків з іноземними покупцями?*

#### **РОЗДІЛ 7.**

## **АРМ бухгалтера з обліку особового складу працівників підприємства та розрахунків з оплати праці**

## **7.1. Особливості прийняття рішень щодо постановки завдань з організації АРМ бухгалтера обліку праці та її оплати**

Питання автоматизації процесу нарахування заробітної плати і обліку витрат на її оплату за своєю важливістю завжди знаходиться у центрі уваги керівництва підприємств і облікових працівників. Це досить трудомісткий і відповідальний процес. Автоматизація робочих місць працівників, що займаються питаннями заробітної плати дозволяє оптимізувати найбільш трудомісткі операції, пов'язані із розрахунками по заробітній платі та формуванням необхідних облікових регістрів, довідок та форм звітності.

Сучасні спеціальні бухгалтерські програми не вирішують у повному обсязі всіх питань даного розділу обліку. У зв'язку з цим, як доповнення до діючих програм, розробляються і реалізуються окремі програми щодо заробітної плати, кадрового обліку тощо.

За допомогою таких програм розраховують основну заробітну плату працівникам, нараховують премії, доплати, обчислюють суми нарахувань та утримань, формують особові листки, розрахункові відомості, платіжні відомості, зведені відомості по заробітній платі і ін.

За допомогою підсистеми зарплати і кадрів в програмі «1С:Бухгалтерія 8» ведеться обов'язковий, повноцінний кадровий облік, а нарахування зарплати і розрахунок податків виконується з використанням кадрових даних.

Основні функції, що виконуються підсистемою, можна згрупувати таким чином:

— облік даних про фізичних осіб кадрової системи та рух кадрів;

— розрахунок оплати праці працівникам відповідно до кількості відпрацьованого часу, виконаних робіт, прийнятої системи тарифів і посадових окладів;

— нарахування, утримання і сплата до бюджету податку на доходи фізичних осіб та єдиного соціального внеску;

— підготовка регламентованої законодавством персоніфікованої інформації про персонал підприємства.

Таким чином, підсистема зарплати і кадрів у типовій конфігурації «1С:Бухгалтерія 8» включає необхідну для розрахунків інформацію. Вона зберігається у різних об'єктах конфігурації: особисті дані — у довіднику «Фізичні особи», дані про нарахування, а також податки і внески, що розраховуються, — у регістрах відомостей «Працівники організації» і «Планові нарахування працівників організації».

Для коректної роботи підсистеми найперше потрібно налаштувати облікову політику з персоналу. Для цього необхідно скористатися меню «Підприємство» – «Облікова політика» – «Облікова політика (по персоналу)» (рис. 7.1).

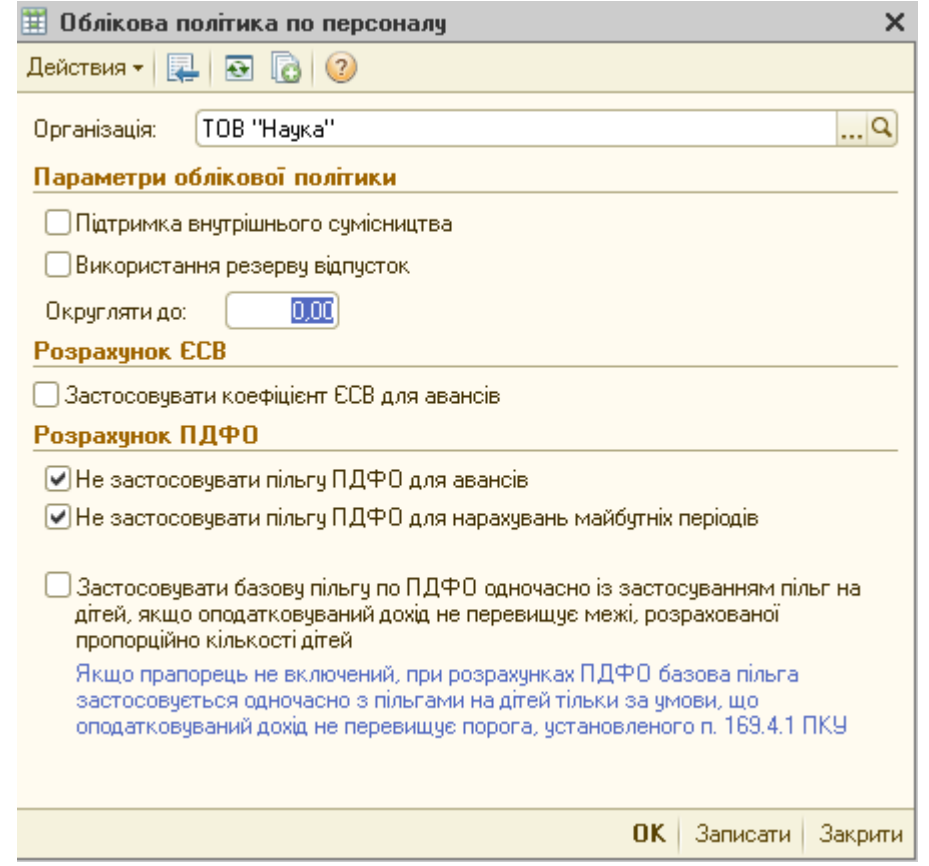

Рис 7.1. Порядок внесення змін в облікову політику щодо працівників

підприємства

Для наступних налаштувань необхідно скористатися меню «Сервіс» – «Варіанти алгоритмів розрахунку зарплати», за допомогою якого налаштовуються параметри нарахування ПДФО та відображення в бухгалтерському обліку лікарняних (рис. 7.2).

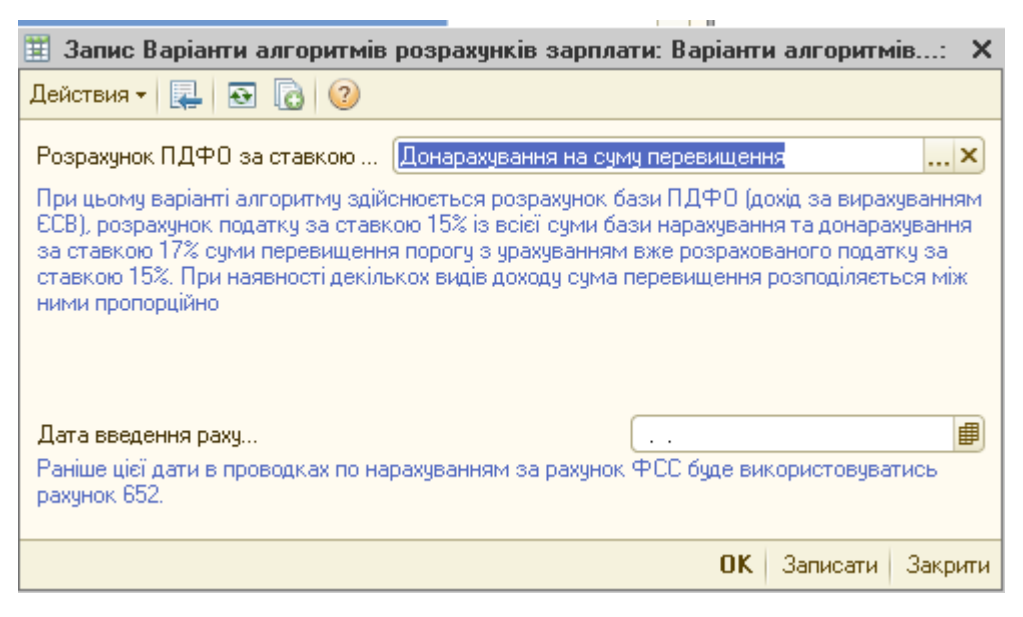

Рис 7.2. Порядок налаштування параметрів нарахування ПДФО

Якщо скориставшись меню «Розрахунок ПДФО» вибрати варіант «Донарахування на суму перевищення», то для визначення бази розрахунку віднімається утриманий з працівника ЄСВ, отриманий з доходу, що оподатковується за ставкою 15%.

У меню «Дата введення рахунку 378» встановлюється дата з якої буде використовуватися рахунок 378 замість 652.

До моменту здійснення нарахування заробітної плати необхідно в обов'язковому порядку заповнити регламентований виробничий календар, що визначає робочі та вихідні дні року. Даний календар викликається з меню «Зарплата» пунктом «Регламентований виробничий календар».

Суботи, неділі та встановлені законодавством святкові неробочі дні в календарі відзначаються як вихідні автоматично. Разом з тим, вихідний день, що співпадає зі святом, згідно законодавства переноситься на наступний за вихідним робочий день. В регламентованому календарі для цього навпроти назви свята змінюють дату. У конфігурації можна також встановлювати інші

неробочі дні, для цього в списку свят за допомогою піктограми «Додати» додається нова позиція (рис. 7.3).

| Регламентований виробничий календар на 2016 рік |                                                                   |  |  |  |  |  |  |
|-------------------------------------------------|-------------------------------------------------------------------|--|--|--|--|--|--|
| Записати<br>:Ночаткове заповнення:              |                                                                   |  |  |  |  |  |  |
| $2016 -$<br>Pik:                                |                                                                   |  |  |  |  |  |  |
| Свята за 2016 рік                               | Январь 2016<br>Февраль 2016 ⊁                                     |  |  |  |  |  |  |
|                                                 | Пн Вт Ср Чт Пт Сб Вс<br>Пн Вт Ср Чт Пт Сб Вс<br>Δ                 |  |  |  |  |  |  |
| Дата<br>Свято                                   | 2.<br>-3.<br>3.<br>5.<br>2<br>4<br>я                              |  |  |  |  |  |  |
| 01.05.2<br>Паска                                | 8<br>5.<br>9<br>-6.<br>10<br>10 11 12 13 14<br>7<br>8.<br>4<br>9. |  |  |  |  |  |  |
| 02.05.2<br>Першотравень (02)                    | 12 13 14 15 16 17<br>15 16 17 18 19 20 21                         |  |  |  |  |  |  |
| 09.05.2<br>День Перемоги                        | 22 23 24 25 26 27 28<br>18 19 20 21 22 23 24                      |  |  |  |  |  |  |
| 19.06.2<br>Трійця                               | 25 26 27 28 29 30 31<br>-2<br>з<br>5<br>29.<br>-6<br>4            |  |  |  |  |  |  |
| 28.06.2<br>День конституції                     | 12.13<br>8<br>я<br>1П                                             |  |  |  |  |  |  |
| 24.08.2<br>День незалежності                    | 1 января 2016 г. ▼                                                |  |  |  |  |  |  |
| 14.10.2<br>День захисника Укрі                  |                                                                   |  |  |  |  |  |  |
| $\lnot$<br>►                                    |                                                                   |  |  |  |  |  |  |

Рис 7.3. Порядок замовлення виробничого календаря

Після внесення всіх необхідних змін регламентований календар необхідно зберегти з допомогою піктограми «Записати». Налаштування регламентованого календаря здійснюються на початку роботи з конфігурацією, а також на початку кожного року.

## **7.2. Організація і ведення кадрового обліку автоматизації оплати праці засобами універсальних програмних комп'ютерних продуктів**

В «1С:Бухгалтерії 8» кадровий облік виділено до окремої підсистеми — «Кадри». Умовно цей розділ можна поділити на довідники, документи щодо руху кадрів та звіти з кадрового обліку.

Довідники «Фізичні особи» і «Співробітники організацій» є основними в підсистемі «Кадри».

У довіднику «Фізичні особи» вносяться дані не лише про персонал підприємства, а й про пов'язаних з ним інших фізичних осіб: дітей, дружину або чоловіка тощо. А у довідник «Співробітники організацій» вноситься інформація тільки щодо працівників підприємства. Якщо фізична особа як елемент довідника «Фізичні особи» може бути лише одна, то працівників, які відповідають цій фізичній особі, може бути декілька, зокрема, коли даний працівник був звільнений та знову прийнятий на підприємство, а також при виконанні ним обов'язків на основному місці роботі та як внутрішній сумісник (рис. 7.4).

| • Фізичні особи                       |   |                                                 |               |                           |                                     | x                        |
|---------------------------------------|---|-------------------------------------------------|---------------|---------------------------|-------------------------------------|--------------------------|
| <b>В</b> Додати<br>Дiї <del>—</del>   |   | ×                                               |               | $\mathbf{D}$<br>Докладно  | $\mathcal{C}$ Поради (?)            |                          |
| Найменування<br>▲                     |   |                                                 | Код           | Найменування              | ∸                                   |                          |
| Фізичні особи<br>$\circ$              |   | $\, =\,$                                        | 0000000       | Борух П.Я.                |                                     |                          |
|                                       |   | TX.                                             | 0000000       | Власенко Сергій Іванович  |                                     |                          |
|                                       |   | $\equiv$                                        | 0000000       | Власенко Сергій Іванович  |                                     |                          |
|                                       |   | $\hspace{0.1mm} \longrightarrow \hspace{0.1mm}$ | 0000000       | Галещук Роман Ярославович |                                     |                          |
|                                       |   | $\hspace{0.1mm} \longrightarrow \hspace{0.1mm}$ | 0000000       | Зінкевич Денис Григорович |                                     |                          |
|                                       |   | $=$                                             | 0000000       | Мельник Андрій Васильович |                                     |                          |
| Співробітники організації ТОВ "Наука" |   |                                                 |               |                           |                                     | ×                        |
| Дii +<br>СЭ Додати                    |   |                                                 |               | Перейти -                 | $\mathcal G$ Поради $\ \circled{2}$ |                          |
| Актуальні співробітники               |   |                                                 | ■Організація: | TOB "Hayka"               | ×                                   |                          |
| Співробітники орга А<br>®             |   |                                                 | Код (Таб. №)  | Найменування              | Стан                                | Δ                        |
|                                       |   | Чx                                              | 0000000005    | Борух П.Я.                | Не прийнятий[а]                     |                          |
|                                       |   | $\hspace{0.1mm}=\hspace{0.1mm}$                 | 0000000006    | Борух П.Я. (осн.).        | Принят 23.01.2015. Основ            |                          |
|                                       |   | $\equiv$                                        | 0000000001    | Власенко Сергій Іванович  | Принят 01.11.2011. Сумісн           |                          |
|                                       |   | $\hspace{0.1cm} = \hspace{0.1cm}$               | 0000000002    | Галещук Роман Ярославов   | Принят 01.11.2011. Основ            |                          |
|                                       |   | $\hspace{0.1cm} =\hspace{0.1cm}$                | 0000000003    | Зінкевич Денис Григорович | Принят 02.12.2011. Основ            |                          |
|                                       | ₩ | $=$                                             | 0000000004    | Мельник Андрій Васильович | Уволен 23.01.2015. Основ            |                          |
| $\sim$<br>m<br>ь                      |   |                                                 |               |                           |                                     | $\overline{\phantom{a}}$ |

Рис. 7.4. Діалогове вікно довідників «Фізичні особи» та «Співробітники організацій»

Разом з тим, два вищенаведені довідники відрізняються вмістом інформації зазначеної в них, зокрема у довіднику «Фізичні особи» зберігаються особисті дані про працівників, а в довіднику «Співробітники організації» наведено інформацію, необхідну для кадрового обліку.

Список співробітників описується в довіднику «Співробітники організації». Для кожного елемента довідника «Співробітники організації» вказується відповідна фізична особа.

Довідник «Фізичні особи» дозволяє об'єднувати фізичних осіб в довільні групи і підгрупи. Наприклад, можна виділити такі групи фізичних осіб, як підзвітні особи, інші працівники, звільнені і т. п. Для цього необхідно натиснути на панелі інструментів кнопку «Додати групу». Для занесення нового співробітника натиснути кнопку «Додати». Заносяться відомості про працівника: прізвище, ім'я по батькові, номер страхового свідоцтва, індивідуального податкового номера (ІПН), паспортні дані, адреса прописки та проживання і т. д. Крім того, в цьому вікні є можливість занести дані про склад сім'ї, інвалідність та пільги по ПДФО. Після збереження занесених даних можна вивести на друк основні відомості про фізичну особу, натиснувши кнопку «Друк».

Довідник «Співробітники організації» зберігає основні кадрові дані співробітників організацій (зокрема, вид зайнятості), дозволяє відсортувати список працівників в зручній для користувача формі, оформити нового співробітника, провести кадрове переміщення або звільнення. Також з форми довідника можна подивитися докладні дані працівників з особистої картки.

Уведення інформації про нового працівника можна провести за допомогою довідника «Співробітники організації». Якщо в списку реєструється новий працівник, то в діалоговому вікні «Співробітники організації» можна вибрати опцію «Створити нового співробітника й ввести його особисті дані в довідник фізичних осіб». У такий спосіб його основні персональні дані потрапляють відразу до обох довідників — «Співробітники організації» та «Фізичні особи». Якщо ж працівник раніше працював на підприємстві або інформацію про нього було попередньо внесено до довідника фізичних осіб, тоді за допомогою опції «Створити нового співробітника, вибравши його з довідника фізичних осіб» можливий вибір відповідного елемента з довідника «Фізичні особи» (рис. 7.5).

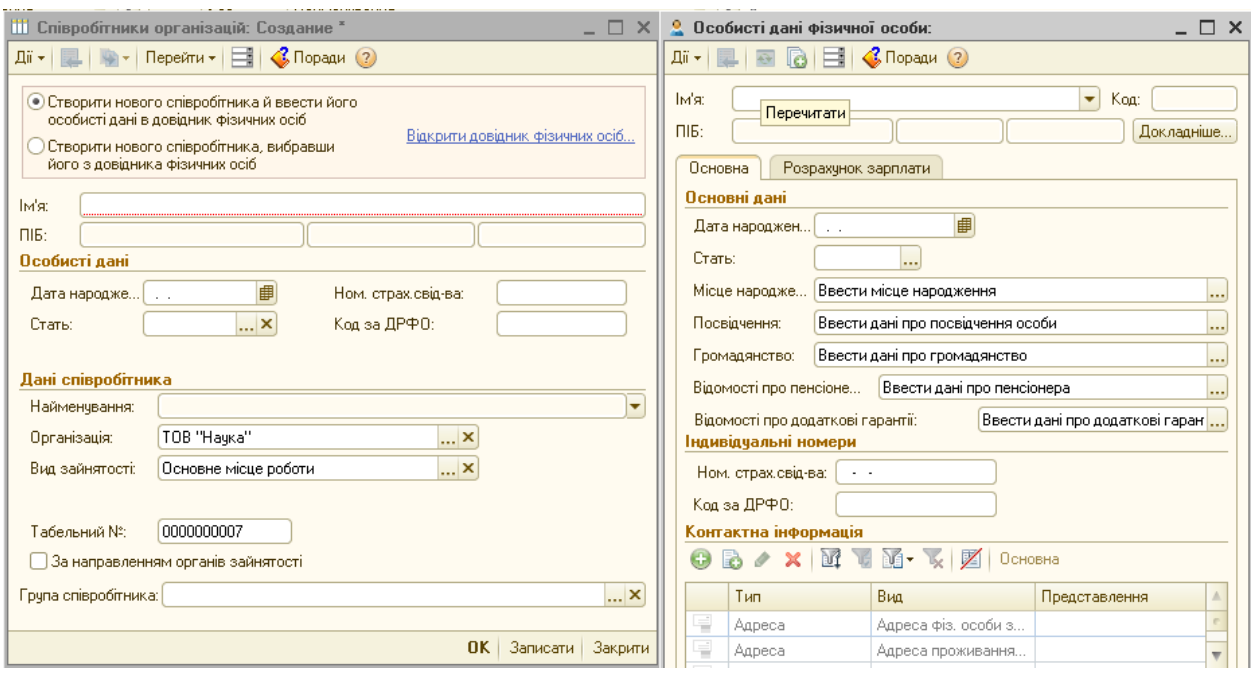

Рис. 7.5. Порядок створення фізичних осіб та працівників підприємства

Усі документи, якими змінюються кадрові дані співробітників, можна побачити в журналі «Документи обліку кадрів організації», що викликається пунктом головного меню «Кадри». В даному журналі всі кадрові накази представлені трьома видами наказів, які є основою кадрового обліку:

- накази про прийом на роботу;
- накази по кадровому переміщенню;
- накази про звільнення.

Спочатку відомості про фізичну особу в якості співробітника вводяться в інформаційну базу документом «Прийом на роботу в організацію», який дозволяє оформити прийом на роботу як одного, так і групи співробітників.

Для реєстрації переведення одного або групи працівників на іншу роботу або в інший підрозділ, а також зміни оплати праці призначений документ «Кадрове переміщення організації».

Припинення (розірвання) трудового договору з працівником (звільнення) реєструється в інформаційній базі документом «Звільнення з організацій».

Документ «Прийом на роботу в організацію» є основою для подальшого автоматичного розрахунку заробітної плати співробітника. Він вносить планові види нарахувань і утримань для кожного працівника, а також встановлює їм ставки.

Для формування документа необхідно зайти в меню «Кадри» - «Прийом на роботу в організацію» створити новий документ за допомогою піктограми «Додати» (рис. 7.6).

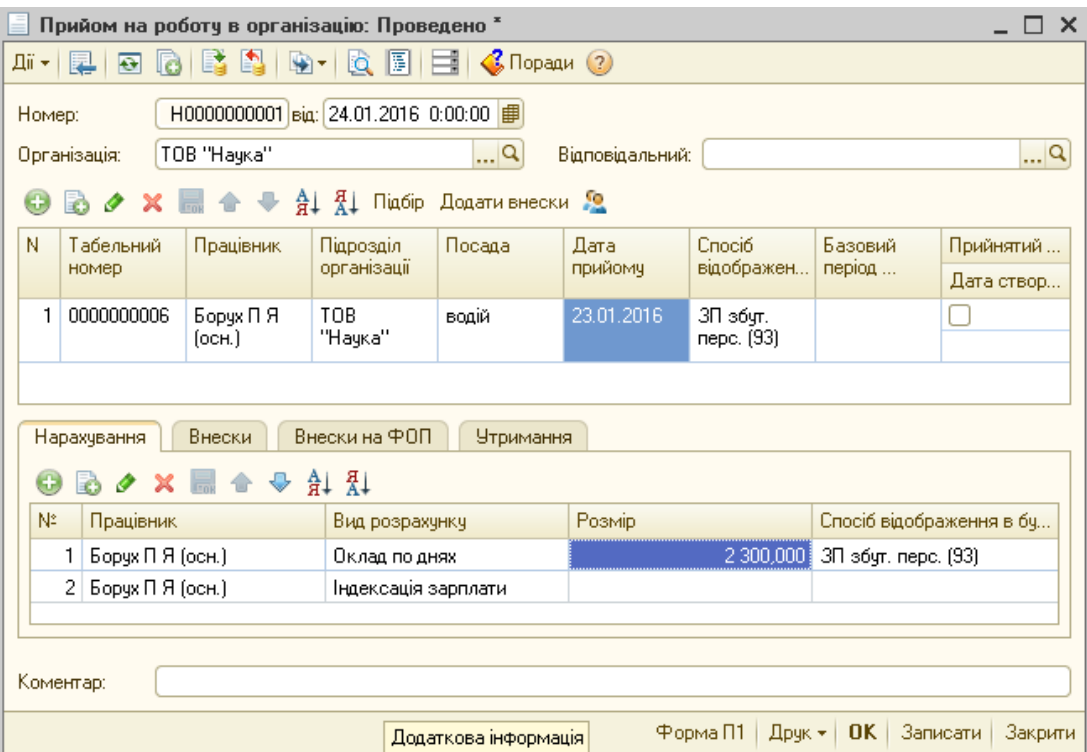

Рис. 7.6. Діалогове вікно документа «Прийом на роботу в організацію»

Найперше необхідно заповнити дату та вибрати організацію для якої створюється документ, а далі табличну частину документа. Перша таблиця документа призначена для зазначення списку співробітників, які приймаються на роботу. В ній також зазначаються табельні номера працівників, підрозділ, посада (вибирається з довідника «Посади»), дата прийому (що може відрізнятись від дати документа), спосіб відображення в бухгалтерському обліку (проведення, що будуть формуватися для всіх видів нарахувань за замовчуванням, якщо для конкретного нарахування не вказаний свій спосіб відображення), базовий період індексації зарплати. Заповнювати цю таблицю можна за допомогою піктограми «Підбір» або «Додати»

Друга таблиця використовується для зазначення нарахувань та утримань для кожного співробітника. Вона заповнюється автоматично типовими даними, які можна коригувати в ручному режимі. Основними закладками даної таблиці є:

«Нарахування» - де відображаються всі відносно постійні види нарахувань для співробітника. В даній закладці вказується вид розрахунку, розмір нарахувань та спосіб відображення, який не вказується якщо для даного нарахування підходить спосіб з першої таблиці.

«Внески» – де відображаються внески, що утримуються з працівника організації.

«Внески на ФОП» - де відображаються нарахування на фонд оплати праці працівника.

«Утримання» - де відображаються інші утримання з працівника, зокрема профспілкові внески або аліменти.

Документ «Кадрове переміщення організації» дозволяє перевести працівника на іншу посаду, а також змінити оклад. Додати цей документ можна через підменю «Кадрове переміщення організації» (меню «Кадри»). В даному документі вказується дата зміни посади або окладу; ставиться відмітка «Індексація заробітку з коефіцієнтом», якщо змінюється оклад з необхідністю зміни базового періоду індексації; у верхньому полі табличної частини додається новий рядок, де заповнюються нові дані по працівнику (якщо проводиться зміна посади, то це нова посада і спосіб відображення в бухгалтерському обліку), а в нижній частині таблиці (при зміні окладу) – новий оклад з позначкою «Змінити» (рис. 7.7).

Документом «Звільнення з організацій» реєструється звільнення працівників з організації, а також припиняється розрахунок для даних працівників нарахувань та утримань.
| Кадрове переміщення організацій: Новий *<br>×                                              |                           |                     |              |                    |  |  |  |  |  |
|--------------------------------------------------------------------------------------------|---------------------------|---------------------|--------------|--------------------|--|--|--|--|--|
| $\mathcal{C}$ , Поради (?)<br>Дiї <del>у</del><br>F<br>Заповнити                           |                           |                     |              |                    |  |  |  |  |  |
| від: 21.06.2016 0:00:00   Ш<br> Q<br>Головний бухгалтер<br>Відповідальний:<br>Номер:       |                           |                     |              |                    |  |  |  |  |  |
| $\bullet$ Q<br>TOB "Hayka"<br>0,00<br>Індексація заробітку з коефіцієнтом:<br>Організація: |                           |                     |              |                    |  |  |  |  |  |
| $\triangle$ $\triangle$ $\triangle$ $\triangle$ $\triangle$<br>恖<br>Підбір<br>$\pm$        |                           |                     |              |                    |  |  |  |  |  |
| N:<br>Дата<br>Працівник                                                                    |                           | Підрозділ           | Посада       | Спосіб відображе   |  |  |  |  |  |
| 21.09.2016<br>1                                                                            | Галещук Роман Ярославович | TOB "Hayka"         | майстер цехч | ЗП загальновиро    |  |  |  |  |  |
|                                                                                            |                           |                     |              |                    |  |  |  |  |  |
| Внески<br>Нарахування                                                                      | Внески на ФОП             | <b>Утримання</b>    |              |                    |  |  |  |  |  |
|                                                                                            | 合<br>黏<br>Групова зміна   |                     |              |                    |  |  |  |  |  |
| N.<br>Працівник                                                                            | Дія                       | Вид розрахунку      | Розмір       | Спосіб відображенн |  |  |  |  |  |
| Галещук Роман Яр                                                                           | Не змінювати              | Оклад по днях       | 1 300,000    | 3П загальновироб.  |  |  |  |  |  |
| 21<br>Галещчк Роман Яр                                                                     | Не змінювати              | Індексація зарплати | 1,000        |                    |  |  |  |  |  |
|                                                                                            |                           |                     |              |                    |  |  |  |  |  |
| Коментар:                                                                                  |                           |                     |              |                    |  |  |  |  |  |
|                                                                                            |                           |                     |              |                    |  |  |  |  |  |
| Форма П-5 (від 09.10.1995).<br>OK.<br>Записати<br>Друк +<br>Закрити                        |                           |                     |              |                    |  |  |  |  |  |

Рис. 7.7. Діалогове вікно документа «Кадрове переміщення організації»

У табличній частині документа відображаються такі дані:

- працівник, що звільняється;

- дата звільнення;

- причина звільнення, що вибирається з довідника «Підстави звільнень із організацій» (даний довідник може заповнюватися за допомогою кнопки «Підбір» підставами для звільнення, зазначеними в КЗпП) (рис. 7.8).

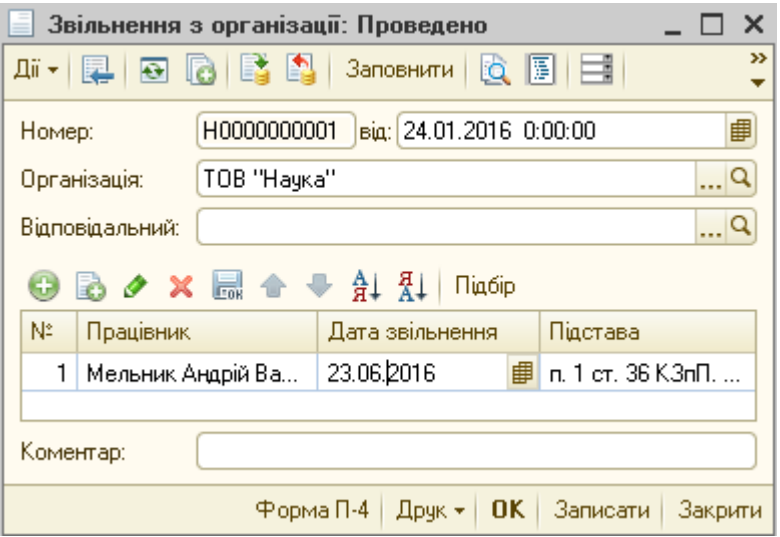

Рис. 7.8. Діалогове вікно документа «Кадрове переміщення організації»

Під час проведення документа програма перевіряє, чи не були працівники, зазначені в документі, звільнені раніше. При виявленні подібних випадків віддається повідомлення про помилку і документ не проводиться.

#### **7.3. Порядок нарахування заробітної плати**

Під час реєстрації прийняття на роботу працівника вводяться дані про оплату його праці. Йому вказуються ті види розрахунків, які нараховуватимуться. Це може бути оплата за окладом, персональна надбавка, премія тощо.

У конфігурації передбачені чотири види розрахунків оплати праці, які представляють дві системи оплати праці, зокрема: оклад по годинах, оклад по днях, оплата за годинним тарифом, оплата за денним тарифом. Таким чином, підсистема оплати праці містить всі необхідні дані і не потребує додаткового налаштування. Разом з тим, потребують налаштування так звані разові нарахування. До разових відносяться ті види нарахувань, які не потрібно нараховувати щомісяця. До них можна віднести відпускні, лікарняні, премії. Найперше для налаштування необхідно створити новий вид нарахування в регістрі «Нарахування організації» меню «Зарплата».

При заповненні нового виду нарахування необхідно заповнити такі реквізити:

«Найменування» - назва виду нарахування.

«Спосіб розрахунку» - визначає яким чином буде здійснюватись розрахунок нарахування: фіксованою сумою, відсотком, відповідно до певної тарифної ставки і т.п.

«Категорія розрахунку» - визначає залежність видів нарахувань: первинна категорія – якщо вид нарахування не залежить від інших видів, залежне першого рівня, другого, третього рівня – залежить від інших видів нарахувань.

«Спосіб відображення в бух обліку» - призначений для формування проведень в журналі проводок і правильного відображення даних про нарахування на рахунках обліку.

«ПДФО» - основний реквізит, який визначає вид доходу з метою розрахунку податку з доходів фізичних осіб відповідно до класифікації доходів у формі 1-ДФ.

«Соціальна група» - призначений для віднесення даного виду нарахування до нарахувань конкретній категорії громадян.

«Індексується розрахунком» - визначає який вид нарахування здійснює індексацію даного доходу.

«Рахунок» - визначає з яким кодом рахунку будуть здійснюватися записи, які пов'язані з нарахуванням та виплатою даного виду нарахувань.

«Показники видів оплати праці для звіту 1-ПВ» та «Показники видів використання робочого часу для звіту 3-ПВ» призначені для правильного віднесення сум, які були нараховані за даним видом нарахування, у звітних формах.

«Зараховується як відпрацьований час» - при відмітці даного реквізиту в документі «Нарахування зарплати», при розрахунку зарплати, кількість відпрацьованих днів, годин будуть автоматично заповнюватися як «Відпрацьовано днів (годин)».

«Зараховується в норму часу» - при відмітці даного реквізиту в документі «Нарахування зарплати», при розрахунку зарплати, норма робочого часу буде брати участь у розрахунку, а дані показники будуть автоматично заповнюватися.

«Це оклад» - визначає, що даний вид нарахування буде основним, який буде присвоюватися працівнику та відображатися у всіх кадрових наказах.

На сторінці «База для розрахунків» містяться дві табличні частини Таблична частина «Базові розрахунки» заповнюється тоді, коли категорія розрахунку має значення «Залежне першого рівня», «Залежне другого рівня» або «Залежне третього рівня» і відображає базу для нарахування даного виду

доходу. Зокрема, при нарахуванні лікарняних необхідно вказати такі базові розрахунки «Оклад по днях», «Оклад по годинах» та інші види нарахувань, суми яких повинні включатися до середньої заробітної плати.

В табличній частині «Є базою для» вносяться дані про залежні розрахунки – внески у фонди соціального страхування, аліменти, та інші залежні види нарахувань (рис. 7.9).

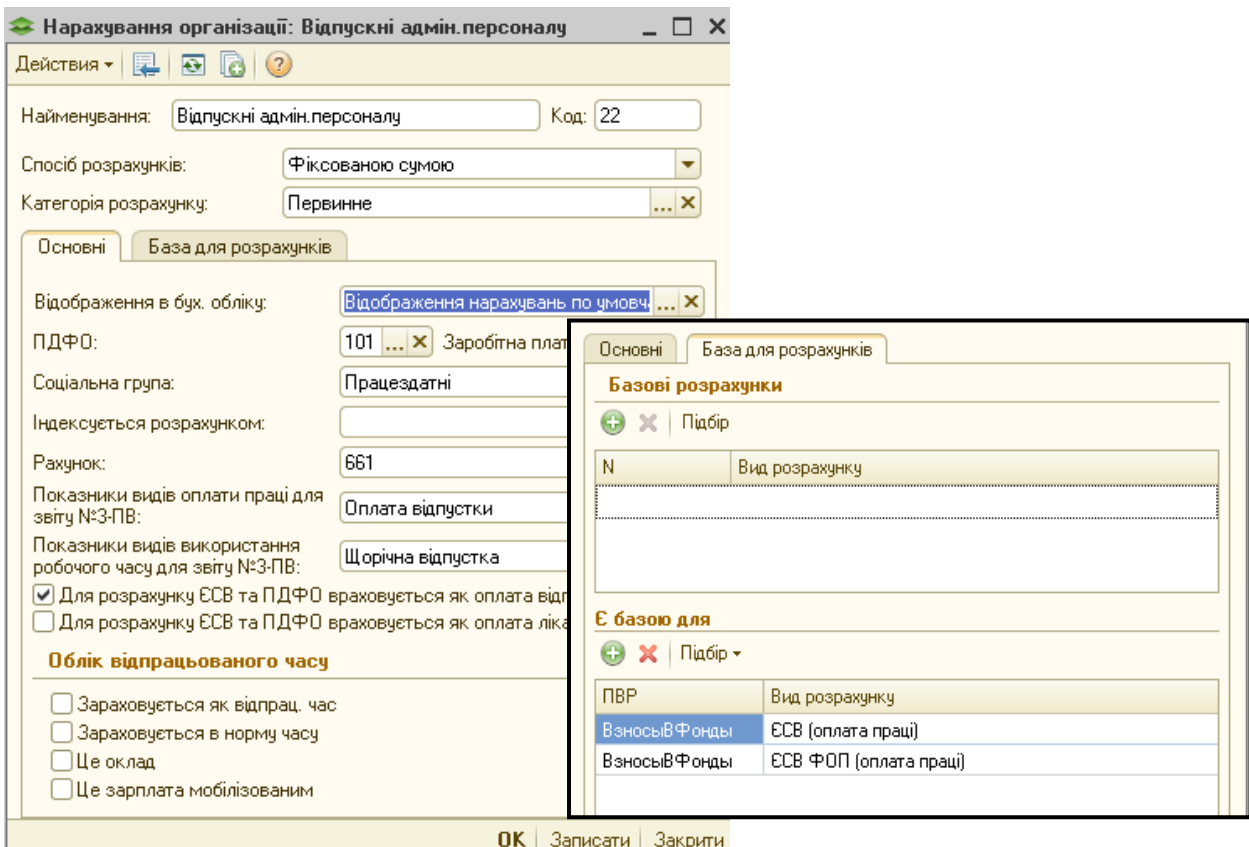

Рис. 7.9. Порядок формування нового нарахування організації

Створивши новий вид нарахувань, за необхідності необхідно додати його у місяці здійснення нового нарахування у планові нарахування скориставшись документом «Введення відомостей про планові нарахування працівників» (меню «Зарплата» - «Планові параметри») (рис. 7.10).

Після цього можна вже нараховувати заробітну плату. Для цього необхідно скористатися документом «Нарахування зарплати» (меню «Зарплата»).

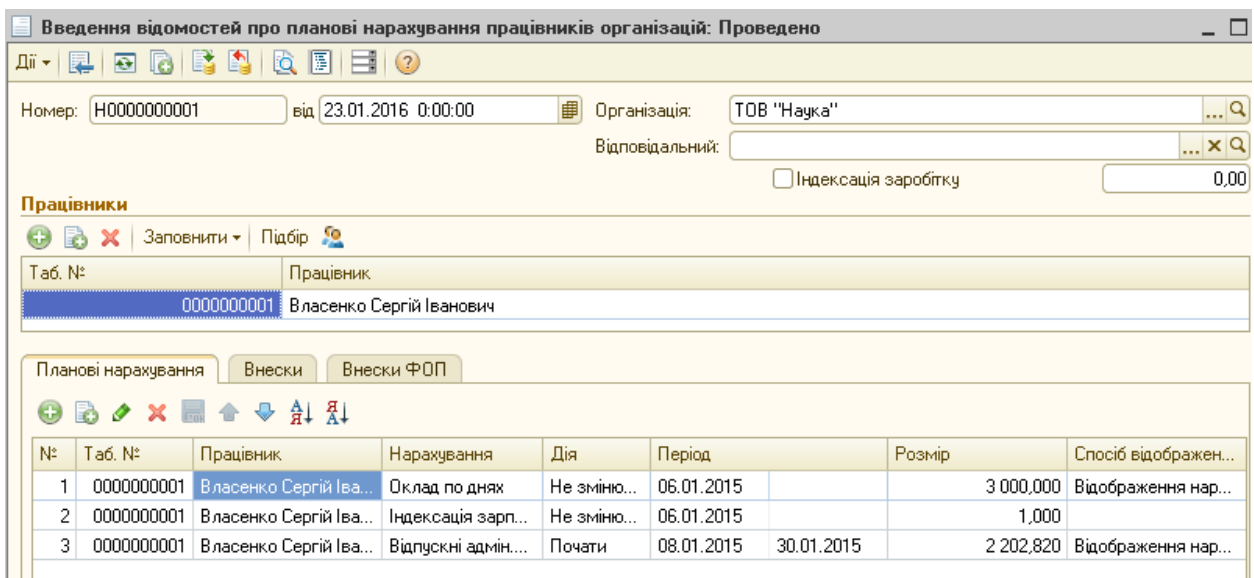

Рис. 7.10. Діалогове вікно документа «Введення відомостей про планові нарахування працівників організації»

Перше, що потрібно зробити в документі нарахування зарплати заповнити шапку документа, де вказати:

• дату - останній день місяця нарахування зарплати;

• організацію - по якій нараховується заробітна плата;

• підрозділ – по співробітниках якого нараховується заробітна плата;

• місяць нарахування - період за який нараховується зарплата;

• норма за місяць днів / годин - заповнюється автоматично, якщо заповнений регламентований виробничий календар;

• базовий період індексації соц. виплат - не заповнюється, так як вже заповнений при прийманні на роботу.

Для нарахування самої заробітної плати необхідно натиснути кнопку «Заповнити та розрахувати все» - ця дія дозволяє заповнити всіх співробітників з відбором по підрозділу в першу таблицю. Виконуючи заповнення першої таблиці система перевіряє дату прийому і дату звільнення співробітника.

Далі, заповнюються планові (нарахування, внески, ПДФО, внески ФОП, утримання), тому достатньо лише перевірити всі розрахунки і провести документ (рис. 7.11).

| Нарахування зарплати працівникам організацій: Проведено *                                                           |                                                                       |                                       |                                    |    |             |            |                                                                                                    |                       | $\mathsf{x}$<br>□ |        |          |        |            |                 |            |
|----------------------------------------------------------------------------------------------------|-----------------------------------------------------------------------|---------------------------------------|------------------------------------|----|-------------|------------|----------------------------------------------------------------------------------------------------|-----------------------|-------------------|--------|----------|--------|------------|-----------------|------------|
| $\overline{\Theta}$                                                                                                 | la                                                                    |                                       |                                    |    |             |            | Перейти •   Заповнити та розрахувати все   Заповнити • Розрахувати •   Очистити 4       3   3   Поради (2) |                       |                   |        |          |        |            |                 |            |
| Homep:                                                                                                    | H0000000004                                                           | Big: 31.01.2016 0:00:00               |                                    |    |             |            | 串<br>Місяць нарахчван                                                                                      |                       | Лютий 2016        |        | ۳¢       |        |            |                 |            |
| Організація:                                                                                                    | Q<br>20,00<br>159,00<br>TOB "Hauka"<br>Норма за місяць: днів<br>годин |                                       |                                    |    |             |            |                                                                                                    |                       |                   |        |          |        |            |                 |            |
| Підрозділ:                                                                                                    | TOB "Hayka"<br>×                                                      |                                       |                                    |    |             |            |                                                                                                    |                       |                   |        |          |        |            |                 |            |
| ■<br>$\mathbb{R}^n \times \mathbb{R}$<br>Відповідальний:<br>Базовий період індексації соц. виплат:<br>$\sim$ $\sim$ |                                                                       |                                       |                                    |    |             |            |                                                                                                    |                       |                   |        |          |        |            |                 |            |
| $\mathcal{Q}^{\prime}$<br>ð                                                                                         | X M 企 → A I I Заповнити - 2                                           |                                       |                                    |    |             |            |                                                                                                    |                       |                   |        |          |        |            |                 |            |
| Ta6. Nº<br>N                                                                                                    |                                                                       | Працівник (основое призначення).      |                                    |    |             |            |                                                                                                    |                       |                   |        |          |        |            |                 |            |
| 0000000003                                                                                                    |                                                                       | Зінкевич Денис Григорович             |                                    |    |             |            |                                                                                                    |                       |                   |        |          |        |            |                 |            |
| 0000000006<br>2<br>R.                                                                                               | Борчх П Я (осн.)                                                      | 0000000001   Власенко Сергій Іванович |                                    |    |             |            |                                                                                                    |                       |                   |        |          |        |            |                 |            |
| Нарахування                                                                                                    | Внески                                                                | ПДФО                                  | <b>Утримання</b>                   |    |             | Внески ФОП | Проводки                                                                                                   | Розрахчнковий листок  |                   |        |          |        |            |                 |            |
| 6                                                                                                    |                                                                       | 針紅                                    | Підбір   Заповнити ▼ Розрахувати ▼ |    |             |            |                                                                                                    | Попередній розрахунок |                   |        |          |        |            |                 |            |
| N<br>0<br>K                                                                                                    | Працівник                                                             | Нарахчвання                           | Період                             |    |             | Базовий пе | <b>Результат</b>                                                                                           | Розмір                | Відпрацьов        |        | Норма за |        | Оплачено   | Cr <sup>A</sup> | Розрахунки |
| a                                                                                                    | (призначен                                                            |                                       | Дат                                |    | Дат Поч Кін |            |                                                                                                    |                       | Днів              | $F$ од | Днів     | $F$ од | днів/годин | вώ              |            |
| 2<br>$\overline{\mathsf{v}}$<br>Po-                                                                                 | Борчх ПЯ (                                                            | Індексація                            | 23                                 | 31 | 01          | 31         |                                                                                                    | 20,000                |                   |        | 20.00    | 159    |            |                 |            |
| 3.<br>ا⊽ا<br>Þ.                                                                                                    | Власенко                                                              | Оклад по д                            | 01                                 | 31 | 01          | 31         | 450.00                                                                                                    | 3 000,000             | 3.00 <sub>1</sub> | 24,00  | 20.00    | 159    | 3.00       |                 |            |
|                                                                                                    |                                                                       |                                       |                                    |    |             |            | 5 477,82                                                                                                   |                       |                   |        |          |        |            |                 | Проводки   |
|                                                                                                    |                                                                       |                                       |                                    |    |             |            |                                                                                                    |                       |                   |        |          |        |            |                 | ▼          |
| $\lvert$                                                                                                    | m.<br>ь                                                               |                                       |                                    |    |             |            |                                                                                                    |                       |                   |        |          |        |            |                 |            |

Рис. 7.11. Діалогове вікно документа «Нарахування зарплати»

Нарахування авансів по заробітній платі здійснюється таким самим чином, тільки ставиться галочка у вікні «Попередній розрахунок».

### **7.4. Виплата заробітної плати та податків, зборів із заробітної плати**

Виплата заробітної плати в програмі «1С:Бухгалтерія 8» реалізована повністю в автоматичному режимі. Першим етапом виплати зарплати в програмі є підготовка платіжних відомостей за допомогою меню «Зарплата до виплати» (меню «Зарплата»). Цей документ обов'язковий для здійснення будь-якої виплати зарплати працівникам підприємства. На початку роботи з документом необхідно заповнити шапку, де зазначити організацію, підрозділ, місяць нарахування (місяць за який буде здійснюватися виплата), а також вид виплати (аванс, зарплата або внески із заробітної плати) (рис. 7.12).

Табличну частину можна заповнити вручну або за допомогою підбору (кнопка «Підбір»). Проте, найбільш доцільно скористатися кнопкою «Заповнити» вибравши «За характером виплати», що дозволяє заповнити документ в автоматичному режимі враховуючи налаштування шапки документа.

| Зарплата до виплати організацій: Проведено *                                                                                                    |                         |                                           |            |              |                         |       |   |  |  |  |
|----------------------------------------------------------------------------------------------------|-------------------------|-------------------------------------------|------------|--------------|-------------------------|-------|---|--|--|--|
| $\lceil \frac{1}{\mathbb{Q}} \rceil \rceil \cdot \lceil \frac{1}{\mathbb{Q}} \rceil$ . Tepeйти $\mathbb{Z} \left( \frac{1}{\mathbb{Q}} \right) \rceil$<br>Очистити<br>Заповнити $\mathbf{H} = \mathbf{Q}$<br>Дiï ≁  <br>圛<br>$\overline{O}$ |                         |                                           |            |              |                         |       |   |  |  |  |
| H0000000004<br>Номер:                                                                                                    |                         |                                           |            |              |                         |       |   |  |  |  |
| TOB "Hayka"<br>Організація:<br>Місяць нарахуван Січень 2016<br>×                                                                                                    |                         |                                           |            |              |                         |       |   |  |  |  |
| Відповідальний:<br>Чергова виплата з г <mark></mark> Х<br><b>x</b><br>Вид виплати:                                                                                                    |                         |                                           |            |              |                         |       |   |  |  |  |
| TOB "Hayka"<br>Підрозділ:<br> ×                                                                                                    |                         |                                           |            |              |                         |       |   |  |  |  |
| ↑ ↑ A 4<br>Підбір Замінити позначку на  ▼ Оновити спосіб виплати  9<br>G                                                                                                    |                         |                                           |            |              |                         |       |   |  |  |  |
| N<br>$Ta6. N^2$                                                                                                    | Працівник (осно         | Сума                                      | Сума (окр) | Виплаченість | Спосіб вип              | Банк. | Δ |  |  |  |
| 00000                                                                                                    |                         | 750,00<br>Зінкевич Денис                  |            |              | Через касу<br>Виплачено |       |   |  |  |  |
| 00000<br>2                                                                                                    |                         | 500,00<br>Мельник Андрій                  |            |              | Через касу              |       |   |  |  |  |
| 3<br>00000                                                                                                    | Власенко Сергі          | 1 500,00                                  |            | Виплачено    | Через касч              |       |   |  |  |  |
|                                                                                                    | 3 500,00<br>Всього:     |                                           |            |              |                         |       | ₩ |  |  |  |
| $\triangleleft$                                                                                                    |                         | m                                         |            |              |                         | Þ     |   |  |  |  |
| Параметри оплати                                                                                                    | ПДФО                    |                                           |            |              |                         |       |   |  |  |  |
| G                                                                                                    |                         | $\bigoplus$ $\frac{1}{21}$ $\frac{1}{21}$ |            |              |                         |       |   |  |  |  |
| N                                                                                                    |                         | Працівник (осно   Період взаємор          | Рахчнок.   | Сума         | Сума (окр)              |       | ▲ |  |  |  |
| 31                                                                                                    | Власенко Сергі          | Грудень 2014                              | 661        |              | 1 500,00                |       | e |  |  |  |
|                                                                                                    | 3 500,00<br>Разом:      |                                           |            |              |                         |       |   |  |  |  |
|                                                                                                    | $\overline{\mathbf{v}}$ |                                           |            |              |                         |       |   |  |  |  |
| Коментар:                                                                                                    |                         |                                           |            |              |                         |       |   |  |  |  |
| <b>OK</b><br>Відомість<br>Записати<br>Дрчк –<br>Закрити                                                                                                    |                         |                                           |            |              |                         |       |   |  |  |  |

Рис. 7.12. Діалогове вікно документа «Зарплата до виплати»

Не менш важливим, є до моменту виплати зарплати визначитися як ця виплата буде здійснюватися - через касу або через банк. За замовчуванням система пропонує здійснювати виплату через касу. Якщо виплата буде здійснюватися через банк на карткові рахунки працівників, то необхідно виконати певні налаштування. Для цього у меню «Введення відомостей про банківські картки працівників» (меню «Зарплата» - «Виплата зарплати через банк») необхідно внести дані щодо працівників, яким оформлені зарплатні банківські картки, термін дії карток та номери банківських карток. Після вищенаведених налаштувань підчас наступної виплати система автоматично заповнює спосіб виплати зарплати через банк, а також формує інформацію про банк, якому перераховуються кошти для виплати зарплати, та реквізити банківських карток. За необхідно спосіб виплати можна змінити вручну.

Для формування відомості на виплату заробітної плати можна скористатися кнопкою «Друк» вищенаведеного документа. Також, даний документ формує суми утриманого ПДФО в розрізі кожного співробітника, інформація про які переноситься у звіт 1-ДФ.

Документ «Зарплата до виплати» проведень не формує, а тільки підготовляє дані для платежів. Безпосередньо сама виплата здійснюється за допомогою формування платіжних документів: видаткових касових ордерів, якщо виплата здійснюється через касу або платіжного доручення при здійсненні виплати через банк. Якщо здійснюється виплата через касу по загальній відомості, то необхідно скористатися піктограмою «Введення на підставі» і вибрати «Видатковий касовий ордер». В даному випадку формується один видатковий ордер на загальну суму виплати, а проведення формуються по кожному працівнику. Якщо необхідно здійснити виплату працівникам окремими видатковими ордерами, в тому числі і вибіркову виплату, то потрібно за допомогою меню «Перейти» - «Виплата зарплати видатковими ордерами» сформувати документи «Видатковий касовий ордер» відмітивши працівників, яким буде здійснюватися виплата (рис. 7.13).

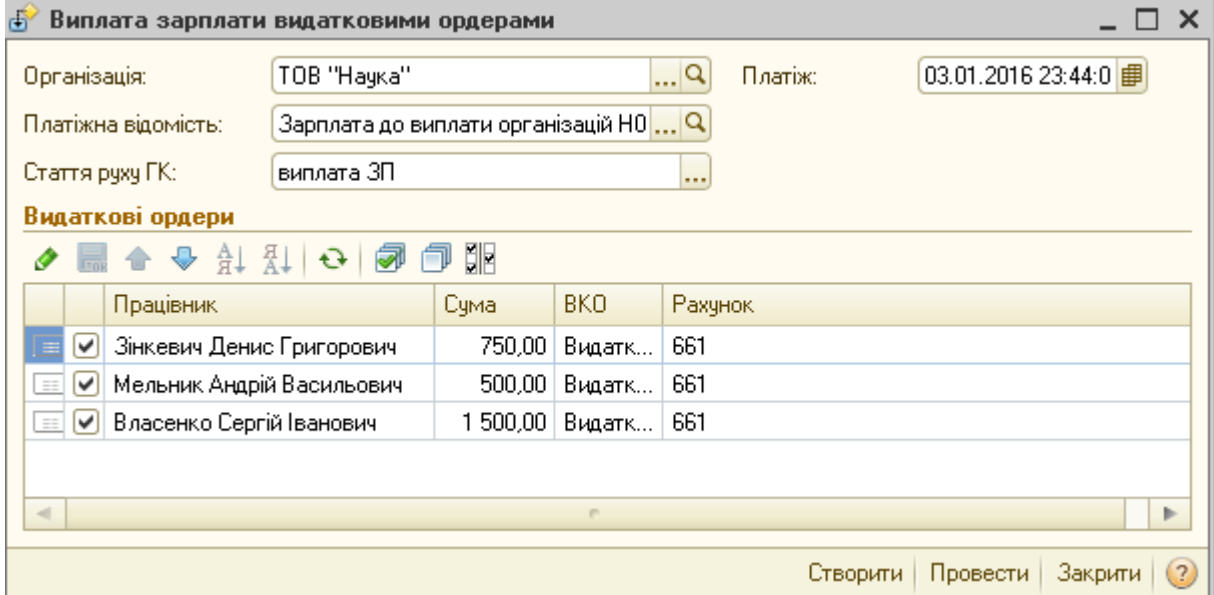

Рис. 7.13. Порядок роботи автоматичної обробки «Виплата зарплати

видатковими ордерами»

Для виплати зарплати через банк достатньо скористатися механізмом «Введення на підставі» і вибрати «Платіжне доручення вихідне».

Виплата податків так само як і виплата зарплати, формується в два етапи:

• Підготовка документа «Зарплата до виплати»;

Формування документа «Платіжне доручення вихідне».

При підготовці документа «Зарплата до виплати» для формування платіжних документів по сплаті податків одним з найважливіших моментів є заповненні реквізиту «Вид виплати», оскільки від нього залежить подальша поведінка системи при сплаті ПДФО та ЄСВ, зокрема:

 вид «Чергова виплата» або «Чергова виплата з погашення боргів» використовується при виплаті ПДФО утриманого з працівників підприємства;

 вид «Аванс за попереднім розрахунком» застосовується для перерахування ПДФО та ЄСВ з авансу;

 вид «Перерахування ПДФО без виплати зарплати» використовується для сплати ПДФО у місяці, коли заробітна плата не виплачувалася;

 вид «Перерахування внесків до фондів» використовується для перерахування внесків до фондів.

Після формування документа «Зарплата до виплати» сформувати платіжні доручення можна двома способами.

Перший, це формування платіжних доручень на сплату податків, зборів із заробітної плати вручну. В цьому випадку, важливо дотримуватися таких умов:

1. При формуванні документа «Платіжне доручення вихідне» встановити вид операції «Перерахування податків/внесків по заробітній платі».

2. В табличній частині платіжного доручення вказати заздалегідь підготовлений документ «Зарплата до виплати».

Другим способом, є автоматичне формування платіжних доручень із документа «Зарплата до виплати» за допомогою обробки «Формування платіжних документів по внескам у фонди» (меню «Перейти»), де необхідно вибрати статтю руху грошових коштів, відмітити податки, по яким будуть створюватися платежі, і за допомогою кнопки «Створити» створити платіжні документи, а кнопкою «Провести» здійснити їх проведення (рис. 7.14).

| Формування платіжних документів по внескам у фонди        |                                                                                                    |                                   |                       |        |                  |              |                                                 |                                       |      | ×             |                    |  |
|-----------------------------------------------------------|----------------------------------------------------------------------------------------------------|-----------------------------------|-----------------------|--------|------------------|--------------|-------------------------------------------------|---------------------------------------|------|---------------|--------------------|--|
|                                                           |                                                                                                    |                                   |                       |        |                  |              | Параметри платіжних документів (по сплаті ПДФО) |                                       |      |               |                    |  |
| Організація:                                              |                                                                                                    | TOB "Hayka"                       | Q                     |        | Заповнити        |              |                                                 |                                       |      |               |                    |  |
| Платіж:                                                   |                                                                                                    | 31.01.2016 23:46:4 <mark>印</mark> |                       | N.     | Організ          |              | Стаття податкової деклар                        |                                       | Paxy | Контрагент    |                    |  |
| Crama PFK:                                                |                                                                                                    |                                   | ×                     | $\sim$ | TOB "H           |              |                                                 |                                       | 6411 |               | ГУ Міндоходів ч Те |  |
| Документи нарахування                                     |                                                                                                    |                                   |                       | $\sim$ | TOB "H           |              | Військовий збір                                 |                                       | 642  |               | ГУ Міндоходів у Те |  |
|                                                           |                                                                                                    | <b>↓ al al</b>                    |                       | $\sim$ | TOB "H           |              | Нарахування ЕСВ робото                          |                                       | 651  |               | ГУ Міндоходів ч Те |  |
| N<br>Відомість                                            |                                                                                                    |                                   |                       |        | $T$ $CD$ $H$ $H$ | $\mathbf{r}$ |                                                 | oon in i                              | OF4. | <b>COLLAS</b> |                    |  |
|                                                           | Зарплата до виплати організацій Н0000000007 от 24.01.2016 0:0<br>Зарплата до виплати організацій Н0000000007 |                                   |                       |        |                  |              |                                                 |                                       |      |               |                    |  |
|                                                           |                                                                                                    |                                   |                       | Ν      | Сума             |              | <b>Рахчнок</b>                                  | Податок                               |      | Стаття под    | Відомість          |  |
|                                                           |                                                                                                    |                                   |                       |        |                  |              | 37,60 6411                                      |                                       |      |               | Зарплата д.        |  |
|                                                           |                                                                                                    |                                   |                       |        | p.               |              |                                                 |                                       |      |               |                    |  |
| Платіжні документи                                        |                                                                                                    |                                   |                       |        |                  |              |                                                 |                                       |      |               |                    |  |
| ↔                                                         |                                                                                                    | <del></del> ∄↓ ↑ ● ● ● ●          |                       |        |                  |              |                                                 |                                       |      |               |                    |  |
| Рахчнок.                                                  |                                                                                                    | Счма                              | Контрагент            |        |                  |              | Рахунок контраген                               | Платіжка                              |      |               |                    |  |
| 6411                                                      |                                                                                                    | 37.60                             | ГУ Міндоходів у Терно |        |                  |              | Поточний в ГУ ДК                                | Платіжне доручення вихідне Н000000001 |      |               |                    |  |
| ≅<br>642                                                  |                                                                                                    | 3.90 <sub>1</sub>                 | ГУ Міндоходів у Терно |        |                  |              | Поточний в ГУ ДК                                | Платіжне доручення вихідне Н000000001 |      |               |                    |  |
|                                                           |                                                                                                    |                                   |                       |        |                  |              |                                                 |                                       |      |               |                    |  |
|                                                           |                                                                                                    |                                   |                       |        |                  |              |                                                 |                                       |      |               |                    |  |
|                                                           |                                                                                                    |                                   |                       |        |                  |              |                                                 |                                       |      |               |                    |  |
|                                                           |                                                                                                    | 41,50                             |                       |        |                  |              |                                                 |                                       |      |               |                    |  |
| Провести<br>Закрити  <br>Автозаповнення Створити  <br>(2) |                                                                                                    |                                   |                       |        |                  |              |                                                 |                                       |      |               |                    |  |

Рис. 7.14. Порядок роботи автоматичної обробки «Формування платіжних документів по внескам у фонди»

Разом з тим, необхідно пам'ятати, що для коректного формування платіжних доручень в автоматичному режимі необхідно до моменту заповнення сформувати дані про одержувачів податків, зборів. Для цього в меню «Параметри платіжних документів по внесках у фонди» (меню «Зарплата» - меню «Облік ПДФО і внесків») необхідно зазначити податок, внесок що буде сплачуватися; рахунок бухгалтерського обліку для відображення даного податку; одержувача податку в списку контрагентів та банківські реквізити одержувача.

### *Контрольні запитання до розділу 7*

- *1. Які можливості організації АРМ бухгалтера обліку праці та її оплати?*
- *2. Яким чином заповнюються довідники «Фізичні особи» та «Співробітники організації»?*
- *3. Опишіть можливості формування кадрових документів в інформаційній системі.*
- *4. Який порядок нарахування заробітної плати в бухгалтерській програмі?*
- *5. Охарактеризуйте особливості документування виплати заробітної плати в бухгалтерській програмі.*
- *6. Розкрийте загальні принципи відображення в системі сплати податків і зборів із виплат працівникам.*

#### **РОЗДІЛ 8.**

### **АРМ бухгалтера з обліку витрат виробничо-господарської діяльності підприємства та реалізації готової продукції**

## **8.1. Облік витрат виробничо-господарської діяльності підприємства.**

Загалом, облік виробництва в 1С складається з трьох етапів.

1. Накопичення виробничих витрат підприємства протягом місяця.

2. Випуск продукції протягом місяця.

3. Розрахунок фактичної собівартості випущеної продукції.

Перші два етапи, не пов'язані між собою, тобто можна робити випуск продукції протягом місяця, а всі витрати відображати в кінці місяця. В свою чергу розрахунок фактичної собівартості має здійснюватися останнім, тільки після витрат і випуску.

Відображати витрати підприємства на виробництво продукції можна трьома способами: за допомогою рахунків класів 8 і 9, тільки 8, тільки 9.

Спосіб обліку витрат визначається налаштуванням облікової політики в меню «Облікова політика організації» на закладці «Бухгалтерський та податковий облік» (меню «Підприємство»).

Витрати на виробництво - це всі витрати підприємства, які пов'язані з виробничою діяльністю. Існує багато класифікацій виробничих витрат, але глобально їх можна розділити на:

• Прямі витрати

• Непрямі витрати

• Втрати від браку

У типовому рішенні реалізована пряма залежність цієї класифікації витрат і рахунків обліку, а саме:

1. Прямі виробничі витрати обліковуються на рахунку 23.

2. Непрямі витрати на виробництво обліковуються на рахунку 91.

3. Втрати від браку обліковуються на рахунку 24.

Всі витрати виробничої діяльності враховуються в розрізі підрозділів організації та статей витрат. Стаття витрат є одним із найбільш важливих налаштувань в програмі. Реквізити статей витрат, дозволяють поділити всі витрати залежно від різних характеристик, зокрема:

• Вид затрат - за економічною ознакою;

• Постійна витрата - розділяє «непрямі (загальновиробничі) витрати» на постійні та змінні;

• Стаття декларації – здійснює поділ відповідно до статей декларації з податку на прибуток;

• Рахунок 8 – вказує рахунок класу 8, за умови його використання.

Облік на рахунках по субконто статей витрат ведеться тільки по оборотах, тобто залишки в розрізі статей витрат не обліковуються. Накопичуються витрати за статтями і закриваються на проміжну статтю.

Особливістю обліку прямих витрат є ведення аналітики в розрізі номенклатурних груп. Витрати накопичуються не на об'єкті випуску, а на більш укрупненому об'єкті аналітики, для якого задається податкове призначення продукції, що випускається. У номенклатурну групу краще об'єднувати продукцію, що має схожу структуру витрат і відноситься до одного виду діяльності.

Витрати потрібно накопичувати на тому підрозділі і номенклатурній групі, по яких будуть відображений випуск продукції. Якщо витрати будуть на одній номенклатурній групі, а випуск відображений по іншій номенклатурній групі, то облікові рахунки не закриються.

Облік виробництва в програмі «1С:Бухгалтерія 8» ведеться в розрізі матеріальних та нематеріальних витрат.

Для накопичення матеріальних витрат використовується документ «Вимога-накладна» (меню «Виробництво»). Найперше, у документі заповнюється шапка, далі на закладці «Матеріали» відображається інформація по матеріалах, що передаються у виробництво, зокрема такі параметри:

«Кількість» - кількість матеріалів, що списується у виробництво;

«Рахунки обліку» – рахунок обліку матеріалів до списання на виробництво;

«Под.призн. (ПДВ)» - призначення ПДВ, за яким було оприбутковано матеріали (рис. 8.1).

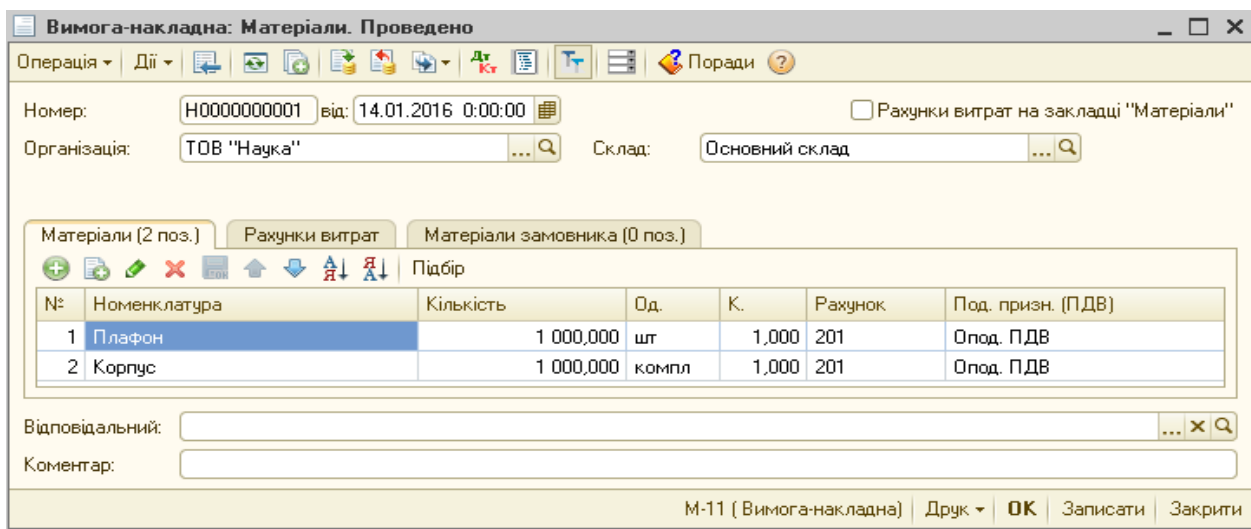

Рис. 8.1. Діалогове вікно документа «Вимога-накладна» (Закладка «Матеріали»)

Далі формуються дані на закладці «Рахунки витрат», яка призначена для відображення аналітичних даних щодо обліку витрат виробництва. На даній закладці відображаються рахунок обліку витрат, номенклатурна група продукції, на яку списуються матеріали, стаття витрат, на якій будуть обліковуватися витрати по списаних матеріалах (рис. 8.2).

|                                                                                       | Вимога-накладна: Матеріали. Проведено *                                                                                                    | $\mathsf{x}$        |
|---------------------------------------------------------------------------------------|----------------------------------------------------------------------------------------------------|---------------------|
| Дiï <del>v</del><br>Операція $\star$                                                  | ๏ G B Q ® + { B   F   E   < 0paqu ?<br>e i                                                                                                    |                     |
| Homep:<br>Організація:                                                                | ■<br>Big: 14.01.2016 0:00:00<br>H0000000001<br>] Рахунки витрат на закладці "Матеріали".<br>$\overline{\mathbb{R}^d}$<br>$\Box$ Q<br>TOB "Hayka"<br>Склад:<br>Основний склад                |                     |
| Матеріали (2 поз.)<br>Рахунок витрат:<br>Підрозділи<br>Номенклатурні<br>Статті витрат | Матеріали замовника (0 поз.)<br>Рахунки витрат<br>231<br> x <br>TOB "Hayka"<br>×<br>$ \times$<br>Світильники - номенклатурна група.<br>Прямі матеріальні виробничі витрати крім зворотн  XI | $\overline{\nabla}$ |
| Відповідальний:<br>Коментар:                                                          | M-11 (Rumora-Hargania)   Пошля   ПК   Записати   Закрити                                                                                                    | $R = x \alpha$      |

Рис. 8.2. Діалогове вікно документа «Вимога-накладна» (Закладка «Рахунки

витрат»)

Закладка «Матеріали замовника» - призначена для передачі матеріалів у виробництво з давальницької сировини.

Іншим способом списання матеріальних витрат на виробництво є списання за допомогою документа «Звіт виробництва за зміну» (меню «Виробництво»), де необхідно встановити прапорець «Використовувати матеріали» і заповнити табличну частину закладки «Матеріали». Заповнення даної закладки можна здійснити вручну та шляхом підбору матеріалів, що списуються на виготовлення встановленої партії продукції. Окрім того, дану закладку можна заповнити автоматично, якщо при формуванні номенклатурної одиниці готової продукції було вказано норми витрат матеріалів на виготовлення одиниці продукції в закладці «Специфікація» елемента довідника «Номенклатура». Для цього треба скористатися кнопкою «Заповнити» (рис. 8.3).

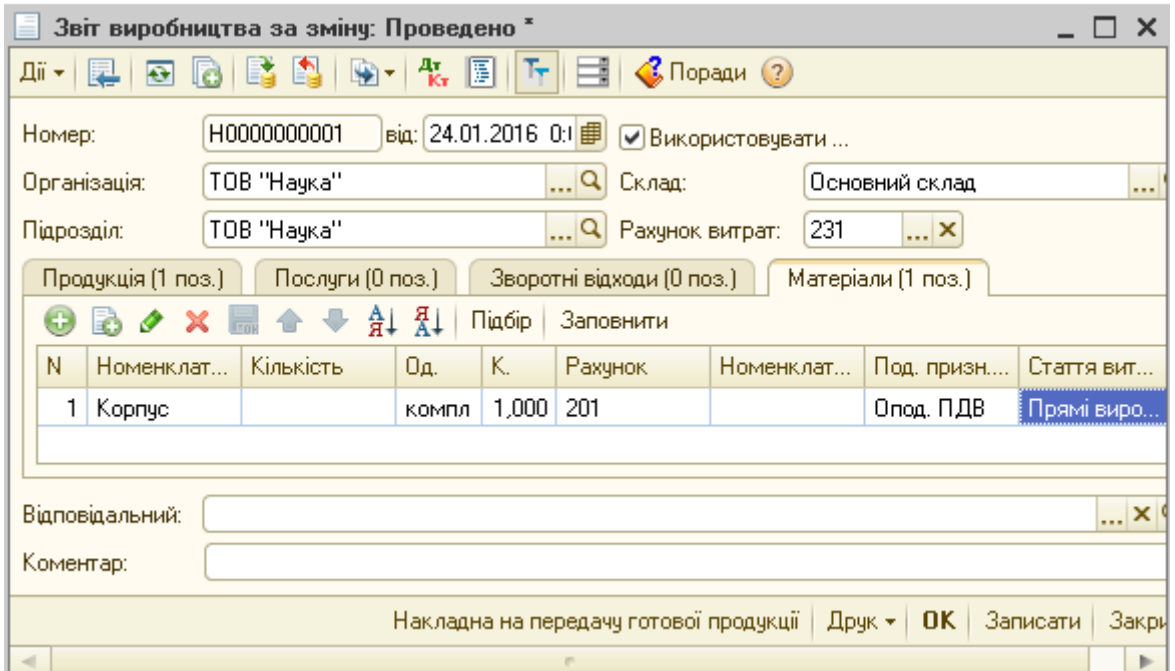

Рис. 8.3. Діалогове вікно документа «Звіт виробництва за зміну» (закладки «Матеріали»

Сума матеріальних витрат коригується на суму зворотних відходів, що утворилися під час виготовлення продукції і зазначаються на закладці «Зворотні відходи» документа «Звіт виробництва за зміну».

Накопичення нематеріальних витрат в програмі «1С: Бухгалтерія 8.2» здійснюється за допомогою формування різних документів підсистеми:

• витрати отримані від контрагентів - документ [«Надходження товарів і](http://1c-life.com/postuplenie-tovarov-i-uslug-v-1s-buhgalteriya-8/)  [послуг»;](http://1c-life.com/postuplenie-tovarov-i-uslug-v-1s-buhgalteriya-8/)

• витрати на оплату праці - документ [«Нарахування зарплати»;](http://1c-life.com/nachislenie-zarplatyi-v-1s-buhgalteriya-8/)

• витрати по амортизації - документ «Закриття місяця»;

• витрати здійснені підзвітною особою - документ «Авансовий звіт»;

• витрати пов'язані з необоротними активами та малоцінними активами

«Модернізація та ремонт ОЗ», «Передача малоцінних активів в експлуатацію».

Наприкінці місяця розрахункові залишки витрат у незавершеному виробництві можуть бути зафіксовані та скориговані документом «Інвентаризація незавершеного виробництва».

## **8.2. Облік випуску та формування фактичної собівартості готової продукції**

Випуск продукції - це фактичне оприбуткування готової продукції з виробництва на склад підприємства. Процес випуску і нагромадження витрат не пов'язані в часі.

Випуск продукції в «1С:Бухгалтерія» здійснюється за допомогою документа «Звіт виробництва за зміну» (меню «Виробництво»). В шапці документа вказується склад, куди оприбутковується виготовлена продукція; підрозділ, що займається виготовленням продукції та рахунок, який використовується для накопичення виробничих витрат.

В табличній частині на закладці «Продукція» зазначається продукція, що випускається, її кількість, назва специфікації, рахунок обліку продукції, номенклатурна група, планова ціна та планова сума, що визначається шляхом множення планової ціни на кількість виготовленої продукції (рис. 8.4).

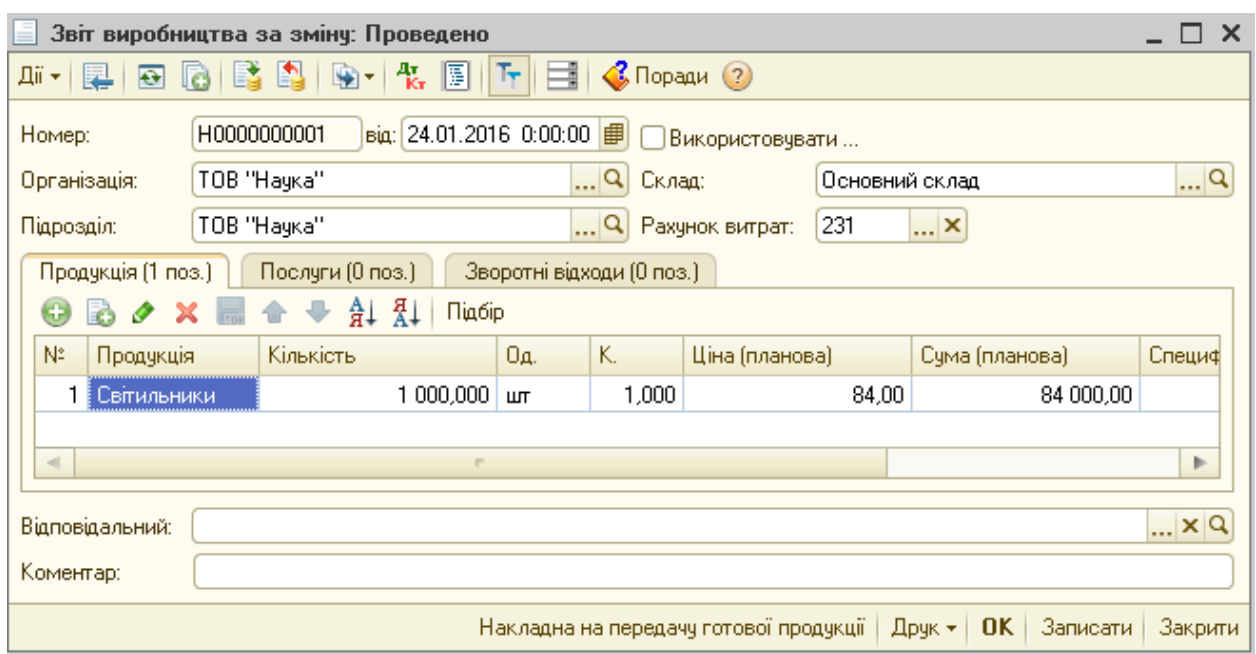

Рис. 8.4. Діалогове вікно документа «Звіт виробництва за зміну»

Планова ціна в конфігурації відповідає плановій собівартості готової продукції. Випуск продукції здійснюється за плановою собівартістю, оскільки на момент випуску ще не відомі всі виробничі витрати. Коригування планової собівартості здійснюється в кінці місяця з урахуванням фактичних витрат, понесених на виробництво, та пропорційно плановій собівартості виготовленої та оприбуткованої на склад готової продукції.

Планову ціну продукції можна вказувати вручну в документі випуску, або з використанням механізму автоматичної підстановки планових цін. Для автоматизованого заповнення планової ціни необхідно виконати певні налаштування конфігурації. Зокрема, на закладці «Виробництво» налаштування «Настройка параметрів обліку» (меню «Підприємство») вказати тип ціни для планових цін, які потрібно призначити документом «Встановлення цін номенклатури».

Як вже зазначалося, заключним етапом обліку виробництва є розрахунок собівартості виготовленої продукції. Даний розрахунок виконується за допомогою документа «Закриття місяця» підменю «Регламентні операції» (меню «Операції»).

Для розрахунку собівартості має обов'язково виконуватися основне правило обліку виробництва, по тим підрозділам і номенклатурним групам, за якими відображено випуск - повинні бути накопичені прямі витрати.

Можна визначити такі етапи розрахунку собівартості:

1) визначення порядку закриття переділів;

2) розрахунок собівартості випуску за прямими витратами виробництва;

3) розподіл загальновиробничих витрат;

4) розрахунок собівартості випуску з урахуванням загальновиробничих витрат;

5) формування коригуючих проведень.

1) Розрахунок собівартості починається з визначення переділів для визначення послідовності подальших розрахунків собівартості продукції, напівфабрикатів або послуг. Переділи - це всі процеси обліку виробництва до оприбуткування готової продукції на склад або напівфабрикату для подальшого виробництва.

Для управління визначенням послідовності переділів, при розрахунку собівартості в системі реалізовані два налаштування, що здійснюються за допомогою меню «Облікова політика організацій» (меню «Підприємство» - «Облікова політика») на закладці «Виробництво» - «Переділи»:

• По підрозділах - у цьому випадки переділом вважається сам підрозділ і система виконує розрахунок для кожного підрозділу окремо з тією черговістю, яка вказана в документі «Встановлення порядку підрозділів для закриття рахунків витрат». Цей метод підходить для організацій з нескладною виробничою діяльністю.

• По переділах - це автоматичне визначення послідовності переділів. Цей метод застосовується на підприємствах зі складним виробничим циклом, коли одні підрозділи випускають напівфабрикати для інших підрозділів (рис. 8.5).

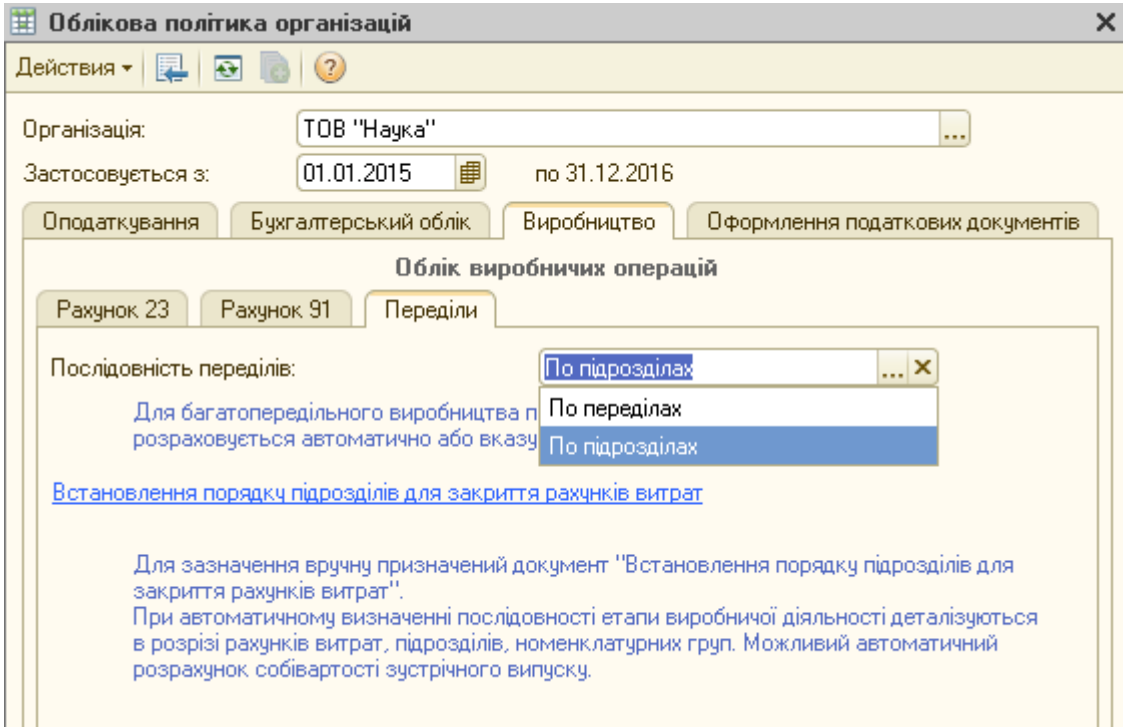

Рис. 8.5. Вибір методів включення витрат у собівартість продукції

2) На другому етапі відбувається розрахунок собівартості випуску за прямими витратами. Формуються проведення по закриттю рахунків виробництва на рахунок готової продукції та здійснюється коригування вартості всіх можливих рухів випущеної продукції, наприклад якщо було переміщення на інший склад по плановій собівартості.

3) На третьому етапі виконується розподіл загальновиробничих витрат.

Особливістю загальновиробничих витрат є те, що вони розподіляються на номенклатурні групи, де накопичуються прямі витрати виробництва відповідно бази розподілу. Спосіб розподілу вказується в налаштуваннях облікової політики на закладці «Виробництво» - «Рахунок 91» меню «Облікова політика організацій». Окрім того, для розрахунку бази, пропорційно до якої буде здійснюватися розподіл загальновиробничих витрат на собівартість випущеної продукції, потрібно заповнити регістр відомостей «Методи розподілу непрямих витрат» (меню «Підприємство» - «Облікова політика»). Його можна також відкрити використовуючи меню «Операції» - «Регістри відомостей» - «Методи розподілу непрямих витрат».

Цей регістр працює за принципом, якщо не заповнено - значить застосовується для всіх. Він служить для того щоб вказати для певної статті витрат і підрозділу, базу розподілу, пропорційно до якої 91 рахунок закриється на 23 з урахуванням аналітики (рис. 8.6).

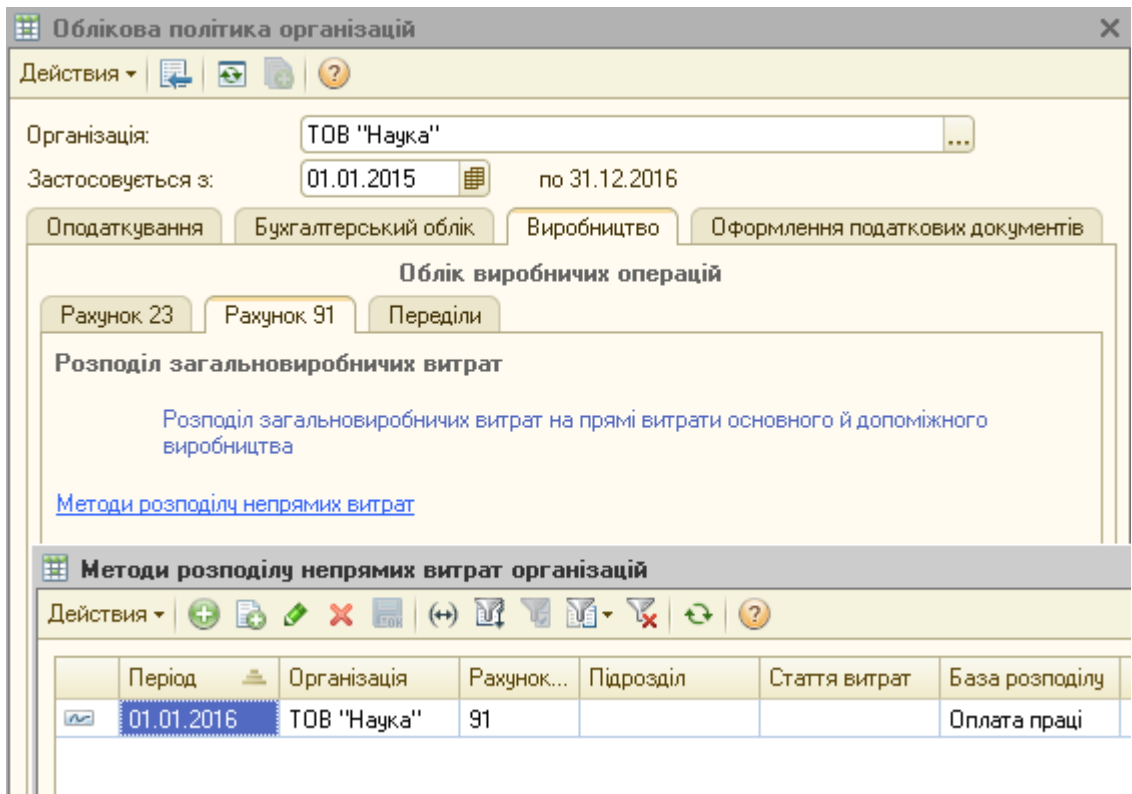

Рис. 8.6. Налаштування порядку розподілу загальновиробничих витрат

Базою можуть бути різні дані:

• «Обсяг випуску» - кількість випущеної продукції / послуг;

• «Планова собівартість» - планова собівартість випущеної продукції / послуг;

- «Матеріальні витрати» витрати по рахунку 23 з видом «матеріальні»;
- «Оплата праці» витрати по рахунку 23 з видом «оплата праці»;
- «Прямі витрати» вся сума прямих витрат, дебет 23;
- «Окремі статті прямих витрат» дебет 23 за вказаними статтями.

Після того, як загальновиробничі витрати розподілилися на рахунки обліку незавершеного виробництва відповідно до правил зазначених вище,

вони включаються в собівартість випущеної продукції послуг, пропорційно до планової собівартості.

4) На четвертому етапі, після розподілу непрямих витрат формуються проведення по списанню витрат з рахунку 91 на 23.

5) На п'ятому етапі здійснюється коригування собівартості виготовленої та оприбуткованої на склад готової продукції на рахунку 26 та виготовленої і реалізованої продукції, тобто рахунок 90.

Зважаючи на специфіку підсистеми «Виробництва» для неї реалізовані окремі спеціалізовані звіти, які дозволяють аналізувати витрати виробництва та собівартість, а саме:

 «Калькуляція» (підменю «Довідники-розрахунки» меню «Звіти») для деталізації виробництва та калькуляції продукції. Цей звіт дозволяє провести аналіз складу витрат випущеної продукції / послуг (рис. 8.7);

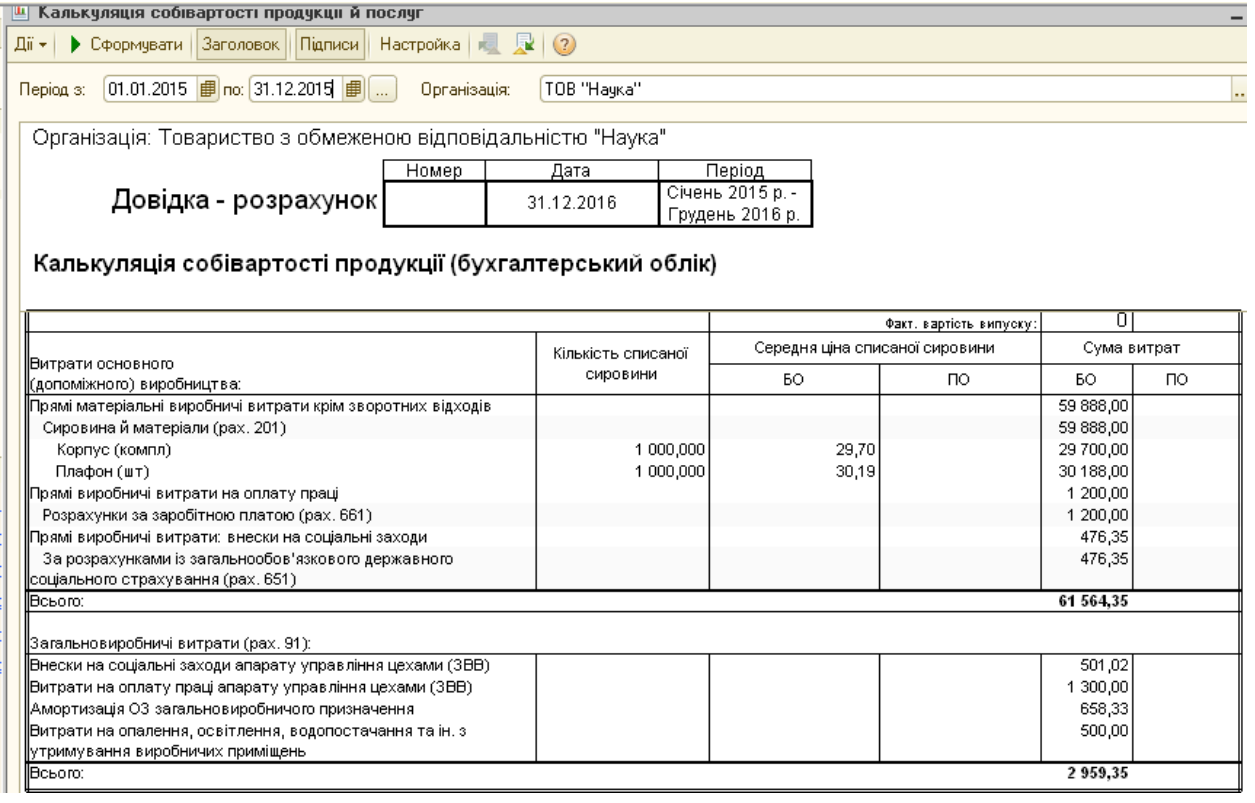

Рис. 8.7. Діалогове вікно звіту «Калькуляція»

 «Собівартість продукції» (підменю «Довідники-розрахунки» меню «Звіти») для обліку виробництва та аналізу собівартості продукції. Цей звіт дозволяє провести аналіз розподілу прямих виробничих витрат на виготовлення продукції / послуг (рис. 8.8);

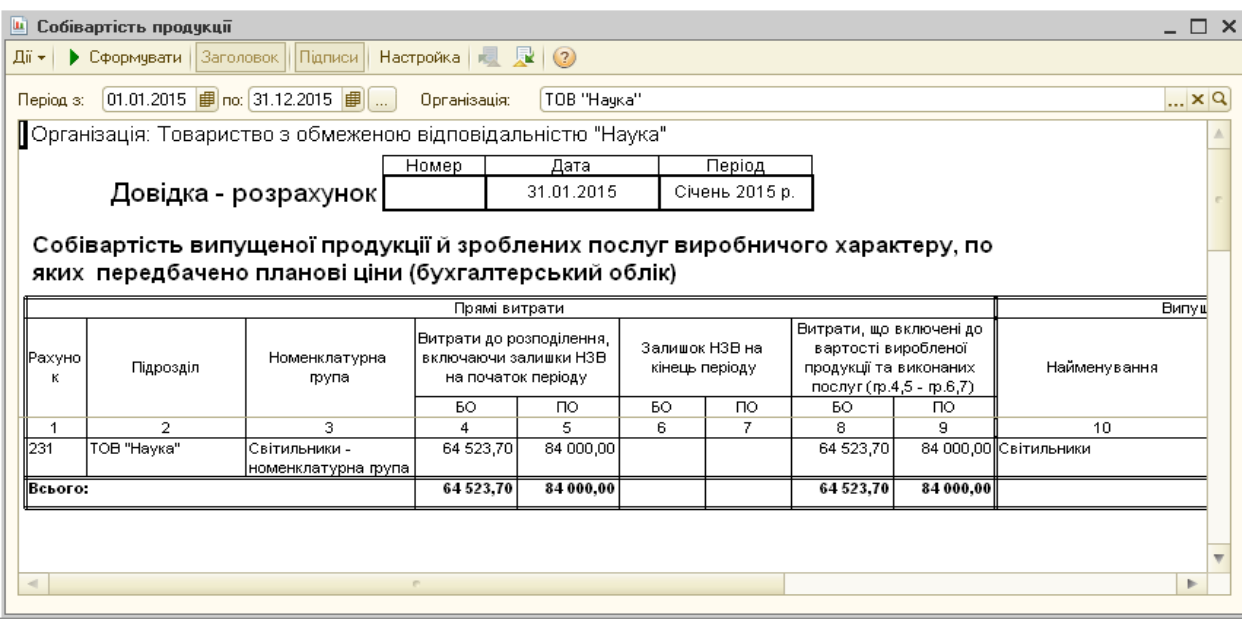

Рис. 8.8. Діалогове вікно звіту «Собівартість продукції»

 «Розподілення непрямих витрат» (підменю «Довідники-розрахунки» меню «Звіти») для обліку виробництва та розподіл непрямих витрат. Цей звіт дозволяє проаналізувати розподіл загальновиробничих витрат підприємства на собівартість виготовлення продукції / послуг (рис. 8.9).

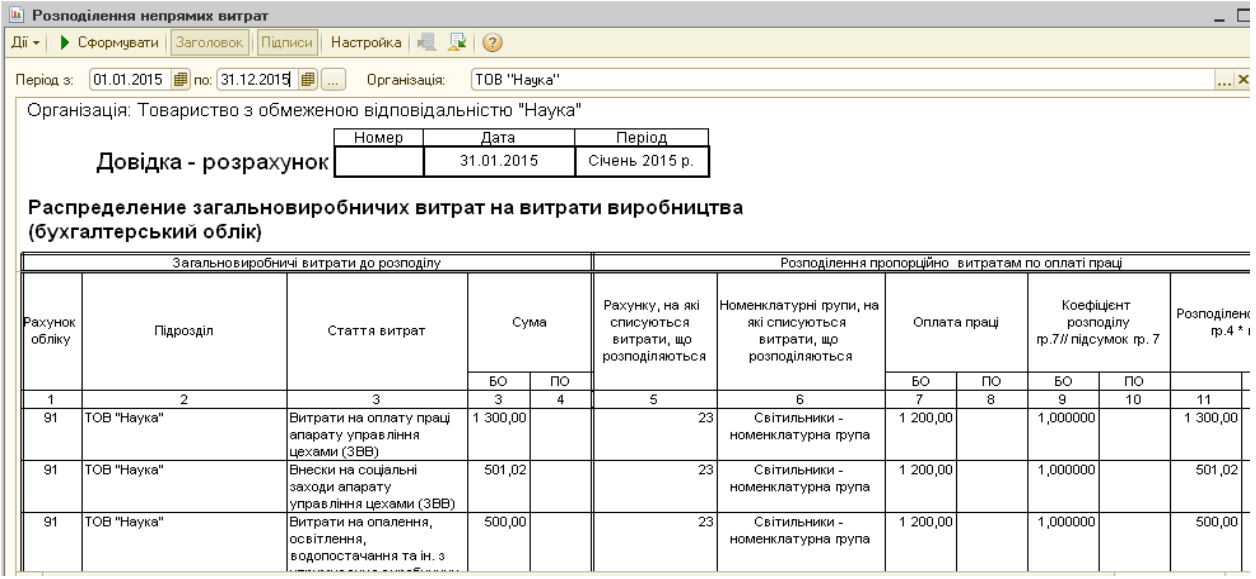

Рис. 8.9. Діалогове вікно звіту «Собівартість продукції»

#### **8.3. АРМБ з обліку реалізації**

Для обліку доходів від реалізації готової продукції, товарів, послуг призначені рахунки класу 7, тобто 701, 702, 703. Собівартість готової продукції, товарів, послуг відображається, відповідно, на рахунках 901, 902, 903. У разі продажу інших запасів їх собівартість відображається за дебетом рахунка 943 «Собівартість реалізованих виробничих запасів», а для обліку доходу використовують рахунок 712 «Дохід від реалізації інших оборотних активів». Якщо облік витрат ведеться з використанням тільки рахунків 8-го класу, собівартість реалізації списується на рахунок 791 «Результат основної діяльності».

Аналітичний облік на цих рахунках побудований за статтями доходів та номенклатурними групами. Для обліку руху заборгованості застосовуються відповідні рахунки класів 3 і 6. Аналітичний облік взаєморозрахунків на цих рахунках ведеться за контрагентами (субконто «Контрагенти») в розрізі окремих договорів (довідник «Договори контрагентів»).

У конфігурації автоматизовано операції реалізації запасів та послуг (документ «Реалізація товарів і послуг»), виробничих послуг («Акт про надання виробничих послуг»), повернень покупцями («Повернення товарів від покупця»), виписки податкових накладних («Податкова накладна», «Додаток 2 до податкової накладної»).

Операція реалізації будь-яких видів запасів оформляється таким чином:

1. Реєструється договір з контрагентом у довіднику «Договори контрагентів», з реквізитом «договір з покупцем» (рис. 8.10).

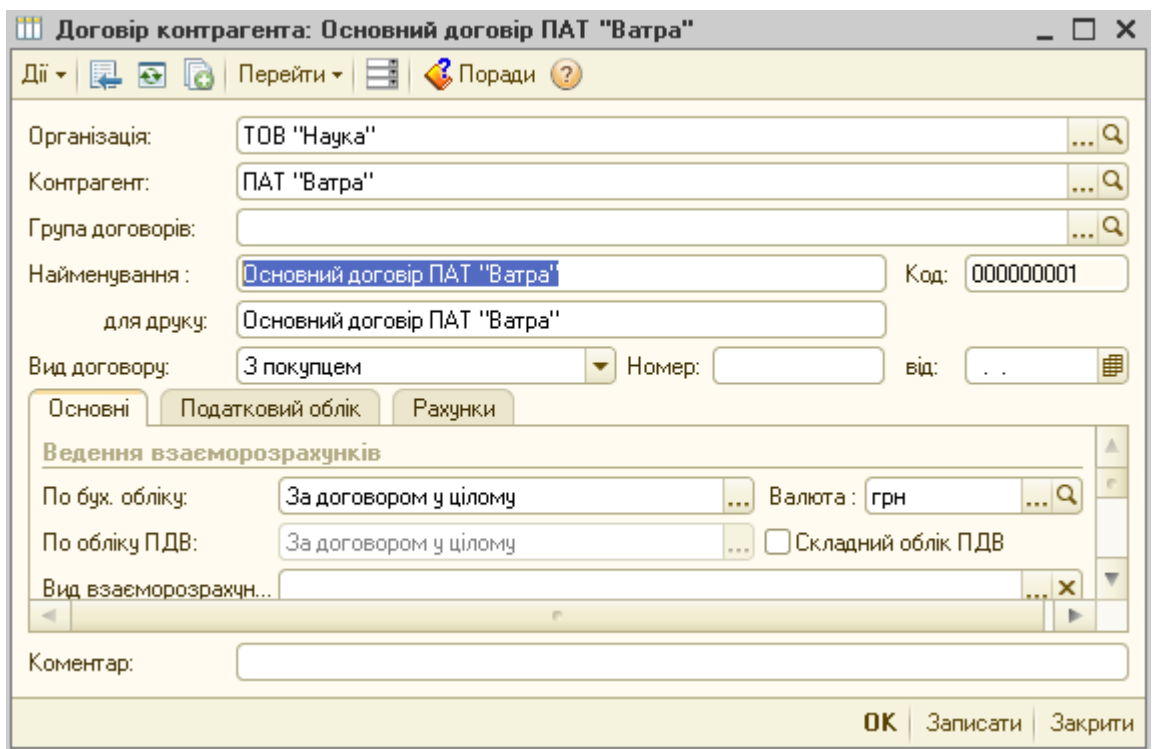

Рис. 8.10. Діалогове вікно довідника «Договір контрагентів» при розрахунках з покупцями

2. На основі договору виписується документ «Рахунок на оплату покупцю» (меню «Продаж»), який є розрахунковим документом на оплату і містить специфікацію товарів, що продаються. У документі необхідно вибрати контрагента, далі здійснити вибір товару за допомогою кнопки «Підбір». Відкриється вікно з вибором товару, в якому у рядку «Підбір» необхідно вибрати «Залишки номенклатури». У цьому випадку в табличній частині будуть відображатися залишки товару на складі. Внизу вікна в розділі «Запитувати» можна поставити відмітку в рядку «Кількість» і «Ціна». У цьому випадку при виборі товару в діалоговому вікні буде відображатися кількість товару та ціну продажу. Якщо окрім товарів були надані і послуги, то в закладці «Послуги» їх можна внести також (рис. 8.11).

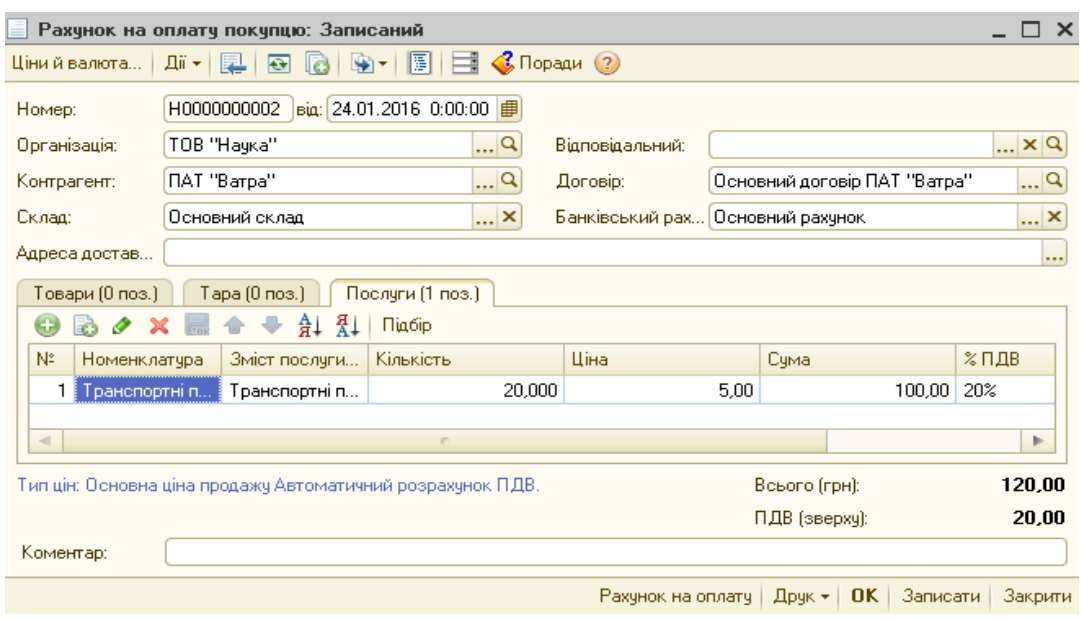

Рис. 8.11. Діалогове вікно документа «Рахунок на оплату покупцю»

3. На підставі рахунка вводиться документ реалізації «Реалізація товарів і послуг» або «Акт про надання виробничих послуг» (меню «Продаж»). При введені на підставі, всі дані з рахунку переносяться до накладної. На закладці «Рахунки розрахунків» можна змінити рахунки розрахунків з покупцем, рахунки обліку ПДВ. На закладці «Додатково» можна вказати дані довіреності, дані доставки товару. Кнопка «Друк» використовується для друку документа «Видаткова накладна» або «Акт про надання послуг» (рис. 8.12).

| Реалізація товарів і послуг: Продаж, комісія. Проведено                               |                                                    |                                |           |                                           |                                               |          |          |  |  |
|---------------------------------------------------------------------------------------|----------------------------------------------------|--------------------------------|-----------|-------------------------------------------|-----------------------------------------------|----------|----------|--|--|
| Операція +                                                                            | Дii <del>v</del>  <br>Ціни й валюта<br>$\bigoplus$ |                                | LS)       | $\mathcal{A}_{\mathbf{k}\mathbf{r}}$<br>圓 | $\mathcal{C}$ Поради $\mathcal{O}$<br>Ħ<br>ŀ٣ |          |          |  |  |
| Homep:                                                                                | від: 24.01.2016 0:00:00 手<br>H0000000002           |                                |           |                                           |                                               |          |          |  |  |
| Організація:                                                                          | TOB "Hayka"                                        | Q                              | Склад:    |                                           | Основний склад                                |          | Q        |  |  |
| Контрагент:                                                                           | ПАТ "Barpa"                                        | $\mathbf{u}^{[{\mathbf Q}_i]}$ | Договір:  |                                           | Основний договір ПАТ "Ватра"                  |          | $\Box$ Q |  |  |
| Документ<br>розрахунків:                                                              |                                                    | $T \times Q$                   |           |                                           |                                               |          |          |  |  |
| Товари (0 поз.)                                                                       | Послуги (1 поз.)<br>Тара (0 поз.)                  |                                |           | Рахунки розрахунків                       | Додатково                                     | Друк     |          |  |  |
| œ<br>o                                                                                | Åт<br>Ã↓<br>Заповнити *                            |                                | Підбір    |                                           |                                               |          |          |  |  |
| N.<br>Номенклатура                                                                    | Зміст послуги, дод. відомості                      |                                | Кількість |                                           | Ціна                                          | Сума     |          |  |  |
| Транспортні п                                                                         | Транспортні послуги                                |                                |           | 20,000                                    | 5,00                                          |          |          |  |  |
| $\lvert$                                                                              | m.                                                 |                                |           |                                           |                                               |          | Þ.       |  |  |
| 120,00<br>Тип цін: Основна ціна продажу Автоматичний розрахунок ПДВ.<br>Всього (грн): |                                                    |                                |           |                                           |                                               |          |          |  |  |
|                                                                                       |                                                    |                                |           |                                           | ПДВ (зверхч):                                 |          | 20,00    |  |  |
| Коментар:                                                                             |                                                    |                                |           |                                           |                                               |          |          |  |  |
|                                                                                       |                                                    |                                |           | Видаткова накладна                        | 0K<br>Друк -                                  | Записати | Закрити  |  |  |

Рис. 8.12. Діалогове вікно документа «Реалізація товарів і послуг»

4. На підставі документів реалізації вводиться документ «Податкова накладна». При введенні документа на підставі всі основні реквізити заповнюються автоматично. Окрім того, закладці «Бухгалтерський облік» зазначається рахунок обліку ПДВ, а на закладці «Додатково» зазначається інформація в рядку «Хто виписав податкову накладну» (рис. 8.13).

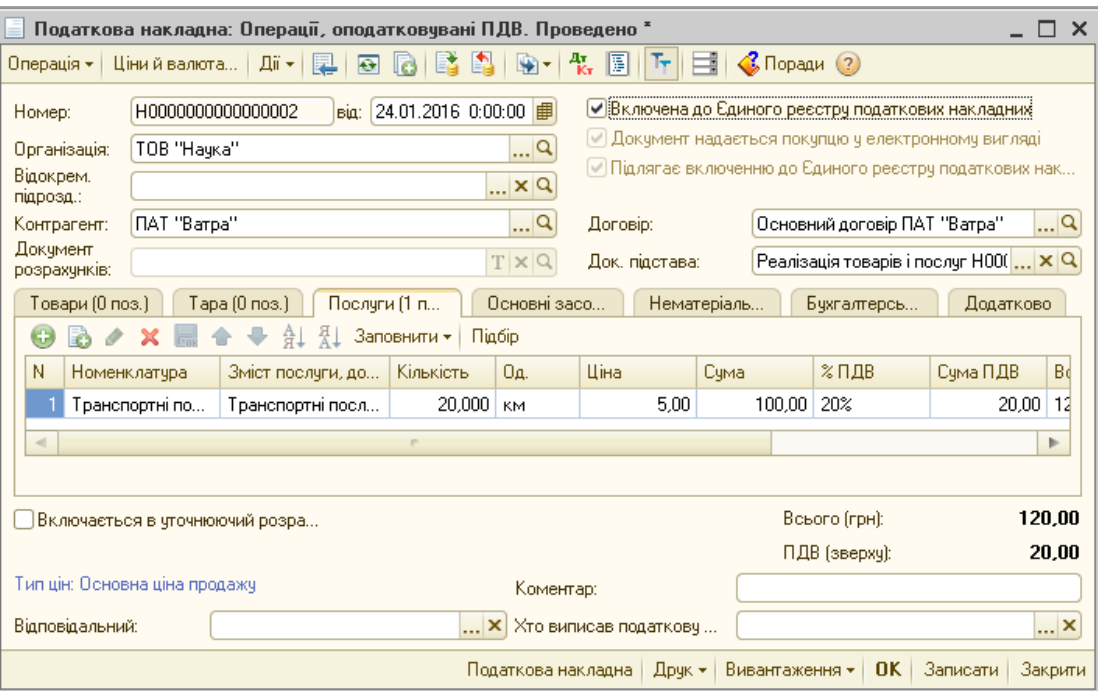

Рис. 8.13. Діалогове вікно документа «Податкова накладна»

Повернення товару від покупця здійснюється наступними документами:

• повернення товарів від покупця – «Повернення товарів від покупця»;

• коригування податкового зобов'язання – [«Додаток 2 до податкової](http://obrazovanie.lg.ua/stat1c/lesson8_23.html)  [накладної»](http://obrazovanie.lg.ua/stat1c/lesson8_23.html);

• повернення грошей – «Платіжне доручення вихідне» або «Видатковий касовий ордер».

Поворотну накладну найбільш оптимально робити на підставі документа «Реалізація товарів и послуг»». При формуванні документа на підставі відкривається документ «Повернення товарів від покупця» з переліком товарів, які були продані. Необхідно скоригувати цей перелік, залишити товари, які покупець повертає, і провести документ (рис. 8.14).

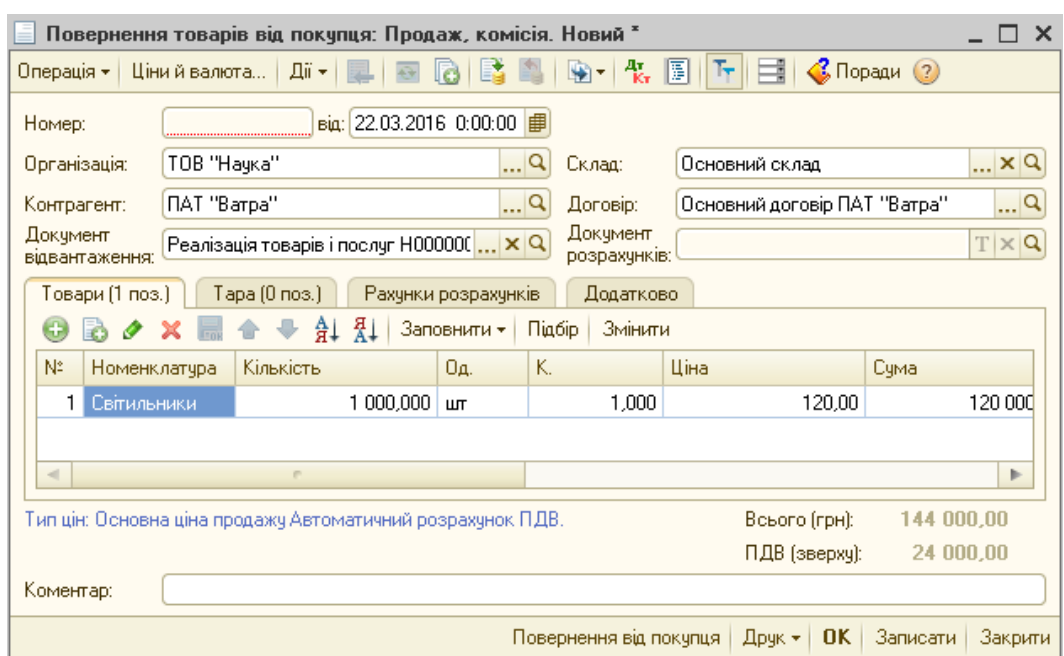

Рис. 8.14. Діалогове вікно документа «Повернення товарів від покупця»

Для формування коригування податкової накладної при поверненні товару необхідно сформувати документ «Додаток 2 до податкової накладної» (меню «Продаж»). У цьому документі потрібно вказати кількість товару, що повертається, а також у колонці «Зміна кількості» внести з мінусом кількість товару, що повертається (рис. 8.15).

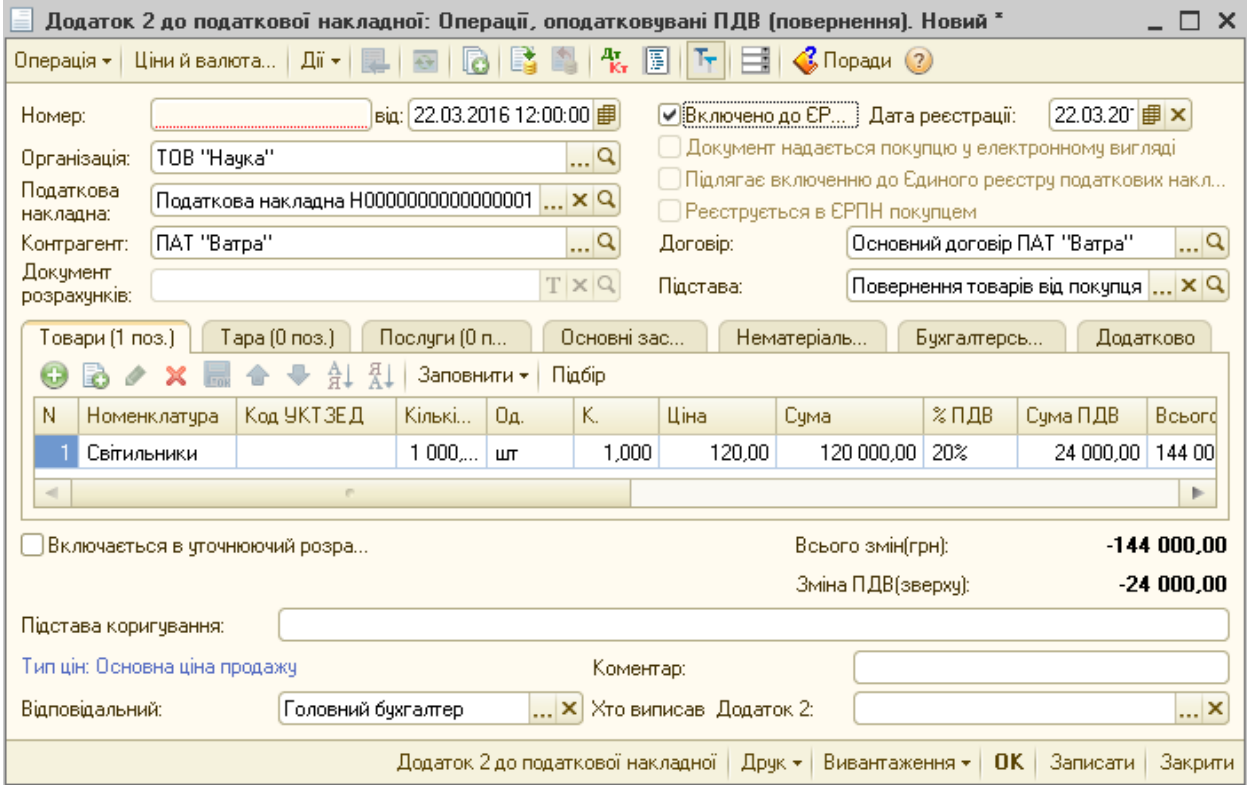

Рис. 8.15. Діалогове вікно документа «Додаток 2 до податкової накладної»

### *Контрольні запитання до розділу 8*

- *1. Висвітліть завдання обліку витрат за допомогою АРМБ.*
- *2. Яким чином здійснюється облік витрат виробництва в інформаційній системі?*
- *3. Охарактеризуйте особливості обліку випуску та формування фактичної собівартості готової продукції за допомогою АРМБ.*
- *4. Який порядок обліку реалізації продукції, товарів, робіт, послуг в бухгалтерській програмі?*

## **РОЗДІЛ 9.**

## **АРМ головного бухгалтера**

# **9.1. Основні процедури, що виконуються при закритті періоду та визначенні фінансових результатів**

Обов'язковою умовою завершення звітного періоду є закриття рахунків обліку доходів та витрат. Протягом місяця в конфігурації накопичуються облікові документи всіх підсистем типового рішення, тому для завершення звітного періоду і визначення фінансового результату - потрібно виконати послідовність деяких дій, які забезпечать безпомилковість обліку програмі.

Для виконання більшості регламентних операцій по закриттю місяця призначений документ «Закриття місяця» (меню «Операції» – «Регламентні операції») (рис. 9.1).

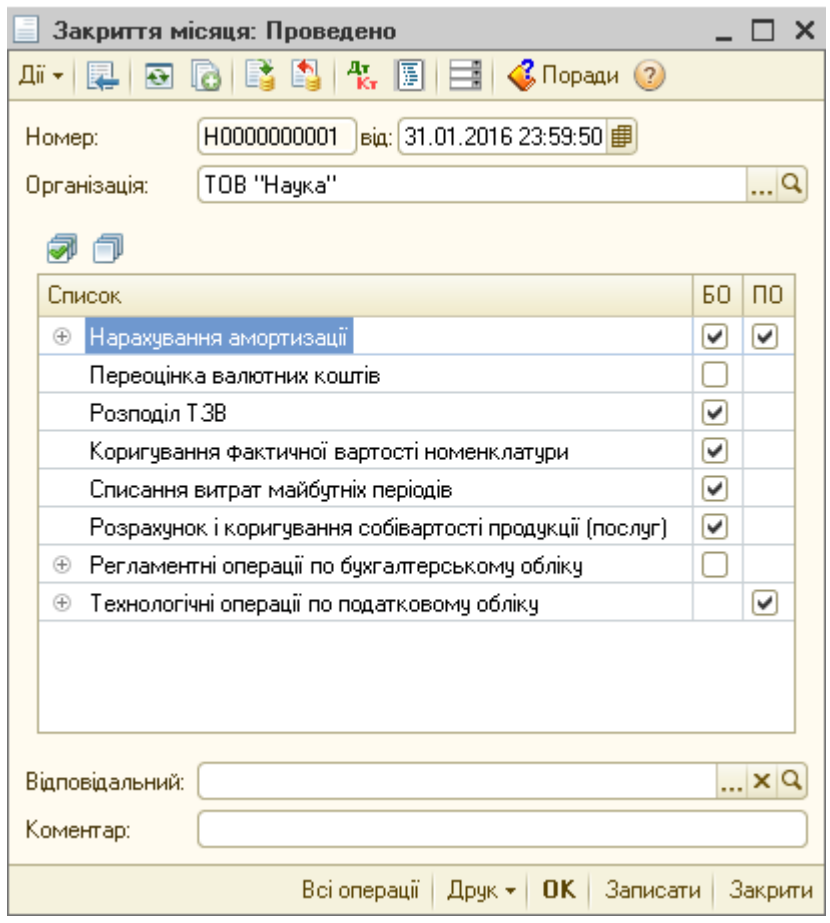

Рис. 9.1. Порядок закриття періоду

Даний документ здійснює формування проведень по операціях, що виконуються стабільно один раз на місяць, таких як нарахування амортизації розподіл та списання загальновиробничих витрат, коригування планової собівартості до суми фактичних витрат і т. п.

При формуванні цього документа, для зручності можна розділити його операції на різні документи. Наприклад, в одному документі провести тільки нарахування амортизації, а в іншому решта операцій. Для цього в першому документі відзначається прапорцем тільки нарахування амортизації, а інші знімаються. У другому навпаки знімається позначка з нарахування амортизації та встановлюється на інші операції документа. При такому підході основним є дотримуватись послідовності операцій як при звичайному проведенні документа, тобто черговості документів в табличній частині.

Другим важливим етапом процедури закриття місяця є визначення фінансових результатів, що здійснюється документом «Визначення фінансових результатів» (меню «Операції» – «Регламентні операції») (рис. 9.2).

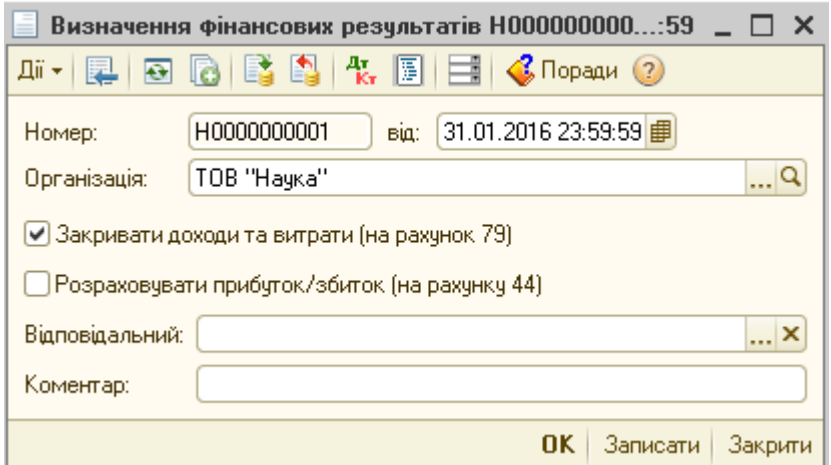

Рис. 9.2. Порядок визначення фінансових результатів

Цей документ є останнім в обліковому періоді і повинен обов'язково відображати можливі помилки при закритті періоду. Даний документ здійснює закриття рахунків доходів і витрат на фінансові результати, за умови відмітки у полі «Закривати доходи і витрати (на рахунок 79)» або реформацію балансу в кінці року з відміткою «Розраховувати прибуток/збиток (на рахунку 44)».

# **9.2. Характеристика основних функцій, виконуваних у розділі «Звітність» головного меню**

Звіти в програмі «1С:Бухгалтерія 8» займають дуже важливе місце. Вони дозволяють відслідковувати всю оперативну діяльність підприємства. Завдяки таким звітам як «Оборотно-сальдовая відомість по рахунку», «Аналіз рахунку», «Картка рахунку», «Аналіз субконто» є можливим перевірити чи правильно виконані певні дії, чи правильно сформульовані проведення, чи правильно списана собівартість (рис. 9.3).

| 11 Оборотно-сальдова відомість за 2016 г. ТОВ "Наука" |               |                            |                               |               | $\Box$ $\times$                                            |
|-------------------------------------------------------|---------------|----------------------------|-------------------------------|---------------|------------------------------------------------------------|
| Період:                                               |               | Організація:               |                               |               |                                                            |
| 01.01.2016 $\frac{1}{2}$ - 31.12.2016 $\frac{1}{2}$   | $\mathbf{r}$  | TOB "Hayka"                | ٠                             |               |                                                            |
| • Сформувати звіт   • Друк                            |               | $\mathbf{H}$ Зберегти як   | Σ<br>2 482,00                 |               | <b>ВЕ Настройка</b><br>₹ Історія <del>-</del>              |
| 15 г.                                                 |               |                            |                               |               | Панель настройок<br>Показники                              |
| Обороти за період                                     |               | Сальдо на кінець періоду   |                               |               | БО (дані бухгалтерського обліку)<br>$\vert\checkmark\vert$ |
| Дебет                                                 | Кредит        | Дебет                      | Кредит                        |               | ПО (дані податкового облікч)<br>v.                         |
| 397 850,00                                            | 398 300,00    |                            | 450,00                        |               | Різниця (БО - ПО)<br>$\overline{\mathsf{v}}$               |
| 286 120,00                                            |               | 286 120,00                 |                               |               | ☑<br>Валютна счма                                          |
| 3 000,00                                              | 500,00        | 2 500,00                   |                               |               |                                                            |
| 5 000,00                                              |               | 5 000,00                   |                               |               |                                                            |
| 500,00                                                | 65 445,83     |                            | 64 945,83                     |               |                                                            |
| 188 620,00                                            | 48 620,00     | 140 000,00                 |                               |               | Групування                                                 |
| 62 620,00                                             | 60 138,00     | 2482,00                    |                               |               | □ По субрахунках                                           |
|                                                       | 25,00         | ОСВ по рахунку 20          |                               |               |                                                            |
| 64 523,70                                             | 64 523,70     |                            |                               |               | $\overline{\phantom{a}}$<br>63<br>x                        |
| 64 523,70                                             | 64 523,70     | Картка рахунку 20          |                               |               | Рахунок<br>По субрах<br>По субконто                        |
| 10 500,00                                             | 6 644,91      | Аналіз рахунку 20          |                               |               |                                                            |
| 130 120,00                                            | 72 555,81     |                            |                               |               |                                                            |
| 55 000,00                                             | 55 000,00     |                            | Обороти рахчику 20 по місяцях |               |                                                            |
| 145 120,00                                            | 1 500,00      | Обороти рахчикч 20 по днях |                               |               |                                                            |
| 1 100,00                                              | 5170,00       |                            |                               |               |                                                            |
|                                                       | 121 000,00    |                            | 121 000,00                    |               | <b>Додаткові дані</b>                                      |
|                                                       | 216 400,00    |                            | 216 400,00                    |               | Виводити забалансові рахунки                               |
| 11 000,00                                             |               | 11 000,00                  |                               |               |                                                            |
| 30 000,00                                             | 239 800,00    |                            | 209 800,00                    |               | В одній колонці<br>Розміщення:                             |
| 102 836,74                                            | 89 714,87     | 13 121,87                  |                               |               |                                                            |
| 2 080,73                                              | 4 1 2 0 . 4 0 |                            | 2 0 3 9.67                    |               | ÷<br>×                                                     |
| 6 018,75                                              | 9952,82       |                            | 3 9 3 4 .0 7                  |               |                                                            |
| 8 000,00                                              | 8 030,00      |                            | 30,00                         |               | Виводити найменування рахунку                              |
| 144 120,00                                            | 144 120,00    |                            |                               |               | БО оборот кт<br>▽                                          |
|                                                       |               |                            |                               | $\rightarrow$ |                                                            |

Рис. 9.3. Порядок формування звіту «Оборотно-сальдова відомість»

Для роботи зі звітами в програмі призначене меню «Звіти». У всіх бухгалтерських звітах налаштування майже однакові. Починаючи із заповнення шапки документа, необхідно налаштувати такі параметри:

• «Період» - проміжок часу за який будуть вибиратися дані;

• «Рахунок» - по якому буде виконуватися аналіз (за необхідності);

• «Організація» - по якій вибираються дані.

Загалом, заповнення шапки звіту цілком достатньо для аналізу. Проте для висвітлення більш детальних даних можна скористатися додатковими налаштуваннями звіту.

Кнопка «Настройка» викликає додаткову панель налаштувань, в якій зосереджені різні показники. При необхідності можна вибрати певні параметри щодо формування звітності, зокрема:

«Показники» - панель здійснює налаштування, які залежать від властивостей вибраного рахунка, наприклад якщо рахунок бере участь у податковому обліку, то є можливість виводити податкові суми, якщо рахунок має кількісні показники - з'являється можливість їх виводити в звіт. Для кожного рахунку обліку зазначаються свої показники, які можна задіяти в звіті і все перевірити. Тільки позначені прапорцем показники виводяться в звіт.

«Групування» - панель призначена для групування даних за різними показниками звіту, а саме:

• «Обороти» - формує дані в розрізі вибраного періоду або за необхідності додатково розбиває даний період на більш детальні;

• «По субрахункам» - дане налаштування дає можливість згрупувати дані в розрізі рахунків групи;

• «Відбір» - налаштування, де представлені показники і властивості звіту за якими можна відібрати дані і отримати вибірку, що значно спрощує аналіз.

Якщо представлених в табличній частині параметрів недостатньо для відбору даних, то потрібно натиснути на кнопку «Додати» на панелі відбору і вибрати потрібне поле для відбору. Також можливо в доступних полях натиснути на «плюс» і отримати відбір в розрізі реквізитів значення доступного поля.

# **9.3. Особливості формування і подання звітності в електронній формі**

Регламентована звітність є найважливішою підсистемою типового рішення, що дозволяє виконати найголовнішу передумову автоматизації бухгалтерського і податкового обліку - це формування та вивантаження в автоматичному режимі більшості регламентованих звітів для державних органів.

Основними можливостями підсистеми є:

- заповнення звіту як в автоматичному, так і в ручному режимі
- редагування автоматично заповнених значень
- розшифровка показників звіту
- формування друкованої форми звіту
- вивантаження в електронному вигляді
- збереження звіту в базі даних

Заповнення будь-якого звіту даної підсистеми відбувається на підставі даних інформаційної системи і залежить від правильності формування в системі документів. Зокрема, основним важливим моментом в системі є заповнення в кожному оперативному документі статті податкової декларації, яка визначає як дана господарська операція відображатиметься в регламентованої звітності.

Для автоматичного заповнення шапки будь-якого зі звітів - потрібно повністю заповнити дані про підприємство у довіднику «Організації» (меню «Підприємство»).

Для роботи з підсистемою регламентованої звітності використовується меню «Регламентовані звіти (вбудовані)» (меню «Звіти» - «Регламентована звітність»). Це єдина форма в якій зосереджені всі можливі функції по роботі з регламентованими звітами. При відкритті даної обробки всі функції підсистеми відображаються на екрані (рис. 9.4).

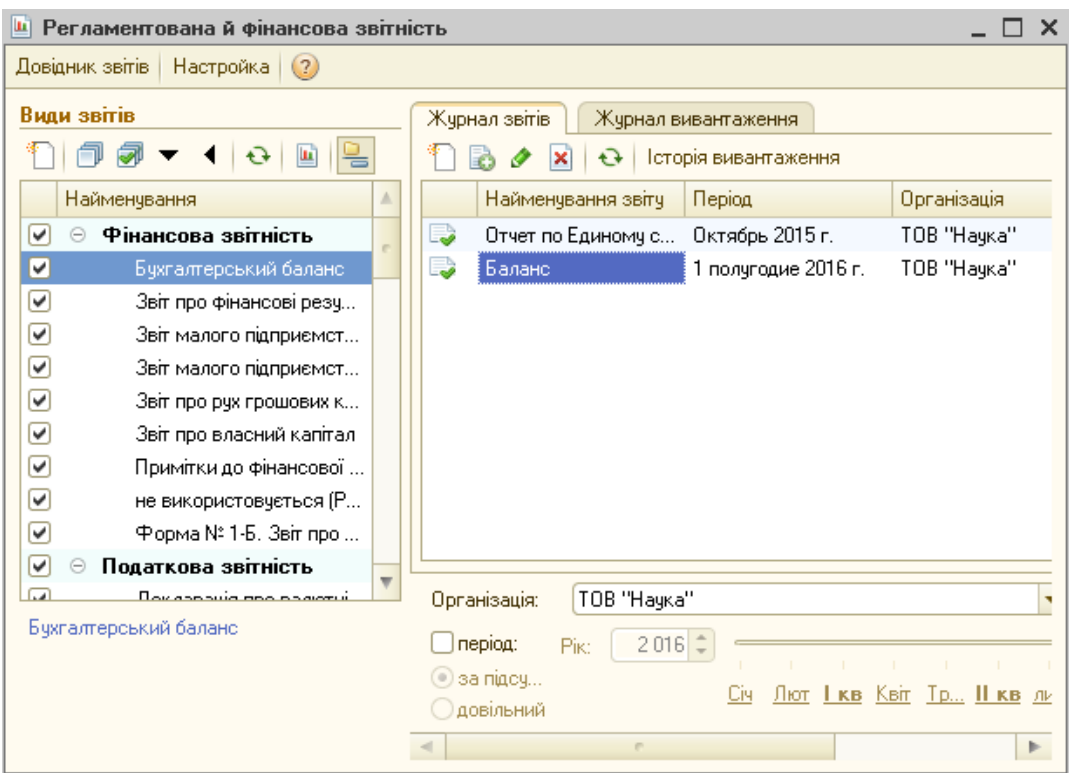

Рис. 9.4. Порядок формування регламентованих звітів підприємства

У першому (ліва колонка) блоці зосереджені види звітів (меню «Види звітів»), де згруповані всі можливі звіти, які представлені в конфігурації.

У другому (права колонка) блоці знаходиться список вже сформованих звітів та список вивантажених звітів на закладках «Журнал звітів» та «Журнал вивантаження» відповідно.

У третьому (нижня колонка) блоці знаходиться перемикач періодів для управління другим блоком.

Для формування будь-якого звіту необхідно у першому блоці вибрати потрібний звіт. У даній формі потрібно вибрати організацію - по якій формуємо звіт, період - за який формується звіт (рис. 9.5).

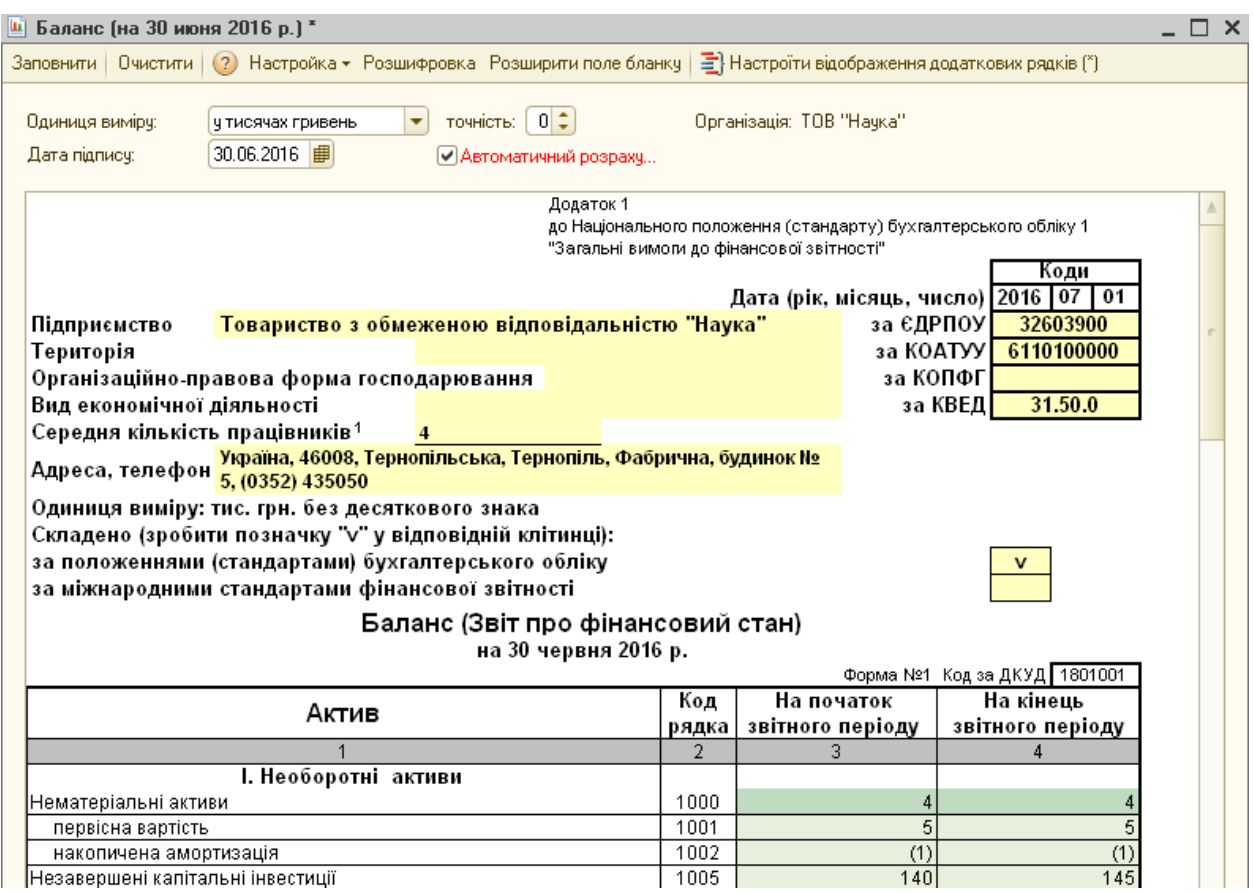

Рис. 9.5. Порядок заповнення форм регламентованої звітності

Електронну форму звіту можна умовно можна розділити на блоки:

- 1. Шапка звіту де зосереджені основні налаштування звіту, зокрема:
- «Заповнити» для автоматичного заповнення звіту;
- «Очистити» для видалення заповнених значень звіту;
- «Розшифровка» для деталізації заповнених даних;
- «Настройка сторінок» для відображення додаткових форм звіту;
- Інші налаштування.

2. Додаткові закладки для відображення додатків до звіту (за умови їх наявності).

3. Панель для збереження, вивантаження і друку звіту.

• «Вивантажити в формат ДПАУ» - для вивантаження звіту в електронному вигляді (у форматі ДПАУ);

- «Друк» для друку бланку звіту або заповненого звіту;
- «Записати» для збереження звіту;

• «ОК» - збереження та закриття форми звіту;

• «Закрити» - для закриття звіту без збереження.

Для заповнення звіту в автоматичному режимі необхідно скористатися кнопкою «Заповнити», а після перегляду та редагування звіт потрібно зберегти у внутрішньому форматі за допомогою кнопки «Записати». Звіт

також модна зберегти у електронному форматі для подання контролюючим органам. Щоб вивантажити

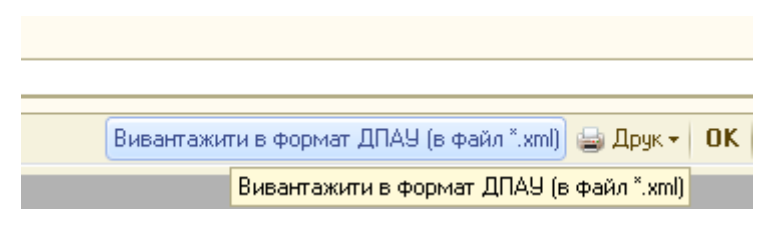

звіт в електронному вигляді потрібно скористатися кнопкою «Вивантажити в формат ДПАУ».

Далі, потрібно відзначити прапорцями всі звіти які потрібно вивантажити в електронному вигляді, вибрати каталог для збереження файлів (папка на диску, куди будуть вивантажені зазначені звіти) та натиснути «Сформувати електронні документи у форматі ХМL» (рис. 9.6).

| Мастер вивантаження звітів                             |                             |         |                                               |         |   | ×               |  |  |  |  |
|--------------------------------------------------------|-----------------------------|---------|-----------------------------------------------|---------|---|-----------------|--|--|--|--|
| Вивантаження                                           | √Вивантажчвати пакетом      |         |                                               |         |   |                 |  |  |  |  |
| Підготовка до відправлення                             | Найменчвання звітч          | Виванта | Декларація                                    | Додаток |   | Файл вивантажен |  |  |  |  |
| Підписати бчхгалтером                                  | Декларація про ПДВ          | ◛       | ✓                                             |         | 国 | 19180032603900J |  |  |  |  |
| Підписати керівником<br>Зашифрувати                    | Додаток 1 (Розрахунок кори  | ✔       |                                               | ▿       | 世 | 19180032603900J |  |  |  |  |
| Відправлення звітч до                                  | Додаток 2 (Довідка щодо за… | ▿       |                                               | ✓       | 匡 | 19180032603900J |  |  |  |  |
|                                                        | Додаток 3 (Розрахунок суми  | ▿       |                                               | ✔       | 퍌 | 19180032603900J |  |  |  |  |
|                                                        | Додаток 4(Заява про поверн  | ▿       |                                               | v       | 冟 | 19180032603900J |  |  |  |  |
|                                                        | Додаток 5(Розшифровка под   | ▿       |                                               | v       | 뎥 | 19180032603900J |  |  |  |  |
|                                                        | Додаток 6 (Довідка)         | ✔       |                                               | v       | 匣 | 19180032603900J |  |  |  |  |
|                                                        | Додаток 7                   | ▿       |                                               | ▿       | 匡 | 19180032603900J |  |  |  |  |
|                                                        | Додаток 8                   | ✓       |                                               | ✓       | 国 | 19180032603900J |  |  |  |  |
|                                                        | Заява про вибір квартальног |         |                                               |         |   | 19180032603900J |  |  |  |  |
|                                                        | Повідомлення про делегчван  |         |                                               |         |   | 19180032603900J |  |  |  |  |
|                                                        |                             |         |                                               |         |   |                 |  |  |  |  |
|                                                        |                             |         |                                               |         |   |                 |  |  |  |  |
|                                                        |                             |         |                                               |         |   |                 |  |  |  |  |
| D:\2\BUH_UKR_Tr5<br>Каталог збереження файлів експорту |                             |         |                                               |         |   |                 |  |  |  |  |
|                                                        |                             |         |                                               |         |   |                 |  |  |  |  |
|                                                        | sono 202                    |         | Сформчвати електронні докчменти в форматі XML |         |   |                 |  |  |  |  |
|                                                        |                             |         |                                               |         |   |                 |  |  |  |  |
|                                                        |                             |         |                                               |         |   |                 |  |  |  |  |

Рис. 9.6. Порядок вивантаження електронних варіантів звітності
При вивантаженні звіту система перевіряє заповнені дані на відповідність до затвердженого формату вивантаження і якщо виявлена помилка - потрібно повернутися до звіту, виправити помилку і вивантажити його заново. Про наявність такої помилки свідчитиме повідомлення у системному вікні. Що б перевірити чи існує вивантажений звіт в електронному вигляді необхідно зайти в каталог збереження файлів експорту.

## **9.4. Проектування процесу автоматизації обліково-аналітичних робіт**

Мета проектування – забезпечити ефективне функціонування інформаційної системи обліку, а також взаємодія автоматизованої інформаційної технології з фахівцями, які використовують в сфері обліку, контролю та аналізу сучасну комп'ютерну техніку.

Основними принципами утворення автоматизованих інформаційних систем є системність, стандартизація та уніфікація, сумісність, розвиток, ефективність.

Принцип системності дозволяє підійти до дослідженого об'єкта як одного цілого. Цей принцип дозволяє виявити на основі цілісності взаємозв'язки між структурними елементами, які забезпечують направлену діяльність системи та реалізовувані нею функції.

Системний підхід дозволяє використовувати математичний опис функціонування, дослідження різноманітних властивостей окремих елементів системи в цілому, проводити моделювання облікових, контрольних та аналітичних процесів.

Системний підхід та моделювання дозволяють у доступній формі відображати всі необхідні дані, а також використовувати персональні комп'ютери для дослідження поведінки системи в конкретних експериментальних умовах.

Принцип стандартизації та уніфікації дає змогу в разі необхідності застосування типових, уніфікованих та стандартних елементів функціонування автоматизованої інформаційної системи обліку.

Цей принцип дозволяє скоротити термін впровадження автоматизованої інформаційної системи обліку, а також трудові та вартісні витрати на створення цієї системи.

Принцип сумісності дозволяє забезпечити здатність взаємодії автоматизованої інформаційної системи різних видів, рівнів у процесі їх сумісного функціонування. Цей принцип дозволяє забезпечувати нормальне функціонування економічних об'єктів, підвищувати ефективність управління підприємством.

Принцип розвитку дає змогу постійно поповнювати і оновлювати функції системи та види її забезпечення. Цей принцип передбачає, що інформаційна система обліку має постійно нарощувати свої потужності новими технічними та програмними засобами, постійно розширятися новим колом завдань та поновлювати інформаційний фонд.

Принцип ефективності полягає у раціональному співвідношенні між витратами на створення автоматизованої інформаційної системи обліку та ефектом, який отриманий завдяки її функціонуванню.

Наведені основні принципи використовують на всіх стадіях створення та функціонування автоматизованої інформаційної системи обліку, тобто упродовж усього їх життєвого циклу.

Автоматизована інформаційна система, як правило, створюється для певного підприємства чи організації. Проте, є багато спільних рис в структурі різних підприємств, а також в типах зв'язків (функціональних, інформаційних, зовнішніх) між елементами цієї структури. Це дозволяє сформулювати єдині принципи і шляхи побудови інформаційних систем для підприємства чи організації.

Можна виділити шість етапів створення і функціонування інформаційних систем.

На першому етапі проводиться обстеження об'єкта, вивчаються форми вхідних та вихідних документів, методики розрахунків необхідних показників. Проводяться також науково-дослідні роботи щодо оцінки реалізації вимог замовника: здійснюється підбір необхідних засобів моделювання процесів, які комп'ютеризуються, пошук відповідних програмних засобів, оцінка альтернативних проектів.

В процесі розробки інформаційного забезпечення визначається:

 склад інформації (перелік інформаційних одиниць, необхідних для розв'язання комплексу задач);

 структуру інформації та закономірності її перетворення, тобто правила формування показників і документів;

 характеристики руху інформації (обсяг та інтенсивність потоків, маршрути руху, часові характеристики);

 характеристики якості інформації (систему кількісних оцінок значущості, повноти, своєчасності, вірогідності інформації);

способи перетворення інформації;

уніфіковану систему первинної документації;

 масиви інформації, що використовуються для розв'язання задач управління;

методичні й інструктивні матеріали для ведення документів.

На цьому ж етапі розробник погоджує із замовником вимоги до інформаційних систем, її функції, необхідні витрати на розробку, терміни виконання. Завершується перший етап складанням звіту про проведені роботи, на основі якого в подальшому буде розроблено технічний проект.

На другому етапі формується технічне завдання, яке є підставою для розробки інформаційної системи і приймання її в експлуатацію. Воно визначає основні вимоги до самої системи та процесу її розробки і розробляється для системи в цілому. Додатково можуть розроблятись технічні завдання на окремі частини інформаційних систем.

На третьому етапі розробляється концепція інформаційної бази, створюється інфологічна і датологічна моделі, формуються вимоги до структури інформаційних масивів, технічних засобів. Вказуються характеристики програмного забезпечення, систем класифікації та кодування. Результатом даного етапу є комплект проектної документації (технічний проект). В ньому вказується постановка задачі, алгоритм її розв'язання, описується інформаційне, організаційне, технічне та програмне забезпечення, тощо. Після затвердження технічного проекту розробляється робочий проект (внутрішній).

Одночасно з розробкою проекту створюються класифікатори технікоекономічної інформації на основі погодженої системи класифікації і кодування техніко-економічної інформації.

На четвертому етапі здійснюється розробка програмного забезпечення у відповідності з проектною документацією. Результатом цього етапу є готовий програмний продукт.

На п'ятому етапі проводиться перевірка програмного забезпечення на предмет відповідності вимогам, вказаним в технічному завданні. Дослідна експлуатація (тестування) дозволяє виявити недоліки, які можуть появитись при експлуатації системи. На цьому ж етапі проводиться підготовка персоналу до роботи в інформаційній системі. Навчання персоналу здійснюється або силами розробника, або за допомогою спеціальних курсів. Підготовлюється робоча документація, проходять приймальні випробування, і система здається в експлуатацію замовнику.

Шостий етап організовується на підставі гарантійних зобов'язань розробника. У цей період здійснюється сервісне обслуговування системи, усуваються недоліки, які можуть бути виявлені при експлуатації, і завершуються роботи по даному проекту.

Всі етапи розробки і впровадження інформаційних систем повинні бути обумовлені у відповідних угодах між замовником і розробником, а також у технічному завданні.

### *Контрольні запитання до розділу 9*

- *1. Який порядок закриття періоду та визначення фінансових результатів в бухгалтерській програм?*
- *2. Охарактеризуйте систему стандартної звітності у спеціалізованому програмному забезпечення для ведення обліку.*
- *3. Висвітліть загальні принципи формування спеціалізованих звітів в інформаційній системі.*
- *4. Які можливості модуля «Регламентована звітність» інформаційної системи?*

## **ПРАКТИЧНА ЧАСТИНА для засвоєння отриманих знань**

Під час виконання задачі студенту необхідно:

1. Детально ознайомитись із змістом завдання та привести у відповідність до умов завдання: відомості про підприємство, константи, план рахунків бухгалтерського обліку.

2. Перед введенням в програму сальдо на початок місяця по рахунках бухгалтерського обліку, шляхом формування різного роду довідників (списків працівників підприємства, постачальників, покупців, ТМЦ, готової продукції, та ін.) створити аналітичну базу.

3. Налаштувати програму для роботи у відповідному робочому періоді.

## **ВИХІДНІ ДАНІ:**

**ТОВ «Наука»** (повна назва: Товариство з обмеженою відповідальність «Наука») зареєстроване Виконавчим комітетом Тернопільської міської ради 01.11.2011 р. № 2 146 303 0009 00079. Підприємство займається виробництвом світильників і є платником податку на прибуток на загальних підставах, зареєстрованим в Тернопільській ОДПІ ГУ ДФС у Тернопільській області.

**Юридична (фактична) адреса:** 46008, м. Тернопіль, вул. Фабрична, 5 **Телефон** (0352) 435050 **Директор (головний бухгалтер, касир)** – Власенко Сергій Іванович

## **Розрахункові рахунки:**

основний рахунок (гривневий) - 232455511111 валютний (руб.) - 232455511840 у ПАТ «РАЙФФАЙЗЕН БАНК АВАЛЬ», МФО 338501

## **Реєстраційні дані:**

Ідентифікаційний код (код ЄДРПОУ) - 32603900 Індивідуальний податковий номер (ІПН) платника ПДВ - 326039009181 КОАТУУ – 6110100000 Номер реєстрації у Пенсійному фонді – 191819518 Номер реєстрації у Фонді соціального страхування на випадок безробіття - 753 Номер реєстрації у Фонді соціального страхування на випадок втрати працездатності – 413 Номер реєстрації у Фонді соціального страхування від нещасних випадків - 258 Код виду економічної діяльності (КВЕД) – 27.40.

Префікс – Н

# **Дані по працівниках**

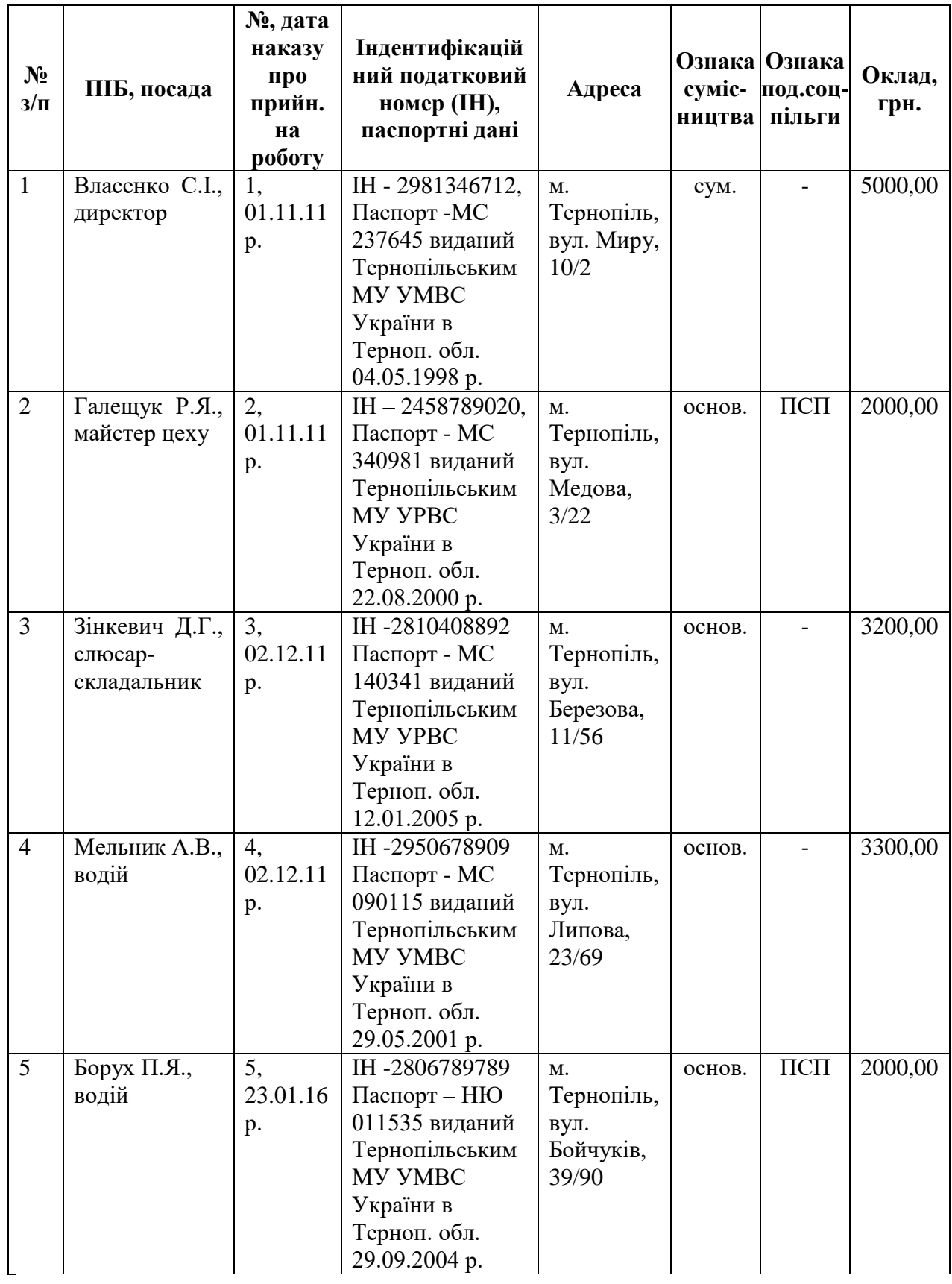

## **Дані по контрагентах:**

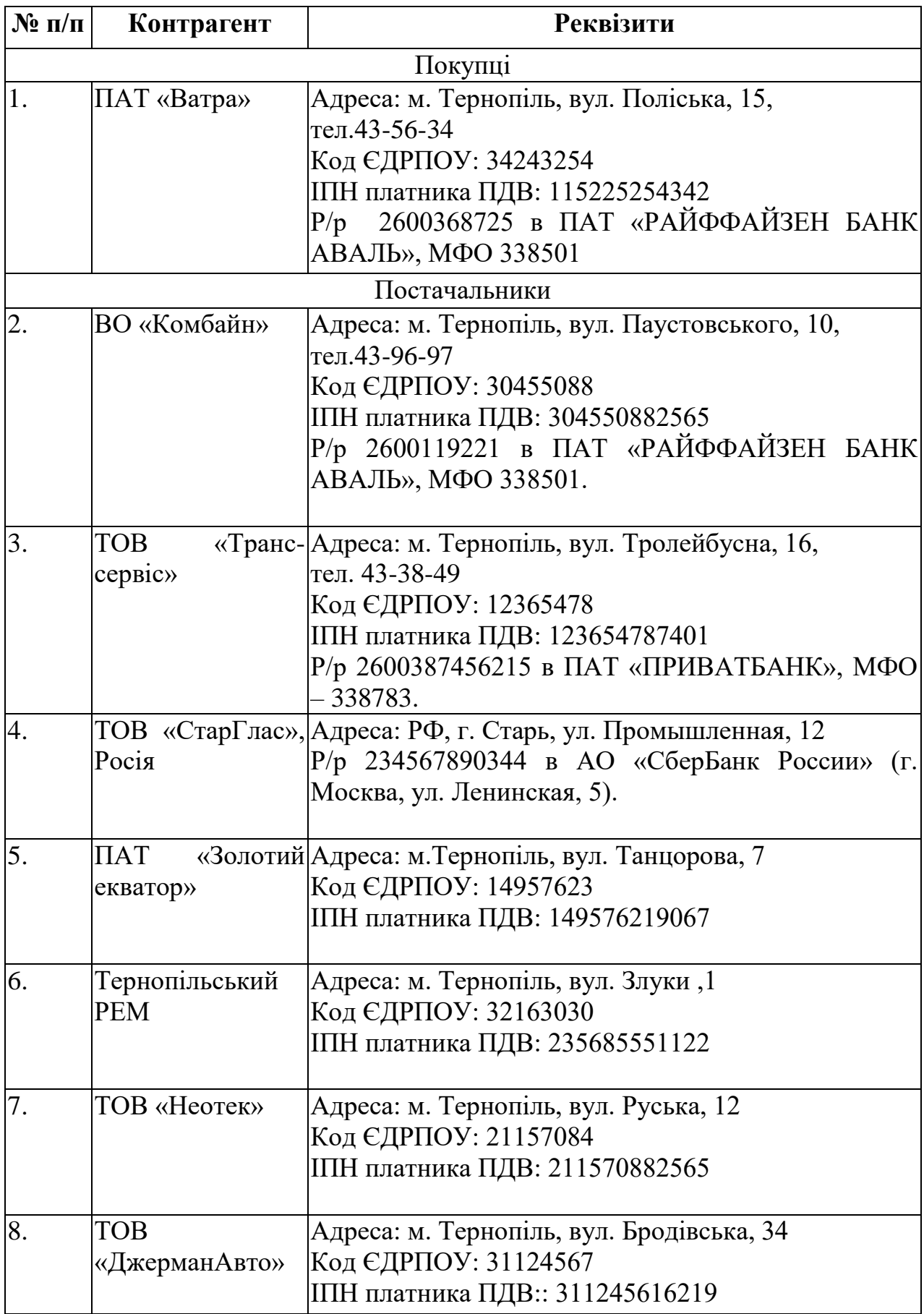

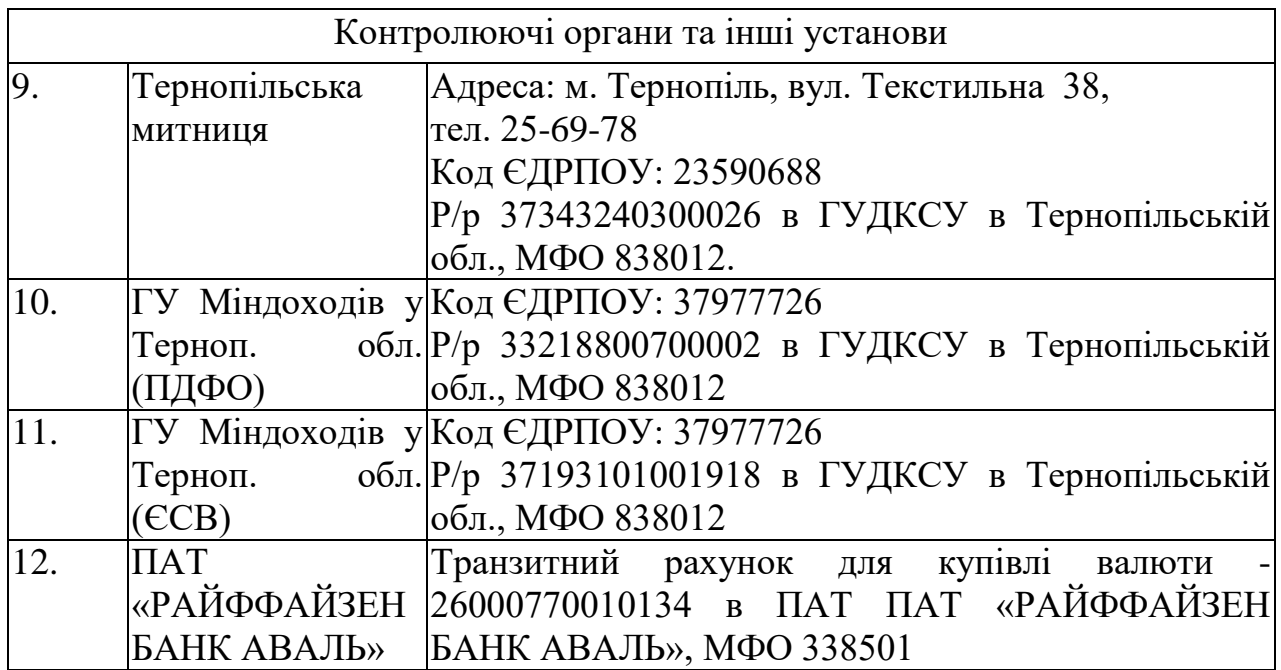

### **Баланс на 31 грудня 2015 року**

грн. Рахунок Сальдо на початок періоду Код | Кредит Назва | Дебет | Кредит 10 Основні засоби 240000,00 11 Інші необоротні матеріальні активи 500,00 12 Нематеріальні активи 5000,00 131  $\left| \right|$  3 нос основних засобів  $\left| \right|$  60000,00 132 Знос інших необоротних матеріальних активів | 250,00 133 Накопичена амортизація нематеріальн. активів | 1000,00 15 Капітальні інвестиції 46000,00  $201$  Сировина й матеріали  $800,00$ 22 Малоцінні та швидкозношувані предмети | 50,00 301 Готівка в національній валюті 4700,00 311 Поточні рахунки в національній валюті 400000,00 361 Розрахунки з вітчизняними покупцями 1000,00 372 Розрахунки з підзвітними особами 1400.00 401 Статутний капітал 110000,00 441 Прибуток нерозподілений  $\vert$  516400,00 631 Розрахунки з вітчизняними постачальниками 2000,00  $6411$  Розрахунки за ПДФО 500,00  $6412$  Pозрахунки за ПДВ 2235,00 6413 | Розрахунки за податком на прибуток **1988** | 765,00 651 Розрахунки із загальнообов'язкового державного соціального страхування 1000,00 661 Розрахунки за заробітною платою  $\vert$  3500,00 Всього 698050,00 698050,00 698050,00

## **Розшифровка початкових залишків по окремих статтях балансу на 31.12.2015 р.**

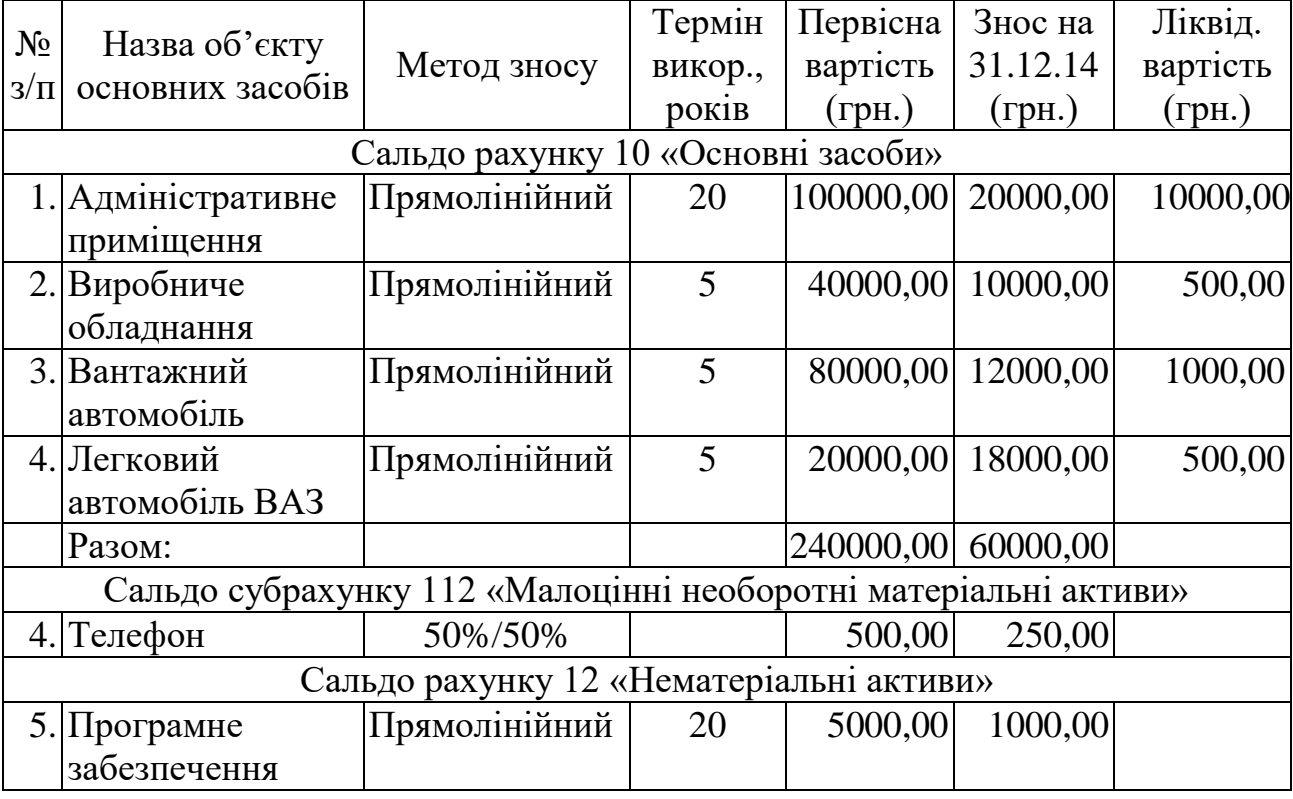

### Сальдо рахунків 1 класу «Необоротні активи»

## Сальдо рахунку 15 «Капітальні інвестиції»

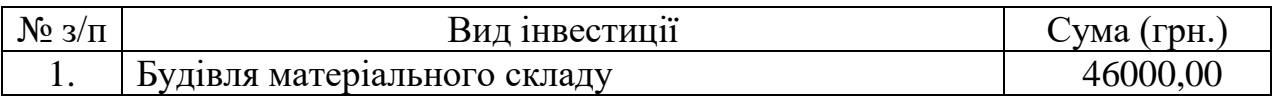

## Сальдо субрахунку 201 «Сировина й матеріали»

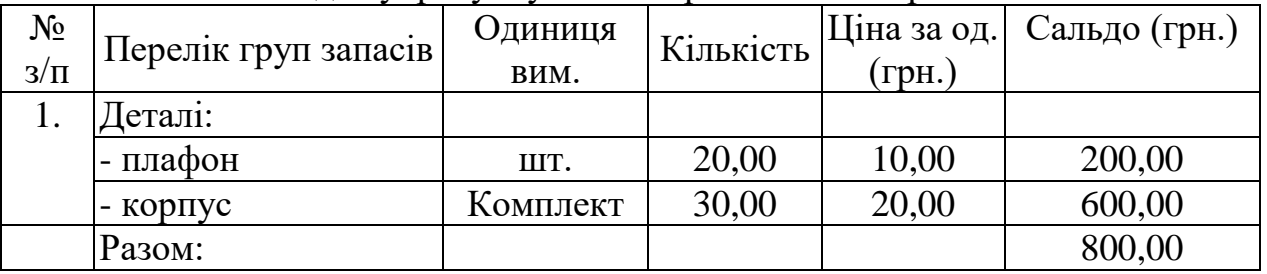

## Сальдо рахунку 22 «Малоцінні та швидкозношувані предмети»

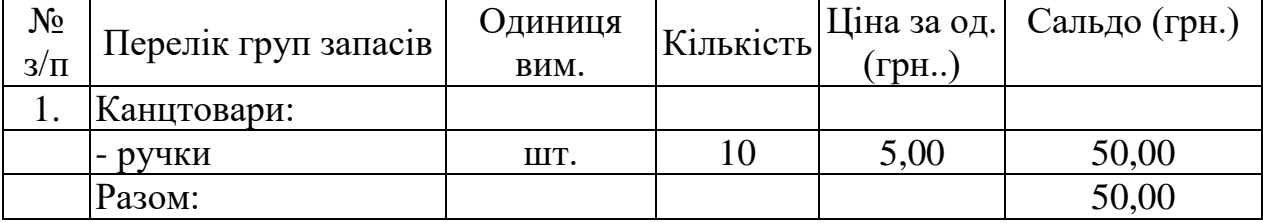

## Сальдо субрахунку 372 «Розрахунки з підзвітними особами»

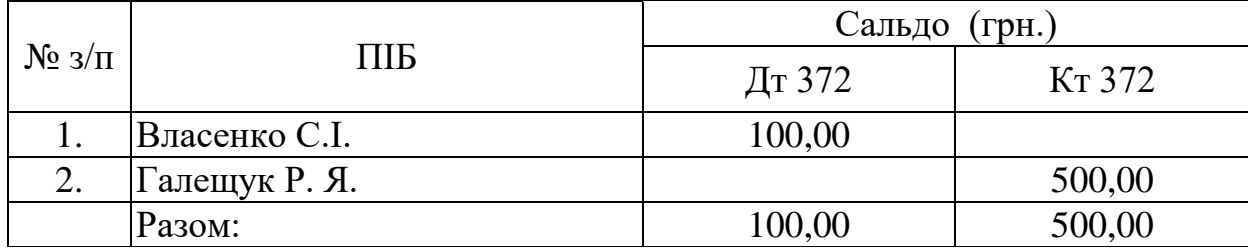

### Сальдо субрахунків 361 «Розрахунки з вітчизняними покупцями» та 631 «Розрахунки з вітчизняними постачальниками»

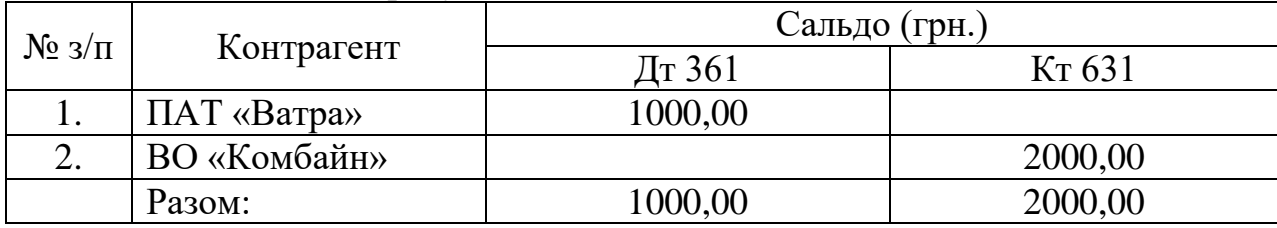

## Сальдо рахунку 401 «Статутний капітал»

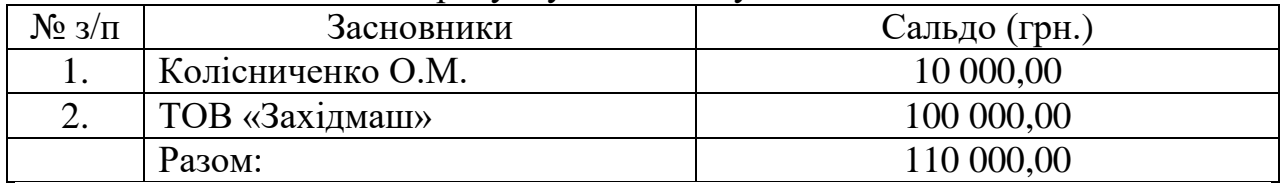

#### Сальдо субрахунку 651 «Розрахунки із загальнообов'язкового державного соціального страхування»

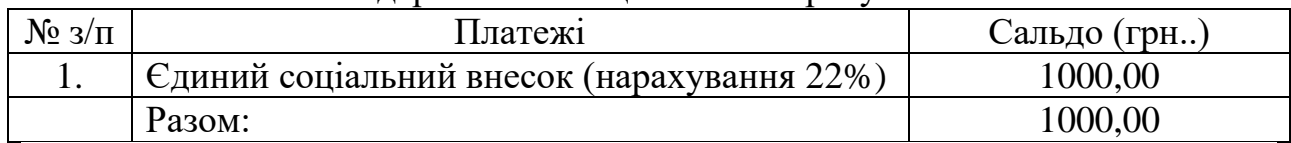

### Сальдо субрахунку 661 «Розрахунки за заробітною платою»

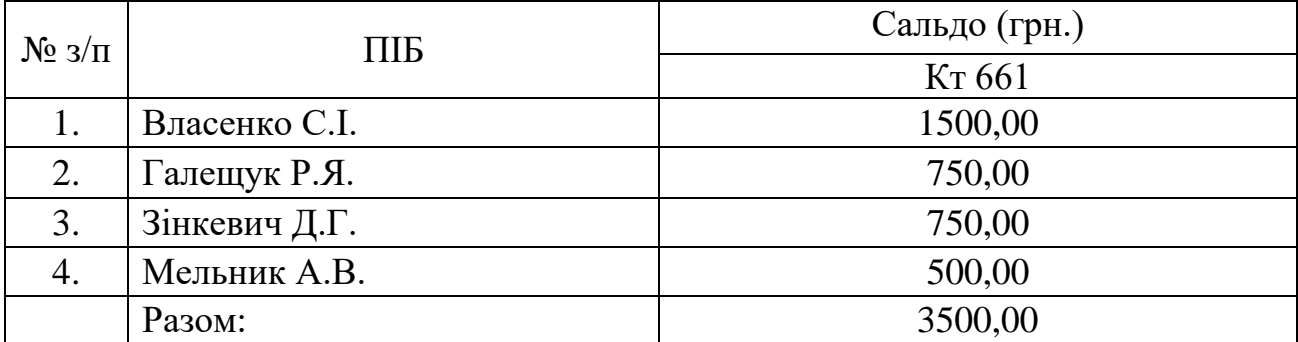

| $N_2$<br>$3/\Pi$ | Дата           | Умовн<br>$\mathbf{1}$<br>позна-<br>чення | Зміст господарських операцій                                                                                                    | Сума<br>$(\Gamma$ ph.) |
|------------------|----------------|------------------------------------------|----------------------------------------------------------------------------------------------------|------------------------|
| $\mathbf{1}$     | $\overline{2}$ | 3                                        | 4                                                                                                    | 5 <sup>5</sup>         |
| 1.               | 02.01          | ППИ                                      | Погашено з поточного рахунку заборгованість<br>постачальнику ВО «Комбайн»                                                                                                    | 2000                   |
| 2.               | 02.01          | $\Pi$ $\Pi$ $B$                          | розрахунковий<br>Отримано<br>на<br>рахунок<br>заборгованість від ПАТ «Ватра»                                                                                                    | 500                    |
| 3.               | 02.01          | $3\Pi B$<br>ППИ                          | Перераховано за попередній місяць платежі:<br>- Єдиний соціальний внесок (ЄСВ) (нарахування)<br>- ПДФО                                                                                                    | 1000<br>500            |
| 4.               | 02.01          | ПКО                                      | Отримано в касу з поточного рахунку виплату<br>заробітної<br>плати<br>та<br>погашення<br>витрат<br>Ha<br>відрядження                                                                                                    | 4600                   |
| 5.               | 02.01          | PKO                                      | Видано з каси на відрядження Власенко С.І.                                                                                                    | 1000                   |
| 6.               | 02.01          | $3\Pi B$<br>PKO                          | Виплачена з каси заробітна плата працівникам<br>підприємства (платіжна відомість складається на<br>підставі початкового<br>сальдо по рах. 661<br>за<br>виключенням депонованої зарплати Галещук Р.Я.)                                                                                                    | 2750                   |
| 7.               | 02.01          | PKO                                      | Депоновану заробітну плату Галещук Р. Я. здано<br>на рахунок в банку                                                                                                    | 750                    |
| 8.               | 03.01          | ПКО                                      | Отримано в касу ч/з Лебедик А.О. оплату від<br>покупця ПАТ «Ватра»                                                                                                    | 1000                   |
| 9.               | 03.01          | PKO                                      | Виплачено з депоновану зарплату Галещук Р. Я.                                                                                                    | 750                    |
| 10.              | 06.01          | <b>KO</b><br>AO                          | Власенко С.І. здав у бухгалтерію авансовий звіт від<br>06.01.2016 про витрати на відрядження до м.<br>РВНД Харків з питань участі у виставці Харківського<br>виставкового центру. До авансового звіту додано<br>такі документи: посвідчення про відрядження № 1<br>від 02.01.2016 р. з відмітками про день виїзду<br>(02.01.2016 р.) і прибуття до Тернополя (05.01.2016<br>р.); залізничні квитки на проїзд - Тернопіль -<br>Харків № 09876789 від 02.01.2016 р. на суму 200<br>грн. (в т.ч. ПДВ) та Харків - Тернопіль №<br>07677809 від 04.01.2016 р. на суму 210 грн. (в т.ч.<br>ПДВ); квитанція за проживання у готелі «Еллада»<br>№ 456 від 03.01.2016 р. - 280 грн. (без ПДВ);<br>квитанція на оплату послуг зв'язку, наданих ПАТ<br>«Укртелеком» на суму 60 грн. (в т.ч. ПДВ)<br>№567890 від 04.01.2016 р. В авансовому звіті<br>відображено добові в розрахунку 200 грн. за добу. | ?                      |

ЖУРНАЛ реєстрації господарських операцій за січень 2016 року

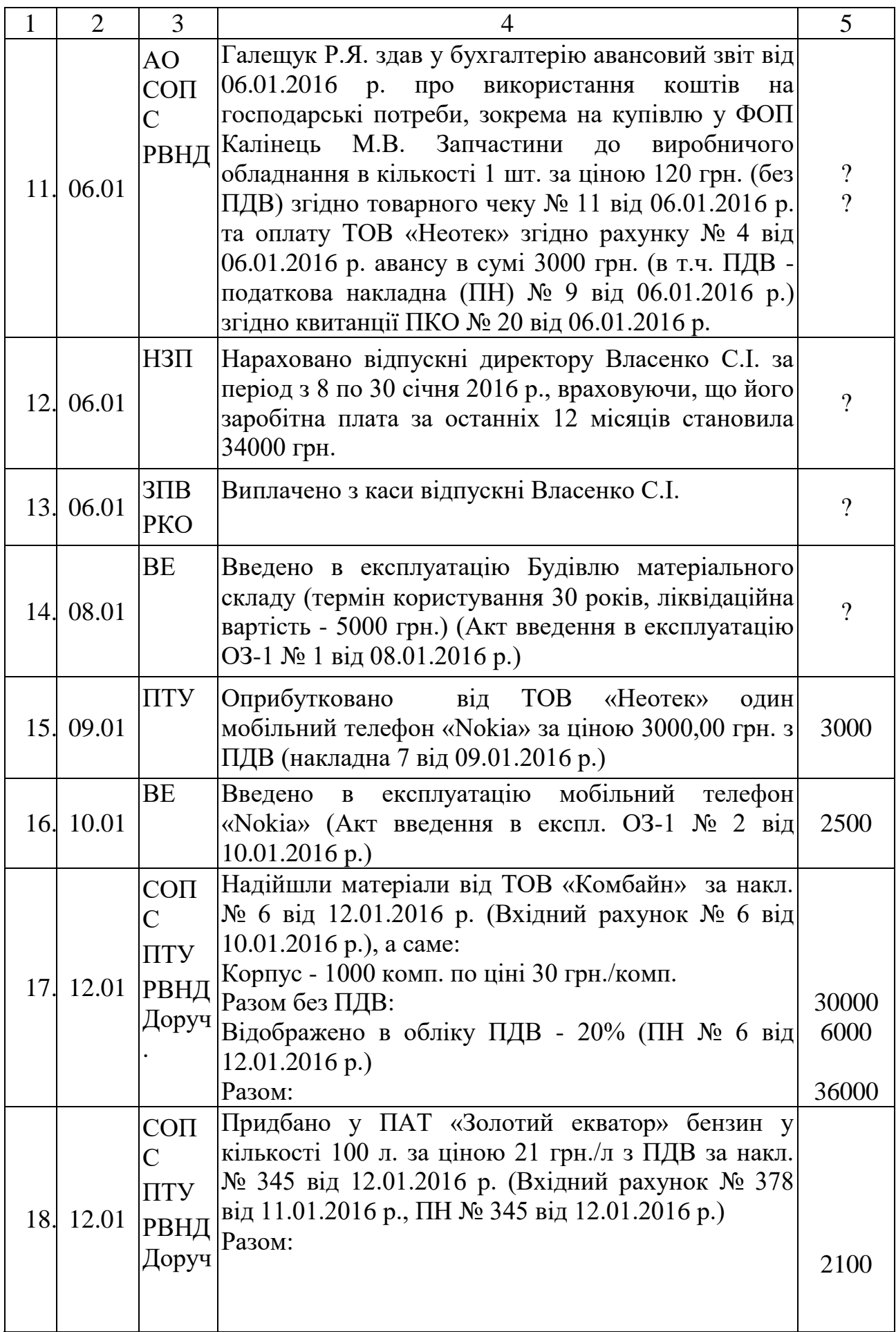

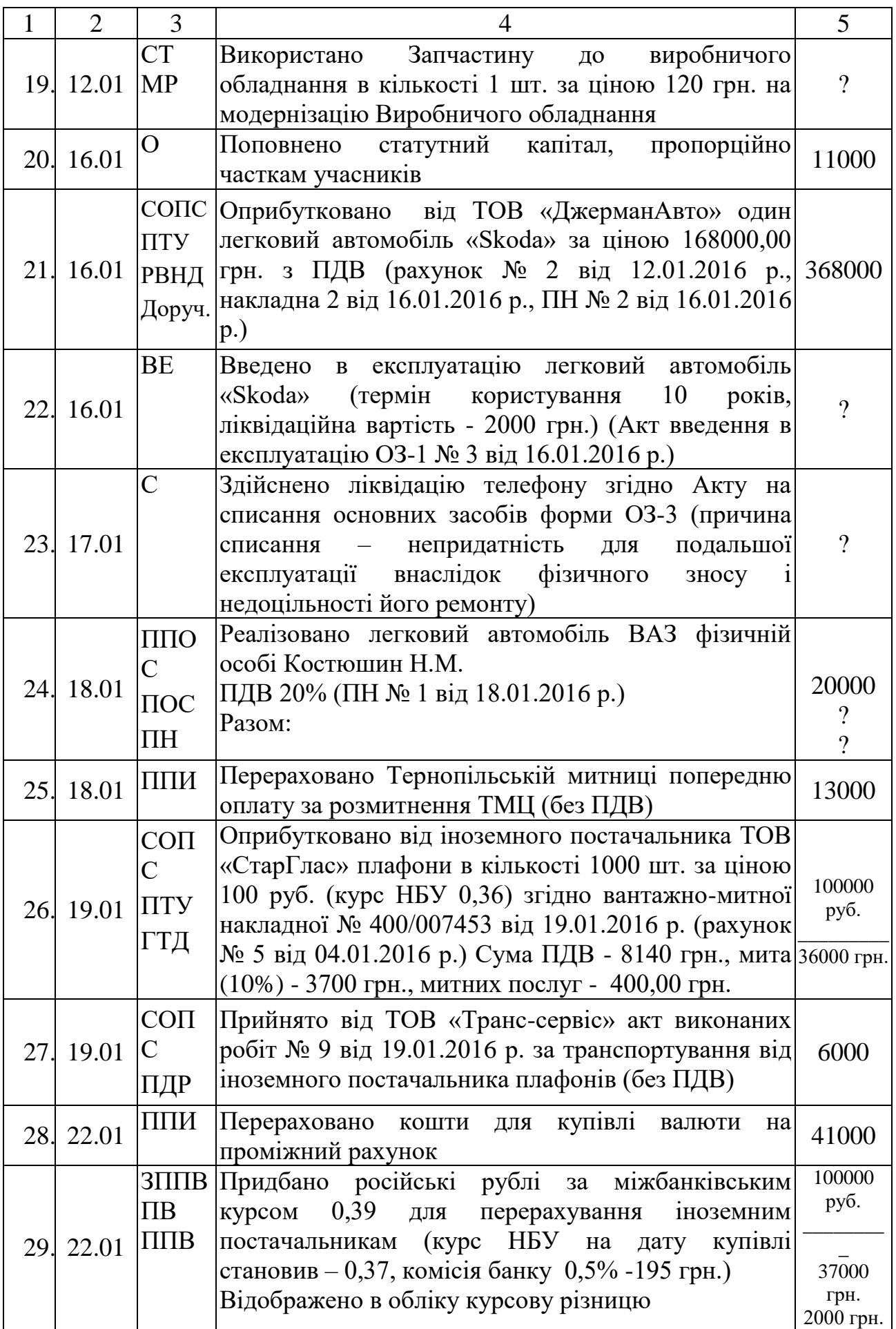

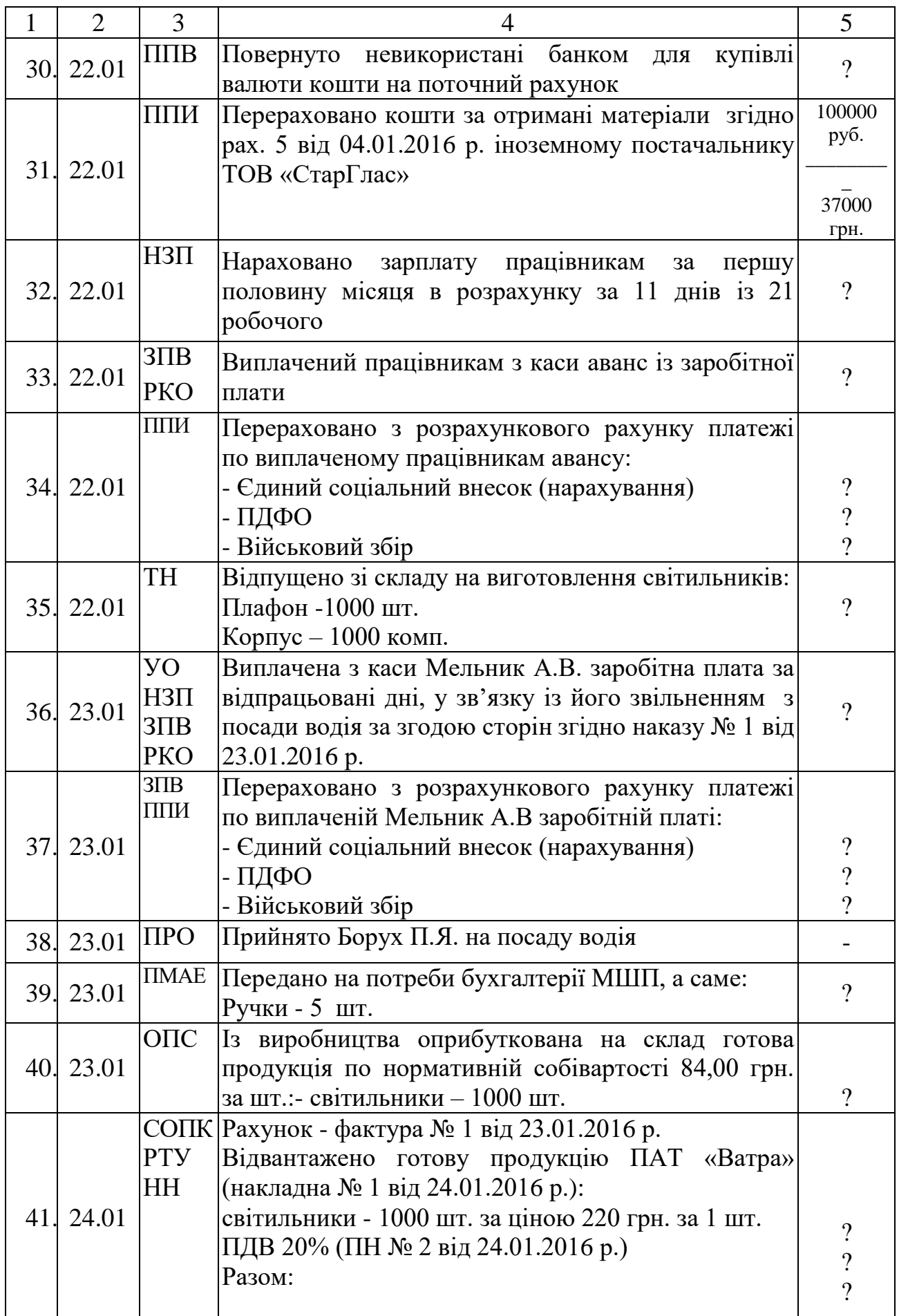

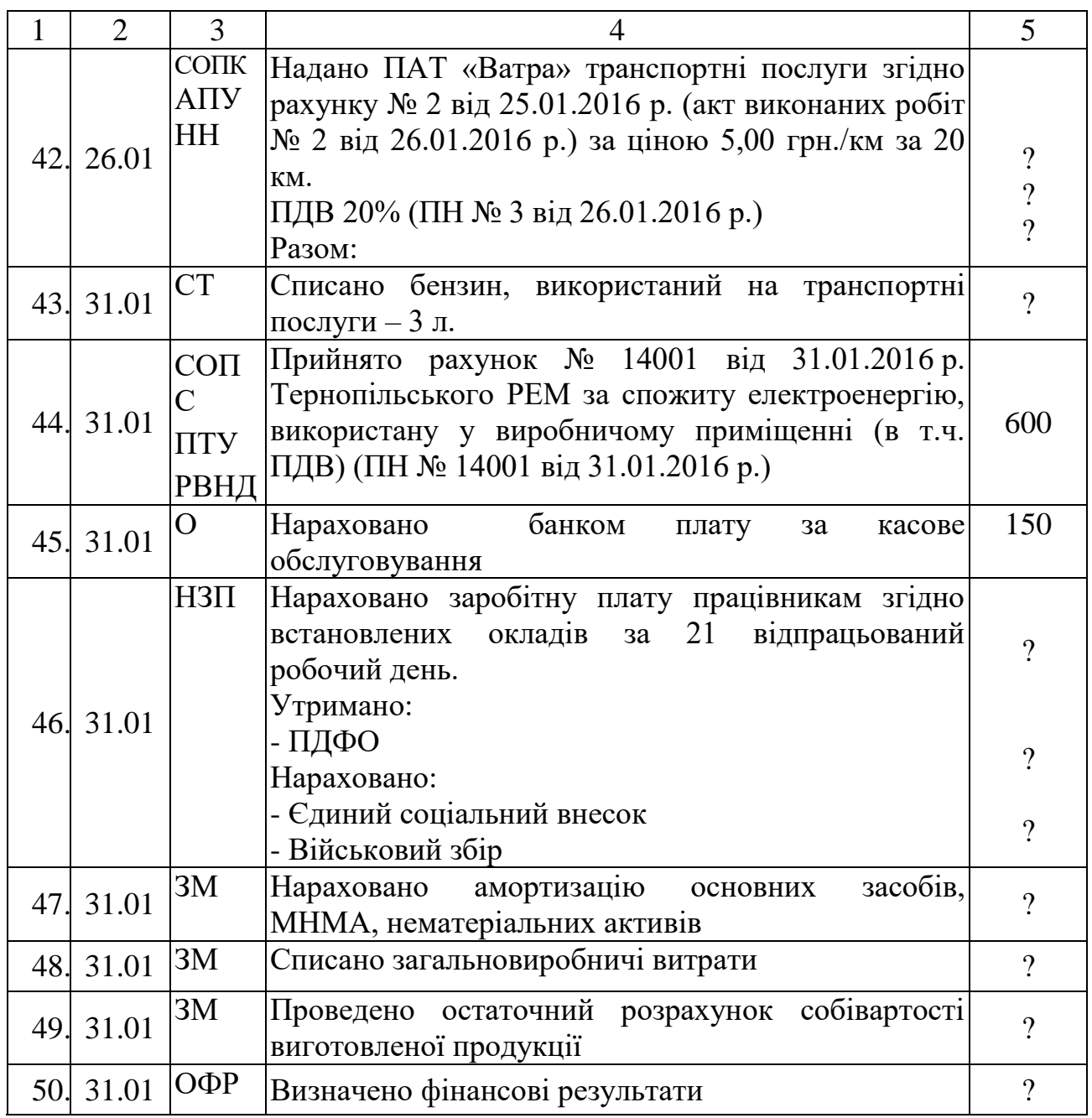

### **ДОДАТКОВА ІНФОРМАЦІЯ**

### **Витяг з Наказу про облікову політику ТОВ «Наука»:**

 Необоротні активи вводяться в експлуатацію і списуються комісією у складі голови комісії головного бухгалтера Власенко С.І. та членів комісії майстра цеху Галещук Р.Я., слюсаря-складальника Зінкевича Д.Г. Матеріально-відповідальною особою є директор ТОВ «Наука» Власенко С.І.

 Амортизація основних засобів нараховується за прямолінійним методом.

 До малоцінних необоротних матеріальних активів відносяться необоротні активи вартістю до 6000 грн. включно, амортизація малоцінних необоротних матеріальних активів нараховується шляхом списання 50% вартості при введенні в експлуатацію та 50% при ліквідації.

 Амортизація нематеріальних активів нараховується прямолінійним методом.

При списанні запасів їх оцінка здійснюється за методом ФІФО.

 Розмір добових по підприємству становить 200 грн. за одну добу перебування у відрядженні.

 Облік витрат здійснюється з використанням 9 класу рахунків «Витрати діяльності».

 Розподіл загальновиробничих витрат проводиться у кінці місяця пропорційно до основної заробітної плати виробничих працівників.

Витрати матеріалів на виготовлення одиниці готової продукції:

Плафон – 1 шт.

Корпус – 1 комплект.

Нормативна собівартість:

світильника – 84,00 грн. за шт.

транспортних послуг  $-1,50$  грн. за км.

## *Тестові завдання*

*1. Інформаційні технології – це:*

*а) процеси, що застосуються в системах управління базами даних;*

*б) технології та засоби, що забезпечують та підтримують інформаційні процеси; в) процеси збирання інформації*

*2. Що розуміють під терміном "нові інформаційні технології"?* 

*а) сукупність методів і засобів отримання і використання інформації на базі обчислювальної і комунікаційної техніки і широкого використання математичних методів* 

*б) інноваційні методи збирання та обробки інформації*

*в) використання ПЕОМ та програмного забезпечення* 

*г) це технології електронного зберігання інформації;*

*3. Інформаційна система це:* 

*а) система, яка організовує пам'ять і маніпулювання інформацією щодо проблемної сфери".* 

*б) система, яка здійснює або в якій відбуваються інформаційні процеси в) організований набір елементів, що збирає, обробляє, передає, зберігає та надає дані.* 

*г) методи і засоби отримання і використання інформації на базі обчислювальної і комунікаційної техніки.*

*4. Технічне забезпечення ІС — це:*

*а) організація інженерних робіт у підрозділах підприємства;*

*б) накопичення на складах підприємства необхідних запасів оргтехніки;*

*в) комплекс технічних засобів, призначених для автоматизації менеджменту підприємства;*

*г) програмна підтримка прийняття управлінських рішень.*

*5. За сферою діяльності інформаційні системи поділяють на:*

*а) державні, територіальні, галузеві, корпоративні;*

*б) централізовані, децентралізовані;*

*в) одиночні, групові, корпоративні, глобальні;*

*г) вірна відповідь відсутня.*

*6. Всі інформаційні системи незалежно від сфери застосування включають один і той самий набір компонентів:* 

*а)функціональні компоненти, компоненти системи опрацювання даних, організаційні компоненти.* 

*б)технічне і програмне забезпечення* 

*в)інформаційне, математичне, технічне і програмне забезпечення.* 

*г)функціональні і організаційні компоненти*

*7. До складу системного програмного забезпечення ІСМ входять:*

*а) операційні системи і оболонки ПК;*

*б) прикладні системні продукти загального призначення;*

*в) системи управління базами даних;*

*г) предметно-орієнтовані програмні засоби.*

*8. Зараз на підприємствах використовуються інтегровані інформаційні системи управління підприємствами:* 

*а) 1С:Підприємство, Галактика, :Акцент* 

*б) SAPR/3, МНК R/3 @Управление,* 

*в) Office Project Standard, Аль-Інвест, COMFAR* 

*г) Expert Marketing Expert, IFPS*

*9. Програми для виконання функціональних завдань за різними напрямками та галузями діяльності відносяться до:*

*а) прикладного програмного забезпечення* 

*б) операційних систем,* 

*в) функціональних програм*

*г) іншого програмного забезпечення* 

*10. Поділ на програми, написані штатним програмістом, створені на замовлення; універсальні програми здійснюється за критерієм.*

*а)за об'єктами обліку.*

*б)за способом реалізації бухгалтерських функцій.*

*в)за комплексністю виконуваних функцій.*

*г)за варіативністю об'єктів обліку.*

*11. В якому режимі слід відкривати 1С для роботи в програмі:*

*а) в режимі додавання і зміни інформаційної бази;*

*б) в режимі «Конфігуратор»;*

*в) в режимі «1С:Підприємство»*

*г) в режимі налаштування інформаційної бази.*

*12. Де вносяться основні реквізити підприємства:*

*а) у вікні налаштування інформаційної бази;*

*б) в підменю Підприємство – Організації;*

*в) в підменю Підприємство – Реквізити;*

*г) в режимі «Конфігуратор».*

*13. Де встановлюється дата введення початкових залишків:*

*а) у стартовому помічнику;*

*б) у підменю Підприємство – Облікова політика;*

*в) у вікні налаштування інформаційної бази;*

*г) у підменю Підприємство – Введення початкових залишків.*

*14. Де можна побачити і редагувати константи:*

*а) у підменю Підприємство – Константи;*

*б) у підменю Операції – Константи;*

*в) у підменю Константи – Встановлення;*

*г) у підменю Сервіс – Встановлення констант.*

*15. За допомогою звернення до якого пункту меню встановлюються відповідальні особи:*

*а) у підменю Підприємство – Контрагенти;*

*б) у підменю Кадри – Відповідальні особи;*

*в) у підменю Кадри – Фізичні особи;*

*г) у підменю Підприємство – Відповідальні особи організації.*

*16. За допомогою звернення до якого пункту можна створити видатковий касовий ордер:*

*а) у підменю Каса – Видатковий касовий ордер;*

*б) у підменю Каса – Касова книга;*

*в) у підменю Каса – Книга обліку виданих та прийнятих касових ордерів;*

*г) у підменю Операції – Касовий ордер виданий.*

*17. За допомогою якого пункту меню вносяться початкові залишки по підприємству:*

*а) стартового помічника;*

*б) у підменю Підприємство – Облікова політика;*

*в) у вікні налаштування інформаційної бази;*

*г) у підменю Підприємство – Введення початкових залишків.*

*18. За допомогою якої клавіші чи піктограми можна почати формувати новий елемент довідника:*

*а) Enter;*

*б) Insert;* 

*в) Ctrl;*

*г) Shift.*

*19. За допомогою якого меню вносяться залишки по запасах:*

*а) у підменю ТМЦ - залишки;*

*б) у підменю Підприємство – Облікова політика;*

*в) у вікні налаштування інформаційної бази;*

*г) у підменю Підприємство – Введення початкових залишків.*

*20. Як можна скопіювати потрібний елемент довідника:*

*а) піктограмою Додати копіюванням;*

*б) перетягнути потрібний елемент до кнопки Копія;*

*в) клавішею Insert;* 

*г) піктограмою Ввести на основі.*

*21. Яке діалогове вікно допомагає у заповненні первинних даних про підприємство:*

*а) у підменю Підприємство – Організації;*

*б) у підменю Сервіс – Введення початкових залишків;* 

*в) у підменю Залишки – Введення;*

*г) у підменю Операції – Добавити залишки.*

- *22. Який довідник використовується для формування даних про покупців:*
- *а) Контрагенти;*
- *б) Покупці;*
- *в) Фізичні та юридичні особи;*
- *г) Організації.*

*23. Який довідник використовується для формування інформації про основні засоби:*

- *а) Активи;*
- *б) Необоротні активи;*
- *в) Номенклатура;*
- *г) Основні засоби.*

*24. Який довідник використовується при формуванні даних про запаси:*

- *а) Активи;*
- *б) Запаси ТМЦ;*
- *в) Номенклатура;*
- *г) Склади.*

*25. Який довідник використовується при формуванні даних про постачальників:*

- *а) Контрагенти;*
- *б) Постачальники;*
- *в) Фізичні та юридичні особи;*
- *г) Організації.*

*26. Який довідник використовується при формуванні даних про працівників:*

- *а) Працівники;*
- *б) Співробітники організації;*
- *в) Фізичні та юридичні особи;*
- *г) Прийняті на роботу.*

*27. Який пункт меню використовується для внесення залишків по основних засобах:*

- *а) у підменю ОЗ – Введення початкових залишків ОЗ;*
- *б) у підменю Операції – Початкові залишки;*
- *в) у підменю Підприємство – Введення початкових залишків;*
- *г) у підменю ОЗ – Залишки.*

*28. Який пункт меню використовується для встановлення даних про облікову політику підприємства:*

*а) у підменю Сервіс – Облікова політика;*

*б) у підменю Підприємство – Облікова політика – Облікова політика організації;*

*в) у підменю Облікова політика – Змінити облікову політику;*

*г) у підменю Сервіс – Наказ про облікову політику.*

*29. Яким документом оприбутковуються товарно-матеріальні цінності на склад:*

*а) у підменю Покупка – Рахунок на оплату постачальників;*

*б) у підменю Продаж – Рахунок на оплату постачальників;*

*в) у підменю Покупка – Надходження товарів і послуг;*

*г) у підменю Продаж – Отримані накладні від постачальників.*

*30. Яким чином в журналі документів можна побачити чи введений нами документ є проведеним:*

*а) вибрати функцію Проводки;*

*б) перевірити наявність зеленої галочки біля піктограми документа;*

*в) зайти в документ і перевірити відсутність червоних підкреслень;*

*г) вибрати функцію Позначити на проведення.*

*31. Яким чином здійснюється проведення документа:*

*а) натиснувши кнопку ОК;*

*б) натиснувши кнопку Записати;*

*в) натиснувши кнопку Закрити;*

*г) натиснувши піктограму ДтКт.*

*32. Яким чином можна на основі одного документи внести інший:*

*а) правою кнопкою миші на документі і обрати функцію На підставі;*

*б) раз натиснувши лівою кнопкою миші на документі;*

*в) перетягнувши бажаний документ на уже створений;*

*г) вибравши два документи одночасно з меню.*

*33. Яким чином можна переглянути проведення по документу:*

*а) натиснувши піктограму Дт-Кт;*

*б) натиснувши кнопку Записати;*

*в) натиснувши кнопку Дебет;*

*г) натиснувши кнопку Проведення.*

*34. Яким чином можна переглянути форму документу для друку:*

*а) натиснувши на кнопку ОК і вибрати зберегти і відправити на друк;*

*б) вибравши з меню Файл – передача на друк;*

*в) вибравши з меню Операції – Друк;*

*г) натиснувши кнопку Друк.*

*35. Яким чином можна перенести створений довідник у потрібну нам папку:*

*а) необхідно його видалити, а потім створити, оскільки перенесення є неможливим;*

*б) перетягнути елемент у створену папку;*

*в) Натиснути кнопку створити Групу і вибрати із списку перелік елементів, які будуть входити до групи;*

*г) скористатися піктограмою Перенести елемент в іншу групу.*

*36. Яким чином видаляються непотрібні документи:*

*а) встановити позначку видалення;* 

*б) встановити позначку видалення і скористатися меню Операції – Видалення позначених об'єктів;*

*в) скористатися меню Операції – Видалення позначених об'єктів;*

*г) натиснути кнопку Не зберігати.*

*37. Яким чином можна сформувати касову книгу:*

*а) у підменю Каса – Касова книга;*

*б) у підменю Каса – Сформувати касову книгу;*

*в) у підменю Каса – Журнал – Касові книги;*

*г) у підменю Журнали – Касові книги.*

*38. Яким чином створюється нова група у довідниках:*

*а) натиснувши кнопку Insert;*

*б) натиснувши піктограму Добавити групу;*

*в) перетягнувши елемент на піктограму Створити групу;*

*г) натиснувши кнопку +.*

*39. Який документ формує проведення по надходженню грошових коштів на розрахунковий рахунок підприємства:*

*а) Виписка банку;*

*б) Платіжне доручення вхідне;*

*в) Надходження коштів;*

*г) Платіжне доручення вихідне.*

*40. Де можна побачити і редагувати сформоване платіжне доручення:*

*а) у підменю Покупка – Рахунок на оплату постачальників;*

*б) у підменю Покупка – Довіреність;*

*в) у підменю Банк – Виписка банку;*

*г) у підменю Банк – Платіжне доручення видане.*

*41. За допомогою якого журналу можна переглянути сформовані авансові звіти:*

*а) у підменю Підприємство – Авансові звіти;*

*б) у підменю Звіти – Авансові звіти;*

*в) у підменю Каса – Авансові звіти;*

*г) у підменю Аванси – Звіти.*

*42. За допомогою звернення до якого пункту можна створити виписку банку:*

*а) у підменю Банк – Платіжне доручення вихідне;*

*б) у підменю Банк – Банківські операції;*

*в) у підменю Банк – Виписка банку;*

*г) у підменю Підприємство – Виписка банку.*

*43. За допомогою звернення до якого пункту можна створити рахунок вхідний:*

*а) у підменю Покупка – Рахунок на оплату постачальників;*

*б) у підменю Покупка – Рахунок вхідний;*

*в) у підменю Покупка – Надходження товарів і послуг;*

*г) у підменю Покупка – Платіжне доручення видане.*

*44. За допомогою звернення до якого пункту можна створити прибутковий касовий ордер:*

*а) у підменю Каса – Прибутковий касовий ордер;*

*б) у підменю Каса – Касова книга;*

*в) у підменю Каса – Книга обліку виданих та прийнятих касових ордерів;*

*г) у підменю Операції – Прибутковий касовий ордер.*

*45. За допомогою якого меню встановлюються немонетарні рахунки:*

*а) у підменю Підприємство-Облікова політика-Немонетарні рахунки;*

*б) у підменю Банк-Немонетарні рахунки;*

*в) у підменю Підприємство-Немонетарні рахунки;*

*г) у підменю Банк-Валюти-Немонетарні рахунки.*

*46. На якому бухгалтерському рахунку відображаються кошти, перераховані банку для купівлі валюти:*

*а) 313*

*б) 323*

*в) 333*

*г) 303*

*47. Який документ формується при ліквідації основних засобів:*

*а) Ліквідація ОЗ;*

*б) Передача ОЗ;*

*в) Списання ОЗ:*

*г) ОЗ.*

*48. Який документ формується при підготовці до продажу основного засобу:*

*а) Підготовка до ліквідації ОЗ;*

*б) Передача ОЗ;*

*в) Списання ОЗ:*

*г) Підготовка до передачі ОЗ.*

*49. Який документ формується при продажі основних засобів:*

*а) Ліквідація ОЗ;*

*б) Передача ОЗ;*

*в) Списання ОЗ:*

*г) ОЗ.*

*50. Який документ формується при введенні в експлуатацію основного засобу: а) Введення в експлуатацію ОЗ;*

*б) Передача ОЗ;*

*в) Списання ОЗ;*

*г) Прийняття до обліку ОЗ.*

*51. Яким документом відображається введення в експлуатацію нематеріальних активів:*

- *а) Введення в експлуатацію НМА;*
- *б) Передача НМА;*
- *в) Списання НМА:*
- *г) Прийняття до обліку НМА.*

*52. Яким документом відображається поліпшення, ремонт основного засобу:*

- *а) Модернізація і ремонт ОЗ;*
- *б) Передача на ремонт ОЗ;*
- *в) Підготовка до ремонту ОЗ;*

*г) Ремонт ОЗ.*

*53. Яким документом оформляється придбання нематеріальних активів:*

- *а) Надходження НМА;*
- *б) Рахунок на оплату постачальників;*
- *в) Надходження товарів і послуг;*
- *г) Надходження ОЗ і НМА.*

*54. Яким документом оформляється придбання основних засобів:*

- *а) Надходження ОЗ;*
- *б) Рахунок на оплату постачальників;*
- *в) Надходження товарів і послуг;*
- *г) Надходження ОЗ і НМА.*

*55. Яким документом оформляється списання ТМЦ на модернізацію основного засобу:*

- *а) Переміщення товарів;*
- *б) Модернізація і ремонт ОЗ;*
- *в) Списання товарів;*
- *г) Комплектація номенклатури.*

*56. Чи формує документ «Інвентаризація товарів на складі» проводки:*

- *а) так;*
- *б) ні;*
- *в) так, якщо документ проведений;*
- *г) ні, якщо в документі не вибрана інвентаризаційна комісія.*

*57. Який документ надається покупцю для оплати придбаних ТМЦ:*

- *а) Рахунок на оплату постачальника;*
- *б) Рахунок на оплату придбання;*
- *в) Рахунок на оплату ТМЦ;*
- *г) Рахунок на оплату покупця.*

*58. Який документ формується для відображення сум ПДВ у* 

*податковому кредиті:*

- *а) Податкова накладна;*
- *б) Реєстрація вхідного податкового документа;*
- *в) Податковий кредит;*

*г) ПДВ.*

*59. Яким документом здійснюється оприбуткування ТМЦ, виявлених при інвентаризації:*

- *а) Складські операції з надходження ТМЦ;*
- *б) Надходження ТМЦ;*
- *в) Інвентаризація товарів;*
- *г) Оприбуткування товарів.*

*60. Яким документом оформляється введення в експлуатацію МШП:*

- *а) Переміщення МШП;*
- *б) Списання МШП;*
- *в) Передача малоцінних активів в експлуатацію;*
- *г) Введення в експлуатацію МШП.*

*61. Яким документом оформляється передача ТМЦ з одного складу на інший:*

- *а) Переміщення товарів;*
- *б) Складські операції;*
- *в) Передача товарів і послуг;*
- *г) Надходження товарів і послуг.*

*62. Яким документом оформляються додаткові витрати (транспортні, монтажні), що виникли при придбанні ТМЦ:*

- *а) Транспортні і монтажні витрати;*
- *б) Транспортні послуги;*
- *в) Надходження додаткових витрат;*

*г) Надходження ТЗВ.*

*63. Де встановлюються параметри щодо способу нарахування зносу основних засобів:*

- *а) в довіднику Способи відображення витрат по амортизації;*
- *б) в довіднику Основі засоби;*
- *в) в довіднику Амортизація;*
- *г) в довіднику Способи обліку витрат.*

*64. Де можна вносити і редагувати дані з накладних від постачальників:*

- *а) у підменю Покупка – Рахунок на оплату постачальників;*
- *б) у підменю Продаж – Рахунок на оплату постачальників;*
- *в) у підменю Покупка – Надходження товарів і послуг;*
- *г) у підменю Продаж – Отримані накладні від постачальників.*

*65. Яким документом оформляється надходження ТМЦ від вітчизняного постачальника:*

- *а) Рахунок на оплату постачальників;*
- *б) Рахунок-фактура;*
- *в) Надходження товарів і послуг;*
- *г) Отримані накладні від постачальників.*

*66. Де можна вносити і редагувати дані з отриманих рахунків від постачальників:*

- *а) у підменю Покупка – Рахунок на оплату постачальників;*
- *б) у підменю Продажа – Рахунок на оплату постачальників;*
- *в) у підменю Покупка – Надходження товарів і послуг;*
- *г) у підменю Продажа – Отримані накладні від постачальників.*

*67. Який документ формується для оприбуткування придбаної валюти на валютний рахунок:*

- *а) Купівля-продаж валюти;*
- *б) Заявка на купівлю валюти;*
- *в) Платіжне доручення вихідне;*
- *г) Платіжне доручення вхідне.*

*68. Який документ формується для повідомлення банку про намір купити валюту:*

- *а) Валютний рахунок;*
- *б) Платіжне доручення вихідне;*
- *в) Заявка на купівлю-продаж валюти;*
- *г) Купівля-продаж валюти.*

*69. Яким документом оформляється купівля-продаж валюти:*

- *а) Валютний рахунок;*
- *б) Валютні операції;*
- *в) Заявка на купівлю-продаж валюти;*

*г) Купівля-продаж валюти.*

*70. Яким документом оформляється надходження ТМЦ, придбаних за валюту:*

- *а) Рахунок на оплату постачальників;*
- *б) Рахунок на оплату покупців;*
- *в) Надходження товарів і послуг;*
- *г) Отримані накладні від постачальників.*

*71. Яким чином оприбутковуються невикористані для купівлі валюти гривневі кошти:* 

- *а) через вибір відповідного рахунку в документі Купівля-продаж валюти;*
- *б) через документ Платіжне доручення вхідне з рахунку 333;*
- *в) через документ Повернення коштів;*
- *г) через довідник Валюти.*

*72. Які обов'язкові реквізити необхідно налаштувати при формуванні договору з іноземним контрагентом:*

- *а) поставити позначку «Не являється резидентом»;*
- *б) поставити позначку «Іноземець»;*
- *в) вибрати в договорі довідник Іноземні контрагенти;*

*г) вибрати вид договору «З іноземцем».*

*73. У якому документі вказуються дані про суми податків, митних зборів, сплачених при розмитненні імпортованих ТМЦ:*

- *а) ГТД по імпорту;*
- *б) імпорт та експорт;*

*в) митна декларація;*

*г) податки і мито.*

*74. За допомогою якого меню налаштовуються курси валют:*

*а) у підменю Операції – Валютні курси;*

*б) у підменю Каса – Обмінні операції;*

*в) у підменю Банк - Валюти* 

*г) у підменю Покупка – Курси валют.*

*75. За допомогою якого меню налаштовуються параметри по валютним операціям, що вважаються неопераційними:*

*а) у підменю Підприємство-Облікова політика-Немонетарні рахунки;*

*б) у підменю Підприємство-Облікова політика-Неопераційна курсова різниця;*

*в) у підменю Сервіс-Облікова політика-Параметри обліку курсових різниць;*

*г) у підменю Банк-Валюти- Неопераційна курсова різниця.*

*76. Яке меню використовується для встановлення облікової політики щодо налаштування рахунків доходів і витрат обліку курсових різниць:*

*а) у підменю Підприємство-Облікова політика-Немонетарні рахунки;*

*б) у підменю Підприємство-Облікова політика-Неопераційна курсова різниця;*

*в) у підменю Підприємство -Облікова політика-Параметри обліку курсових різниць; г) у підменю Банк-Валюти- Неопераційна курсова різниця.*

*77. За яким курсом ведеться бухгалтерський облік валютних коштів:*

*а) курсом НБУ;*

*б) курсом купівлі/продажу;*

*в) курсом, зазначеним у письмовому договорі із контрагентом;*

*г) міжбанківським курсом.*

*78. За яким курсом здійснюється купівля валютних коштів:*

*а) курсом НБУ;*

*б) курсом, затвердженим банком;*

*в) курсом, зазначеним у письмовому договорі із контрагентом;*

*г) курсом продажу.*

*79. Де встановлюється вид зайнятості працівника (основний, сумісник):*

- *а) в довіднику Фізичні особи;*
- *б) в довіднику Співробітники організації;*
- *в) в документі Прийом на роботу в організацію;*

*г) в документі Встановити даних по зарплаті працівників.*

*80. Яка обробка використовується для автоматичного формування видаткових касових ордерів на виплату заробітної плати:*

*а) Виплата зарплати видатковими ордерами;*

*б) Виплата зарплати через банк;*

*в) Зарплата до виплати;*

*г) Нарахування зарплати.*

*81. Яка обробка використовується для формування в автоматичному режимі платіжних документів зі сплати внесків із заробітної плати:*

*а) Виплата зарплати через банк;*

*б) Формування платіжних документів по внескам у фонди;*

*в) Виплата нарахувань і утримань із заплати;*

*г) Перерахунок коштів фондам соціального страхування.*

*82. Яке меню використовується для встановлення параметрів сплати внесків із заробітної плати:*

*а) Внески у фонди;*

- *б) Параметри перерахувань утримань і нарахувань із зарплати;*
- *в) Параметри платіжних документів по внескам у фонди;*

*г) Параметри платежів у фонди соціального страхування.*

*83. Яким документ дає змогу підготувати з/п до виплати:*

- *а) Нарахування зарплати;*
- *б) Зарплата до виплати;*
- *в) Підготування зарплати;*

*г) Видатковий касовий ордер.*

*84. Яким документом оформляється звільнення працівника:*

- *а) Кадрові зміни;*
- *б) Звільнення з організації;*
- *в) Прийом та звільнення працівників;*

*г) Кадрове переміщення організації.*

*85. Яким чином здійснюється нарахуванні авансу по заробітній платі:*

*а) Через вибір документа Аванс по зарплаті;*

*б) Через проставляння позначки За попереднім розрахунком в документі Нарахування зарплати;* 

*в) Через прописання розміру авансу при прийнятті працівника на роботу;*

*г) Через вказування в довіднику Співробітники організації відсотка авансових виплат.*

- *86. Яким чином нараховується з/п (документ):*
- *а) Підготовка до нарахування зарплати;*
- *б) Зарплата до виплати;*
- *в) Зарплата перед виплатою;*
- *г) Нарахування зарплати.*

*87. Яким документом оформляється зміна посади чи окладу працівника:*

- *а) Особова картка;;*
- *б) Зміна у складі працівників організації;*
- *в) Зміна посади та зарплати;*
- *г) Кадрове переміщення організації.*

*88. За допомогою якого меню прописуються обов'язкові святкові неробочі дні на підприємстві:*

*а) Кадри – Встановлення робочого календаря;*

- *б) Кадри – Святкові та робочі дні;*
- *в) Зарплата – Регламентований виробничий календар;*
- *г) Зарплата – Нарахування зарплати.*

*89. За допомогою якого меню формується звітність, що подається в податкову інспекцію:*

- *а) Правка – Звітність;*
- *б) Податковий облік – Звітність;*
- *в) Звіти – Регламентовані звіти – Регламентовані звіти (вбудовані);*
- *г) Звіти – Оборотно-сальдова відомість.*

*90. Яким документом оформляється нарахування податкового зобов'язання з ПДВ за реалізовані ТМЦ:*

*а) Податкова накладна;*

- *б) Реєстрація вхідного податкового документа;*
- *в) Податковий кредит;*

*г) ПДВ.*

*91. Яким чином відображаються отримані послуги від сторонніх організацій:*

*а) у підменю Покупка – Рахунок на оплату постачальників;*

*б) у підменю Покупка – Рахунок вхідний;*

*в) у підменю Покупка – Надходження товарів і послуг;*

*г) у підменю Покупка – Отримання послуг.*

*92. Яким документом оприбутковується готова продукція на склад:*

*а) Оприбуткування готової продукції;*

- *б) Виробництво;*
- *в) Звіт виробництва за зміну;*
- *г) Вимога-накладна.*
- *93. Який документ надається покупцю для оплати:*
- *а) Рахунок на оплату покупцеві;*
- *б) Рахунок на оплату постачальника;*
- *в) Рахунок-фактура;*
- *г) Рахунок вхідний.*

*94. Де встановлюються норми витрат матеріалів на виготовлення одиниці готової продукції:*

- *а) у документі Вимога-накладна;*
- *б) у документі Звіт виробництва за зміну;*
- *в) у довіднику Номенклатура на закладці Специфікації;*
- *г) у довіднику Номенклатура на закладці Основні.*

*95. За допомогою якого документу здійснюється списання товарно-матеріальних цінностей зі складу:*

*а) у підменю Продаж – Списання ТМЦ;*

- *б) у підменю Облік ТМЦ – Списання;*
- *в) у підменю Операції – Списання ТМЦ;*
- *г) у підменю Склад – Списання товарів.*

*96. Яким документом оформляється відвантаження готової продукції покупцю:*

- *а) Реалізація товарів і послуг;*
- *б) Реалізація;*
- *в) Відвантаження товарів;*
- *г) Розрахунки з покупцями.*

*97. За якою вартістю оприбутковується готова продукція на склад:*

- *а) за нормативною собівартістю;*
- *б) за фактичною собівартістю;*
- *в) за ціною продажу;*
- *г) за ціною купівлі.*

*98. Яким документом оформляється списання запасів на виробництво:*

- *а) Переміщення товарів;*
- *б) Виробництво;*
- *в) Списання ТМЦ на виробництво;*
- *г) Вимога-накладна.*

*99. Який документ формує проведення по нарахуванню амортизації основних засобів:*

- *а) Операції – Регламенті операції – Закриття місяця;*
- *б) ОЗ – Нарахування амортизації ОЗ;*
- *в) Операції – Нарахування амортизації;*
- *г) ОЗ – Зміни способів амортизації ОЗ.*

*100. За допомогою якого меню визначається фінансовий результат від діяльності підприємства:*

*а) Операції – Регламенті операції – Закриття місяця;*

*б) Операції – Регламенті операції – Визначення фінансових результатів;*

*в) Операції – Фінансовий результат;*

*г) Операції – Завершення фінансового періоду.*

*101. Який звіт використовується для відображення сальдо та оборотів по окремому рахунку:*

*а) Оборотно-сальдова відомість;*

*б) Шахова відомість;*

*в) Баланс;*

*г) Оборотно-сальдова відомість по рахунку.*

*102. За допомогою якого меню здійснюється розподіл загальновиробничих витрат:*

*а) Операції – Регламенті операції – Закриття місяця;*

*б) Операції – Розподіл ЗЗВ;*

*в) Операції – Ручні операції;*

*г) Операції – Розподіл витрат.*

*103. За допомогою якого меню можна сформувати декларацію з податку на додану вартість:*

*а) Правка – Звітність – Декларація з ПДВ;*

*б) Податковий облік – Декларація з ПДВ;*

*в) Звіти – Регламентовані звіти – Регламентовані звіти (вбудовані) – Декларація з ПДВ;*

*г) Звіти – Оборотно-сальдова відомість.*

*104. Який звіт використовується для відображення сальдо та оборотів по всіх рахунках:*

*а) Аналіз рахунку;*

*б) Шахова відомість;*

*в) Баланс;*

*г) Оборотно-сальдова відомість.*

### *Перелік запитань для самоконтролю*

*1. Поняття та роль інформаційних технологій в удосконалення обліку.*

*2. Ознаки інформаційних систем.*

*3. Класифікується інформаційних систем обліку.*

*4. Види забезпечення інформаційних систем обліку.*

*5. Сучасні комп'ютерні технології ведення бухгалтерського обліку, їх переваги та недоліки.*

*6. Основні поняття про АРМ бухгалтера, їх роль і місце в бухгалтерській інформаційній системі.*

*7. Характеристика технічного і програмного забезпечення АРМ бухгалтера. Види спеціальних бухгалтерських програм та вимоги до них.*

*8. Основні поняття про бухгалтерську програму.*

*9. Можливості програми 1C: Бухгалтерія.*

*10. Запуск програми, основні принципи роботи з головним меню програми.*

*11. Характеристика основних модулів програми (константи, довідники, план рахунків) та особливості роботи з ними.*

*12. Реєстрація підприємства.*

*13. Порядок введення вхідної інформації: - налаштування констант та реєстрів.*

*14. Створення «дерева» довідників ТМЦ, основних засобів і нематеріальних активів, запасів, контрагентів, працівників тощо.*

*15. Порядок введення початкових залишків.*

*16. Порядок організації АРМ з обліку грошових коштів та розрахункових операцій.*

*17. Постановка основних задач щодо автоматизації касових операцій.*

*18. Методика опрацювання касових документів (касових ордерів, звітів касира і ін.), узагальнення інформації, формування касової книги та облікових регістрів.*

*19. Процес опрацювання виписок банку, формування і друк платіжних доручень, методика експлуатації програмних продуктів типу «Клієнтбанк».*

*20. Порядок формування блоку аналітичної і синтетичної інформації про наявність та рух грошових коштів.* 

*21. Автоматизація процесу розрахунків з покупцями, постачальниками, підзвітними особами, бюджетом тощо.*

*22. Основні принципи організації АРМ з обліку оборотних матеріальних активів.*

*23. Розбудова «дерева аналітики» для забезпечення досконалого аналітичного обліку складських запасів.* 

*24. Формування електронної картотеки інвентарних карток складського обліку запасів.*

*25. Організація автоматизованого обліку надходження і витрачання ТМЦ.*

*26. Порядок роботи в режимі формування оперативної інформації про рух і стан запасів необхідної логістичним структурам з постачання,* 

*виробництва і збуту товарно-матеріальних цінностей.*

*27. Загальні принципи організації АРМ з обліку необоротних активів.*

*28. Порядок формування трирівневих довідників аналітичного обліку необоротних матеріальних активів та нематеріальних активів.*

*29. АРМБ з обліку основних засобів.* 

*30. Підсистема обліку МНМА і МШП.* 

*31. Автоматизація обліку нематеріальних активів.*

*32. Загальні принципи автоматизації обліку валютних операцій.*

*33. Режим роботи та послідовність виконання основних процедур документування і обліку операцій з купівлі, продажу та переоцінки валюти.* 

*34. Автоматизація обліку надходження товарно-матеріальних цінностей придбаних за валюту та розрахунків з іноземними постачальниками, покупцями (контрагентами), підзвітними особами, фінансовими органами тощо.* 

*35. Особливості створення та функціонування АРМ бухгалтера з обліку заробітної плати у системі мережевого ведення обліку, його переваги та недоліки у порівнянні з локальним АРМ.*

*36. Внесення даних по працівниках у довідники «Фізичні особи» та «Працівники».* 

*37. Організація і ведення кадрового обліку засобами універсальних програмних комп'ютерних продуктів.*

*38. Робота в режимах «Нарахування заробітної плати», «Виплата заробітної плати».*

*39. Формування у режимі «звітність» стандартних та регламентованих форм звітності.*

*40. Постановки задачі з обліку витрат виробництв в умовах функціонування АРМ.*

*41. Особливості автоматизації обліку витрат виробництва готової продукції.*

*42. Формування даних про витрати на виготовлення продукції в розрізі виробів.*

*43. Формування документів по оприбуткуванню готової продукції на склад.*

*44. Автоматизація обліку реалізації готової продукції.* 

*45. Формування доходів, фінансових результатів діяльності за допомогою спеціалізованих бухгалтерських програм.*

*46. Закриття звітного періоду. Розрахунок підсумків.*

*47. Формування зведених стандартних регістрів. Аналіз нагромадженої персональним комп'ютером інформації на основі стандартних звітів.*

*48. Формування регламентованих звітів та звітів довільної форми, в тому числі формування фінансової та податкової звітності в електронному варіанті.* 

*49. Основні принципи формування проектів інформаційних систем автоматизації робочих місць бухгалтера.*

*50. Методика та етапи проектування інформаційних систем.*

#### **ЛІТЕРАТУРА:**

1. 1С:Бухгалтерия 7.7. Руководство по ведению учета: Описание типовой конфигурации редакции 4.2 / А. Алексєєв, О. Дерут, В. Егоров, С. Кравченко. – М.: Фірма «1С», 2001. – 396 с.

2. 1С:Бухгалтерия 8 для Украины : учеб. версия. – 2-е изд. – М. : 1С, 2013. – 516 с.

3. Безверхий К. В. Інформаційний комплекс облікової системи та звітність в Україні: монографія / К. В.Безверхий, Т. В.Бочуля. – К. : ЦУЛ, 2014. – 184 с.

4. Бенько М.М. Інформаційні системи і технології в обліку. – О.К.Л. – КНТЕУ. – 2012. – 336 с.

5. Бутинець Ф.Ф. Інформаційні системи і технології в обліку: навчальний посібник / Ф.Ф. Бутинець та інші. – Житомир. – ПП «Рута», 2007. – 520с.

6. Височан О.С. Управлінські інформаційні системи в аналізі та аудиті: навчально-методичний посібник / О.С. Височан. – Львів: Видавничий відділ Інституту підприємництва та перспективних технологій при Національному університеті "Львівська політехніка", 2005. – 192 с.

7. Вікіпедія – Вільна енциклопедія [Електронний ресурс]. – Режим доступу: http: //www.uk.wikipedia. org/wiki.

8. Волот О. І. Організація інформаційної системи управлінського обліку / О.І. Волот // Формування ринкових відносин в Україні. – 2010. – № 11. – C. 23-25.

9. [Гартвич А.В.](http://www.chitalkino.ru/gartvich-andrey-vitalyevich/) 1С:Бухгалтерия 8.3 с нуля. 101 урок для начинающих / [А.В.](http://www.chitalkino.ru/gartvich-andrey-vitalyevich/) Гартвич. — СПб.: БХВ-Петербург, 2015. — 465 с.

10. Гуцайлюк З. Економічні ризики в інформаційній системі бухгалтерського обліку / З. Гуцайлюк // Бухгалтерський облік і аудит. – 2010. – № 7. – C. 8-13.

11. Гушко С. В.Управлінські інформаційні системи: навч. посібник / С.В. Гушко, А. В. Шайкан. – Львів: Магнолія Плюс, 2006. – 318c.

12. ДСТУ 2938-94. Системи оброблення інформації. Основні поняття. Терміни та визначення. К.: Держстандарт України, 1995. – 32с.

13. ДСТУ 2941-94. Системи оброблення інформації. Розроблення систем. К.:Держстандарт України, 1995. – 32с.

14. Жадько К. С. Аналіз впровадження інформаційних систем обліку і контролю на підприємствах різних форм власності / К. С. Жадько // Збірник національного аграрного університету. – 2010. – Вип. 5. – C. 148-152.

15. Закон України «Про доступ до публічної інформації». – [Електронний варіант]. – Режим доступу: http://zakon4.rada.gov.ua/laws/show/2939-17.

16. Закон України «Про захист персональних даних». – [Електронний варіант]. – Режим доступу: http://zakon4.rada.gov.ua/laws/show/2297-17.

17. Закон України «Про інформацію». – [Електронний варіант]. – Режим доступу: http://alex-ua.com/lawdoc/zakon2.html2.

18. Зацеркляний М.М. Інформаційні системи і технології у фінансовокредитних установах: навчальний посібник / М.М. Зацеркляний, О.Ф. Мельников. – К.: Професіонал, 2007. – 432 c.

19. Іванюта П.В. Управлінські інформаційні системи в аналізі та аудиті: Навчальний посібник / П.В. Іванюта. – К.: ЦНЛ, 2007. – 180 c.

20. Івахненков С.В. Інформаційні системи бухгалтерського обліку: підручник / Ф.Ф.Бутинець, С.В.Івахненков, Т.В.Давидюк, Т.В.Шахрайчук; Ред. Ф.Ф.Бутинець. – 2-ге вид., перероб. і доп. . – Житомир: Рута, 2002. – 544 c.

21. Івахненков С.В. Інформаційні технології в організації бухгалтерського обліку та аудиту: навч. посібник / С.В. Івахненков. – 4-те вид., випр. і доп. – К.: Знання, 2008. – 343c.

22. Інформаційні системи в менеджменті : навч. посібн. для студ. вуз. / С.В. Глівенко, Є.В. Лапін, О.О. Павленко, В.М. Лебідь. – Суми: Унів. книга, 2005. – 407 c.

23. Інформаційні системи в менеджменті : підручник / В.О. Новак, Ю.Г. Симоненко, В.П. Бондар, В.В. Матвєєв. – К.: Каравела, 2008. – 615 c.

24. Інформаційні системи і технології в обліку : підручник / м-во освіти і науки України, ЖДТУФ.Ф. Бутинець, Т.В. Давидюк, В.В. Євдокимов, С.Ф. Легенчук; ред. Ф.Ф. Бутинець. – 3-тє вид., перероб. і доп.. – Житомир: Рута, 2007. – 467 c.

25. Клименко В.І Інформаційні системи і технології в обліку: навч. посіб. – [Електронний варіант]. – Центр учбової літератури, 2008. – 440с.
26. Клименко О.В. Інформаційні системи і технології в обліку: навч. посіб. для студ. вузів / О.В. Клименко; Полтав. ун-т споживчої кооп. – К.: ЦУЛ, 2008. – 320 c.

27. Кузьмінський Ю. Оцінка ефективності впровадження інформаційних технологій у бухгалтерський облік / Ю. Кузьмінський // Бухгалтерський облік і аудит. – 2011. – № 7. – C. 27-31.

28. Марущак A.I. Інформаційне право: Доступ до інформації: навчальний посібник / А.І. Марущак; Ред. Ю.С. Червонный. – К.: КНТ, 2007. – 532 c.

29. Муравський В. В. Організаційні аспекти делегування обліковоконтрольних повноважень з використанням інформаційно-комунікаційних технологій / В. В. Муравський // Бізнес Інформ. – 2013. – № 11. – С. 128–132.

30. Муравський В. В. Селекція та облік програмного забезпечення для автоматизації діяльності торгівельних підприємств / В. В.Муравський // Вісник ЖДТУ: Економічні науки. – 2010. – 3 (53). – С.162-164.

31. Муравський В. Застосування інформаційних технологій у первинному обліку торговельних, розрахункових і транспортних операцій [Текст] / Муравський В. // Вісник КНТЕУ. – 2009. – № 3. – С. 69-76.

32. Назарова І. Я. Формування інформації про капітал у звітності підприємства / І.Я. Назарова // Інноваційна економіка. Тернопіль: ТАЙП, 2012. – Вип. 10. – С. 284-286.

33. Назарова І.Я. Інформаційне забезпечення реорганізації підприємств / І.Я. Назарова // Галицький економічний вісник. – Тернопіль: ТДТУ. – [2010. –](http://library.tneu.edu.ua/images/stories/praci_vukladachiv/%D0%A4%D0%B0%D0%BA%D1%83%D0%BB%D1%8C%D1%82%D0%B5%D1%82%20%D0%9E%D0%90/%D0%9A%D0%9E%D0%92%D0%A1/%D0%9D%D0%B0%D0%B7%D0%B0%D1%80%D0%BE%D0%B2%D0%B0%20%D0%86.%D0%AF/%D1%96%D0%BD%D1%84%D0%BE%D1%80%D0%BC%D0%B0%D1%86%D1%96%D0%B9%D0%BD%D0%B5%20%D0%B7%D0%B0%D0%B1%D0%B5%D0%B7%D0%BF%D0%B5%D1%87%D0%B5%D0%BD%D0%BD%D1%8F%20%D1%80%D0%B5%D0%BE%D1%80%D0%B3%D0%B0%D0%BD%D1%96%D0%B7%D0%B0%D1%86%D1%96%D1%97%20%D0%BF%D1%96%D0%B4%D0%BF%D1%80%D0%B8%D1%94%D0%BC%D1%81%D1%82%D0%B2.pdf) № 2. – С. [188-192.](http://library.tneu.edu.ua/images/stories/praci_vukladachiv/%D0%A4%D0%B0%D0%BA%D1%83%D0%BB%D1%8C%D1%82%D0%B5%D1%82%20%D0%9E%D0%90/%D0%9A%D0%9E%D0%92%D0%A1/%D0%9D%D0%B0%D0%B7%D0%B0%D1%80%D0%BE%D0%B2%D0%B0%20%D0%86.%D0%AF/%D1%96%D0%BD%D1%84%D0%BE%D1%80%D0%BC%D0%B0%D1%86%D1%96%D0%B9%D0%BD%D0%B5%20%D0%B7%D0%B0%D0%B1%D0%B5%D0%B7%D0%BF%D0%B5%D1%87%D0%B5%D0%BD%D0%BD%D1%8F%20%D1%80%D0%B5%D0%BE%D1%80%D0%B3%D0%B0%D0%BD%D1%96%D0%B7%D0%B0%D1%86%D1%96%D1%97%20%D0%BF%D1%96%D0%B4%D0%BF%D1%80%D0%B8%D1%94%D0%BC%D1%81%D1%82%D0%B2.pdf)

34. Назарова І.Я. Способи автоматизації облікових процесів у корпоративних об'єднаннях / І.Я. Назарова, О.М. Назаров // Стан та перспективи розвитку обліково-інформаційної системи в Україні: Матеріали IV між нар. наук.-прак. конф., 11 травня 2016 р. – Тернопіль: ТНЕУ. – 2016. – С. 162-164.

35. Олійник А.В. Інформаційні системи і технології у фінансових установах: навчальний посібник / А.В. Олійник; О.Ф. Мельников. – Львів: Новий Світ-2000, 2007. – 436 c.

36. Осмяченко В.О. Інформаційні системи і технології в обліку: О.К.Л. –К.: КНТЕУ, 2013. – 58с.

37. Павленко Л.А. Корпоративні інформаційні системи: навчальний посібник / Л.А. Павленко. – Х.: Інжек, 2005. – 257 c.

38. Писаревська Т. А. Інформаційні системи обліку та аудиту: Навчальний посіб. – К.: КНЕУ, 2004. – 369 с.

39. Пісьмаченко Л. М. Сучасні інформаційні технології обліку та аудиту в управлінні підприємством / Л. М. Пісьмаченко, В. Г. Васильєва, І. В. Яковенко // Інвестиції: практика та досвід. – 2010. –  $\mathbb{N}^{\circ}$  9. – С. 43-47.

40. Сараєва Г. 1С:Бухгалтерія 8.2: доступно для бухгалтера / Г. Сараєва, Л. Власенко. - Х. : Фактор, 2011. - 520 с.

41. Сиротинська А.П. Інформаційні системи підприємств малого бізнесу / А.П. Сиротинська, І.Д. Лазаришина. – [Електронний варіант]. – Режим доступу: <http://www.twirpx.com/file/1853922/>

42. Сопко В.В. Інформаційні технології в організації облікового процесу / В.В. Сопко // Актуальні проблеми економіки. – 2011. – № 1. – C.205-211.

43. Сучасні інформаційні технології в управлінні економічними об'єктами: матеріали регіональної наук. – практ. конф. молодих вчених та студентів, 12 квітня 2011 р. / ред. С.В. Коляденко ; М-во аграр. політики України, ВНАУ, ННІАЕ, К-ра економічнї кібернетики. – К., 2011. – 148 c.

44. Терещенко Л.О. Інформаційні системи і технології в обліку: Підручник / Л. О. Терещенко, І. І. Матієнко-Зубенко. – К.: КНЕУ, 2008. – 592с.

45. Толковый словарь 1С:Предприятия 8. – [Електронний варіант]. – Режим доступу: http://v8.1c.ru/overview/dictionary.htm

46. Урядовий портал. – [Електронний варіант]. – Режим доступу: http://alexua.com/lawdoc/zakon2.html.

47. Ус Р.Л. Аудит інформаційних технологій як складова системи аудиту організацій / Р.Л. Ус // Формування ринкових відносин в Україні. – 2011. – № 1. – C.163-168.

48. Шквір В.Д. Інформаційні системи і технології в обліку та аудиті: практикум / В. Д. Шквір, [А. Г. Загородній,](http://wiki.lp.edu.ua/wiki/%D0%97%D0%B0%D0%B3%D0%BE%D1%80%D0%BE%D0%B4%D0%BD%D1%96%D0%B9_%D0%90%D0%BD%D0%B0%D1%82%D0%BE%D0%BB%D1%96%D0%B9_%D0%93%D1%80%D0%B8%D0%B3%D0%BE%D1%80%D0%BE%D0%B2%D0%B8%D1%87) [О. С. Височан.](http://wiki.lp.edu.ua/wiki/%D0%92%D0%B8%D1%81%D0%BE%D1%87%D0%B0%D0%BD_%D0%9E%D0%BB%D0%B5%D0%B3_%D0%A1%D1%82%D0%B5%D0%BF%D0%B0%D0%BD%D0%BE%D0%B2%D0%B8%D1%87) – 2-ге вид., допов. і переробл. – [Львів:](http://wiki.lp.edu.ua/wiki/%D0%9B%D1%8C%D0%B2%D1%96%D0%B2) [Вид-во Львів. політехніки,](http://wiki.lp.edu.ua/wiki/%D0%92%D0%B8%D0%B4%D0%B0%D0%B2%D0%BD%D0%B8%D1%86%D1%82%D0%B2%D0%BE_%D0%9B%D1%8C%D0%B2%D1%96%D0%B2%D1%81%D1%8C%D0%BA%D0%BE%D1%97_%D0%BF%D0%BE%D0%BB%D1%96%D1%82%D0%B5%D1%85%D0%BD%D1%96%D0%BA%D0%B8) 2014. – 439 с.

#### **ГЛОСАРІЙ**

**Автоматизація** – комплекс дій технічного, організаційного й економічного характеру, який полягає у покращенні роботи, мінімізації або повному вилученні безпосередньої участі людини в процесі здійснення тієї чи іншої функції виробничого та управлінського процесу на основі масового застосування сучасних інформаційних технологій.

**Автоматизоване робоче місце бухгалтера (АРМ бухгалтера)** – професійно-орієнтований програмно-технічний комплекс, що передбачає автоматизоване виконання облікових функцій на робочому місці фахівця з обліку, аналізу та контролю.

**Амортизація –** систематичний розподіл вартості, яка амортизується, необоротних активів протягом строку їх корисного використання (експлуатації).

**Амортизована вартість –** первісна або переоцінена вартість необоротних активів за вирахуванням їх ліквідаційної вартості.

**Баланс (Звіт про фінансовий стан)** – звіт про фінансовий стан підприємства, який відображає на певну дату його активи, зобов'язання і власний капітал.

**Безготівкові розрахунки** – розрахунки, що здійснюються у безготівковій формі, а саме: платіжними дорученнями; платіжними вимогами-дорученнями; чеками; акредитивами; векселями тощо.

**Бухгалтерська звітність** – звітність, що складається на підставі даних бухгалтерського обліку для задоволення потреб певних користувачів.

**Бухгалтерський облік –** процес виявлення, вимірювання, реєстрації, накопичення, узагальнення, зберігання та передачі інформації про діяльність підприємства зовнішнім та внутрішнім користувачам для прийняття рішень.

**Валюта звітності –** грошова одиниця України.

**Валютний курс –** установлений Національним банком України курс грошової одиниці України до грошової одиниці іншої країни.

**Вікно програми** – це візуально відокремлена область екрана з певним [інтерфейсом користувача.](https://uk.wikipedia.org/wiki/%D0%86%D0%BD%D1%82%D0%B5%D1%80%D1%84%D0%B5%D0%B9%D1%81_%D0%BA%D0%BE%D1%80%D0%B8%D1%81%D1%82%D1%83%D0%B2%D0%B0%D1%87%D0%B0)

**Виписка банку** – це банківський документ, що характеризує стан розрахункового рахунка підприємства та на основі якого останнє веде бухгалтерський облік операцій за розрахунковим рахунком.

**Витрати –** зменшення економічних вигод у вигляді вибуття активів або збільшення зобов'язань, які призводять до зменшення власного капіталу (за винятком зменшення капіталу за рахунок його вилучення або розподілу власниками).

**Гарячі клавіші** – клавіші або комбінації клавіш клавіатури, оперативно доступні для вибору функцій програми.

**Готова продукція** – продукція, повністю закінчена обробленням на даному підприємстві (яка пройшла технічні випробування), прийнята контролем, не вимагає подальшого оброблення на цьому підприємстві та передана на склад.

**Грошові кошти –** готівка, кошти на рахунках у банках та депозити до запитання.

**Дебітори –** юридичні та фізичні особи, які внаслідок минулих подій заборгували підприємству певні суми грошових коштів, їх еквівалентів або .<br>інших активів

**Дебіторська заборгованість –** сума заборгованості дебіторів підприємству на певну дату.

**Дерево групи** – вікно програми для відображення ієрархічного списку.

**Діалогове вікно** – особливий тип [вікна](https://uk.wikipedia.org/wiki/%D0%92%D1%96%D0%BA%D0%BD%D0%BE_%28%D1%96%D0%BD%D1%84%D0%BE%D1%80%D0%BC%D0%B0%D1%82%D0%B8%D0%BA%D0%B0%29) програми, яке задає запитання і дозволяє вибрати варіанти виконання дії або ж інформує користувача.

**Довідники** – це об'єкти конфігурації, призначені для ведення аналітичного обліку та для введення різноманітної інформації в первинні документи.

**Додаткова заробітна плата** – винагорода за працю понад установлені норми за трудові досягнення й винахідництво та за особливі умови праці.

**Документи** – це об'єкти конфігурації, призначені для внесення та зберігання основної інформації про всі події, що відбуваються на підприємстві.

**Доходи** – збільшення економічних вигод у вигляді надходження активів або зменшення зобов'язань, які призводять до зростання власного капіталу (за винятком зростання капіталу за рахунок внесків власників).

**Економічна інформація** – це організована сукупність показників, котрі реалізують функцію повідомлення відповідальних осіб про становище економічних процесів на певну мить часу шляхом її збору, обробки, зберігання і передачі.

**Електронний документ** – [документ,](https://uk.wikipedia.org/wiki/%D0%94%D0%BE%D0%BA%D1%83%D0%BC%D0%B5%D0%BD%D1%82) інформація в якому зафіксована у вигляді електронних даних, включаючи обов'язкові [реквізити документа.](https://uk.wikipedia.org/w/index.php?title=%D0%A0%D0%B5%D0%BA%D0%B2%D1%96%D0%B7%D0%B8%D1%82%D0%B8_%D0%B4%D0%BE%D0%BA%D1%83%D0%BC%D0%B5%D0%BD%D1%82%D0%B0&action=edit&redlink=1)

**Електронний документообіг –** сукупність процесів створення, оброблення, правлення, передавання, одержання, зберігання, використання та знищення [електронних документів,](https://uk.wikipedia.org/wiki/%D0%95%D0%BB%D0%B5%D0%BA%D1%82%D1%80%D0%BE%D0%BD%D0%BD%D0%B8%D0%B9_%D0%B4%D0%BE%D0%BA%D1%83%D0%BC%D0%B5%D0%BD%D1%82) які виконуються із застосуванням перевірки цілісності та у разі необхідності з підтвердженням факту одержання таких документів.

**Журнали документів та операцій** – це об'єкти конфігурації, що призначені для перегляду документів та операцій різних видів.

**Закладки** – це керуючі елементи конфігурації, що використовуються для поділу об'єктів за значеннями деяких їх реквізитів.

**Заробітна плата** – це основна форма оплати праці за виконану роботу (або надані послуги) згідно з трудовими договорами працівників, виражена у грошовій або натуральній формі.

**Запаси (товарно-матеріальні цінності) –** активи, які: утримуються для подальшого продажу за умов звичайної господарської діяльності; перебувають у процесі виробництва з метою подальшого продажу продукту виробництва; утримуються для споживання під час виробництва продукції, виконання робіт та надання послуг, а також управління підприємством.

**Збиток –** перевищення суми витрат над сумою доходу, для отримання

якого були здійснені ці витрати.

**Звіт про власний капітал** – звіт, який відображає зміни у складі власного капіталу підприємства протягом звітного періоду.

**Звіт про рух грошових коштів –** звіт, який відображає надходження і видаток грошових коштів у результаті діяльності підприємства у звітному періоді.

**Звіт про фінансові результати (Звіт про сукупний дохід) –** звіт про доходи, витрати, фінансові результати та сукупний дохід підприємства.

**Звіти** – це об'єкти конфігурації, призначені для обробки накопиченої інформації і отримання зведених даних у зручному для перегляду та аналізу вигляді.

**Знос необоротних активів –** сума амортизації об'єкта основних засобів з початку його корисного використання.

**Зобов'язання –** заборгованість підприємства, яка виникла внаслідок минулих подій і погашення якої в майбутньому, як очікується, призведе до зменшення ресурсів підприємства, що втілюють у собі економічні вигоди.

**Ієрархічний метод класифікації** – це послідовний поділ множини об'єктів на підлеглі класифікаційні групування.

**Інвентаризація** – це перелік, перерахування, зважування, перемірювання в натурі виробничих запасів, що знаходяться в місцях зберігання, і зіставлення результатів із даними бухгалтерського обліку.

**Індекс інфляції –** індекс інфляції, оприлюднений центральним органом виконавчої влади у галузі статистики.

**Індивідуальна комп'ютерна програма** – це програма, що написана під конкретне підприємство і враховує його галузеві особливості.

**Іноземна валюта –** валюта інша, ніж валюта звітності.

**Інтеграція –** це процес об'єднання будь-яких елементів (частин) в одне ціле. Процес взаємозближення й утворення взаємозв'язків.

**Інтерфейс** – це сукупність засобів і правил, що забезпечують взаємодію [пристроїв](https://uk.wikipedia.org/wiki/%D0%9F%D1%80%D0%B8%D1%81%D1%82%D1%80%D1%96%D0%B9) [обчислювальної системи](https://uk.wikipedia.org/wiki/%D0%9E%D0%B1%D1%87%D0%B8%D1%81%D0%BB%D1%8E%D0%B2%D0%B0%D0%BB%D1%8C%D0%BD%D0%B0_%D1%81%D0%B8%D1%81%D1%82%D0%B5%D0%BC%D0%B0) та (або) [програм.](https://uk.wikipedia.org/wiki/%D0%9F%D1%80%D0%BE%D0%B3%D1%80%D0%B0%D0%BC%D0%B0)

**Інтерфейс користувача** – це елементи і компоненти програми, які здатні впливати на взаємодію користувача з програмним забезпеченням.

**Інформатиза́ція –** сукупність взаємопов'язаних організаційних, правових, політичних, соціально-економічних, виробничих [процесів,](https://uk.wikipedia.org/wiki/%D0%9F%D1%80%D0%BE%D1%86%D0%B5%D1%81) що спрямовані на створення умов для задоволення інформаційних потреб [громадян](https://uk.wikipedia.org/wiki/%D0%93%D1%80%D0%BE%D0%BC%D0%B0%D0%B4%D1%8F%D0%BD%D0%B8%D0%BD) та [суспільства](https://uk.wikipedia.org/wiki/%D0%A1%D1%83%D1%81%D0%BF%D1%96%D0%BB%D1%8C%D1%81%D1%82%D0%B2%D0%BE) на основі створення, розвитку і використання [інформаційних систем,](https://uk.wikipedia.org/wiki/%D0%86%D0%BD%D1%84%D0%BE%D1%80%D0%BC%D0%B0%D1%86%D1%96%D0%B9%D0%BD%D0%B0_%D1%81%D0%B8%D1%81%D1%82%D0%B5%D0%BC%D0%B0) мереж, ресурсів та [інформаційних](https://uk.wikipedia.org/wiki/%D0%86%D0%BD%D1%84%D0%BE%D1%80%D0%BC%D0%B0%D1%86%D1%96%D0%B9%D0%BD%D1%96_%D1%82%D0%B5%D1%85%D0%BD%D0%BE%D0%BB%D0%BE%D0%B3%D1%96%D1%97)  [технологій,](https://uk.wikipedia.org/wiki/%D0%86%D0%BD%D1%84%D0%BE%D1%80%D0%BC%D0%B0%D1%86%D1%96%D0%B9%D0%BD%D1%96_%D1%82%D0%B5%D1%85%D0%BD%D0%BE%D0%BB%D0%BE%D0%B3%D1%96%D1%97) які побудовані на основі застосування сучасної [обчислювальної](https://uk.wikipedia.org/wiki/%D0%9E%D0%B1%D1%87%D0%B8%D1%81%D0%BB%D1%8E%D0%B2%D0%B0%D0%BB%D1%8C%D0%BD%D0%B0_%D1%82%D0%B5%D1%85%D0%BD%D1%96%D0%BA%D0%B0) та [комунікаційної](https://uk.wikipedia.org/w/index.php?title=%D0%9A%D0%BE%D0%BC%D1%83%D0%BD%D1%96%D0%BA%D0%B0%D1%86%D1%96%D0%B9%D0%BD%D0%B0_%D1%82%D0%B5%D1%85%D0%BD%D1%96%D0%BA%D0%B0&action=edit&redlink=1) техніки.

**Інформаційна база програми** – конкретне прикладне рішення, що містить впорядковану інформацію і здатне виконувати певні облікові функції.

**Інформаційне забезпечення** – створення єдиного інформаційного фонду, систематизація та уніфікація показників і документів, розроблення засобів формалізованого опису даних тощо.

**Інформаційна система** – це сукупність взаємопов'язаних елементів, об'єднаних спільною метою та завданнями для збору, обробки, передачі та зберігання даних.

**Інформаційна система обліку (ІСО)** – це сукупність інформації, апаратно-програмних і технологічних засобів, засобів телекомунікації, баз і банків даних, методів і процедур, персоналу, які реалізують функції збору, нагромадження й обробки інформації для підготовки та прийняття ефективних управлінських рішень.

**Інформаційні технології** – цілісна система методів та способів виявлення, збору, реєстрації, передачі, обробки, зберігання, пошуку, актуалізації, аналізу, захисту, видачі необхідної інформації усім зацікавленим особам з найменшими затратами на основі використання апаратних та програмних засобів і відповідно до потреб й закономірностей того соціальноекономічного середовища, у якому вони реалізуються.

**Калькуляція** – розрахунок собівартості одиниці продукції (товарів, послуг) або виконаної роботи за встановленою номенклатурою витрат з урахуванням місця їх виникнення та призначення.

**Каса** – самостійний структурний підрозділ підприємства, що забезпечує зберігання коштів і проведення розрахунків готівкою.

**Класифікатор** – це систематизоване зібрання однорідних найменувань і їх кодових позначень.

**Код** – це знак чи сукупність знаків, прийнятих для позначення класифікаційного групування чи об'єкта класифікації.

**Комп'ютерна програма** – це нагромадження у певній послідовності окремих команд виражених певними символами тієї чи іншої мови програмування, які забезпечують автоматизоване виконання необхідних процедур.

**Комп'ютерна інформаційна система обліку** – сукупність обліковоматематичних методів і моделей, технічних, програмних, технологічних засобів і рішень, а також спеціалістів, та призначена для обробки облікової інформації і прийняття управлінських рішень.

**Константи** – це прикладні об'єкти конфігурації, призначені для зберігання постійної та умовно-постійної інформації.

**Контекстне меню** – [меню,](https://uk.wikipedia.org/wiki/%D0%9C%D0%B5%D0%BD%D1%8E_%28%D0%B5%D0%BB%D0%B5%D0%BC%D0%B5%D0%BD%D1%82_GUI%29) набір команд в якому залежить від обраного, або знаходиться під курсором в момент виклику об'єкта, а також стану робочого середовища і програми, в якій цей об'єкт знаходиться.

**Конфігурація бухгалтерської комп'ютерної програми** – це конкретне прикладне рішення здатне виконувати певні облікові функції.

**Кредитори** – юридичні та фізичні особи, яким внаслідок минулих подій підприємством заборговано певні суми грошових коштів, їх еквівалентів або інших активів.

**Кредиторська заборгованість –** це [заборгованість](https://uk.wikipedia.org/wiki/%D0%97%D0%B0%D0%B1%D0%BE%D1%80%D0%B3%D0%BE%D0%B2%D0%B0%D0%BD%D1%96%D1%81%D1%82%D1%8C) підприємства іншим [юридичним](https://uk.wikipedia.org/wiki/%D0%AE%D1%80%D0%B8%D0%B4%D0%B8%D1%87%D0%BD%D0%B0_%D0%BE%D1%81%D0%BE%D0%B1%D0%B0) і [фізичним](https://uk.wikipedia.org/wiki/%D0%A4%D1%96%D0%B7%D0%B8%D1%87%D0%BD%D0%B0_%D0%BE%D1%81%D0%BE%D0%B1%D0%B0) особам, що виникла в результаті здійснених раніше дій (подій), щодо якої існують зобов'язання її погашення в певний [строк.](https://uk.wikipedia.org/wiki/%D0%A1%D1%82%D1%80%D0%BE%D0%BA)

**Курсова різниця –** різниця між оцінками однакової кількості одиниць

іноземної валюти при різних валютних курсах.

**Ліквідаційна вартість –** сума коштів або вартість інших активів, яку підприємство очікує отримати від реалізації (ліквідації) необоротних активів після закінчення строку їх корисного використання (експлуатації), за вирахуванням витрат, пов'язаних з продажем (ліквідацією).

**Малоцінні необоротні активи (МНМА)** - матеріальні активи, які підприємство утримує з метою використання їх у процесі виробництва або постачання товарів, надання послуг, здавання в оренду іншим особам або для здійснення адміністративних і соціально–культурних функцій, очікуваний строк корисного використання (експлуатації) яких більше одного року (або операційного циклу, якщо він довший за рік), а вартість менше встановленої на підприємстві межі для віднесення до основних засобів.

**Малоцінні та швидкозношувані предмети (МШП)** – це засоби праці, що використовуються у процесі виробництва без зміни натуральної форми та поступово зношуються, але мають і ознаки оборотних активів.

**Метадані** – сукупність об'єктів конфігурації, налаштованих на зберігання та обробку інформації про господарську діяльність конкретного підприємства.

**Монетарні статті –** статті балансу про грошові кошти, а також про такі активи й зобов'язання, які будуть отримані або сплачені у фіксованій (або визначеній) сумі грошей або їх еквівалентів.

**Неавтоматизовані торгові точки (НТТ)** – торгові підрозділи підприємства, що займаються роздрібною торгівлею (лотки, кіоски, секції у магазинах), які не оснащені обладнанням оперативного внесення інформації щодо кількості та номенклатури проданих товарів до інформаційної бази підприємства.

**Незавершене виробництво** – предмети праці, що вже вступили у процес виробництва, але ще до кінця не оброблені, і, як наслідок, не є готовою продукцією.

**Нематеріальні активи –** немонетарні активи, які не мають матеріальної форми, можуть бути ідентифіковані та утримуються підприємством з метою використання протягом періоду більше одного року (або одного операційного циклу, якщо він перевищує один рік) для виробництва, торгівлі, в адміністративних цілях чи надання в оренду іншим особам.

**Немонетарні статті –** статті інші, ніж монетарні статті балансу.

**Необоротні активи –** всі активи, що не є оборотними.

**Непрямі витрати** – витрати, які прямо не стосуються собівартості продукції, а розподіляються за видами продукції (робіт послуг).

**Об'єкти конфігурації** – це складові елементи «деталі», з яких складається будь-яке прикладне рішення, що являють собою проблемноорієнтовані об'єкти, підтримувані на рівні технологічної платформи.

**Облікова інформація** – це вид економічної інформації, який пов'язаний з функціями оперативного, бухгалтерського, статистичного обліку і відбиває господарські процеси, що вже здійснилися, а також їхній фактичний стан.

**Оборотні активи –** грошові кошти та їх еквіваленти, що не обмежені у використанні, а також інші активи, призначені для реалізації чи споживання протягом операційного циклу чи протягом дванадцяти місяців з дати балансу.

**Обробки** – це об'єкти конфігурації, призначені для виконання різних дій над інформацією.

**Операції в іноземній валюті –** господарські операції, вартість яких визначена в іноземній валюті або які потребують розрахунків в іноземній валюті.

**Операційна система** – управляюча технічним забезпеченням комп'ютера програма, яка забезпечує запуск інших програм.

**Основна заробітна плата** – винагорода за виконану роботу (надані послуги) відповідно до встановлених норм праці (часу, виробітку, обслуговування), посадових зобов'язань.

**Основні засоби –** матеріальні активи, які підприємство утримує з метою використання їх у процесі виробництва або постачання товарів, надання послуг, здавання в оренду іншим особам або для здійснення адміністративних і соціально–культурних функцій, очікуваний строк корисного використання (експлуатації) яких більше одного року (або операційного циклу, якщо він довший за рік).

**Панелі інструментів** – об'єднання піктограм в групи за певною функціональною спрямованістю.

**Плани рахунків** – це об'єкти конфігурації, що визначають методологію обліку.

**Первинний документ** – документ, який містить відомості про господарську операцію та підтверджує її здійснення.

**Первісна (поточна) вартість –** історична (фактична) собівартість необоротних активів у сумі грошових коштів або справедливої вартості інших активів, сплачених (переданих), витрачених для придбання (створення) необоротних активів.

**Перерахування** – це об'єкти конфігурації, призначені для опису наборів постійних значень, які не змінюються користувачем в процесі роботи з програмою.

**Переоцінена вартість –** вартість необоротних активів після їх переоцінки.

**Піктограма** – це графічний образ тієї чи іншої команди, функції, режиму роботи програми.

**Префікс інформаційної бази** – це абревіатура, що відрізняє дану у інформаційну базу від інших.

**Прибуток –** сума, на яку доходи перевищують пов'язані з ними витрати.

**Прикладні програми** – програми для виконання функціональних завдань за різними напрямками та галузями діяльності (програми для автоматизації обліку, текстові редактори, табличні процесори, нормативноправові бази, бази управлінських рішень, статистичні пакети, аналітичне програмне забезпечення та інші).

**Примітки до фінансових звітів –** сукупність показників і пояснень, яка забезпечує деталізацію і обґрунтованість статей фінансових звітів, а також інша інформація, розкриття якої передбачено відповідними положеннями (стандартами).

**Програмне забезпечення** – це сукупність програм системи обробки даних і програмних документів, потрібних для експлуатації цих програм.

**Проценти –** плата за використання грошових коштів, їх еквівалентів або сум, що заборговані підприємству.

**Прямі витрати –** витрати, що можуть бути віднесені безпосередньо до конкретного об'єкта витрат економічно доцільним шляхом.

**Регістри** – таблиці для накопичення оперативних даних та отримання зведеної інформації у програмі.

**Регістри бухгалтерії** – регістри, що застосовуються для зберігання інформації про господарські операції.

**Регістри відомостей** – регістри, що служать для відображення різних характеристик об'єктів довідників, але не самих об'єктів.

**Регістри накопичення** – регістри, що застосовуються для накопичення числових даних в розрізі декількох вимірів.

**Регістри розрахунків** – регістри, що використовуються в механізмі складних періодичних розрахунків і служать для зберігання записів по тих чи інших видах розрахунків, які необхідно виконати, а також для зберігання проміжних даних і самих результатів виконаних розрахунків.

**Реквізит** – найпростіша структурна одиниця інформації, яка є неподільною на смисловому рівні.

**Реквізит шапки бухгалтерської програми** – будь-який реквізит, який зустрічається в документі тільки один раз.

**Ролі програми** – об'єкти конфігурації, за допомогою яких описуються повноваження користувача на доступ до інформації, що обробляється системою.

**Сервер** – одно- чи багатопроцесорний комп'ютер із розділюваною пам'яттю, розділюваним обробленням даних, розділюваними комунікаційними засобами та засобами управління периферійним обладнанням.

**Система** – це сукупність взаємозв'язаних між собою та із зовнішнім середовищем елементів або частин, функціонування яких спрямовано на отримання конкретного результату.

**Системне програмне забезпечення** – це службові програми для нормального функціонування програмного забезпечення. Вони поділяються на драйвери та утиліти.

**Складський облік** – це сортовий, кількісний оперативно-технічний облік матеріальних цінностей на складі.

**Собівартість** – грошове вираження безпосередніх витрат підприємства, пов'язаних із виробництвом і реалізацією продукції, виконанням робіт і наданням послуг.

**Спеціальне програмне забезпечення** – це сукупність програм, які розробляються для створення інформаційних технологій конкретного функціонального призначення.

**Субконто** – це будь-який об'єкт, щодо якого ведеться аналітичний облік. Вид субконто – це множина однотипних субконто вибраних за певними критеріями.

**Таблична частина документа** – список однотипних реквізитів, що можуть зустрічатися більше одного разу.

**Технічне забезпечення** – це комплекс різних видів техніки: обчислювальна техніка, периферійні пристрої, засоби автоматичного зчитування даних, офісне обладнання, комунікаційне обладнання, засоби передання та обміну даними, комунікаційне обладнання, мережеве обладнання, засоби мультимедіа тощо.

**Технологічна платформа** – це сукупність програмних рішень і технологій, що дозволяє здійснювати розробку програмних продуктів у визначені терміни, шляхом налаштування вже готових рішень і розробки додаткових модулів, що реалізують необхідний функціонал.

**Технологія** – комплекс знань про способи, прийоми праці, поєднання матеріально-технічних чинників, необхідних для створення продукції чи послуг.

**Типова комп'ютерна програма** – це програма, що містить стандартний перелік функцій і можливостей.

**Файл** – це сукупність однорідної інформації за складом і послідовністю полів, записаної на магнітному диску з присвоєнням імені.

**Фінансова звітність –** бухгалтерська звітність, що містить інформацію про фінансовий стан, результати діяльності та рух грошових коштів підприємства за звітний період.

### **ПЕРЕЛІК ПІКТОГРАМ ПРОГРАМИ «1С:БУХГАЛТЕРІЯ 8»**

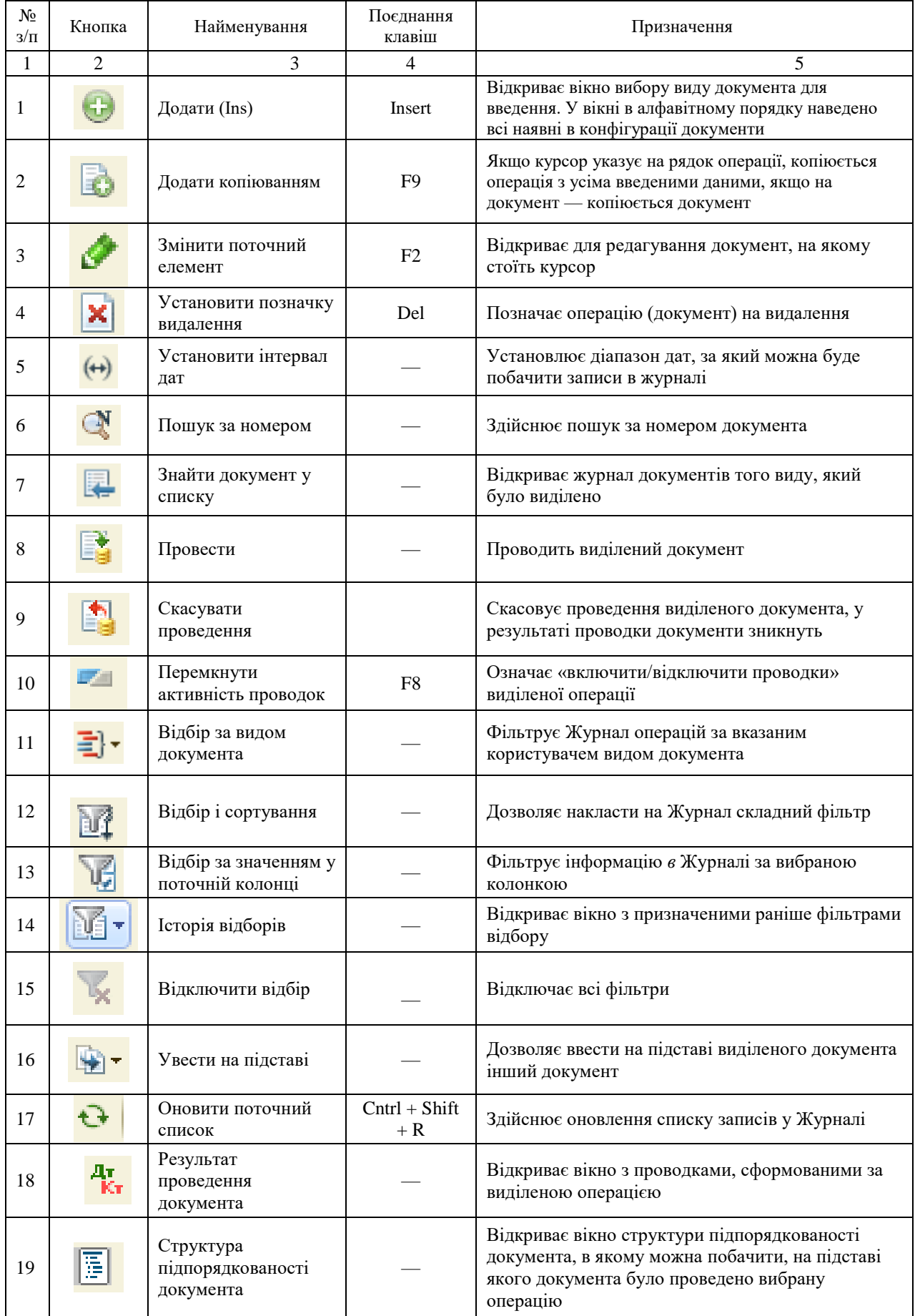

## **ГАРЯЧІ КЛАВІШІ ПРОГРАМИ «1С:БУХГАЛТЕРІЯ 8»**

### **Глобальні дії**

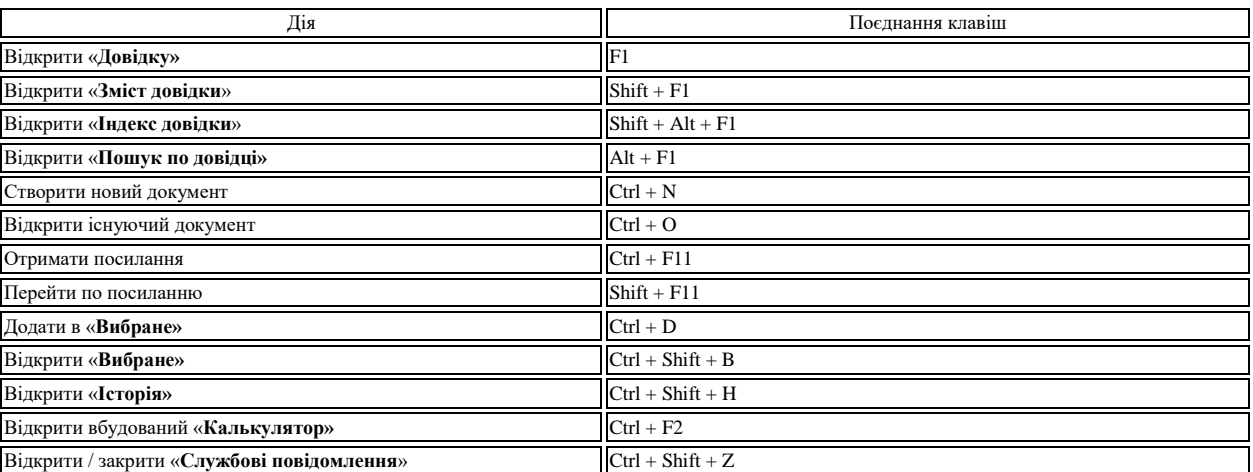

### **Загальні дії**

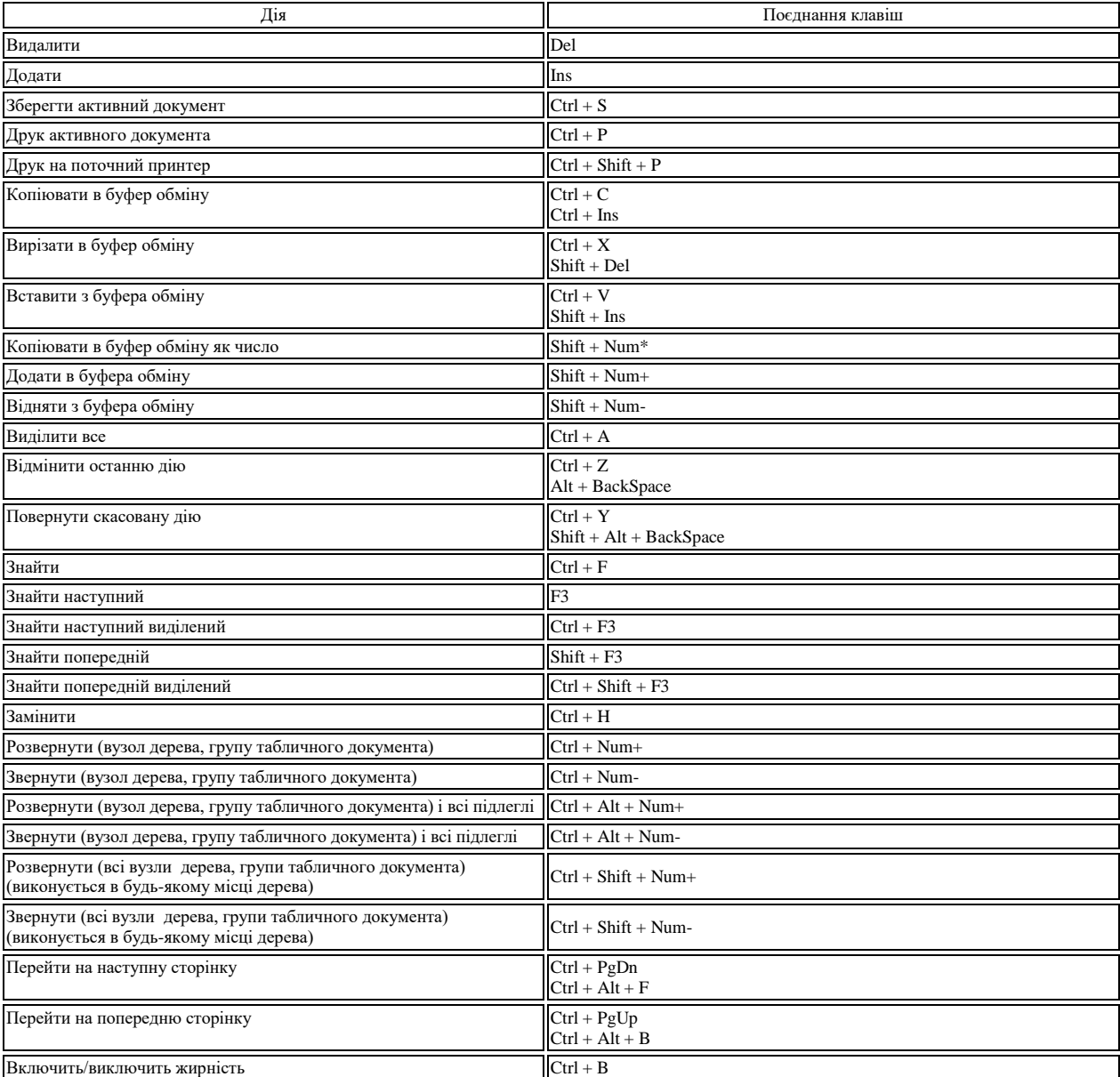

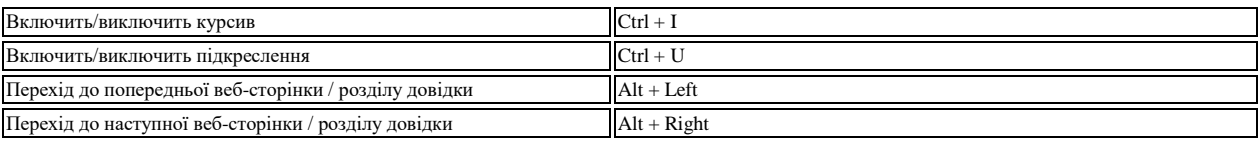

# **Робота із списком і деревом**

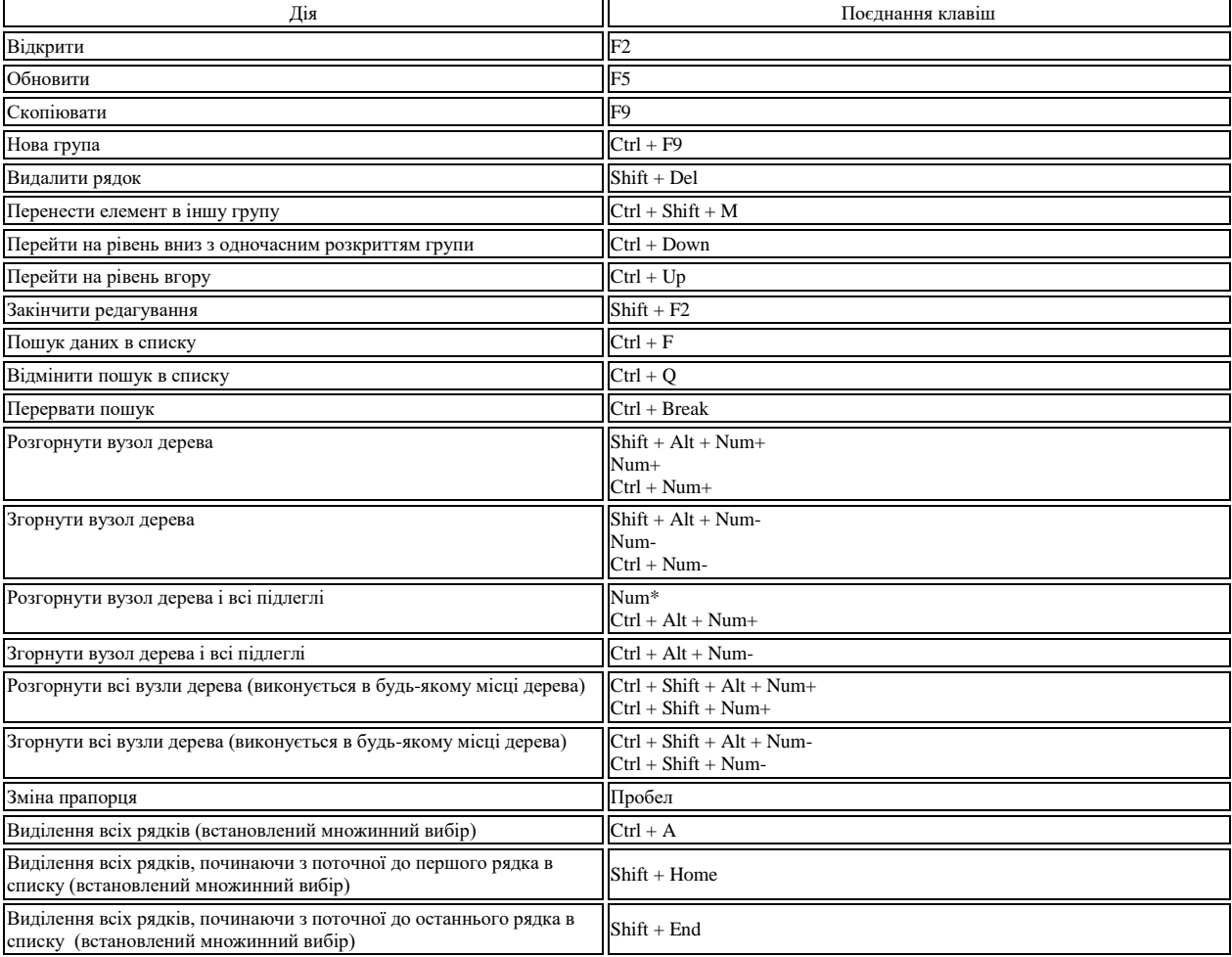

### **Форма**

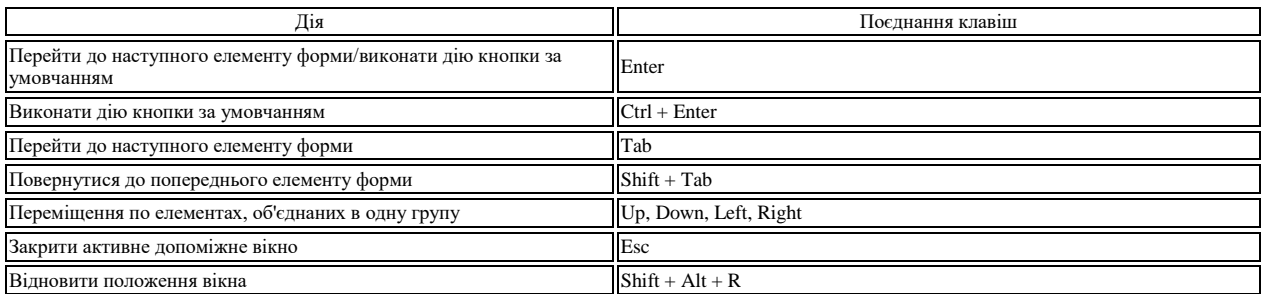